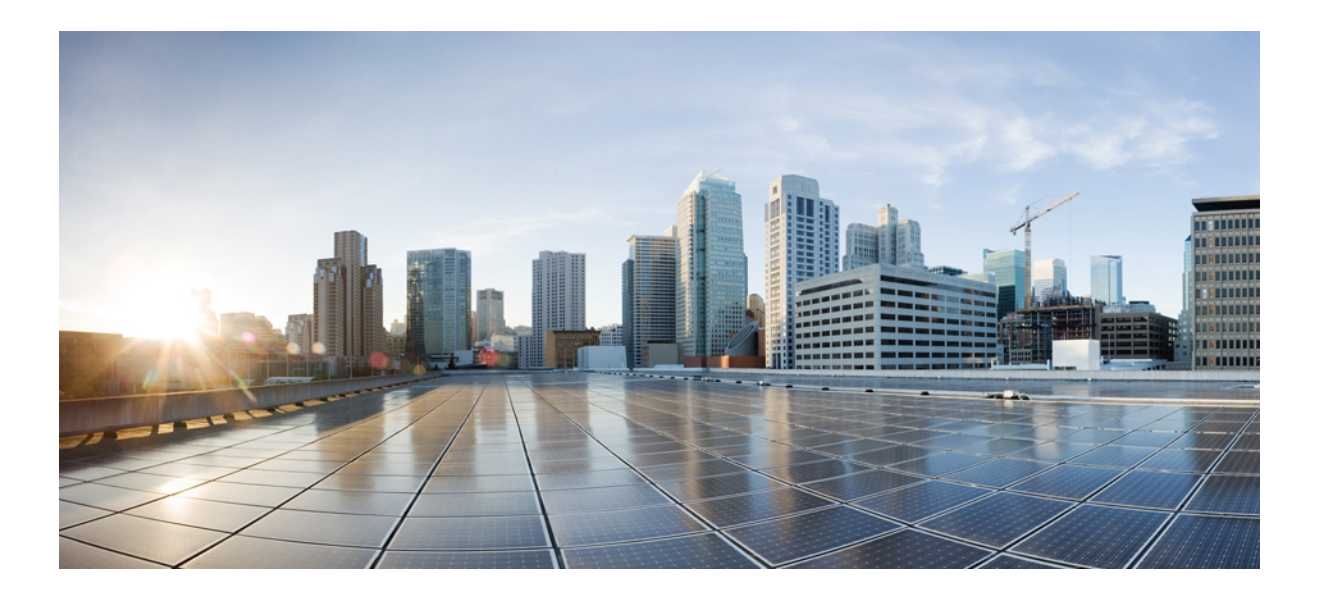

### **Cisco Unified IP Phone 7931G** アドミニストレーションガイド **for Cisco Unified Communications Manager 9.0**(**SCCP** および **SIP**)

初版:2012 年 1 月 1 日 最終更新:2012 年 8 月 13 日

シスコシステムズ合同会社 〒107-6227 東京都港区赤坂9-7-1 ミッドタウン・タワー http://www.cisco.com/jp お問い合わせ先:シスコ コンタクトセンター 0120-092-255 (フリーコール、携帯・PHS含む) 電話受付時間:平日 10:00~12:00、13:00~17:00 http://www.cisco.com/jp/go/contactcenter/

【注意】シスコ製品をご使用になる前に、安全上の注意( **www.cisco.com/jp/go/safety\_warning/** ) をご確認ください。本書は、米国シスコ発行ドキュメントの参考和訳です。リンク情報につきま しては、日本語版掲載時点で、英語版にアップデートがあり、リンク先のページが移動**/**変更され ている場合がありますことをご了承ください。あくまでも参考和訳となりますので、正式な内容 については米国サイトのドキュメントを参照ください。また、契約等の記述については、弊社販 売パートナー、または、弊社担当者にご確認ください。

このマニュアルに記載されている仕様および製品に関する情報は、予告なしに変更されることがあります。 このマニュアルに記載されている表現、情報、および推奨 事項は、すべて正確であると考えていますが、明示的であれ黙示的であれ、一切の保証の責任を負わないものとします。 このマニュアルに記載されている製品の使用 は、すべてユーザ側の責任になります。

対象製品のソフトウェア ライセンスおよび限定保証は、製品に添付された『Information Packet』に記載されています。 添付されていない場合には、代理店にご連絡く ださい。

FCC クラス A 準拠装置に関する記述:この装置はテスト済みであり、FCC ルール Part 15 に規定された仕様のクラス A デジタル装置の制限に準拠していることが確認 済みです。 これらの制限は、商業環境で装置を使用したときに、干渉を防止する適切な保護を規定しています。 この装置は、無線周波エネルギーを生成、使用、また は放射する可能性があり、この装置のマニュアルに記載された指示に従って設置および使用しなかった場合、ラジオおよびテレビの受信障害が起こることがあります。 住宅地でこの装置を使用すると、干渉を引き起こす可能性があります。その場合には、ユーザ側の負担で干渉防止措置を講じる必要があります。

FCC クラス B 準拠装置に関する記述:この装置はテスト済みであり、FCC ルール Part 15 に規定された仕様のクラス B デジタル装置の制限に準拠していることが確認 済みです。 これらの制限は、住宅地で使用したときに、干渉を防止する適切な保護を規定しています。 この装置は、無線周波エネルギーを生成、使用、または放射す る可能性があり、指示に従って設置および使用しなかった場合、ラジオおよびテレビの受信障害が起こることがあります。 ただし、特定の設置条件において干渉が起 きないことを保証するものではありません。 装置がラジオまたはテレビ受信に干渉する場合には、次の方法で干渉が起きないようにしてください。干渉しているかど うかは、装置の電源のオン/オフによって判断できます。

- 受信アンテナの向きを変えるか、場所を移動します。
- 装置と受信機との距離を離します。
- 受信機と別の回路にあるコンセントに装置を接続します。
- 販売業者またはラジオやテレビに詳しい技術者に連絡します。

シスコでは、この製品の変更または改造を認めていません。変更または改造した場合には、FCC認定が無効になり、さらに製品を操作する権限を失うことになります。

The Cisco implementation of TCP header compression is an adaptation of a program developed by the University of California, Berkeley (UCB) as part of UCB's public domain version of the UNIX operating system. All rights reserved. Copyright © 1981, Regents of the University of California.

ここに記載されている他のいかなる保証にもよらず、各社のすべてのマニュアルおよびソフトウェアは、障害も含めて「現状のまま」として提供されます。 シスコお よびこれら各社は、商品性の保証、特定目的への準拠の保証、および権利を侵害しないことに関する保証、あるいは取引過程、使用、取引慣行によって発生する保証 をはじめとする、明示されたまたは黙示された一切の保証の責任を負わないものとします。

いかなる場合においても、シスコおよびその供給者は、このマニュアルの使用または使用できないことによって発生する利益の損失やデータの損傷をはじめとする、 間接的、派生的、偶発的、あるいは特殊な損害について、あらゆる可能性がシスコまたはその供給者に知らされていても、それらに対する責任を一切負わないものと します。

Cisco and the Cisco logo are trademarks or registered trademarks of Cisco and/or its affiliates in the U.S. and other countries. To view a list of Cisco trademarks, go to this URL: [http://](http://www.cisco.com/go/trademarks) [www.cisco.com/go/trademarks](http://www.cisco.com/go/trademarks). Third-party trademarks mentioned are the property of their respective owners. The use of the word partner does not imply a partnership relationship between Cisco and any other company. (1110R)

このマニュアルで使用しているIPアドレスは、実際のアドレスを示すものではありません。マニュアル内の例、コマンド出力、および図は、説明のみを目的として使 用されています。 説明の中に実際のアドレスが使用されていたとしても、それは意図的なものではなく、偶然の一致によるものです。

© 2012 Cisco Systems, Inc. All rights reserved.

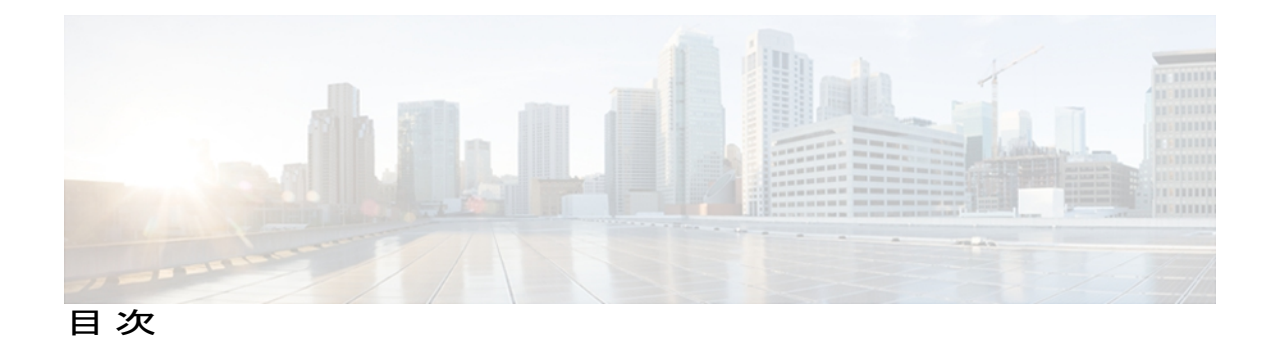

[はじめに](#page-14-0) **xv**

[概要](#page-14-1) **xv**

[対象読者](#page-14-2) **xv**

[マニュアルの構成](#page-15-0) **xvi**

[関連資料](#page-16-0) **xvii**

Cisco Unified IP Phone 7900 [シリーズのマニュアル](#page-16-1) **xvii**

Cisco Unified [Communications](#page-16-2) Manager のマニュアル **xvii**

Cisco Business Edition 5000 [のマニュアル](#page-16-3) **xvii**

[マニュアル、サポート、およびセキュリティ](#page-17-0) ガイドライン **xviii**

[シスコ製品のセキュリティ](#page-17-1) **xviii**

[このマニュアルの表記法](#page-17-2) **xviii**

#### **Cisco [Unified](#page-20-0) IP Phone 7931G 1**

[ボタンとハードウェア](#page-21-0) **2**

[電話機メニューとローカル機能](#page-24-0) **5**

[ネットワーク](#page-25-0) プロトコル **6**

Cisco Unified IP Phone での IPv6 [サポート](#page-30-0) **11**

Cisco Unified IP Phone 7931G [でサポートされる機能](#page-31-0) **12**

[機能の概要](#page-31-1) **12**

[テレフォニー機能の管理](#page-32-0) **13**

Cisco Unified IP Phone [のネットワーク](#page-33-0) パラメータ **14**

エンド [ユーザへの情報](#page-33-1) **14**

Cisco Unified IP Phone [のセキュリティ機能](#page-33-2) **14**

[サポート対象のセキュリティ機能](#page-35-0) **16**

[セキュリティ](#page-38-0) プロファイル **19**

[認証、暗号化、および保護されているコール](#page-38-1) **19**

[セキュアな会議コールの特定](#page-39-0) **20**

**Cisco Unified IP Phone 7931G** アドミニストレーション ガイド **for Cisco Unified Communications Manager 9.0**

(**SCCP** および **SIP**)

```
保護されたコールの識別 21
```
コール [セキュリティの連携動作と制限事項](#page-40-1) **21**

[802.1X](#page-43-0) 認証 **24**

[概要](#page-43-1) **24**

[必要なネットワーク](#page-43-2) コンポーネント **24**

ベスト [プラクティス、要件、および推奨事項](#page-44-0) **25**

[UCR](#page-45-0) 2008 **26**

[セキュリティ上の制約事項](#page-46-0) **27**

#### [電話機の消費電力](#page-46-1) **27**

Cisco [Unified](#page-46-2) IP Phone の導入 **27**

Cisco Unified [Communications](#page-47-0) Manager での Cisco Unified IP Phone のセットアッ

[プ](#page-47-0) **28**

Cisco Unified [Communications](#page-47-1) Manager での Cisco Unified IPPhone 7931G のセッ

[トアップ](#page-47-1) **28**

Cisco [Unified](#page-50-0) IP Phone の設置 **31**

Cisco [Unified](#page-51-0) IP Phone 7931G の設置 **32**

#### **Cisco Unified IP Phone** [とネットワーク](#page-54-0) **35**

Cisco Unified IP [Communications](#page-54-1) 製品の連携 **35**

Cisco Unified IP Phone と Cisco Unified [Communications](#page-55-0) Manager の連携 **36**

Cisco [Unified](#page-55-1) IP Phone と VLAN の連携 **36**

Cisco [Unified](#page-56-0) IP Phone の電源 **37**

[停電](#page-56-1) **37**

[電力に関するガイドライン](#page-57-0) **38**

[電力に関する追加情報](#page-57-1) **38**

[電話機設定ファイル](#page-58-0) **39**

[電話機の起動プロセス](#page-59-0) **40**

Cisco Unified Communications Manager [電話機の追加方法](#page-61-0) **42**

[自動登録による電話機の追加](#page-62-0) **43**

自動登録と TAPS [による電話機の追加](#page-63-0) **44**

Cisco Unified CM [の管理での電話機の追加](#page-63-1) **44**

BAT [による電話機の追加](#page-64-0) **45**

Cisco Unified IP Phone [とさまざまなプロトコル](#page-64-1) **45**

```
新しい電話機の SCCP から SIP への変換 46
     使用中の電話機でのプロトコルの変更 46
     SCCP と SIP が混在する環境への電話機の展開 46
  Cisco Unified IP Phone MAC アドレスの特定 47
Cisco Unified IP Phone の設置 49
  はじめる前に 49
     ネットワークの要件 50
     Cisco Unified Communications Manager のセットアップ 50
  Cisco Unified IP Phone 7931G のコンポーネント 51
     ネットワーク ポートとアクセス ポート 51
     ハンドセット 51
     スピーカーフォン 51
        スピーカーフォンを無効にする 52
     ヘッドセット 52
       オーディオ品質 52
       ヘッドセットの接続 53
       ヘッドセットの無効化 53
       外部デバイスの使用 53
  Cisco Unified IP Phone の設置 54
  Cisco Unified IP Phone 7931G の接続 55
  電話機のケーブル ロック 55
  壁面への電話機の取り付け 56
  電話機起動時の確認 57
  ネットワーク設定 58
  Cisco Unified IP Phone のセキュリティ 58
     ローカルで有効な証明書のインストール 59
Cisco Unified IP Phone の設定 61
  Cisco Unified IP Phone 7931G のメニュー 61
     [設定(Settings)] メニューの表示 62
     オプションのロック解除とロック 63
     値入力のガイドライン 64
  電話機のセットアップ オプション 65
```
**Cisco Unified IP Phone 7931G** アドミニストレーション ガイド **for Cisco Unified Communications Manager 9.0**

```
ネットワークの設定メニュー 67
  [IPv4 設定(IPv4 Configuration)] フィールドの設定 86
  [IPv6 設定(IPv6 Configuration)] フィールドの設定 86
  [ドメイン名(Domain Name)] フィールドの設定 86
  [管理 VLAN ID(Admin VLAN ID)] フィールドの設定 87
  [SW ポート設定(SW Port Configuration)] フィールドの設定 87
  [PC ポート設定(PC Port Configuration)] フィールドの設定 87
  [PC VLAN] フィールドの設定 88
  [DHCP] フィールドの設定 88
  [IP アドレス(IP Address)] フィールドの設定 89
  [サブネット マスク(Subnet Mask)] フィールドの設定 89
  [デフォルト ルータ(Default Router)] フィールドの設定 90
  [DNS サーバ(DNS Server)] フィールドの設定 90
  [代替 TFTP(Alternate TFTP)] フィールドの設定 90
  [TFTP サーバ 1(TFTP Server 1)] フィールドの設定 91
  [TFTP サーバ 2(TFTP Server 2)] フィールドの設定 91
  [DHCPv6] フィールドの設定 92
  [IPv6 アドレス(IPv6 Address)] フィールドの設定 92
  [IPv6 プレフィックス長(IPv6 Prefix Length)] フィールドの設定 93
  [IPv6 デフォルト ルータ 1(IPv6 Default Router 1)] フィールドの設定 93
  フィールドおよび [IPv6 DNS サーバ 2
     (IPv6 DNS Server 2)] フィールドの設定 94
  [DHCP アドレス解放(DHCP Address Released)] フィールドの設定 94
  [DHCPv6 アドレス解放(DHCPv6 Address Released)] フィールドの設定 94
  [IPv6 代替 TFTP(IPv6 Alternate TFTP)] フィールドの設定 95
  [IPv6 TFTP サーバ 1(IPv6 TFTP Server 1)] フィールドの設定 95
  [IPv6 TFTP サーバ 2(IPv6 TFTP Server 2)] フィールドの設定 96
  DHCPv6 および自動設定 96
デバイス設定メニュー 97
  Unified CM の設定メニュー 97
  SIP 電話機の [SIP の設定(SIP Configuration)] メニュー 99
     SIP の全般的な設定メニュー 99
```
SIP [電話機の回線の設定メニュー](#page-120-0) **101** SIP [電話機のコールの設定メニュー](#page-121-0) **102** HTTP [の設定メニュー](#page-122-0) **103** [ロケールの設定メニュー](#page-124-0) **105** NTP [の設定メニュー\(](#page-126-0)SIP 電話機) **107** UI [の設定メニュー](#page-126-1) **107** [メディアの設定メニュー](#page-129-0) **110** [省電力設定メニュー](#page-133-0) **114** [イーサネットの設定メニュー](#page-134-0) **115** [[セキュリティ設定\(](#page-135-0)Security Configuration)] メニュー **116** QoS [の設定メニュー](#page-138-0) **119** [ネットワークの設定メニュー](#page-138-1) **119** [[セキュリティ設定\(](#page-147-0)Security Configuration)] メニュー **128** CTL [ファイルのサブメニュー](#page-149-0) **130** ITL [ファイルのサブメニュー](#page-151-0) **132** CTL ファイルと ITL [ファイルのロック解除](#page-153-0) **134** [[信頼リスト\(](#page-154-0)Trust List)] メニュー **135** [802.1X 認証(802.1X Authentication)] および [802.1X [認証ステータス\(](#page-156-0)802.1X [Authentication](#page-156-0) Status)] **137** EAP-MD5 の [共有秘密鍵(Shared Secret)] [フィールドの設定](#page-158-0) **139** [機能、テンプレート、サービス、およびユーザ](#page-160-0) **141** Cisco Unified IP Phone [で使用可能なテレフォニー機能](#page-161-0) **142** [プロダクト固有のパラメータ](#page-191-0) **172** [社内ディレクトリとパーソナル](#page-192-0) ディレクトリのセットアップ **173** [社内ディレクトリのセットアップ](#page-193-0) **174** パーソナル [ディレクトリのセットアップ](#page-193-1) **174** 電話ボタン [テンプレート](#page-194-0) **175** [電話テンプレートの変更](#page-195-0) **176** [個人アドレス帳やファスト](#page-195-1) ダイヤルの電話ボタン テンプレート **176** [IP Phone サービス(IP Phone Services)] での PAB [またはファスト](#page-195-2) ダイヤルの [セットアップ](#page-195-2) **176** PAB またはファスト [ダイヤル用の電話ボタン](#page-196-0) テンプレートの変更 **177**

**Cisco Unified IP Phone 7931G** アドミニストレーション ガイド **for Cisco Unified Communications Manager 9.0** (**SCCP** および **SIP**)

ソフトキー [テンプレート](#page-197-0) **178** [デバイスから呼び出された録音を有効化](#page-198-0) **179** [サービスのセットアップ](#page-198-1) **179** Cisco Unified [Communications](#page-199-0) Manager ユーザの追加 **180**

ユーザ オプション Web [ページの管理](#page-200-0) **181**

ユーザ オプション Web [ページへのユーザ](#page-200-1) アクセス **181**

エンド ユーザ [グループへのユーザの追加](#page-201-0) **182**

[ユーザへの電話機の関連付け](#page-201-1) **182**

ユーザ オプション Web [ページのオプション](#page-202-0) **183**

ユーザ オプション Web ページ [オプションのセットアップ](#page-202-1) **183**

[モデル固有の機能](#page-203-0) **184**

[電話機の一般的なセットアップ](#page-203-1) **184**

[複数の回線に対する同一電話番号](#page-204-0) **185**

[割り込みおよび直接転送のサポート](#page-204-1) **185**

CTI [アプリケーションのサポート](#page-205-0) **186**

[ユーザに対する機能の動作](#page-205-1) **186**

Cisco Unified IP Phone での EnergyWise [のセットアップ](#page-206-0) **187**

UCR 2008 [のセットアップ](#page-211-0) **192**

[電話の設定 (Phone Configuration) ] [ウィンドウでの](#page-212-0) UCR 2008 のセットアッ

プ **[193](#page-212-0)**

[共通の電話プロファイルの設定 (Common Phone Profile Configuration) ] ウィンド ウでの UCR 2008 [のセットアップ](#page-213-0) **194**

[[エンタープライズ電話の設定\(](#page-213-1)Enterprise Phone Configuration)] ウィンドウでの UCR 2008 [のセットアップ](#page-213-1) **194**

#### **Cisco Unified IP Phone** [のカスタマイズ](#page-216-0) **197**

[設定ファイルのカスタマイズと修正](#page-216-1) **197**

[カスタム電話呼び出し音の作成](#page-217-0) **198**

Ringlist.xml [ファイル形式の要件](#page-217-1) **198**

[カスタム呼出音タイプの](#page-218-0) PCM ファイルの要件 **199**

[カスタム電話呼出音のセットアップ](#page-218-1) **199**

ワイドバンド [コーデックのセットアップ](#page-219-0) **200**

[アイドル表示のセットアップ](#page-220-0) **201**

I

Cisco Unified IP Phone [のバックライト](#page-221-0) **202** [モデル情報、ステータス、および統計](#page-224-0) **205** [[モデル情報\(](#page-224-1)Model Information)] 画面の表示 **205** [[モデル情報\(](#page-225-0)Model Information)] のフィールド **206** [[ステータス\(](#page-226-0)Status)] メニュー **207** [ステータス(Status)] [メニューの表示](#page-226-1) **207** [ステータス [メッセージ\(](#page-227-0)Status Messages)] 画面 **208** [ステータス [メッセージ\(](#page-227-1)Status Messages)] 画面の表示 **208** ステータス [メッセージ\(](#page-227-2)Status Messages) **208** [[ネットワーク統計\(](#page-237-0)Network Statistics)] 画面 **218** [[ネットワーク統計\(](#page-237-1)Network Statistics)] 画面の表示 **218** [[ネットワーク統計\(](#page-238-0)Network Statistics)] フィールド **219** [[ファームウェア](#page-239-0) バージョン(Firmware Versions)] 画面 **220** [[ファームウェア](#page-239-1) バージョン(Firmware Versions)] 画面の表示 **220** [[ファームウェア](#page-240-0) バージョン(Firmware Version)] のフィールド **221** [[コール統計\(](#page-241-0)Call Statistics)] 画面 **222** [[コール統計\(](#page-241-1)Call Statistics)] 画面の表示 **222** [[コール統計\(](#page-242-0)Call Statistics)] フィールド **223** [テスト](#page-244-0) トーン **225** トーン [ジェネレータの有効化](#page-245-0) **226** テスト [トーンの作成](#page-246-0) **227** リモート [モニタリング](#page-248-0) **229** 電話機の Web [ページへのアクセス](#page-249-0) **230** 電話機の Web [ページの概要](#page-250-0) **231** Web [ページへのアクセスの制御](#page-251-0) **232** Cisco Unified IP Phone と HTTP または HTTPS [プロトコル](#page-251-1) **232** [[デバイス情報\(](#page-252-0)Device Information)] 領域 **233** [[ネットワークの設定\(](#page-253-0)Network Configuration)] 領域 **234** [ネットワーク統計領域](#page-259-0) **240** [[イーサネット情報\(](#page-260-0)Ethernet Information)] 領域のフィールド **241** [アクセス(Access)] 領域と [ネットワーク(Network)] [領域のフィールド](#page-260-1) **241** [[デバイス](#page-263-0) ログ(Device Logs)] 領域 **244**

[ストリームの統計](#page-263-1) **244**

[トラブルシューティングとメンテナンス](#page-268-0) **249**

[トラブルシューティング](#page-268-1) **249**

[起動時の問題](#page-268-2) **249**

Cisco Unified IP Phone [が通常の起動プロセスを実行しない](#page-268-3) **249**

Cisco Unified IP Phone が Cisco Unified [Communications](#page-269-0) Manager に登録されな

い **[250](#page-269-0)**

電話機にエラー [メッセージが表示される](#page-270-0) **251**

電話機が TFTP サーバまたは Cisco Unified [Communications](#page-270-1) Manager に接続

[できない](#page-270-1) **251**

TFTP [サーバの設定](#page-270-2) **251**

IP [アドレスおよびルーティング](#page-270-3) **251**

DNS [設定の確認](#page-271-0) **252**

電話機での Cisco Unified [Communications](#page-271-1) Manager の設定 **252**

Cisco CallManager および TFTP [サービスの未作動](#page-271-2) **252**

[設定ファイルの破損](#page-272-0) **253**

Cisco Unified [Communications](#page-272-1) Manager 電話機の登録 **253**

Cisco Unified IP Phone が IP [アドレスを取得できない](#page-272-2) **253**

Cisco Unified IPPhone [に「セキュリティ](#page-273-0) エラー(Security Error)」メッセージ

[が表示される](#page-273-0) **254**

Cisco Unified IP Phone [の突然のリセット](#page-273-1) **254**

[物理的な接続の問題](#page-274-0) **255**

[断続的なネットワークの停止](#page-274-1) **255**

DHCP [設定のエラー](#page-274-2) **255**

DNS [エラーまたは他の接続エラー](#page-275-0) **256**

スタティック IP [アドレスの設定エラー](#page-275-1) **256**

ボイス VLAN [のセットアップ](#page-275-2) エラー **256**

[意図的に電話機がリセットされていない](#page-275-3) **256**

[電源の接続の問題](#page-276-0) **257**

Cisco Unified IP Phone [のセキュリティの問題](#page-276-1) **257**

CTL [ファイルの問題](#page-276-2) **257**

認証エラー。電話機が CTL [ファイルを認証できない](#page-276-3) **257**

電話機が CTL [ファイルを認証できない](#page-277-0) **258**

CTL [ファイルは認証されるが、他の設定ファイルが認証されない](#page-277-1) **258**

ITL [ファイルは認証されるが、他の設定ファイルが認証されない](#page-277-2) **258**

[電話機が登録されない](#page-278-0) **259**

[署名付き設定ファイルが要求されない](#page-278-1) **259**

802.1X [認証の問題](#page-278-2) **259**

802.1X [が電話機で有効だが、電話機が認証されない](#page-280-0) **261**

802.1X [が有効になっていない問題](#page-280-1) **261**

[電話機を工場出荷時の状態にリセットすると、](#page-281-0)802.1X 共有秘密が削除され

る **[262](#page-281-0)**

[音声とビデオの問題](#page-281-1) **262**

[電話機のディスプレイが波打つ](#page-281-2) **262**

[音声が発生しないパス](#page-282-0) **263**

[一般的な電話コールの問題](#page-282-1) **263**

[コールを確立できない](#page-282-2) **263**

電話機が DTMF [番号を認識しない、または番号が遅延する](#page-283-0) **264**

[トラブルシューティング手順](#page-283-1) **264**

DHCP [設定の確認](#page-283-2) **264**

DNS [設定の確認](#page-284-0) **265**

TFTP [設定の確認](#page-284-1) **265**

[サービスの開始](#page-285-0) **266**

[新しい電話機設定ファイルの作成](#page-285-1) **266**

DNS [または接続の問題の判別](#page-286-0) **267**

[一般的なトラブルシューティング情報](#page-287-0) **268**

Cisco Unified IP Phone [のリセットまたは復元](#page-290-0) **271**

[基本的なリセット](#page-290-1) **271**

[工場出荷時の状態へのリセット](#page-291-0) **272**

[その他のトラブルシューティング情報](#page-292-0) **273**

[メンテナンス](#page-292-1) **273**

[品質レポート](#page-293-0) ツール **274**

[音声品質のモニタリング](#page-293-1) **274**

[音声品質メトリックの解釈](#page-294-0) **275**

```
音声品質のトラブルシューティングのヒント 276
```
Cisco Unified IP Phone [のクリーニング](#page-296-0) **277**

#### [各言語ユーザのサポート](#page-298-0) **279**

[電話機ボタンの言語オーバーレイ](#page-298-1) **279**

Cisco Unified [Communications](#page-298-2) Manager Locale Installer のインストール **279**

[国際コールのロギングのサポート](#page-299-0) **280**

**Cisco Unified IP Phone 7931G** [のプロトコル別機能サポート](#page-300-0) **281**

#### [社内のサポート](#page-310-0) **Web** サイト **291**

Cisco Unified IP Phone [のユーザ](#page-310-1) サポート **291**

[電話機のオンライン](#page-311-0) ヘルプ **292**

Cisco Unified IP Phone [のマニュアル](#page-311-1) **292**

Cisco Unified IP Phone 7900 シリーズ e ラーニング [チュートリアル\(](#page-312-0)SCCP 電話機向

[け\)](#page-312-0) **293**

[電話機能のユーザ登録およびセットアップ](#page-312-1) **293**

ユーザのボイス メッセージ [システムへのアクセス](#page-313-0) **294**

ユーザのパーソナル [ディレクトリのエントリのセットアップ](#page-313-1) **294**

Cisco Unified IP Phone Address Book [Synchronizer](#page-314-0) の入手 **295**

Cisco Unified IP Phone Address Book [Synchronizer](#page-314-1) の導入 **295**

Synchronizer [のインストール](#page-315-0) **296**

Synchronizer [のセットアップ](#page-315-1) **296**

#### [技術仕様](#page-318-0) **299**

[物理仕様および動作環境仕様](#page-318-1) **299**

[ケーブル仕様](#page-319-0) **300**

ネットワーク ポートとアクセス [ポートのピン割り当て](#page-319-1) **300**

[ネットワーク](#page-319-2) ポート コネクタ **300**

[コンピュータ](#page-320-0) ポート コネクタ **301**

#### [電話機の基本的な管理手順](#page-322-0) **303**

[ユーザ情報の例](#page-322-1) **303**

Cisco Unified [Communications](#page-323-0) Manager ユーザの追加 **304**

外部 LDAP [ディレクトリからのユーザの追加](#page-323-1) **304**

Cisco Unified Communications Manager へのユーザ [ディレクトリの追加](#page-323-2) **304**

#### [電話機のセットアップ](#page-324-0) **305**

 $\overline{\phantom{a}}$ 

[電話機の設定](#page-324-1) **305**

[電話機のフィールドのセットアップ](#page-325-0) **306**

エンド [ユーザの最終的なセットアップ](#page-329-0) **310**

 **Cisco Unified IP Phone 7931G** アドミニストレーション ガイド **for Cisco Unified Communications Manager 9.0**(**SCCP** および **SIP**)

 $\overline{\phantom{a}}$ 

 $\mathbf I$ 

<span id="page-14-0"></span>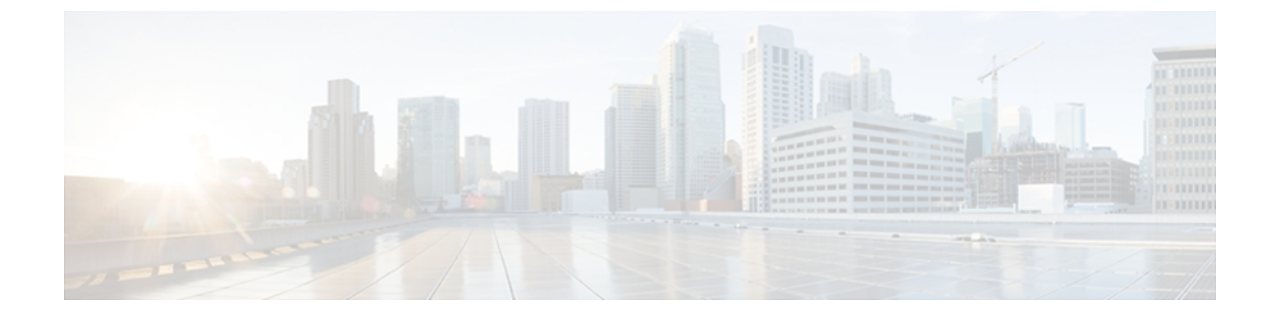

# はじめに

『*Cisco Unified IP Phone 7931G* アドミニストレーション ガイド *for Cisco Unified Communications Manager*(*SCCP* および *SIP*)』では、Cisco Unified IP Phone 7931G の管理について説明します。

- 概要, xv [ページ](#page-14-1)
- [対象読者](#page-14-2), xv ページ
- [マニュアルの構成](#page-15-0), xvi ページ
- [関連資料](#page-16-0), xvii ページ
- [マニュアル、サポート、およびセキュリティ](#page-17-0) ガイドライン, xviii ページ
- [このマニュアルの表記法](#page-17-2), xviii ページ

## <span id="page-14-1"></span>概要

『*Cisco Unified IP Phone 7931G* アドミニストレーション ガイド *for Cisco Unified Communications Manager*(*SCCP* および *SIP*)』では、Voice-over-IP(VoIP)ネットワーク上の Cisco Unified IP Phone 7931G の理解、設置、設定、管理、およびトラブルシューティングに必要な情報について 説明します。

IP テレフォニー ネットワークは複雑なため、このマニュアルでは、Cisco Unified Communications Manager またはその他のネットワーク デバイスで実行する必要がある手順のすべてについては説 明していません。

# <span id="page-14-2"></span>対象読者

このマニュアルは、ネットワーク技術者、システム管理者、および電気通信技術者を対象として おり、Cisco Unified IP Phone をセットアップするために必要な手順について説明しています。 こ のマニュアルで説明している作業は、ネットワーク設定値の指定に関するものであり、電話機の ユーザを対象にしたものではありません。 このマニュアルの作業を行うには、Cisco Unified Communications Manager について十分に理解しておく必要があります。

T

# <span id="page-15-0"></span>マニュアルの構成

このマニュアルは、次の章で構成されています。

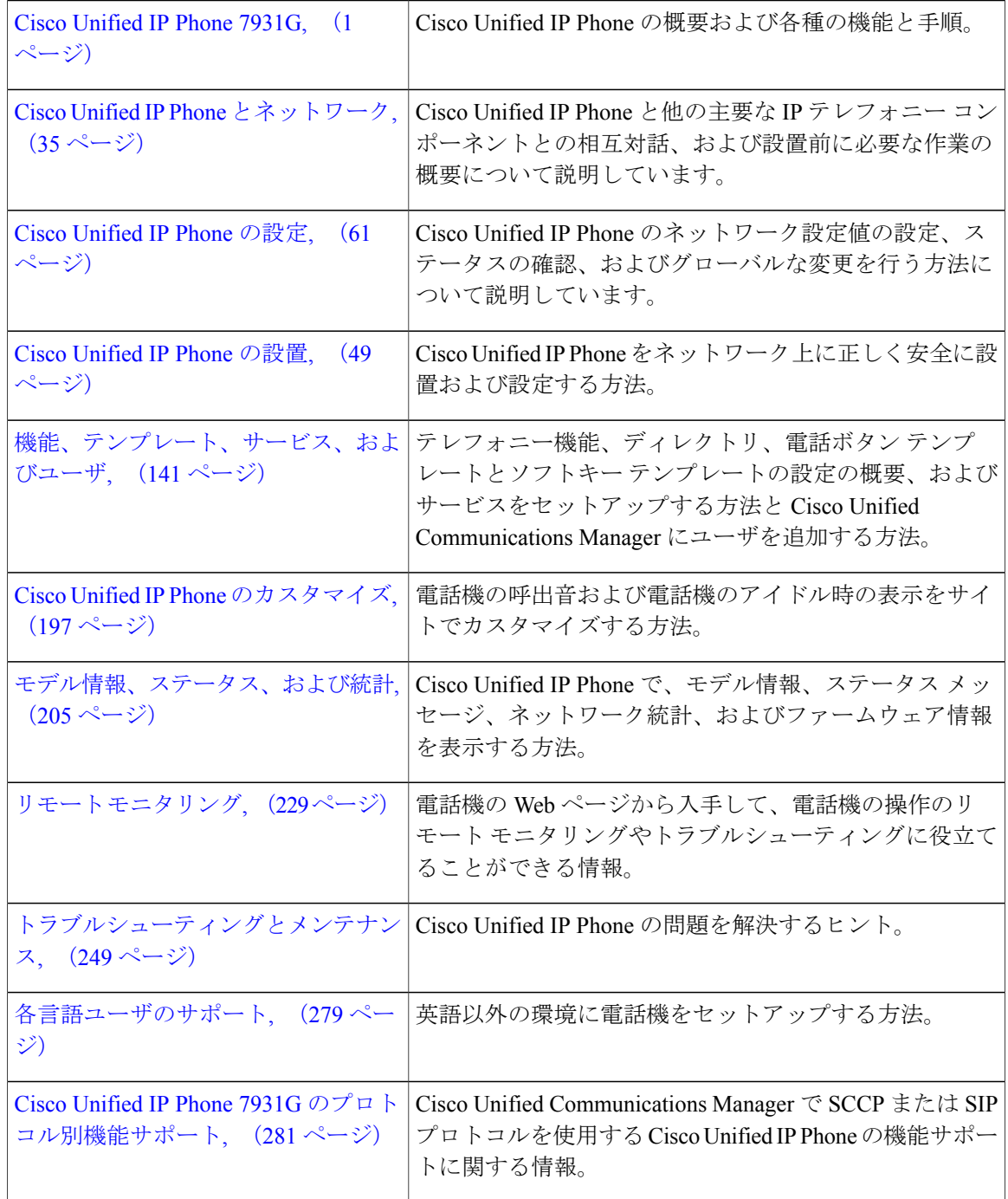

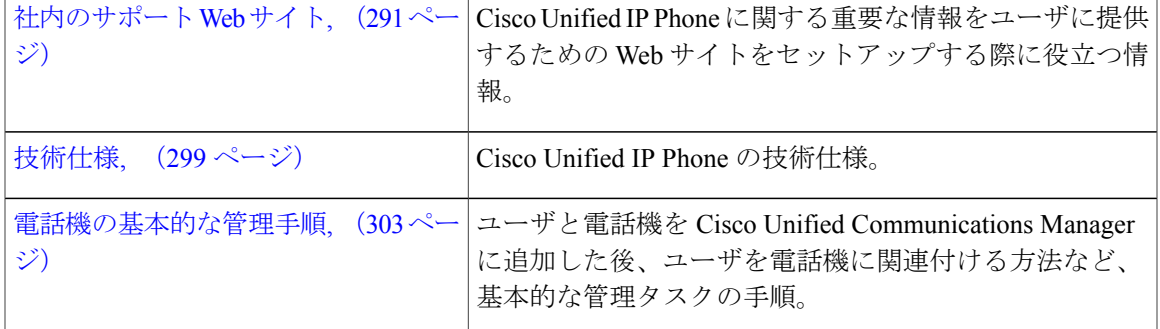

## <span id="page-16-0"></span>関連資料

Cisco Unified IPPhone または Cisco Unified Communications Manager の詳細については、次の各項を 参照してください。

## <span id="page-16-1"></span>**Cisco Unified IP Phone 7900** シリーズのマニュアル

お使いの言語、電話機モデル、および Cisco Unified Communications Manager リリースに特化した 文書を参照してください。 次のドキュメント URL から参照してください。

[http://www.cisco.com/en/US/products/hw/phones/ps379/tsd\\_products\\_support\\_series\\_home.html](http://www.cisco.com/en/US/products/hw/phones/ps379/tsd_products_support_series_home.html)

### <span id="page-16-3"></span><span id="page-16-2"></span>**Cisco Unified Communications Manager** のマニュアル

『*Cisco Unified Communications Manager Documentation Guide*』およびお使いの Cisco Unified Communications Manager リリースに特化したその他の文書を参照してください。 次のドキュメン ト URL から参照してください。

[http://www.cisco.com/en/US/products/sw/voicesw/ps556/tsd\\_products\\_support\\_series\\_home.html](http://www.cisco.com/en/US/products/sw/voicesw/ps556/tsd_products_support_series_home.html)

### **Cisco Business Edition 5000** のマニュアル

『*Cisco Business Edition 5000 Documentation Guide*』およびお使いの Cisco Business Edition 5000 リ リースに特化したその他の文書を参照してください。 次の URL から入手できます。

[http://www.cisco.com/en/US/products/ps7273/tsd\\_products\\_support\\_series\\_home.html](http://www.cisco.com/en/US/products/ps7273/tsd_products_support_series_home.html)

# <span id="page-17-0"></span>マニュアル、サポート、およびセキュリティガイドライ ン

マニュアルの入手方法、テクニカル サポート、その他の有用な情報について、次の URL で、毎 月更新される『*What's New in Cisco Product Documentation*』を参照してください。シスコの新規お よび改訂版の技術マニュアルの一覧も示されています。

<http://www.cisco.com/en/US/docs/general/whatsnew/whatsnew.html>

『*What's New in Cisco Product Documentation*』は RSS フィードとして購読できます。また、リー ダー アプリケーションを使用してコンテンツがデスクトップに直接配信されるように設定するこ ともできます。RSSフィードは無料のサービスです。シスコは現在、RSSバージョン2.0をサポー トしています。

### <span id="page-17-1"></span>シスコ製品のセキュリティ

本製品には暗号化機能が備わっており、輸入、輸出、配布および使用に適用される米国および他 の国での法律を順守するものとします。 シスコの暗号化製品を譲渡された第三者は、その暗号化 技術の輸入、輸出、配布、および使用を許可されたわけではありません。 輸入業者、輸出業者、 販売業者、およびユーザは、米国および他の国での法律を順守する責任があります。本製品を使 用するにあたっては、関係法令の順守に同意する必要があります。 米国および他の国の法律を順 守できない場合は、 本製品を至急送り返してください。

米国の輸出規制の詳細については、 次の URL で参照できます。[http://www.access.gpo.gov/bis/ear/](http://www.access.gpo.gov/bis/ear/ear_data.html) [ear\\_data.html](http://www.access.gpo.gov/bis/ear/ear_data.html)

## <span id="page-17-2"></span>このマニュアルの表記法

このマニュアルでは、次の表記法を使用しています。

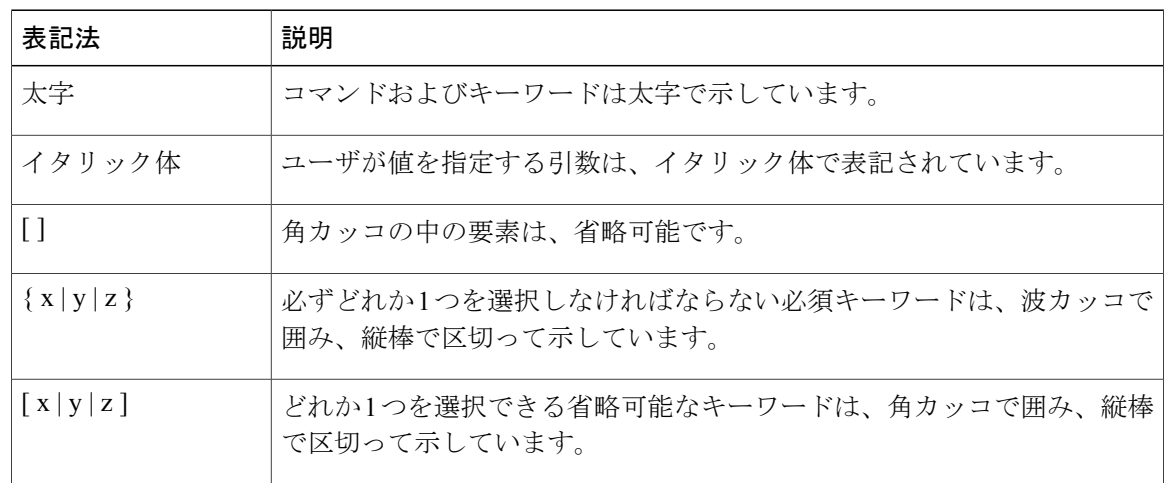

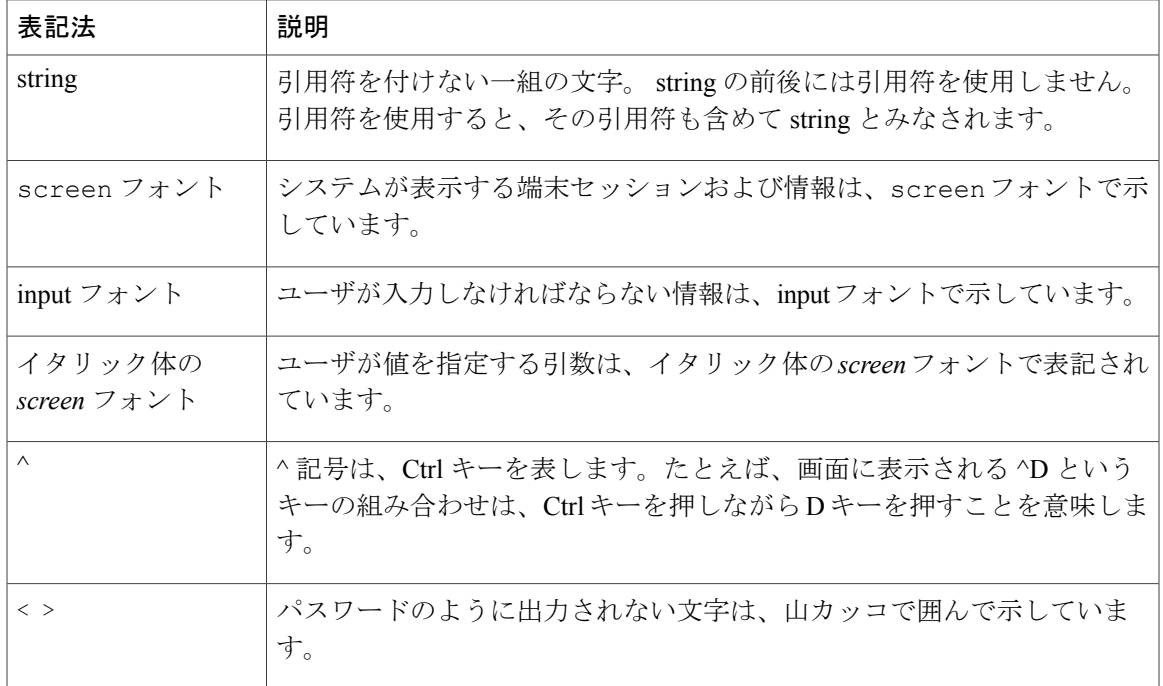

(注) 「注釈」です。 役立つ情報や、このマニュアル以外の参照資料などを紹介しています。

注意

「要注意」の意味です。 機器の損傷またはデータ損失を予防するための注意事項が記述され ています。

警告は、次のように表しています。

#### 安全上の重要事項

「危険」の意味です。 人身事故を予防するための注意事項が記述されています。 機器の取り扱 い作業を行うときは、電気回路の危険性に注意し、一般的な事故防止対策に留意してください。 警告の各国語版については、各警告文の末尾に提示されている番号をもとに、この機器に付属し ている各国語で記述された安全上の警告を参照してください。 警告文 1071

これらの注意事項を保存しておいてください。

 $\overline{\phantom{a}}$ 

 $\mathbf I$ 

<span id="page-20-1"></span><span id="page-20-0"></span>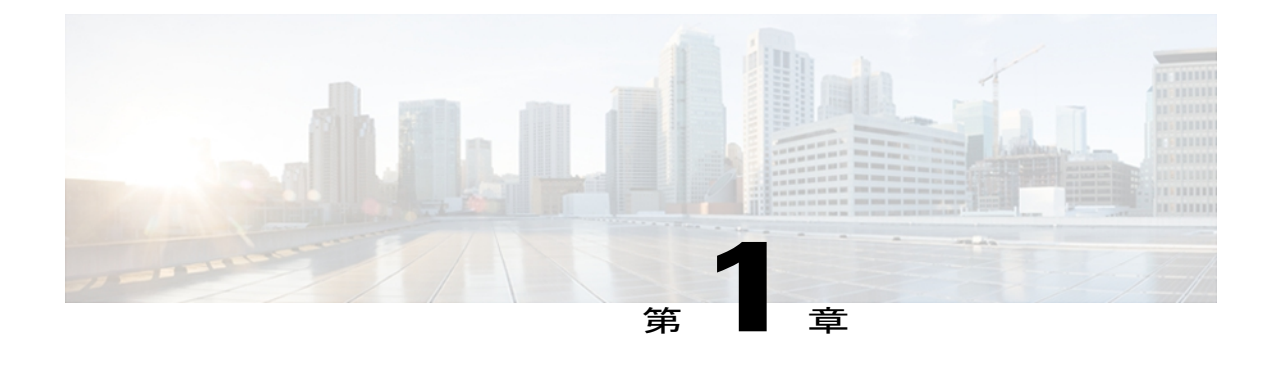

# **Cisco Unified IP Phone 7931G**

The Cisco Unified IP Phone 7931G は、VoIP ネットワークを介した通信を可能にするためのすべて の機能が搭載された電話機です。 従来のキー セットに精通したユーザ向けに設計されたこの電 話機は、デジタル ビジネス フォンとほぼ同様に機能し、電話コールの発受信に加えて、ミュー ト、保留、転送、スピード ダイヤル、コール転送などの機能を使用できます。

さらに、Cisco Unified IPPhone はユーザのデータ ネットワークに接続できるため、ネットワーク 情報およびサービスへのアクセス、カスタマイズされた機能およびサービスの使用など、強力な IPテレフォニー機能を利用できます。ファイルおよびデバイスの認証、シグナリングの暗号化、 メディアの暗号化などのセキュリティ機能もサポートします。

Cisco Unified IP Phone 7931G は、バックライト付きのピクセルベースのディスプレイ、24 個の設 定可能な回線ボタン、およびその他の多様な機能を備え、中規模の電話機トラフィックと固有の コール要件を持つ企業のニーズに対応します。 専用の保留、リダイヤル、および転送キーによ り容易なコール操作を実現します。 点灯式のミュート キーおよびスピーカーフォン キーによ り、スピーカーの状態が明確に示されます。

Cisco Unified IP Phone は、他のネットワーク デバイスと同様に設定と管理を行う必要がありま す。 これらの電話機は、G.711a、G.711u、G.722、G.729a、G.729ab、iLBC をエンコードし、 G.711a、G.711u、G.722、および iLBC をデコードします。 また、非圧縮ワイドバンド(16 ビッ ト、16 kHz) オーディオもサポートします。

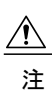

意

セル方式の電話、携帯電話、GSM 電話、または双方向無線機を Cisco Unified IP Phone のすぐ 近くで使用すると、相互干渉が発生することがあります。 詳細については、干渉デバイスの 製造元の資料を参照してください。

この章は、次の項で構成されています。

- [ボタンとハードウェア](#page-21-0), 2 ページ
- [電話機メニューとローカル機能](#page-24-0), 5 ページ
- [ネットワーク](#page-25-0) プロトコル, 6 ページ
- Cisco Unified IP Phone での IPv6 [サポート](#page-30-0), 11 ページ

ι

- Cisco Unified IP Phone 7931G [でサポートされる機能](#page-31-0), 12 ページ
- Cisco Unified IP Phone [のセキュリティ機能](#page-33-2), 14 ページ
- [電話機の消費電力](#page-46-1), 27 ページ
- Cisco [Unified](#page-46-2) IP Phone の導入, 27 ページ

# <span id="page-21-0"></span>ボタンとハードウェア

次の図を使用して、電話機のボタンとハードウェアを特定します。

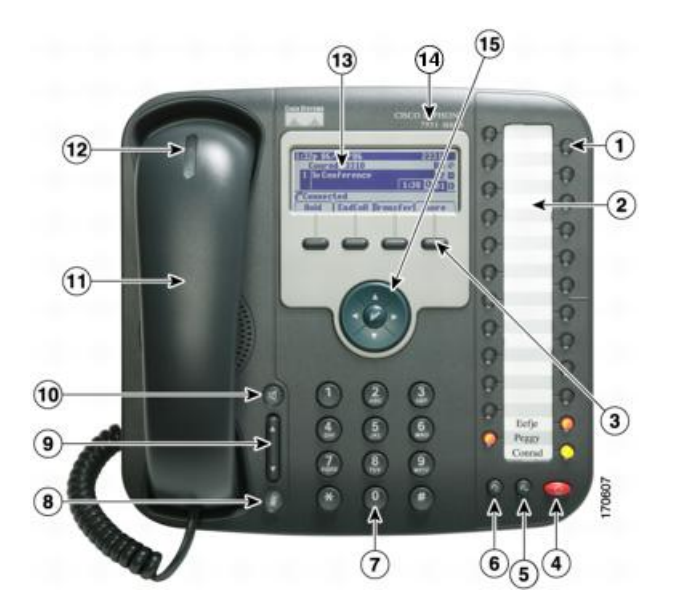

 **Cisco Unified IP Phone 7931G** アドミニストレーション ガイド **for Cisco Unified Communications Manager 9.0**(**SCCP** および **SIP**)

 $\overline{\mathsf{I}}$ 

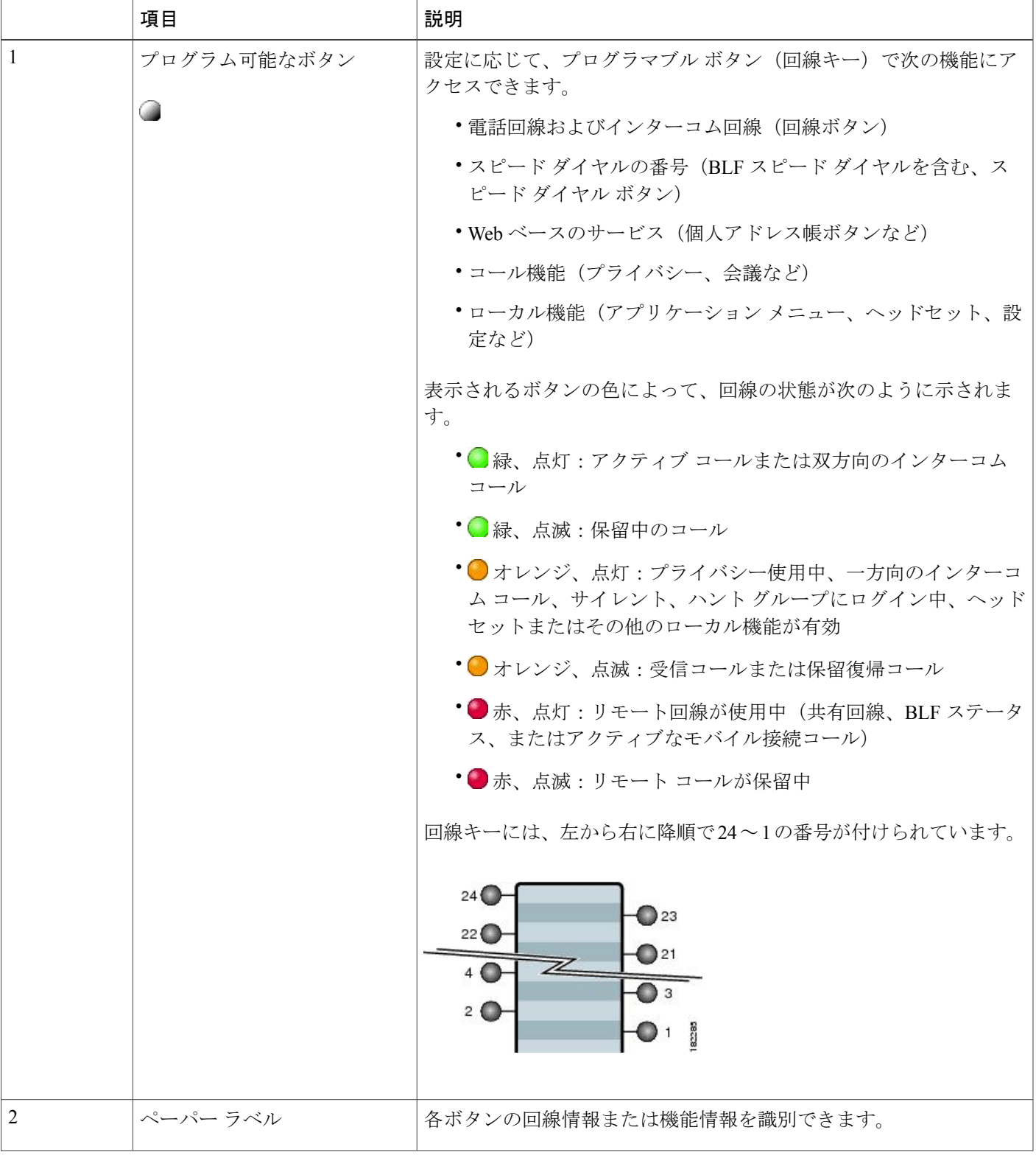

 $\mathbf l$ 

T

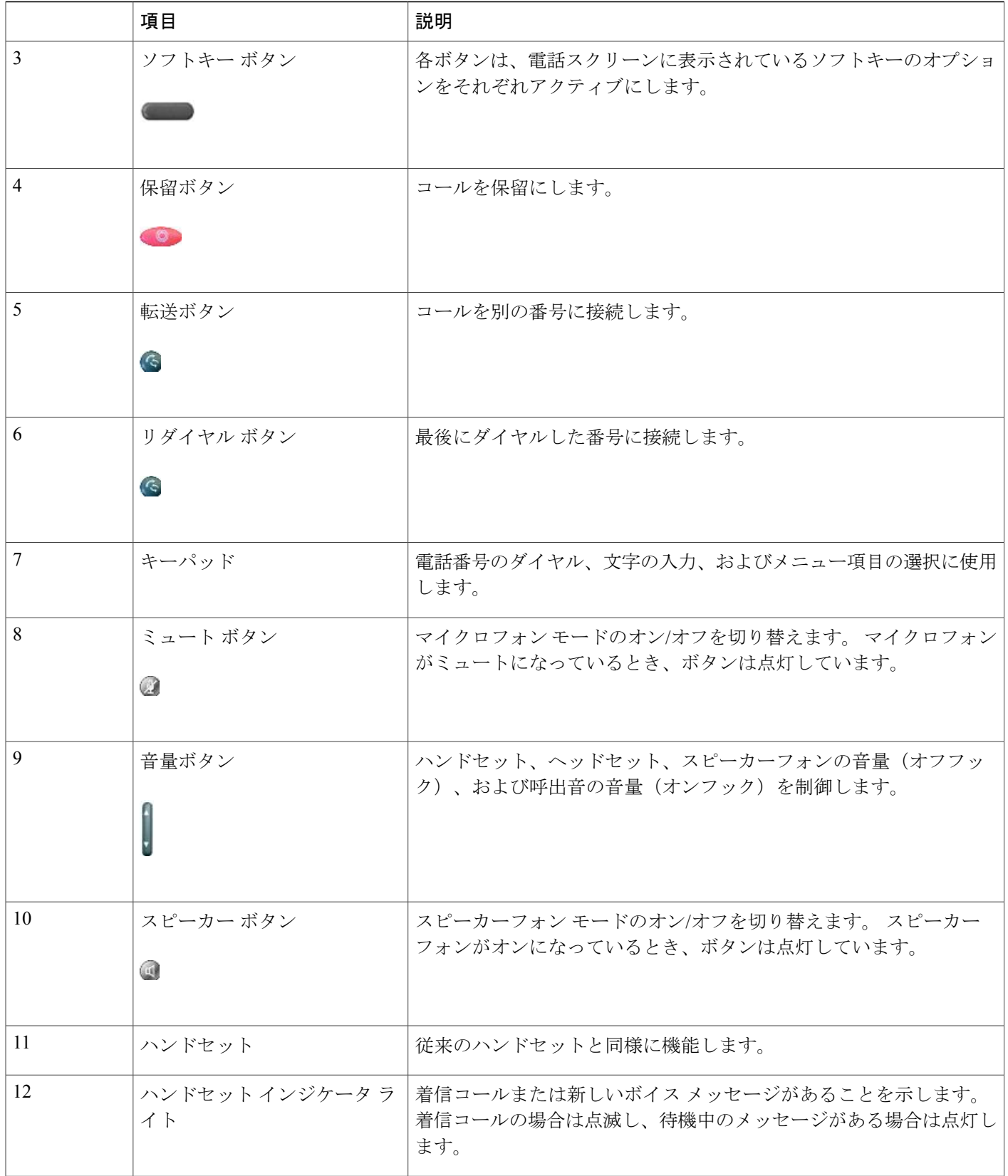

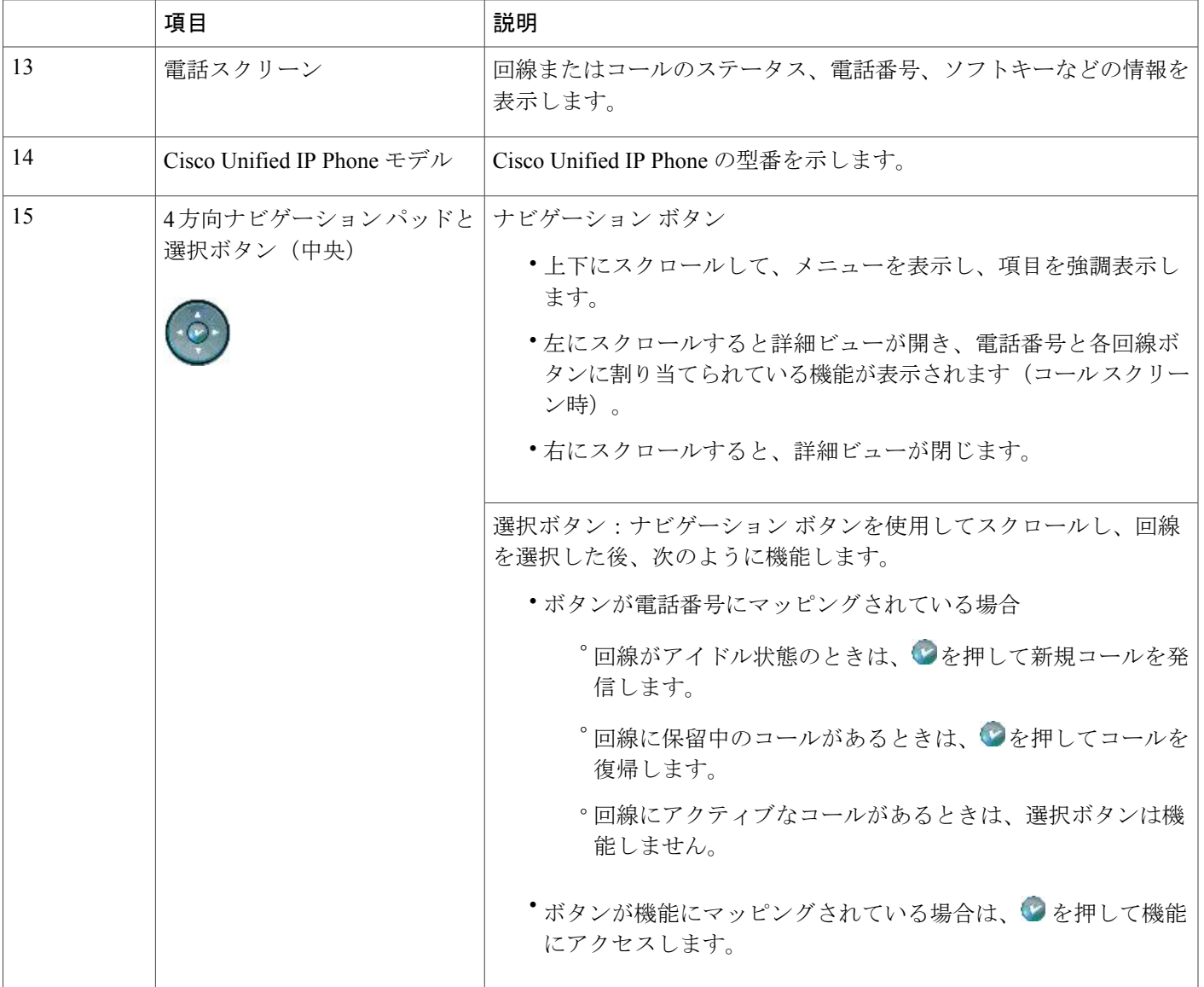

# <span id="page-24-0"></span>電話機メニューとローカル機能

Г

Cisco Unified IPPhone が Cisco Unified Communications Manager に登録されると、各機能用に設定さ れた回線ボタンを押してローカル機能にアクセスできます。

デフォルトでは、回線ボタン 21 はボイス メッセージング システムにアクセスし、回線ボタン 22 はディレクトリ メニューを表示し、回線ボタン 23 はヘッドセットをアクティブ化し、回線ボタ ン 24 はアプリケーション メニューを表示します。 これらのブログラム可能なボタンの割り当て を変更するには、Cisco Unified CM の管理を使用します。 詳細は、「電話ボタン [テンプレート](#page-194-0), (175 ページ)」を参照してください。

デフォルトでは、電話機が起動して Cisco Unified Communications Manager に登録される前に、右 端のソフトキーが[設定(Settings)]ソフトキーとなります。このキーを押すことで、電話機の設 定メニューにアクセスできます。 この方法で、必要に応じて設定を変更でき、電話機の起動と登 録のプロセスを正常に完了することができます。また、トラブルシューティングに役立つ情報を 取得することもできます。

設定ファイル内のオプションにより、電話機の設定へのアクセスをブロックできます。 電話機が 登録済みで設定へのアクセスをブロックする設定ファイルをダウンロード済みの場合、[設定

(Settings)] ソフトキーは使用できません。 この場合、電話機を工場出荷時の状態にリセットし ないと、[設定(Settings)] ソフトキーは表示されません。

# <span id="page-25-0"></span>ネットワーク プロトコル

<span id="page-25-1"></span>Cisco Unified IP Phones は、音声通信に必須の複数の業界標準ネットワーク プロトコルとシスコ ネットワーク プロトコルをサポートしています。 表 1:Cisco Unified IP Phone [でサポートされる](#page-25-1) [ネットワーク](#page-25-1) プロトコル, (6 ページ)に、Cisco Unified IP Phone 7931G でサポートされるネッ トワーク機能の概要を示します。

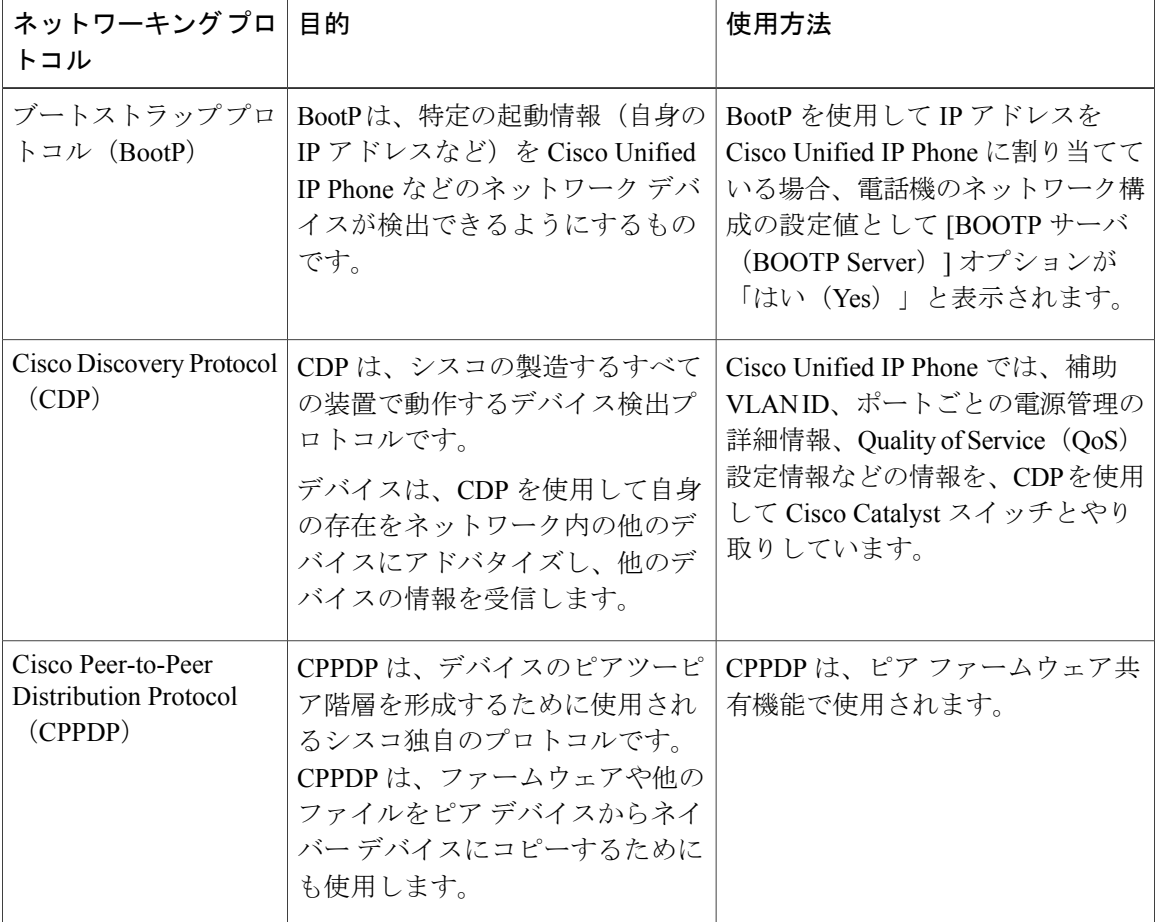

表 **1**:**Cisco Unified IP Phone** でサポートされるネットワーク プロトコル

 $\overline{\phantom{a}}$ 

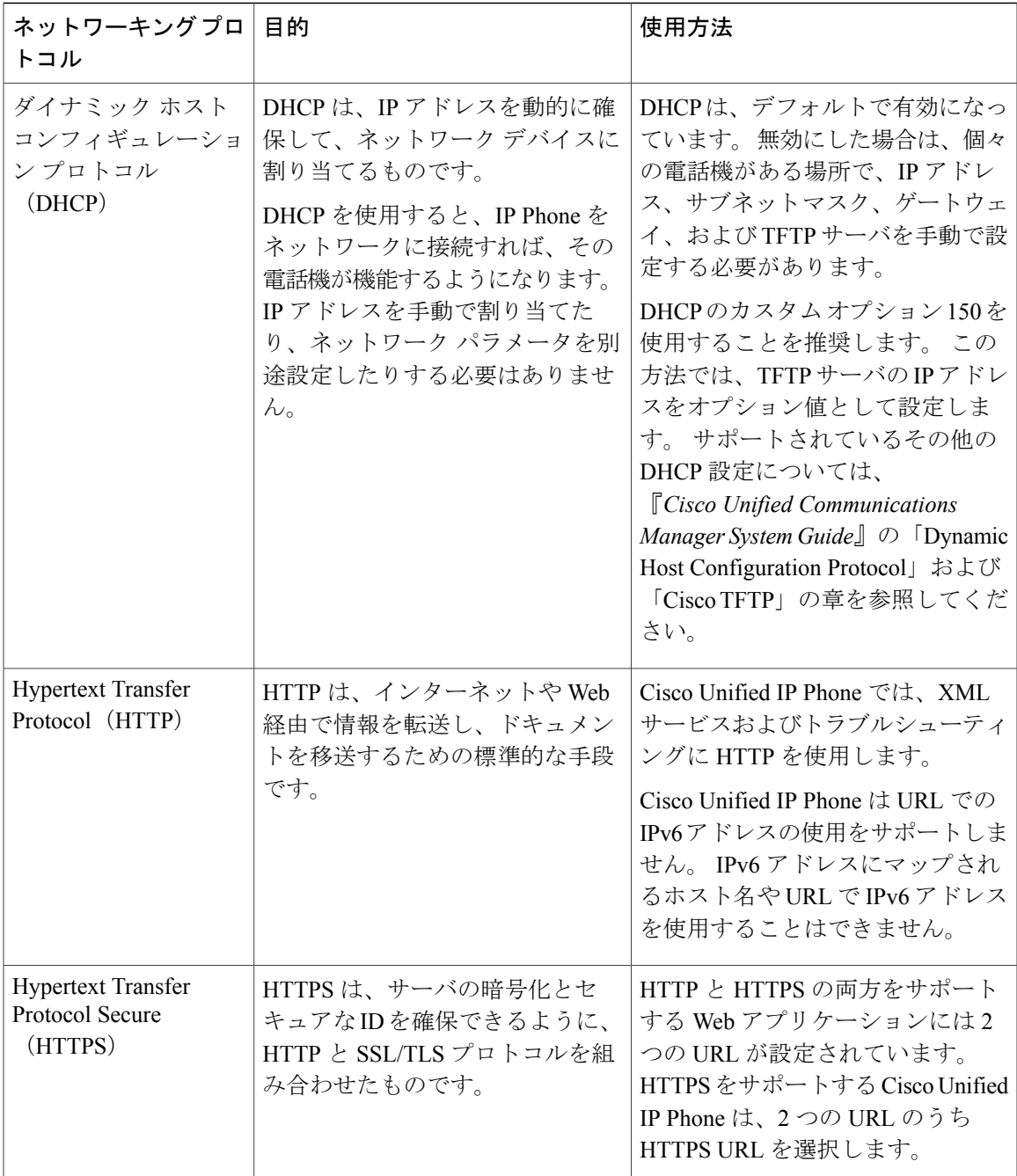

 $\mathbf l$ 

 $\mathbf I$ 

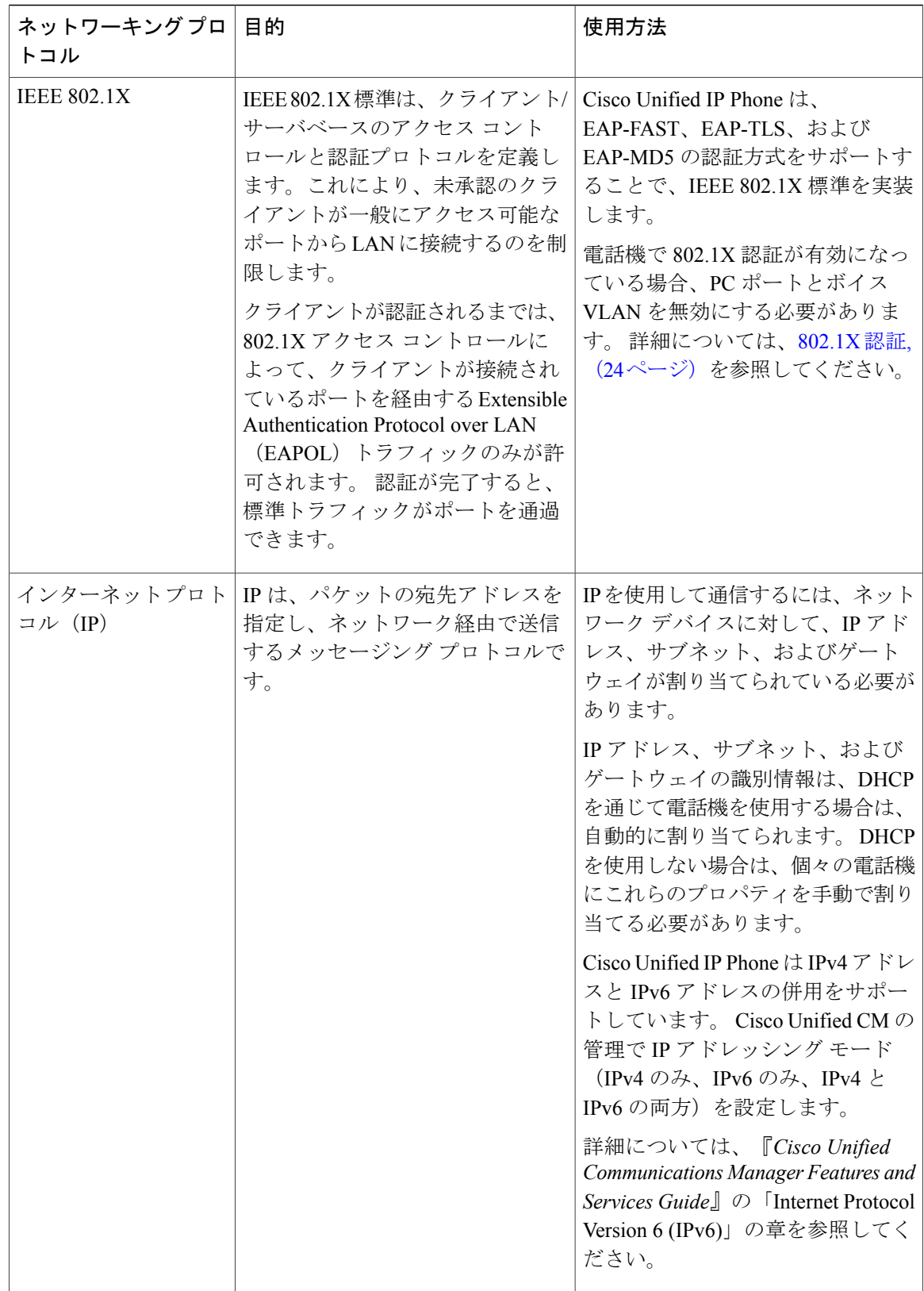

 $\overline{\phantom{a}}$ 

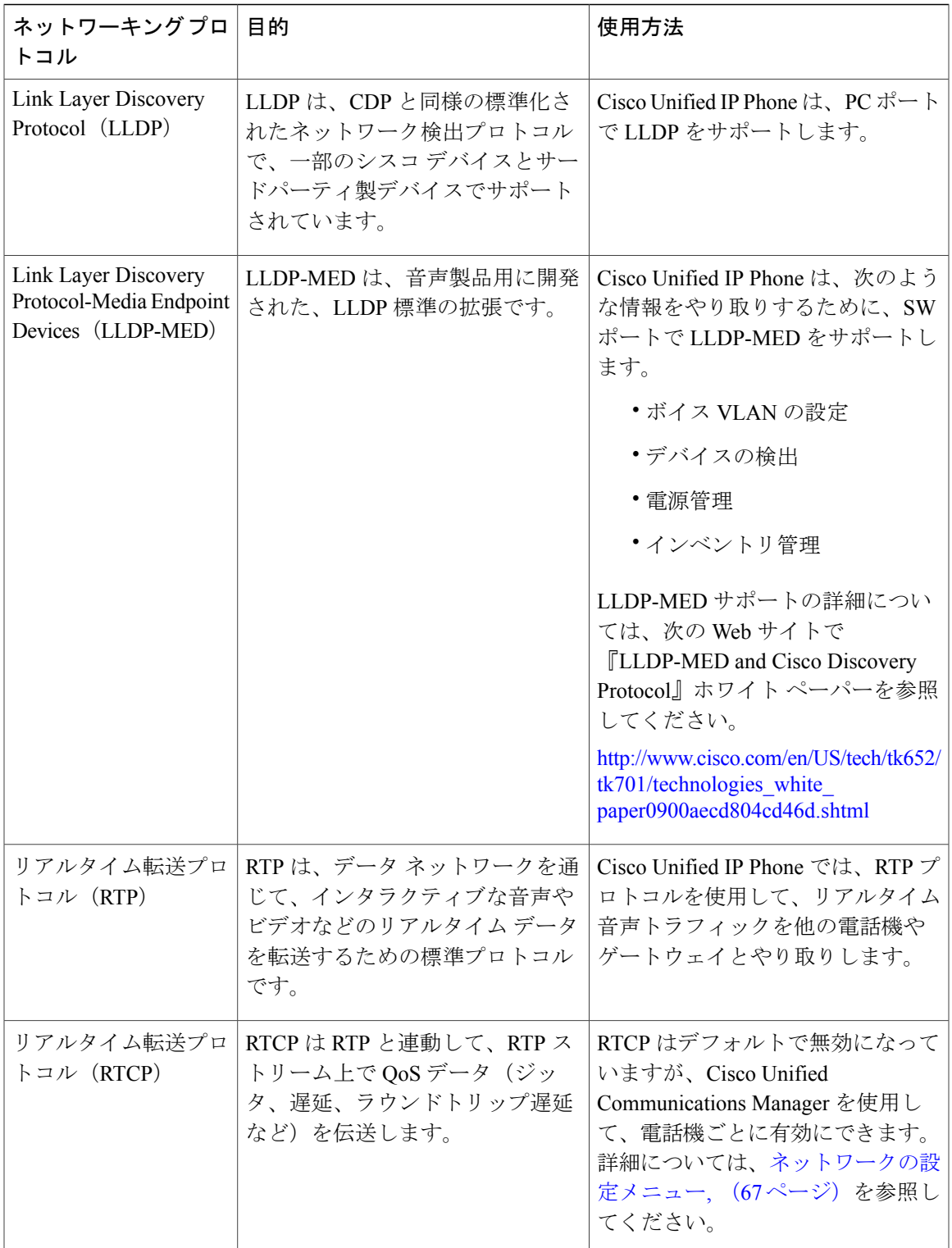

 $\mathbf l$ 

 $\mathbf I$ 

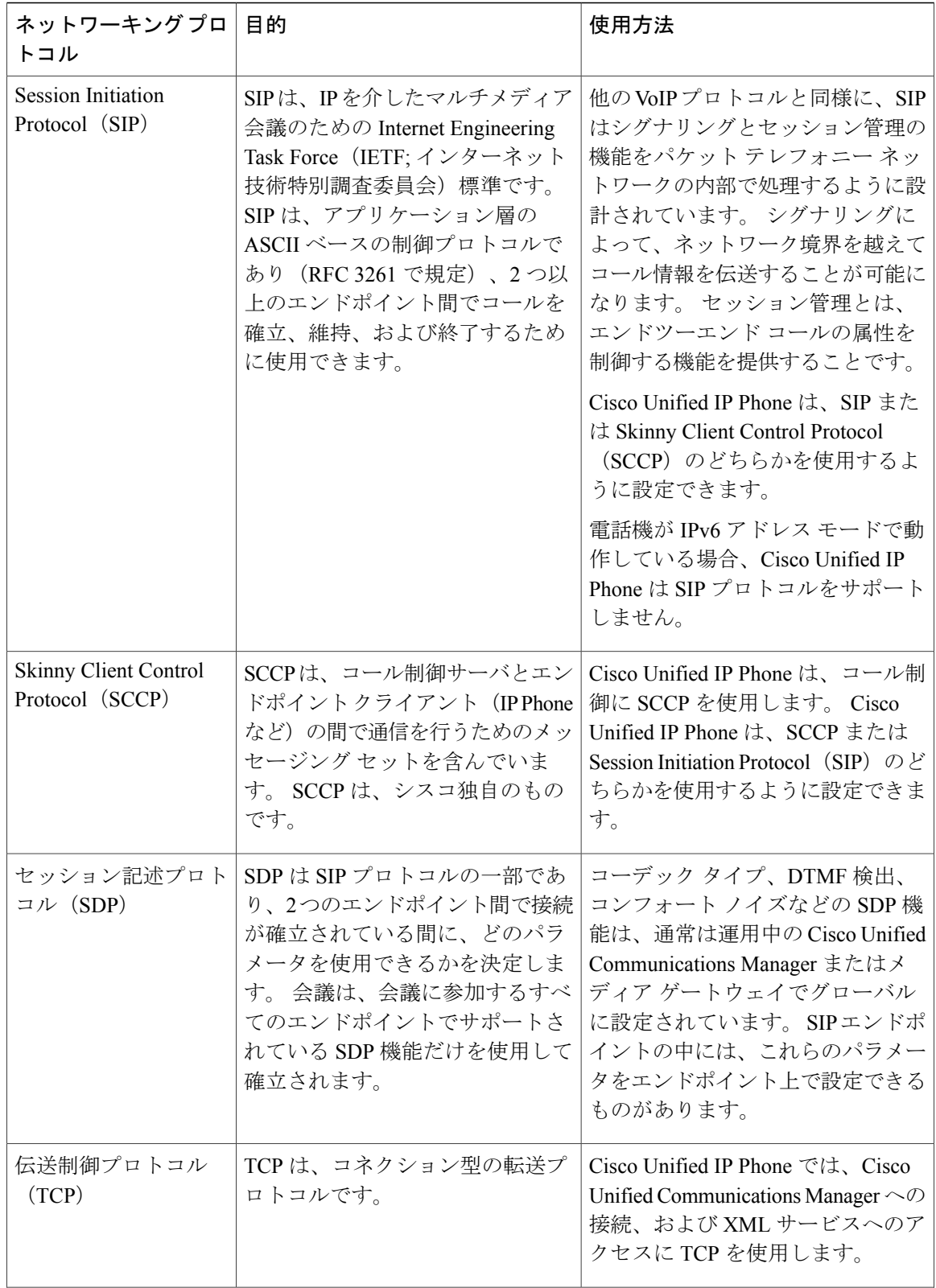

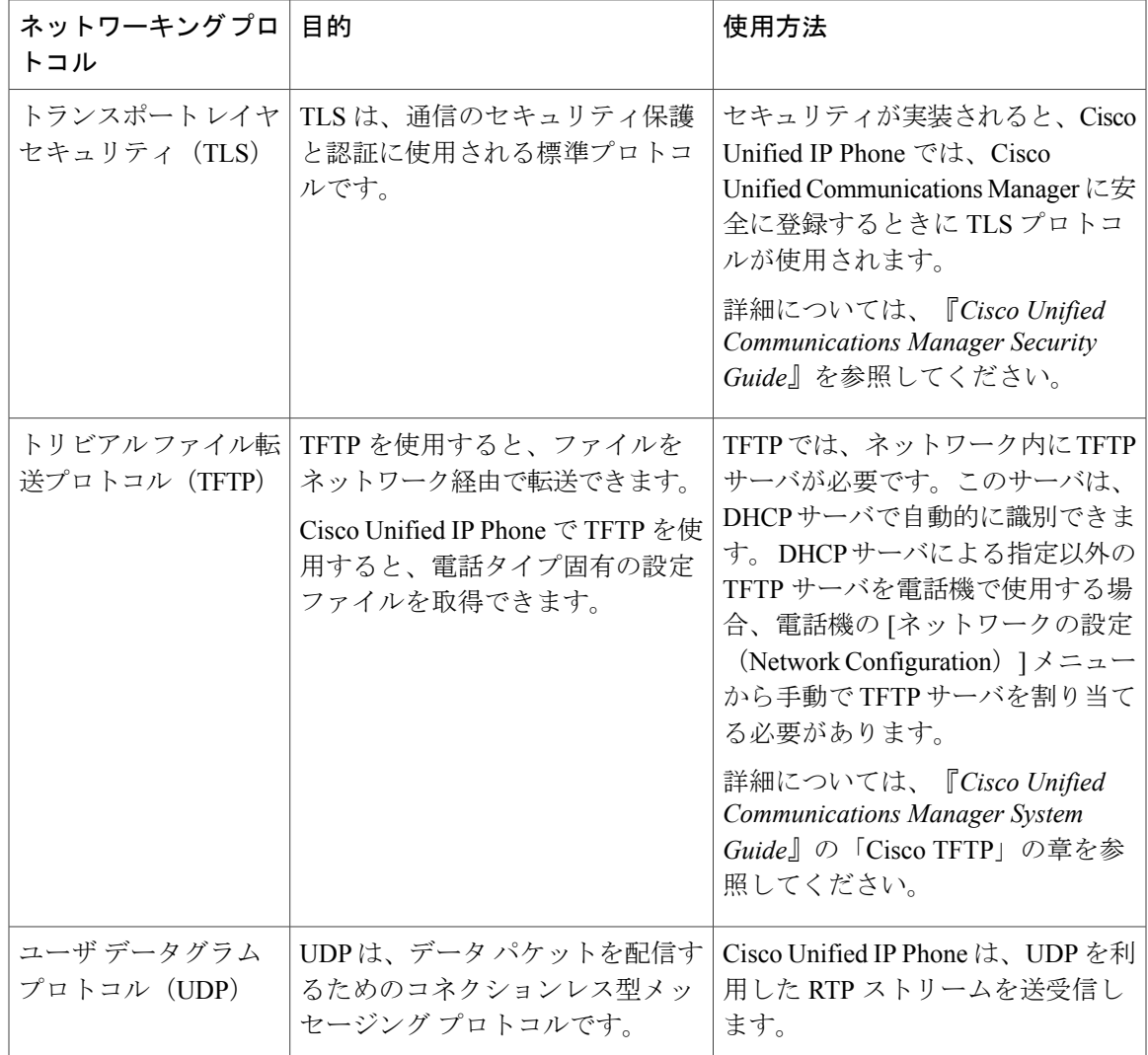

#### 関連トピック

Cisco Unified IP [Communications](#page-54-1) 製品の連携, (35 ページ) [電話機の起動プロセス](#page-59-0), (40 ページ) [ネットワークの設定メニュー](#page-86-0), (67 ページ)

# <span id="page-30-0"></span>**Cisco Unified IP Phone** での **IPv6** サポート

Cisco Unified IP Phone はインターネット プロトコルを使用して、ネットワークで音声通信を提供 します。 インターネット プロトコル バージョン 4(IPv4)では 32 ビット アドレスが使用されて いるため、インターネットに接続するすべてのデバイスに対する一意のIPアドレス要求の増大に 対応できません。このため、現在のインターネットプロトコルの更新バージョンであるインター ネットプロトコル バージョン 6 (IPv6) が策定されました。 IPv6 は 128 ビット アドレスを使用

し、エンドツーエンド セキュリティ機能、拡張 Quality Of Service(QoS)、および使用可能な IP アドレス数の増加に対応します。

Cisco Unified IPPhone は IPv4 だけのアドレッシング モード、IPv6 だけのアドレッシング モード、 IPv4/IPv6 デュアル スタック アドレッシング モードをサポートします。 IPv4 で、192.240.22.5 な ど、ドット付き 10 進表記で電話機の IP アドレスの各オクテットを入力できます。 IPv6 で 2005:db8:0:1:ef8:9876:ba72:dc9a など、各オクテットをコロンで区切り、16 進表記で IP アドレスの 各オクテットを入力できます。IPv6アドレスを表示する場合、電話機は最初のゼロを省略して削 除します。

Cisco Unified IP Phone は、IPv4 アドレスと IPv6 アドレスの両方を透過的にサポートするため、 ユーザは慣れた電話機のすべてのコールを処理できます。 Skinny Call Control Protocol (SCCP) を 使用した Cisco Unified IP Phone では、IPv6 がサポートされます。 SIP を使用した Cisco Unified IP Phone では、IPv6 はサポートされません。

Cisco Unified IP Phone は、URL に IPv6 アドレスを含む URL に対応していません。 これは、認証 URL でクレデンシャルを検証するために電話機が HTTP プロトコルを使用する必要のあるサービ ス、ディレクトリ、メッセージ、ヘルプ、制限された Web サービスなどの、すべての IP Phone サービス URL に影響します。 Cisco Unified IP Phone サービスを Cisco Unified IP Phone 用に設定す る場合、IPv4 アドレスのある電話機サービスをサポートする電話機とサーバを設定する必要があ ります。

SIPを実行している電話機のIPアドレッシングモードとしてIPv6のみを設定している場合、Cisco TFTP サービスは IP アドレッシング モード設定を上書きし、設定ファイルで IPv4 のみを使用しま す。

Cisco Unified Communications ネットワークでの IPv6 の導入の詳細については、『*Cisco Unified Communications Manager Features and Services Guide*』の「Internet Protocol Version 6 (IPv6)」の章、 および [http://www.cisco.com/en/US/docs/voice\\_ip\\_comm/cucm/srnd/ipv6/ipv6srnd.html](http://www.cisco.com/en/US/docs/voice_ip_comm/cucm/srnd/ipv6/ipv6srnd.html) で入手可能な 『*Deploying IPv6 in Unified Communications Networks with Cisco Unified Communications Manager*』を 参照してください。

## <span id="page-31-1"></span><span id="page-31-0"></span>**Cisco Unified IP Phone 7931G** でサポートされる機能

Cisco Unified IP Phone は、デジタル ビジネス電話機と同じように機能し、発信や着信を行うこと ができます。Cisco Unified IPPhoneには、従来のテレフォニー機能に加えて、電話機をネットワー ク デバイスとして管理およびモニタする機能も備えています。

### 機能の概要

Cisco Unified IP Phone は、コール転送や転送、リダイヤル、スピード ダイヤル、会議コール、ボ イス メッセージング システムへのアクセスなど、従来のテレフォニー機能を提供します。 Cisco Unified IP Phone では、さらにその他の各種の機能も提供します。

Cisco Unified IP Phone は、他のネットワーク デバイスと同様に、Cisco Unified Communications Manager および IP ネットワークの他の部分にアクセスできるように設定する必要があります。 DHCP を使用すると、電話機上で設定する設定値が少なくなりますが、必要に応じて、IP アドレ ス、TFTP サーバ、およびサブネット情報を手動で設定することもできます。

Cisco Unified IP Phone には、IP ネットワーク上の他のサービスやデバイスとの相互対話による拡 張機能が用意されています。たとえば、Cisco Unified IPPhoneを社内のLightweight Directory Access Protocol 3 (LDAP3)標準ディレクトリに統合すると、ユーザは他の社員の連絡先情報を自分のIP Phoneから直接検索できるようになります。XMLを使用すると、天気予報、株価情報、商品相場 などの Web ベースの情報にユーザがアクセスできるようになります。

さらに、Cisco Unified IP Phone はネットワーク デバイスであるため、詳細なステータス情報を IP Phone から直接取得することができます。 この情報は、ユーザが Cisco Unified IP Phone を使用し ているときに生じた問題のトラブルシューティングに役立ちます。

#### 関連トピック

Cisco Unified IP Phone [で使用可能なテレフォニー機能](#page-161-0), (142 ページ) Cisco [Unified](#page-80-2) IP Phone の設定, (61 ページ) [機能、テンプレート、サービス、およびユーザ](#page-160-1), (141 ページ) [サービスのセットアップ](#page-198-1), (179 ページ) [モデル情報、ステータス、および統計](#page-224-2), (205 ページ) [トラブルシューティングとメンテナンス](#page-268-4), (249 ページ) [社内ディレクトリとパーソナル](#page-192-0) ディレクトリのセットアップ, (173 ページ)

### <span id="page-32-0"></span>テレフォニー機能の管理

Cisco Unified IPPhone に関する設定の一部は、Cisco Unified CM の管理から変更できます。 このグ ラフィカル ユーザ インターフェイスは、主に、電話機の登録基準やコーリング サーチ スペース の設定、社内のディレクトリやサービスの設定、および電話ボタン テンプレートの変更に使用し ます。 詳細については、Cisco Unified IP Phone [で使用可能なテレフォニー機能](#page-161-0), (142 ページ)お よび『*Cisco Unified Communications Manager Administration Guide*』を参照してください。

Cisco Unified CM の管理の詳細については、Cisco Unified Communications Manager のマニュアル (『*Cisco Unified Communications Manager Administration Guide*』など)を参照してください。 ま た、このアプリケーションで参照できる状況依存ヘルプも参考情報として利用できます。 Cisco Unified Communications Manager のマニュアル スイートは、次の URL で参照できます。 [http://www.cisco.com/en/US/products/sw/voicesw/ps556/tsd\\_products\\_support\\_series\\_home.html](http://www.cisco.com/en/US/products/sw/voicesw/ps556/tsd_products_support_series_home.html) Cisco Business Edition 5000 のマニュアル スイート一覧は、次の URL で参照できます。

[http://www.cisco.com/en/US/products/ps7273/tsd\\_products\\_support\\_series\\_home.html](http://www.cisco.com/en/US/products/ps7273/tsd_products_support_series_home.html)

#### 関連トピック

Cisco Unified IP Phone [で使用可能なテレフォニー機能](#page-161-0), (142 ページ)

### <span id="page-33-0"></span>**Cisco Unified IP Phone** のネットワーク パラメータ

DHCP、TFTP、IPの設定値などのパラメータは、電話機で設定できます。また、現在のコールに 関する統計情報や、ファームウェアのバージョンも電話機で取得できます。

#### 関連トピック

Cisco [Unified](#page-80-2) IP Phone の設定, (61 ページ) [モデル情報、ステータス、および統計](#page-224-2), (205 ページ)

### <span id="page-33-1"></span>エンド ユーザへの情報

システム管理者は、多くの場合、自分が管理するネットワークや社内のCisco Unified IPPhoneユー ザから質問を受ける立場にあります。 機能や手順について確実に最新の情報を伝えるために、 Cisco Unified IPPhoneのマニュアルをよく読んでおくことを推奨します。次のCisco Unified IPPhone の Web サイトに必ずアクセスしてください。

[http://www.cisco.com/en/US/products/hw/phones/ps379/tsd\\_products\\_support\\_series\\_home.html](http://www.cisco.com/en/US/products/hw/phones/ps379/tsd_products_support_series_home.html)

このサイトでは、さまざまなユーザ ガイドにアクセスできます。

マニュアルの提供に加えて、利用可能な Cisco Unified IP Phone の機能(自社固有の機能やネット ワーク固有の機能を含む)、およびそれらの機能へのアクセス方法とカスタマイズ方法(可能な 場合)をユーザに知らせることも重要です。

#### 関連トピック

[社内のサポート](#page-310-2) Web サイト, (291 ページ)

## <span id="page-33-2"></span>**Cisco Unified IP Phone** のセキュリティ機能

Cisco UnifiedCommunications Managerシステムでセキュリティを実装すると、電話機やCisco Unified Communications ManagerサーバのID盗用、データの改ざん、およびコールシグナリングとメディ ア ストリームの改ざんを防止できます。

これらの脅威を軽減するため、Cisco IP テレフォニー ネットワークは、電話機とサーバ間で認証 および暗号化された通信ストリームを確立および保持し、電話機に転送する前のファイルにデジ タル署名し、Cisco Unified IP Phone 間のメディア ストリームおよびコール シグナリングを暗号化 します。

CiscoUnifiedCMの管理でセキュリティ関連の設定値を設定した場合は、電話機の設定ファイルに 機密情報が含まれます。 設定ファイルのプライバシーを確保するには、そのファイルを暗号化用 に設定する必要があります。 詳細については、『*Cisco Unified Communications Manager Security Guide*』の「Configuring Encrypted Phone Configuration Files」を参照してください。

次の表に、このマニュアルおよびその他のドキュメントでのセキュリティに関する追加情報の参 照先を示します。

 $\overline{\phantom{a}}$ 

#### 表 **2**:**Cisco Unified IP Phone** のセキュリティ関連トピック

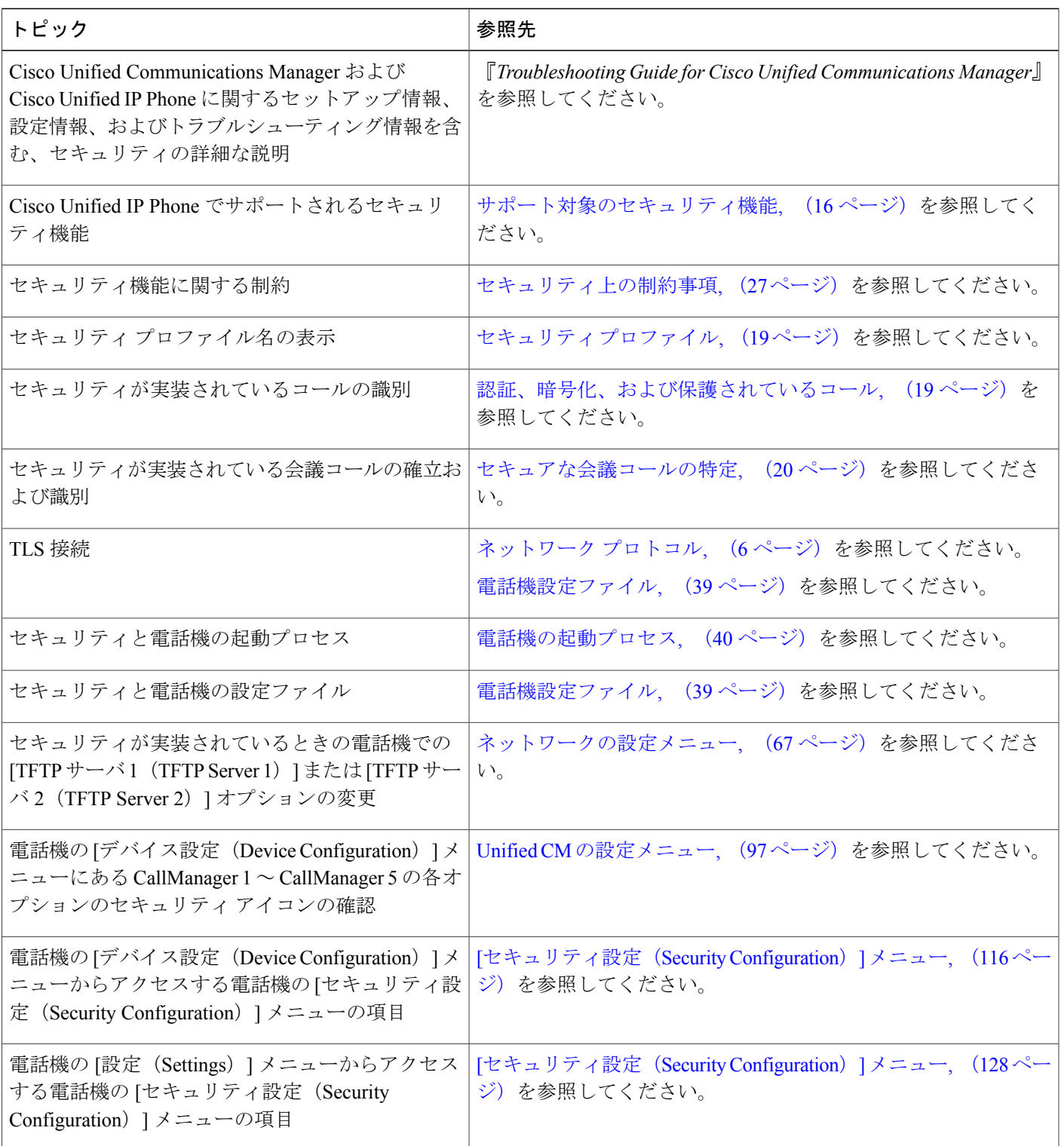

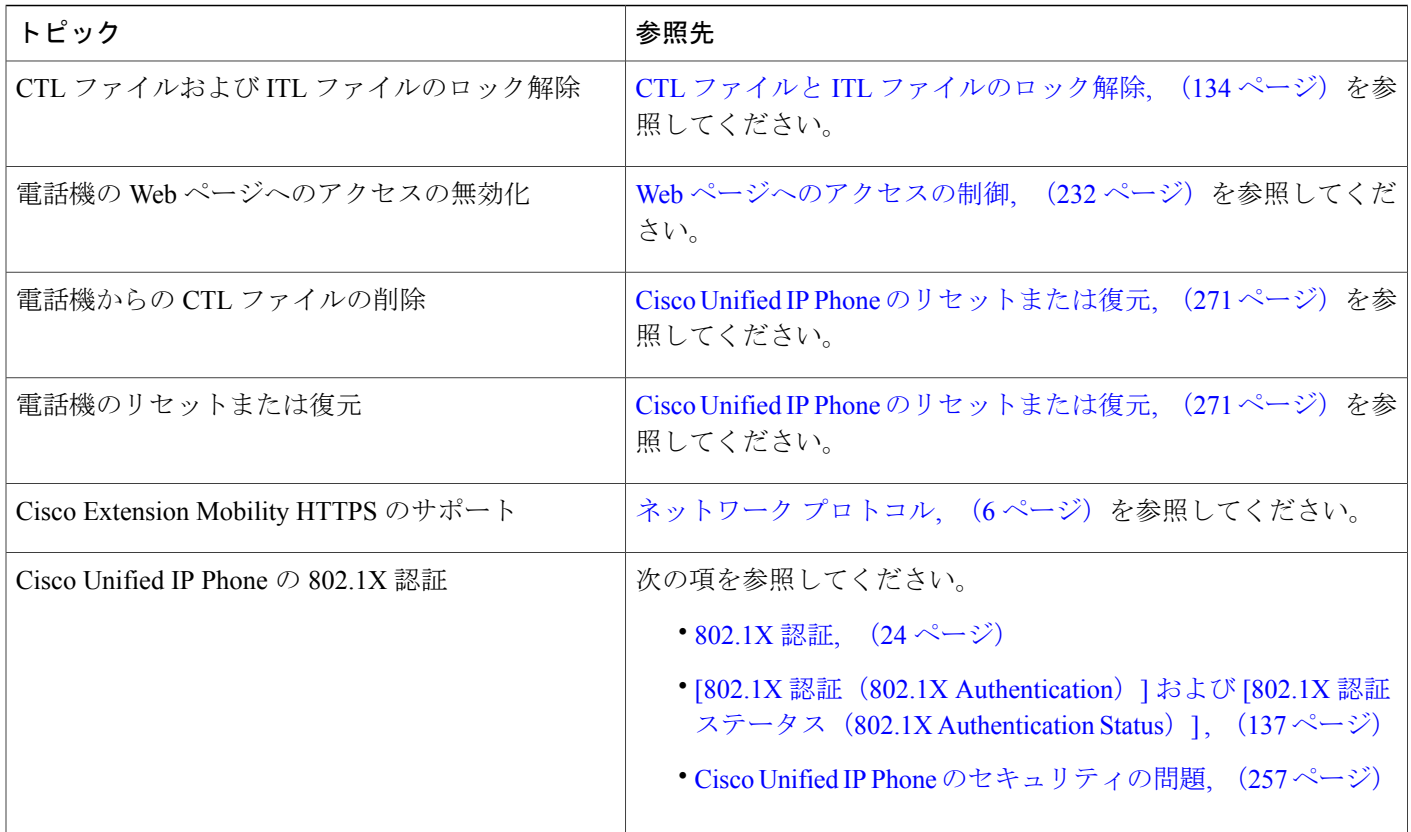

### <span id="page-35-0"></span>サポート対象のセキュリティ機能

次の表に、Cisco Unified IP Phone 7931G でサポートされるセキュリティ機能の概要を示します。 これらの機能と、Cisco Unified Communications Manager および Cisco Unified IP Phone のセキュリ ティの詳細については、『*Cisco UnifiedCommunications Manager Security Guide*』を参照してくださ い。

電話機の現在のセキュリティ設定については、電話機の[セキュリティ設定 (Security Configuration)] メニューの設定を確認します。 詳細については、[[セキュリティ設定\(](#page-147-0)Security Configuration)] メ [ニュー](#page-147-0), (128ページ) および [セキュリティ設定 (Security Configuration) ] メニュー, (116ペー ジ)を参照してください。

(注)

ほとんどのセキュリティ機能は、電話機に証明書信頼リスト (CTL) がインストールされてい る場合にだけ使用できます。 CTL の詳細については、『*Cisco Unified Communications Manager Security Guide*』の「Configuring the Cisco CTL Client」の章を参照してください。
### 表 **3**:セキュリティ機能の概要

 $\overline{ }$ 

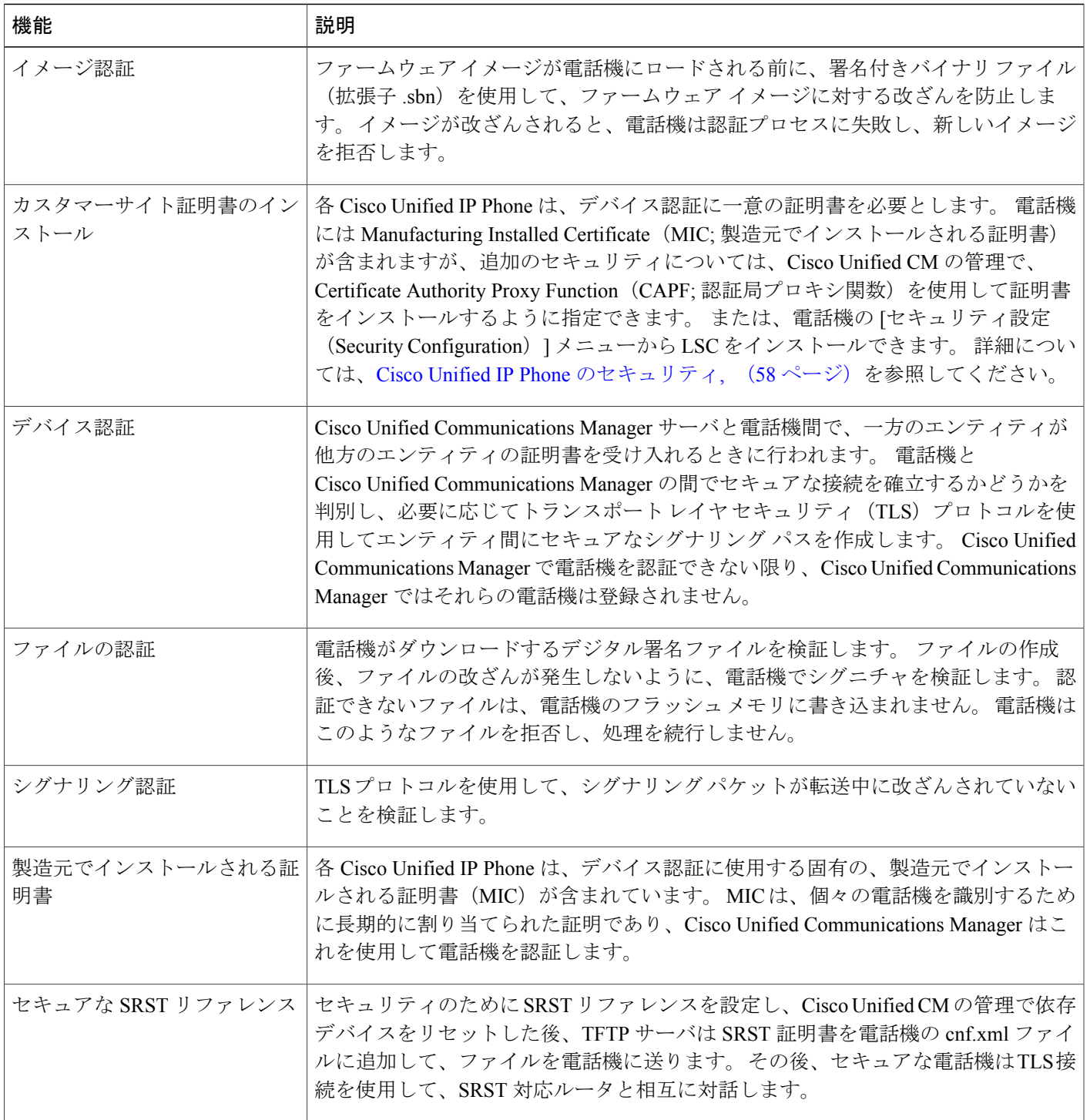

 $\mathbf l$ 

T

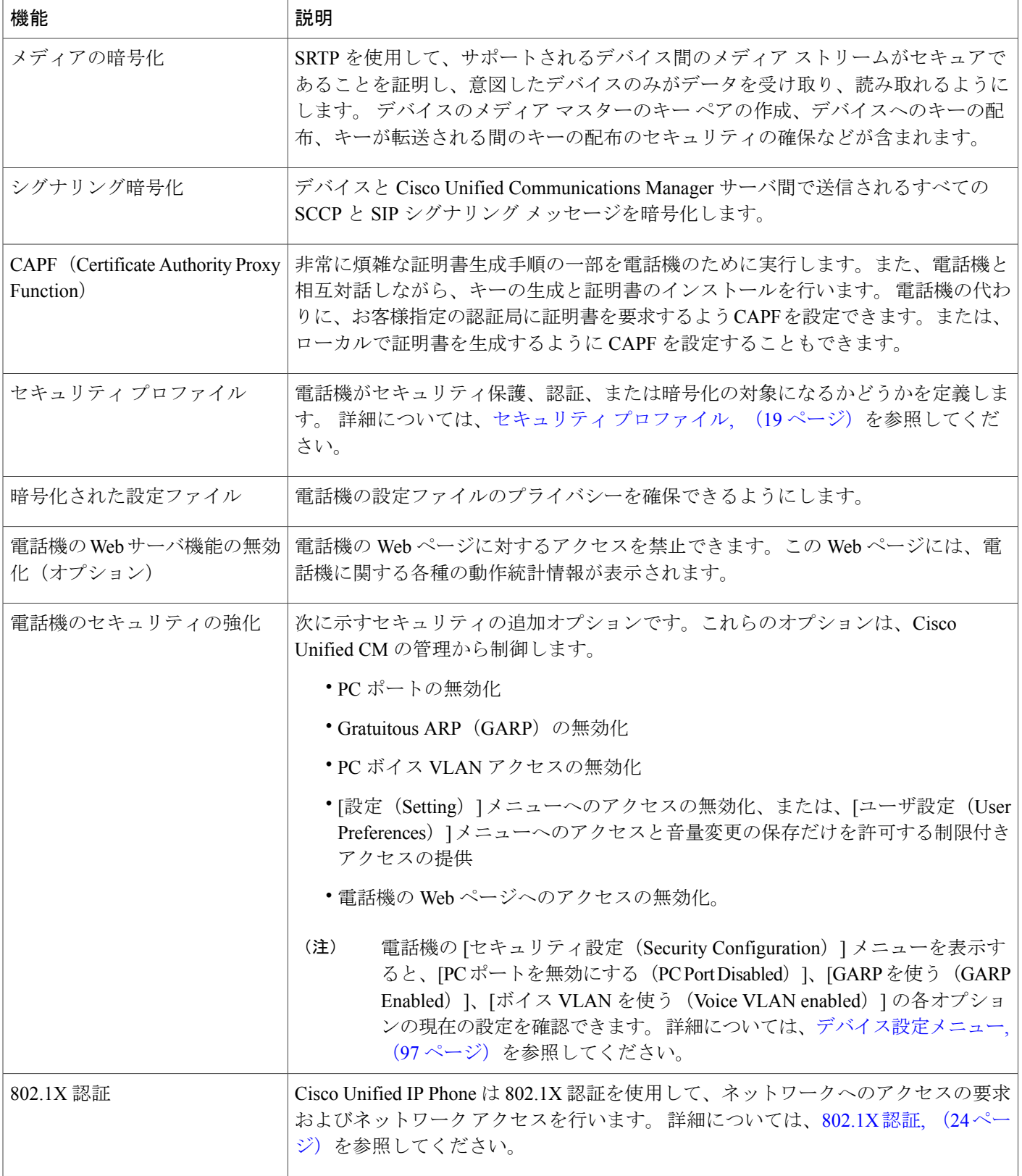

関連トピック

```
セキュリティ プロファイル, (19 ページ)
認証、暗号化、および保護されているコール, (19ページ)
802.1X 認証, (24 ページ)
デバイス設定メニュー, (97 ページ)
セキュアな会議コールの特定, (20 ページ)
セキュリティ上の制約事項, (27 ページ)
```
## <span id="page-38-0"></span>セキュリティ プロファイル

Cisco Unified Communications Manager 7.0 以降をサポートしている Cisco Unified IPPhone は、セキュ リティ プロファイルを使用します。このプロファイルは、電話機がセキュリティ保護、認証、ま たは暗号化の対象になるかどうかを定義するものです。セキュリティプロファイルの設定、およ び電話機へのプロファイルの適用については、『*Cisco Unified Communications Manager Security Guide*』を参照してください。

電話機に設定されているセキュリティ モードを確認するには、[セキュリティ設定 (Security Configuration)] メニューの [セキュリティ モード(Security Mode)] の設定を表示します。

#### 関連トピック

```
認証、暗号化、および保護されているコール, (19 ページ)
デバイス設定メニュー, (97 ページ)
[セキュリティ設定 (Security Configuration) | メニュー, (116 ページ)
セキュアな会議コールの特定, (20 ページ)
セキュリティ上の制約事項, (27 ページ)
```
### <span id="page-38-1"></span>認証、暗号化、および保護されているコール

電話機にセキュリティが実装されている場合、認証および暗号化されたコールは、電話機のスク リーンに表示されるアイコンで識別できます。コールの開始時にセキュリティトーンが再生され る場合は、接続された電話がセキュアで保護されているかどうかも判断できます。

認証済みコールでは、そのコールの確立に関与したすべてのデバイスは信頼できるデバイスであ り、Cisco Unified Communications Manager によって認証されています。 コールがセットアップさ れて認証されると、電話スクリーンの通話時間を表示するタイマーの右側にあるコールの状態を 示すアイコンがのアイコンに変わります。

コールが暗号化された場合、そのコールの確立に関与したすべてのデバイスは信頼できるデバイ スであり、Cisco Unified Communications Manager によって認証されます。 さらに、コールのシグ ナリングとメディアストリームが暗号化されます。暗号化されたコールはコールの整合性とプラ イバシーを提供することで、高レベルのセキュリティを提供します。 進行中のコールが暗号化さ れると、電話機画面内の通話時間タイマーの右にあるコール進捗アイコンが のアイコンに変わ ります。

(注)

コールが PSTN などの非 IP コール レッグを経由してルーティングされる場合、コールが IP ネットワーク内で暗号化されており、鍵のアイコンが関連付けられていても、そのコールはセ キュアではないことがあります。

コールが保護された場合、コールの最初にセキュリティ トーンが再生され、他の接続された電話 機も暗号化されたオーディオとビデオ(ビデオが関係している場合)を送受信していることを示 します。お使いの電話機が保護されていない電話機に接続されると、セキュリティトーンは再生 されません。

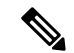

(注)

保護されたコールは、2台の電話機間の接続に対してのみサポートされます。保護コールを設 定すると、一部の機能(会議コール、共有回線、エクステンション モビリティ、回線をまた いで参加)は使用できません。 保護されたコールは認証されません。

#### 関連トピック

```
Cisco Unified IP Phone のセキュリティ機能, (14 ページ)
セキュリティ プロファイル, (19 ページ)
セキュアな会議コールの特定, (20 ページ)
セキュリティ上の制約事項, (27 ページ)
```
### <span id="page-39-0"></span>セキュアな会議コールの特定

セキュアな会議コールを開始し、参加者のセキュリティレベルをモニタすることができます。セ キュアな会議コールは、次のプロセスに従って確立されます。

- **1** ユーザがセキュアな電話機から会議を開始します(暗号化された、または認証済みのセキュリ ティ モード)。
- **2** Cisco Unified Communications Manager が、コールにセキュアな会議ブリッジを割り当てます。
- **3** 参加者が追加されると、Cisco Unified Communications Manager は各電話機のセキュリティ モー ド(暗号化されているか、認証済み)を検証し、会議のセキュリティレベルを維持します。
- **4** 電話機に会議コールのセキュリティ レベルが表示されます。 セキュアな電話会議では、電話 機画面の [会議 (Conference) ] の右に 6 (暗号化済み) アイコンまたは 6 (認証済み) アイ コンが表示されます。  $\mathbf{G}$  アイコンが表示される場合は、会議がセキュアではありません。

参加者の電話機のセキュリティ モードおよびセキュアな会議ブリッジの可用性によっては、 会議コールのセキュリティ レベルに影響する連携動作と制限事項があります。 このような連 携動作については、コール [セキュリティの連携動作と制限事項](#page-40-0)、(21ページ)を参照してく ださい。 (注)

### 保護されたコールの識別

ユーザの電話機と相手側の電話機が保護されたコール用に設定されている場合、保護されたコー ルが確立されます。 相手側の電話機は、同じ Cisco IP ネットワーク内にあっても、Cisco IP ネッ トワーク以外のネットワークにあってもかまいません。 保護されたコールは、2 台の電話機の間 でのみ確立できます。 会議コールや、複数回線を使用するその他のコールはサポートされませ ん。

保護されたコールの確立は、次のプロセスに従います。

- **1** ユーザが保護された電話機(保護されたセキュリティ モード)からコールを開始します。
- 2 電話機の画面にCo7イコン (暗号化済み) が表示されます。このアイコンは、電話機がセキュ アな(暗号化された)コール用に設定されていることを示しますが、接続先の電話機も保護さ れていることを意味するわけではありません。
- **3** 保護された他の電話機にコールが接続されると、セキュリティ トーンが再生されます。この トーンは、通話の両側が暗号化および保護されていることを示します。保護されていない電話 機にコールが接続されると、セキュリティ トーンは再生されません。

<span id="page-40-0"></span>保護されたコールは 2 台の電話機間の通話に対してサポートされます。 保護されたコールが 設定されていると、会議、共有回線、Cisco Extension Mobility、複数ライン同時通話機能など 一部の機能を使用できません。 (注)

### コール セキュリティの連携動作と制限事項

Cisco Unified Communications Manager は、会議の確立時に電話機のセキュリティ ステータスを確 認し、会議のセキュリティ表示を変更するか、またはコールの確立をブロックしてシステムの整 合性とセキュリティを維持します。次の表は、割り込み機能の使用時にコールのセキュリティレ ベルに適用される変更内容を示しています。

 $\mathbf l$ 

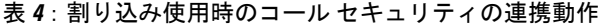

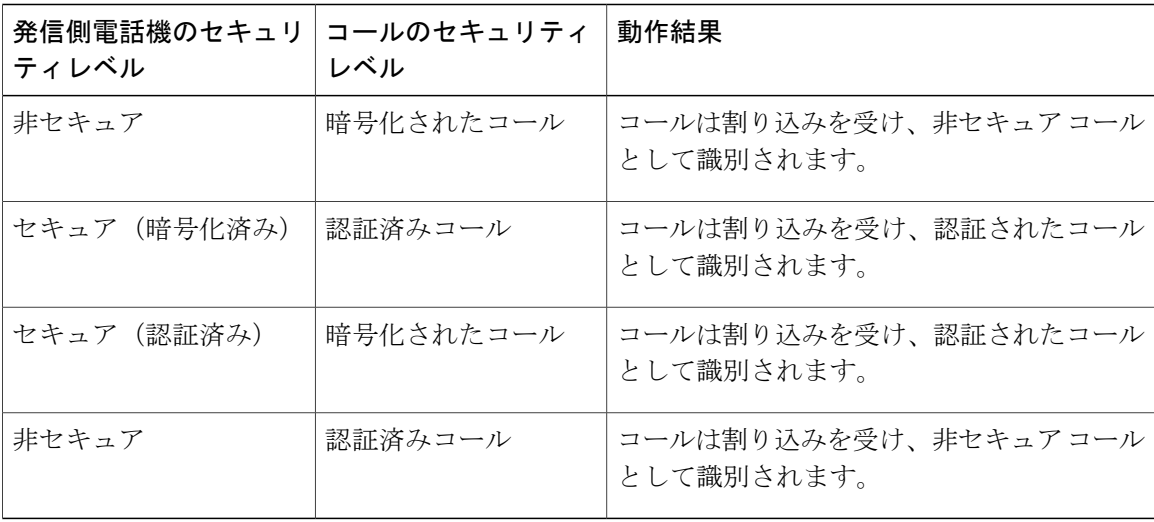

次の表は、発信側(会議開催者)の電話機のセキュリティ レベル、参加者のセキュリティ レベ ル、およびセキュアな会議ブリッジの可用性に応じて会議のセキュリティ レベルに適用される変 更内容を示しています。

#### 表 **5**:会議コールのセキュリティの制限事項

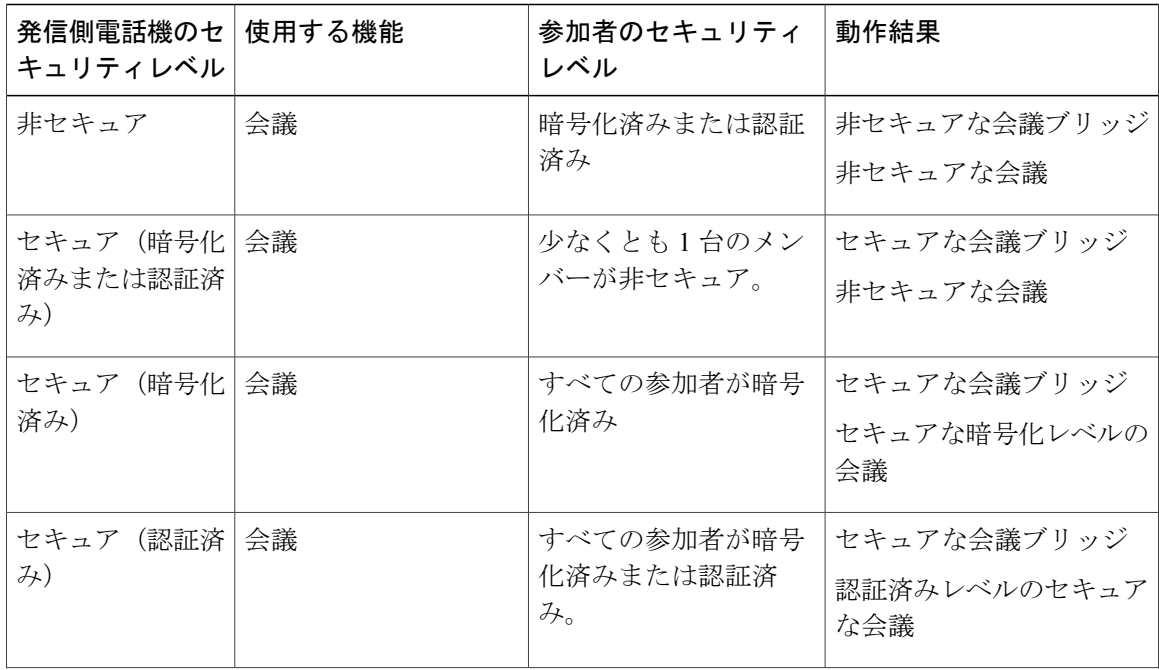

 $\overline{ }$ 

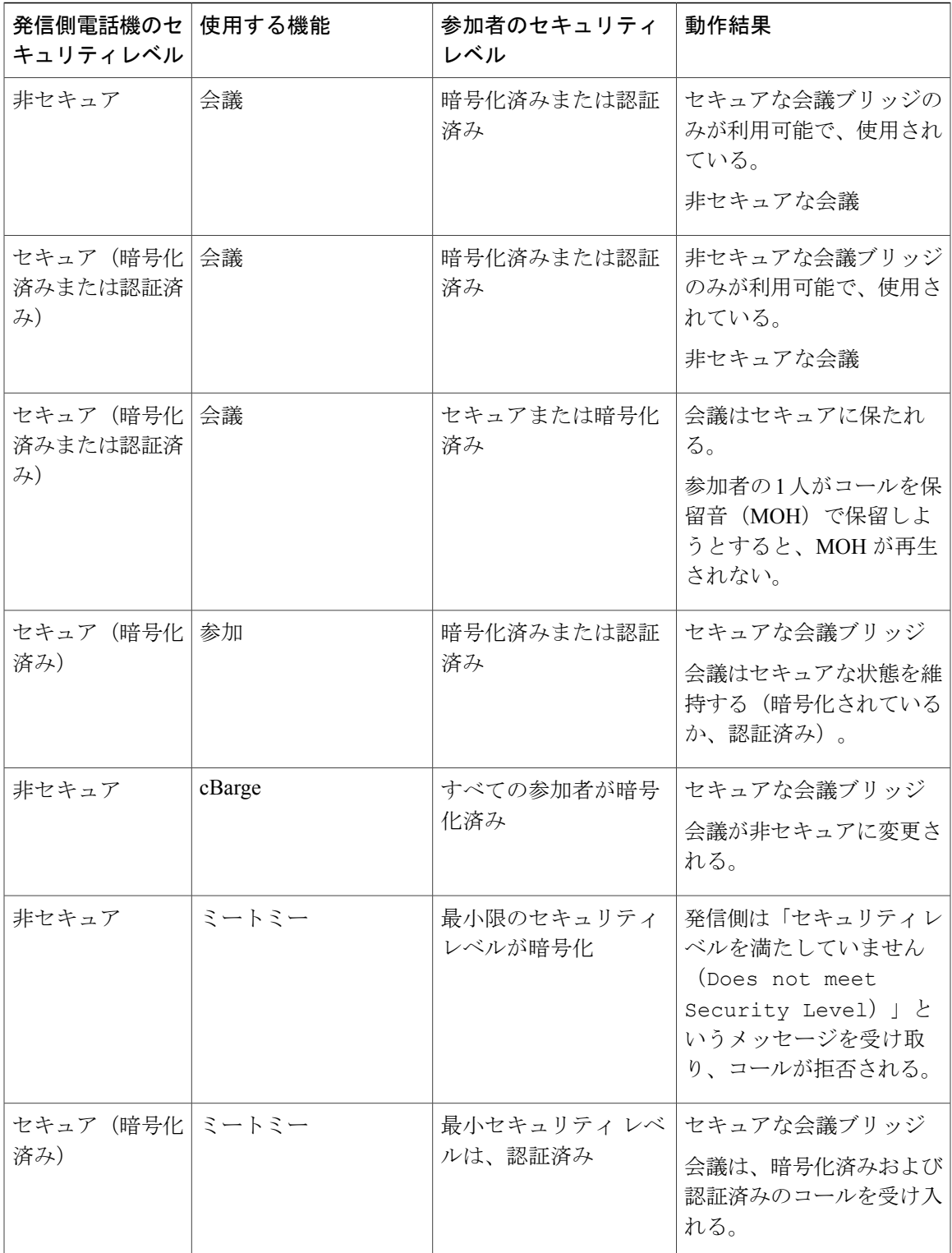

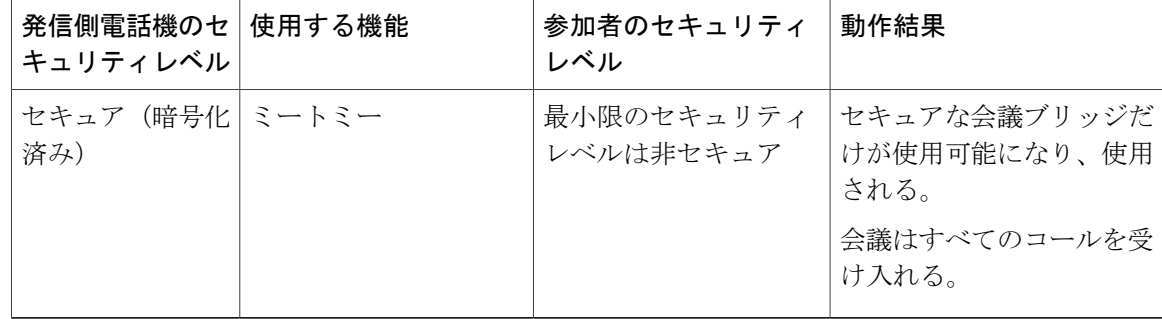

## <span id="page-43-0"></span>**802.1X** 認証

ここでは、Cisco Unified IP Phone の 802.1X のサポートについて説明します。

### 概要

Cisco Unified IP Phone と Cisco Catalyst スイッチは、従来から Cisco Discovery Protocol(CDP)を使 用して相互を識別し、VLAN 割り当てやインライン パワー要件などのパラメータを特定していま した。CDPは、ローカルに接続されたワークステーションを識別しません。Cisco Unified IPPhone は、EAPOLパススルーメカニズムを備えています。このメカニズムにより、CiscoUnified IPPhone に接続されているワークステーションは、EAPOL メッセージを LAN スイッチの 802.1X オーセン ティケータに渡すことができます。 パススルー メカニズムにより、IPPhone は、ネットワークに アクセスする前にデータ エンドポイントを認証する LAN スイッチとして動作しなくなります。

Cisco Unified IP Phone は、プロキシ EAPOL ログオフ メカニズムも備えています。 ローカルに接 続された PC が IP Phone から切断されても、LAN スイッチと IP Phone 間のリンクは維持されるの で、LANスイッチは物理リンクの障害を認識しません。ネットワークの完全性が脅かされるのを 避けるため、IP 電話はダウンストリーム PC の代わりに EAPOL ログオフ メッセージをスイッチ に送ります。これは、LAN スイッチにダウンストリーム PC の認証エントリをクリアさせます。

Cisco Unified IP Phone には、802.1X サプリカントも含まれています。 このサプリカントを使用し て、ネットワーク管理者はIP電話とLANスイッチポートの接続を制御できます。電話機の802.1X サプリカントの現行リリースでは、ネットワーク認証にEAP-FAST、EAP-TLS、およびEAP-MD5 オプションを使用します。

### 必要なネットワーク コンポーネント

Cisco Unified IP Phone での 802.1X 認証のサポートには、次のようなコンポーネントが必要です。

- Cisco Unified IP Phone:電話機は 802.1X サプリカントとして機能します。これはネットワー クへのアクセス要求を開始します。
- Cisco Secure Access Control Server(ACS)(またはその他のサードパーティ製認証サーバ): 認証サーバと電話機の両方に、電話機の認証に使用される共有秘密が設定されている必要が あります。

• Cisco Catalyst スイッチ(またはその他のサードパーティ製スイッチ): スイッチはオーセン ティケータとして機能し、電話機と認証サーバ間でメッセージを渡すことができるよう、 802.1Xをサポートしている必要があります。やり取りが完了した後、スイッチはネットワー クへの電話機のアクセスを許可または拒否します。

### ベスト プラクティス、要件、および推奨事項

- 802.1X の有効化:802.1X 標準を Cisco Unified IPPhone の認証に使用する場合、電話機で有効 にする前に他のコンポーネントを正しく設定していることを確認してください。
- PC ポートの設定:802.1X 標準は VLAN の使用を考慮しないため、各スイッチ ポートにデバ イスを1つだけ認証することを推奨します。ただし、複数ドメインの認証をサポートしてい るスイッチもあります(Cisco Catalyst スイッチなど)。 スイッチ設定によって PC を電話機 の PC ポートに接続できるかどうかが決まります。
	- 有効:複数ドメインの認証をサポートするスイッチを使用している場合、PC ポートを 有効化し、そのポートに PC を接続できます。 この場合、スイッチと接続先 PC 間の認 証情報の交換をモニタするために、Cisco Unified IP Phone はプロキシ EAPOL ログオフ をサポートします。 Cisco Catalyst スイッチでの IEEE 802.1X サポートの詳細について は、次の URL にある Cisco Catalyst スイッチのコンフィギュレーション ガイドを参照し てください。

[http://www.cisco.com/en/US/products/hw/switches/ps708/tsd\\_products\\_support\\_series\\_home.html](http://www.cisco.com/en/US/products/hw/switches/ps708/tsd_products_support_series_home.html)

- 無効:スイッチが同一ポート上の複数の 802.1X 対応デバイスをサポートしていない場 合、802.1X 認証を有効化するときに PC ポートを無効にする必要があります。 PC ポー トを無効化せずに PC を接続しようとすると、スイッチは電話機および PC へのネット ワーク アクセスを拒否します。
- ボイス VLAN の設定:802.1X 標準では VLAN が考慮されないため、ボイス VLAN の設定は スイッチのサポートに基づいて行う必要があります。
	- 有効:複数ドメインの認証をサポートするスイッチを使用している場合は、ボイスVLAN を引き続き使用できます。
	- 無効:スイッチが複数ドメインの認証をサポートしていない場合は、ボイス VLAN を 無効にし、ネイティブ VLAN へのポートの割り当てを検討します。
- MD5 共有秘密の入力:電話機で 802.1X 認証を無効にするか、工場出荷時の状態にリセット すると、以前に設定された MD5 共有秘密は削除されます。

#### 関連トピック

[セキュリティ設定 (Security Configuration) | メニュー, (116 ページ) [802.1X 認証(802.1X Authentication)] および [802.1X [認証ステータス\(](#page-156-0)802.1X Authentication [Status](#page-156-0)) ],  $(137 \sim -\gamma)$ 

### **UCR 2008**

SCCP を使用する IP Phone は、次の機能を提供することによって Unified Capabilities Requirements (UCR)2008 をサポートします。

- 連邦情報処理標準(FIPS)104-2のサポート:FIPS104-2をサポートするために、この電話機 には次のことが必要となります。
	- 適切な暗号化アルゴリズムが使用可能であることを確認するための、電源投入時自己診 断テスト(POST)の使用。 電話機のファームウェアに適切なモジュールがない場合、 電話機は起動できません。
	- すべてのインターネット通信での HTTPS の使用。
	- 電話機への Web アクセスの無効化。
	- Cisco Unified Communications Manager が FIPS 準拠にセットアップされること(802.1x EAP-MD5 の無効化など)。
- TVSIPv6:IPv6アドレスが使用可能な場合、電話機にはTrust VerificationService(TVS)サー バの IPv6 アドレスが表示されます。
- 80 ビット SRTCP タギング:電話機では 32 ビット SRTCP パケット ヘッダーと 80 ビット SRTCP パケット ヘッダーの両方がシームレスに処理されます。

IPPhone の管理者として、これらの機能の一部では、Cisco Unified Communications Manager の管理 インターフェイスで特定のパラメータをセットアップする必要があります。

次の表に、このマニュアルおよびその他のドキュメントでの UCR 2008 に関する追加情報の参照 先を示します。

#### 表 **6**:**Cisco Unified IP Phone** の **UCR 2008** 関連トピック

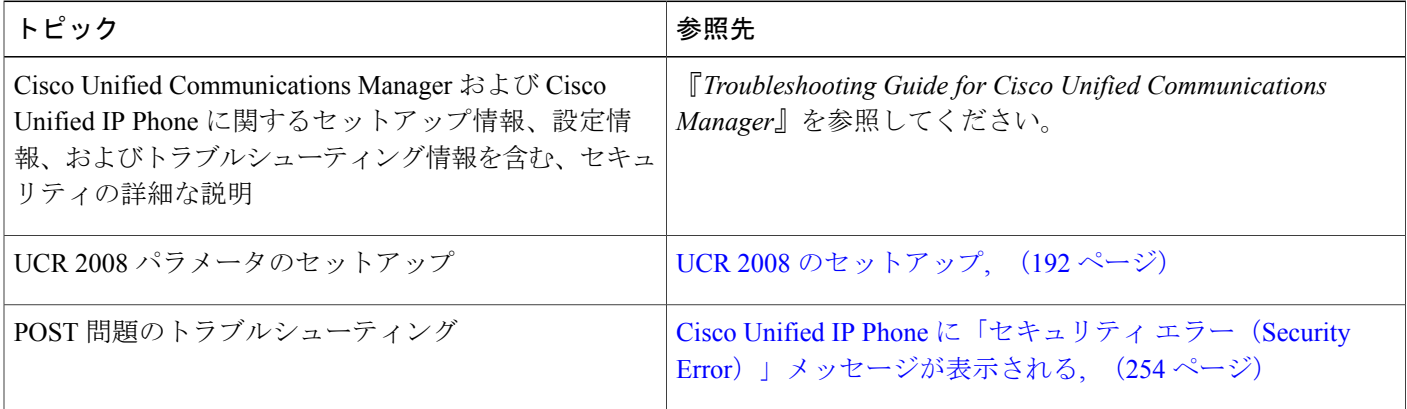

### <span id="page-46-0"></span>セキュリティ上の制約事項

電話機に暗号化が設定されていない場合、その電話機を使用して暗号化されたコールに割り込む ことはできません。 この場合、割り込みに失敗すると、割り込みが開始された電話機でリオー ダー音(速いビジー音)が聞こえます。

発信側の電話機に暗号化が設定されている場合、割り込みの発信側は、暗号化された電話機から 認証されたコールまたは非セキュアコールに対して割り込みを実行できます。割り込みが発生す ると、Cisco UnifiedCommunications Managerはそのコールをセキュアでないコールに分類します。

割り込みの開始側の電話機に暗号化が設定されている場合、割り込みの開始側は暗号化されたコー ルに割り込むことができ、電話機はそのコールが暗号化されていることを示します。

割り込みに使用される電話機が非セキュアの場合でも、ユーザは認証されたコールに対して割り 込みを実行できます。 発信側の電話機がセキュリティをサポートしていない場合でも、認証アイ コンはコール内の認証されたデバイスに引き続き表示されます。

# 電話機の消費電力

Cisco Unified IPPhone 7900シリーズでは、Cisco EnergyWiseがサポートされます。EnergyWiseは、 PowerSavePlus とも呼ばれます。 ネットワークに EnergyWise コントローラが含まれている場合、 それらの電話機をスケジュールに従ってスリープ状態(電源オフ)にしたり、復帰(電源オン) させたりして、さらに電力消費を削減できます。 電話機の電源は、電源アダプタではなく、ス イッチの Power Over Ethernet (PoE) ポートを介して供給されている必要があります。

EnergyWiseは、電話機ごとに有効または無効に設定します。EnergyWiseパラメータは、エンター プライズ設定または共通電話機設定でも設定できます。EnergyWiseを有効にした場合は、他のパ ラメータと一緒にスリープと復帰の時刻を設定します。これらのパラメータは、電話機設定XML ファイルの一部として電話機へ送信されます。

スイッチの管理者は、スケジュールされた時間よりも前に電話機の電源を復帰させることができ ます。 電話機の電源をスイッチからオンにする方法の詳細については、スイッチのマニュアルを 参照してください。

## **Cisco Unified IP Phone** の導入

新しいIPテレフォニーシステムを導入するときは、システム管理者とネットワーク管理者がいく つかの初期設定作業を実施して、ネットワークをIPテレフォニーサービス用に準備する必要があ ります。 完全な Cisco IP テレフォニー ネットワークのセットアップと設定のための情報とチェッ クリストについては、『*Cisco UnifiedCommunications Manager System Guide*』の「SystemConfiguration Overview」の章を参照してください。

IP テレフォニー システムをセットアップし、システム全体にわたる機能を

Cisco Unified Communications Manager で設定した後に、Cisco Unified IP Phone をシステムに追加で きます。

Cisco Unified IP Phone をネットワークに追加する手順の概要については、次の各トピックで説明 します。

## **Cisco Unified Communications Manager** での **Cisco Unified IP Phone** のセッ トアップ

電話機を Cisco Unified Communications Manager データベースに追加するには、次の方法を利用で きます。

- 自動登録
- Cisco Unified CM の管理
- 一括管理ツール(BAT)
- BAT  $\geq$  Tool for Auto-Registered Phones Support (TAPS)

Cisco Unified Communications Manager で電話機を設定する方法の詳細については、『*Cisco Unified Communications Manager System Guide*』の「Cisco Unified IP Phones」の章、および『*Cisco Unified Communications Manager Administration Guide*』の「Cisco Unified IP Phone Configuration」の章を参 照してください。

関連トピック

Cisco Unified Communications Manager [電話機の追加方法](#page-61-0), (42 ページ)

### **Cisco Unified Communications Manager** での **Cisco Unified IP Phone 7931G** のセットアッ プ

次の手順では、Cisco Unified CM の管理での Cisco Unified IP Phone 7931G の設定タスクの概要およ びチェックリストを示します。 この手順では、推奨する順序に従って電話機を設定するプロセス を解説しています。 一部のタスクは、システムおよびユーザのニーズによっては省略できます。 手順および内容の詳細については、手順に示した資料を参照してください。

### 手順

- ステップ **1** 電話機について、次の情報を収集します。
	- 電話機のモデル
	- MAC アドレス
	- 電話機の設置場所
	- 電話機のユーザの名前または ID
	- デバイス プール
	- パーティション、コーリング サーチ スペース、およびロケーションの情報
- 回線の数と、それに関連して電話機に割り当てる電話番号(DN)
- 電話機に関連付ける Cisco Unified Communications Manager ユーザ
- 電話ボタンテンプレート、ソフトキーテンプレート、電話機能、IPPhoneサービス、または 電話アプリケーションに影響する、電話機の使用状況情報

電話機をセットアップするための設定要件のリストを作成します。

個々の電話機を設定する前に実施する必要のある、電話ボタンテンプレートやソフトキーテンプ レートなどの前提的な設定作業を特定します。

詳細については、『*Cisco UnifiedCommunications Manager System Guide*』の「Cisco Unified IPPhones」 の章、および Cisco Unified IP Phone [で使用可能なテレフォニー機能](#page-161-0)、(142ページ)を参照してく ださい。

ステップ **2** 必要に応じて電話ボタンテンプレートをカスタマイズします。プログラム可能な回線ボタンにス ピード ダイヤルおよび機能を割り当てて、ユーザのニーズに対応します。 IPv4 アドレスでサービス URL を指定する必要があります。

> 詳細については、『*Cisco Unified Communications Manager Administration Guide*』の「Phone Button Template Configuration」の章および 電話ボタン [テンプレート](#page-194-0), (175ページ) を参照してくださ い。

- ステップ **3** [電話の設定(Phone Configuration)] ウィンドウの次の必須フィールドに値を入力して、電話機を 追加および設定します。
	- 電話のタイプ(Phone Type)
	- MAC アドレス (MAC Address)
	- デバイス プール(Device Pool)
	- ボタン テンプレート(Button Template)
	- プロダクト固有の設定(Product Specific Configuration)
	- •ソフトキーテンプレート (Softkey Template) (カスタマイズする場合)

デバイスを、デフォルト設定値を使用して Cisco Unified Communications Manager データベースに 追加します。

詳細については、『*Cisco Unified Communications Manager Administration Guide*』の「Cisco Unified IP Phone Configuration」の章を参照してください。

- ステップ **4** [電話番号の設定(Directory Number Configuration)] ウィンドウの次の必須フィールドに値を入力 して、電話機に電話番号(回線)を追加し、設定します。
	- 電話番号 (Directory Numbers)
	- パーティション
	- 複数コールとコール待機(Multiple Calls and Call Waiting)
	- コール転送とコールピックアップ (Call Forwarding and Pickup) (使用する場合)

•ボイス メッセージング (Voice Messaging) (使用する場合)

プライマリとセカンダリの電話番号、および電話番号に関連付ける機能を電話機に追加します。

詳細については、『*Cisco UnifiedCommunications Manager Administration Guide*』の「Directory Number Configuration」の章および Cisco Unified IP Phone [で使用可能なテレフォニー機能](#page-161-0), (142 ページ) を参照してください。

ステップ **5** ソフトキー テンプレートのカスタマイズ。 電話機に表示されるソフトキー機能を追加、削除、または順序変更します。

> 詳細については、『*Cisco UnifiedCommunications Manager Administration Guide*』の「Softkey Template Configuration」の章および ソフトキー [テンプレート](#page-197-0), (178 ページ)を参照してください。

- ステップ **6** スピード ダイヤル ボタンを設定し、スピード ダイヤル番号を割り当てます(任意)。 スピード ダイヤル ボタンと番号を追加します。
	- ユーザは、Cisco Unified Communications Manager を使用することで、電話機上のスピー ド ダイヤルの設定値を変更できます。 (注)

詳細については、『*Cisco Unified Communications Manager Administration Guide*』の「Cisco Unified IP Phone Services Configuration」の章を参照してください。

- ステップ **7** Cisco Unified IP Phone サービスを設定し、サービスを割り当てます(任意)。 IP Phone サービスを提供します。
	- ユーザは、Cisco Unified Communications Manager ユーザ オプションを使用することで、 電話機上のサービスを追加または変更できます。 (注) IPv4 アドレスでサービス URL を指定する必要があります。

詳細については、『*Cisco Unified Communications Manager Administration Guide*』の「Cisco Unified IP Phone Services Configuration」の章、および [サービスのセットアップ](#page-198-0), (179ページ)を 参照してください。

ステップ **8** サービスを電話ボタンに割り当てます(任意)。 ボタンを 1 回押すだけで IP Phone サービスまたは URL にアクセスできるようにします。

> 詳細については、『*Cisco Unified Communications Manager Administration Guide*』の「Cisco Unified IP Phone Services Configuration」の章を参照してください。

- ステップ **9** 次の必須フィールドを設定して、ユーザ情報を追加します。
	- •名前 (Name) (姓を入力)
	- ユーザ ID
	- パスワード (Password) (Cisco Unified Communications Manager Web ページで使用)
	- PIN(エクステンション モビリティおよびパーソナル ディレクトリで使用)

ユーザ情報を Cisco Unified Communications Manager のグローバル ディレクトリに追加します。

詳細については、『*Cisco Unified Communications Manager Administration Guide*』の「End User Configuration」の章、および Cisco Unified [Communications](#page-199-0) Manager ユーザの追加, (180 ページ) を参照してください。

ユーザに関する情報を保存するために会社がLightweight Directory AccessProtocol(LDAP)ディレ クトリを使用している場合、既存の LDAP ディレクトリを使用するために Cisco Unified Communications をインストールして設定できます[。社内ディレクトリとパーソナル](#page-192-0) ディレクトリ [のセットアップ](#page-192-0), (173 ページ)を参照してください。

- ステップ **10** ユーザをユーザ グループに追加します。 ユーザ グループ内のすべてのユーザに適用される、共通のロールと権限のリストをユーザに割り 当てます。管理者は、ユーザグループ、ロール、および権限を管理することによって、システム ユーザのアクセス レベル(つまり、セキュリティのレベル)を制御できます。 詳細については、『*Cisco Unified Communications Manager Administration Guide*』の「User Group Configuration」を参照してください。
- ステップ **11** ユーザを電話機に割り当てます(任意)。 ユーザが、コール転送やスピード ダイヤルの追加などの電話機能やサービスを設定できるように します。
	- 電話機の中には、会議室にある電話機など、ユーザが関連付けられないものもありま す。 (注)

詳細については、『*Cisco Unified Communications Manager Administration Guide*』の「End User Configuration」の章を参照してください。

## **Cisco Unified IP Phone** の設置

電話機を Cisco Unified Communications Manager データベースに追加したら、次は電話機を設置し ます。 管理者は、必要な場所に電話機を設置できます。または、設置に必要な情報を電話機ユー ザに提供することもできます。 『Cisco Unified IP Phone Installation Guide』([http://www.cisco.com/](http://www.cisco.com/en/US/products/hw/phones/ps379/prod_installation_guides_list.html) [en/US/products/hw/phones/ps379/prod\\_installation\\_guides\\_list.html](http://www.cisco.com/en/US/products/hw/phones/ps379/prod_installation_guides_list.html) で入手可能)には、電話機のフット スタンド、ハンドセット、ケーブルおよびその他のアクセサリの取り付け方法が記載されていま す。

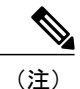

電話機を設置する前に、最新のファームウェア イメージに電話機をアップグレードしてくだ さい。 電話機のアップグレードについては、次の URL で対象の電話機モデルの Readme ファ イルを参照してください。

<http://www.cisco.com/cgi-bin/tablebuild.pl/ip-7900ser>

電話機をネットワークに接続すると、電話機の起動プロセスが開始され、電話機が Cisco UnifiedCommunications Managerに登録されます。電話機の設置を完了するには、DHCPサー ビスを有効にするかどうかに応じて、電話機上でネットワーク設定値を設定します。

自動登録を使用した場合は、電話機のユーザへの関連付け、ボタン テーブルの変更、または電話 番号の割り当てなど、電話機の特定の設定情報をアップデートする必要があります。

### **Cisco Unified IP Phone 7931G** の設置

次の手順では、Cisco Unified IP Phone 7931G の設置タスクの概要およびチェックリストを示しま す。この手順では、推奨する順序に従って電話機を設置するプロセスを解説しています。一部の タスクは、システムおよびユーザのニーズによっては省略できます。 手順および内容の詳細につ いては、手順に示した資料を参照してください。

#### 手順

- ステップ **1** 電話機の電源を次の中から選択します。
	- Power over Ethernet (PoE)
	- 外部電源

電話機に電力を供給する方法を決定します。

- ステップ **2** 電話機を組み立て、電話機の位置を調節し、ネットワーク ケーブルを接続します。 電話機の位置を決めて設置し、ネットワークに接続します。
- ステップ **3** 電話機の起動プロセスをモニタします。 電話機が適切に設定されていることを確認します。
- ステップ **4** IPv4 ネットワーク用の電話機のネットワーク設定を行っている場合、DHCP を使用するか IP アド レスを手入力して電話機の IP アドレスを設定できます。
	- a) DHCPを使用する場合:DHCPを有効にし、DHCPサーバが自動的にIPアドレスをCiscoUnified IPPhoneに割り当てられるようにし、電話機をTFTPサーバに割り当てるには、[設定 (Settings) ] > [ネットワークの設定(Network Configuration)] > [IPv4 設定(IPv4 Configuration)] を選択し、 次のようにします。
		- DHCP を有効にするには、[DHCP を使う(DHCP Enabled)] を [はい(Yes)] に設定しま す。 DHCP は、デフォルトで有効になっています。
		- 代替 TFTP サーバを使用するには、[代替 TFTP サーバ(Alternate TFTP Server)] を [はい (Yes)] に設定し、TFTP サーバの IP アドレスを入力します。
		- DHCP によって割り当てられた TFTP サーバの代わりに代替の TFTP サーバを割り当 てる必要がある場合は、ネットワーク管理者に相談してください。 (注)
	- b) DHCP を使用しない場合:IP アドレス、サブネット マスク、TFTP サーバ、およびデフォルト のルータを電話機でローカルに設定する必要があります。[設定 (Settings) ]>[ネットワークの 設定 (Network Configuration) ] > [IPv4 設定 (IPv4 Configuration) ] を選択し、次のようにしま す。

DHCP を無効にして、IP アドレスを手動で設定する場合:

- **1** DHCP を無効にするには、[DHCP を使う(DHCP Enabled)] を [いいえ(No)] に設定しま す。
- **2** 電話機のスタティック IP アドレスを入力します。
- **3** サブネット マスクを入力します。
- **4** デフォルト ルータの IP アドレスを入力します。
- **5** [代替 TFTP サーバ(Alternate TFTP Server)] を [はい(Yes)] に設定し、TFTP サーバ 1 の IP アドレスを入力します。

[設定(Settings)] > [ネットワークの設定(NetworkConfiguration)]を選択して、電話機のある ドメイン名も入力する必要があります。

Cisco Unified IPPhone では、IPv4 アドレスと IPv6 アドレスを同時に持つことができます。 IPv4 アドレスのみ、IPv6 アドレスのみ、IPv4 アドレスと IPv6 アドレスの両方をサポートするよう Cisco Unified Communications Manager を設定できます。

- ステップ **5** IPv6 ネットワーク用の電話機のネットワーク設定を行っている場合、DHCP を使用するか IP アド レスを手入力して電話機の IP アドレスをセットアップできます。
	- a) DHCPを使用する場合:DHCPを有効にし、DHCPサーバが自動的にIPアドレスをCiscoUnified IPPhoneに割り当てられるようにし、電話機をTFTPサーバに割り当てるには、「設定(Settings)] > [ネットワークの設定(Network Configuration)] > [IPv6 設定(IPv6 Configuration)] を選択し、 次のようにします。
		- DHCPv6 を有効にするには、[DHCPv6 を使う(DHCPv6 Enabled)] を [はい(Yes)] に設 定します。 DHCPv6 はデフォルトで有効になっています。
		- •代替 TFTP サーバを使用するには、[IPv6 代替 TFTP サーバ (IPv6 Alternate TFTP Server) 1 を [はい(Yes)] に設定し、IPv6 TFTP サーバ 1 の IP アドレスを入力します。
		- DHCP によって割り当てられた TFTP サーバの代わりに代替の TFTP サーバを割り当 てる必要がある場合は、ネットワーク管理者に相談してください。 (注)
	- b) DHCP を使用しない場合:IP アドレス、サブネット マスク、TFTP サーバ、およびデフォルト のルータを電話機でローカルに設定する必要があります。[設定 (Settings) |>[ネットワークの 設定 (Network Configuration) ] > [IPv6 設定 (IPv6 Configuration) ] を選択し、次のようにしま す。

DHCP を無効にして、IP アドレスを手動で設定する場合:

- **1** DHCPv6 を無効にするには、[DHCPv6 を使う(DHCPv6 Enabled)] を [いいえ(No)] に設 定します。
- **2** 電話機のスタティック IP アドレスを入力します。
- **3** IPv6 プレフィックス長を入力します。
- **4** [IPv6代替TFTPサーバ(IPv6 Alternate TFTPServer)]を[はい(Yes)]に設定し、IPv6 TFTP サーバ 1 の IP アドレスを入力します。

[設定(Settings)] > [ネットワークの設定(NetworkConfiguration)]を選択して、電話機のある ドメイン名も入力する必要があります。

Cisco Unified IP Phone では、IPv4 アドレスと IPv6 アドレスを同時に持つことができ ます。 IPv4 アドレスのみ、IPv6 アドレスのみ、IPv4 アドレスと IPv6 アドレスの両 方をサポートするよう Cisco Unified Communications Manager を設定できます。 (注)

- ステップ **6** 電話機のセキュリティをセットアップします。 データ改ざんの脅威と電話機の ID 盗用を防止し ます。
- ステップ **7** Cisco Unified IP Phone を使用して、コールを発信します。 電話機および機能が正常に動作するこ とを確認します。 詳細については、『*Cisco Unified IP Phone 7931G User Guide for Cisco Unified Communications Manager (SCCP and SIP)*』を参照してください。
- ステップ **8** エンド ユーザに対して、電話機の使用方法および電話機のオプションの設定方法を通知します。 ユーザが十分な情報を得て、Cisco Unified IP Phone を有効に活用できるようにします。

#### 関連トピック

Cisco [Unified](#page-56-0) IP Phone の電源, (37 ページ) Cisco [Unified](#page-73-0) IP Phone の設置, (54 ページ) [電話機のケーブル](#page-74-0) ロック, (55 ページ) [電話機起動時の確認](#page-76-0), (57 ページ) [ネットワーク設定](#page-77-1), (58 ページ) [ネットワークの設定メニュー](#page-86-0), (67 ページ) Cisco Unified IP Phone [のセキュリティ](#page-77-0), (58 ページ) [社内のサポート](#page-310-0) Web サイト, (291 ページ)

<span id="page-54-1"></span>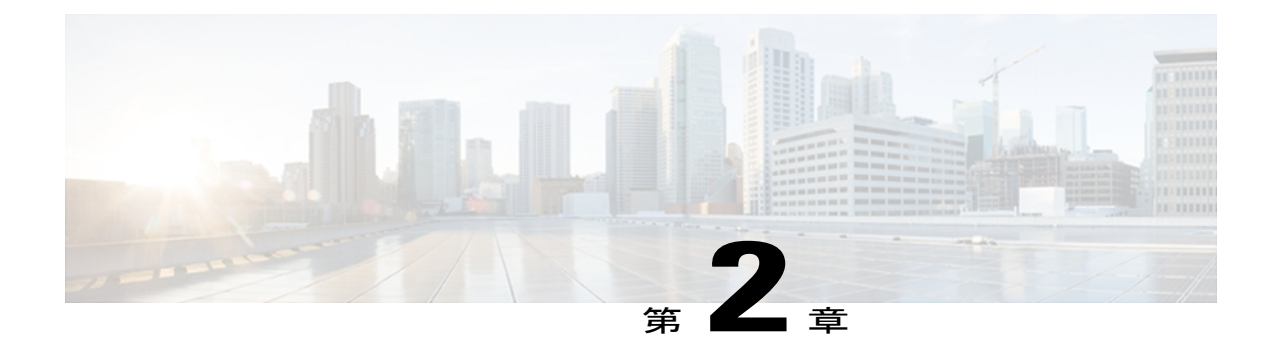

# **Cisco Unified IP Phone** とネットワーク

Cisco Unified IP Phone を使用すると、データ ネットワーク上で音声による通信が可能になりま す。 この機能を提供するために、電話機は、他の主要な Cisco IP Telephony およびネットワーク コンポーネントに依存し、やり取りしています。たとえば、CiscoUnifiedCommunicationsManager、 ドメイン ネーム システム(DNS)サーバと DHCP サーバ、TFTP サーバ、メディア リソース、 および Cisco prestandard PoE などです。

ここでは、Cisco Unified IP Phone 7931G と、Cisco Unified Communications Manager、DNS サーバ や DHCP サーバ、TFTP サーバ、およびスイッチとの間のやり取りを中心に説明します。 また、 電話機への電源供給に関するオプションについても説明します。

音声通信とIP通信の関連情報については、次のURLを参照してください(Cisco.comの登録ユー ザである必要があります)。

<http://www.cisco.com/en/US/products/sw/voicesw/index.html>

この章は、次の項で構成されています。

- Cisco Unified IP [Communications](#page-54-0) 製品の連携, 35 ページ
- Cisco [Unified](#page-56-0) IP Phone の電源, 37 ページ
- [電話機設定ファイル](#page-58-0), 39 ページ
- [電話機の起動プロセス](#page-59-0), 40 ページ
- Cisco Unified Communications Manager [電話機の追加方法](#page-61-0), 42 ページ
- Cisco Unified IP Phone [とさまざまなプロトコル](#page-64-0), 45 ページ
- Cisco Unified IP Phone MAC [アドレスの特定](#page-66-0), 47 ページ

# <span id="page-54-0"></span>**Cisco Unified IP Communications** 製品の連携

IP テレフォニー ネットワークで Cisco Unified IP Phone が機能するためには、Cisco Catalyst スイッ チなどのネットワーキング デバイスに Cisco Unified IP Phone を接続する必要があります。 また、

コールを送受信する前に、Cisco Unified IPPhone を Cisco Unified Communications Manager システム に登録する必要があります。

### **Cisco Unified IP Phone** と **Cisco Unified Communications Manager** の連携

Cisco Unified Communications Manager は、業界標準のオープンなコール処理システムです。 Cisco Unified Communications Manager ソフトウェアは、従来の PBX 機能を企業の IP ネットワーク に統合して、電話機間のコールを確立および切断します。 Cisco Unified Communications Manager は、電話会議やルート プランなどの機能で必要になる IP テレフォニー システムのコンポーネン ト(電話機、アクセス ゲートウェイ、およびリソース)を管理します。 また、Cisco Unified Communications Manager には、次の機能もあります。

- 電話機のファームウェアの提供
- 認証および暗号化(テレフォニー システム用に設定されている場合)
- TFTP サービスからの設定ファイル、証明書信頼リスト(CTL)ファイル、および Identity Trust List (ITL) ファイル
- 電話機の登録
- コールの保存。この機能により、プライマリ Communications Manager と電話機間でシグナリ ングが消失してもメディア セッションが継続されます。

この章で説明している IP デバイスを使用するための Cisco Unified Communications Manager の設定 方法については、『*Cisco Unified Communications Manager Administration Guide*』、『*Cisco Unified Communications Manager System Guide*』、および『*Cisco Unified Communications Manager Security Guide*』を参照してください。

Cisco Unified IP Phone のセキュリティ機能の概要については、Cisco Unified IP Phone [のセキュリ](#page-33-0) [ティ機能](#page-33-0), (14 ページ)を参照してください。

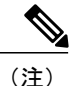

設定しようとする Cisco Unified IPPhone のモデルが、Cisco Unified CM の管理の [電話のタイプ (Phone Type)] ドロップダウン リストに表示されない場合は、[http://www.cisco.com/kobayashi/](http://www.cisco.com/kobayashi/sw-center/sw-voice.shtml) [sw-center/sw-voice.shtml](http://www.cisco.com/kobayashi/sw-center/sw-voice.shtml) にアクセスして、使用している Cisco Unified Communications Manager バージョンの最新のサポート パッチをインストールします。

### 関連トピック

Cisco Unified IP Phone [で使用可能なテレフォニー機能](#page-161-0), (142 ページ)

### **Cisco Unified IP Phone** と **VLAN** の連携

Cisco Unified IP Phone 7931G にはイーサネット スイッチが内蔵されており、パケットを電話機本 体、電話機背面のアクセス ポートやネットワーク ポートに転送できます。

アクセス ポートにコンピュータを接続した場合、コンピュータと電話機は、スイッチへの同じ物 理リンクおよび同じスイッチ ポートを共有します。 このように物理リンクが共有されるため、 ネットワークの VLAN 設定について、次のような考慮事項が存在します。

- 現在の VLAN を IP サブネット ベースで設定することができますが、同じポートに接続され ている他のデバイスと同じサブネットに電話機を割り当てるための追加のIPアドレスは使用 できません。
- データ/ネイティブ VLAN 上のデータ トラフィックによって、VoIP トラフィックの品質が低 下することがあります。
- ネットワーク セキュリティを確保するために、VLAN 音声トラフィックと VLAN データ ト ラフィックの分離が必要になることがあります。

これらの問題は、音声トラフィックを別のVLAN上に分離することで解決できます。電話機の接 続先となるスイッチ ポートには、次の 2 つのトラフィックの伝送用に、それぞれ別個の VLAN を 設定します。

- 電話機で送受信される音声トラフィック(CiscoCatalyst 6000シリーズ上などの補助VLAN)
- IP Phone のアクセス ポート経由でスイッチに接続されている PC で送受信されるデータ トラ フィック(ネイティブ VLAN)

電話機を別の補助 VLAN に分離すると、音声トラフィックの品質が向上し、個々の電話機に割り 当てるだけの十分な IP アドレスがない既存のネットワークに多数の電話機を追加できます。

詳細については、Cisco スイッチに添付されているマニュアルを参照してください。 また、次の URL からも関連資料を参照できます。

<http://cisco.com/en/US/products/hw/switches/index.html>

#### 関連トピック

[電話機の起動プロセス](#page-59-0), (40 ページ) [ネットワークの設定メニュー](#page-86-0), (67 ページ)

## <span id="page-56-0"></span>**Cisco Unified IP Phone** の電源

Cisco Unified IP Phone 7931G には、外部電源または Power over Ethernet (PoE) から電力を供給で きます。外部電源は、独立型の電源を通じて提供されます。PoEは、イーサネットケーブルを介 して電話機に接続されているスイッチによって提供されます。

## 停電

電話機で緊急サービスにアクセスするには、電話機に電力が供給されている必要があります。 電 源障害がある場合、電源が復旧するまで、利用および緊急コールサービスダイヤルは機能しませ ん。 電源の異常および障害が発生した場合は、装置をリセットまたは再設定してから、利用およ び緊急コール サービスへのダイヤルを行う必要があります。

## 電力に関するガイドライン

次の表に、Cisco Unified IP Phone 7931G の外部電源および PoE 電源に適用されるガイドラインを 示します。

#### 表 **7**:**Cisco Unified IP Phone 7931G** の電力に関するガイドライン

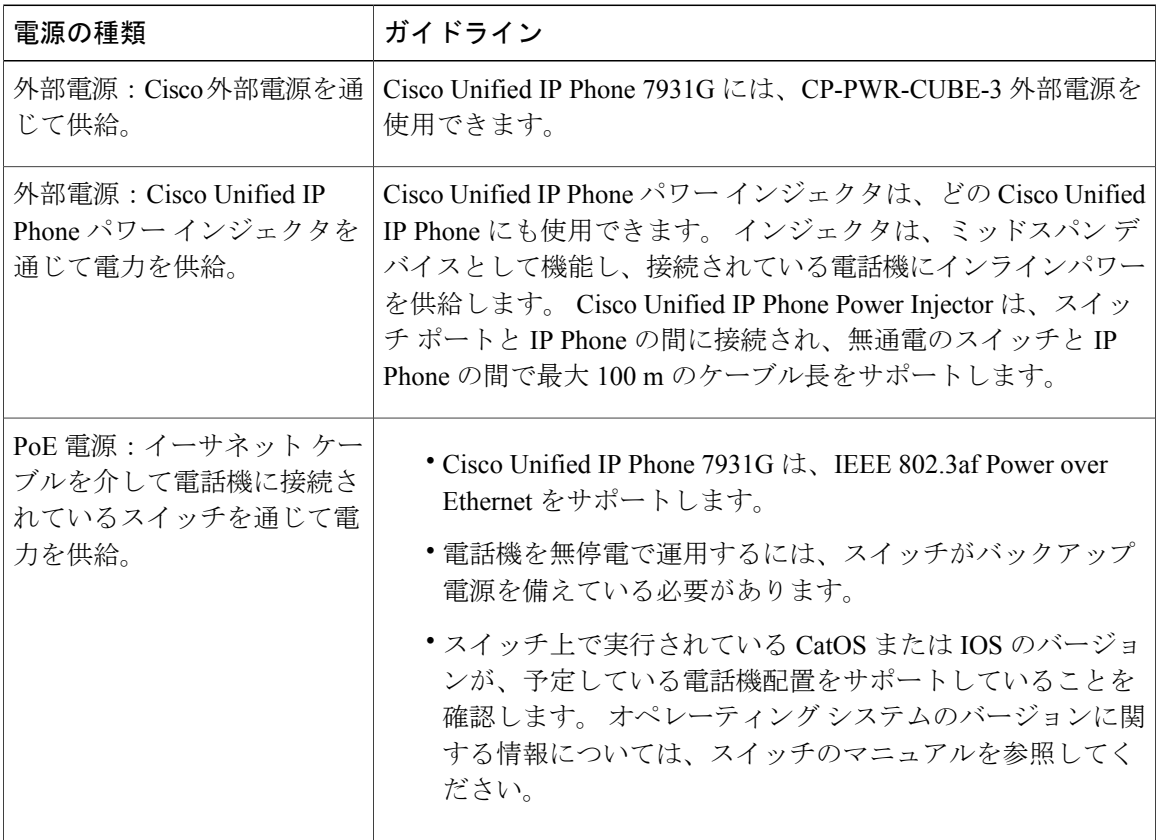

## 電力に関する追加情報

電源の関連情報については、次のマニュアルを参照してください。

- 『Cisco Catalyst Switches: Cisco switches that work with the Cisco Unified IP Phones』 [http://www.cisco.com/en/US/products/hw/switches/ps708/tsd\\_products\\_support\\_series\\_home.html](http://www.cisco.com/en/US/products/hw/switches/ps708/tsd_products_support_series_home.html)
- 『Cisco IOS Software: Cisco IOS releases that support bidirectional power negotiation』 [http://www.cisco.com/en/US/products/sw/iosswrel/products\\_ios\\_cisco\\_ios\\_software\\_category\\_home.html](http://www.cisco.com/en/US/products/sw/iosswrel/products_ios_cisco_ios_software_category_home.html)
- 電力に関するその他の要件および制限事項
	- 『Cisco Unified IP Phone Power Injector [Installation](http://www.cisco.com/en/US/docs/voice_ip_comm/cuipph/power_injector/english/install/guide/powinj.pdf) Guide』

◦ Power Over Ethernet [ソリューションの概要](http://www.cisco.com/en/US/netsol/ns340/ns394/ns147/ns412/networking_solutions_package.html)

◦ サービス統合型ルータ

<http://www.cisco.com/en/US/products/hw/routers/index.html>

# <span id="page-58-0"></span>電話機設定ファイル

電話機の設定ファイルは TFTP サーバに保存されており、Cisco Unified Communications Manager の 接続パラメータを定義しています。 通常、電話機のリセットが必要となるような変更を Cisco Unified Communications Manager に加えると、その変更内容は、電話機の設定ファイルに自動的に 反映されます。

設定ファイルには、電話機が実行するイメージ ロードに関する情報も含まれています。 このイ メージのロードが、電話機に現在ロードされているイメージと異なる場合、その電話機は、TFTP サーバと交信して、必要なロード ファイルを要求します。 これらのロード ファイルは、ファイ ルの発信元の正当性を保証するためにデジタル署名されています。

また、設定ファイルのデバイスセキュリティモードがAuthenticatedに設定されており、電話機の CTL ファイルに Cisco Unified Communications Manager に対する有効な証明書が存在する場合、電 話機は Cisco Unified Communications Manager との TLS 接続を確立します。 それ以外の場合、電話 機は TCP 接続を確立します。 Session Initiation Protocol(SIP; セッション開始プロトコル)電話機 の場合、TLS 接続には、設定ファイルの転送プロトコルが TLS に設定されていることも必要です (Cisco Unified Communications Manager Administration の SIP セキュリティ プロファイルの転送タ イプに対応)。

(注)

設定ファイルのデバイス セキュリティ モードが Authenticated または Encrypted に設定されて いるが、電話機が CTL ファイルまたは ITL ファイルを受信していない場合は、安全に登録で きるように、電話機は 4 回、ファイルの取得を試みます。

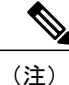

ただし、Cisco Extension Mobility Cross Cluster の場合は例外で、電話機は Cisco Unified Communications Manager との TLS 接続を許可し、CTL ファイルがなくてもセキュア シグナリ ングを可能にします。

CiscoUnifiedCMの管理でセキュリティ関連の設定を行うと、電話機の設定ファイルに重要な情報 が保存されます。 設定ファイルのプライバシーを確保するには、そのファイルを暗号化用に設定 する必要があります。 詳細については、『*Cisco Unified Communications Manager Security Guide*』 の「Configuring Encrypted Phone Configuration Files」の章を参照してください。

Cisco Unified Communications Manager でリセットおよび登録されるたびに、電話機は設定ファイ ルを要求します。

電話機は、Cisco Unified Communications Manager および TFTP に割り当てられた証明書が格納され た有効な信頼リスト ファイルを受け取っていない場合のみ、XmlDefault.cnf.xml という名前のデ フォルト設定ファイルにアクセスします。

自動登録が有効になっておらず、電話機が Cisco Unified Communications Manager データベースに 追加されていない場合、電話システムによって Cisco Unified Communications Manager への電話機 の登録要求が拒否されます。 自動登録を有効にするか、電話機を Cisco Unified Communications Manager データベースに追加するまで、電話機には「IP を設定中(Configuring IP)」という メッセージが継続的に表示されます。

電話機が登録済みの場合、電話機はSEPmac\_address.cnf.xml (mac\_addressは電話機のMACアドレ ス)という設定ファイルにアクセスします。

SIP 電話機の場合、TFTP サーバによって次の SIP 設定ファイルが生成されます。

• SIP IP Phone

◦ 署名も暗号化もされていないファイル:SEP<mac>.cnf.xml

- 署名済みファイル:SEP<mac>.cnf.xml.sgn
- 署名され、暗号化されているファイル:SEP<mac>.cnf.xml.enc.sgn
- ダイヤル プラン:<dialplan>.xml
- ソフトキー テンプレート:<softkey\_template>.xml

これらのファイル名は、Cisco Unified Communications Manager の「電話の設定 (Phone Configuration) ] ウィンドウにある [MAC アドレス (MAC address) ] フィールドと [説明(description)] フィール ドから生成されます。電話機は、MACアドレスによって一意に識別されます。詳細については、 『*Cisco Unified Communications Manager Administration Guide*』を参照してください。

電話機と TFTP サーバの連携については、『*Cisco Unified Communications Manager System Guide*』 の「Cisco TFTP」を参照してください。

# <span id="page-59-0"></span>電話機の起動プロセス

Cisco Unified IP Phone を VoIP ネットワークに接続すると、次の表に示す標準起動プロセスが開始 されます。 ネットワークの設定によっては、Cisco Unified IP Phone でこれらのプロセス ステップ の一部が発生しないこともあります。

#### 手順

- ステップ **1** スイッチからの電源の確保。 電話機が外部電源を使用していない場合、電話機に接続されているイーサネット ケーブル経由で スイッチからのインライン パワーが供給されます。
- ステップ **2** 保存されている電話機イメージのロード。

 **Cisco Unified IP Phone 7931G** アドミニストレーション ガイド **for Cisco Unified Communications Manager 9.0**(**SCCP** および **SIP**)

Cisco Unified IP Phone は、ファームウェア イメージとユーザ定義の設定値を保存するための不揮 発性フラッシュ メモリを備えています。 起動時に、電話機はブートストラップ ローダーを実行 して、フラッシュメモリに保存されている電話イメージをロードします。このイメージを使用し て、電話機は自身のソフトウェアとハードウェアを初期化します。

ステップ3 VLAN の設定。

Cisco Unified IP Phone を Cisco スイッチに接続している場合、スイッチは、スイッチ ポート上に 定義されているボイス VLAN を電話機に通知します。 電話機が DHCP 要求を使用して IP アドレ スの取得を開始するには、自身の VLAN メンバーシップを電話機があらかじめ把握している必要 があります。

- ステップ **4** IP アドレスの取得。 Cisco Unified IP Phone で DHCP を使用して IP アドレスを取得する場合、電話機は DHCP サーバに クエリーを発行してアドレスを取得します。 ネットワークで DHCP を使用していない場合は、 個々の電話機がある場所でスタティック IP アドレスを手動で割り当てる必要があります。
- ステップ **5** TFTP サーバへのアクセス。

DHCP サーバは、IP アドレスを割り当てる以外に、Cisco Unified IPPhone に対して TFTP サーバも 指定します。 電話機の IP アドレスを静的に定義した場合は、電話機がある場所で TFTP サーバを 設定する必要があります。設定すると、電話機は TFTP サーバに直接アクセスします。

- DHCP で割り当てられる TFTP サーバの代わりに、代替 TFTP サーバを割り当てて使用 することもできます。 (注)
- ステップ **6** CTL ファイルの要求。 TFTP サーバに、CTL ファイルが保管されています。 このファイルには、電話機と Cisco Unified Communications Manager の間の安全な接続を確立するために必要な証明書も含まれていま す。

詳細については、『*Cisco Unified Communications Manager Security Guide*』の「Configuring the Cisco CTL Client」の章を参照してください。

**ステップ1 ITL** ファイルの要求

電話機は、まず CTL ファイルを要求し、次に ITL ファイルを要求します。 ITL ファイルは電話機 が信頼できるエンティティの証明書を含んでいます。 証明書は、サーバとのセキュア接続の認 証、またはサーバによるデジタル署名の認証に使用されます。 ITL ファイルは、Cisco Unified Communications Manager 8.0 以降の電話機でのみ利用できます。

詳細については、『*Cisco Unified Communications Manager Security Guide*』の「Security by Default」 の章を参照してください。

- ステップ **8** 設定ファイルの要求。 TFTP サーバは、設定ファイルを保持しています。このファイルは、Cisco Unified Communications Manager に接続するためのパラメータに加え、電話機に関するその他の情報を定義しています。
- ステップ **9** Cisco Unified Communications Manager との交信。 設定ファイルは、Cisco Unified IPPhone が Cisco Unified Communications Manager とどのように通信 するかを定義し、電話機にロード ID を提供します。 設定ファイルを TFTP サーバから取得した 後、電話機は、リスト上で最も優先順位が高い Cisco Unified Communications Manager との接続を 試みます。 (暗号化または認証された)セキュアなシグナリングのために電話機のセキュリティ

プロファイルを設定し、Cisco Unified Communications Manager をセキュア モードに設定している 場合、電話機はTLS接続を実行します。それ以外の場合は、非セキュアTCP接続を実行します。

電話機がデータベースに手動で追加された場合、Cisco Unified Communications Manager はその電 話機を識別します。 電話機がデータベースに手動で追加されていない場合、自動登録が Cisco UnifiedCommunicationsManagerで有効になっていれば、その電話機は、Cisco UnifiedCommunications Manager データベースに対してその電話機自体の自動登録を試みます。

Cisco Unified Communications Manager でセキュリティが有効になっている場合、自動登 録は無効になります。 その場合、電話機を手動で Cisco Unified Communications Manager データベースに追加する必要があります。 (注)

#### 関連トピック

Cisco [Unified](#page-56-0) IP Phone の電源, (37 ページ) [起動時の問題](#page-268-0), (249 ページ) [ネットワークの設定メニュー](#page-86-0), (67 ページ) [電話機設定ファイル](#page-58-0), (39 ページ)

# <span id="page-61-0"></span>**Cisco Unified Communications Manager** 電話機の追加方法

Cisco Unified IPPhone を設置する前に、電話機を Cisco Unified Communications Manager データベー スに追加する方法を選択しておく必要があります。

次の表に、電話機を Cisco Unified Communications Manager データベースに追加する方法の概要を 示します。

| メソッド                                | MAC アドレスの必要性   | 注                                                                                                    |
|-------------------------------------|----------------|----------------------------------------------------------------------------------------------------|
| 自動登録                                | No             | 雷話番号の自動割り当てが可能です。                                                                                                    |
|                                     |                | セキュリティまたは暗号化が有効になって<br>いる場合は使用できません。                                                                                                    |
| TAPS による自動登<br>録                    | N <sub>0</sub> | 自動登録および一括管理ツール (BAT) が<br>必要です。ユーザが電話機から TAPS を発<br>信するときに、デバイスの MAC アドレス<br>および DN を使用して Cisco Unified<br>Communications Manager データベースを更<br>新します。 |
| Cisco Unified CM $\oslash$<br>管理を使用 | <b>Yes</b>     | 電話機を個々に追加する必要があります。                                                                                                    |

表 **8**:電話機を **Cisco Unified Communications Manager** データベースに追加する方法

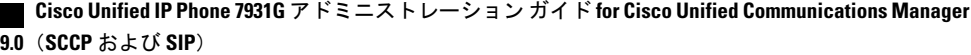

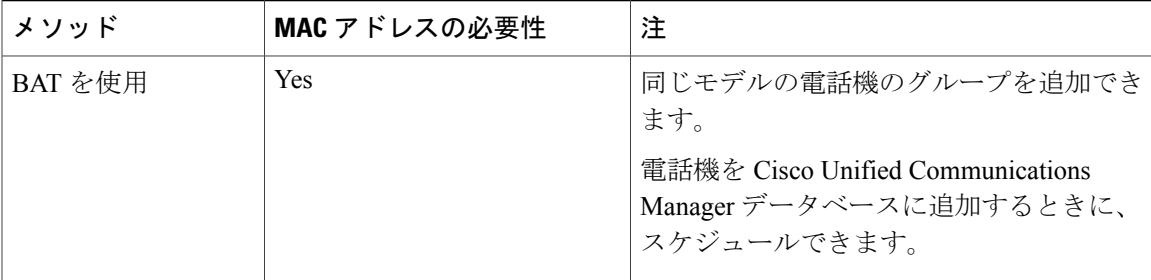

関連トピック

Cisco Unified CM [の管理での電話機の追加](#page-63-0), (44 ページ) [自動登録による電話機の追加](#page-62-0), (43 ページ) BAT [による電話機の追加](#page-64-1), (45 ページ)

### <span id="page-62-0"></span>自動登録による電話機の追加

電話機を設置する前に自動登録を有効にしておくと、次のことが可能になります。

- 事前に電話機から MAC アドレスを収集することなく、電話機を追加する。
- Cisco Unified IPPhone を IP テレフォニー ネットワークに物理的に接続したときに、その電話 機を Cisco Unified CM データベースに自動的に追加する。 自動登録中に、Cisco Unified Communications Manager は連続する電話番号の中から次に使用可能なものを電話機に割り当 てます。
- 電話機を Cisco Unified Communications Manager データベースにすばやく登録し、電話番号な どの設定を Cisco Unified Communications Manager から変更する。
- 自動登録された電話機を新しい場所に移動し、電話番号を変更しないまま別のデバイスプー ルに割り当てる。

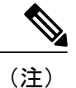

自動登録は、ネットワークに追加する電話機が 100 台未満の場合に使用することを推奨しま す。100台を超える電話機をネットワークに追加するには、一括管理ツール(BAT)を使用し ます。

自動登録は、デフォルトでは無効になっています。 場合によっては、自動登録の使用が適さない ことがあります。たとえば、電話機に特定の電話番号を割り当てる場合です。 自動登録の有効化 については、『*Cisco Unified Communications Manager Administration Guide*』の「Enable autoregistration」の項を参照してください。

(注)

Cisco CTL クライアントを通じてクラスタを混合モードに設定すると、自動登録は自動的に無 効になります。CiscoCTLクライアントを介してクラスタを非セキュアモードに設定すると、 自動登録は自動的に有効になります。

### 自動登録と **TAPS** による電話機の追加

自動登録と TAPS(Tool for Auto-Registered Phones Support)を使用すると、MAC アドレスを最初 に電話機から収集しなくても、電話機を追加することができます。

TAPS は、一括管理ツール (BAT) と連携して、Cisco Unified Communications Manager データベー スにダミー MAC アドレスを使用して追加された一連の電話機をアップデートします。 TAPS を 使用して電話機のMACアドレスをアップデートし、あらかじめ定義しておいた設定をダウンロー ドします。

(注)

自動登録と TAPS は、ネットワークに追加する電話機が 100 台未満の場合に使用することを推 奨します。100台を超える電話機をネットワークに追加するには、一括管理ツール (BAT) を 使用します。

TAPS を実装するには、TAPS 電話番号をダイヤルして、ボイス プロンプトの指示に従います。 このプロセスが完了した後、電話機には電話番号とその他の設定値がダウンロードされ、電話機 は正しい MAC アドレスを使用して Cisco Unified CM の管理で更新されます。

TAPSが機能するためには、Cisco Unified CM の管理 ([システム (System) ] > [Cisco Unified CM]) で自動登録を有効にする必要があります。

(注)

Cisco CTL クライアントを通じてクラスタを混合モードに設定すると、自動登録は自動的に無 効になります。CiscoCTLクライアントを介してクラスタを非セキュアモードに設定すると、 自動登録は自動的に有効になります。

詳細については、『*Cisco Unified Communications Manager Administration Guide*』の「Bulk Administration」の章および『*Cisco Unified Communications Manager Bulk Administration Guide*』の 「Tool for Auto-Registered Phones Support」の章を参照してください。

## <span id="page-63-0"></span>**Cisco Unified CM** の管理での電話機の追加

Cisco Unified CM の管理を使用すると、各電話機を個別に Cisco Unified Communications Manager データベースに追加できます。 追加するには、まず各電話機の MAC アドレスを入手する必要が あります。

MACアドレスを収集した後、Cisco Unified CM の管理で、[デバイス (Device) ]>[電話 (Phone)] の順に選択し、[新規追加 (Add New)]をクリックして開始します。

CiscoUnifiedCommunicationsManagerの詳しい説明と概念については、『*CiscoUnifiedCommunications Manager Administration Guide*』および『*Cisco Unified Communications Manager System Guide*』を参 照してください。

関連トピック

Cisco Unified IP Phone MAC [アドレスの特定](#page-66-0), (47 ページ)

## <span id="page-64-1"></span>**BAT** による電話機の追加

Cisco Unified Communications 一括管理ツール(BAT)は、Cisco Unified CM の管理のメニュー オ プションであり、複数の電話機に対して登録などのバッチ操作を実行できます。

(TAPS と組み合わせずに)BAT だけを使用して電話機を追加するには、各電話機の MAC アド レスを取得する必要があります。

電話機を Cisco Unified Communications Manager に追加するには、次の手順を実行します。

#### 手順

- ステップ **1** Cisco Unified CM の管理から、[一括管理(Bulk Administration)] > [電話(Phone)] > [電話テンプ レート (Phone Template) ]の順に選択します。
- ステップ **2** [新規追加(Add New)] をクリックします。
- ステップ **3** [電話のタイプ(Phone Type)] を選択し、[次へ(Next)] をクリックします。
- ステップ **4** [デバイス プール(DevicePool)]、[電話ボタン テンプレート(Phone Button Template)]、[デバイ ス セキュリティ プロファイル(Device Security Profile)] など、電話固有の詳細なパラメータを入 力します。
- **ステップ5** [保存 (Save) ] をクリックします。
- ステップ **6** Cisco Unified Communications Manager から [デバイス(Device)] > [電話(Phone)] > [新規追加 (Add New)] を選択し、すでに作成済みの BAT 電話テンプレートを使用して電話機を追加しま す。

BAT および BAT 電話テンプレートの使用方法の詳細については、『Cisco Unified Communications Manager Bulk Administration Guide』の「Phone Template」の章を参照してください。

関連トピック

Cisco Unified IP Phone MAC [アドレスの特定](#page-66-0), (47 ページ)

# <span id="page-64-0"></span>**Cisco Unified IP Phone** とさまざまなプロトコル

Cisco Unified IP Phone は、Skinny Client Control Protocol(SCCP)または SIP(セッション開始プロ トコル)を用いて使用できます。 あるプロトコルを使用している電話機を、別のプロトコルを使 用するように変更できます。

### 新しい電話機の **SCCP** から **SIP** への変換

新しい未使用の電話機は、デフォルトでは SCCP を使用するように設定されます。 この電話機を SIP を使用するように変更するには、次の手順を実行します。

手順

- ステップ **1** 次のいずれかの操作を行います。
	- a) 電話機を自動登録するには、Cisco Unified CM の管理の自動登録電話プロトコル エンタープラ イズ パラメータに SIP を設定します。
	- b) 一括管理ツール(BAT)を使用して電話機を設定するには、該当の電話機モデルを選択し、 BAT から SIP を選択します。
	- c) 電話機を手動で設定するには、Cisco Unified CM の管理の [電話の設定(Phone Configuration)] ウィンドウで、SIP に関する該当の変更を行います。 Cisco Unified Communications Manager の設定の詳細については、『*Cisco Unified Communications ManagerAdministrationGuide*』を参照してください。BATの使用方法の詳細については、『*Cisco Unified Communications Manager Bulk Administration Guide*』を参照してください。
- ステップ **2** ネットワークで DHCP を使用していない場合は、電話機のネットワーク パラメータを設定しま す。
- ステップ **3** 設定の更新を保存するには、[設定情報の適用(Apply Configuration Information)] ウィンドウの [設定の適用(Apply Config)] をクリックし、[OK] をクリックして、電話機のユーザ電源投入サ イクルを実行します。

### 関連トピック

[ネットワーク設定](#page-77-1), (58 ページ)

## 使用中の電話機でのプロトコルの変更

使用中の電話機でプロトコルを別のプロトコルに変更する方法については、『*Cisco Unified Communications Manager Administration Guide*』の「Cisco Unified IP Phone Configuration」の章、 「Migrate existing phone settings to another phone」の項を参照してください。

## **SCCP** と **SIP** が混在する環境への電話機の展開

SCCP と SIP が混在し、Cisco Unified Communications Manager の自動登録パラメータにより SCCP が指定される環境で Cisco Unified IP Phone を展開するには、次の手順を実行します。

### 手順

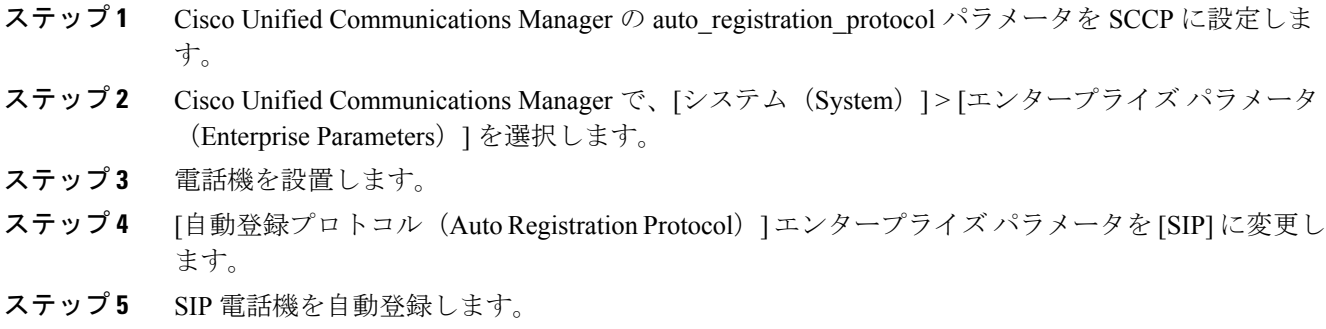

## <span id="page-66-0"></span>**Cisco Unified IP Phone MAC** アドレスの特定

このマニュアルで説明されている手順の中には、Cisco Unified IPPhone の MAC アドレスの確認が 必要になるものがいくつかあります。 次のいずれかの方法で、電話機の MAC アドレスを確認で きます。

• 電話機が Cisco Unified Communications Manager に登録されている場合は、アプリケーション メニューボタンを押して、[設定(Settings)] > [モデル情報(ModelInformation)]を選択し、 [MAC アドレス (MAC Address) ] フィールドを確認します。

デフォルトでは、アプリケーション メニュー ボタンは回線ボタン 24 (左の一番上の回線ボ タン)です。

・電話機が Cisco Unified Communications Manager に登録されていない場合は、「設定(Settings)] ソフトキーを押して [モデル情報(Model Information)] を選択し、[MAC アドレス (MAC Address)] フィールドを確認します。

このソフトキーは、電話機が登録されていない場合にのみ表示されます。

- 電話機の背面にある MAC ラベルを確認する。
- 電話機の Web ページを表示し、[デバイス情報(Device Information)] ハイパーリンクをク リックする。

#### 関連トピック

電話機の Web [ページへのアクセス](#page-249-0), (230 ページ)

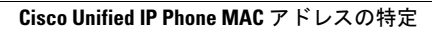

a l

T

 **Cisco Unified IP Phone 7931G** アドミニストレーション ガイド **for Cisco Unified Communications Manager 9.0**(**SCCP** および **SIP**)

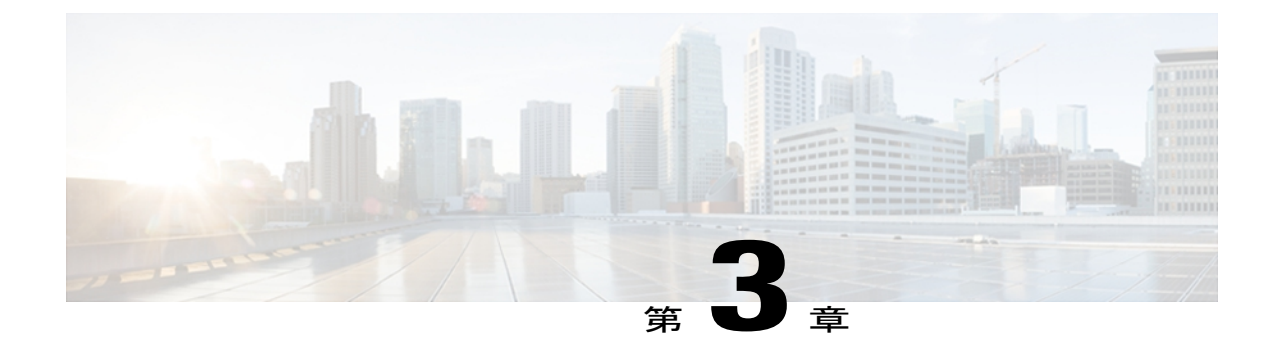

# **Cisco Unified IP Phone** の設置

この章は、Cisco Unified IP Phone をIP テレフォニーネットワークに設置する場合に役立ちます。

(注)

Cisco Unified IP Phone を設置する前に、ネットワーク内で電話機をどのように設定するかを決 める必要があります。 その後、電話機を設置して機能を確認します。 詳細については、[Cisco](#page-54-1) Unified IP Phone [とネットワーク](#page-54-1), (35 ページ) を参照してください

この章は、次の項で構成されています。

- [はじめる前に](#page-68-0), 49 ページ
- Cisco Unified IP Phone 7931G [のコンポーネント](#page-70-0), 51 ページ
- Cisco [Unified](#page-73-0) IP Phone の設置. 54 ページ
- Cisco [Unified](#page-74-1) IP Phone 7931G の接続, 55 ページ
- [電話機のケーブル](#page-74-0) ロック, 55 ページ
- [壁面への電話機の取り付け](#page-75-0), 56 ページ
- [電話機起動時の確認](#page-76-0), 57 ページ
- [ネットワーク設定](#page-77-1), 58 ページ
- Cisco Unified IP Phone [のセキュリティ](#page-77-0), 58 ページ

# <span id="page-68-0"></span>はじめる前に

Cisco Unified IP Phone を設置する前に、次の各項の要件を確認してください。

## ネットワークの要件

Cisco Unified IPPhone がネットワーク内で Cisco Unified IPPhone エンドポイントとして正常に機能 するためには、ネットワークが次の要件を満たしている必要があります。

- VoIP ネットワークが正常に動作している
	- Cisco ルータおよびゲートウェイ上で VoIP が設定されている
	- Cisco UnifiedCommunications Manager 4.x以降がネットワークにインストールされ、コー ル処理用に設定されている
- IP ネットワークが DHCP をサポートしているか、IP アドレス、ゲートウェイ、およびサブ ネット マスクの手動割り当てをサポートしている

(注)

Cisco Unified IP Phone は、日時の設定を Cisco Unified Communications Manager から取得して表 示します。 Cisco Unified Communications Manager サーバが電話機と異なるタイム ゾーンにあ る場合は、現地時刻が表示されません。

### **Cisco Unified Communications Manager** のセットアップ

Cisco Unified IPPhone は、コールの処理に Cisco Unified Communications Manager を必要とします。 Cisco UnifiedCommunications Managerを正しくセットアップして、電話機を管理し、コールをルー ティングおよび処理するには、『*Cisco Unified Communications Manager Administration Guide*』また はCisco UnifiedCommunications Managerアプリケーションの状況依存ヘルプを参照してください。

自動登録を使用する計画がある場合は、Cisco Unified IP Phone をネットワークに接続する前に、 自動登録が Cisco Unified CM の管理で有効になっていて、正しく設定されていることを確認して ください。 自動登録の有効化と設定については、『*Cisco Unified Communications Manager Administration Guide*』を参照してください。

テレフォニー機能を設定して Cisco Unified IPPhone に割り当てるには、Cisco Unified CM の管理を 使用する必要があります。

CiscoUnifiedCMの管理では、ユーザをデータベースに追加して特定の電話機に関連付けることが できます。この手順を完了すると、ユーザは、コール転送、スピードダイヤル、ボイスメッセー ジング システムなどのオプション項目を設定できる Cisco Unified Communications Manager ユーザ オプション ページにアクセスできるようになります。

関連トピック

Cisco Unified Communications Manager [電話機の追加方法](#page-61-0), (42 ページ) Cisco Unified IP Phone [で使用可能なテレフォニー機能](#page-161-0), (142 ページ) Cisco Unified [Communications](#page-199-0) Manager ユーザの追加, (180 ページ)

## <span id="page-70-0"></span>**Cisco Unified IP Phone 7931G** のコンポーネント

Cisco Unified IPPhone 7931Gには、電話機または電話機のアクセサリとして次のコンポーネントが あります。

## ネットワーク ポートとアクセス ポート

Cisco Unified IP Phone の背面には次のポートがあります。

- ネットワーク ポート:10/100 SW というラベル付き
- アクセス ポート:10/100 PC というラベル付き

各ポートは、外部デバイスとの10/100Mbpsの半二重/全二重接続をサポートしています。10Mbps 接続の場合は、カテゴリ 3 または 5 のいずれのケーブルでも使用できますが、100 Mbps の接続に は、カテゴリ 5 ケーブルを使用する必要があります。

電話機をネットワークに接続するには、SW ネットワーク ポートを使用します。 このポートで は、ストレートケーブルを使用する必要があります。電話機は、この接続を通じてスイッチから インラインパワーを取得することもできます。 詳細については、Cisco [Unified](#page-56-0) IP Phone の電源, (37 ページ)を参照してください。

PC アクセス ポートは、コンピュータなどのネットワーク デバイスを電話機に接続するために使 用します。 このポートでは、ストレート ケーブルを使用する必要があります。

## ハンドセット

ハンドセットは、Cisco Unified IP Phone 7931G で使用するために特別に設計されたものです。 こ のハンドセットは、応答待ちの着信コールやボイスメッセージがあることを通知する、ライトス トリップを備えています。

ハンドセットを Cisco Unified IP Phone に接続するには、ケーブルの一端をハンドセットに差し込 み、反対側の端を電話機背面のハンドセットポートに差し込みます。

<span id="page-70-1"></span>

(注) このハンドセットはワイドバンド オーディオをサポートしていません。

## スピーカーフォン

デフォルトでは、Cisco Unified IP Phone でスピーカーフォンが有効です。

### スピーカーフォンを無効にする

Cisco Unified CM の管理ページでスピーカーフォンを無効にするには、次の手順を実行します。

手順

- ステップ **1** [デバイス(Device)] > [電話(Phone)] を選択し、変更する電話機を探します。
- ステップ **2** [電話の設定(Phone Configuration)] ウィンドウで、[スピーカーフォンの無効化(Disable Speakerphone)] チェックボックスをオンにします。
- ステップ **3** [適用(Apply)] をクリックします。

## ヘッドセット

シスコでは、Cisco Unified IP Phone で使用するサードパーティ製ヘッドセットについて社内でテ ストを実施していますが、ヘッドセットや受話器のベンダーの製品については動作の保証やサポー トは行っていません。

不要な無線周波数(RF)および可聴周波数(AF)が遮蔽されたヘッドセットなどの高品質な外部 デバイスの使用を推奨します。 これらのデバイスの品質や、携帯電話および双方向無線機など他 のデバイスとの間隔によっては、雑音やエコーが入ることもあります。

またハム音が、相手方だけに聞こえる場合もあれば、Cisco Unified IP Phone のユーザおよび相手 方の両方に聞こえる場合もあります。ハム音やブザーのような雑音は、電灯、電気モーター、PC モニタなど、さまざまな外部ソースが原因となり得ます (ハム音は、ローカル電源キューブやパ ワー インジェクタを使用することにより、軽減または除去が可能な場合もあります)。

(注) Cisco Unified IP Phone 7931G は、ワイドバンド ヘッドセットをサポートしています。

このように、Cisco Unified IP Phone の展開場所では、環境やハードウェアによるそれぞれ固有の 不整合が発生する可能性があるので、すべての環境に適した単一のヘッドセットは存在しません。 ヘッドセットの購入を決定し多数展開する前に、それらのヘッドセットについて予想される環境 でテストしパフォーマンスを測定することを推奨します。

### 関連トピック

[スピーカーフォン](#page-70-1), (51 ページ)

### オーディオ品質

物理的、機械的、および技術的な性能以上に、ヘッドセットの音質がユーザと通話相手の双方に とって良質である必要があります。 音質の判断は主観によるので、シスコが特定のヘッドセット
のパフォーマンスを保証することは不可能です。 しかし、大手メーカーのさまざまなヘッドセッ トについて、Cisco Unified IPPhoneで良好に作動することが報告されています。詳細については、 ヘッドセットのマニュアルを参照してください。

## ヘッドセットの接続

ヘッドセットでは、音量ボタンやミュート ボタンなど、Cisco Unified IP Phone のすべての機能を 使用できます。これらのボタンを使用して、ヘッドセットの音量を調整したり、ヘッドセットマ イクからの音声が相手に聞こえないようにしたりすることができます。

ヘッドセットを Cisco Unified IP Phone に接続するには、

#### 手順

- ステップ **1** ヘッドセットを電話機の背面にあるヘッドセット ポートに差し込みます。
- ステップ **2** 電話の発信または応答を行うには、電話機のヘッドセット ボタンを押します。

## ヘッドセットの無効化

ヘッドセットを無効にするには、Cisco Unified CM の管理を使用します。 ヘッドセットを無効にするには、次の手順を実行します。

### 手順

- ステップ **1** [デバイス(Device)] > [電話(Phone)] を選択し、変更する電話機を探します。
- ステップ **2** [電話の設定(Phone Configuration)] ウィンドウで、[スピーカーフォンとヘッドセットの無効化 (Disable Speakerphone and Headset)] チェックボックスをオンにします。
- ステップ **3** [適用(Apply)] をクリックします。

## 外部デバイスの使用

シスコでは、不要な無線周波数(RF)信号および可聴周波数(AF)信号を遮断(遮蔽)する高品 質の外部デバイス(スピーカー、マイクロフォン、ヘッドセットなど)の使用を推奨しています。 これらのデバイスの品質や、携帯電話および双方向ラジオなど他のデバイスとの間隔によっては、 雑音が入ることもあります。 その場合は、次のいずれかの方法で対処してください。

- RF または AF の信号源から外部デバイスを離す。
- RF または AF の信号源から外部デバイスのケーブルの経路を離す。
- 外部デバイス用にシールドされたケーブルを使用するか、シールドおよびコネクタが高品質 のケーブルを使用する。
- 外部デバイスのケーブルを短くする。
- 外部デバイスのケーブルに、フェライトまたは同様のデバイスを適用する。

シスコでは、外部デバイス、ケーブル、コネクタの品質については制御できないため、システム パフォーマンスの保証ができません。 良品質のケーブルおよびコネクタを使用して適切なデバイ スを接続すると、十分なシステム パフォーマンスが得られます。

注意

欧州連合諸国では、EMC Directive [89/336/EC] に完全に準拠した外部ヘッドセットだけを使用 してください。

# **Cisco Unified IP Phone** の設置

CiscoUnified IPPhoneは、使用する前にネットワークおよび電源に接続する必要があります。[Cisco](#page-74-0) [Unified](#page-74-0) IP Phone 7931G の接続, (55 ページ)には、接続方法を示すイラストを掲載しています。 Cisco Unified IP Phone を設置するには、次の手順を実行します。

### 手順

- ステップ **1** ハンドセットをハンドセット ポートに接続します。
- ステップ **2** ヘッドセットをヘッドセットポートに接続します。ヘッドセットは設置の際に接続しなくても、 後から追加できます。
- ステップ **3** 電源をアダプタ ポートに接続します。
- ステップ **4** カテゴリ 3 または 5 のストレート イーサネット ケーブルを使用して、スイッチを 10/100 SW ポー トに接続します。 各 Cisco Unified IP Phone には、イーサネット ケーブルが 1 本付属しています。
- ステップ **5** カテゴリ 3 または 5 のストレート イーサネット ケーブルを使用して、デスクトップ コンピュー タなど、他のネットワーク デバイスを 10/100 PC ポートに接続します。 別のネットワーク デバイスは、ここで接続しなくても後で接続できます。

#### 関連トピック

[はじめる前に](#page-68-0), (49 ページ) [電話機のケーブル](#page-74-1) ロック, (55 ページ) [ネットワーク設定](#page-77-0), (58 ページ) ネットワーク [ポートとアクセス](#page-70-0) ポート, (51 ページ) Cisco [Unified](#page-56-0) IP Phone の電源, (37 ページ) [ヘッドセット](#page-71-0), (52 ページ)

# <span id="page-74-0"></span>**Cisco Unified IP Phone 7931G** の接続

次の図および表は、電話機の接続方法を示しています。

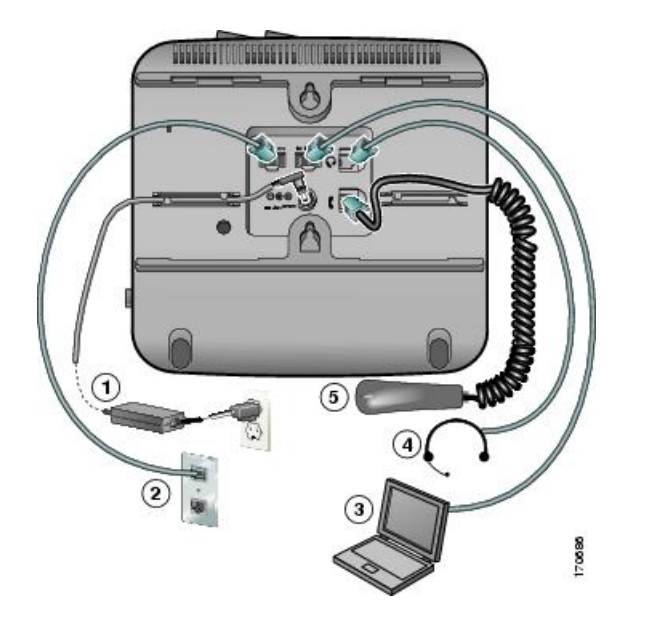

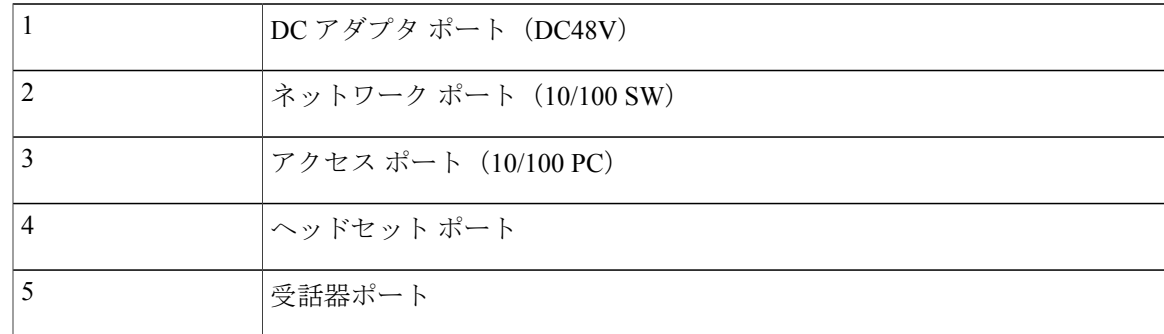

# <span id="page-74-1"></span>電話機のケーブル ロック

Cisco Unified IP Phone を卓上に固定するには、ラップトップのケーブル ロックを使用します。 ロックを電話機の背面にあるセキュリティ スロットに接続し、ケーブルを卓上に固定することが できます。

セキュリティ スロットには最大 20 mm のケーブルを挿入できます。 互換性のあるラップトップ ケーブル ロックとして Kensington 製のラップトップ ケーブル ロックの他、電話機の背面にある

セキュリティスロットに適合するその他のメーカー製ラップトップケーブルロックがあります。 次の図を参照してください。

図 **1**:**Cisco Unified IP Phone** へのケーブル ロックの取り付け

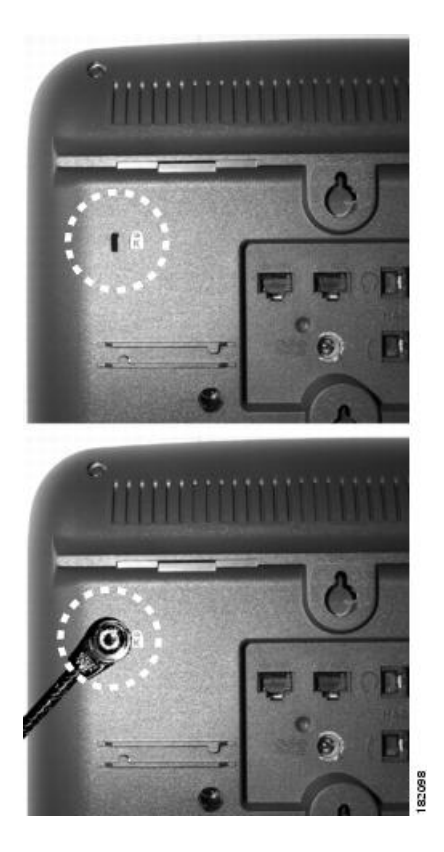

# 壁面への電話機の取り付け

Cisco Unified IP Phone は、Cisco Unified IP Phone 壁面取り付けキットに含まれている特殊な金具を 使用して、壁面に取り付けることができます。 壁面取り付けキットは、電話機とは別にご注文く ださい。

壁面取り付けキットなしで電話機を壁面に取り付けることもできます。 いずれの場合も、次の工 具と部品が必要です。

- ドライバ
- Cisco Unified IP Phone を壁面に固定するネジ(壁面取り付けキットに含まれています)

### はじめる前に

壁面に取り付けた電話機に受話器を確実に掛けられるようにするには、受話器の壁掛けフックを 受話器の受け台から外し、半回転させてから再び差し込みます。 このようにフックを回転させて おくと、電話機を垂直にしたときに、受話器を掛けるための枠が見えます。 この手順の図解につ いては、[http://www.cisco.com/en/US/products/hw/phones/ps379/prod\\_installation\\_guides\\_list.html](http://www.cisco.com/en/US/products/hw/phones/ps379/prod_installation_guides_list.html) の 『Installing the Universal Wall Mount Kit for the Cisco Unified IP Phone』を参照してください。 壁面取り付けキットを使用せずに電話を壁面に取り付けるには、次の手順を実行します。

$$
\frac{\triangle}{\hat{\pi}^{\frac{2}{3}}}
$$

ネジを壁の間柱に取り付ける際には、壁の内側にある配線や配管を傷付けないように注意して ください。

#### 手順

- ステップ **1** 電話機にフットスタンドが取り付けられている場合は、取り外します。 フットスタンドを取り外すには、フットスタンドが電話機に取り付けられている部分の近くでフッ トスタンドの上下を持って静かに押して、フットスタンドのタブを解除します。
- ステップ **2** 電話機の背面にある 2 つのネジ穴の位置に合せて、2 本のネジを壁の間柱に取り付けます。 これらの穴は、標準の電話機ジャック取り付け台がネジにはまるように、鍵穴状になっています。
- ステップ **3** 電話機を壁面に取り付けます。

# 電話機起動時の確認

Cisco Unified IP Phone は、電源に接続されると、起動プロセスを開始し、次の一連の手順を実行 します。

- **1** 次のボタンが順々に点滅します。
	- ミュート
	- スピーカー
	- •回線1(オレンジ色)
- **2** 電話スクリーンにシスコのロゴ画面が表示されます。
- **3** 電話機が起動すると、次のメッセージが表示されます。
	- ロードを確認中(Verifying Load)(電話機のロードが TFTP サーバのロードと一致 しなかった場合)。このメッセージが表示された場合、電話機は再起動し、上記のステッ プ1およびステップ2を繰り返します。電話機にはダウンロードの進捗状況とダウンロー ドおよびアップグレード対象のファイル名も表示されます。
	- IP を設定中(Configuring IP)
	- 信頼リストの更新中(Updating the Trust List)
	- ロケールの更新中(Updating Locale)
- Unified CM 一覧を設定中(Configuring Unified CM List)
- 登録中(Registering)
- **4** メイン電話スクリーンに次の項目が表示されます。
	- 現在の日付と時刻
	- プライマリ電話番号
	- 追加の電話番号およびスピード ダイヤル(設定されている場合)
	- ソフトキー

電話機がこれらの段階を正常に完了した場合、電話機は正常に起動しました。 電話機が正常に起 動しない場合は、[起動時の問題](#page-268-0), (249 ページ)を参照してください。

# <span id="page-77-0"></span>ネットワーク設定

ネットワークで DHCP を使用していない場合は、Cisco Unified IP Phone をネットワークに設置し た後に、電話機上で次のネットワーク設定値を設定する必要があります。

- IP アドレス
- IP サブネット情報(IPv4 のサブネット マスクおよび IPv6 のサブネット プレフィックス長)
- デフォルト ゲートウェイの IP アドレス
- TFTP サーバの IP アドレス

必要に応じて、ドメイン名と DNS サーバ設定値も設定できます。

上記の情報を収集し、Cisco [Unified](#page-80-0) IP Phone の設定, (61 ページ)を参照してください。

# **Cisco Unified IP Phone** のセキュリティ

セキュリティ機能は、電話機の ID やデータへの脅威など、複数の脅威を防止します。 これらの 機能によって、電話機とCisco UnifiedCommunications Managerサーバ間で認証された通信ストリー ムが確立および維持され、転送前のファイルにデジタル署名が実施されます。

セキュリティ機能の詳細については、Cisco Unified IP Phone [のセキュリティ機能](#page-33-0), (14 ページ) を参照してください。 また、『*Unified Communications Manager Security Guide*』も参照してくださ い。

## ローカルで有効な証明書のインストール

電話機の [セキュリティ設定 (Security Configuration) ] メニューからローカルで有効な証明書 (LSC)のインストールを開始できます。 このメニューでは、LSC の更新および削除も実行でき ます。

Cisco Unified Communications Manager および Certificate Authority Proxy Function(CAPF; 認証局プ ロキシ関数)のセキュリティ設定が、次のように適切に完了していることを確認します。

- CTL ファイルまたは ITL ファイルに CAPF 証明書が含まれていること。
- CAPF 証明書は、クラス内のすべてのサーバで、/usr/local/cm/.security/certs フォルダに格納さ れている必要があります。
- CAPF は実行および設定されています。

詳細については、『*Cisco Unified Communications Manager Security Guide*』を参照してください。 電話機で LSC を手動設定するには、次の手順を実行します。 CAPF を選択した方法に応じて、 LSC のインストール、既存の LSC の更新、または既存の LSC の削除を実行します。

電話機に LSC を設定するには、次の手順を実行します。

はじめる前に

はじめる前に

#### 手順

- ステップ **1** CAPF の設定時に設定された CAPF 認証コードを入手します。
- ステップ **2** 電話機で、アプリケーション メニュー ボタンを押してから、[設定(Settings)] > [セキュリティ 設定(Security Configuration)] を押します。
	- Cisco Unified CM の管理の [電話の設定(Phone Configuration)] 設定ウィンドウにある設 定アクセス フィールドを使用すると、[設定(Settings)] メニューへのアクセスを制御 できます。 詳細については、『*Cisco Unified Communications Manager Administration Guide*』を参照してください。 (注)
- ステップ **3** \*\*#を押して、[セキュリティ設定(SecurityConfiguration)]メニューの設定をロック解除します。 [設定(Settings)] メニューのパスワードがセットアップされている場合、\*\*# を入力 後、SIP 電話機に「パスワードを入力してください(Enter password)」というプロンプ トが表示されます。 (注)
- ステップ **4** [LSC] までスクロールし、[更新(Update)] ソフトキーを押します。 認証文字列を要求するプロ ンプトが電話機に表示されます。
- ステップ **5** 認証コードを入力し、[送信(Submit)] ソフトキーを押します。 CAPF の設定に応じて、電話機で LSC のインストール、更新、または削除が開始されます。 この 作業の間、[セキュリティ設定(Security Configuration)] メニューの [LSC] オプション フィールド に一連のメッセージが表示されるので、進捗状況をモニタできます。 プロセスが正常に完了する

と、電話機に「インストール済み(Installed)」または「未インストール(NotInstalled)」と表示 されます。

LSCのインストール、更新、または削除プロセスは、完了するのに長時間かかることがあります。 [セキュリティ設定 (Security Configuration) ] メニューで [中止 (Stop) ] ソフトキーを押すと、い つでもプロセスを中止できます (このソフトキーを押す前に、設定をロック解除しておく必要が あります)。

電話機のインストール手順が正常に完了すると、「成功(Success)」と表示されます。電話機に 「失敗 (Failure)」と表示された場合は、認証文字列に誤りがあるか、電話機がアップグレード 用に有効になっていない可能性があります。 CAPF サーバで生成されるエラー メッセージを参照 して、適切に対処してください。

アプリケーション メニュー ボタンを押してから、[設定(Settings)] > [モデル情報(Model Information) | を選択して [LSC] の設定に [インストール済み (Installed) | が表示されていれば、 電話機に LSC がインストールされたことが確認できます。

#### 関連トピック

Cisco Unified IP Phone [のセキュリティ機能](#page-33-0), (14 ページ)

<span id="page-80-0"></span>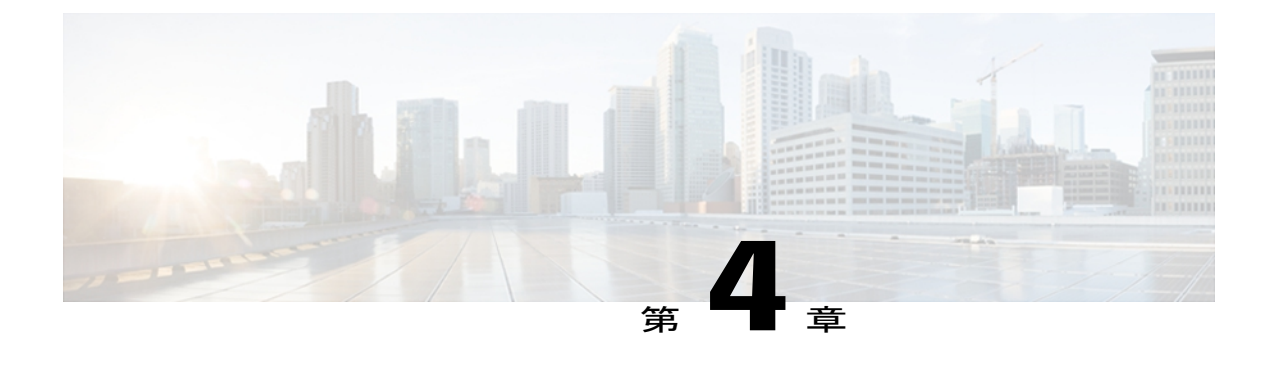

# **Cisco Unified IP Phone** の設定

Cisco Unified IP Phone にはネットワークやデバイスの設定が数多くあるため、ユーザが電話機の 利用を開始する前に、システム管理者がその設定作業を終えておく必要があります。 これらの 設定値には、電話機のメニューからアクセスして変更できます。

この章は、次の項で構成されています。

- Cisco Unified IP Phone 7931G [のメニュー](#page-80-1), 61 ページ
- [電話機のセットアップ](#page-84-0) オプション, 65 ページ
- [ネットワークの設定メニュー](#page-86-0), 67 ページ
- [デバイス設定メニュー](#page-116-0), 97 ページ
- [セキュリティ設定 (Security Configuration) | メニュー, 128 ページ

# <span id="page-80-1"></span>**Cisco Unified IP Phone 7931G** のメニュー

Cisco Unified IP Phone には、次の設定メニューが用意されています。

- [ネットワークの設定(Network Configuration)]:さまざまなネットワーク設定を表示、作成 できるオプションがあります。
- [デバイス設定(DeviceConfiguration)]:ネットワークに関連しないさまざまな設定を表示す るサブメニューにアクセスできます。
- [セキュリティの設定 (Security Configuration)]:セキュリティの設定を表示、修正できるオ プションがあります。

[ネットワークの設定 (Network Configuration) ] メニューのオプション設定を変更するには、その 前に編集するオプション ロックを解除する必要があります。

Cisco Unified CM の管理の [電話の設定(Phone Configuration)] にある設定アクセス フィールドを 使用すると、電話機のユーザが電話機の設定にアクセスできるかどうかを制御できます。

関連トピック

```
メニューの表示, (62ページ)
オプションのロック解除とロック, (63 ページ)
値入力のガイドライン, (64 ページ)
電話機のセットアップ オプション, (65 ページ)
ネットワークの設定メニュー, (67 ページ)
デバイス設定メニュー, (97 ページ)
[セキュリティ設定 (Security Configuration) | メニュー, (128 ページ)
```
# <span id="page-81-0"></span>**[**設定(**Settings**)**]** メニューの表示

設定メニューを表示するには、次の手順を実行します。

Cisco Unified CM の管理の [電話の設定(Phone Configuration)] ウィンドウにある設定アクセス フィールドを使用すると、[設定(Settings)] メニューや、このメニューのオプションに電話機で アクセスできるかどうかを制御できます。 設定アクセス フィールドでは、次の値を設定できま す。

- [有効 (Enabled) ]: [設定 (Settings) ] メニューへのアクセスを許可します。
- [無効 (Disabled) ]: [設定 (Settings) ] メニューへのアクセスを禁止します。
- [非許可(Restricted)]:[ユーザ設定(UserPreferences)]メニューへのアクセスを許可し、音 量の設定変更の保存を許可します。[設定(Settings)]メニューの他のオプションへのアクセ スは禁止します。

[設定(Settings)] メニューのオプションにアクセスできない場合は、[設定アクセス(Settings Access)] フィールドを確認してください。

### 手順

- <span id="page-81-1"></span>ステップ **1** 次のいずれかの操作を実行します。
	- a) 電話機が Cisco Unified Communications Manager に登録されている場合は、アプリケーション メ ニュー ボタンを押し、アプリケーションのリストから [設定(Settings)] を選択します。 デフォルトで、このボタンは回線ボタン 24(左上の回線ボタン)です。
	- b) 電話機が Cisco Unified Communications Manager に登録されていない場合は、[設定(Settings)] ソフトキーを押します。 このソフトキーは、電話機が登録されていない場合にのみ表示されます。
- ステップ **2** 次のいずれかの操作を実行して、目的のメニューを表示します。
	- a) ナビゲーションボタンを使用してメニューを選択し、[選択 (Select) |ソフトキーを押します。

b) 電話機のキーパッドを使用して、メニューに対応する番号を入力します。

- ステップ **3** サブメニューを表示するには、[ステップ](#page-81-1) 2, (62 ページ) を繰り返します。
- ステップ **4** メニューを終了するには、[終了(Exit)] ソフトキーを押します。 アプリケーションメニューボタンからメニューにアクセスした場合は、このボタンをもう一度押 してアプリケーション メニューを終了することができます。

#### 関連トピック

[オプションのロック解除とロック](#page-82-0), (63 ページ) [値入力のガイドライン](#page-83-0), (64 ページ) [電話機のセットアップ](#page-84-0) オプション, (65 ページ) [ネットワークの設定メニュー](#page-86-0), (67 ページ) [デバイス設定メニュー](#page-116-0), (97 ページ) [セキュリティ設定 (Security Configuration) ] メニュー, (128 ページ)

## <span id="page-82-0"></span>オプションのロック解除とロック

電話機から変更できる設定オプションは、デフォルトでロックされています。これは、ユーザが 電話機の操作に影響を与える変更を行えないようにするためです。 システム管理者は、設定オプ ションを変更する前に、ロックを解除しておく必要があります。

オプションが変更できなくなっている場合は、ロックされた鍵のアイコン が設定メニューに表 示されます。 オプションのロックが解除され、変更できるようになっている場合、これらのメ ニューにはロックを解除された鍵のアイコンAが表示されます。

#### 手順

- ステップ **1** オプションをロックまたはロック解除するには \*\*# を押します。 この操作を行うことにより、オ プションがロックされるか、ロックが解除されます(直前の状態によりどちらかになります)。
	- [設定(Settings)] メニューのパスワードが設定されている場合、\*\*# を入力後、SIP 電 話機に「パスワードを入力してください(Enter password)」というプロンプトが 表示されます。 (注)
- ステップ **2** 変更を行った後は、必ずオプションをロックしてください。
	- \*\*# を押してオプションをロック解除した直後に、再び \*\*# を押してオプションをロック しないでください。電話機ではこのシーケンスが\*\*#\*\*として解釈され、電話機がリセッ トされます。 オプションをロック解除した後に再びロックする場合は、少なくとも 10 秒 間待ってから、\*\*# を押すようにしてください。 注意

関連トピック [設定 (Settings) ] [メニューの表示](#page-81-0), (62 ページ) [値入力のガイドライン](#page-83-0), (64 ページ) [電話機のセットアップ](#page-84-0) オプション, (65 ページ) [ネットワークの設定メニュー](#page-86-0), (67 ページ) [デバイス設定メニュー](#page-116-0), (97 ページ)

# <span id="page-83-0"></span>値入力のガイドライン

オプション設定値を編集するときは、次のガイドラインに従ってください。

- 数値と文字を入力するには、キーパッド上のキーを使用します。
- キーパッドを使用して文字を入力するには、対応する数値キーを使用します。キーを1回ま たは何回か押して、個々の文字を表示します。たとえば、2キーを1回押すと「a」、すばや く 2 回押すと「b」、すばやく 3 回押すと「c」です。 しばらく待機すると、カーソルが自動 的に進んで、次の文字を入力できるようになります。
- (たとえばIPv4が設定されたIPアドレスなどで)ピリオドを入力するには、[.](ピリオド) ソフトキーを押すか、キーパッドの \* を押します。
- (たとえば IPv6 が設定された IP アドレスなどで)コロンを入力するには、[:](コロン)ソ フトキーを押すか、キーパッドの \* を押します。
- キーを間違って押した場合は、[<<]ソフトキーを押します。このソフトキーを押すと、カー ソルの左側にある文字が削除されます。
- •変更内容を保存しない場合は、[保存 (Save) ]ソフトキーを押す前に、[キャンセル (Cancel) ] ソフトキーを押します。

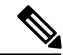

(注)

Cisco Unified IP Phone では、必要に応じて、いくつかの方法でオプション設定値をリセットま たは復元することができます。 詳細については、Cisco Unified IP Phone [のリセットまたは復](#page-290-0) [元](#page-290-0), (271 ページ)を参照してください。

### 関連トピック

```
メニューの表示, (62 ページ)
オプションのロック解除とロック, (63 ページ)
電話機のセットアップ オプション, (65 ページ)
ネットワークの設定メニュー, (67 ページ)
デバイス設定メニュー, (97 ページ)
[セキュリティ設定 (Security Configuration) | メニュー, (128 ページ)
```
# <span id="page-84-0"></span>電話機のセットアップ オプション

電話機で変更できる設定は、次の表で示すとおり、いくつかのカテゴリに分かれています。 各設 定の詳細な説明や変更方法については、[ネットワークの設定メニュー](#page-86-0)、(67ページ)を参照して ください。

(注)

Г

[ネットワークの設定 (Network Configuration) ] メニューや [デバイス設定 (Device Configuration)]メニューには、表示のみのオプションや、Cisco UnifiedCommunications Manager から設定できるオプションがあります。 これらのオプションについては、[ネットワークの設](#page-86-0) [定メニュー](#page-86-0), (67ページ)およ[びデバイス設定メニュー](#page-116-0), (97ページ)でも説明されていま す。

## 表 **9**:電話機から設定可能な設定値

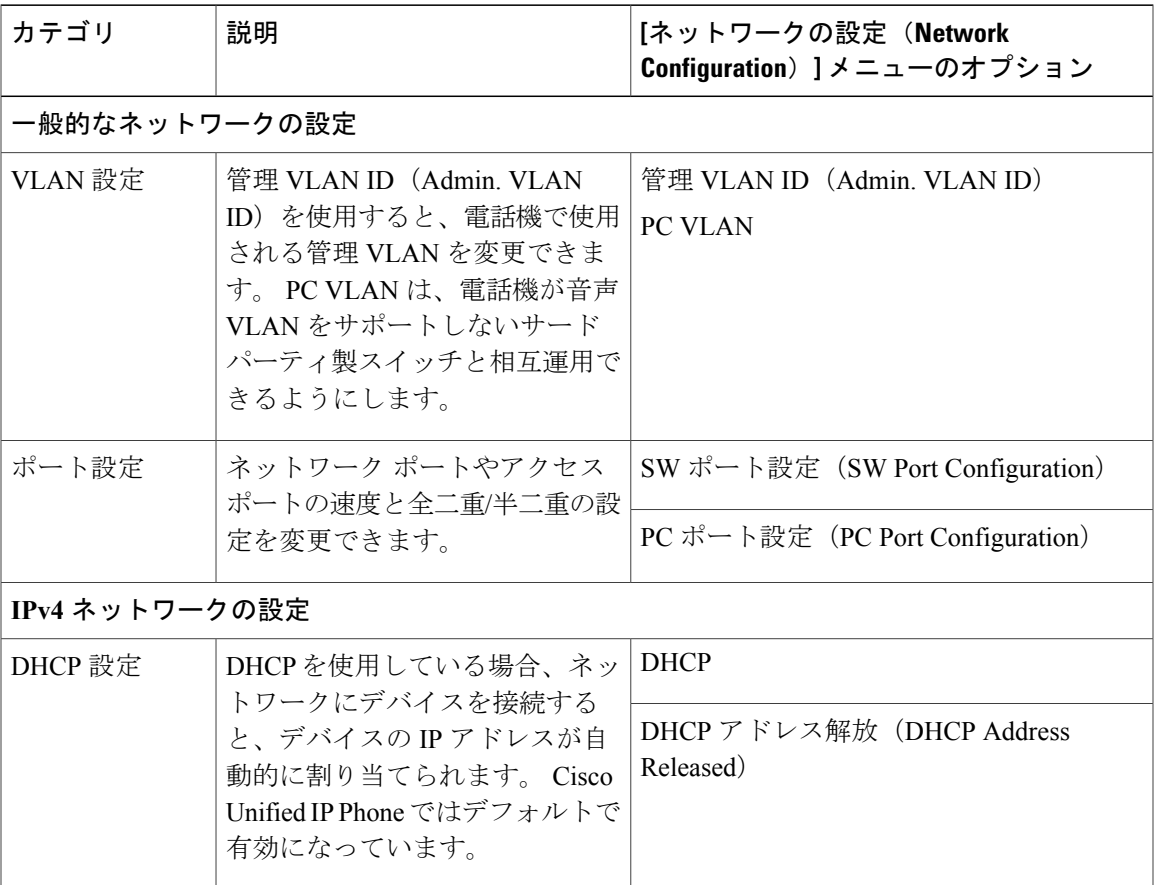

 $\mathbf I$ 

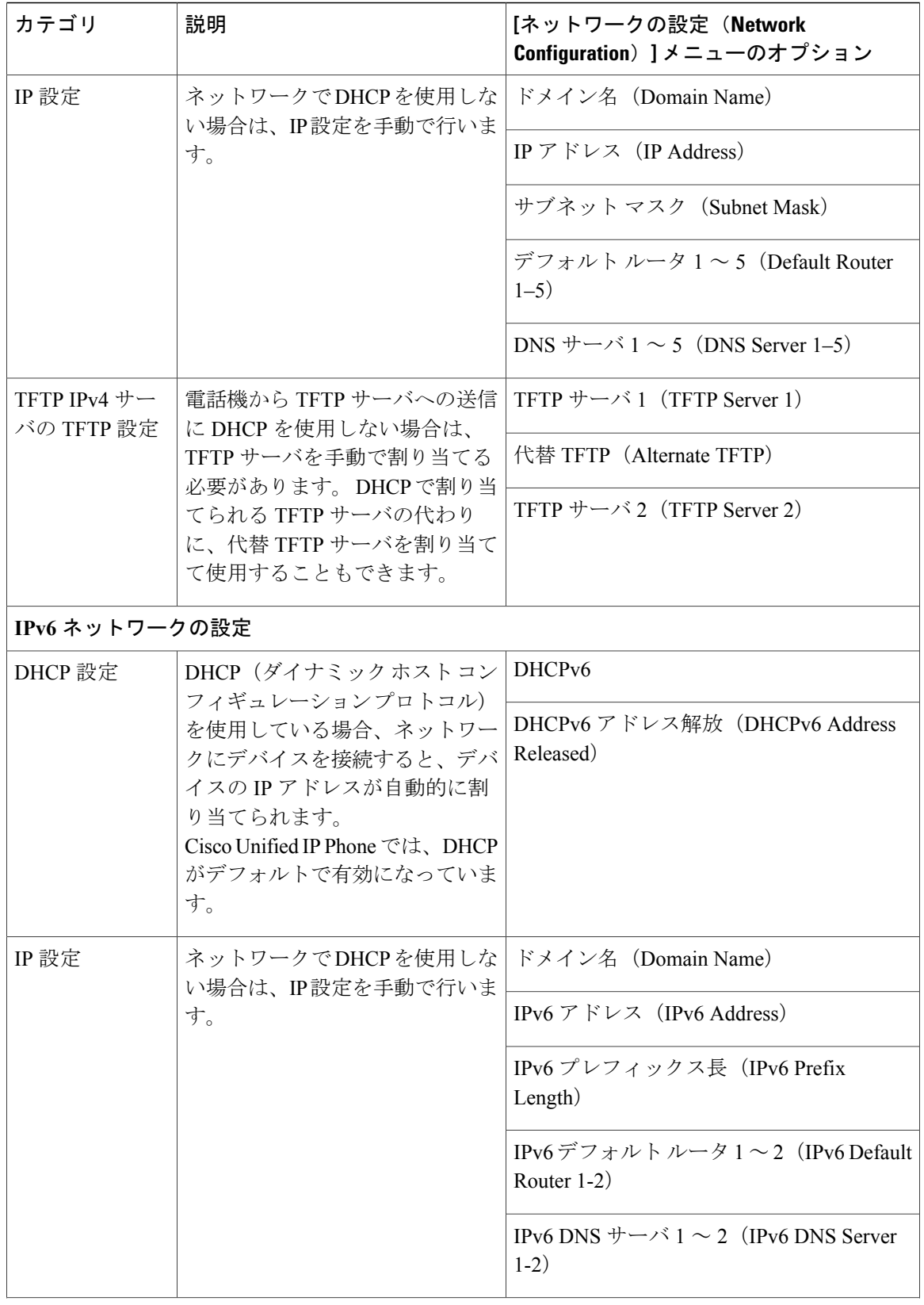

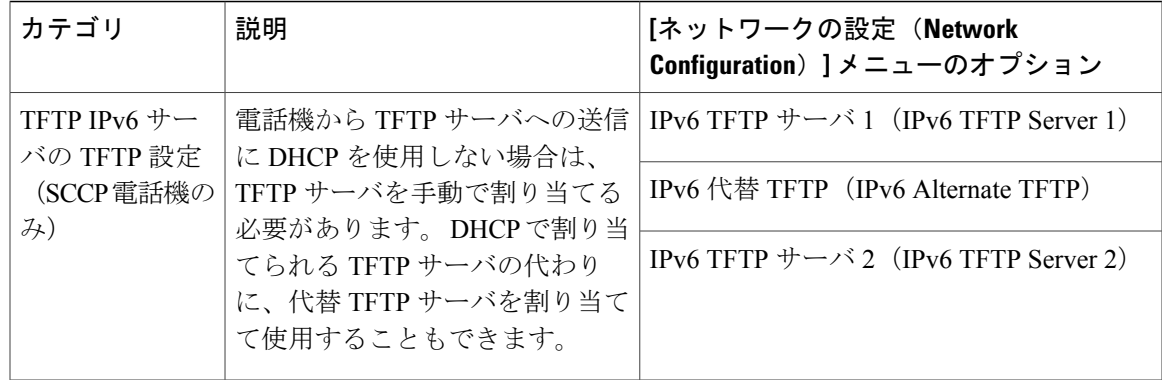

#### 関連トピック

[設定 (Settings) 1[メニューの表示](#page-81-0), (62 ページ) [オプションのロック解除とロック](#page-82-0), (63 ページ) [値入力のガイドライン](#page-83-0), (64 ページ) [ネットワークの設定メニュー](#page-86-0), (67 ページ) [デバイス設定メニュー](#page-116-0), (97 ページ)

# <span id="page-86-0"></span>ネットワークの設定メニュー

[ネットワークの設定(Network Configuration)] メニューには、さまざまなネットワークを表示、 設定できるオプションがあります。 次の表に、これらのオプションの説明を示します。また、該 当する場合には、それらの変更方法についてもあわせて説明します。

[ネットワークの[設定](#page-81-0) (Network Configuration) ] メニューにアクセスする方法については、[設定 (Settings)] [メニューの表示](#page-81-0), (62 ページ)を参照してください。

このメニューのオプションを変更する前に、オプションのロックを解除しておく必要があります。 詳細については、[オプションのロック解除とロック](#page-82-0), (63ページ)を参照してください。 オプ ションのロックが解除されている場合に限り、ネットワークの設定オプションを変更するための [編集(Edit)]、[はい(Yes)]、または [いいえ(No)] というソフトキーが表示されます。

オプションの編集に使用できるキーについては、[値入力のガイドライン](#page-83-0), (64ページ)を参照し てください。

(注)

電話機には、[ネットワークの設定 (Network Configuration)] メニューからアクセスする [デバ イス設定(Device Configuration)] メニューもあります。 このメニューのオプションの詳細に ついては、次の表を参照してください。

 $\mathbf I$ 

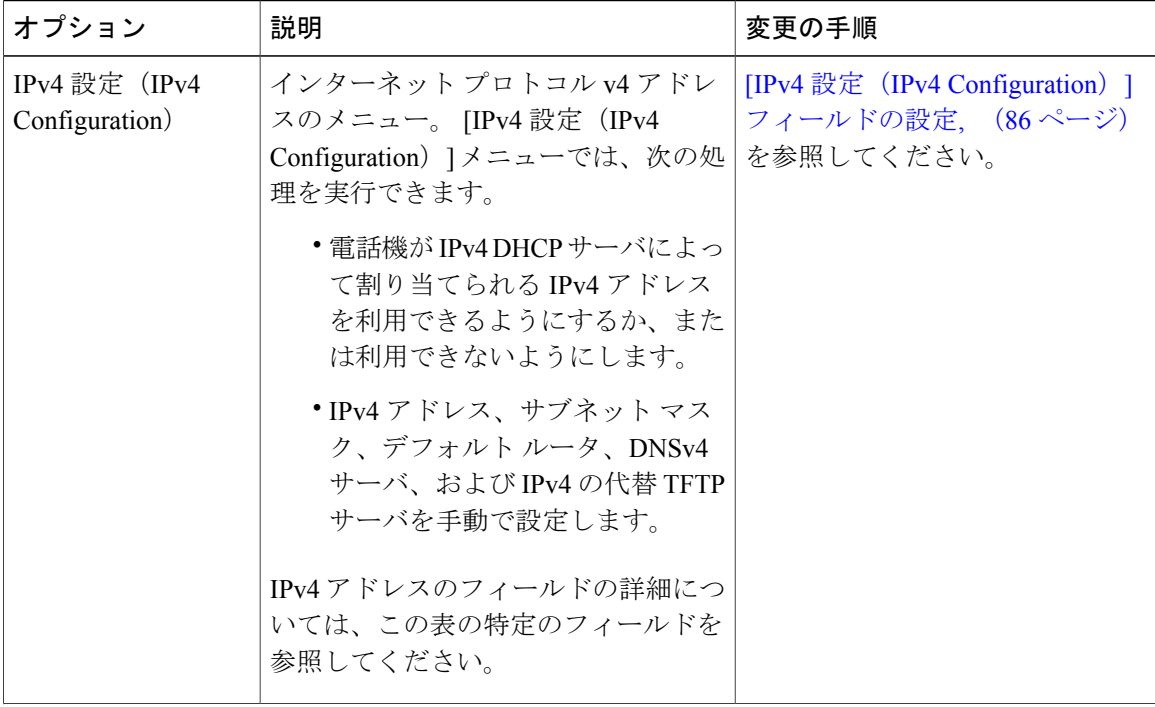

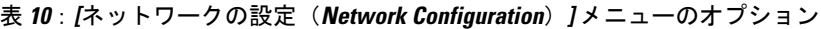

 $\overline{\mathsf{I}}$ 

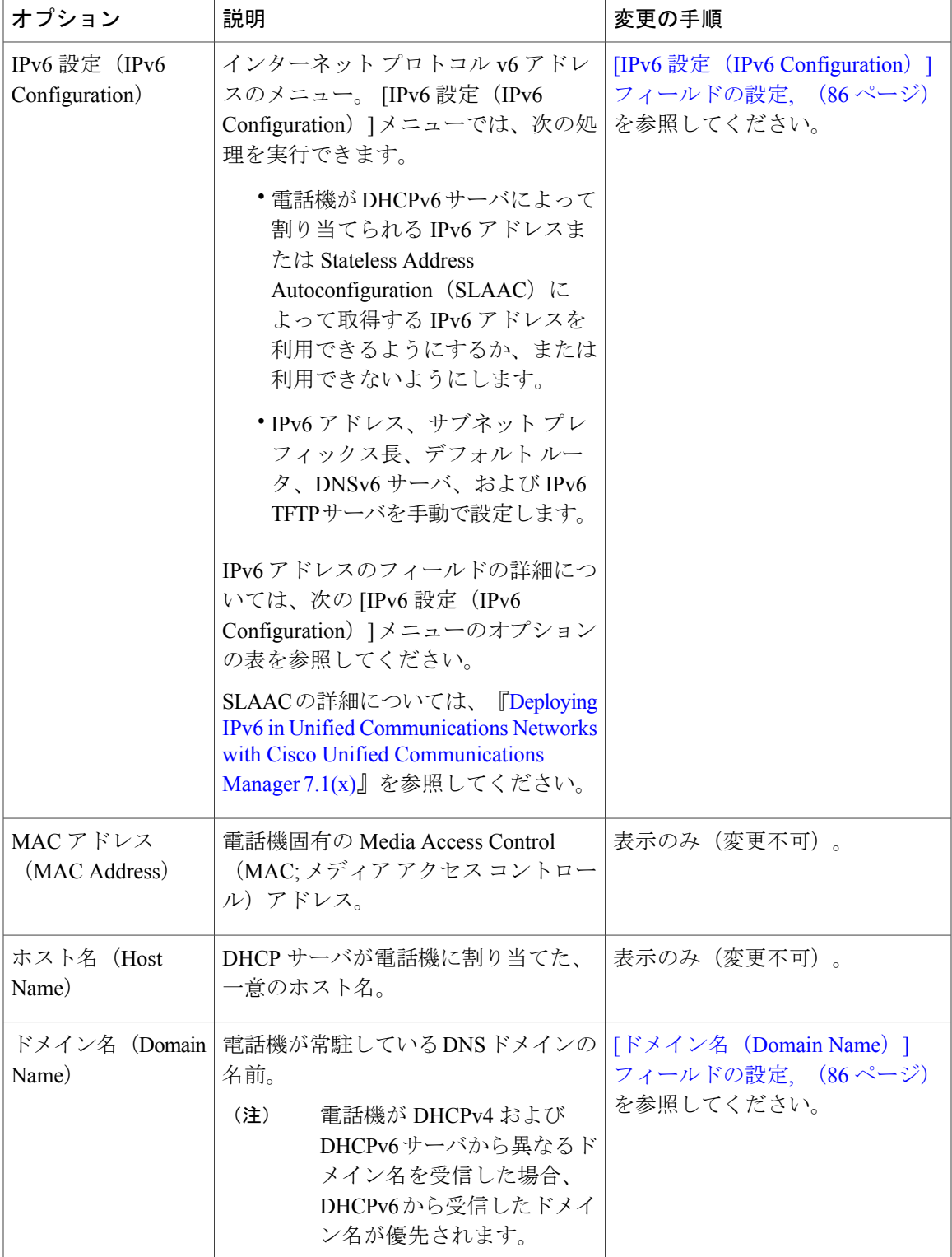

T

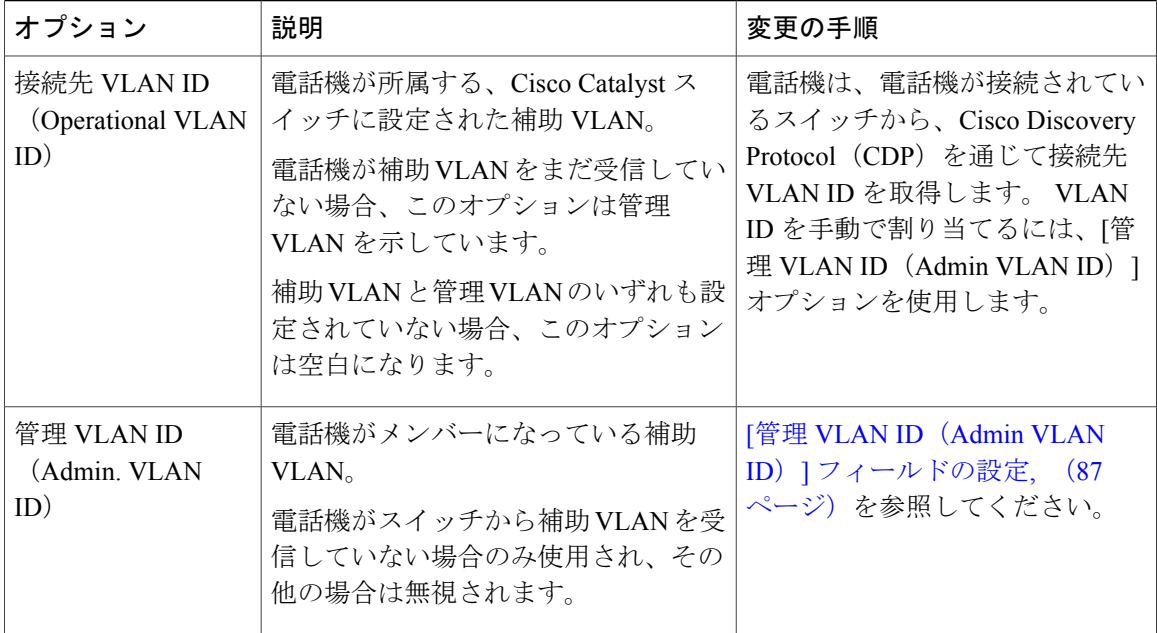

 **Cisco Unified IP Phone 7931G** アドミニストレーション ガイド **for Cisco Unified Communications Manager 9.0**(**SCCP** および **SIP**)

 $\overline{\phantom{a}}$ 

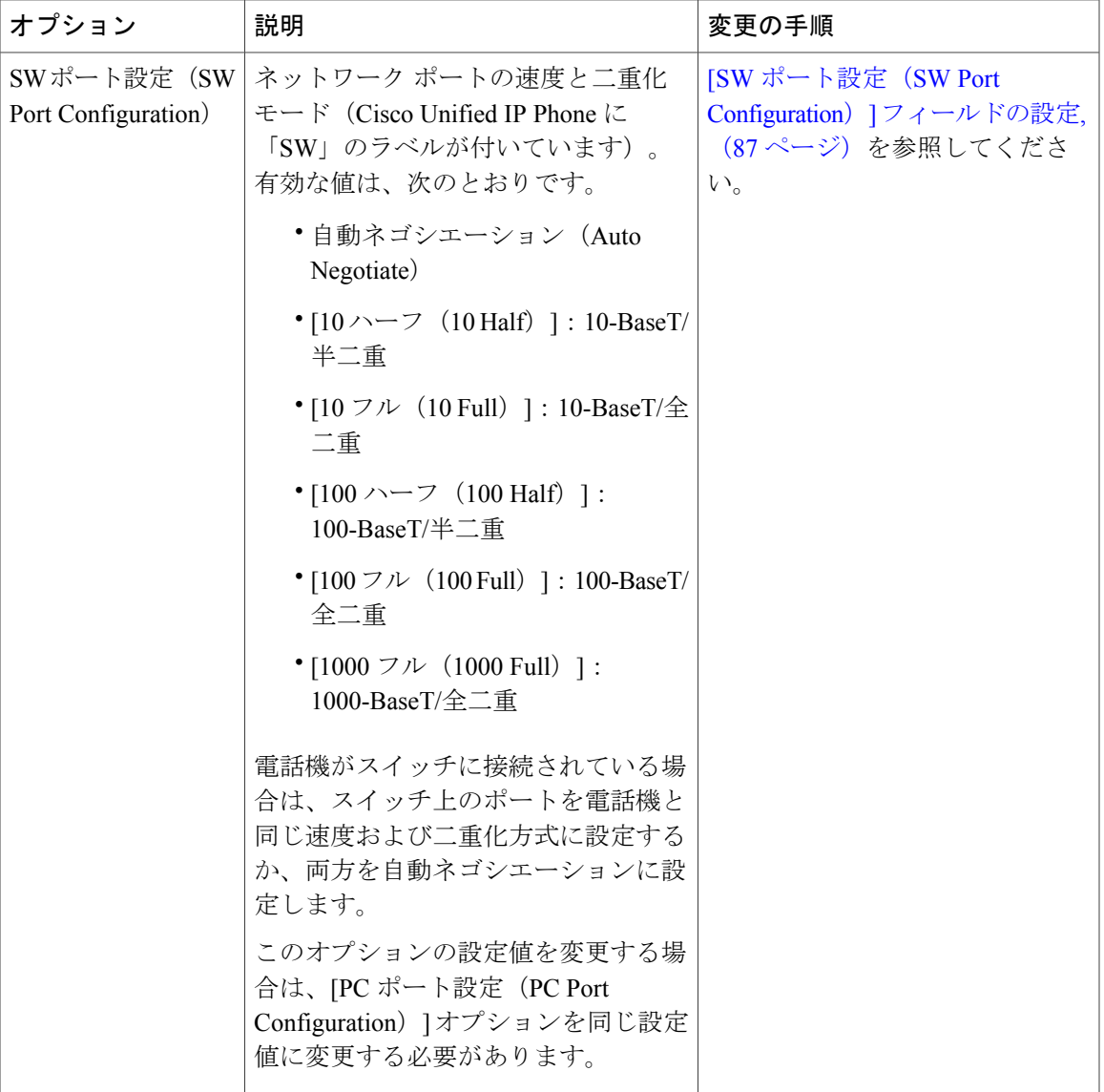

T

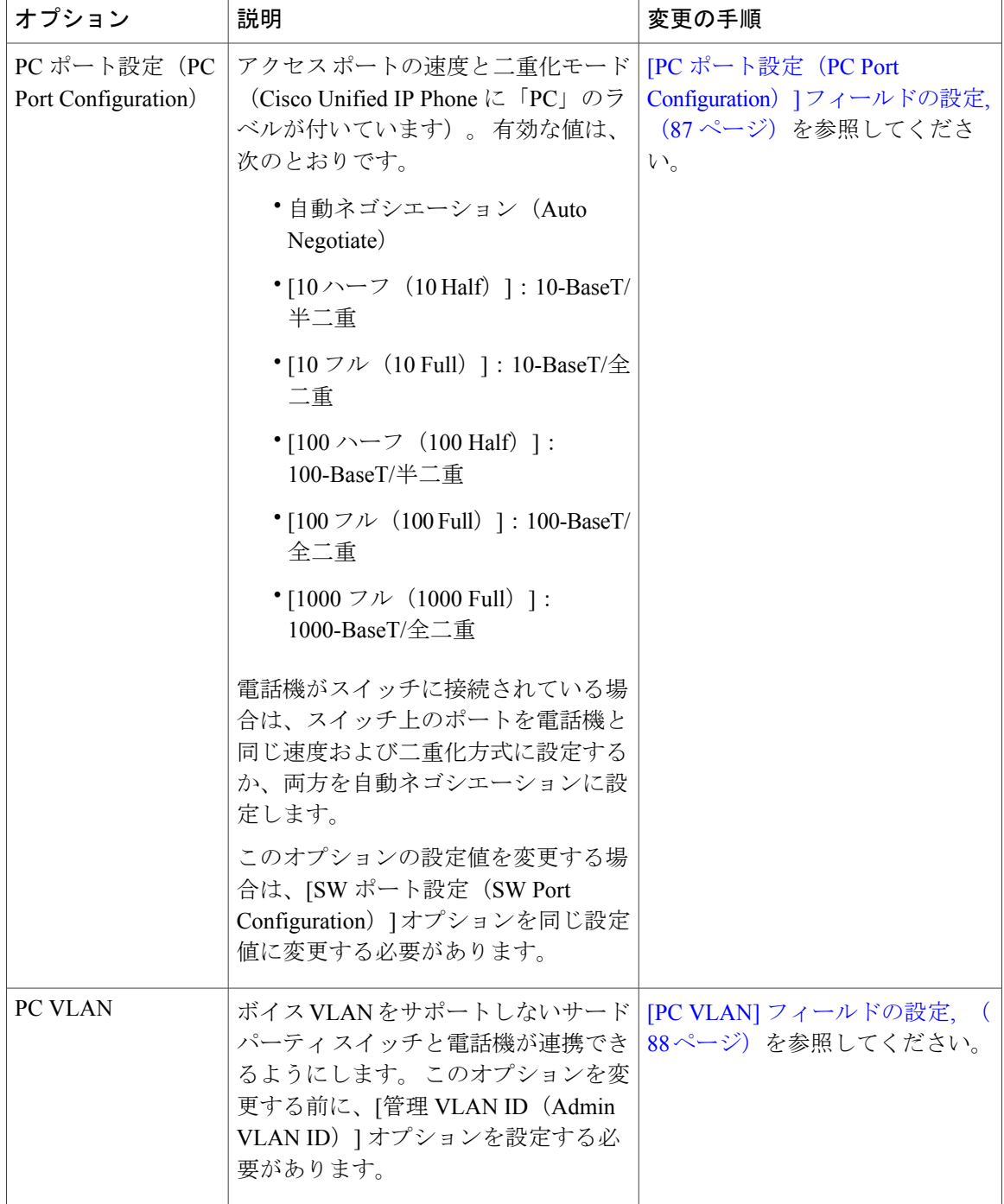

 $\overline{\phantom{a}}$ 

| オプション                          | 説明                                                                                                    | 変更の手順                                                         |
|--------------------------------|----------------------------------------------------------------------------------------------------|---------------------------------------------------------------|
| <b>DHCP</b>                    | 電話機のDHCPが有効か無効かを示し<br>ます。                                                                                                    | [DHCP] フィールドの設定, (88 ペー<br>ジ)を参照してください。                       |
|                                | DHCP が有効の場合、DHCP サーバは<br>電話機に IPv4 アドレスを割り当てま<br>す。DHCPが無効な場合、電話機に手<br>動で IPv4 アドレスを割り当てる必要<br>があります。                                                                                                    |                                                               |
| IPアドレス<br>(IP Address)         | 電話機のインターネット プロトコル<br>バージョン4 (IPv4) アドレス<br>このオプションを使用して IPv4 アド<br>レスを割り当てる場合は、サブネット<br>マスクとデフォルトルータも割り当て<br>る必要があります。 この表の[サブ<br>ネットマスク (Subnet Mask) 1オプ<br>ションと [デフォルトルータ (Default<br>Router) 1オプションを参照してくださ<br>$V_{\alpha}$ | [IP アドレス (IP Address)   フィールド<br>の設定, (89 ページ) を参照してくだ<br>さい。 |
| サブネットマ<br>スク (Subnet)<br>Mask) | 電話機で使用されるサブネット マス<br>ク。                                                                                                    | [サブネット マスク(Subnet Mask)]<br>フィールドの設定, (89ページ) を参<br>照してください。  |

表 **11**:**[IPv4** 設定(**IPv4 configuration**)**]** メニューのオプション

 $\mathbf I$ 

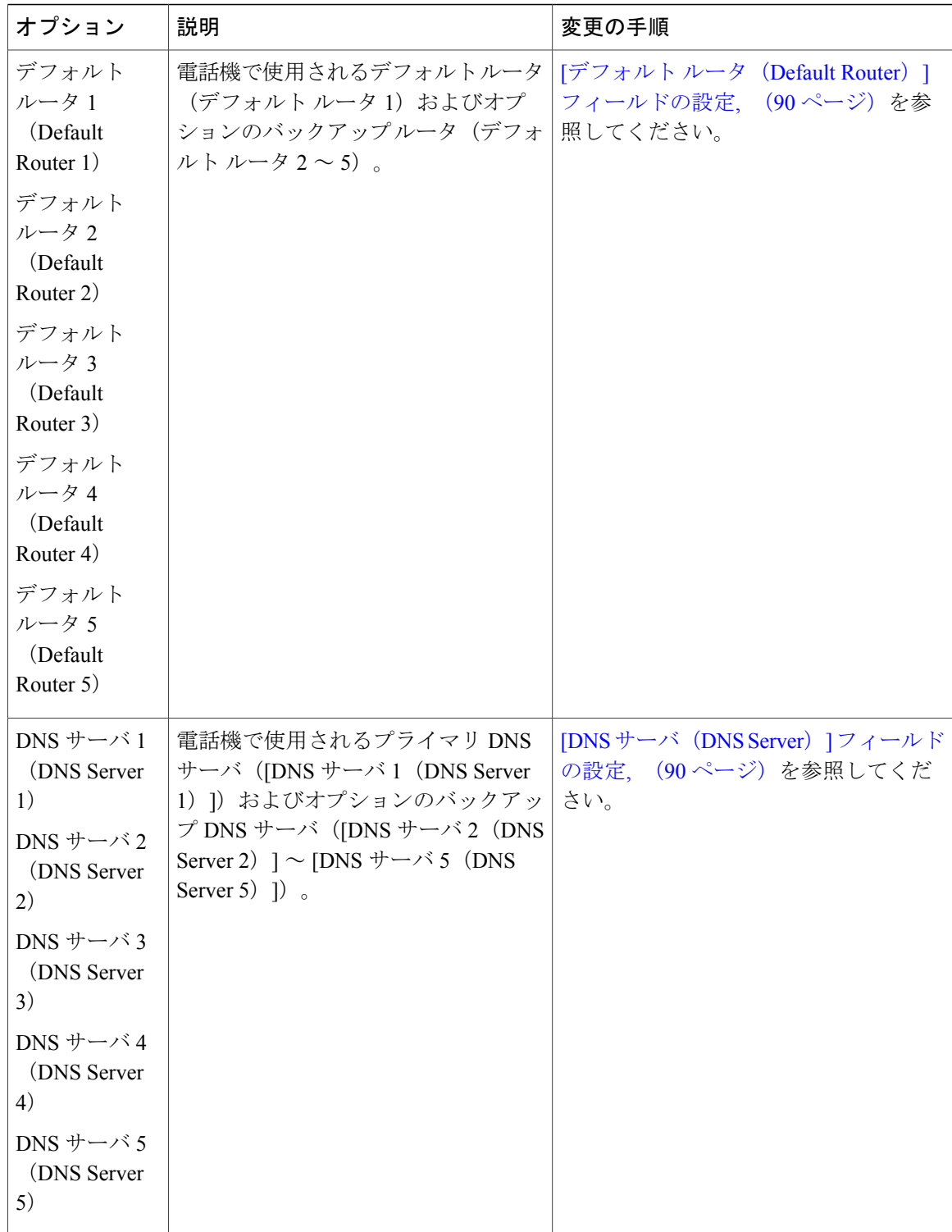

 $\overline{\mathsf{I}}$ 

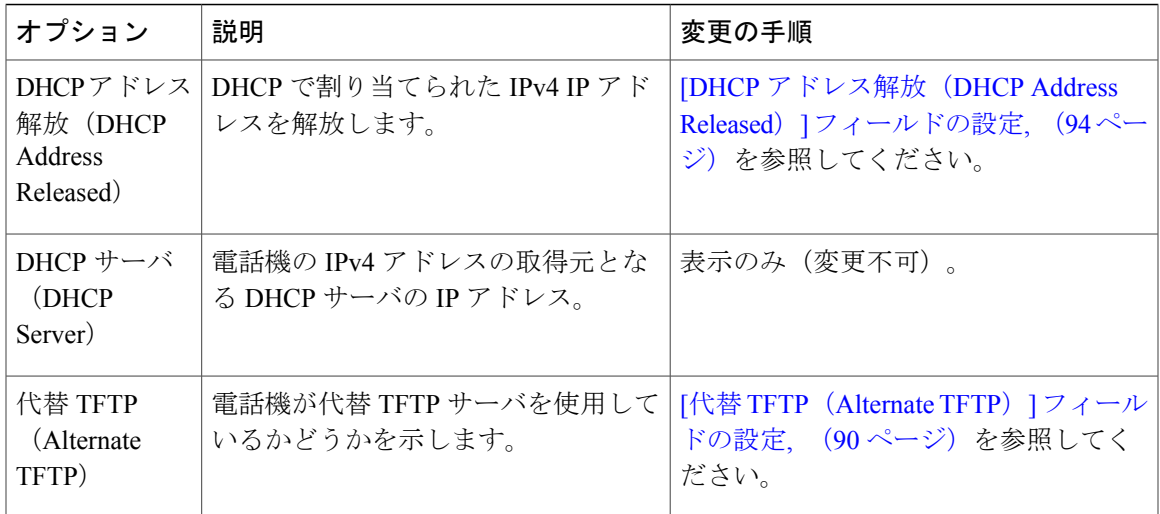

T

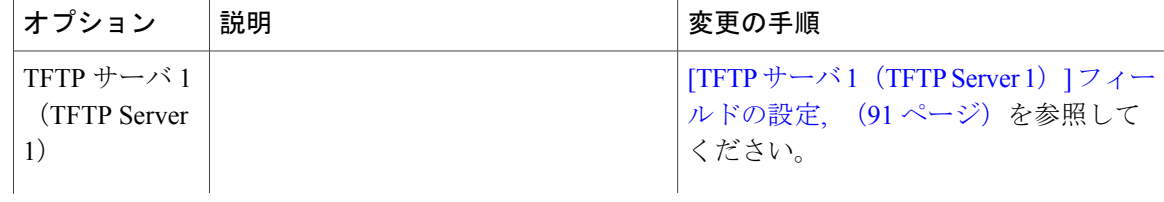

 **Cisco Unified IP Phone 7931G** アドミニストレーション ガイド **for Cisco Unified Communications Manager 9.0**(**SCCP** および **SIP**)

 $\overline{ }$ 

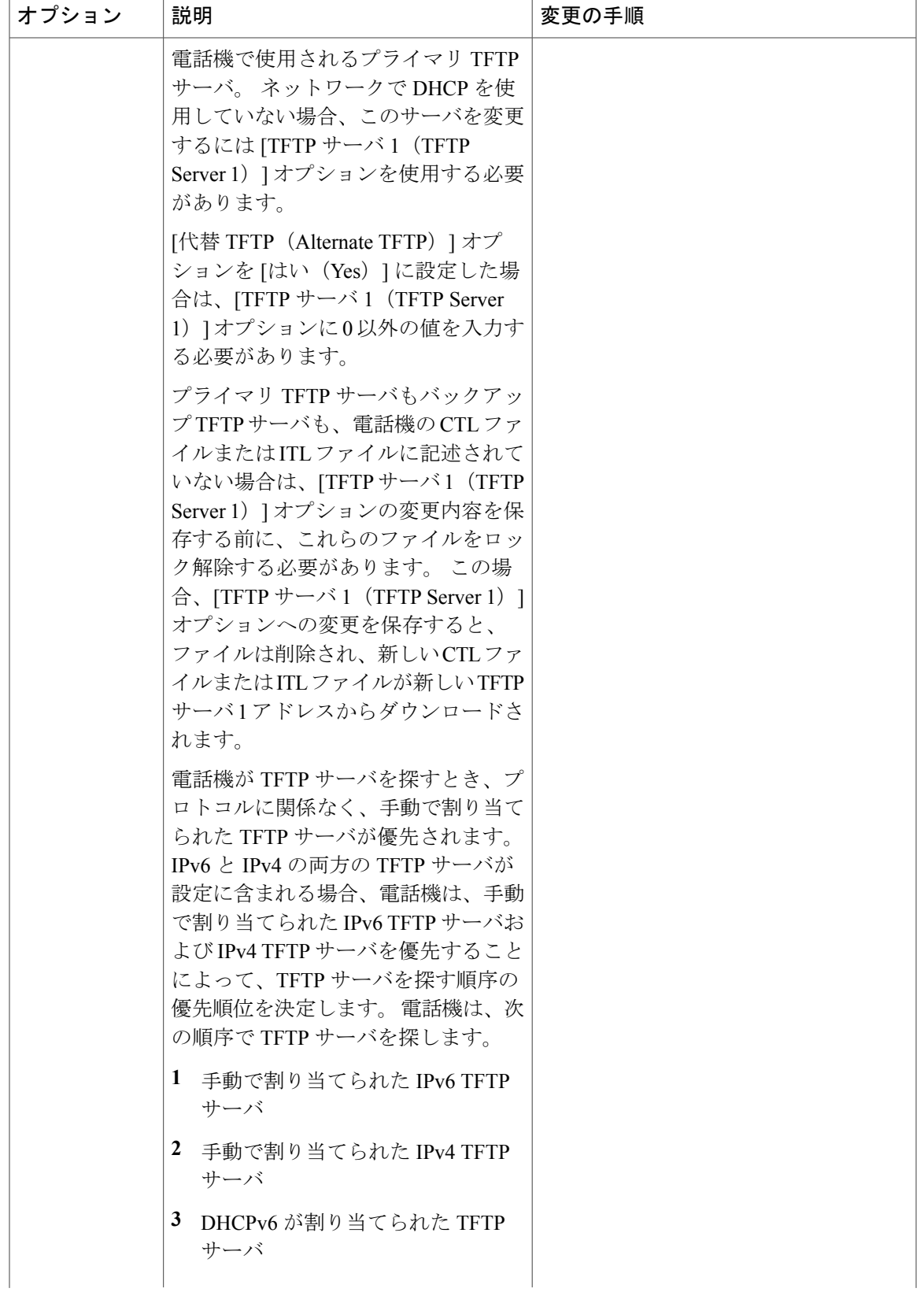

T

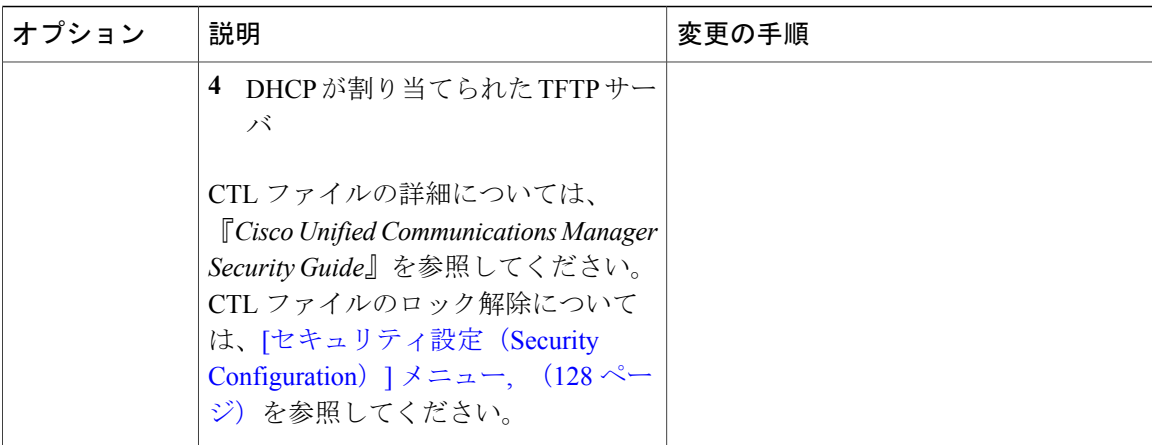

 $\overline{\mathsf{I}}$ 

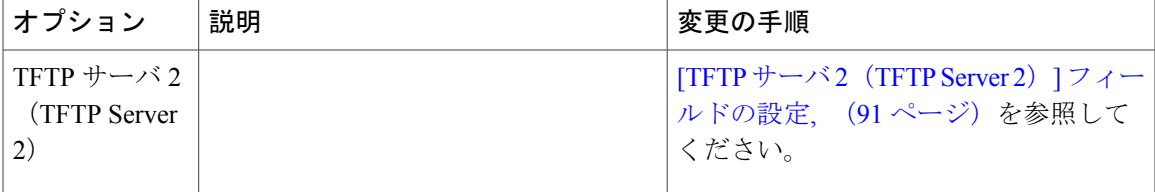

T

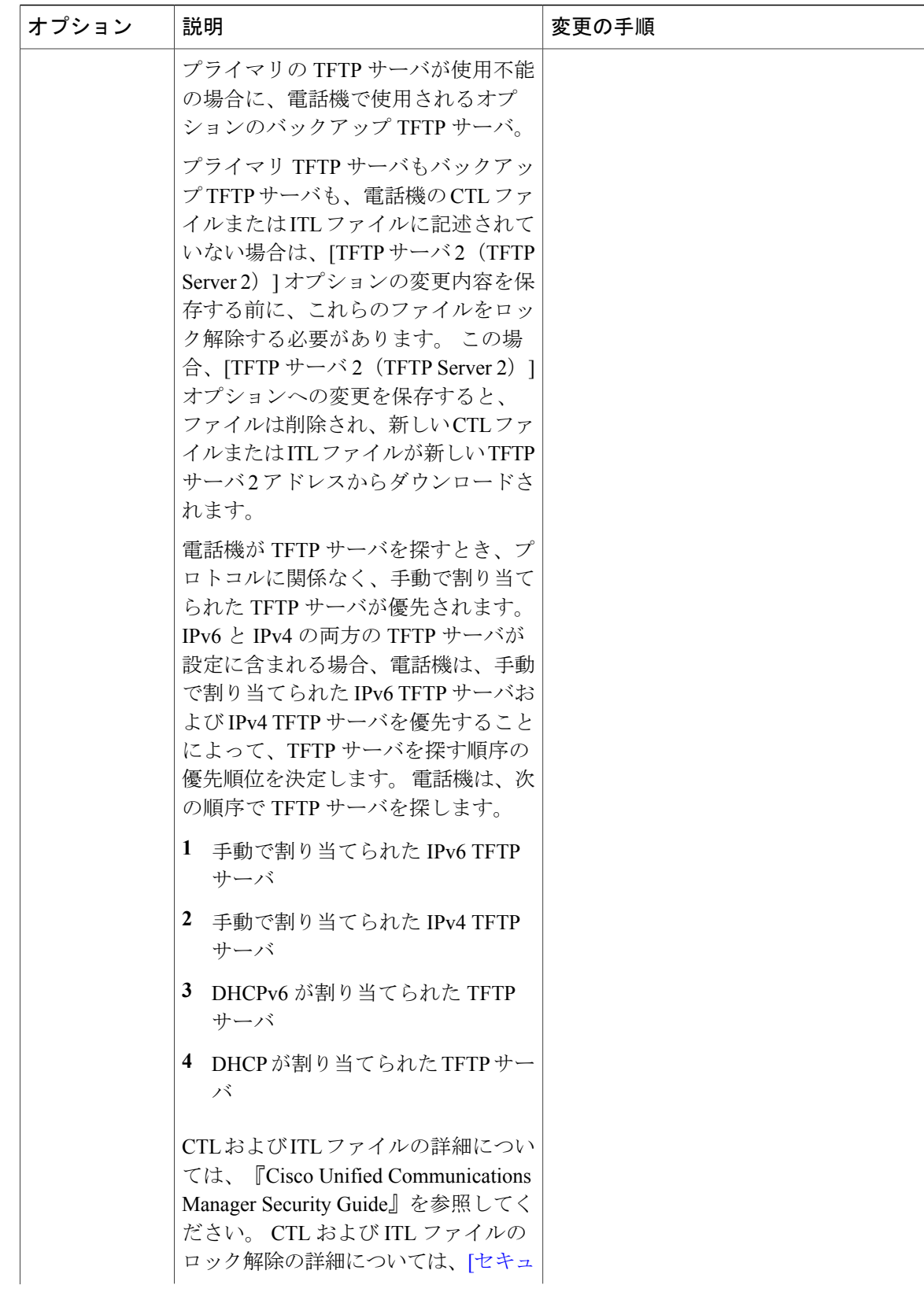

 $\overline{\phantom{a}}$ 

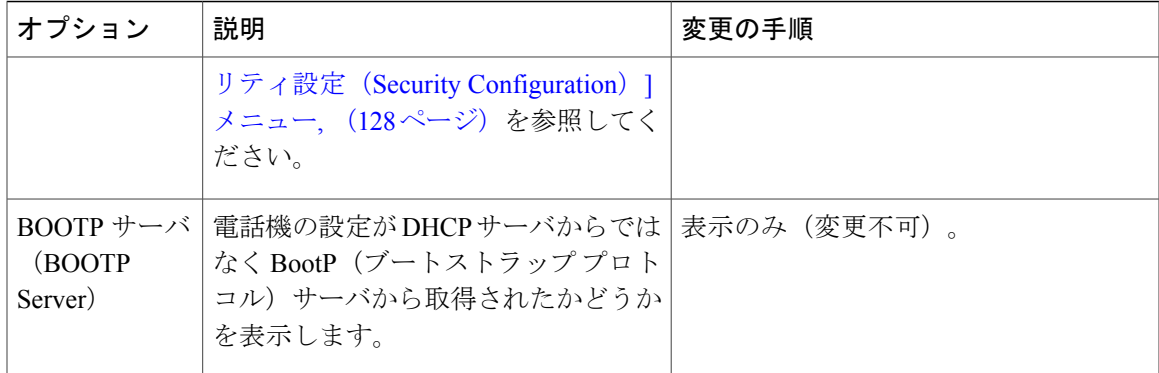

### 表 **12**:**[IPv6** 設定(**IPv6 Configuration**)**]** メニューのオプション

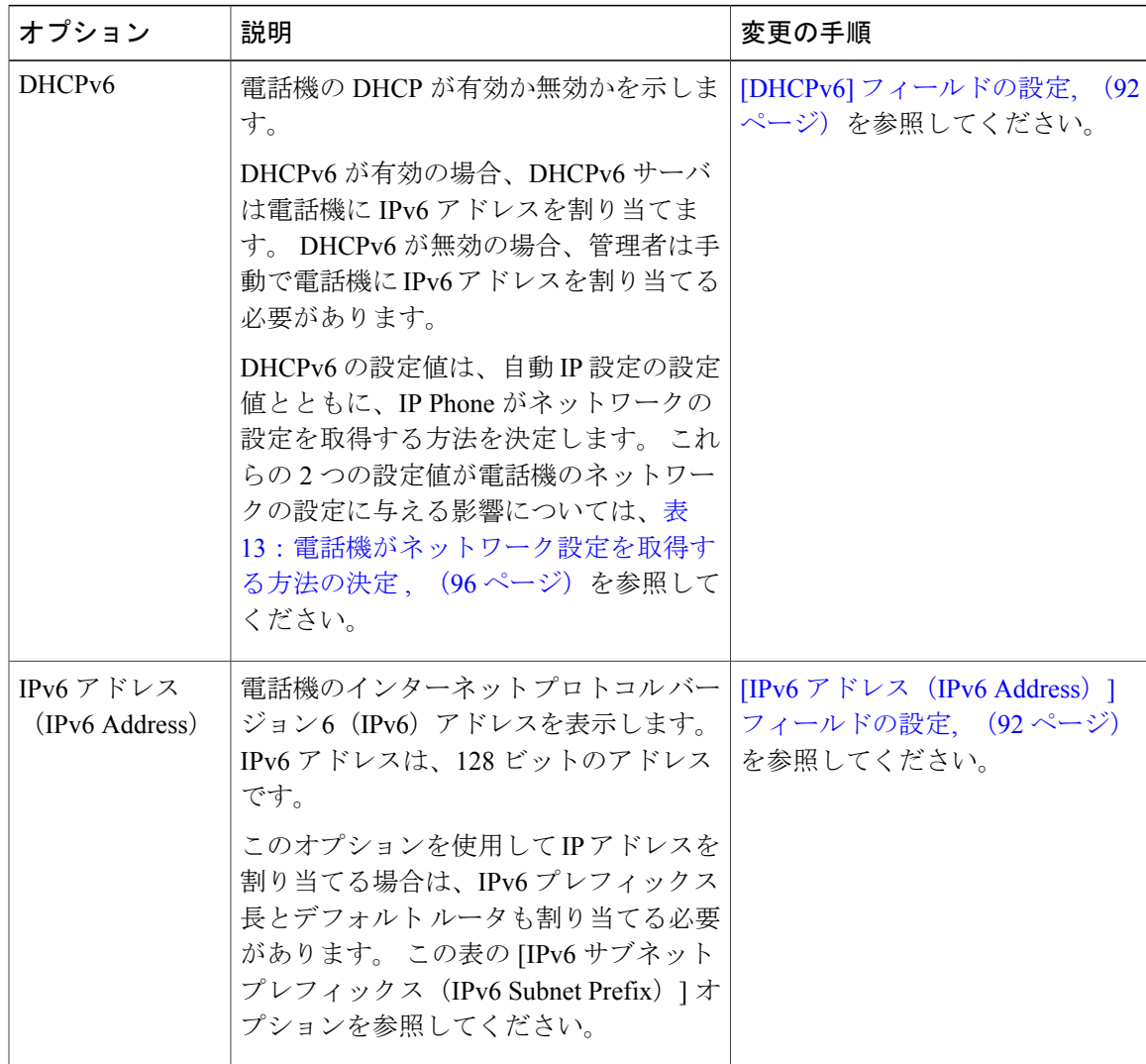

T

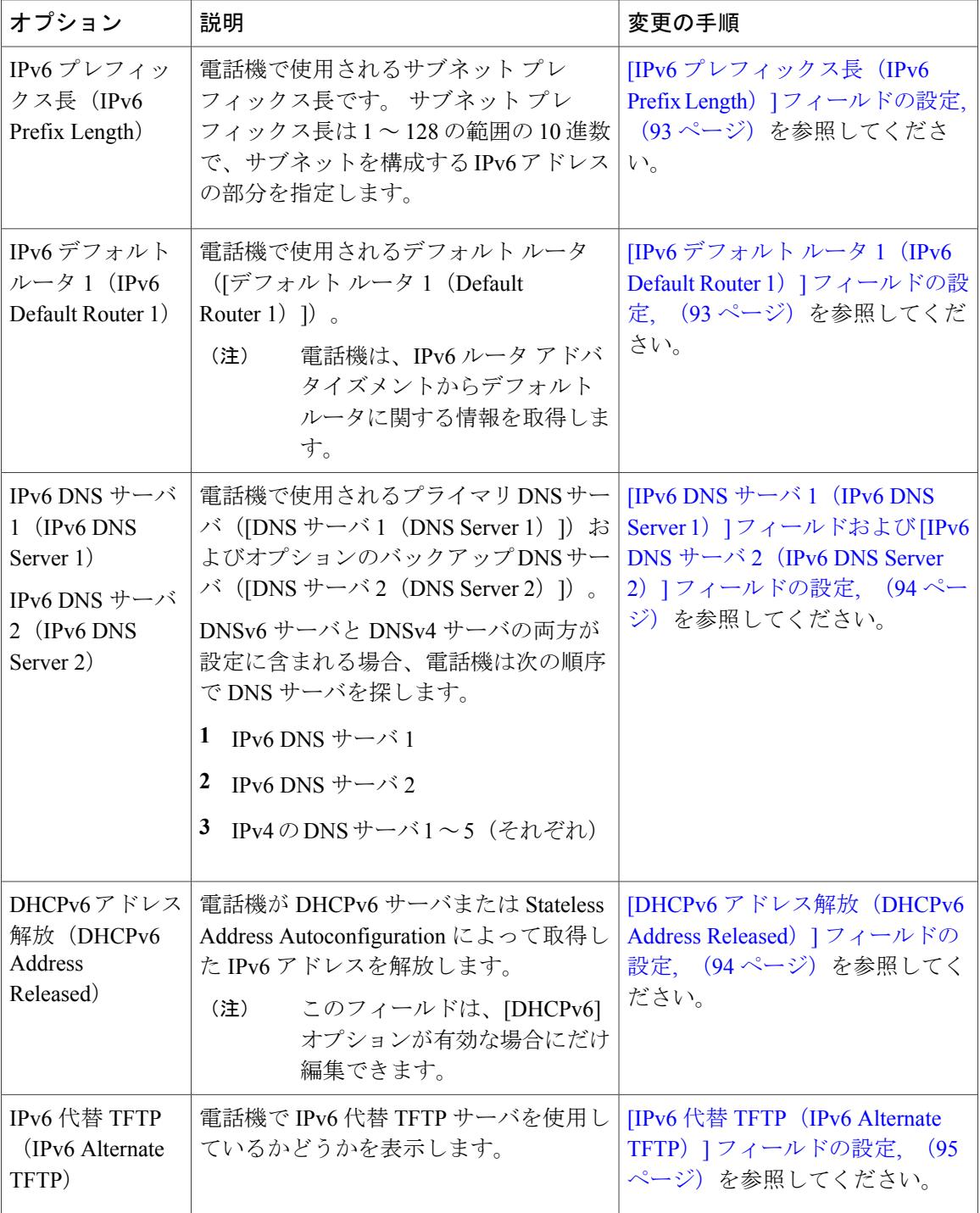

 $\overline{ }$ 

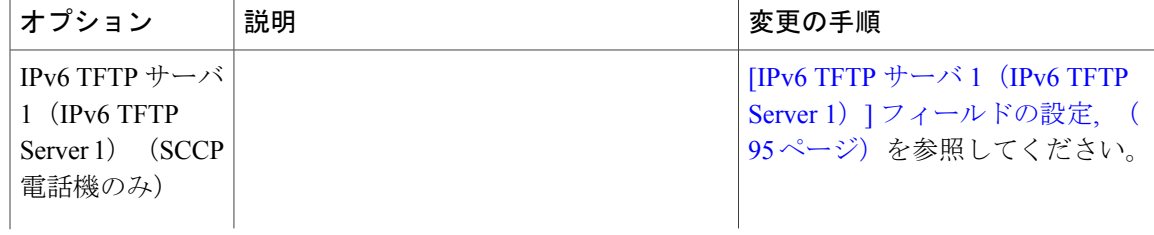

 $\mathbf I$ 

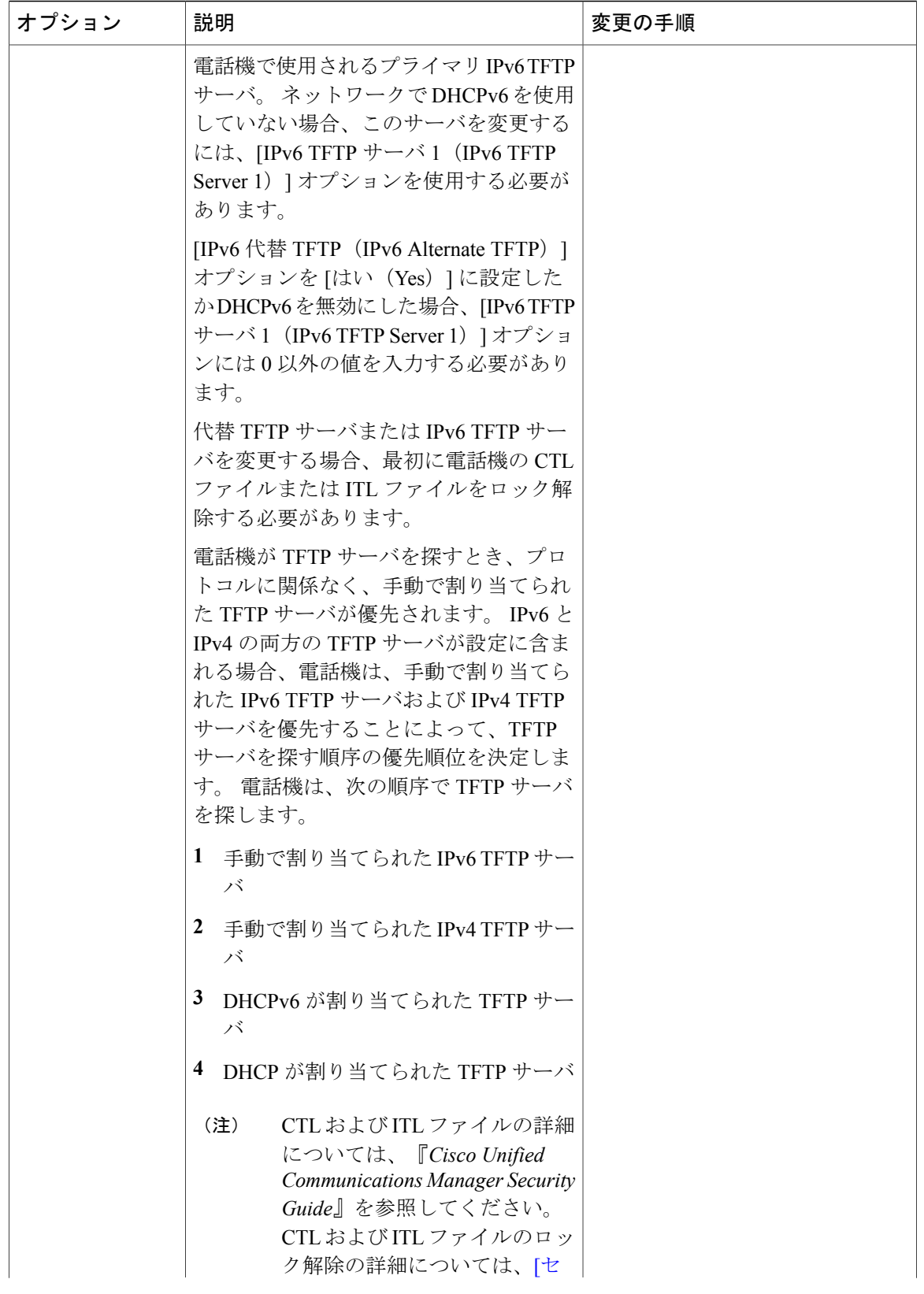

 $\overline{\mathsf{I}}$ 

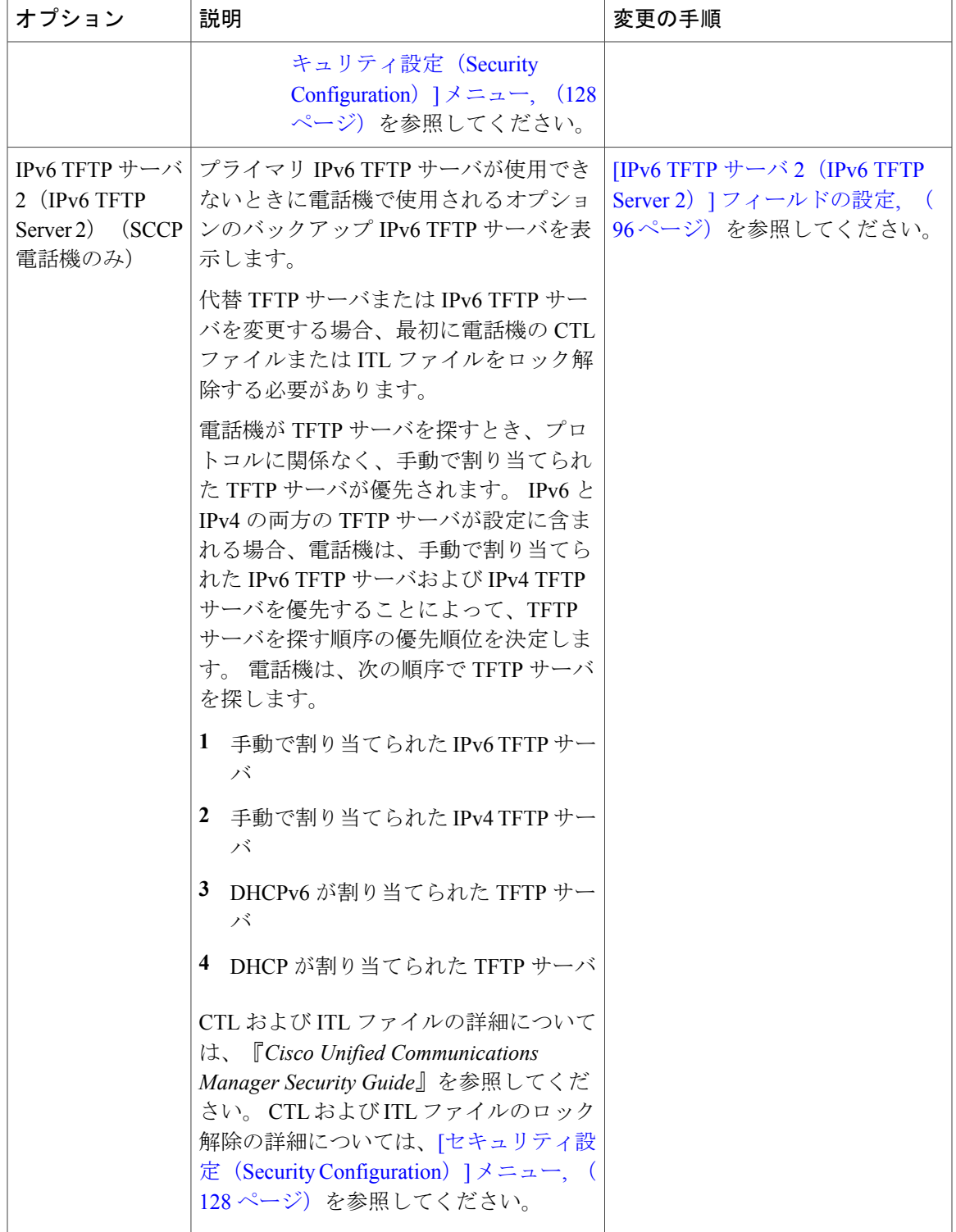

## <span id="page-105-0"></span>**[IPv4** 設定(**IPv4 Configuration**)**]** フィールドの設定

### 手順

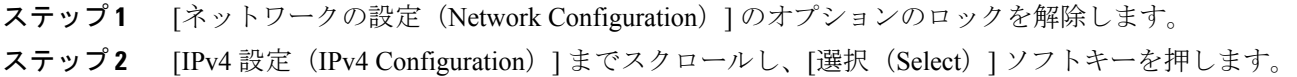

## <span id="page-105-1"></span>**[IPv6** 設定(**IPv6 Configuration**)**]** フィールドの設定

## 手順

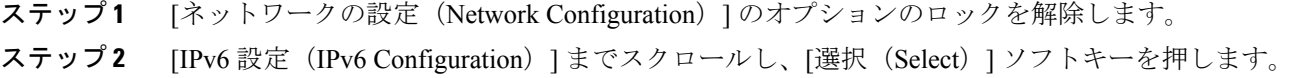

## <span id="page-105-2"></span>**[**ドメイン名(**Domain Name**)**]** フィールドの設定

#### 手順

- ステップ **1** [ネットワークの設定(Network Configuration)] のオプションのロックを解除します。
- ステップ **2** DHCP を無効にするには、次のいずれかの操作を実行します。
	- IP アドレッシング モードが IPv4 のみに設定されている場合、[DHCP] オプションを [いいえ (No)] に設定します。
	- IP アドレッシング モードが IPv6 のみに設定されている場合、[DHCPv6] オプションを [いい え(No)] に設定します。
	- IP アドレッシング モードが IPv4 と IPv6 の両方に設定されている場合、[DHCP] と [DHCPv6] の両方のオプションを [いいえ (No) ] に設定します。
- ステップ **3** [ドメイン名(Domain Name)] オプションまでスクロールします。
- ステップ **4** [編集(Edit)] を押します。
- ステップ **5** 新しいドメイン名を入力します。
- ステップ6 [確認 (Validate) ] を押します。
- ステップ7 [保存 (Save) 1を押します。

# <span id="page-106-0"></span>**[**管理 **VLAN ID**(**Admin VLAN ID**)**]** フィールドの設定

#### 手順

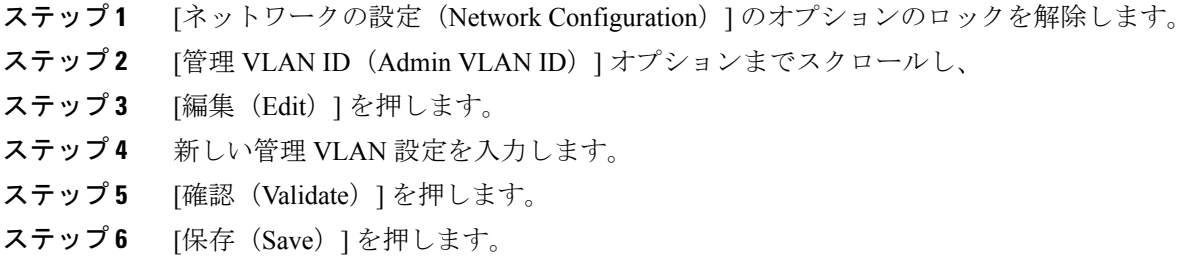

## <span id="page-106-1"></span>**[SW** ポート設定(**SW Port Configuration**)**]** フィールドの設定

手順

- ステップ **1** [ネットワークの設定(Network Configuration)] のオプションのロックを解除します。
- ステップ2 [SW ポート設定 (SW Port Configuration) 1オプションまでスクロールし、[編集 (Edit) 1ソフト キーを押します。
- ステップ **3** 目的の設定値までスクロールし、選択 を押します。
- <span id="page-106-2"></span>ステップ **4** [保存(Save)] を押します。

# **[PC** ポート設定(**PC Port Configuration**)**]** フィールドの設定

複数の電話機の設定を同時に行うには、[エンタープライズ電話の設定(Enterprise Phone Configuration)]([システム(System)] > [エンタープライズ電話の設定(Enterprise Phone Configurations)])で [リモート ポート設定(Remote Port Configuration)] を有効にします。 (注)

Cisco Unified Communications Manager のリモート ポート設定用にポートが設定されている場合 は、電話機のデータを変更することはできません。

## 手順

- ステップ **1** [ネットワークの設定(Network Configuration)] のオプションのロックを解除します。
- ステップ2 [PC ポート設定 (PC Port Configuration) 1オプションまでスクロールし、[編集 (Edit) 1を押しま す。
- ステップ **3** 目的の設定値までスクロールし、選択 を押します。
- ステップ **4** [保存(Save)] を押します。

## <span id="page-107-0"></span>**[PC VLAN]** フィールドの設定

### 手順

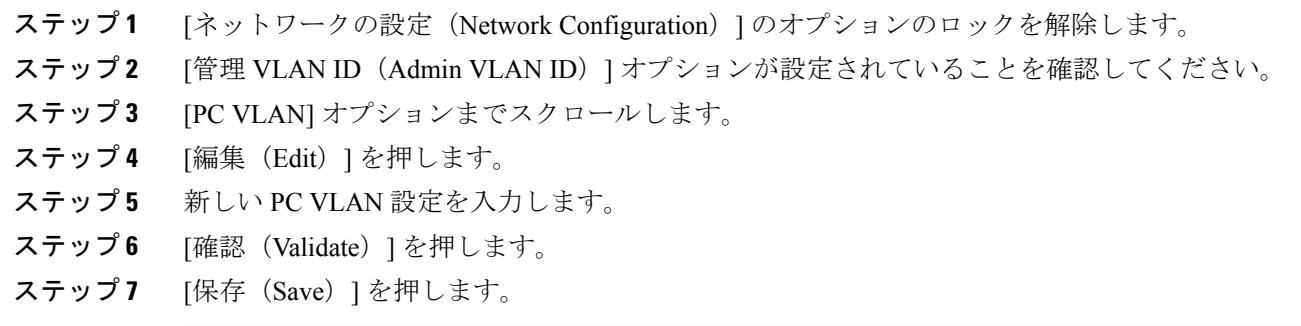

# <span id="page-107-1"></span>**[DHCP]** フィールドの設定

### 手順

ステップ **1** [ネットワークの設定(Network Configuration)] のオプションのロックを解除します。

ステップ2 [DHCP] オプションまでスクロールして、DHCP を無効にするには [いいえ (No) ] を、DHCP を 有効にするには [はい(Yes) ] を押します。

ステップ **3** [保存(Save)] を押します。
### **[IP** アドレス(**IP Address**)**]** フィールドの設定

#### 手順

- ステップ **1** [ネットワークの設定(Network Configuration)] のオプションのロックを解除します。
- ステップ2 [DHCP] オプションを [いいえ (No) ] に設定します。
- ステップ3 [IP アドレス (IP Address) ] オプションまでスクロールし、[編集 (Edit)] を押して、新しい IP ア ドレスを入力します。
- ステップ4 [確認 (Validate) ] と [保存 (Save) ] を押します。

# **[**サブネット マスク(**Subnet Mask**)**]** フィールドの設定

#### 手順

Г

- ステップ **1** [ネットワークの設定(Network Configuration)] のオプションのロックを解除します。
- ステップ2 [DHCP] オプションを [いいえ (No) 1に設定します。
- ステップ **3** [サブネット マスク(Subnet Mask)] オプションまでスクロールし、[編集(Edit)] を押して、新 しいサブネット マスクを入力します。
- ステップ **4** [確認(Validate)] を押し、[保存(Save)] を押します。

### **[**デフォルト ルータ(**Default Router**)**]** フィールドの設定

手順

- ステップ **1** [ネットワークの設定(Network Configuration)] のオプションのロックを解除します。
- ステップ2 [DHCP] オプションを [いいえ (No) ] に設定します。
- ステップ **3** 目的のデフォルト ルータ オプションまでスクロールし、[編集(Edit)] を押して、新しいルータ の IP アドレスを入力します。
- ステップ4 [確認 (Validate) ] を押します。
- ステップ **5** 必要に応じてステップ 3 ~ 4 を繰り返し、バックアップ ルータを割り当てます。
- ステップ **6** [保存(Save)] を押します。

### **[DNS** サーバ(**DNS Server**)**]** フィールドの設定

#### 手順

- ステップ **1** [ネットワークの設定(Network Configuration)] のオプションのロックを解除します。
- **ステップ2 [DHCP] オプションを [いいえ(No)] に設定します。**
- ステップ **3** 目的の DNS サーバ オプションまでスクロールし、[編集(Edit)] を押して、新しい DNS サーバ の IP アドレスを入力します。
- ステップ4 [確認 (Validate) ] を押します。
- ステップ **5** 必要に応じてステップ 3 ~ 4 を繰り返し、バックアップ DNS サーバを割り当てます。
- ステップ **6** [保存(Save)] を押します。

### **[**代替 **TFTP**(**Alternate TFTP**)**]** フィールドの設定

#### 手順

ステップ **1** [ネットワークの設定(Network Configuration)] のオプションのロックを解除します。 ステップ **2** [代替TFTP(Alternate TFTP)]オプションまでスクロールします。電話機で代替TFTPサーバを使 用する場合は [はい (Yes) ] を押します。

**ステップ3** [保存 (Save)] を押します。

 **Cisco Unified IP Phone 7931G** アドミニストレーション ガイド **for Cisco Unified Communications Manager 9.0**(**SCCP** および **SIP**)

## **[TFTP** サーバ **1**(**TFTP Server 1**)**]** フィールドの設定

#### 手順

- ステップ **1** 必要に応じて(電話機の管理ドメインを変更する場合など)、CTL ファイルまたは ITL ファイル をロック解除します。 CTL ファイルと ITL ファイルの両方がある場合は、いずれかのファイルを ロック解除します。
- ステップ **2** DHCP を有効にしている場合は、[代替 TFTP(Alternate TFTP)] オプションを [Yes] に設定しま す。
- ステップ3 [TFTP サーバ 1 (TFTP Server 1)] オプションまでスクロールし、[編集 (Edit)] ソフトキーを押 して、新しい TFTP サーバの IP アドレスを入力します。
- ステップ **4** [確認(Validate)] ソフトキーを押して、[保存(Save)] ソフトキーを押します。 CTL ファイルのロック解除を忘れた場合、CTL ファイルの TFTP サーバ 1 のアドレスを 変更し、「セキュリティの設定 (Security Configuration) 1メニューから [消去 (Erase) 1 ソフトキーを押して、CTLファイルを消去します。新しいCTLファイルが新しいTFTP サーバ 1 アドレスからダウンロードされます。 (注)

### **[TFTP** サーバ **2**(**TFTP Server 2**)**]** フィールドの設定

 $\mathscr{O}$ 

CTL ファイルまたは ITL ファイルのロックを解除し忘れた場合、どちらかのファイルで TFTP サーバ 2 アドレスを変更した後、[セキュリティ設定(Security Configuration)] メニューから [削除(Erase)] を押すことによって、それらのファイルを削除できます。 新しい CTL ファイ ルまたは ITL ファイルが新しい TFTP サーバ 2 アドレスからダウンロードされます。 (注)

ι

#### 手順

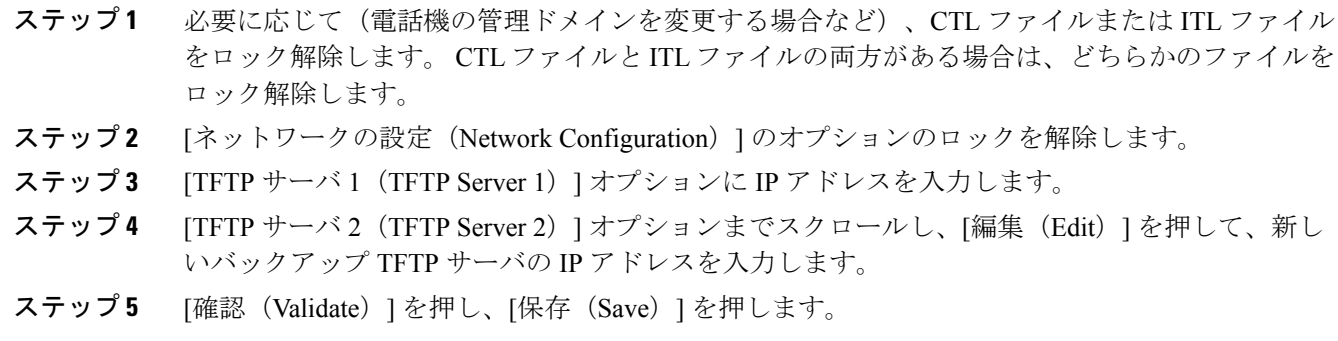

# **[DHCPv6]** フィールドの設定

#### 手順

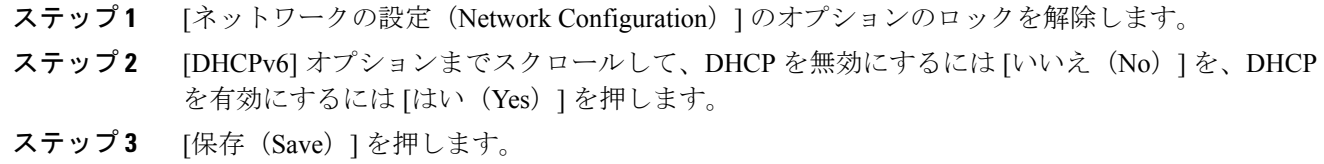

### **[IPv6** アドレス(**IPv6 Address**)**]** フィールドの設定

#### 手順

- ステップ **1** [ネットワークの設定(Network Configuration)] のオプションのロックを解除します。
- ステップ2 [DHCPv6] オプションを [いいえ (No) ] に設定します。
- ステップ3 [IP アドレス (IP Address) ] オプションまでスクロールし、[編集 (Edit) ] を押して、新しい IP ア ドレスを入力します。
- ステップ **4** [確認(Validate)] を押し、[保存(Save)] を押します。

### **[IPv6** プレフィックス長(**IPv6 Prefix Length**)**]** フィールドの設定

#### 手順

- ステップ **1** [ネットワークの設定(Network Configuration)] のオプションのロックを解除します。
- ステップ2 [DHCPv6] オプションを [いいえ (No) ] に設定します。
- ステップ3 [IPv6 プレフィックス長 (IPv6 Prefix Length) ] オプションまでスクロールし、[編集 (Edit)] を押 して、新しいサブネット マスクを入力します。
- ステップ **4** [確認(Validate)] を押し、[保存(Save)] を押します。

### **[IPv6** デフォルト ルータ **1**(**IPv6 Default Router 1**)**]** フィールドの設定

#### 手順

Г

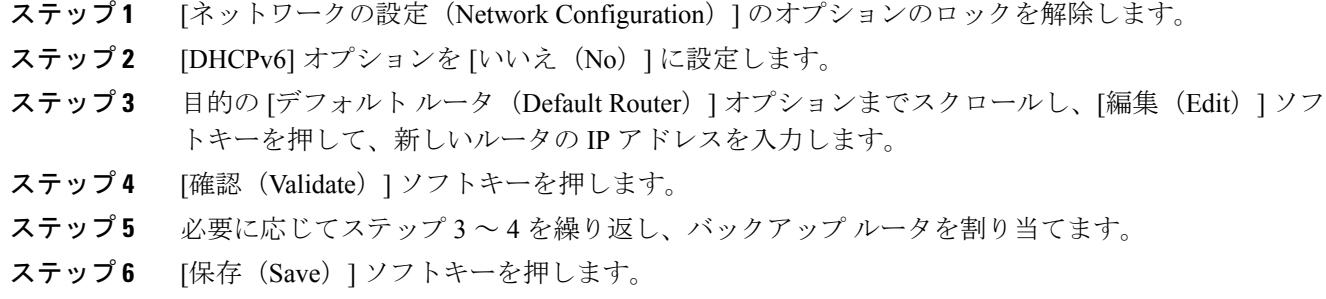

# **[IPv6 DNS** サーバ **1**(**IPv6 DNS Server 1**)**]** フィールドおよび **[IPv6 DNS** サーバ **2**(**IPv6 DNS Server 2**)**]** フィールドの設定

#### 手順

- ステップ **1** [ネットワークの設定(Network Configuration)] のオプションのロックを解除します。
- **ステップ2 [DHCPv6] オプションを [いいえ (No)] に設定します。**
- ステップ **3** 目的の DNS サーバ オプションまでスクロールし、[編集(Edit)] を押して、新しい DNS サーバ の IP アドレスを入力します。
- ステップ4 [確認 (Validate) ] を押します。
- ステップ **5** 必要に応じてステップ 3 ~ 4 を繰り返し、バックアップ DNS サーバを割り当てます。
- ステップ **6** [保存(Save)] を押します。

### **[DHCP** アドレス解放(**DHCP Address Released**)**]** フィールドの設定

#### 手順

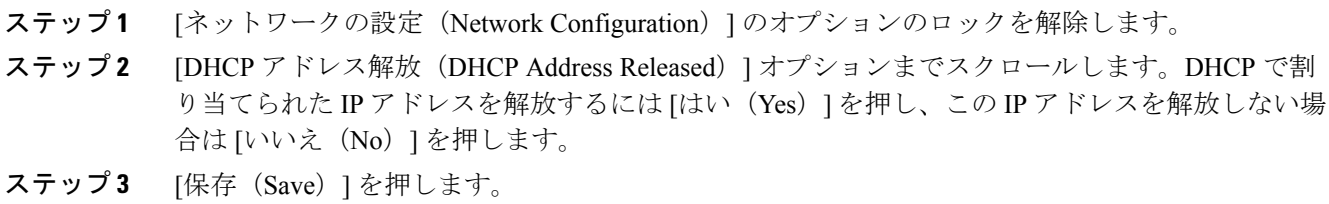

### **[DHCPv6** アドレス解放(**DHCPv6 Address Released**)**]** フィールドの設定

#### 手順

ステップ **1** [ネットワークの設定(Network Configuration)] のオプションのロックを解除します。

ステップ **2** [DHCPv6 アドレス解放(DHCPv6 Address Released)] オプションまでスクロールします。DHCP で割り当てられた IP アドレスを解放するには [はい(Yes)] を押し、この IP アドレスを解放しな い場合は [いいえ (No) ] を押します。

ステップ **3** [保存(Save)] を押します。

### **[IPv6** 代替 **TFTP**(**IPv6 Alternate TFTP**)**]** フィールドの設定

#### 手順

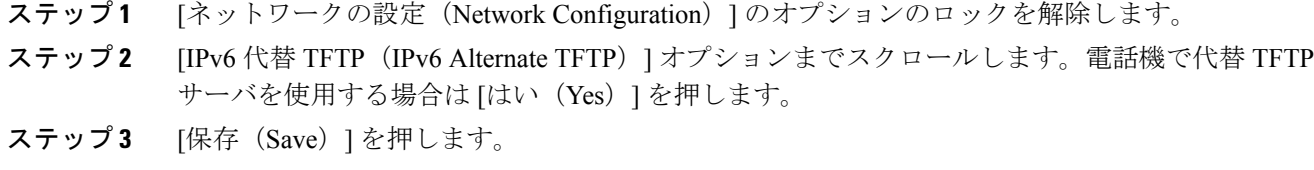

### **[IPv6 TFTP** サーバ **1**(**IPv6 TFTP Server 1**)**]** フィールドの設定

#### 手順

I

- ステップ **1** 必要に応じて、CTL または ITL ファイルのロックを解除します。 CTL ファイルと ITL ファイルの 両方がある場合は、どちらかのファイルをロック解除します。
- ステップ **2** DHCPv6 が有効な場合、[代替 TFTP(Alternate TFTP)] オプションを [はい(Yes)] に設定しま す。
- ステップ3 [IPv6 TFTP サーバ 1 (IPv6 TFTP Server 1) ] オプションまでスクロールし、[編集 (Edit) ] を押し て、新しい TFTP サーバの IP アドレスを入力します。
- ステップ4 [確認 (Validate) ] を押し、次に [保存 (Save) ] を押します。

# **[IPv6 TFTP** サーバ **2**(**IPv6 TFTP Server 2**)**]** フィールドの設定

#### 手順

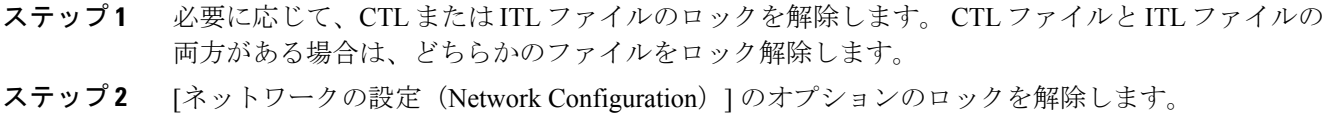

- ステップ3 [IPv6 TFTP サーバ 1 (IPv6 TFTP Server 1) 1オプションの IP アドレスを入力します。
- ステップ4 [IPv6 TFTP サーバ2 (IPv6 TFTP Server 2) 1オプションまでスクロールし、[編集 (Edit) 1を押し て、新しいバックアップ TFTP サーバの IP アドレスを入力します。
- ステップ **5** [確認(Validate)] を押し、[保存(Save)] を押します。

### **DHCPv6** および自動設定

IP アドレスおよびその他のネットワーク設定値(TFTP サーバ、DNS サーバ、ドメイン名など) を IP Phone で手動設定するか、またはルータや DHCP サーバを使用して、IP アドレスおよびその 他のネットワーク情報を自動的に割り当てるかを選択できます。 IPPhone が IPv6 アドレスおよび その他のネットワーク設定値を取得する方法が、電話の自動設定を許可する設定と DHCPv6 の設 定によってどのように決定されるかについては、次の表を参照してください。

#### 表 **13**:電話機がネットワーク設定を取得する方法の決定

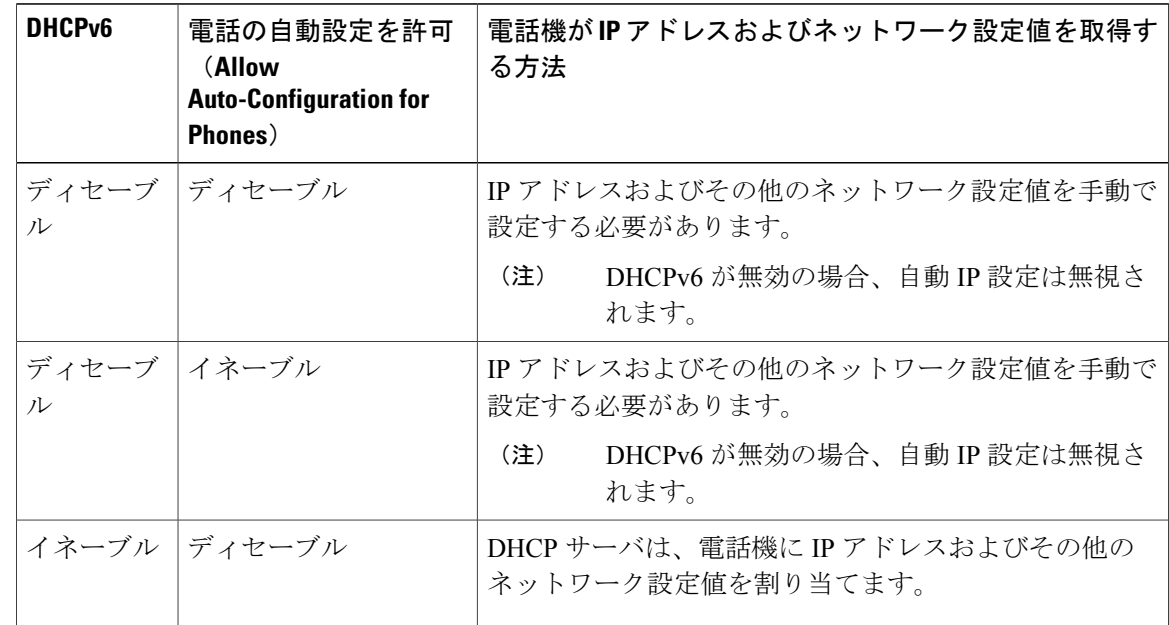

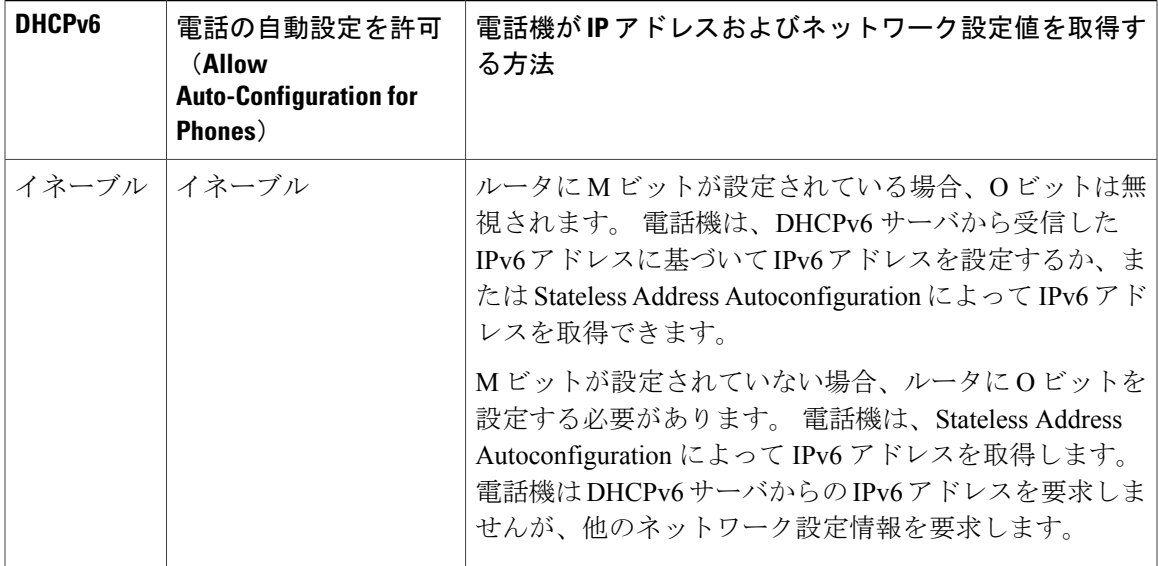

関連トピック

[設定 (Settings) ] [メニューの表示](#page-81-0), (62 ページ) [オプションのロック解除とロック](#page-82-0), (63 ページ) [値入力のガイドライン](#page-83-0), (64 ページ) [電話機のセットアップ](#page-84-0) オプション, (65 ページ) [デバイス設定メニュー](#page-116-0), (97 ページ)

# <span id="page-116-0"></span>デバイス設定メニュー

[デバイス設定 (Device Configuration)]メニューには、電話機の設定ファイルで指定されているさ まざまな設定値を表示するためのサブメニューが用意されています。 電話機は、設定ファイルを TFTP サーバからダウンロードします。

[デバイス[設](#page-81-0)定 (Device Configuration) ] メニューとそのサブメニューの表示方法については、[設 定(Settings)] [メニューの表示](#page-81-0), (62 ページ)を参照してください。

### **Unified CM** の設定メニュー

Unified CM の設定メニューには、次のオプションがあります。

- Unified CM1
- Unified CM2
- Unified CM3
- Unified CM4

• Unified CM5

これらのオプションは、電話機からのコールを処理するために使用できる Cisco Unified Communications Manager サーバを優先順位の順番に表示します。 これらのオプションを変更する には、Cisco Unified CM の管理を使用します。

利用可能な Cisco Unified Communications Manager サーバについては、[Unified CM の設定 (Unified CM Configuration)] メニューのオプションを選択すると、Cisco Unified Communications Manager サーバの IP アドレスまたは名前と次の表に示す状態のいずれかが表示されます。

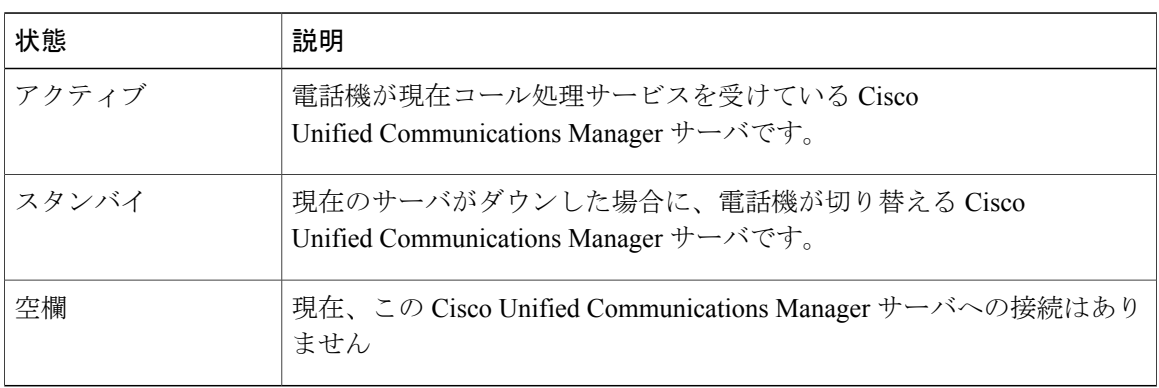

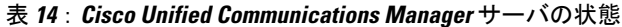

このオプションには、次の表に示す指定またはアイコンが 1 つ以上含まれる場合があります。

| 指定            | 説明                                                                                                    |
|---------------|----------------------------------------------------------------------------------------------------|
| <b>SRST</b>   | Cisco Unified Communications Manager の限定フィーチャ セットを提供<br>できる Survivable Remote Site Telephony (SRST) ルータの指定を示して<br>います。 このルータは、他のすべての Cisco Unified Communications<br>Managerサーバが到達不能になった場合に、コールの処理を引き継ぎま<br>す。 SRST の Cisco Unified Communications Manager は、アクティブな状<br>態であっても、常にサーバ リストの最後に表示されます。<br>詳細については、『Cisco Unified Communications Manager Administration<br>Guide』を参照してください。 |
| <b>TFTP</b>   | 設定ファイルに記述されている Cisco Unified Communications Manager<br>に電話機が登録できないため、代わりにTFTPサーバに登録されたこと<br>を示しています。                                                                                                    |
| n<br>(認証アイコン) | 盾として表示され、コールが信頼デバイスからのものであり、Cisco<br>Unified Communications Manager への接続が認証されていることを示し<br>ています。認証の詳細については、『Cisco Unified Communications<br>Manager Security Guide』を参照してください。                                                                                                    |

表 **15**:**Cisco Unified Communications Manager** サーバの指定

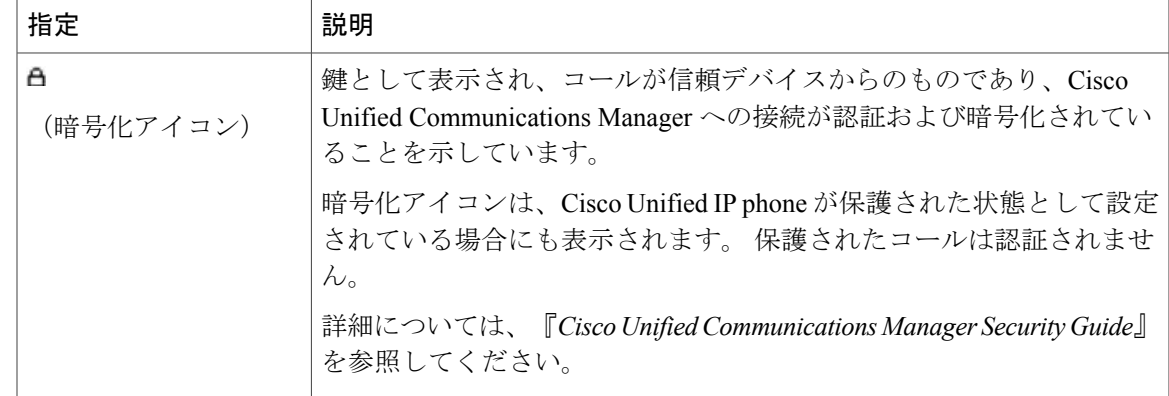

### **SIP** 電話機の **[SIP** の設定(**SIP Configuration**)**]** メニュー

[SIP の設定 (SIP Configuration) ] メニューは、SIP 電話機で使用できます。

### **SIP** の全般的な設定メニュー

I

[SIP の全般的な設定(SIP General Configuration)] メニューには、SIP 電話機で設定可能な SIP パ ラメータに関する情報が表示されます。 次の表では、このメニューのオプションについて説明し ます。

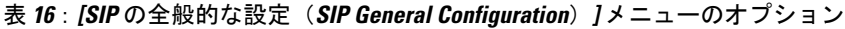

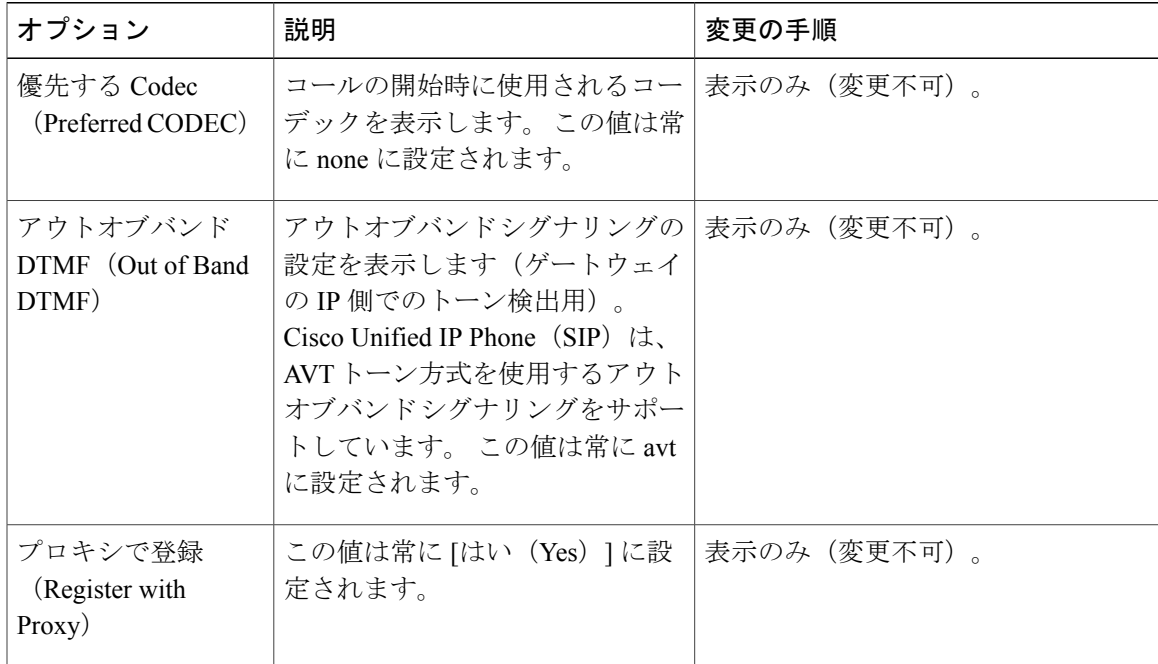

T

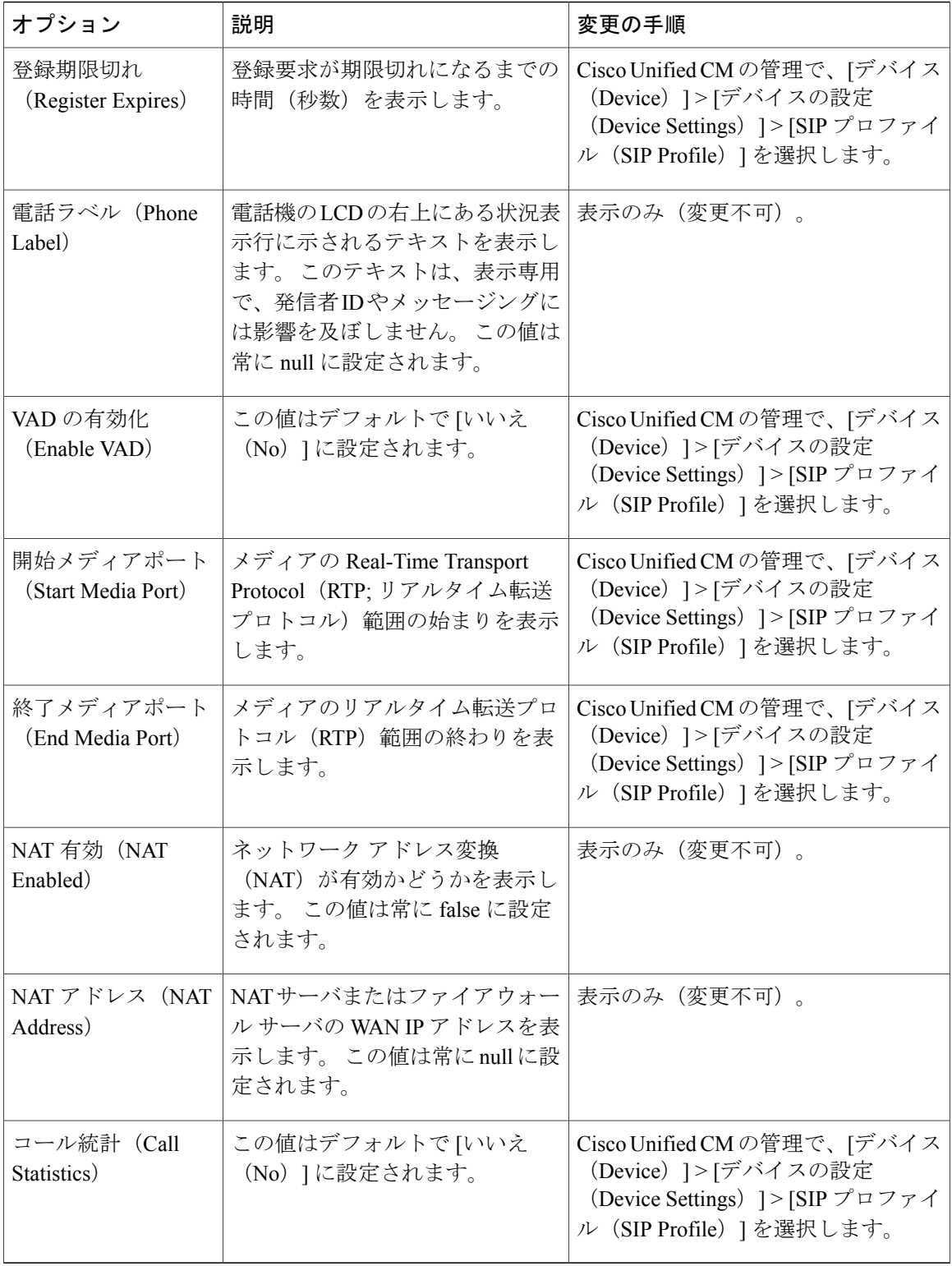

Г

#### 関連トピック

[設定 (Settings) ] [メニューの表示](#page-81-0), (62 ページ) [デバイス設定メニュー](#page-116-0), (97 ページ)

### **SIP** 電話機の回線の設定メニュー

[回線の設定(Line Settings)] メニューには、SIP 電話機の各回線に設定できるパラメータに関連 する情報が表示されます。 次の表では、このメニューのオプションについて説明します。

表 **17**:**[**回線の設定(**Line Settings**)**]** メニューのオプション

| オプション                                       | 説明                                                                                                    | 変更の手順                                 |
|---------------------------------------------|----------------------------------------------------------------------------------------------------|---------------------------------------|
| 名前 (Name)                                   | 登録時に回線が使用する名前を表示し<br>ます。                                                                                                    | 変更するには、Cisco Unified CMの<br>管理を使用します。 |
| Name)                                       | ショート名 (Short 回線に設定されているショート名を表<br>示します。                                                                                                    | 変更するには、Cisco Unified CMの<br>管理を使用します。 |
| 長い認証名<br>(Longer<br>Authentication<br>Name) | 初期化時にコール制御サーバによって<br>登録が要求される場合、電話機が認証<br>に使用する名前を表示します。<br>SIP ダイジェスト認証名の長さは、                                                                                                    | 変更するには、Cisco Unified CMの<br>管理を使用します。 |
|                                             | Cisco Unified 7900 シリーズの SIP 電話<br>機では128文字に増加されました。認<br>証名は、電話機が Cisco Unified<br>Communications Manager に SIP メッセー<br>ジ (REGISTER、INVITE、および<br>SUBSCRIBE) を送信できることを確認<br>するために使用されます。 |                                       |
| 表示名 (Display<br>Name)                       | 電話機が発信者 ID の表示に使用する<br>IDを示します。                                                                                                    | 変更するには、Cisco Unified CMの<br>管理を使用します。 |
| プロキシアドレス<br>(Proxy Address)                 | この値は、Cisco Unified Communications<br>Manager を使用している SIP 電話機に<br>は適用できないため、空白のままにし<br>ます。                                                                                                | 表示のみ(変更不可)。                           |
| プロキシ ポート<br>(Proxy Port)                    | 電話機が使用するプロキシ サーバの<br>ポート番号を表示します。この値は、<br>Cisco Unified Communications Manager<br>を使用している SIP 電話機には適用で<br>きないため、空白のままにします。                                                               | 表示のみ(変更不可)。                           |

ι

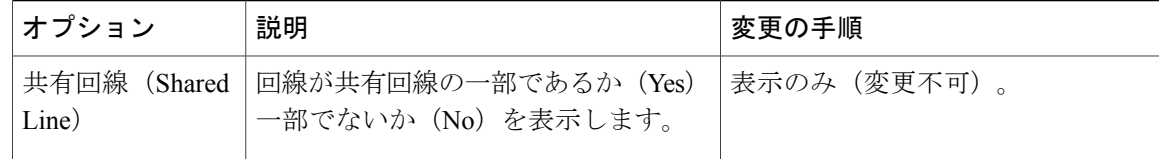

#### 関連トピック

```
メニューの表示, (62 ページ)
デバイス設定メニュー, (97 ページ)
```
# **SIP** 電話機のコールの設定メニュー

[コールの設定 (Call Preferences) ] メニューには、SIP 電話機のコール プリファレンスの設定に関 連する設定値が表示されます。 次の表では、このメニューのオプションについて説明します。

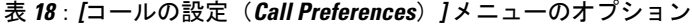

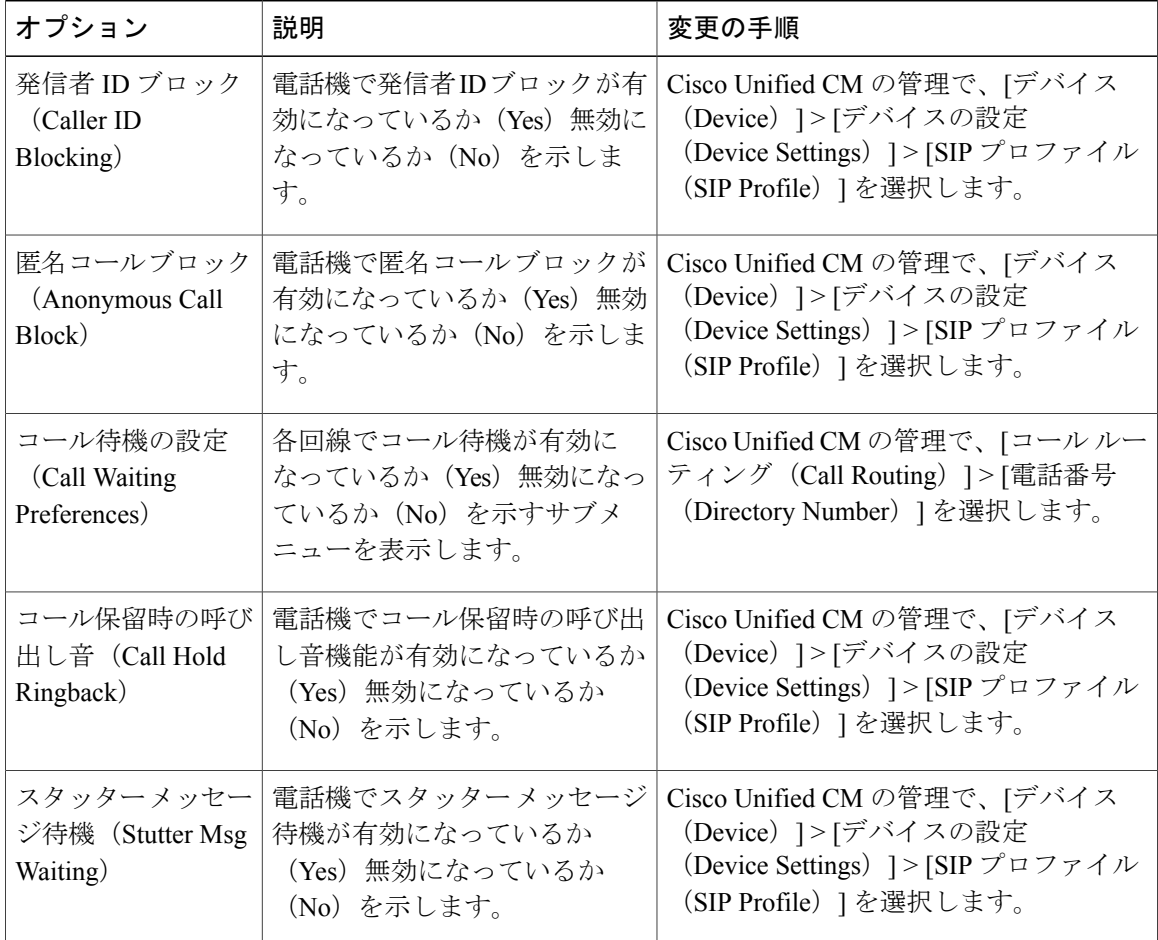

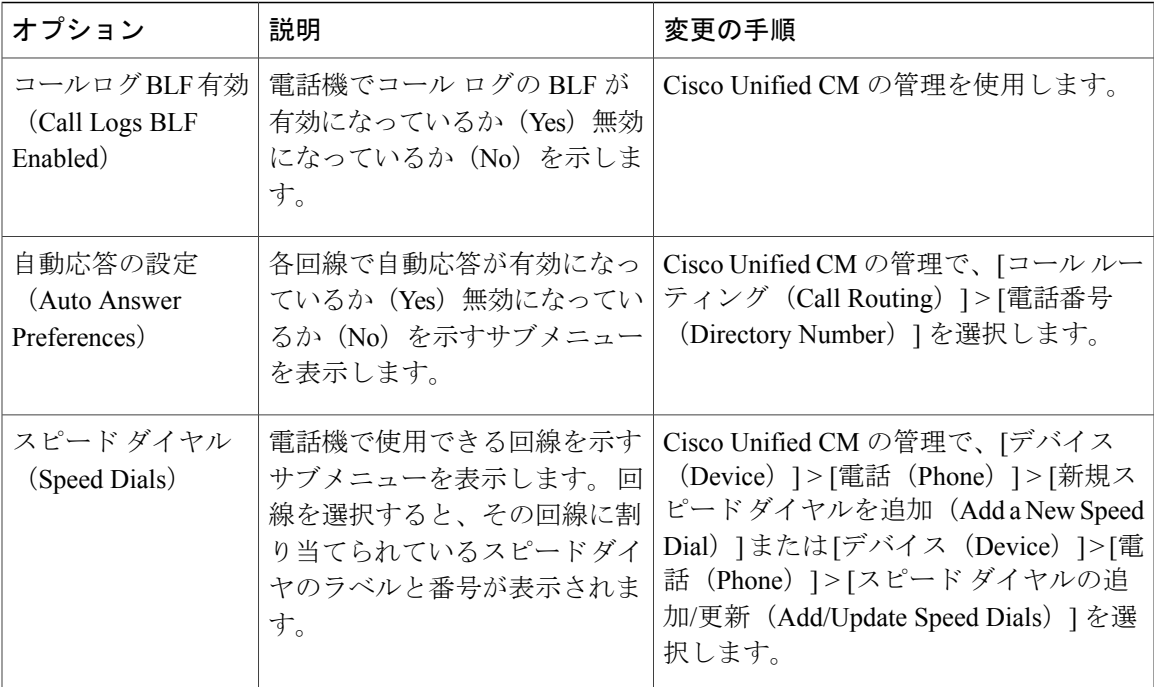

#### 関連トピック

[設定 (Settings) ] [メニューの表示](#page-81-0), (62 ページ) [デバイス設定メニュー](#page-116-0), (97 ページ)

### **HTTP** の設定メニュー

[HTTP の設定 (HTTP Configuration) | メニューは、電話機で多様な情報の取得元となるサーバの URL を表示します。 このメニューには、電話機の未使用時画面に関する情報も表示されます。

(注)

Cisco Unified IP Phone は、URL に IPv6 アドレスを含む URL に対応していません。 これには、 ディレクトリ、サービス、メッセージ、および情報 URL の IPv6 アドレスにマッピングするホ スト名も含まれます。 電話機で URL を利用できるようにするには、IPv4 アドレスを使用した URL サービスを提供する電話機およびサーバを設定する必要があります。

次の表では、[HTTP の設定(HTTP Configuration)] メニューのオプションについて説明します。

T

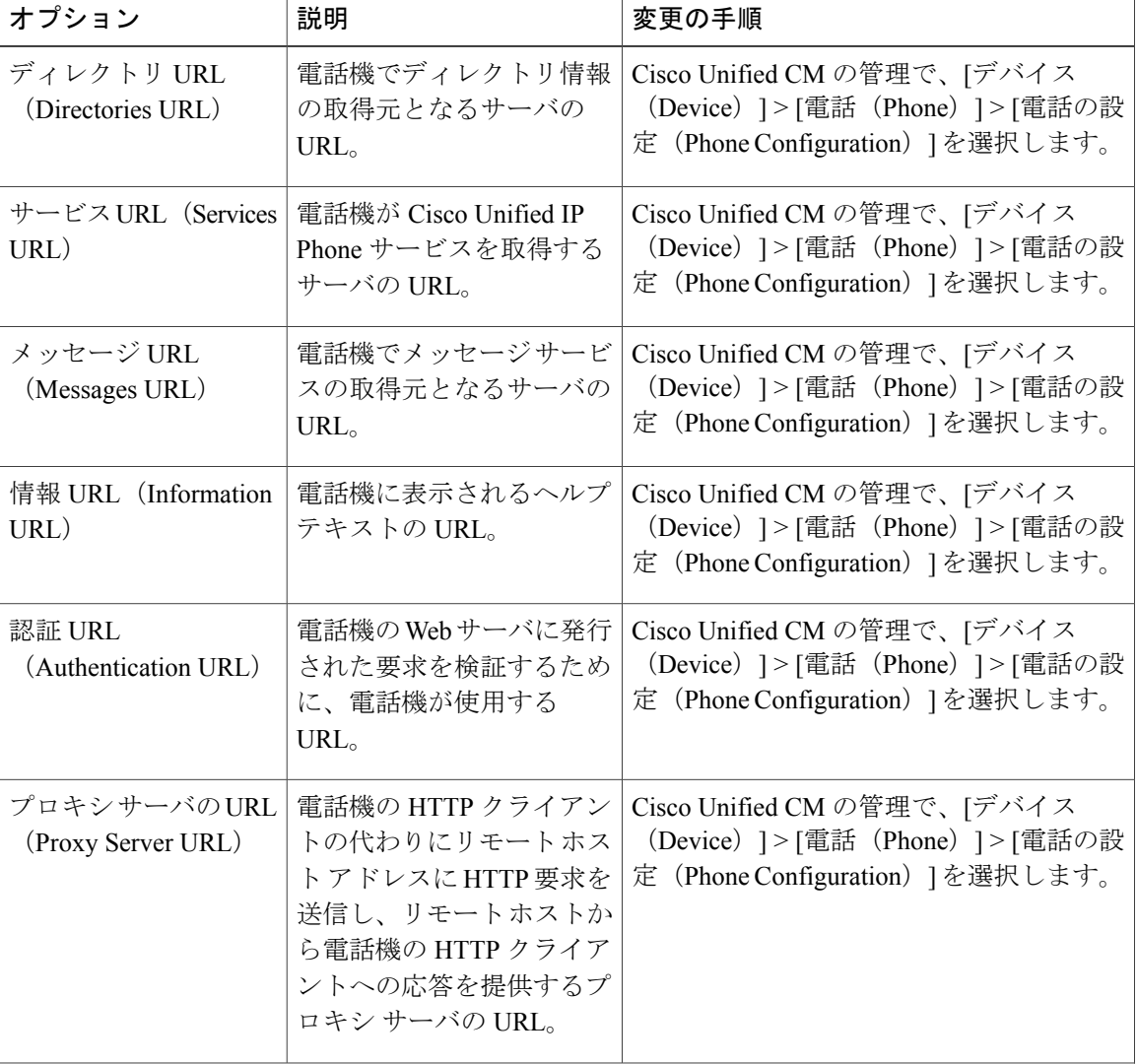

#### 表 **19**:**[HTTP** の設定(**HTTP Configuration**)**]** メニューのオプション

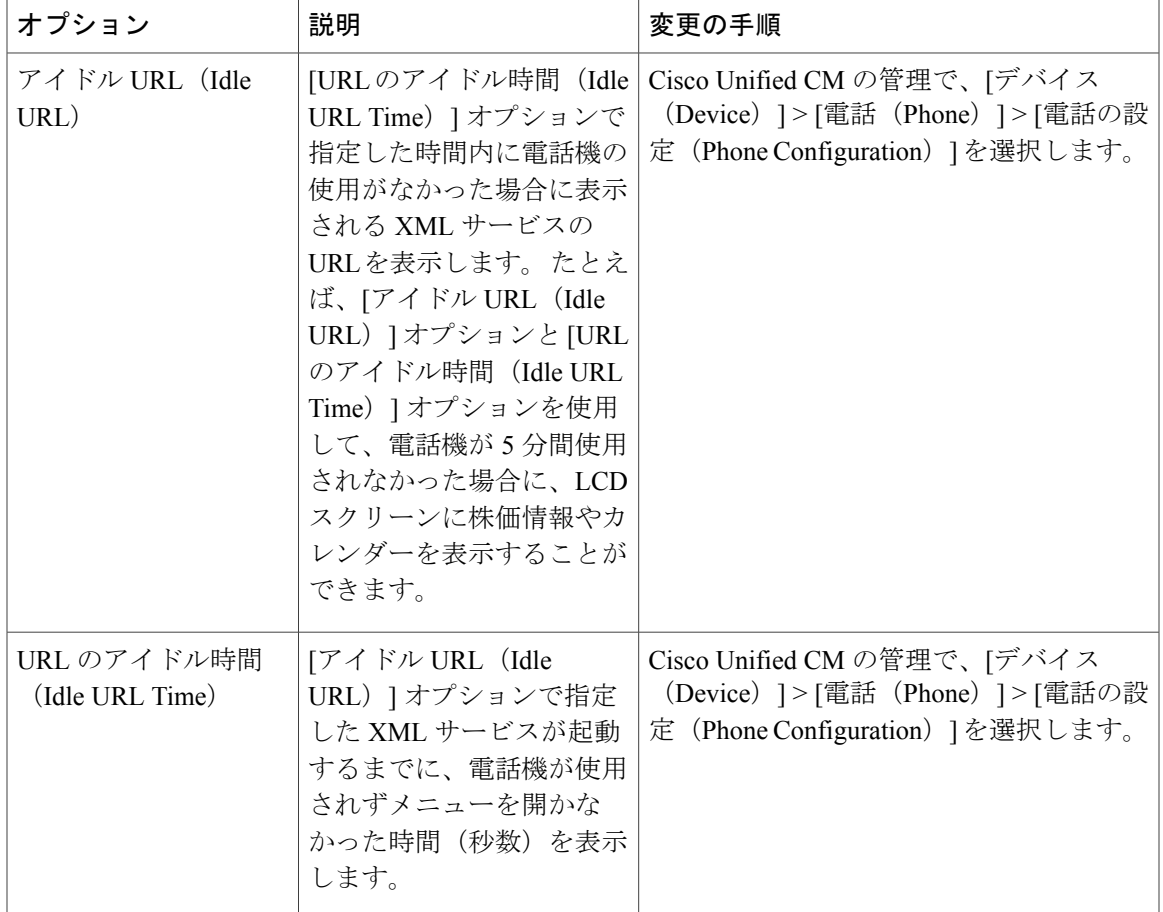

### <span id="page-124-0"></span>ロケールの設定メニュー

 $\mathbf I$ 

[ロケールの設定(LocaleConfiguration)]メニューには、電話機が使用するユーザロケールとネッ トワークロケールに関する情報が表示されます。次の表では、このメニューのオプションについ て説明します。

T

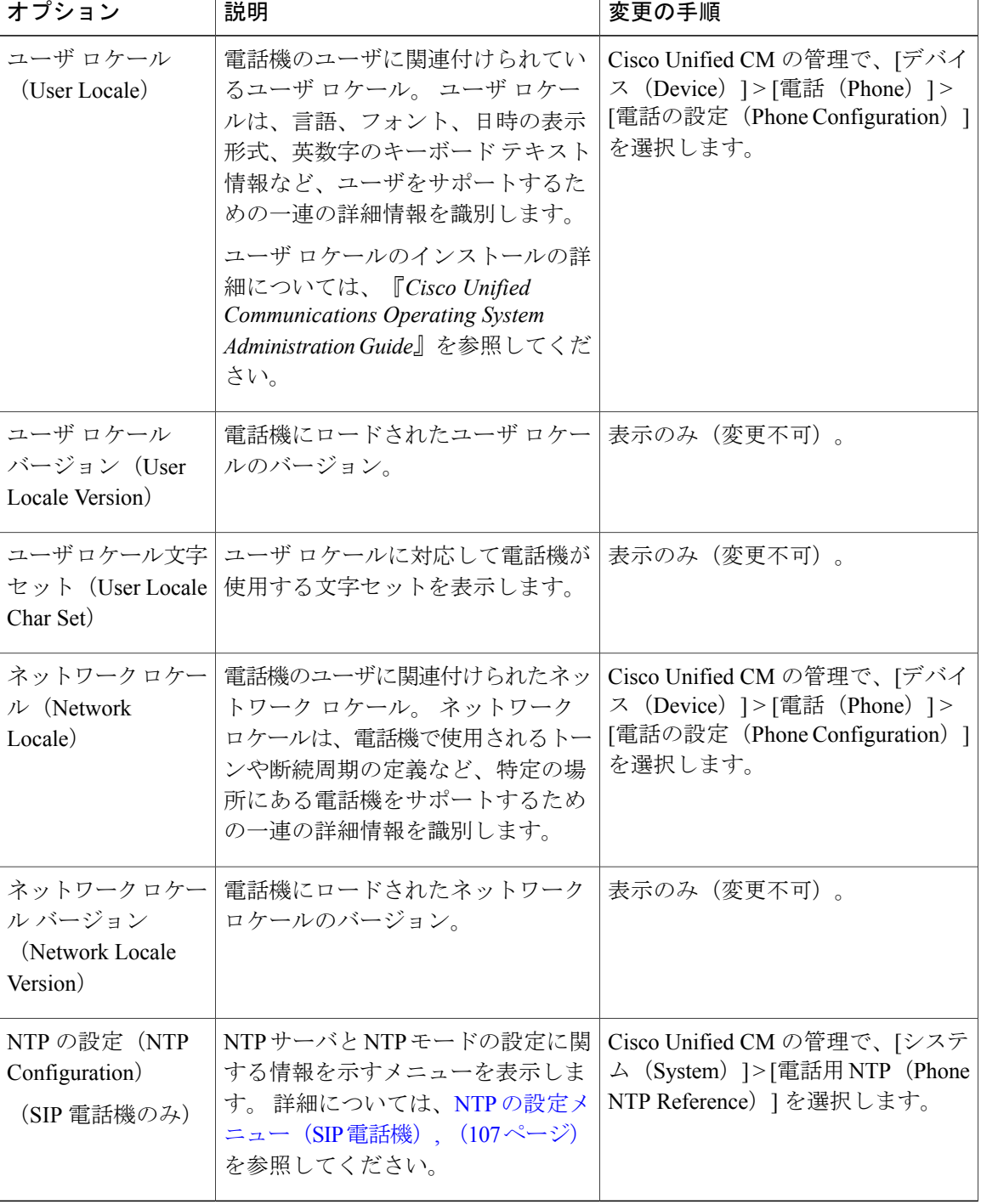

Τ

表 **20**:**[**ロケールの設定(**Locale Configuration**)**]** メニューのオプション

### <span id="page-126-0"></span>**NTP** の設定メニュー(**SIP** 電話機)

[ロケールの設定 (Locale Configuration)] メニューで [NTP の設定 (NTP Configuration)] を選択す ると開く [NTP の設定(NTP Configuration)] メニューには、NTP サーバおよび電話機が使用する モード設定に関する情報が表示されます。 次の表では、このメニューのオプションについて説明 します。 詳細については[、ロケールの設定メニュー](#page-124-0), (105 ページ)を参照してください。

表 **21**:**[NTP** の設定(**NTP Configuration**)**]** メニューのオプション

| オプション                                                                         | 説明                                                                                                    | 変更の手順                                                                                   |
|-------------------------------------------------------------------------------|----------------------------------------------------------------------------------------------------|-----------------------------------------------------------------------------------------|
| NTP IP $\mathcal{T}$ $\mathcal{F}$<br>$\nu \times 1$ (NTP<br>IP Address $1)$  | プライマリ NTP サーバの IP アドレス。                                                                                    | Cisco Unified CM の管理で、「システ<br>ム (System) ] > [電話用 NTP (Phone<br>NTP Reference) 1を選択します。 |
| NTP IP $\mathcal{T}$ $\mathcal{F}$<br>$\nu \times 2$ (NTP<br>IP Address $2$ ) | セカンダリ (バックアップ) NTPサーバの<br>IPアドレスを表示します。                                                                    | Cisco Unified CM の管理で、「システ<br>ム (System) ]>[電話用 NTP (Phone<br>NTP Reference) 1を選択します。   |
| NTP $\pm - 51$<br>(NTP Mode<br>1)                                             | プライマリサーバのモードを表示します。<br>サポートされるモードは、[ディレクテッ<br>ドブロードキャスト (Directed Broadcast) 1<br>と「ユニキャスト (Unicast) ] です。 | Cisco Unified CM の管理で、「システ<br>ム (System) ] > [電話用 NTP (Phone<br>NTP Reference) 1を選択します。 |
| $NTP + - F2$<br>(NTP Mode<br>2)                                               | セカンダリサーバのモードを表示します。<br>サポートされるモードは、「ディレクテッ<br>ドブロードキャスト (Directed Broadcast) 1<br>と [ユニキャスト(Unicast)] です。  | Cisco Unified CM の管理で、「システ<br>ム (System) ] > [電話用 NTP (Phone<br>NTP Reference) 1を選択します。 |

### **UI** の設定メニュー

Г

[UI の設定(UI Configuration)] メニューには、電話機でのさまざまなユーザ インターフェイス機 能のステータスが表示されます。 次の表では、このメニューのオプションについて説明します。

 $\mathbf I$ 

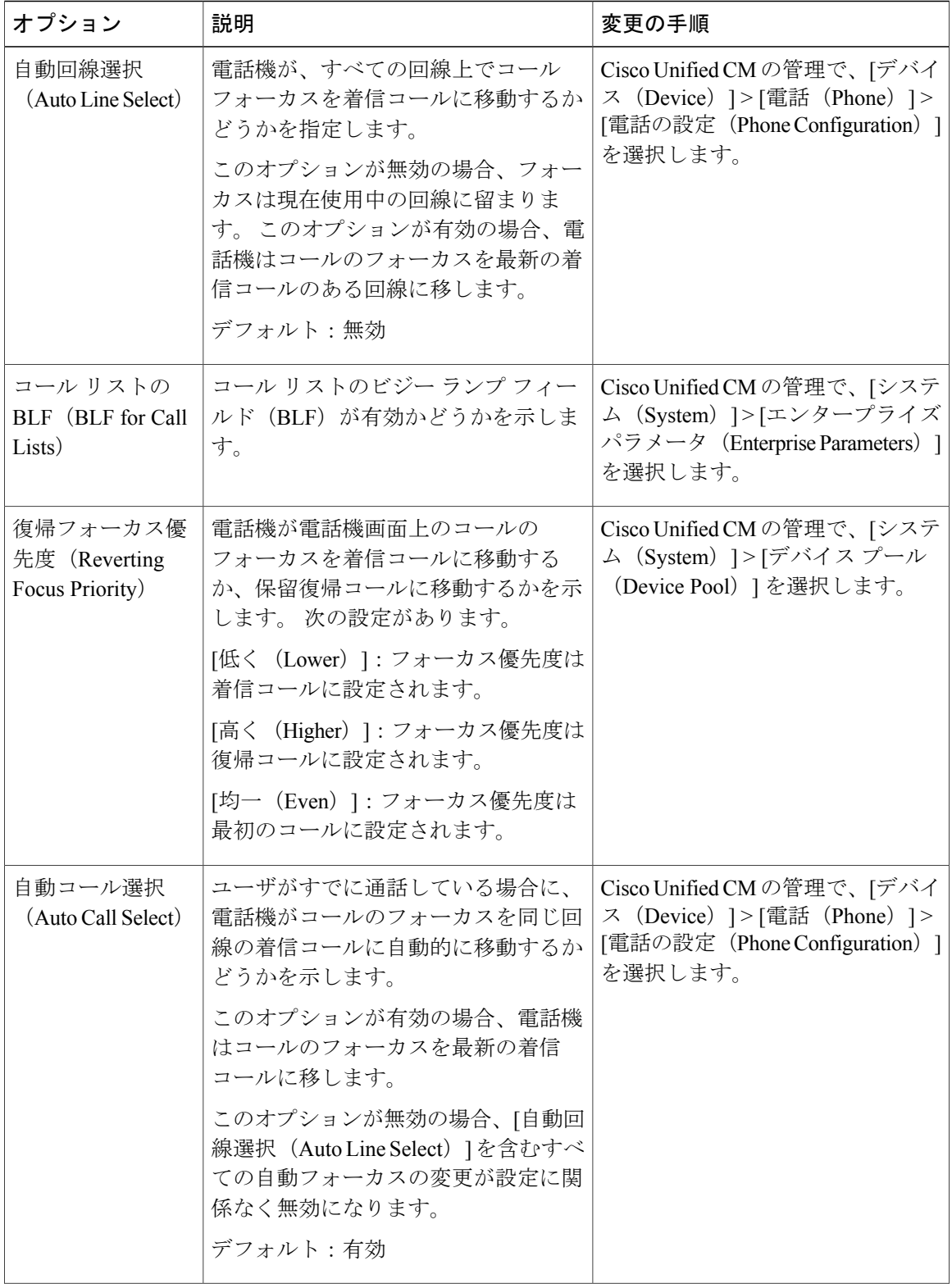

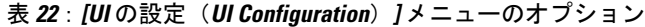

 $\overline{\mathsf{I}}$ 

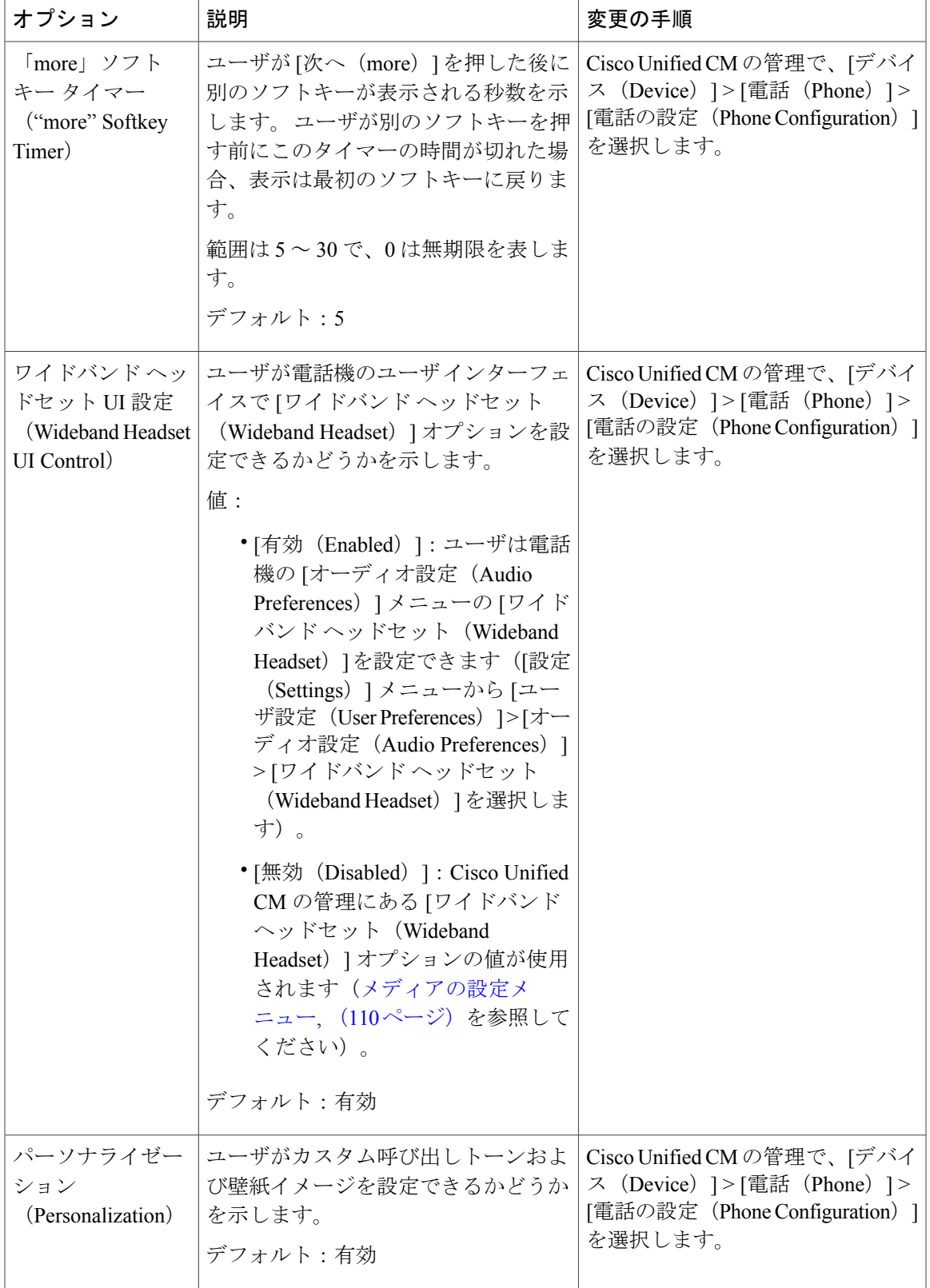

ι

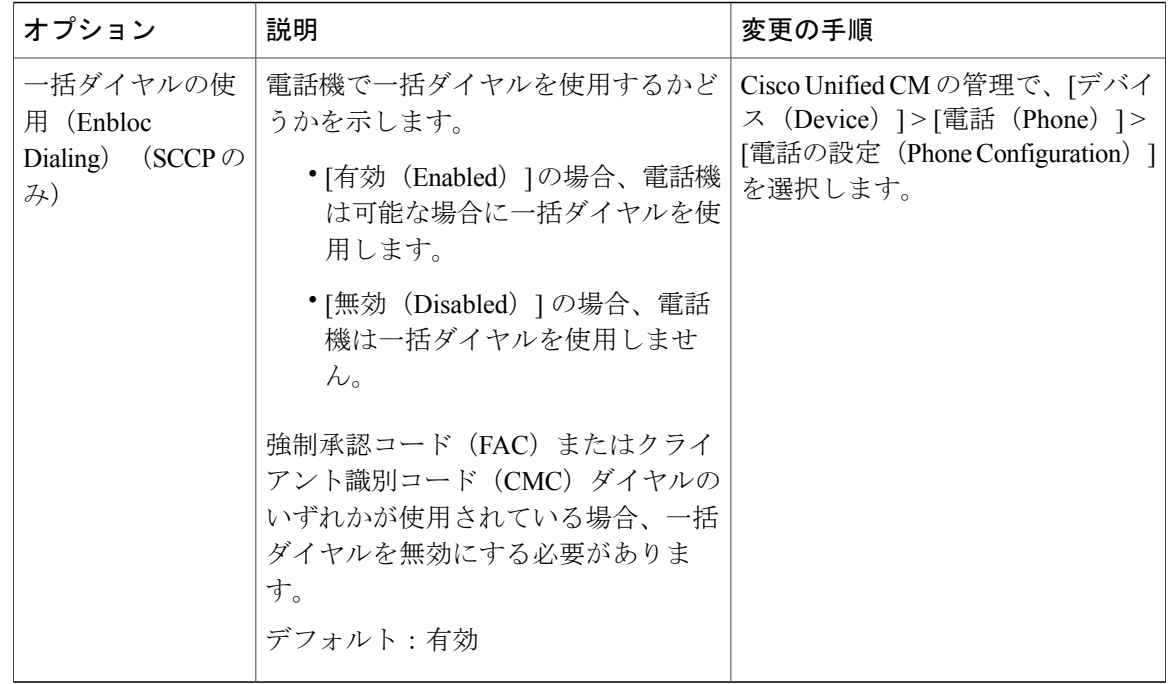

# <span id="page-129-0"></span>メディアの設定メニュー

[メディアの設定 (Media Configuration) ] メニューには、ヘッドセット、スピーカーフォン、およ びビデオ機能が電話機で有効になっているかどうかが表示されます。 また、このメニューは、 コールが録音される場合があることを示すために電話機が再生できる録音トーンのオプションも 表示します。 次の表では、このメニューのオプションについて説明します。

表 **23**:**[**メディアの設定(**Media Configuration**)**]** メニューのオプション

| オプション                                      | 説明                                                               | 変更の手順                                                                                             |
|--------------------------------------------|------------------------------------------------------------------|---------------------------------------------------------------------------------------------------|
| スピーカーを使う<br>(Speaker Enabled)              | 電話機のスピーカーフォンが<br>有効になっているかどうかを<br>示します。                          | Cisco Unified CM の管理で、「デバイス<br>(Device) ]>[電話 (Phone) ]>[電話の設<br>定 (Phone Configuration) 1を選択します。 |
| ヘッドセットを使う<br>(Headset Enabled)             | 電話機のヘッドセットボタン<br>が有効になっているかどうか<br>を示します。                         | Cisco Unified CM の管理で、「デバイス<br>(Device) 1>[電話 (Phone) 1>[電話の設<br>定 (Phone Configuration) 1を選択します。 |
| ビデオ機能を使う<br>(Video Capability)<br>Enabled) | 適切な機器が搭載されたコン<br>ピュータに電話機を接続した<br>際に、ビデオコールに参加で<br>きるかどうかを指定します。 | Cisco Unified CM の管理で、「デバイス<br>(Device) 1>[電話 (Phone) 1>[電話の設<br>定 (Phone Configuration) 1を選択します。 |

 $\overline{\mathsf{I}}$ 

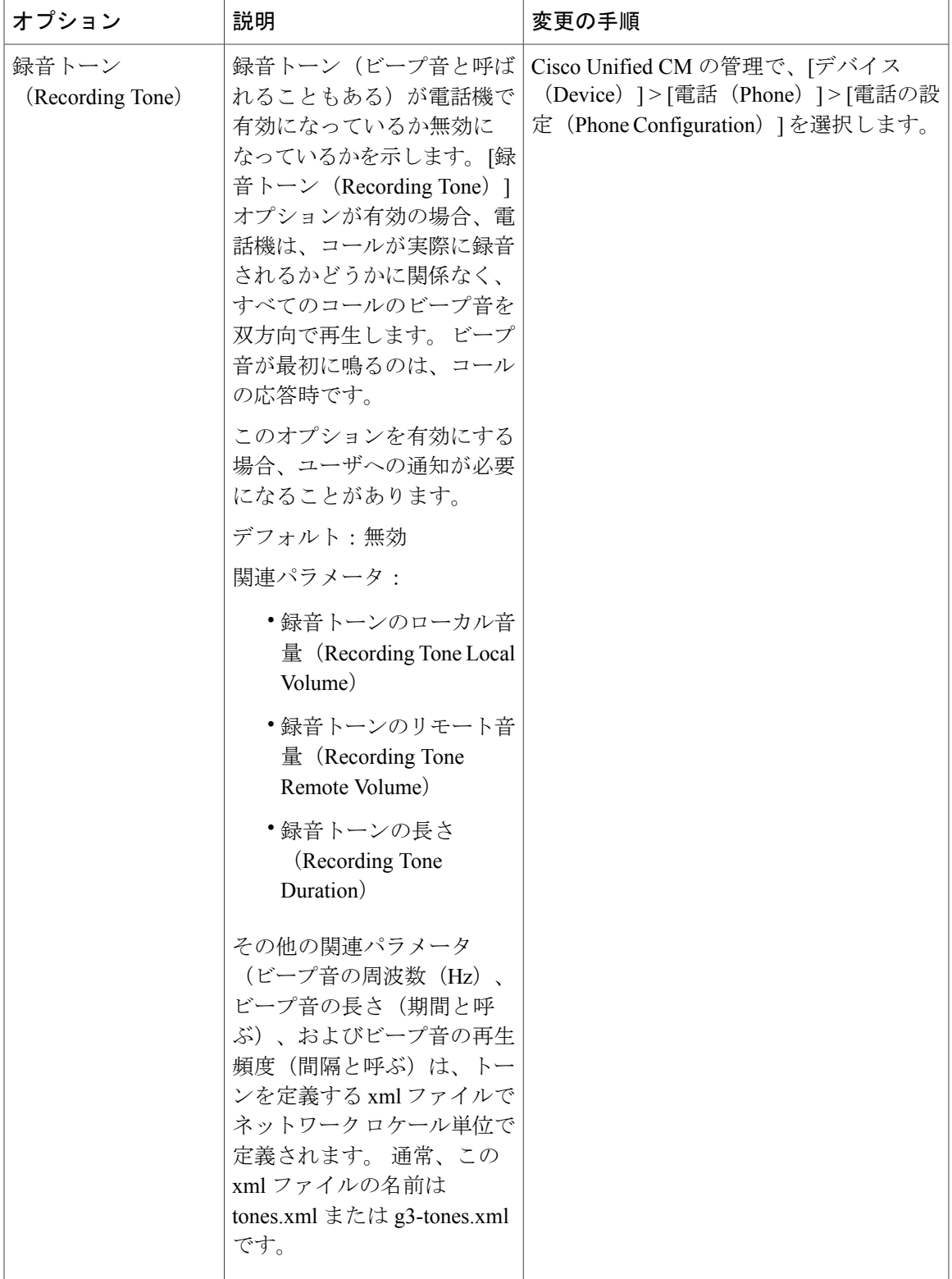

T

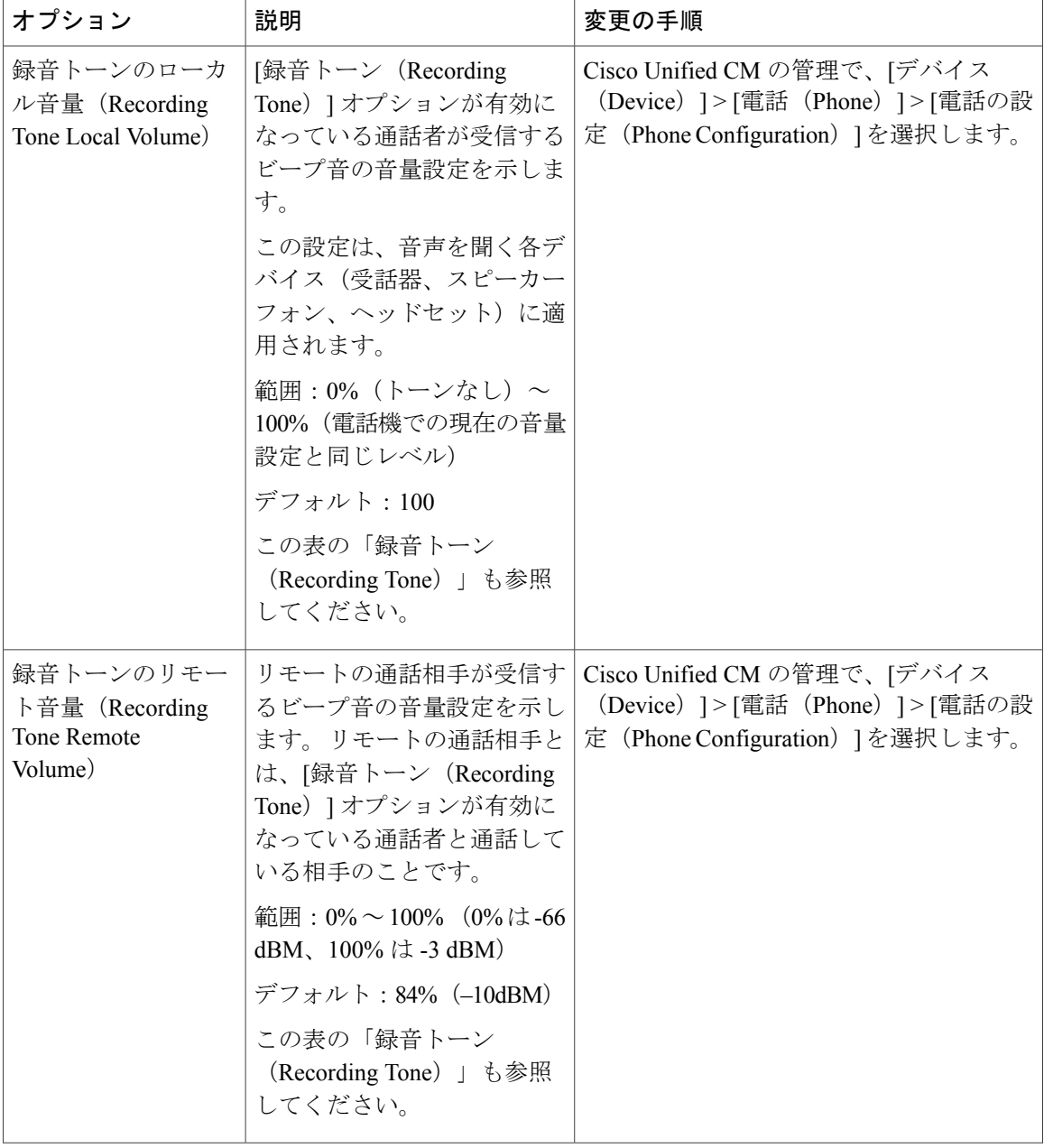

 $\overline{\mathsf{I}}$ 

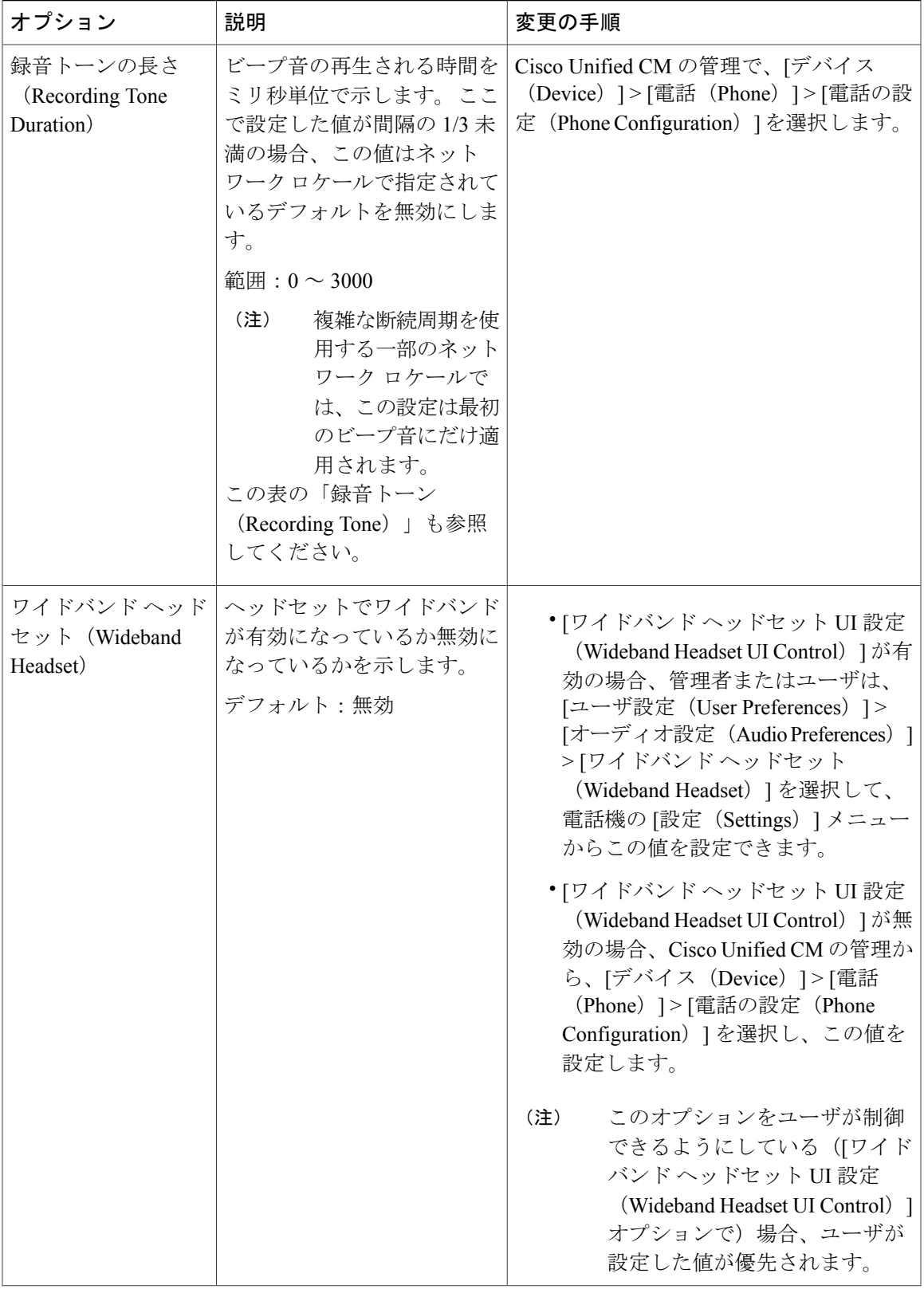

ι

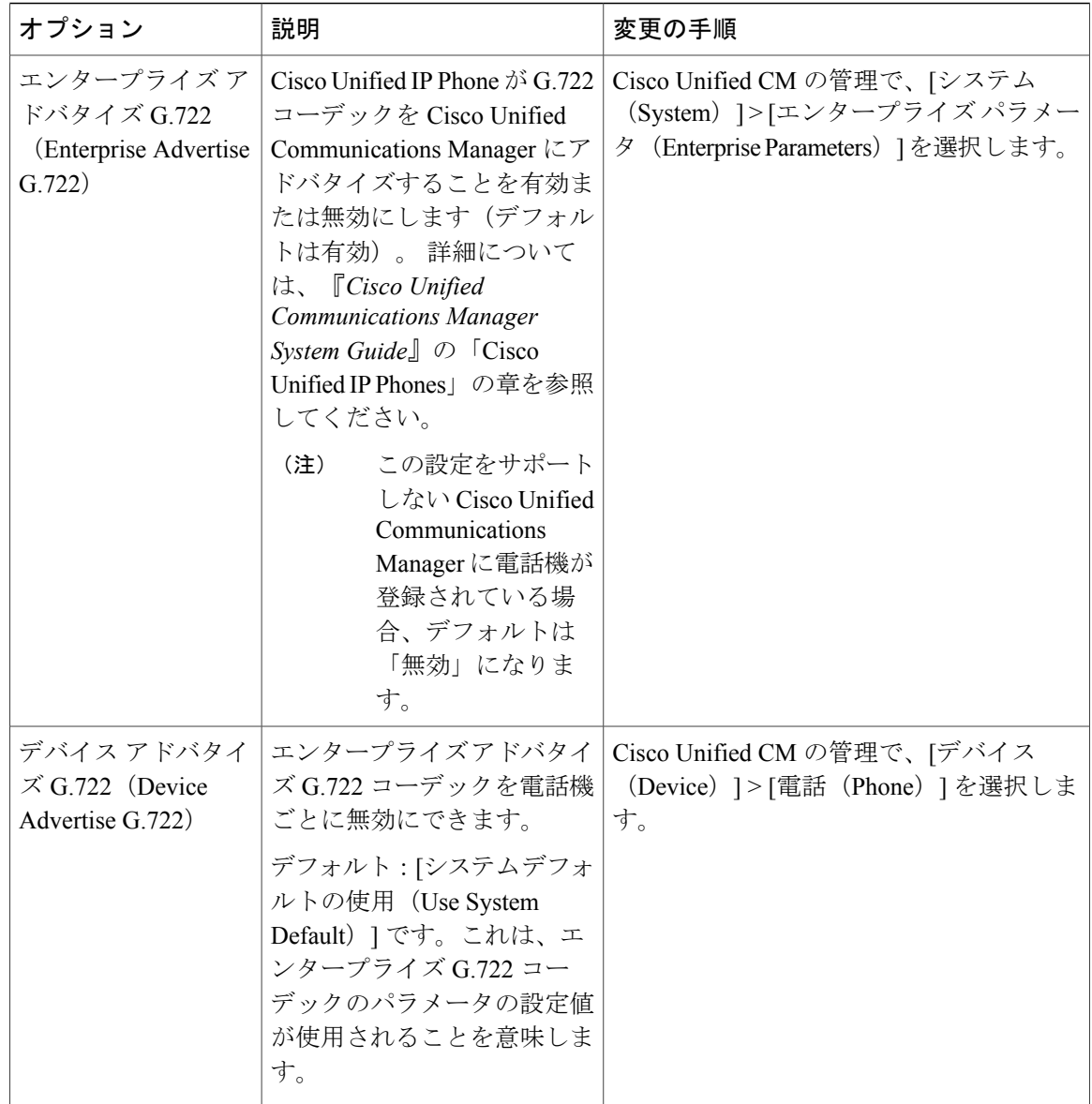

### 省電力設定メニュー

[省電力設定 (Power Save Configuration) ]メニューには、電話機の画面のバックライトを節電のた めにオフにするタイミングを制御する設定が表示されます。 次の表では、このメニューのオプ ションについて説明します。

これらの設定の詳細については、Cisco Unified IP Phone [のバックライト](#page-221-0), (202 ページ)を参照し てください。

| バックライトのオ<br>ンの時間<br>(Backlight)<br>On Time)                | 毎日バックライトを自動的にオ<br>ンにする時刻 (ディスプレイ非<br>点灯日 (Days Display Not<br>Active) 1フィールドで指定され<br>ている日を除く)。                                                                  | Cisco Unified CM の管理で、[デバイス<br>(Device) ]>[電話 (Phone) ]>[電話の設<br>定 (Phone Configuration)   を選択します。 |
|------------------------------------------------------------|----------------------------------------------------------------------------------------------------|----------------------------------------------------------------------------------------------------|
| バックライト点灯<br>継続時間<br>(Backlight)<br>On Duration)            | [ディスプレイ点灯時刻 (Display<br>On Time) 1オプションに表示さ<br>れている時刻にバックライトが<br>オンになった後に、オンの状態<br>を維持する期間。                                                                     | Cisco Unified CM の管理で、「デバイス<br>(Device) ]>[電話 (Phone) ]>[電話の設<br>定 (Phone Configuration)   を選択します。 |
| バックライトア<br>イドル タイムア<br>ウト (Backlight<br>Idle Timeout)      | ディスプレイをオフにするまで<br>の電話機のアイドル時間。この<br>オプションが適用されるのは、<br>ディスプレイがスケジュールに<br>従ってオフになった後に、エン<br>ドューザが(電話機のボタンを<br>押すか、ハンドセットを持ち上<br>げることによって) ディスプレ<br>イをオンにした場合のみです。 | Cisco Unified CM の管理で、[デバイス<br>(Device) ]>[電話 (Phone) ]>[電話の設<br>定 (Phone Configuration) 1を選択します。  |
| バックライト非ア<br>クティブ日 (Days<br><b>Backlight Not</b><br>Active) | [ディスプレイ点灯時刻 (Display<br>On Time) 1オプションに指定し<br>た時刻でも、自動的にディスプ<br>レイをオンにしない日。                                                                                    | Cisco Unified CM の管理で、「デバイス<br>(Device) ]>[電話 (Phone) ]>[電話の設<br>定 (Phone Configuration) 1を選択します。  |
| 着信時にバックラ<br>イト点灯<br>(Backlight On If<br>Incoming Call)     | 着信を受けたときに、バックラ<br>イトを自動的に点灯するかどう<br>かを指定します。                                                                                                    | Cisco Unified CM の管理で、「デバイス<br>(Device) ]>[電話 (Phone) ]>[電話の設<br>定 (Phone Configuration) ] を選択します。 |

表 **24**:**[**省電力設定(**Power Save Configuration**)**]** メニューのオプション

│オプション │説明 |変更の手順

# イーサネットの設定メニュー

 $\mathbf I$ 

[イーサネットの設定(Ethernet Configuration)] メニューには、次の表に示すオプションがありま す

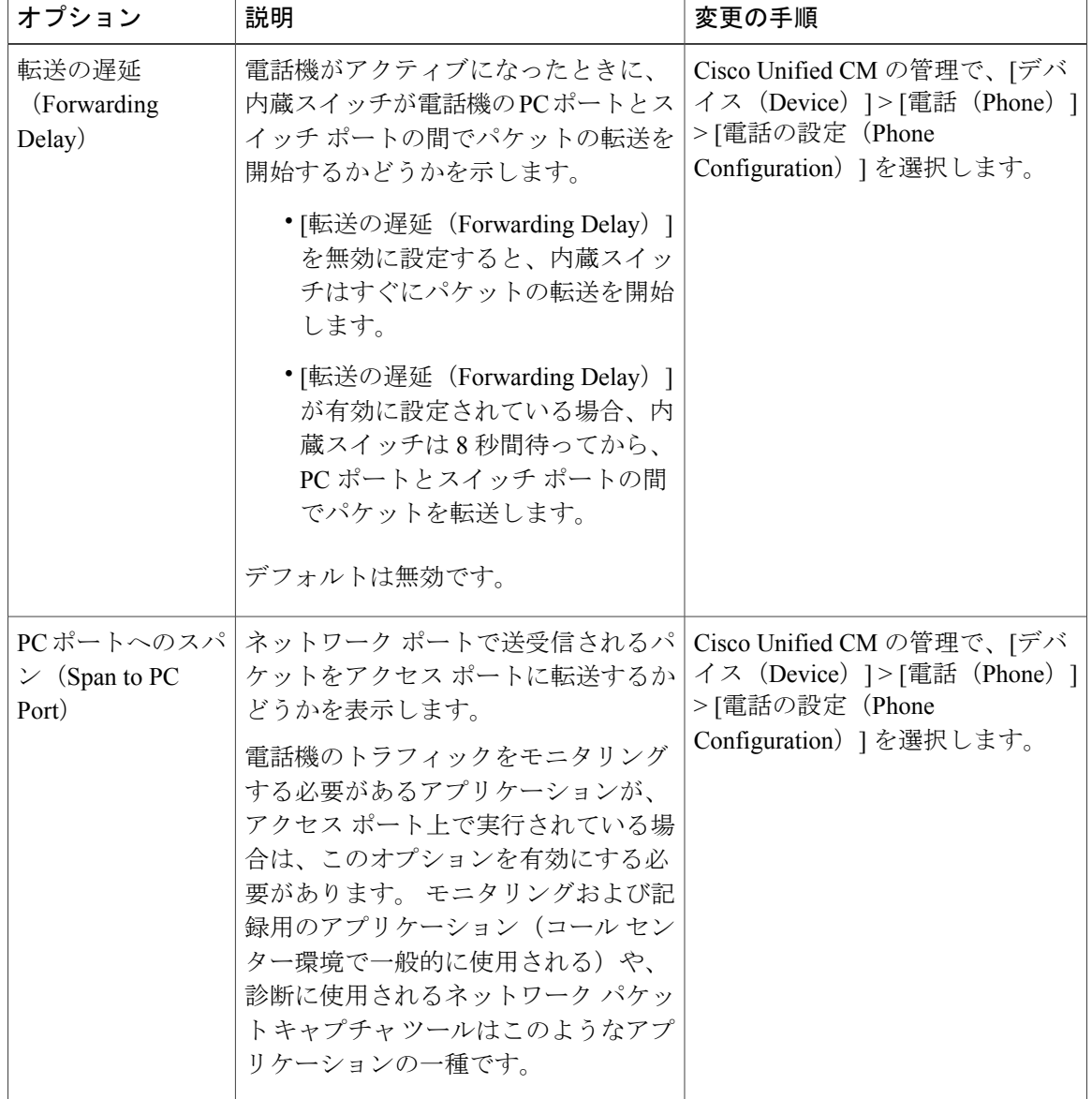

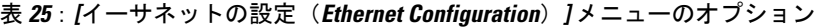

# **[**セキュリティ設定(**Security Configuration**)**]** メニュー

[デバイス設定 (Device Configuration) ] メニューからアクセスする [セキュリティ設定 (Security Configuration)]メニューには、電話機のセキュリティに関連する設定が表示されます。また、[信 頼リスト (Trust List) 1メニューにもアクセスできます。 このメニューは、CTL または ITL ファ イルが電話機にインストールされているかどうかを示します。

次の表に、[セキュリティ設定 (Security Configuration) | メニューのオプションを示します。

(注)

 $\mathbf I$ 

電話機には、[設定 (Settings) ] メニューから直接アクセスする [セキュリティ設定 (Security Configuration)] メニューもあります。 このメニューのセキュリティ オプションの詳細につい ては、[[セキュリティ設定\(](#page-147-0)Security Configuration)] メニュー, (128 ページ)を参照してくだ さい。

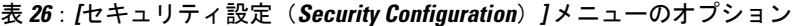

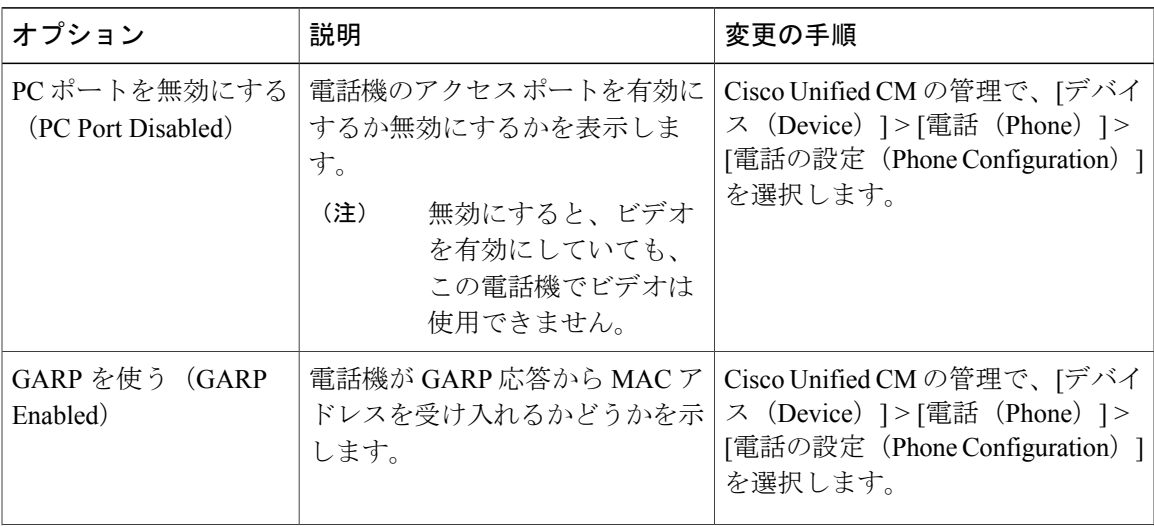

T

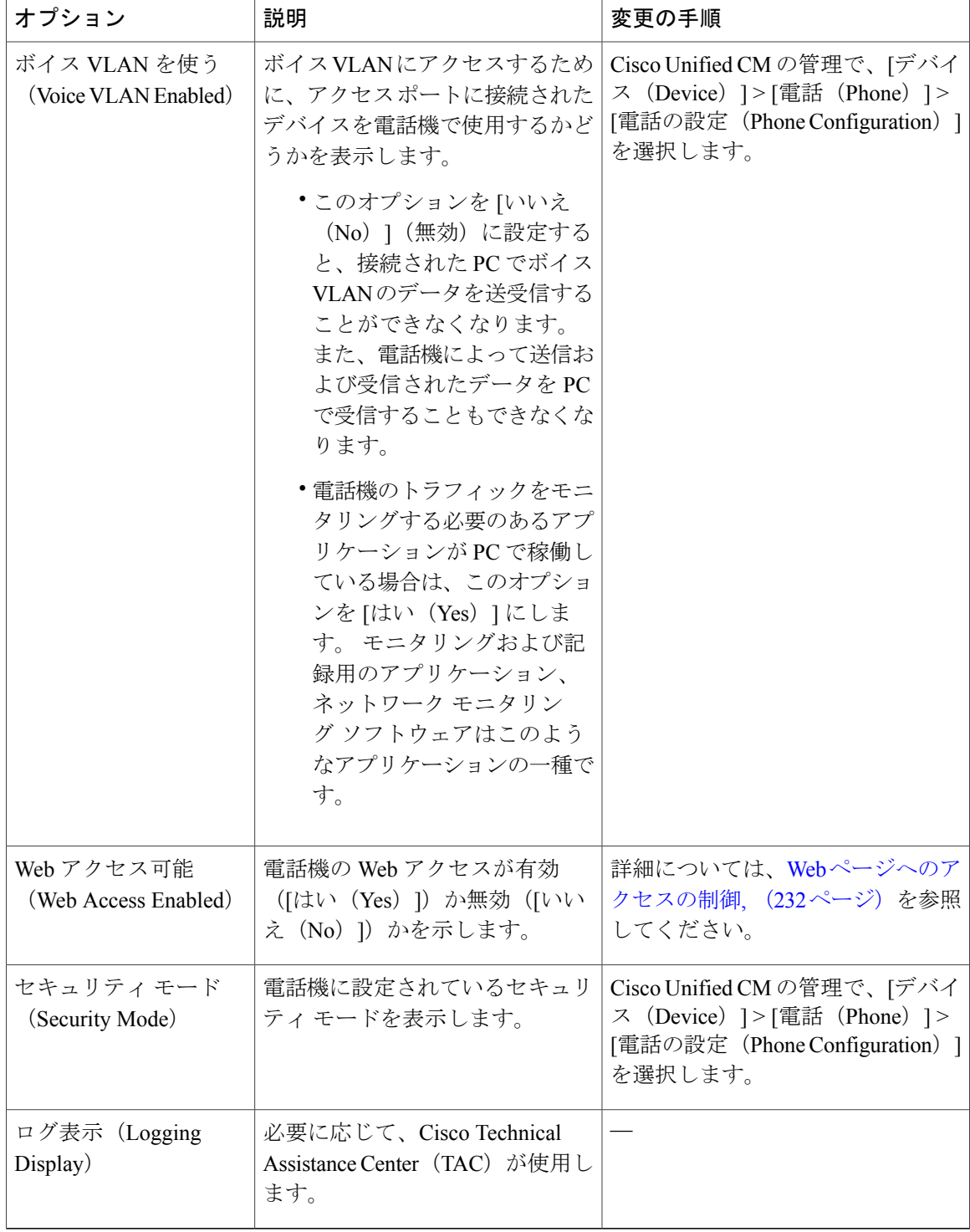

### **QoS** の設定メニュー

[QoS の設定 (QoS Configuration) ] メニューは、電話機の Quality Of Service (QoS) に関連する情 報を表示します。 次の表では、このメニューのオプションについて説明します。

表 **27**:**[QoS** の設定(**QoS Configuration**)**]** メニューのオプション

| オプション                                    | 説明                                             | 変更の手順                                                                                              |
|------------------------------------------|------------------------------------------------|----------------------------------------------------------------------------------------------------|
| 通話制御のDSCP<br>(DSCP For Call)<br>Control) | コール制御シグナリングの Diffserv コー<br>ドポイント (DSCP) IP 分類 | Cisco Unified CM の管理で、「シス<br>テム (System)  >[エンタープライ<br>ズパラメータ (Enterprise<br>Parameters) 1を選択します。  |
| 設定の DSCP<br>(DSCP For<br>Configuration)  | 電話機の設定転送の DSCP IP 分類。                          | Cisco Unified CM の管理で、「シス<br>テム (System) ]>[エンタープライ<br>ズパラメータ (Enterprise<br>Parameters) 1を選択します。  |
| サービスのDSCP<br>(DSCP For<br>Services)      | 電話機ベースのサービスの DSCP IP 分<br>類。                   | Cisco Unified CM の管理で、「シス<br>テム (System) ]>[エンタープライ<br>ズ パラメータ (Enterprise<br>Parameters) 1を選択します。 |

### ネットワークの設定メニュー

[ネットワークの設定(Network Configuration)] メニューは、電話機のデバイス特有のネットワー ク設定値を表示します。 次の表では、このメニューのオプションについて説明します。

(注)

電話機には、メインメニューから直接アクセスする [ネットワークの設定(Network Configuration)] メニューもあります。 このメニューのオプションの詳細については、[ネット](#page-86-0) [ワークの設定メニュー](#page-86-0), (67 ページ)を参照してください。

1

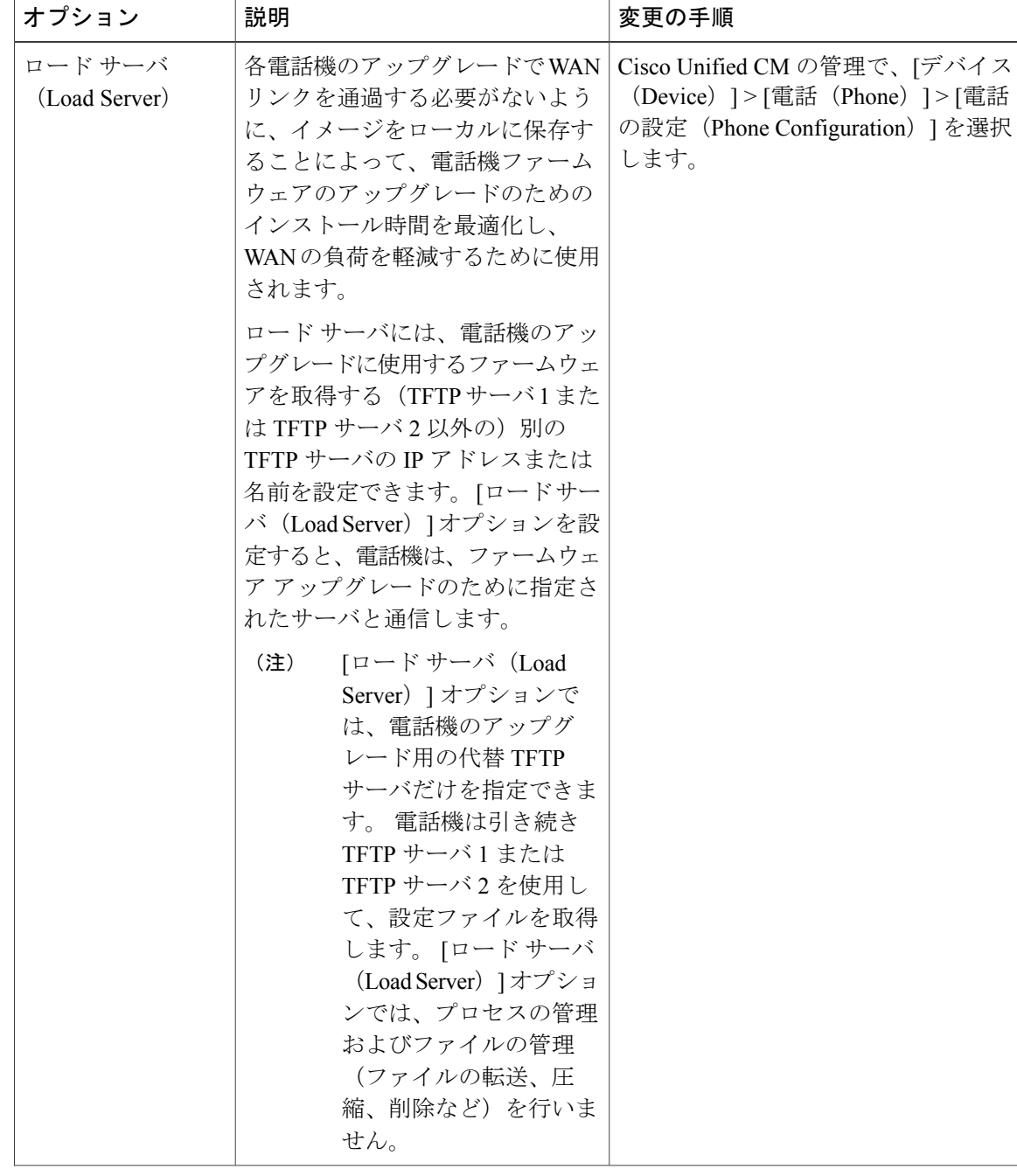

表 **28**:**[**ネットワークの設定(**Network Configuration**)**]** メニューのオプション

 $\overline{\mathsf{I}}$ 

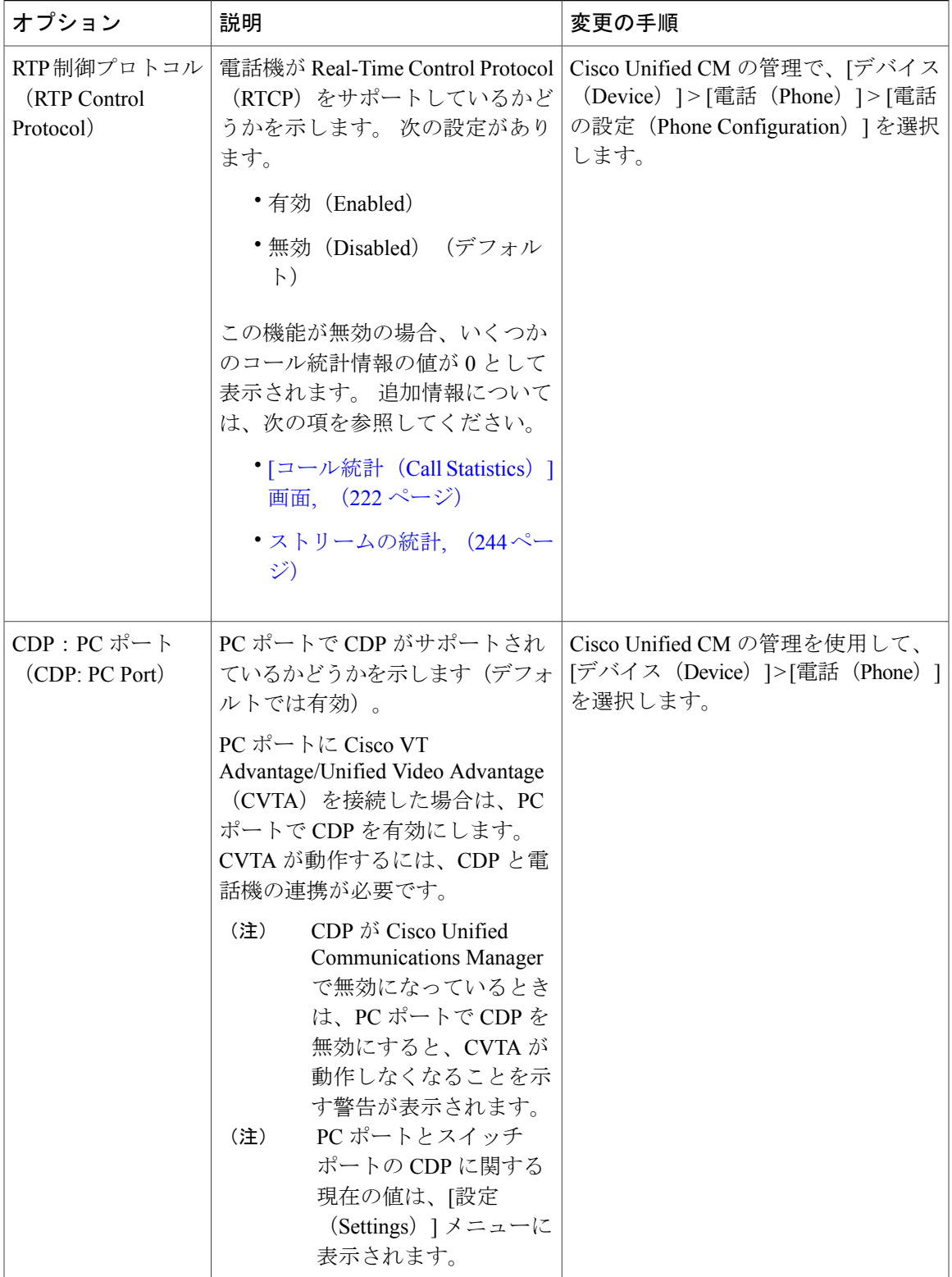

T

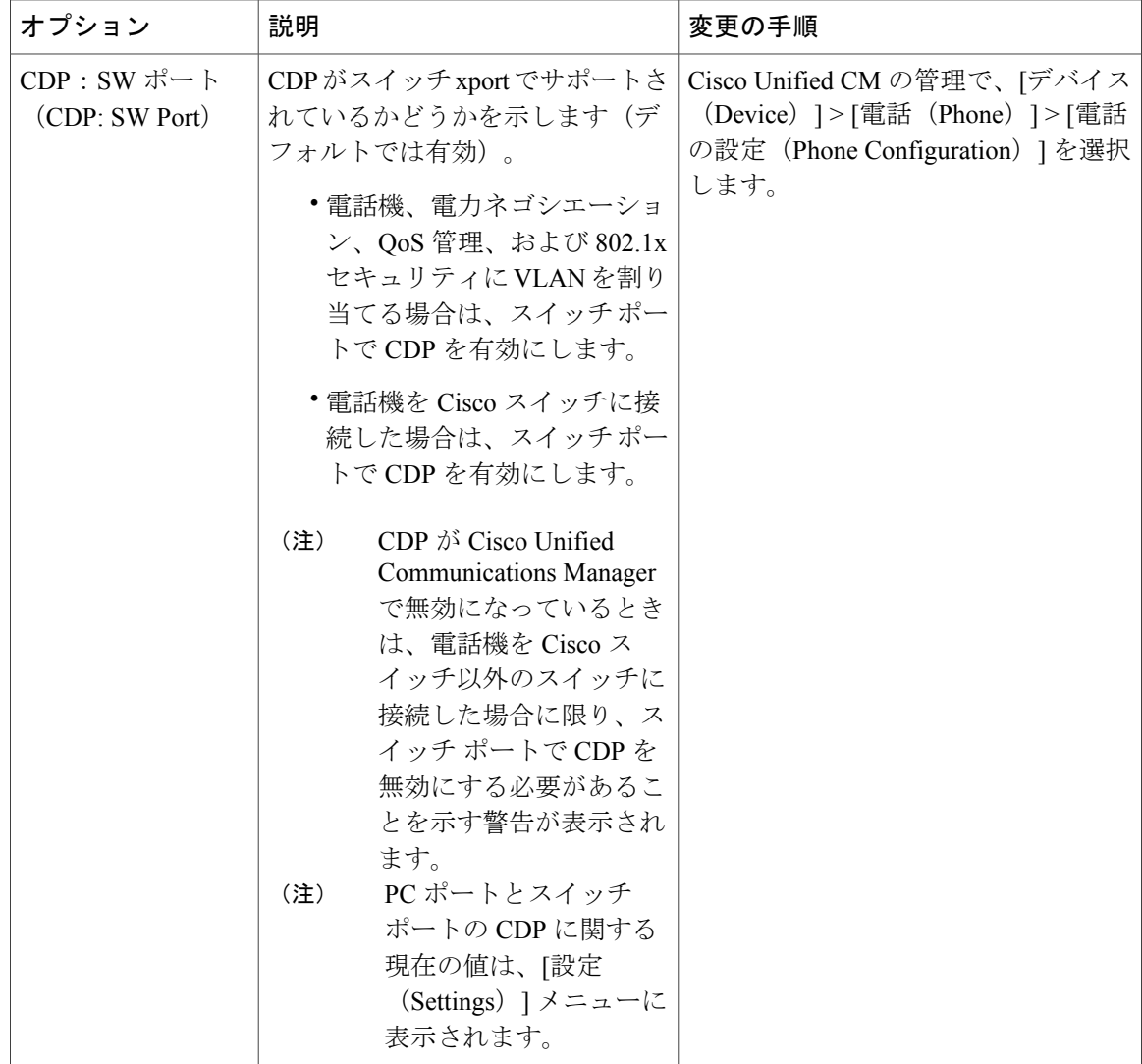

 $\overline{\mathsf{I}}$ 

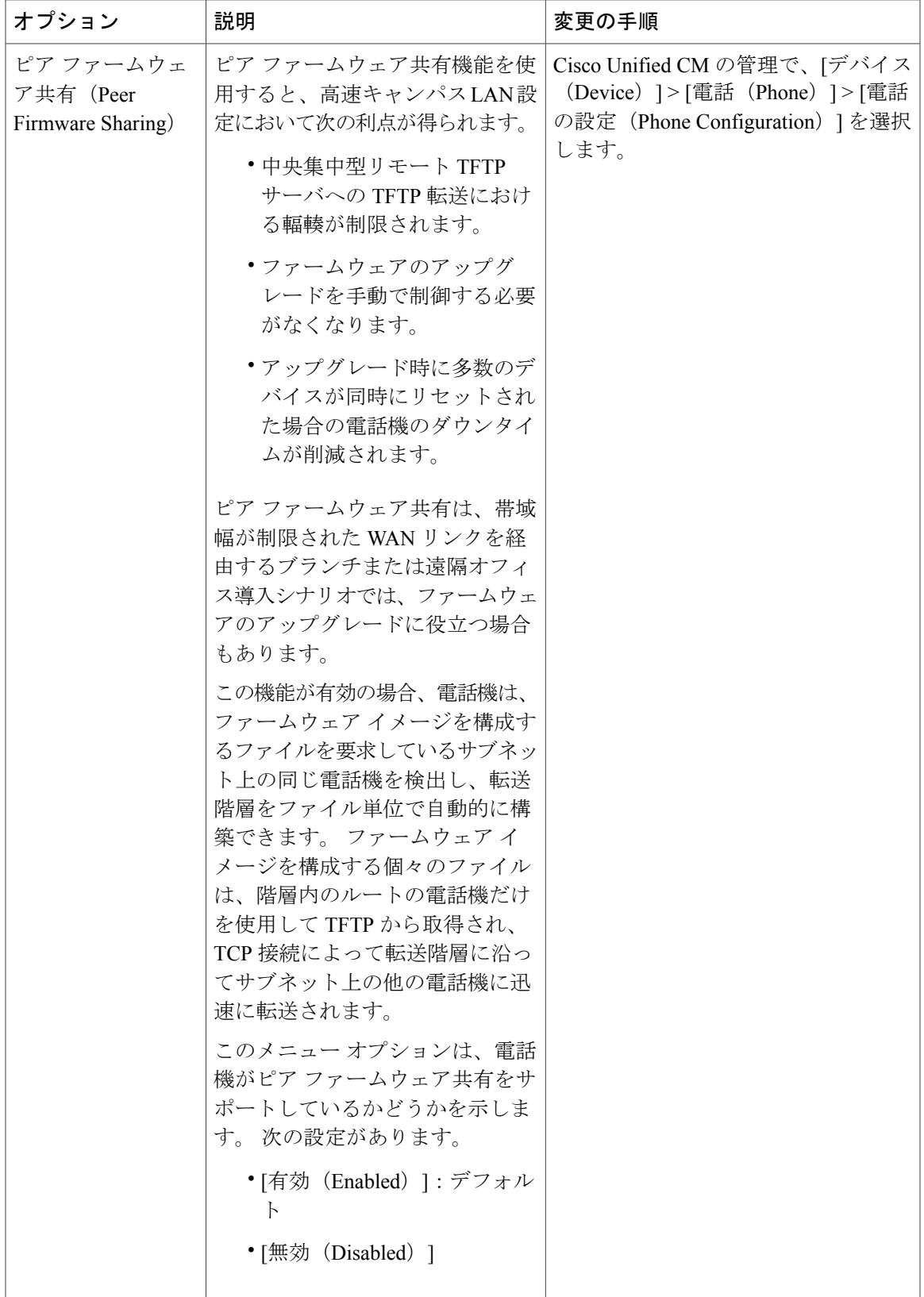

 $\mathbf I$ 

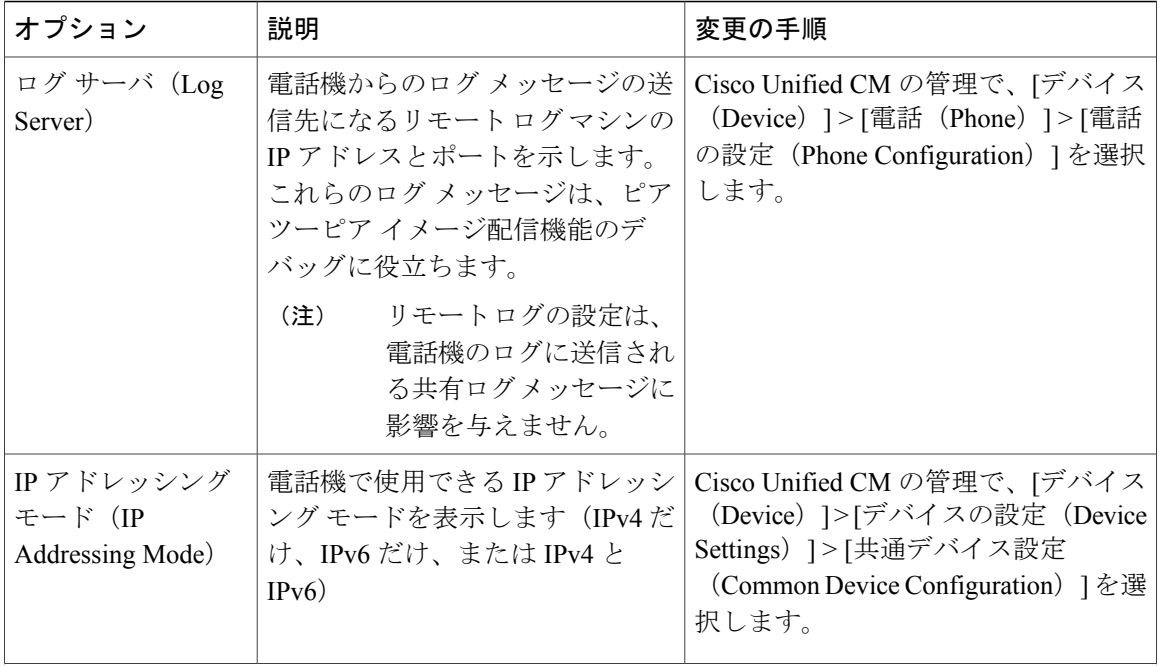

 **Cisco Unified IP Phone 7931G** アドミニストレーション ガイド **for Cisco Unified Communications Manager 9.0**(**SCCP** および **SIP**)
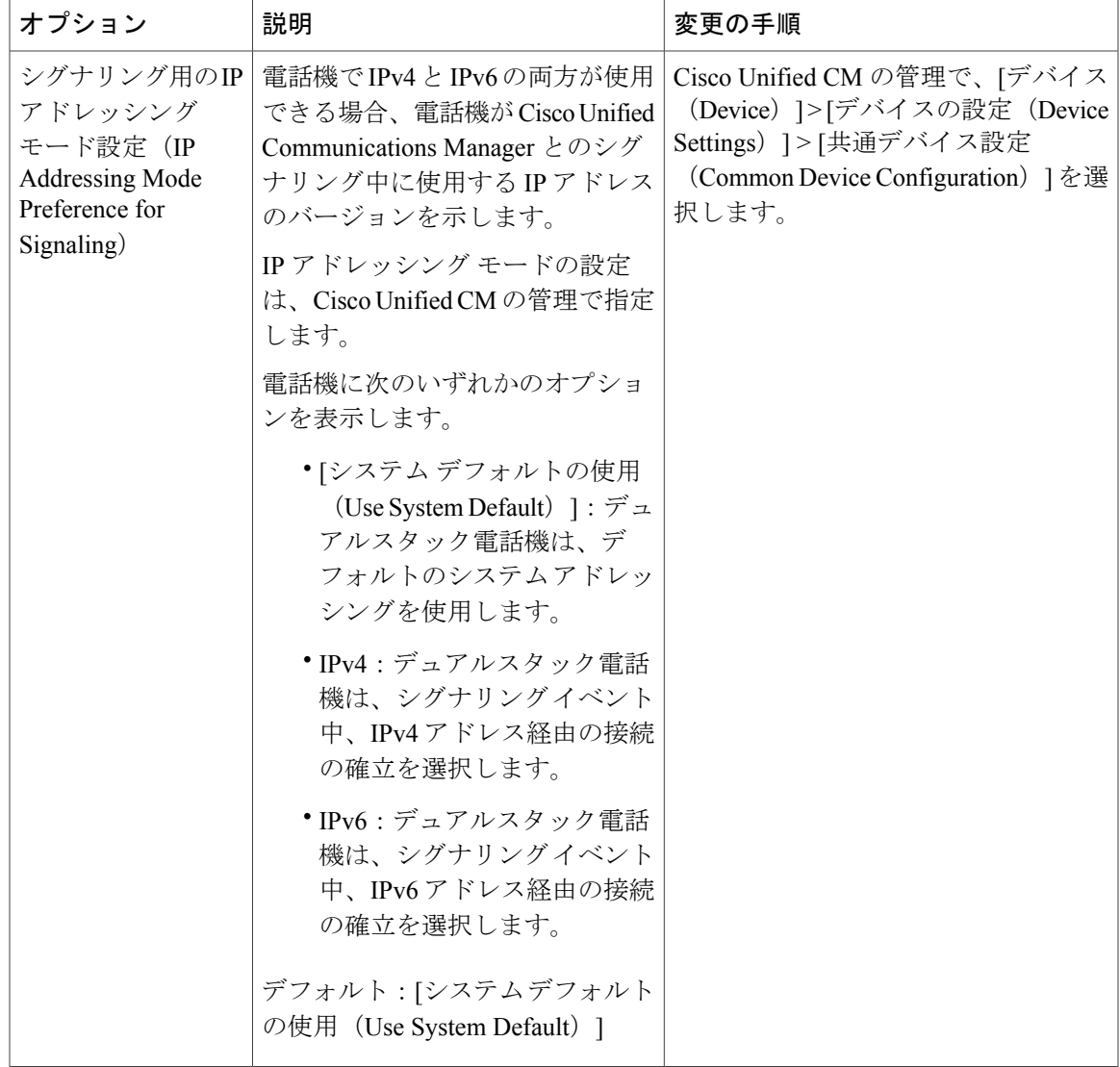

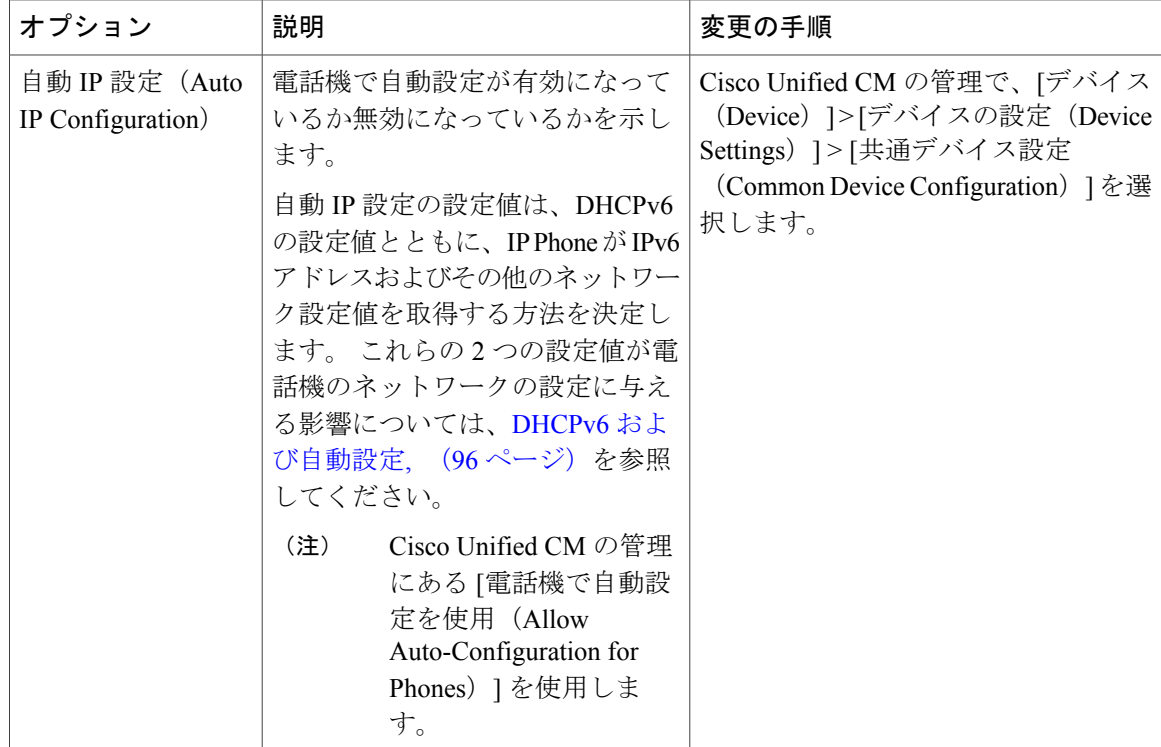

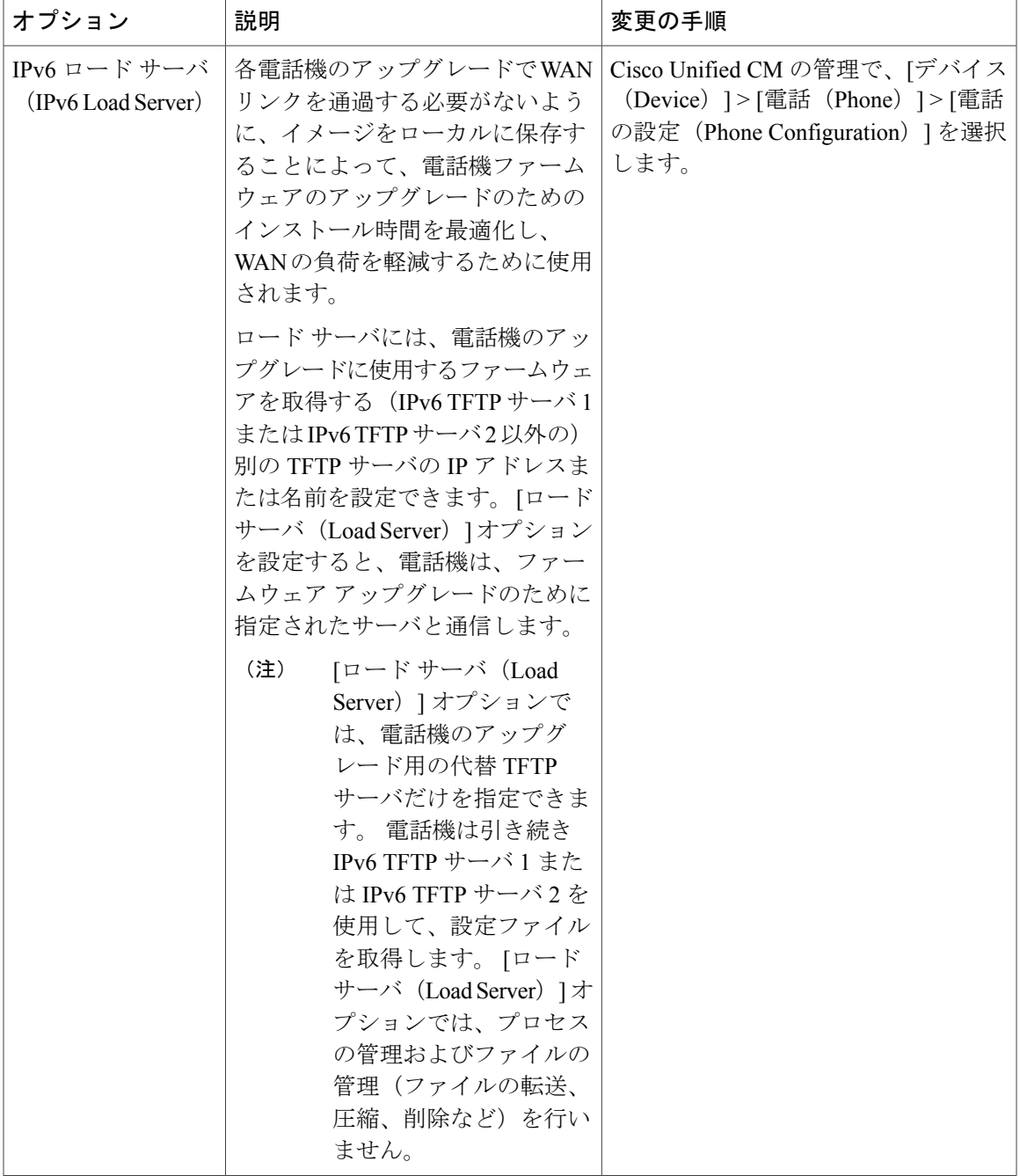

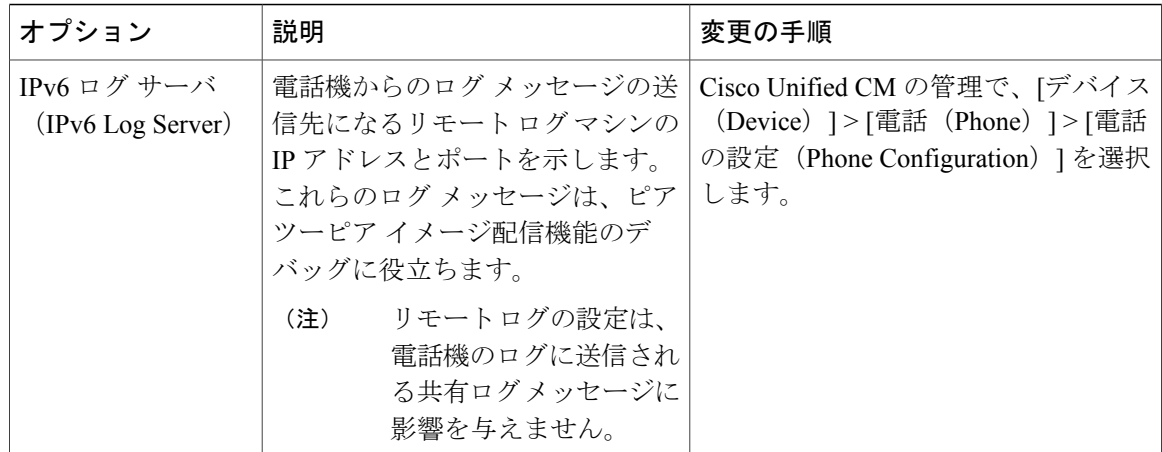

# **[**セキュリティ設定(**Security Configuration**)**]** メニュー

[設定(Settings)] メニューから直接アクセスする [セキュリティ設定(Security Configuration)] メ ニューでは、さまざまなセキュリティ設定に関する情報を表示します。また、電話機にCTLファ イルがインストールされている場合、[CTL ファイル(CTL File)] 画面および [信頼リスト(Trust List)] メニューへのアクセスも提供します。

次の表に、[セキュリティ設定(Security Configuration)] メニューのオプションを示します。

(注)

電話機には、[デバイス設定(Device Configuration)] メニューからアクセスする[セキュリティ 設定(Security Configuration)] メニューもあります。 このメニューのセキュリティ オプショ ンの詳細については、[[セキュリティ設定\(](#page-135-0)Security Configuration)] メニュー, (116 ページ) を参照してください。

表 **29**:**[**セキュリティ設定(**Security Configuration**)**]** メニューの設定

| オプション                                     | 説明                                                              | 変更の手順                                                                                                  |
|-------------------------------------------|-----------------------------------------------------------------|----------------------------------------------------------------------------------------------------|
| Web アクセス<br>可能 (Web<br>Access<br>Enabled) | 電話機の Web アクセスが有効 (「はい<br>(Yes) ]) か無効 ([いいえ (No) ]) か<br>を示します。 | 詳細については、Webページへのアク<br>セスの制御、(232ページ) を参照して<br>ください。                                                    |
| セキュリティ<br>モード<br>(Security)<br>Mode)      | 電話機に設定されているセキュリティ<br>モードを表示します。                                 | Cisco Unified CM の管理で、「デバイス<br>(Device) ]>[電話 (Phone) ]>[電話]<br>の設定 (Phone Configuration) 1を選択<br>します。 |

 $\overline{\phantom{a}}$ 

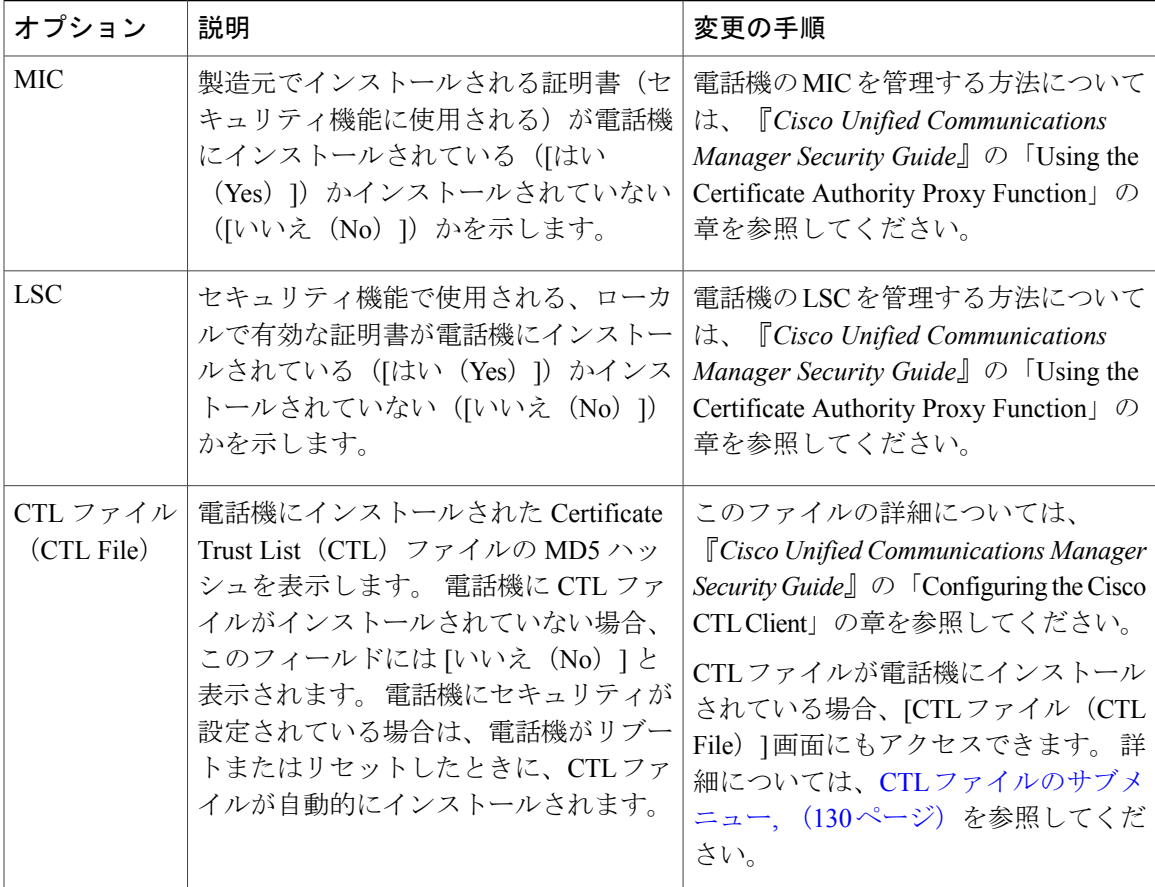

ι

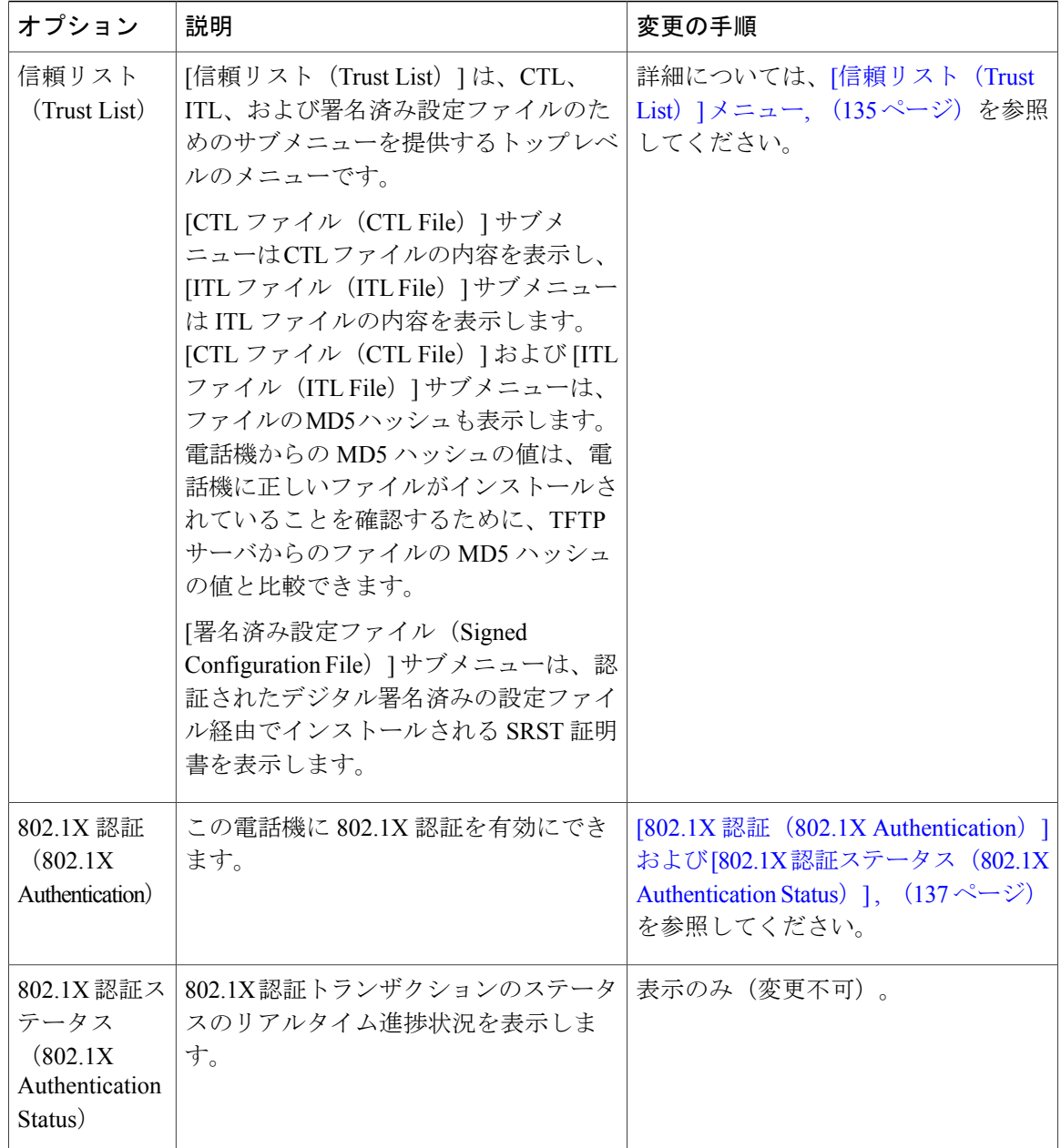

### <span id="page-149-0"></span>**CTL** ファイルのサブメニュー

[CTL ファイル(CTL File)] 画面には、次の表に示すオプションがあります。

電話機に CTL ファイルがインストールされている場合は、設定ボタンを押し、[セキュリティ設 定(Security Configuration)] > [信頼リスト(Trust List)] を選択すると、[CTL ファイル(CTL File)] サブメニューにアクセスできます。

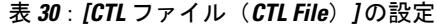

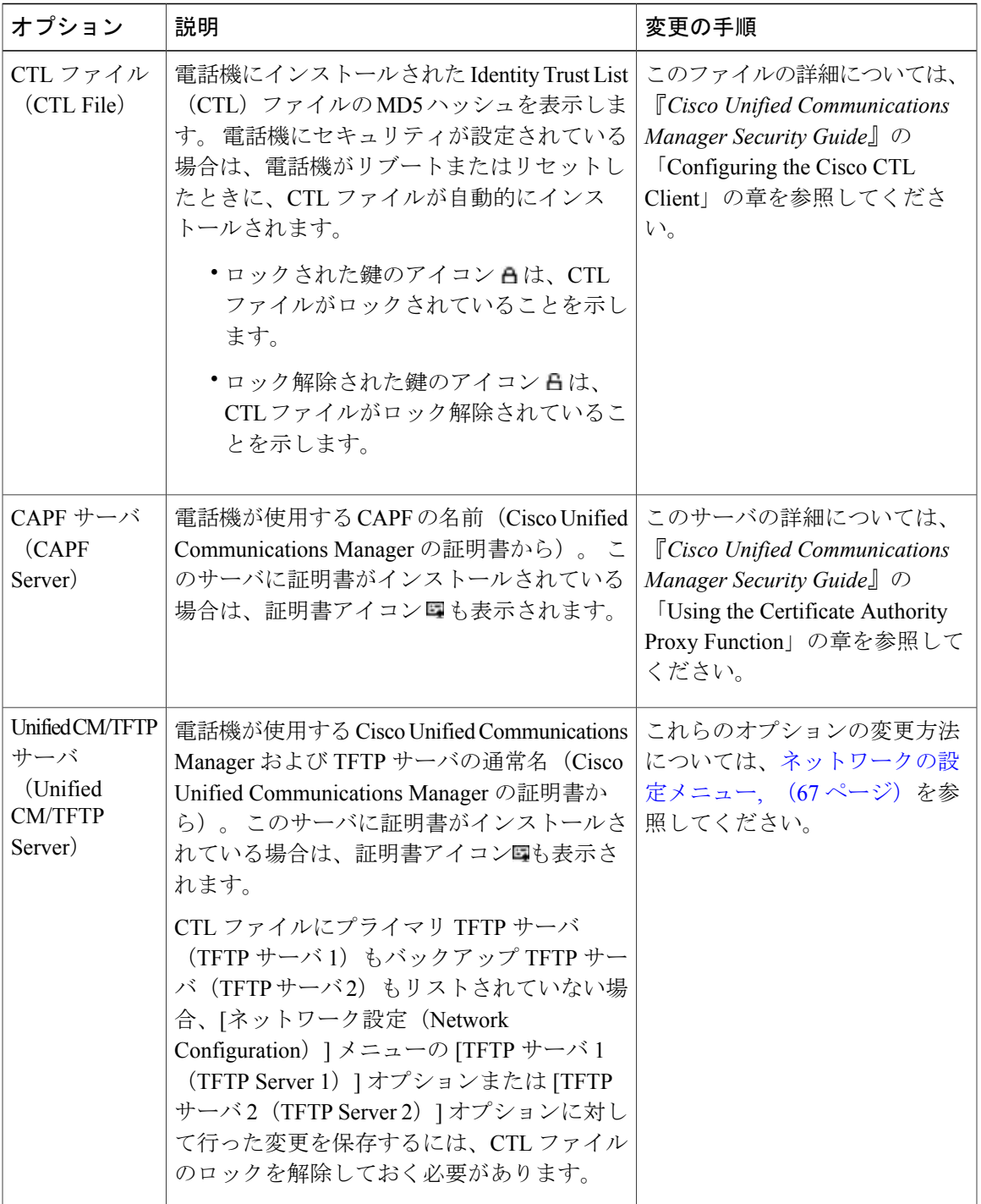

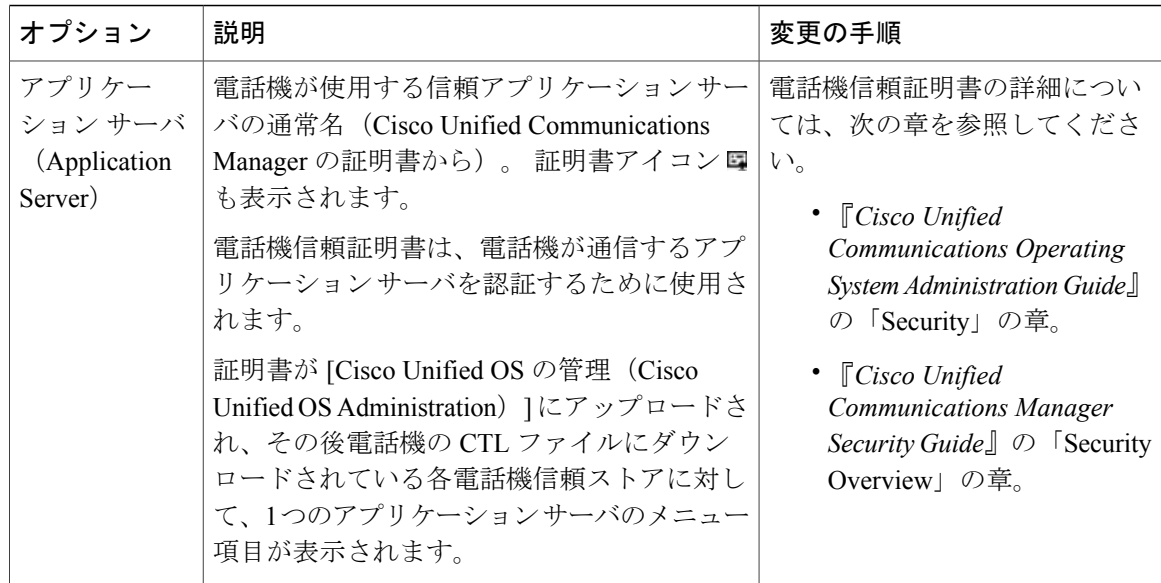

## **ITL** ファイルのサブメニュー

[ITL ファイル(ITL File)] 画面には、次の表に示すオプションがあります。

電話機にITLファイルがインストールされている場合は、設定ボタンを押し、[セキュリティ設定 (Security Configuration)] > [信頼リスト(Trust List)] を選択すると、[ITL ファイル(ITL File)] サブメニューにアクセスできます。

(注)

TFTP サーバは、ITL ファイルを生成します。 信頼検証サービスは、以前のリリースとは異な り ITL ファイルを生成しません。

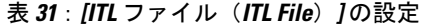

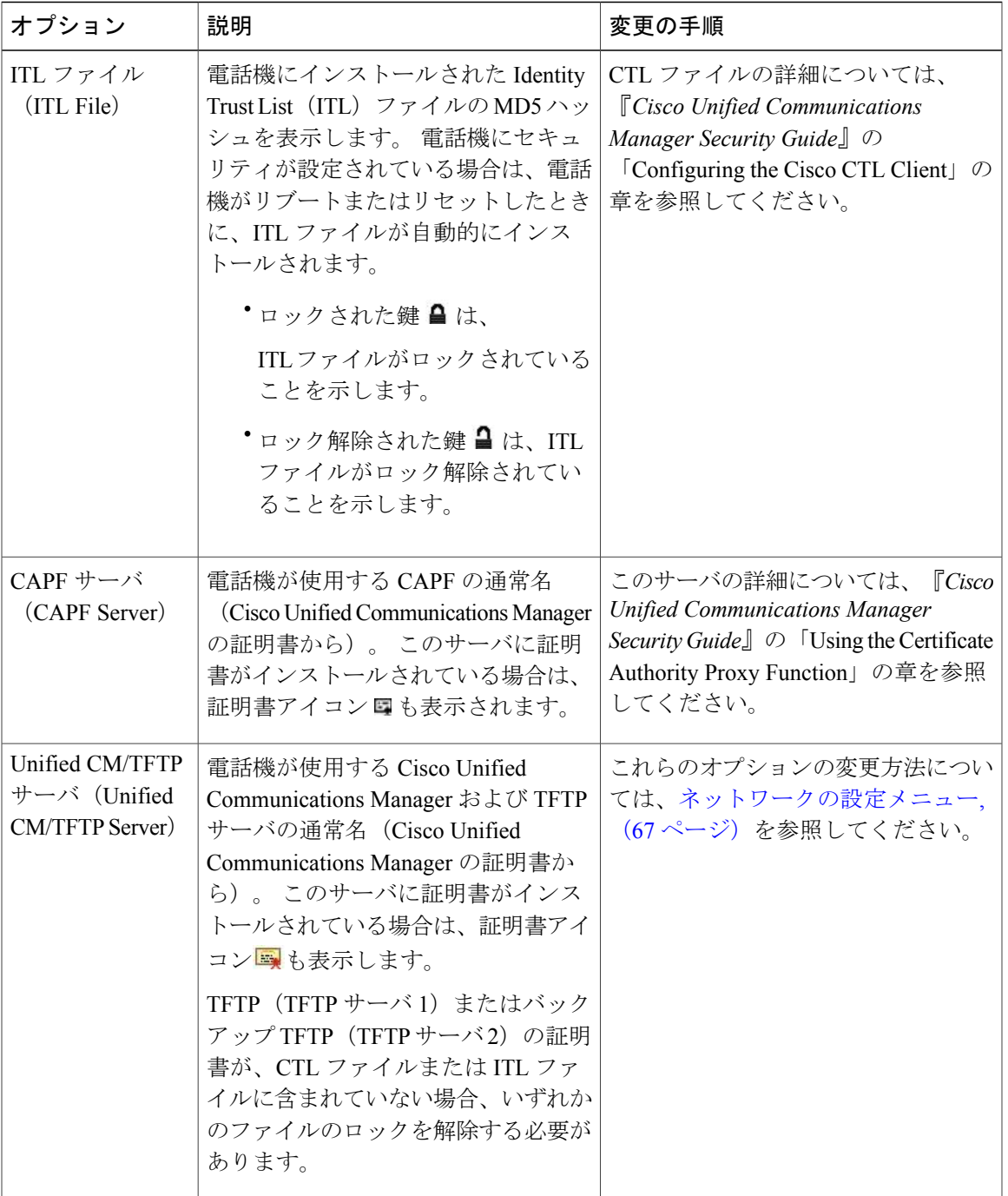

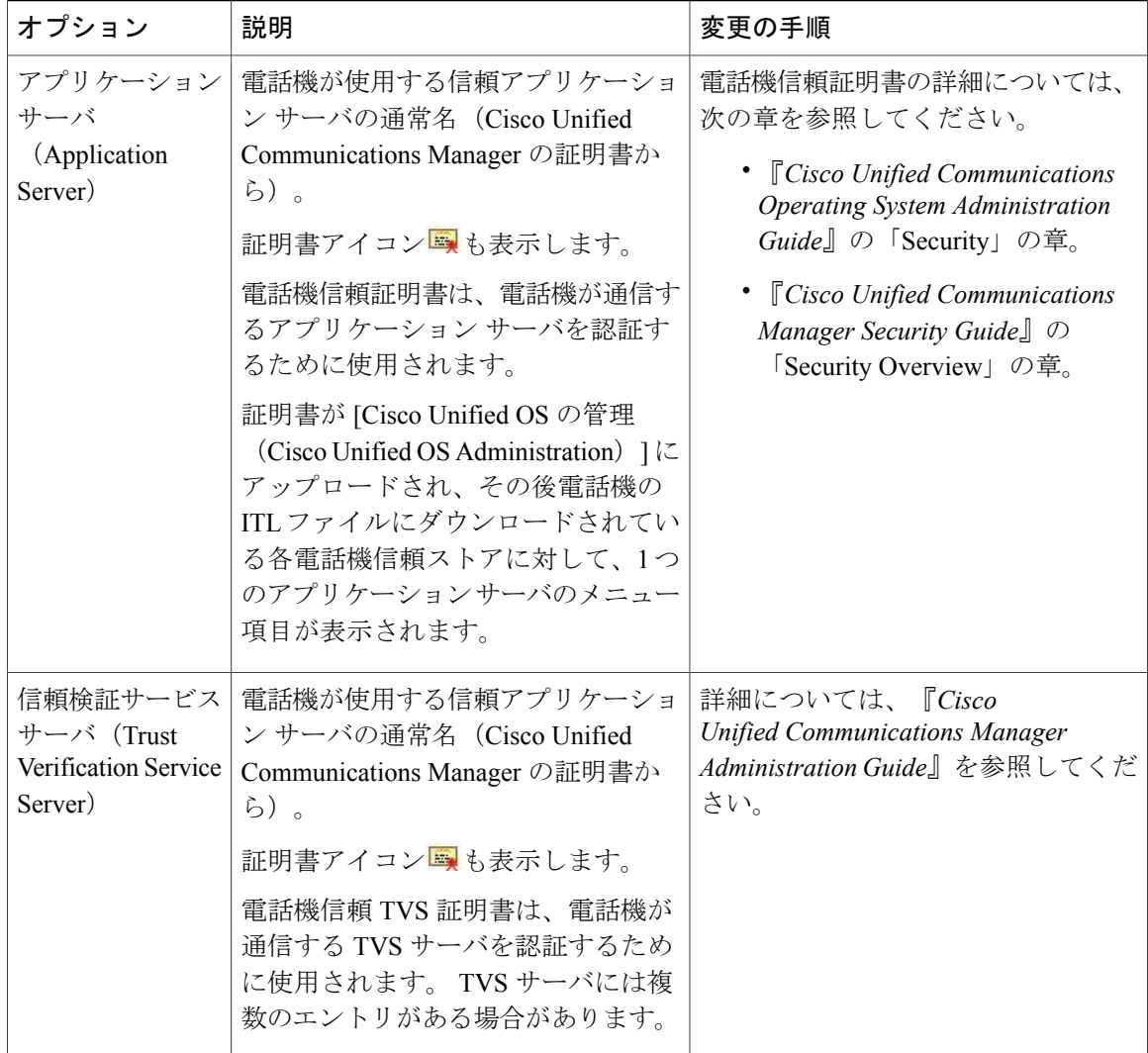

## **CTL** ファイルと **ITL** ファイルのロック解除

[セキュリティ設定 (Security Configuration) ] メニューで CTL ファイルおよび ITL ファイルのロッ クを解除するには、次の手順を実行します。

#### 手順

- ステップ **1** \*\*# を押して、Cisco Unified IP Phone の設定メニューでオプションのロックを解除します。
- ステップ **2** [信頼リスト(Trust List)] > [CTL ファイル(CTL File)] または [ITL ファイル(ITL File)](電話 機にインストールされているファイルによって異なる)を選択します。
- ステップ **3** [解除(Unlock)] ソフトキーを押して、CTL ファイルのロックを解除します。
- ステップ **4** [解除(Unlock)] ソフトキーを押して、電話機の信頼リスト ファイルのロックを解除します。 CTL ファイルまたは ITL ファイル (電話機にインストールされている場合)のロックは、まとめ て解除されます。

TFTPサーバオプションを適切に変更して保存すると、CTLファイルは自動的にロックされます。

[解除(Unlock)]ソフトキーを押すと、このソフトキーは[ロック(Lock)]に変わりま す。 [TFTP サーバ (TFTP Server) | オプションを変更しない場合は、[ロック (Lock) ] ソフトキーを押して CTL ファイルをロックします。 (注)

### <span id="page-154-0"></span>**[**信頼リスト(**Trust List**)**]** メニュー

[信頼リスト(TrustList)]メニューは、CTL、ITL、および署名済み設定ファイルの各サブメニュー を含むトップレベルのメニューを示します。 署名済み設定ファイルの内容は SRST です。

電話機が信頼しているすべてのサーバに関する情報が表示され、次のリストで説明するオプショ ンが含まれます。

表 **32**:**[**信頼リスト(**Trust List**)**]** メニューの設定

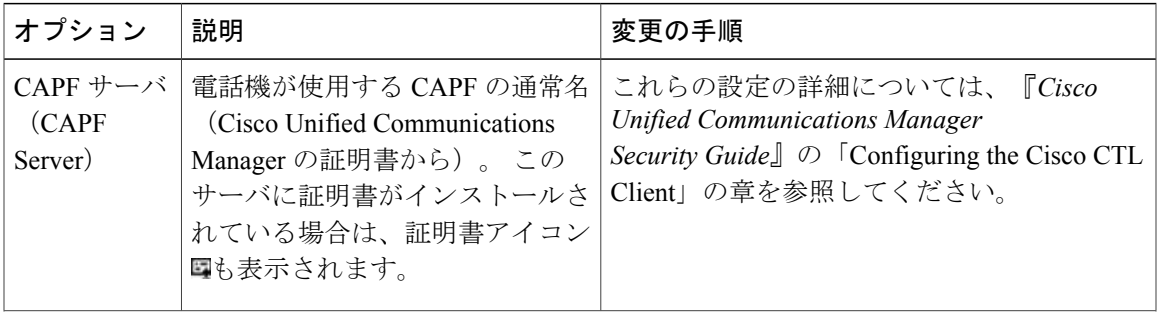

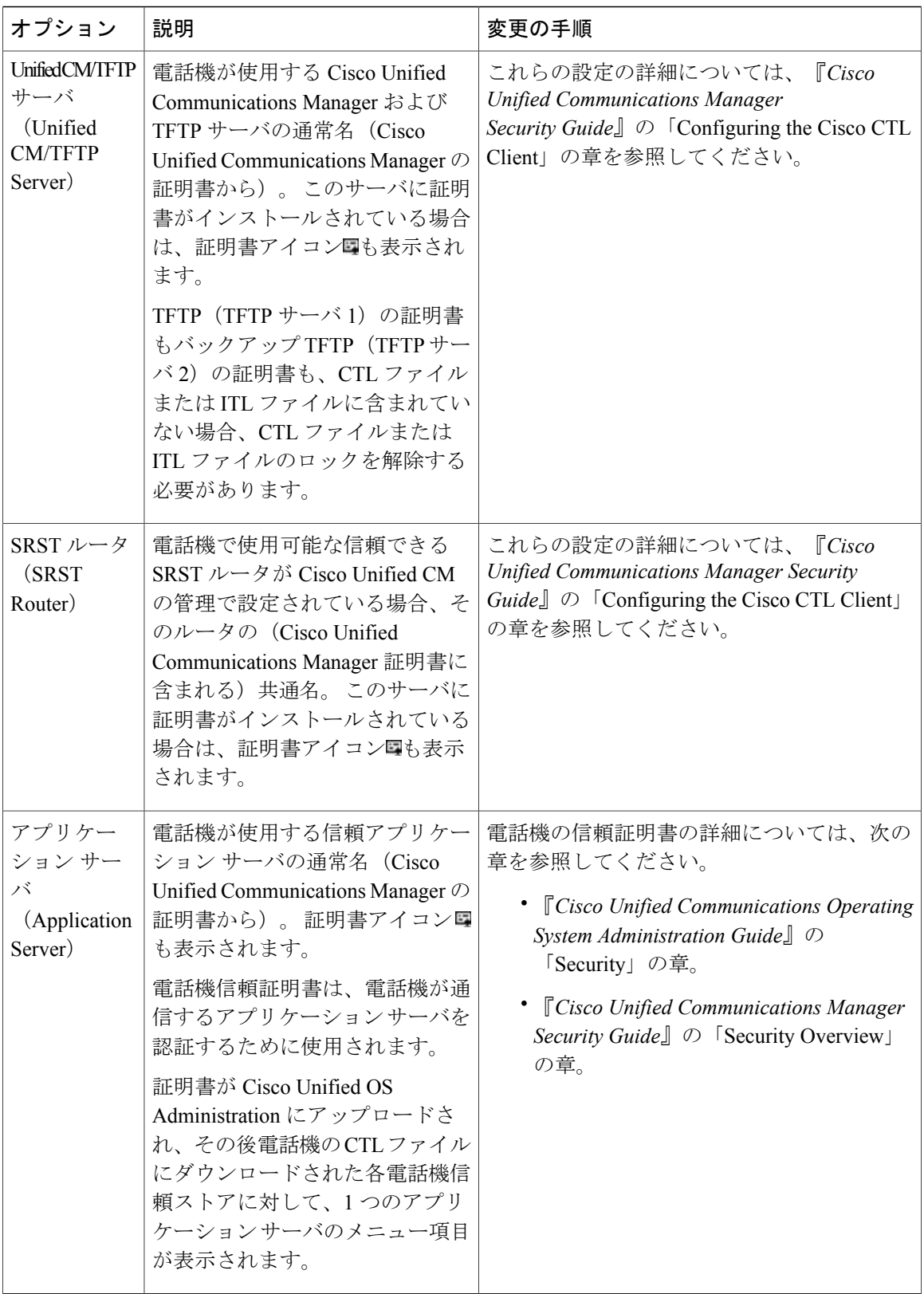

### **Cisco Unified IP Phone 7931G** アドミニストレーション ガイド **for Cisco Unified Communications Manager 9.0**(**SCCP** および **SIP**)

## <span id="page-156-0"></span>**[802.1X** 認証(**802.1X Authentication**)**]** および **[802.1X** 認証ステータス (**802.1X Authentication Status**)**]**

[802.1X 認証(802.1X Authentication)] メニューと [802.1X 認証ステータス(802.1X Authentication Status)]メニューでは、802.1X認証を有効にし、その進捗状況をモニタリングできます。これら のオプションについては、次の表で説明します。

これらのメニューにアクセスするには、[設定 (Settings) ]メニュー>[セキュリティ設定 (Security Configuration)] メニューから、[802.1X 認証(802.1X Authentication)] または [802.1X 認証ステー タス (802.1X Authentication Status) 1を選択します。

[セキュリティ設定 (Security Configuration) | メニューとそのサブメニューのアクセス方法につい ては、[設定(Settings)] [メニューの表示](#page-81-0), (62 ページ)を参照してください。

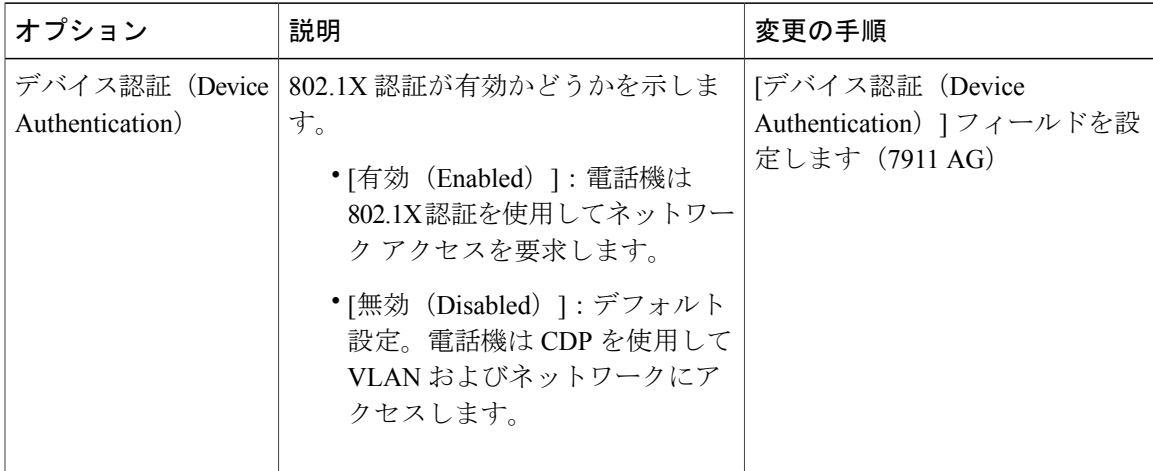

#### 表 **33**:**802.1X** 認証の設定

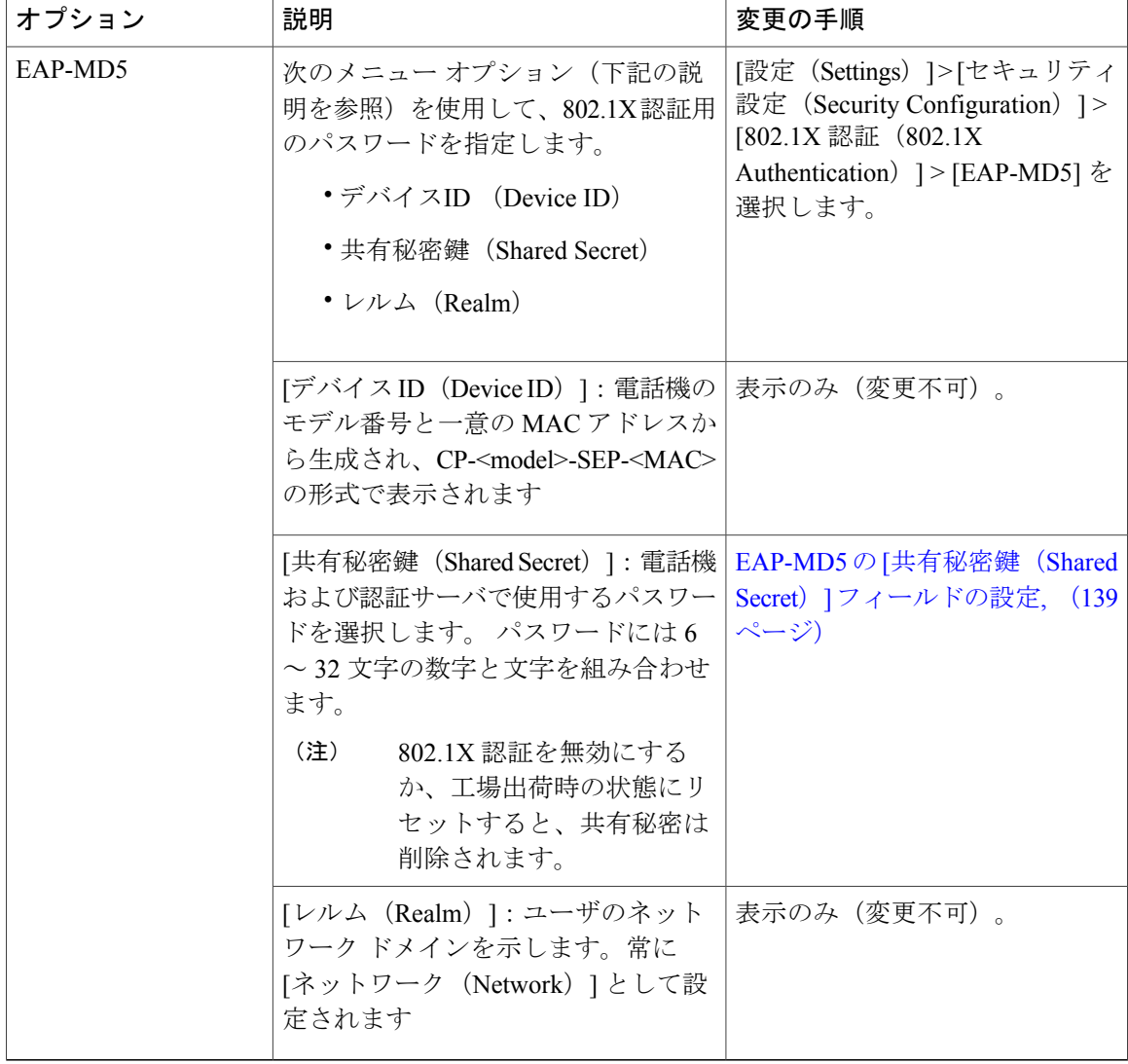

#### 表 **34**:**802.1X** 認証のリアルタイム ステータス

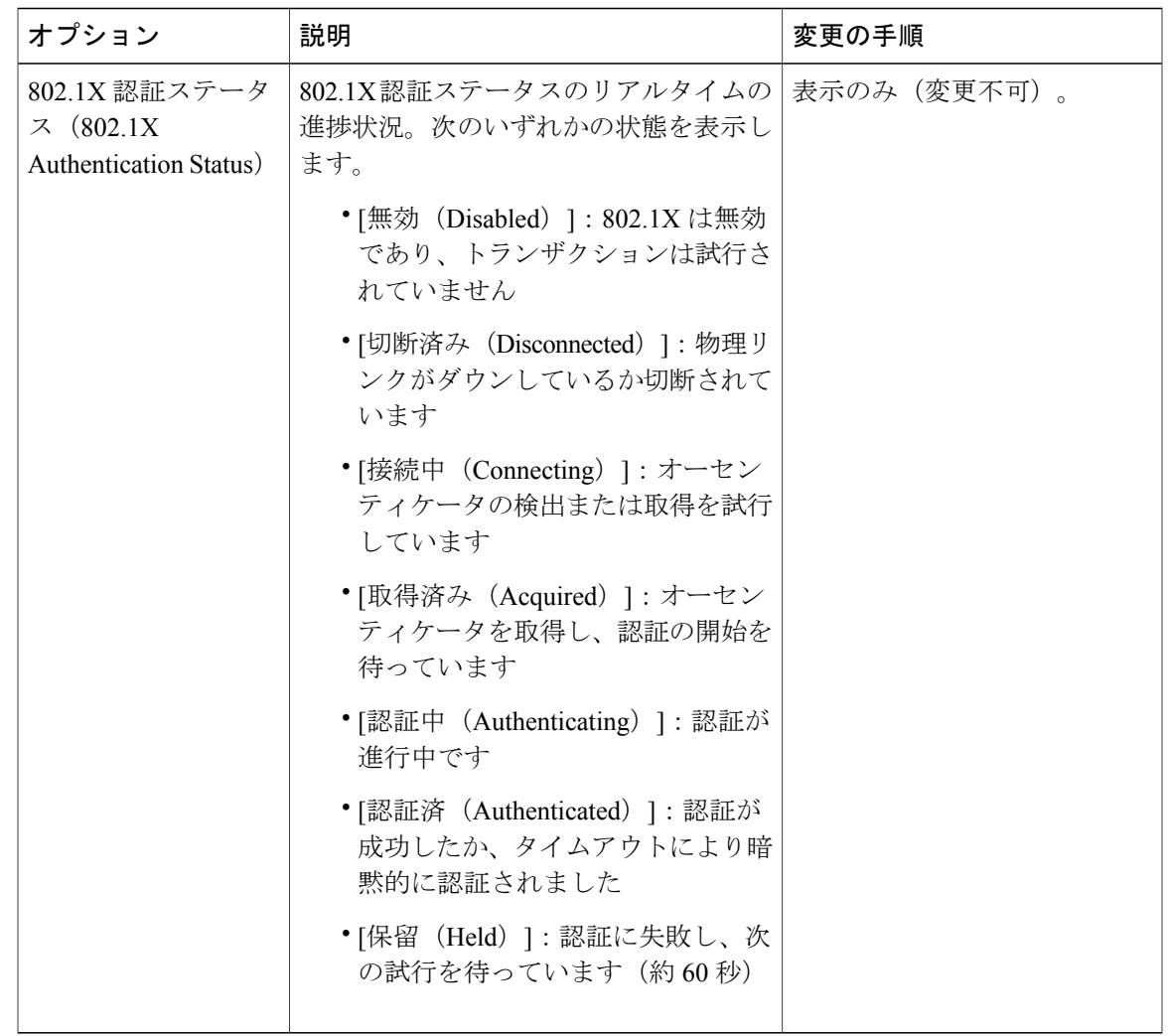

### <span id="page-158-0"></span>**EAP-MD5** の **[**共有秘密鍵(**Shared Secret**)**]** フィールドの設定

削除された共有秘密を復旧する方法については、Cisco Unified IPPhone [のセキュリティの問題](#page-276-0), ( 257 ページ)を参照してください。

#### 手順

 $\mathbf I$ 

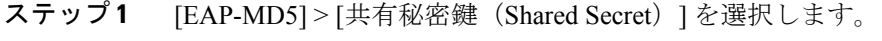

- ステップ **2** 共有秘密鍵を入力します。
- ステップ **3** [保存(Save)] を押します。

 **Cisco Unified IP Phone 7931G** アドミニストレーション ガイド **for Cisco Unified Communications Manager 9.0**(**SCCP** および **SIP**)

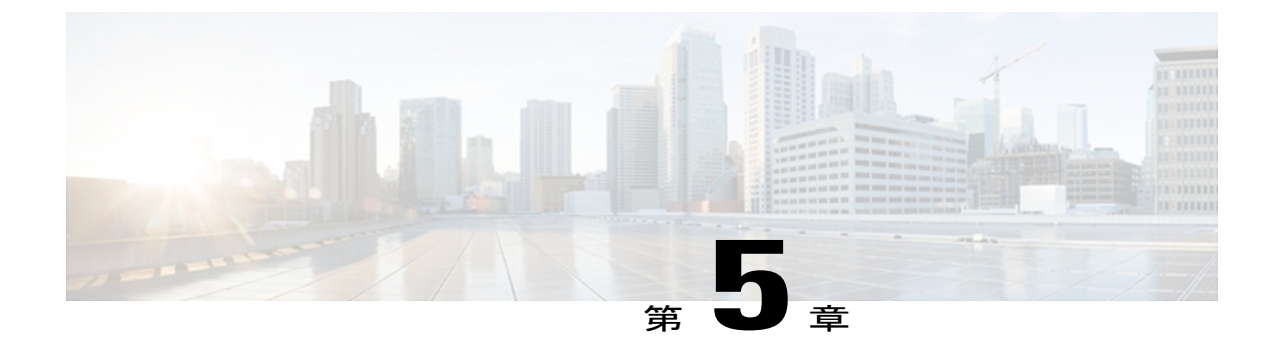

# 機能、テンプレート、サービス、およびユー ザ

Cisco Unified IP Phone をネットワークに設置し、ネットワーク設定値を設定して、Cisco Unified Communications Manager に追加した後は、Cisco Unified CM の管理を使用して、テレフォニー機 能を設定する必要があります。必要に応じて、電話テンプレートの修正、サービスのセットアッ プ、ユーザの割り当ても行います。

この章では、これらの設定およびセットアップについて、手順の概要を示します。 これらの手 順の詳細については、Cisco Unified Communications Manager のマニュアルを参照してください。

機能に関する情報をユーザに提供する方法、および提供する内容に関する推奨事項については、 [社内のサポート](#page-310-0) Web サイト, (291 ページ) を参照してください。

英語以外の環境での電話機のセットアップについては、[各言語ユーザのサポート](#page-298-0), (279ページ) を参照してください。

この章は、次の項で構成されています。

- Cisco Unified IP Phone [で使用可能なテレフォニー機能](#page-161-0), 142 ページ
- [プロダクト固有のパラメータ](#page-191-0), 172 ページ
- [社内ディレクトリとパーソナル](#page-192-0) ディレクトリのセットアップ, 173 ページ
- 電話ボタン [テンプレート](#page-194-0), 175 ページ
- ソフトキー [テンプレート](#page-197-0), 178 ページ
- [デバイスから呼び出された録音を有効化](#page-198-0), 179 ページ
- [サービスのセットアップ](#page-198-1), 179 ページ
- Cisco Unified [Communications](#page-199-0) Manager ユーザの追加, 180 ページ
- ユーザ オプション Web [ページの管理](#page-200-0), 181 ページ
- [モデル固有の機能](#page-203-0), 184 ページ
- Cisco Unified IP Phone での EnergyWise [のセットアップ](#page-206-0), 187 ページ

• UCR 2008 [のセットアップ](#page-211-0), 192 ページ

# <span id="page-161-0"></span>**Cisco Unified IP Phone** で使用可能なテレフォニー機能

Cisco Unified IPPhone を Cisco Unified Communications Manager に追加した後、電話機に機能を追加 できます。次の表に、サポートされているテレフォニー機能を示します。これらの多くは、Cisco Unified CM の管理を使用して設定します。 設定に関する参照先の欄は、設定手順や関連情報が記 載されている Cisco Unified Communications Manager およびその他のマニュアルを示しています。

電話機のほとんどの機能の使用方法の詳細については、『*Cisco Unified IP Phone 7931G User Guide for Cisco Unified Communications Manager*』を参照してください。

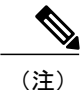

Cisco Unified CM の管理には、各種のテレフォニー機能を設定するためのサービス パラメータ もあります。 サービス パラメータの詳細、およびサービス パラメータによって制御される機 能の詳細については、『*Cisco Unified Communications Manager Administration Guide*』を参照し てください。

#### 表 **35**:**Cisco Unified IP Phone** のテレフォニー機能

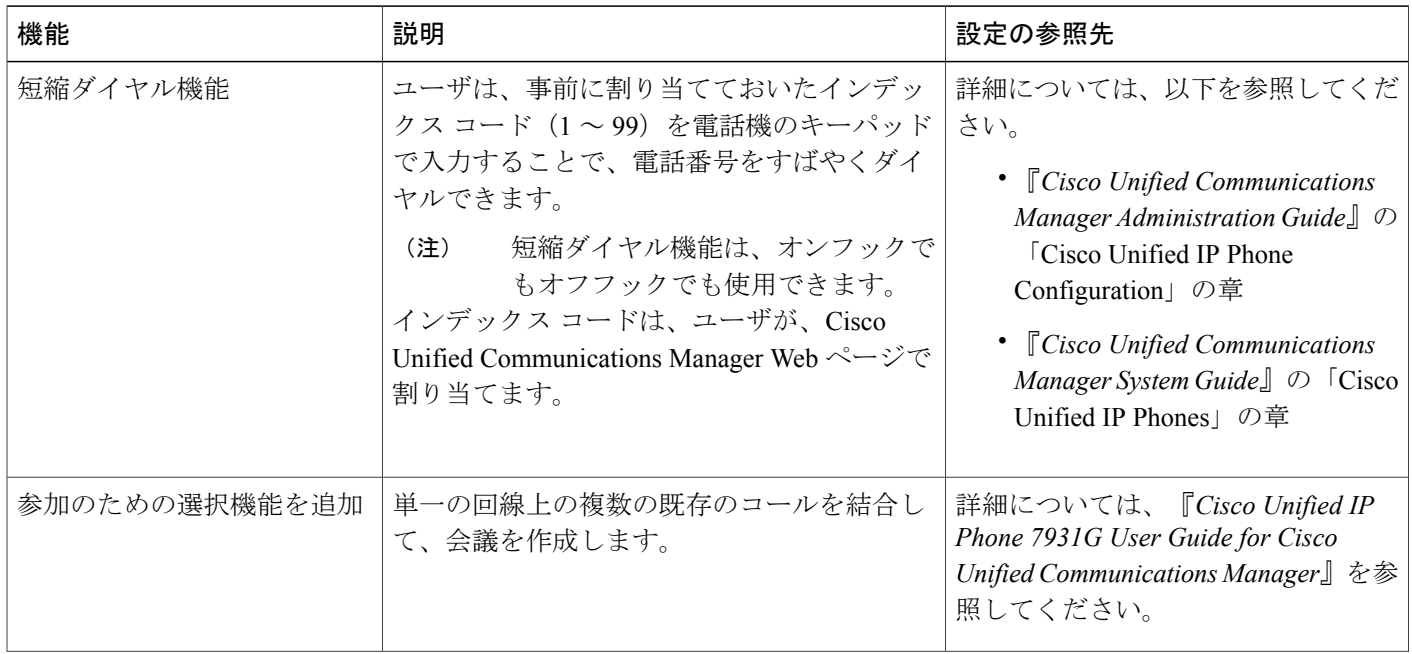

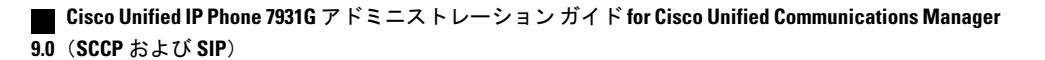

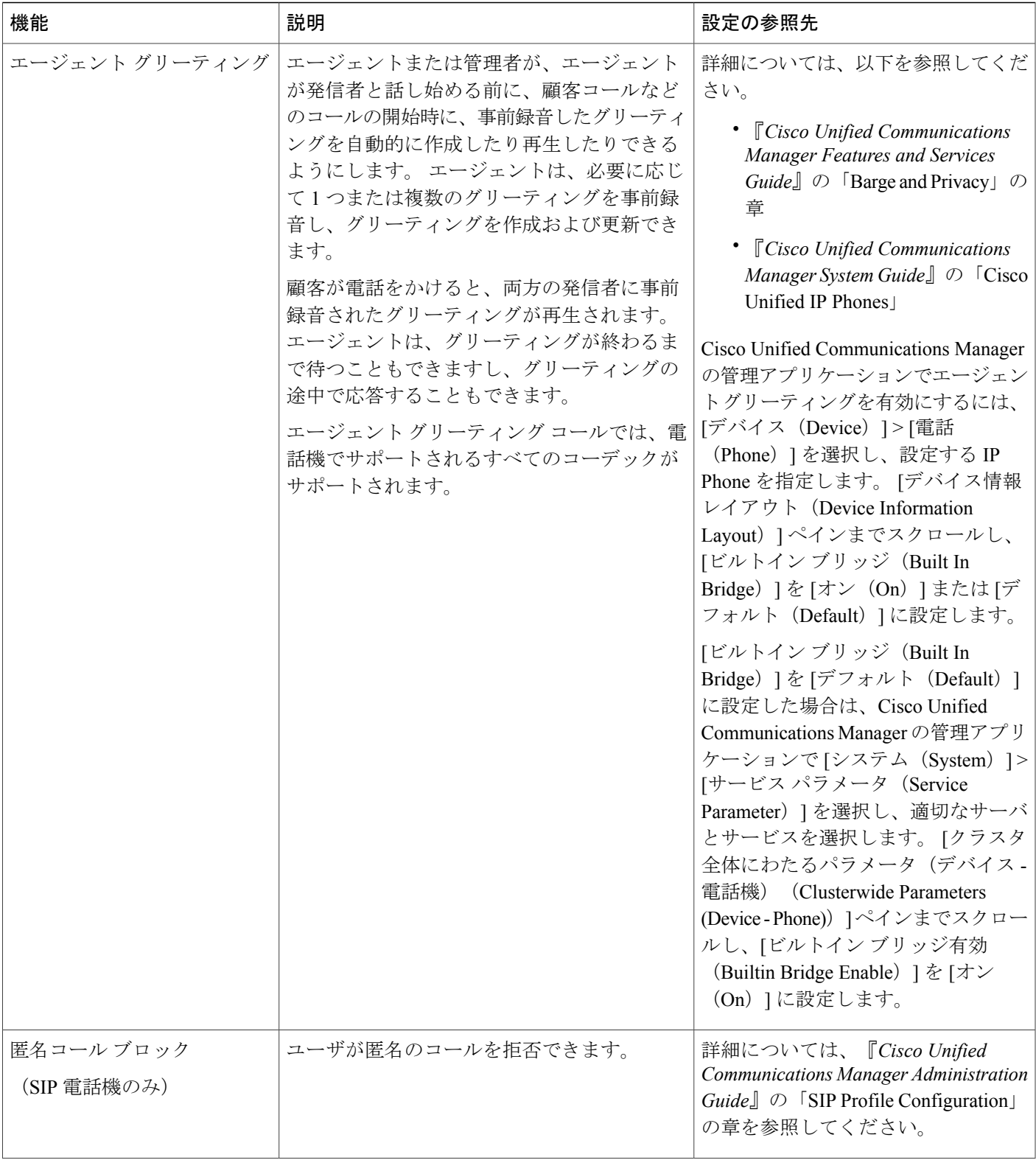

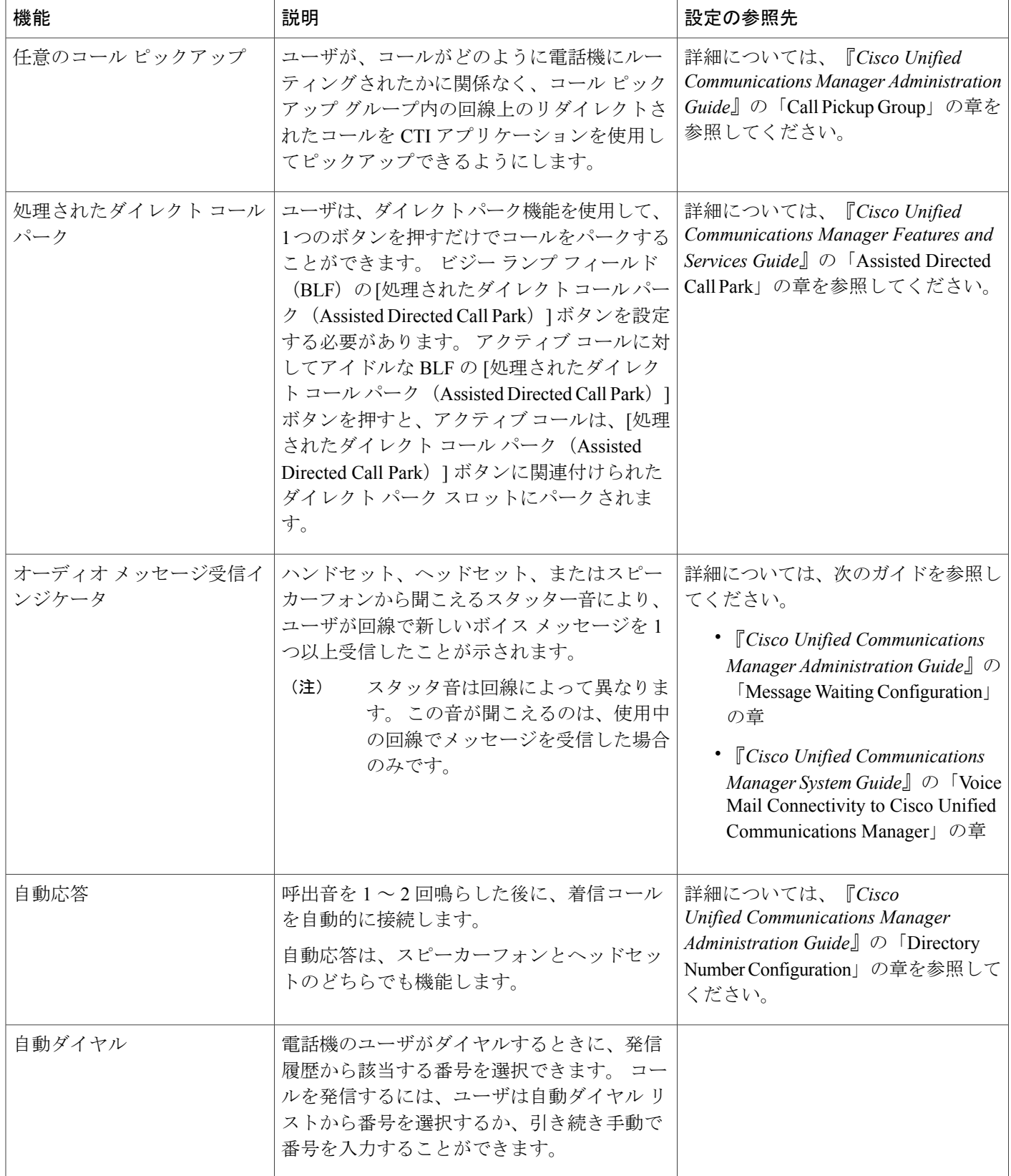

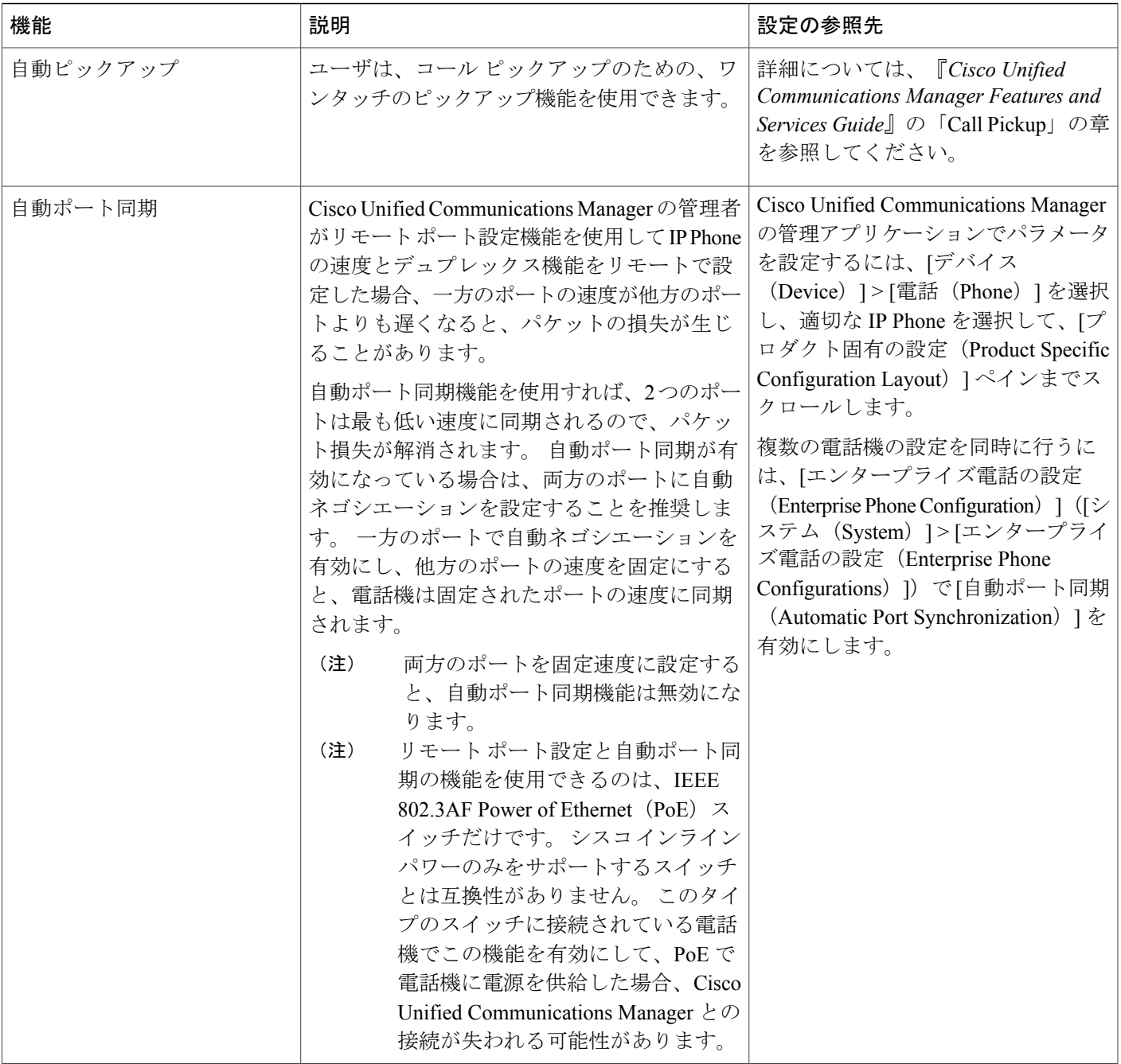

 $\overline{\phantom{a}}$ 

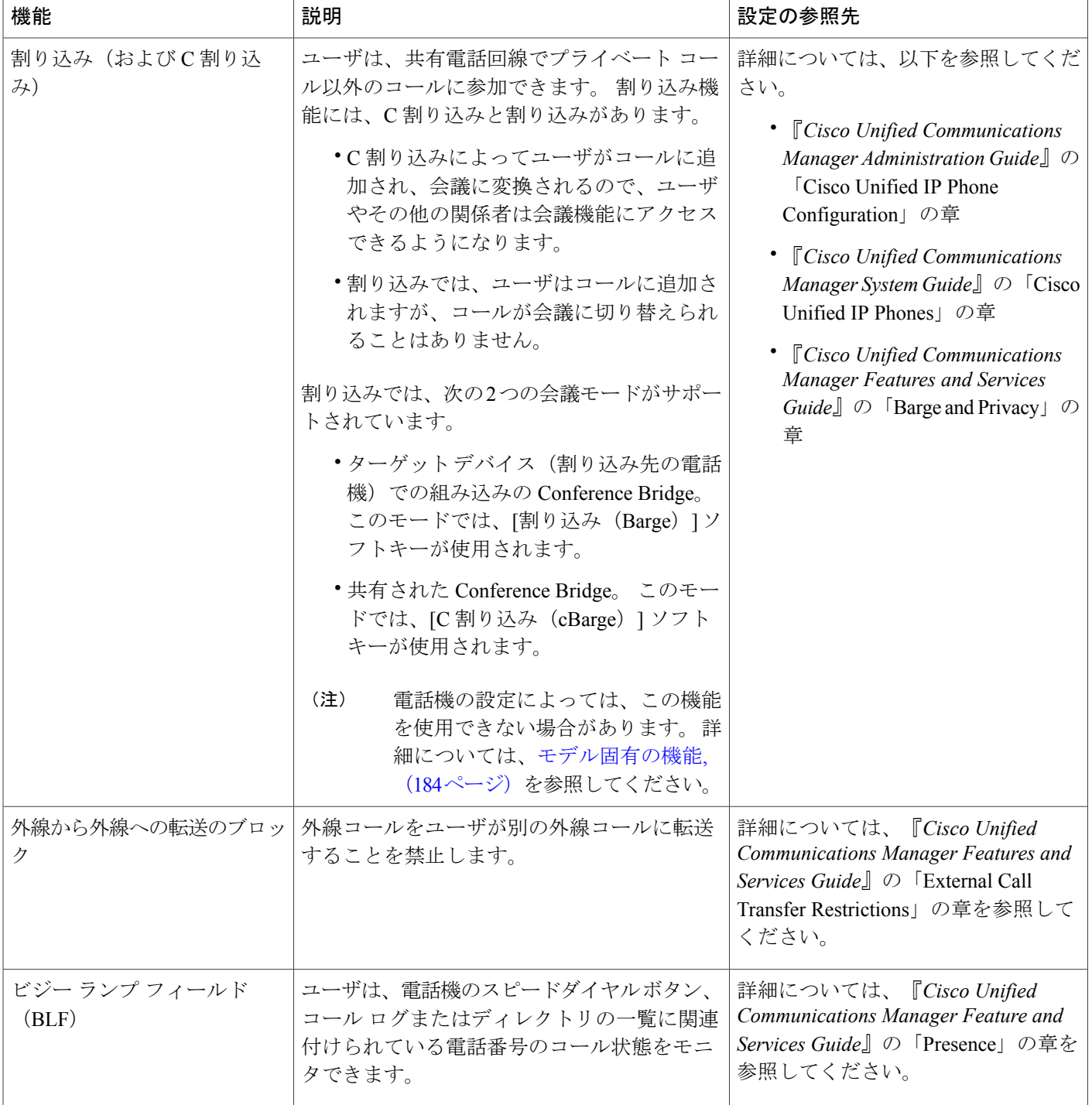

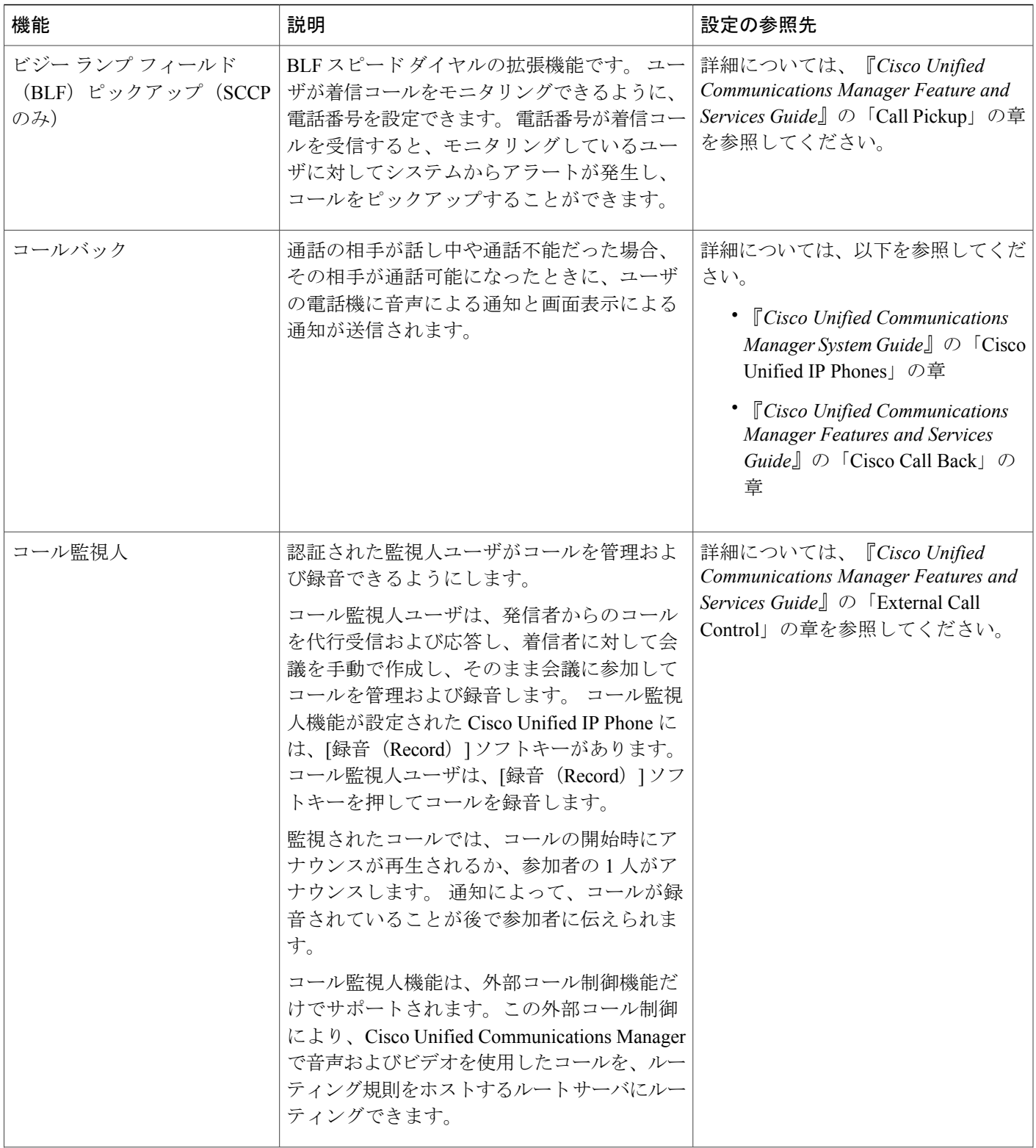

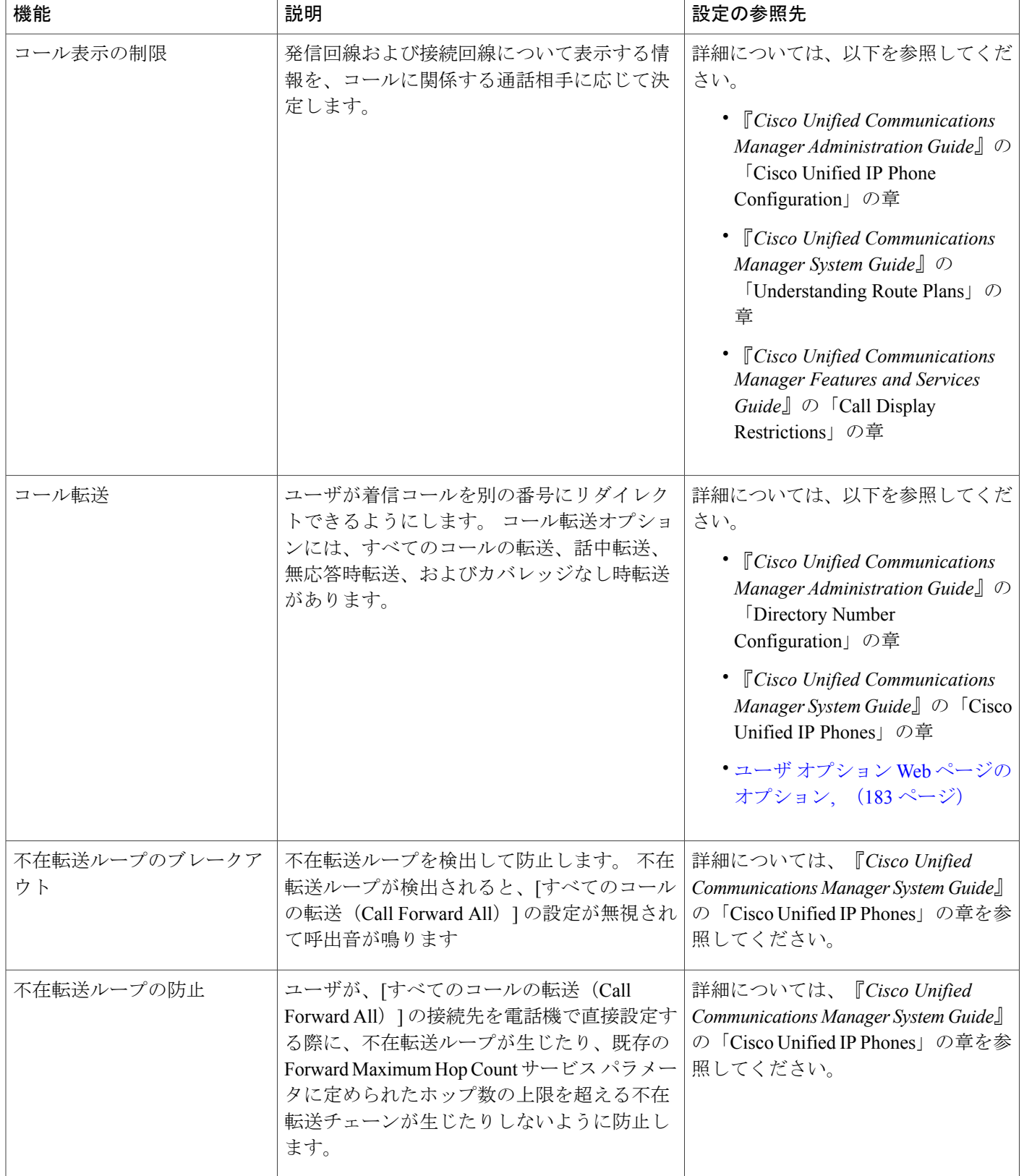

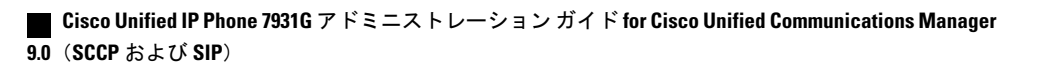

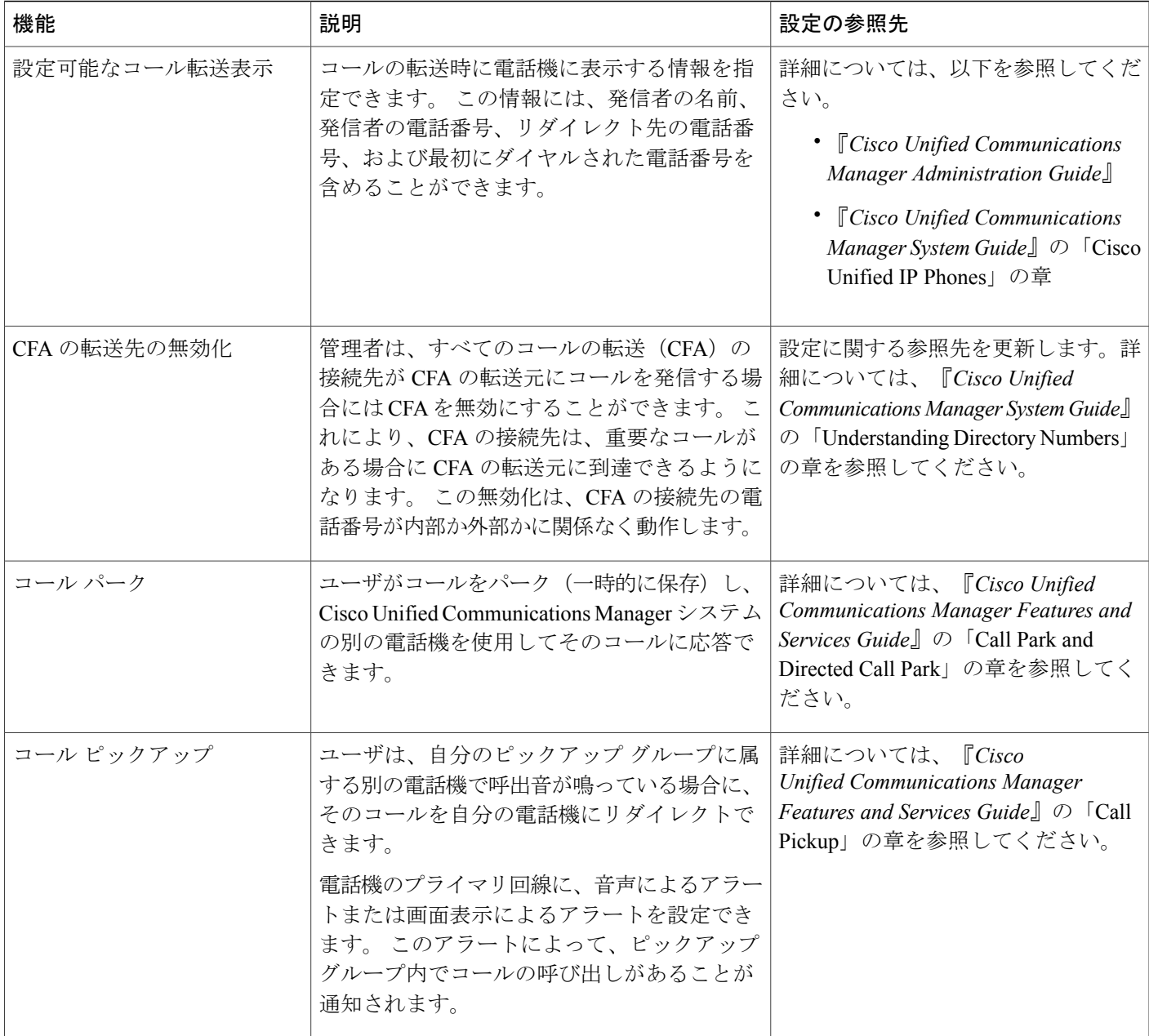

 $\overline{\phantom{a}}$ 

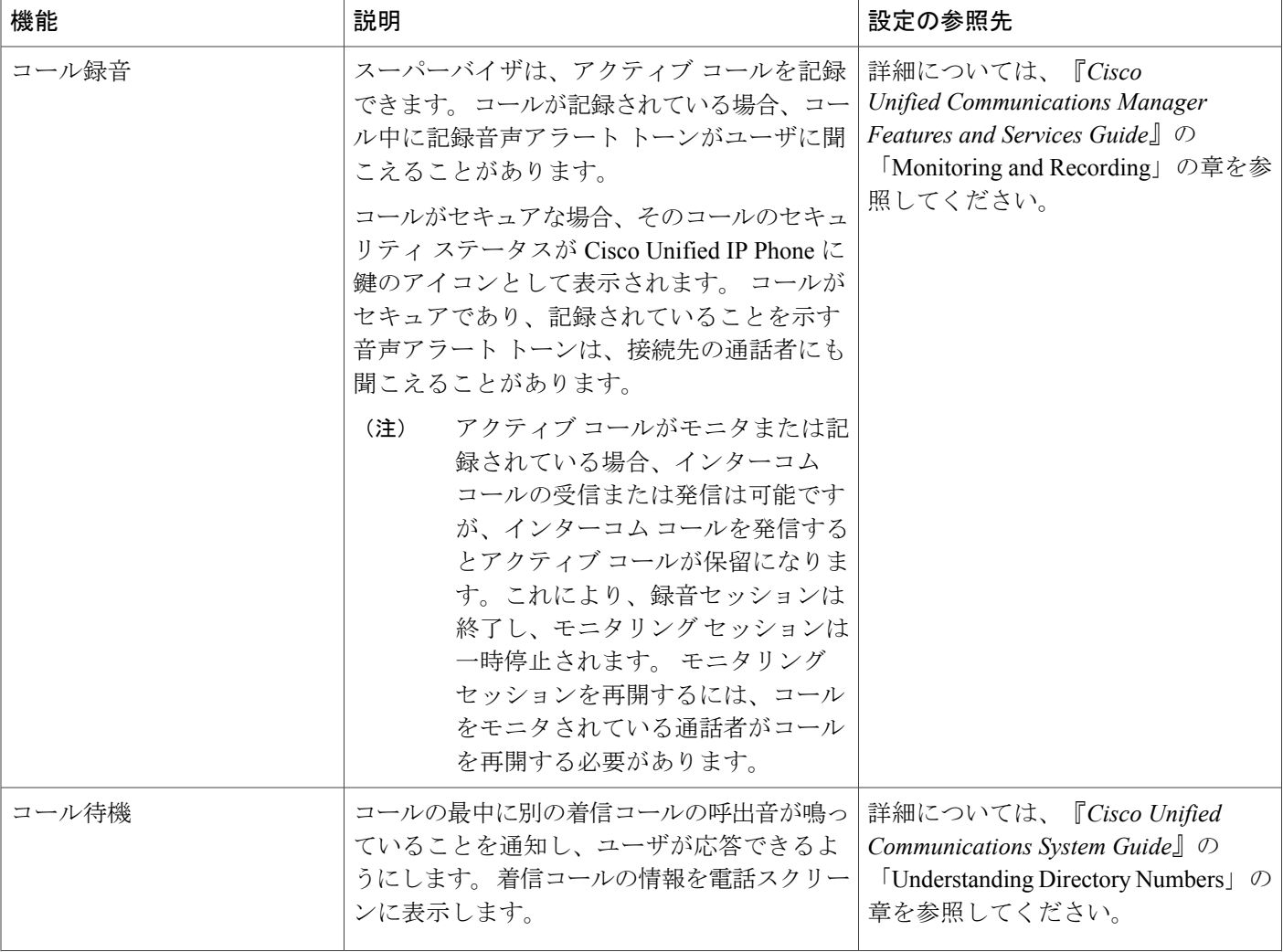

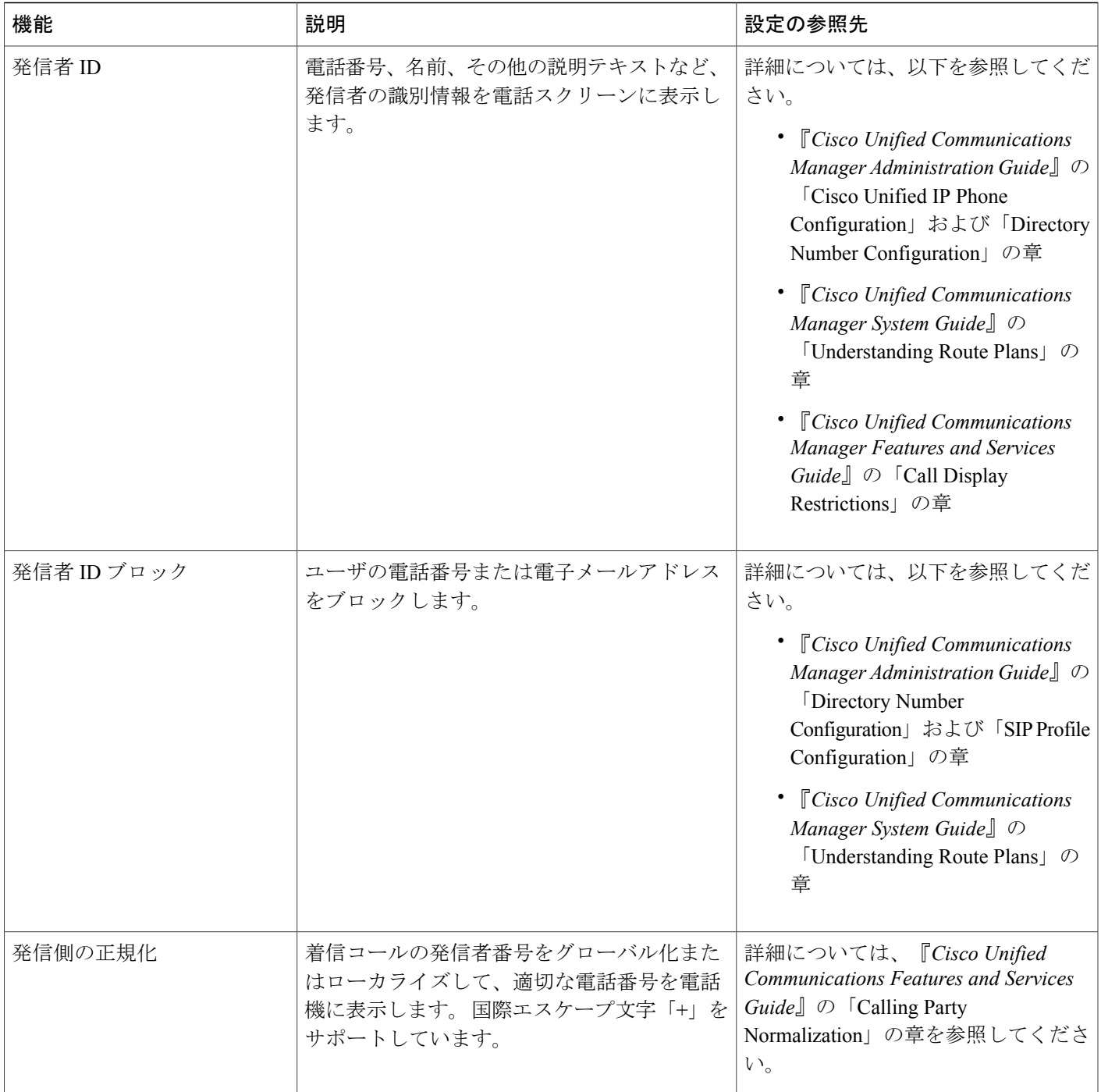

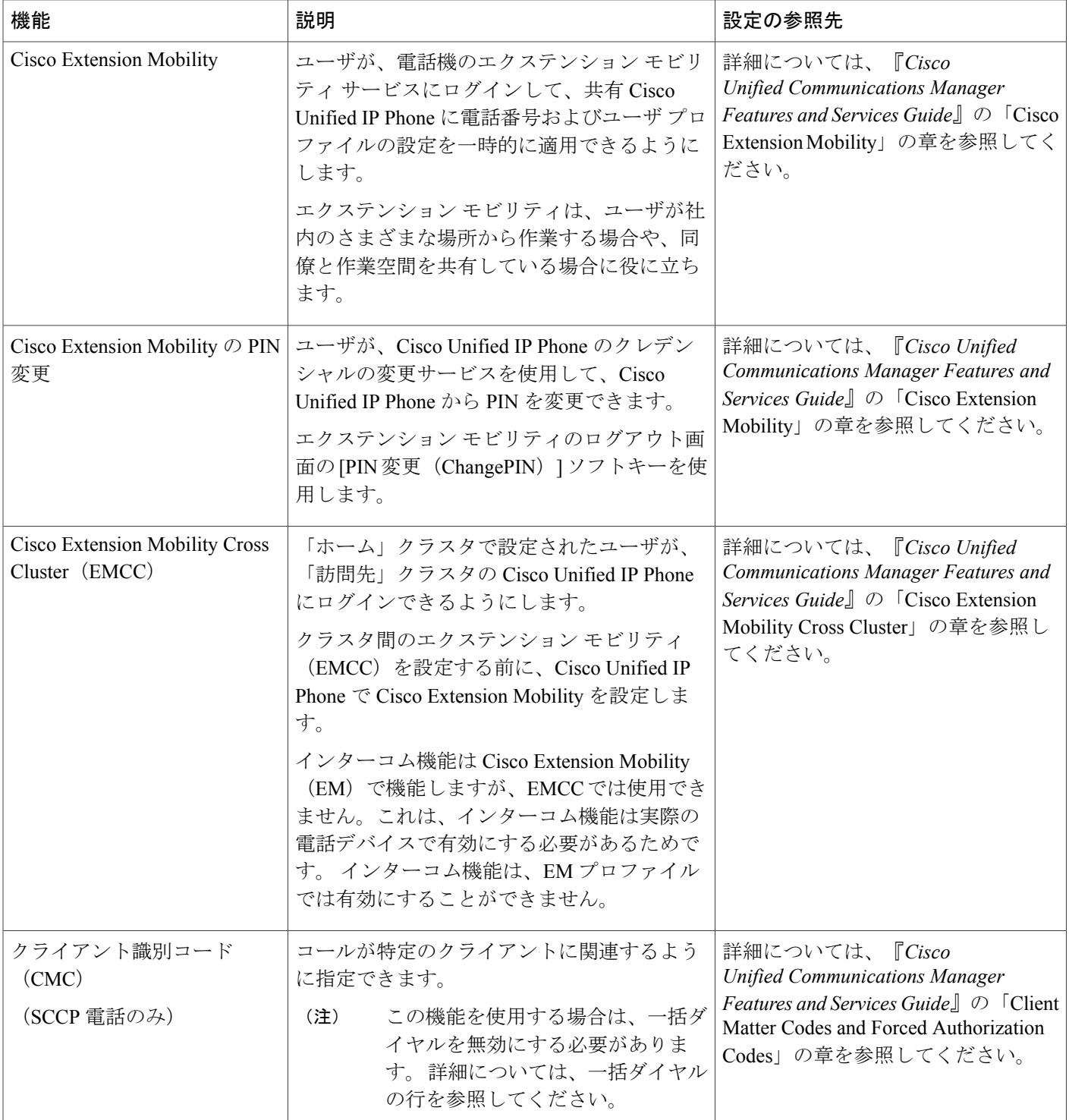

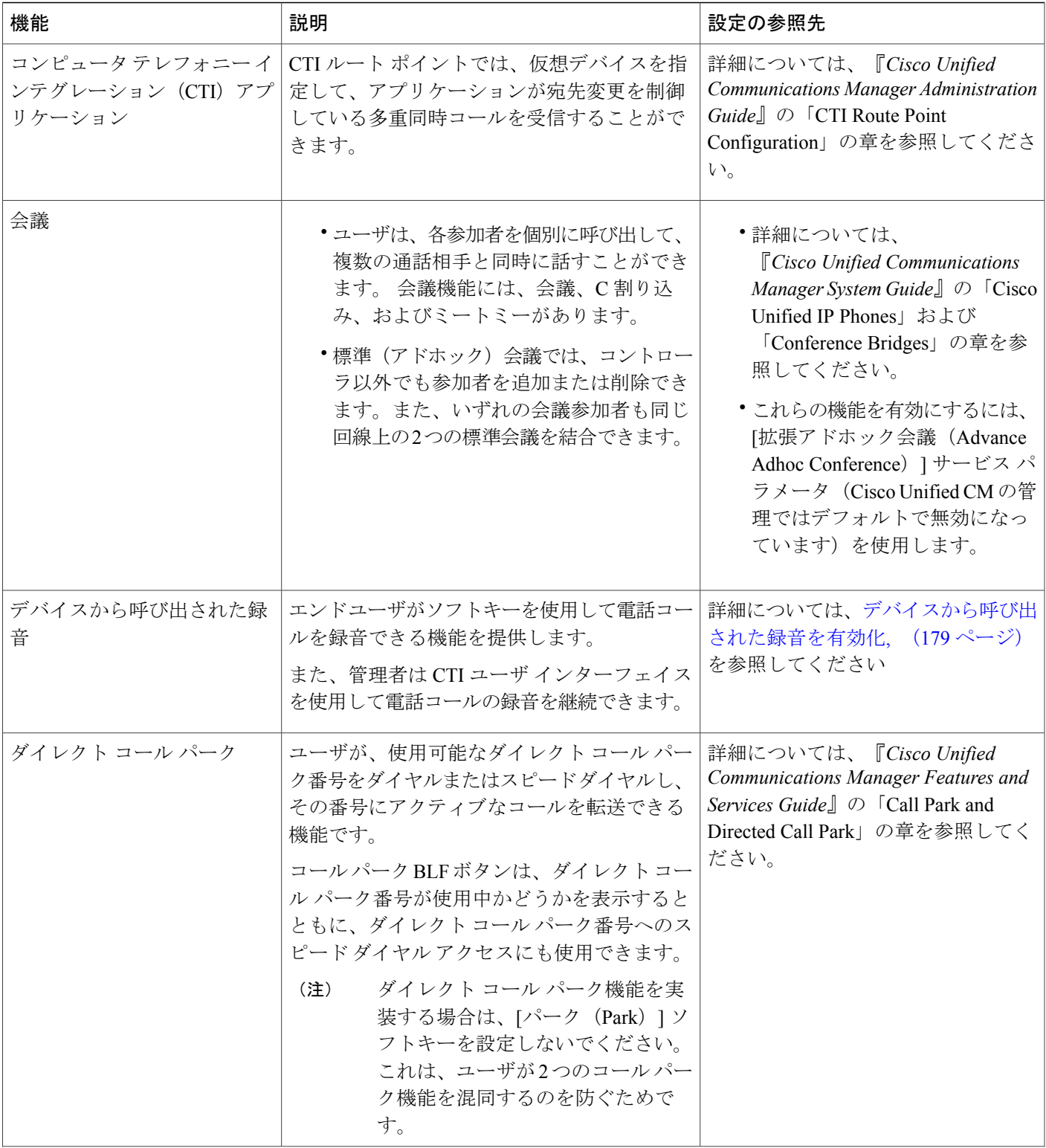

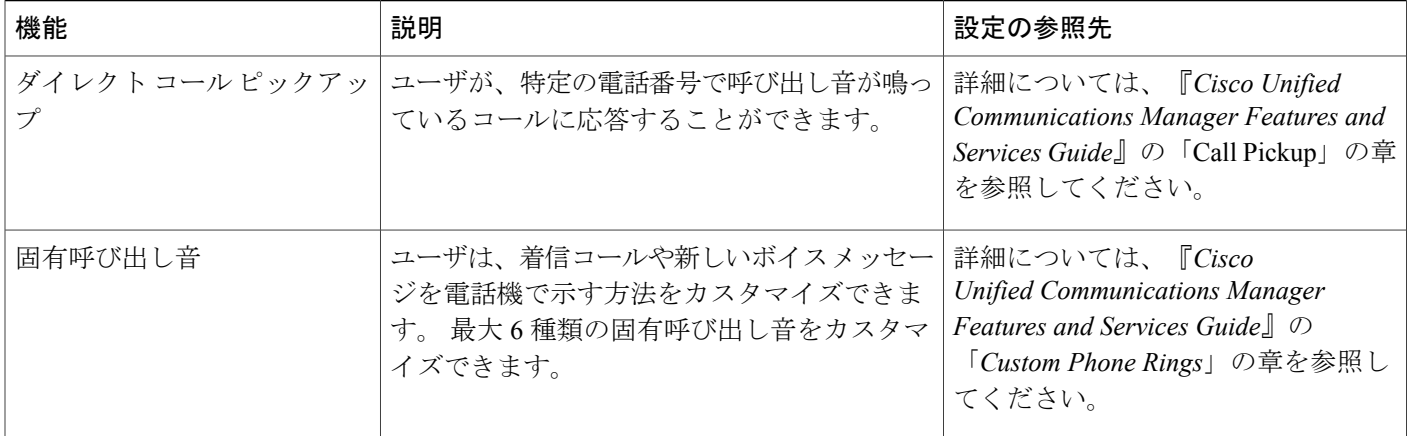

 **Cisco Unified IP Phone 7931G** アドミニストレーション ガイド **for Cisco Unified Communications Manager 9.0**(**SCCP** および **SIP**)

 $\overline{1}$ 

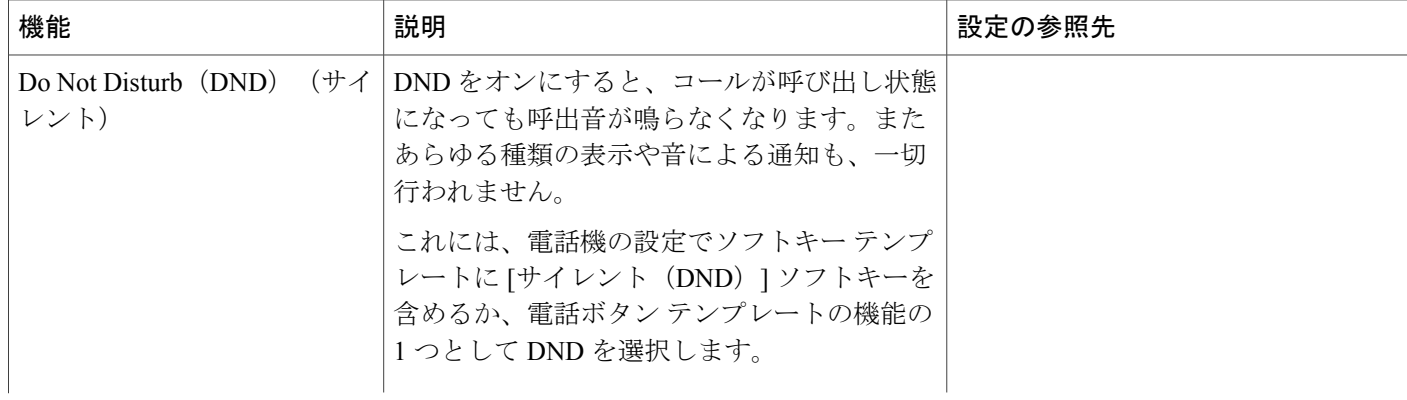

 $\overline{\phantom{a}}$ 

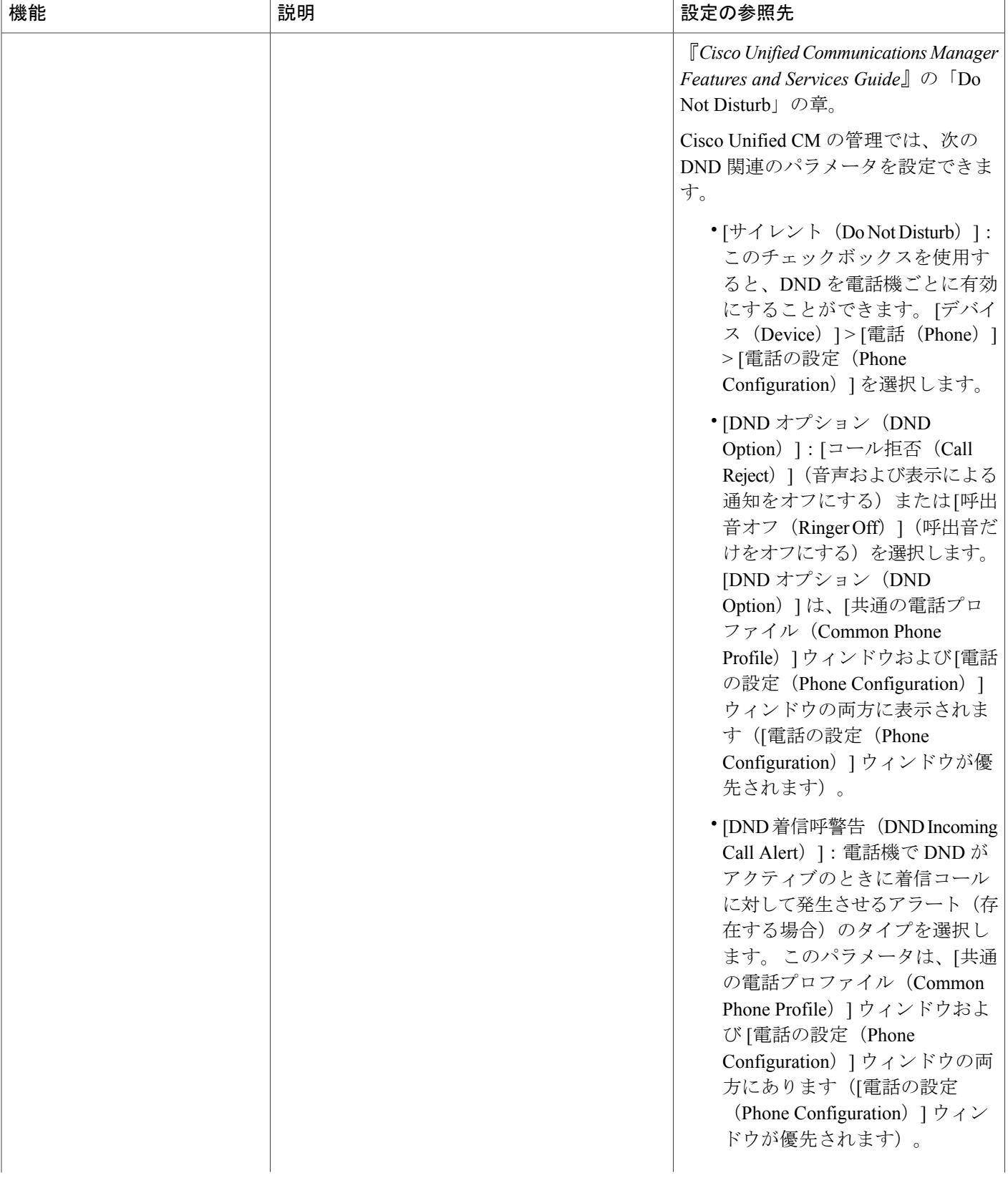

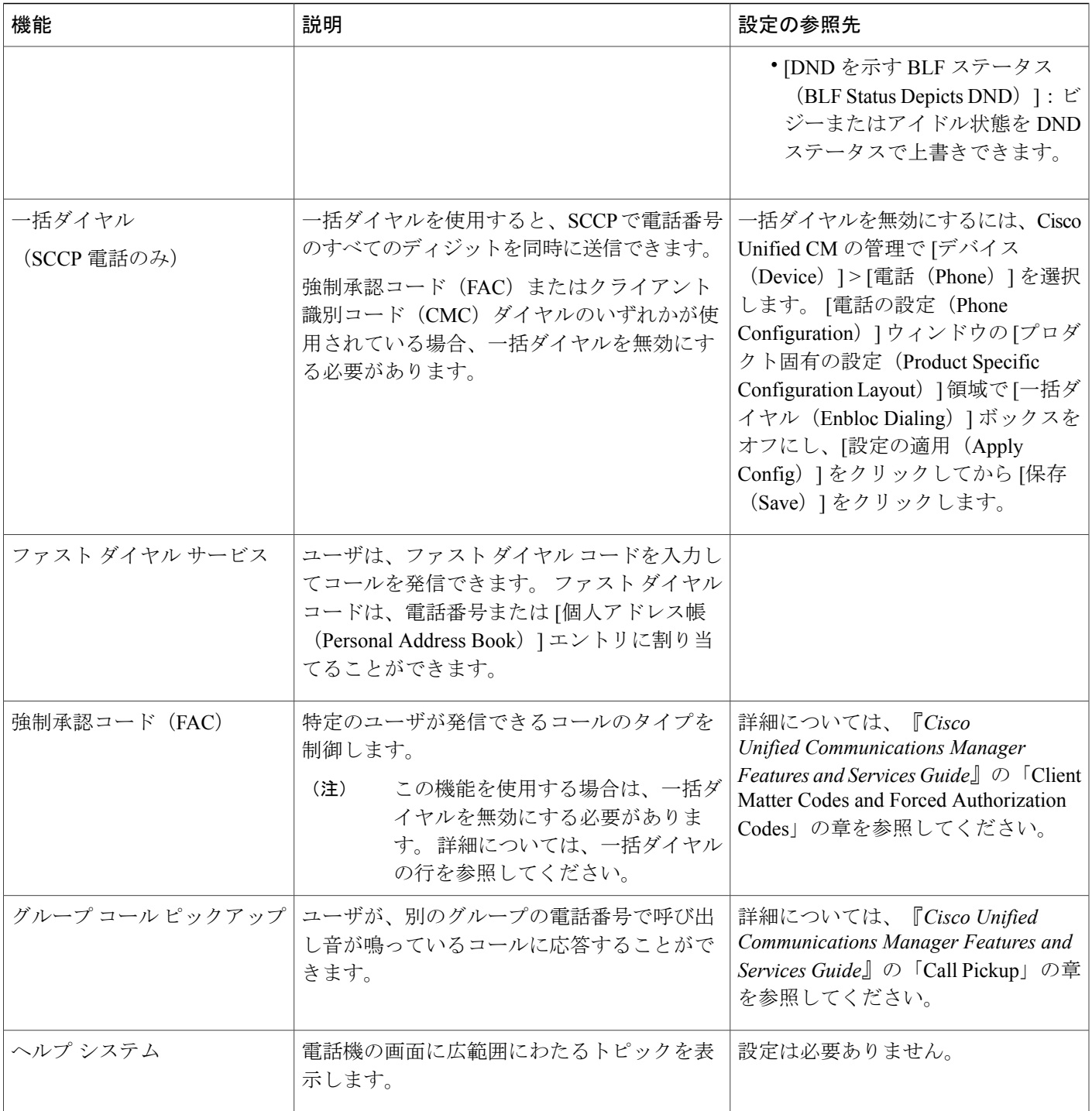

 $\overline{\phantom{a}}$ 

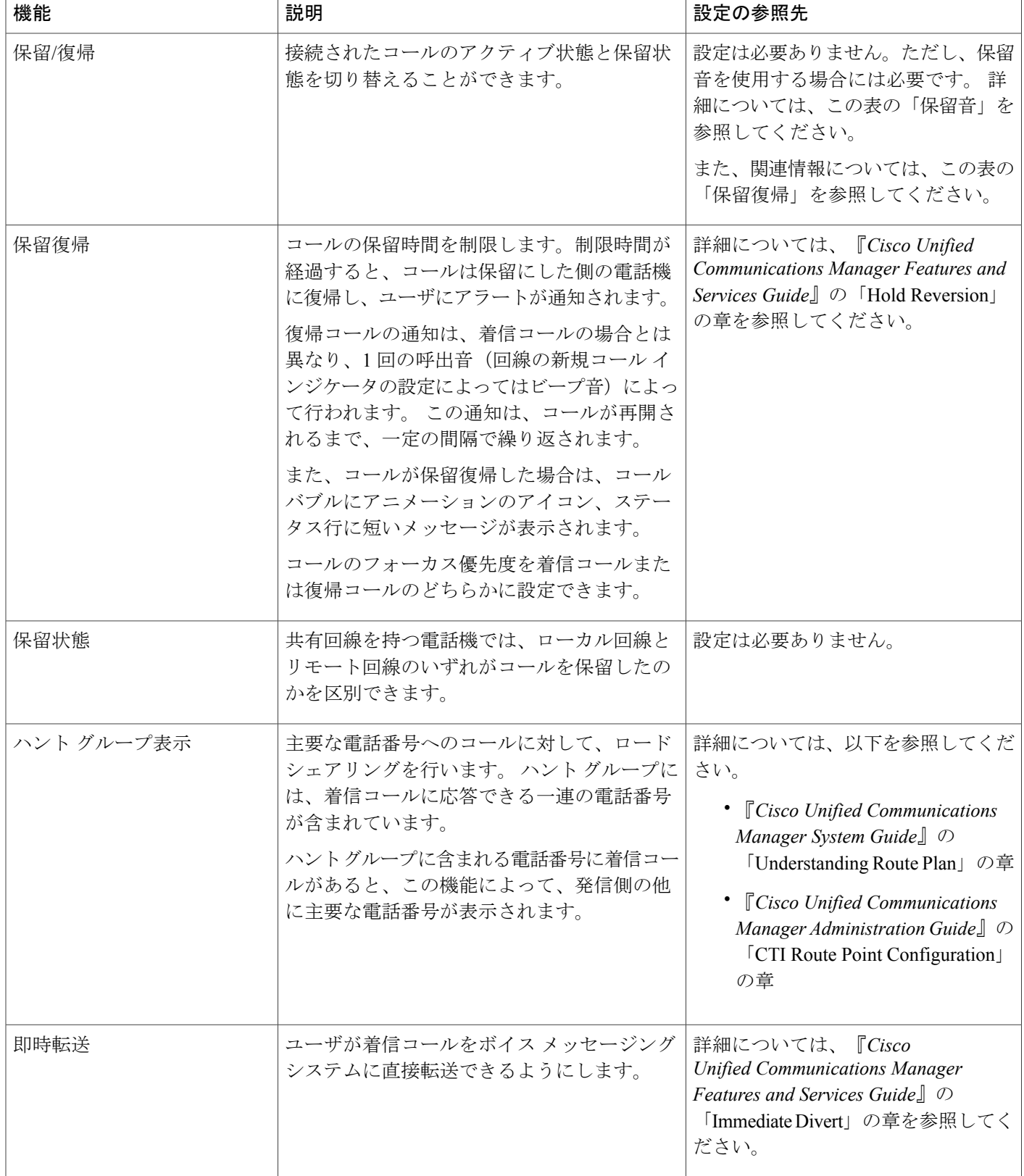

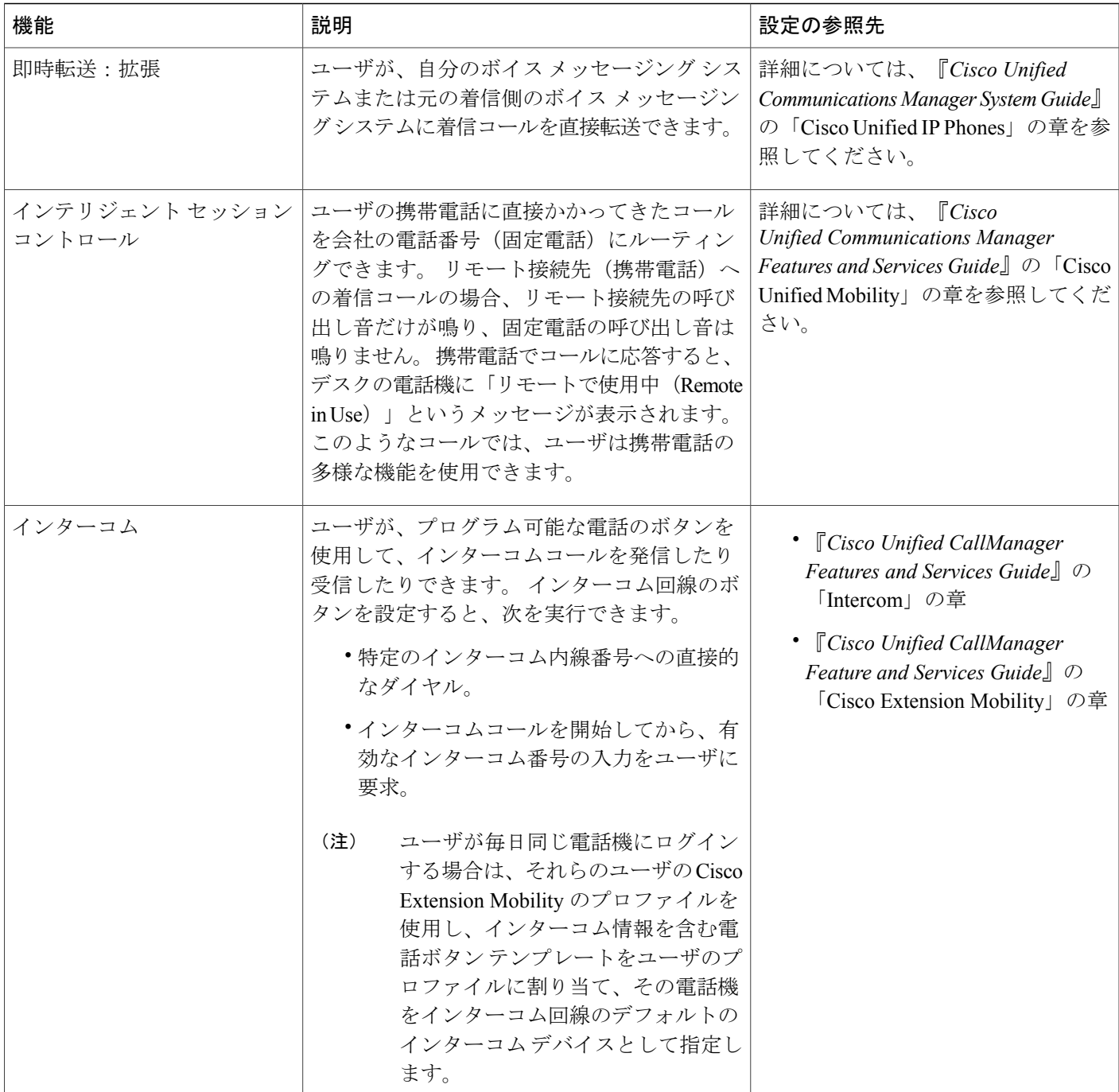

f

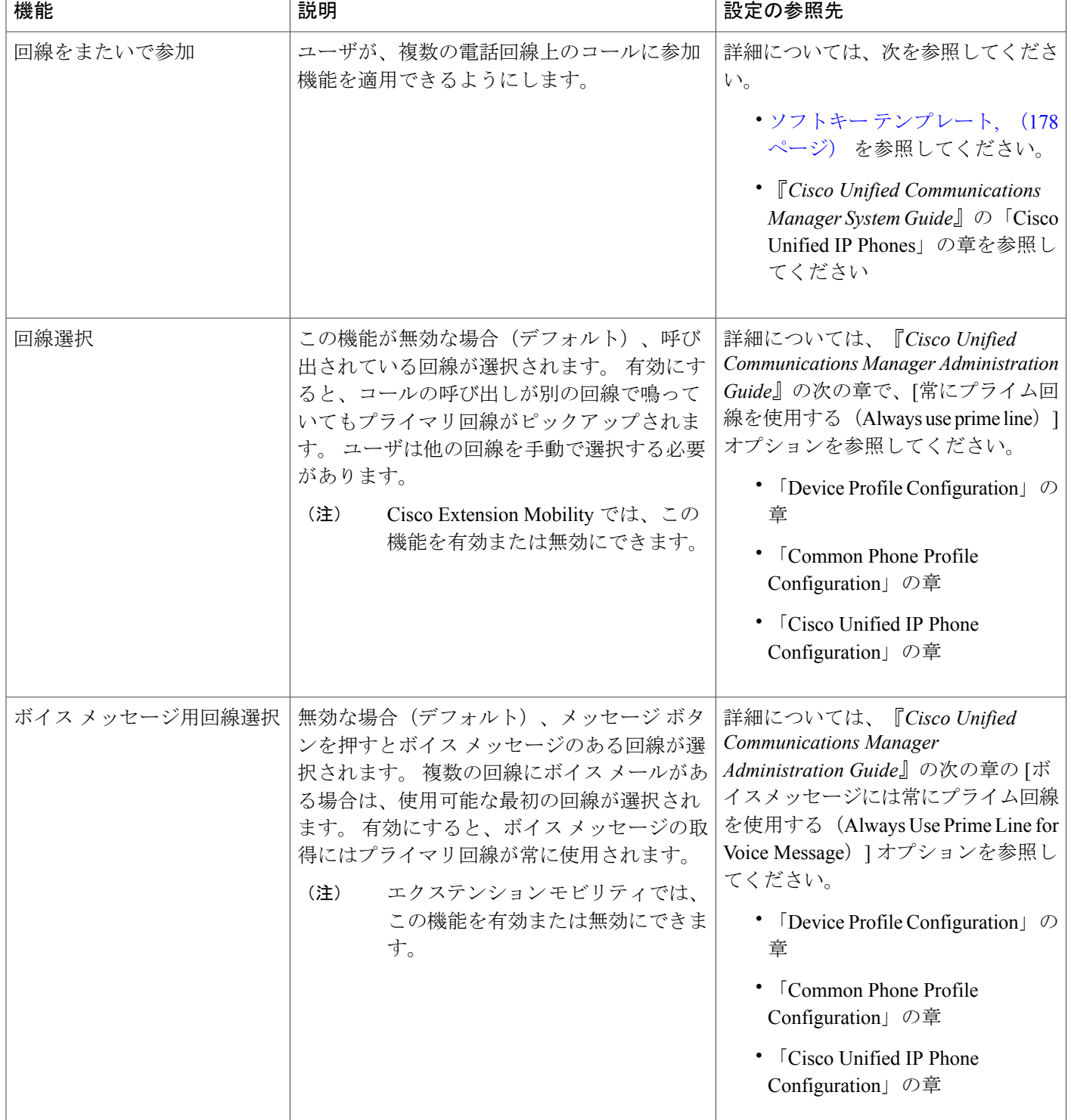
$\overline{\mathsf{I}}$ 

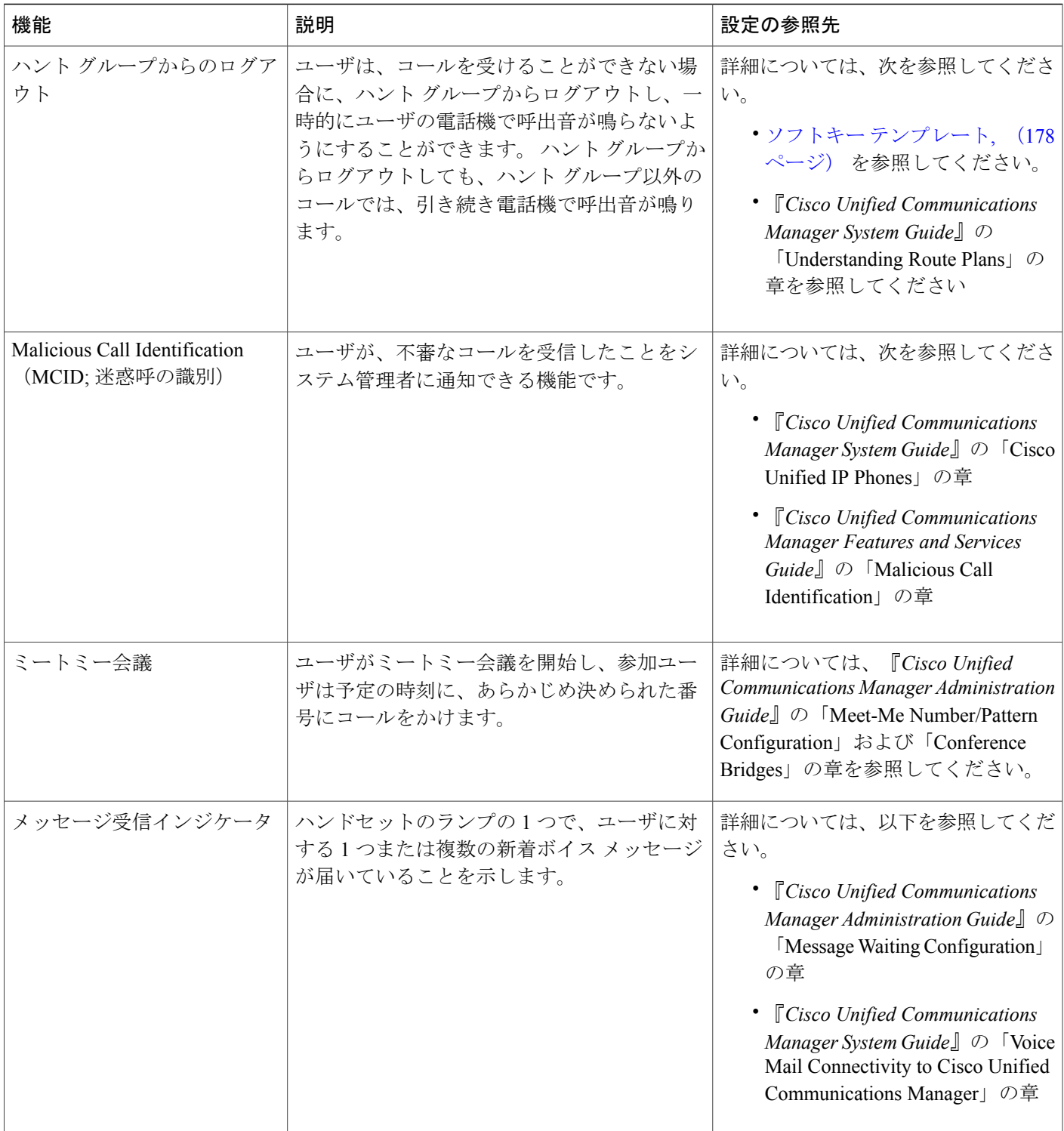

T

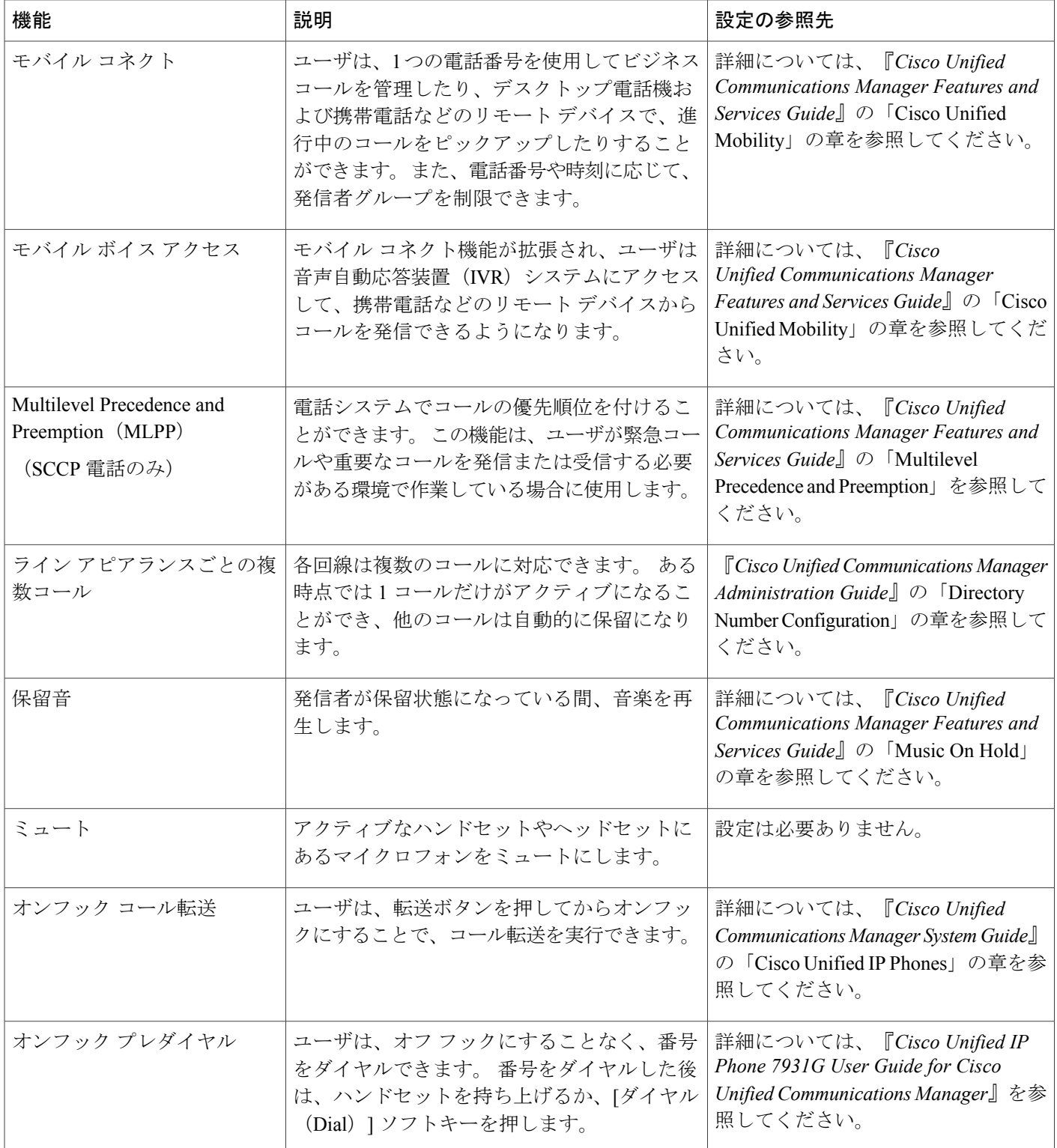

 $\overline{\mathsf{I}}$ 

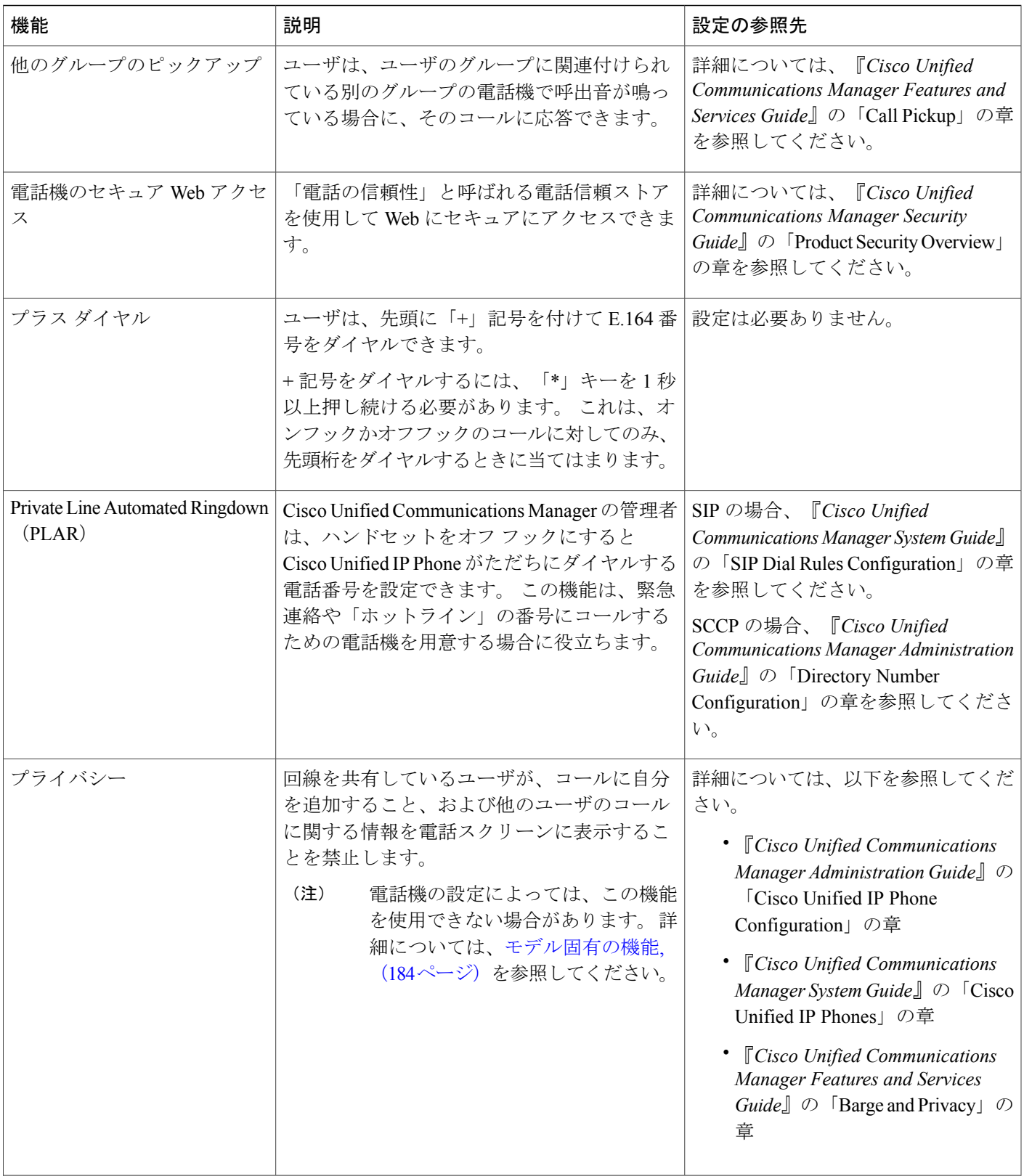

T

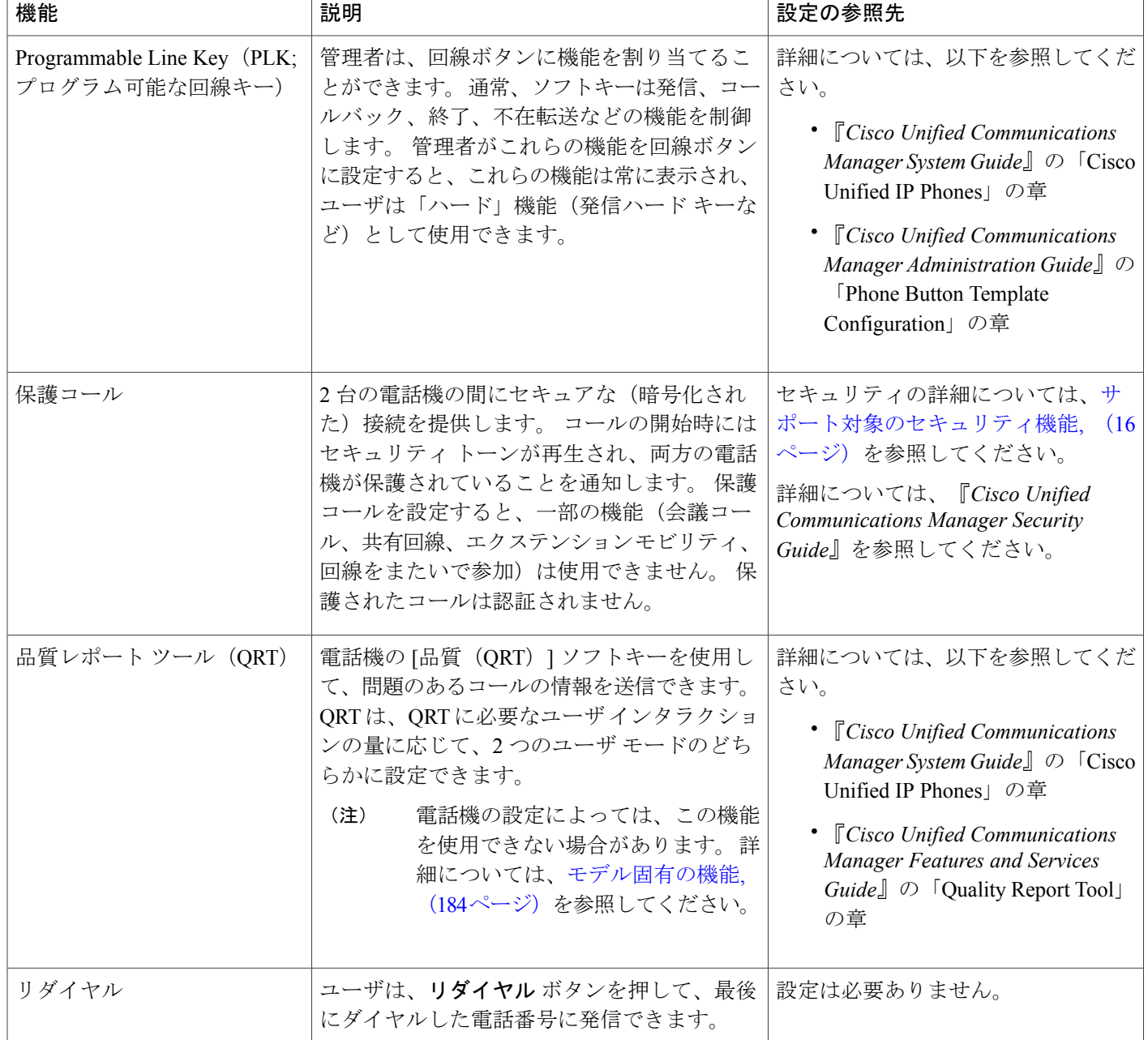

 $\overline{\phantom{a}}$ 

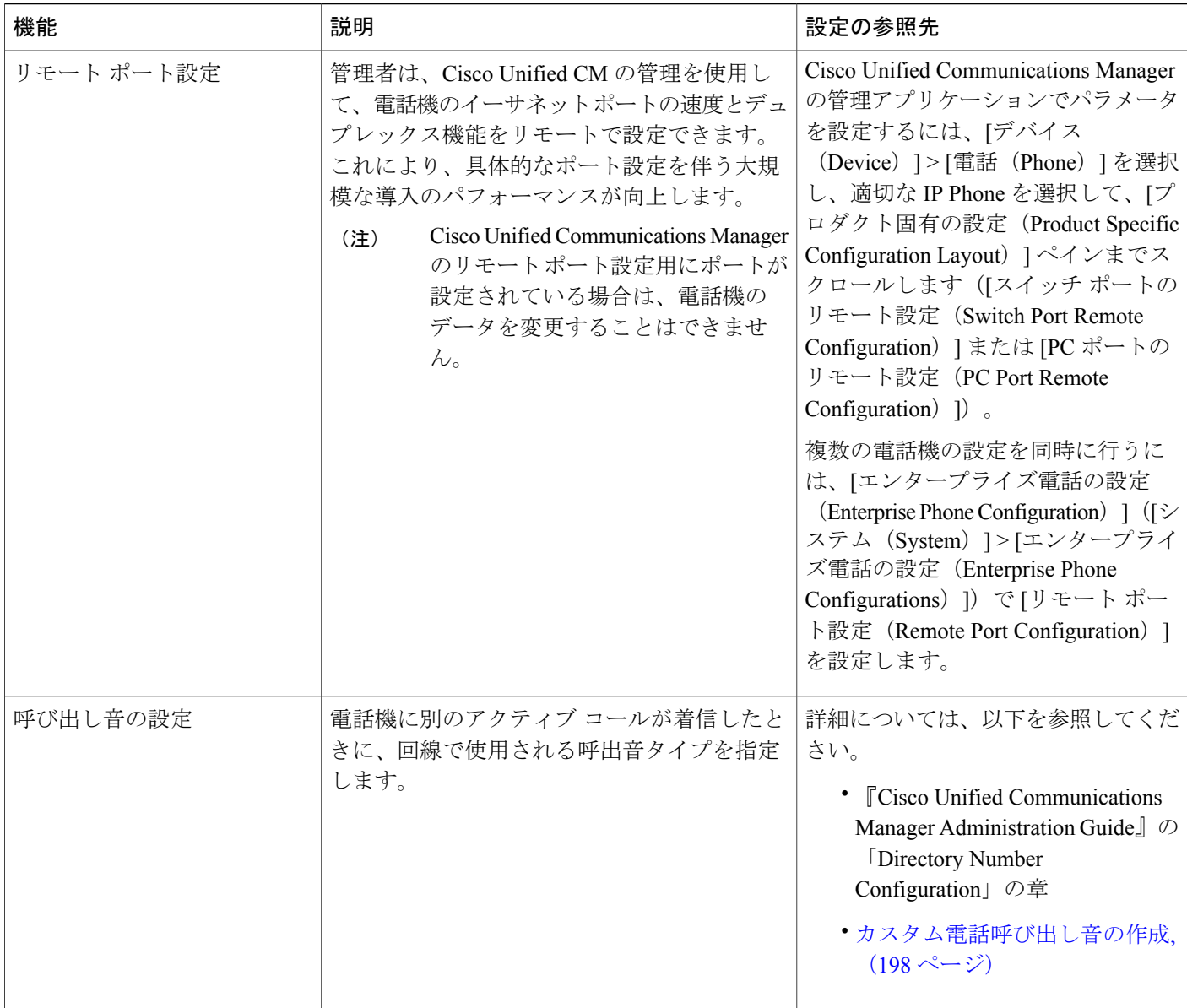

 $\overline{\phantom{a}}$ 

T

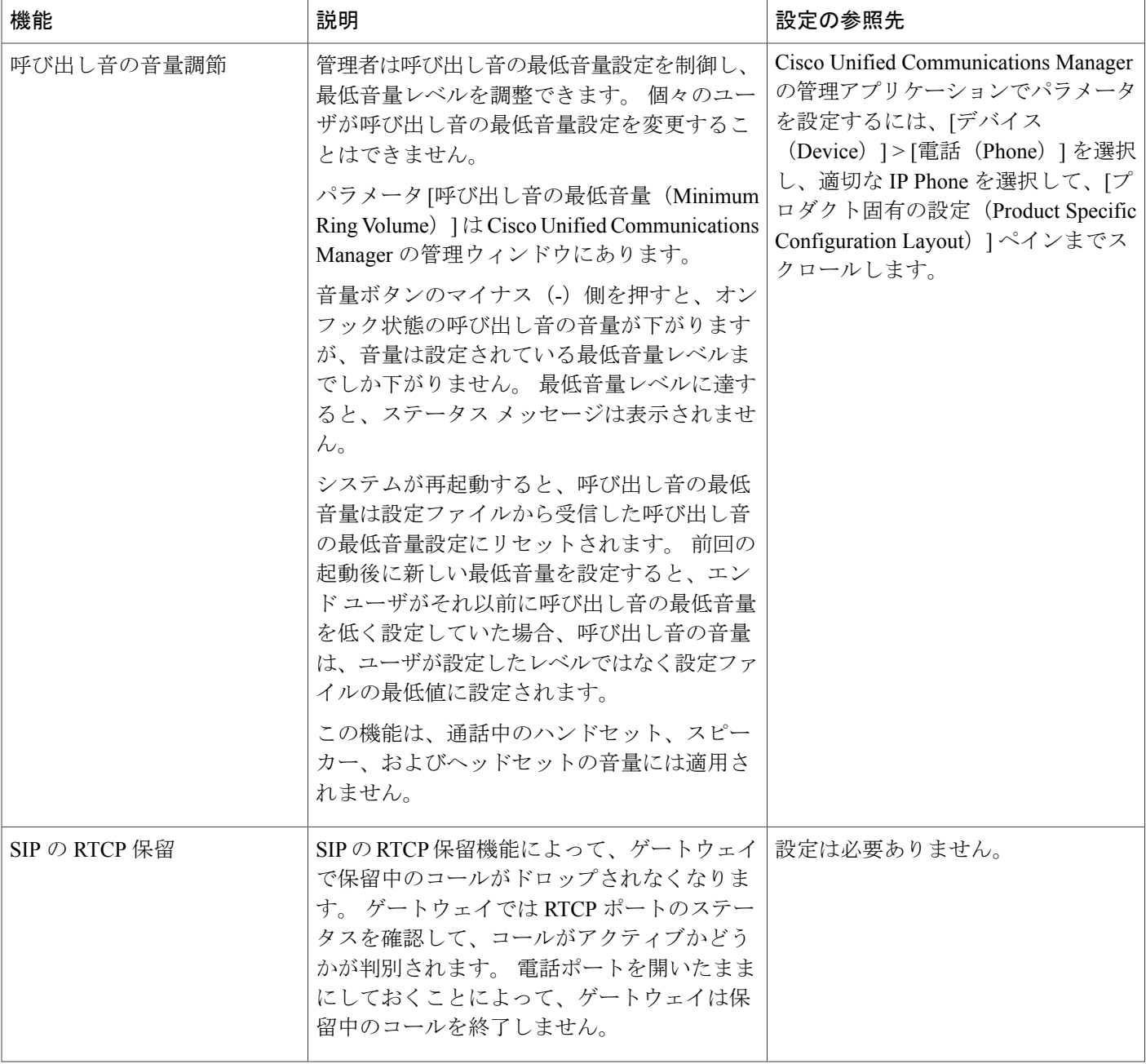

 $\overline{\mathsf{I}}$ 

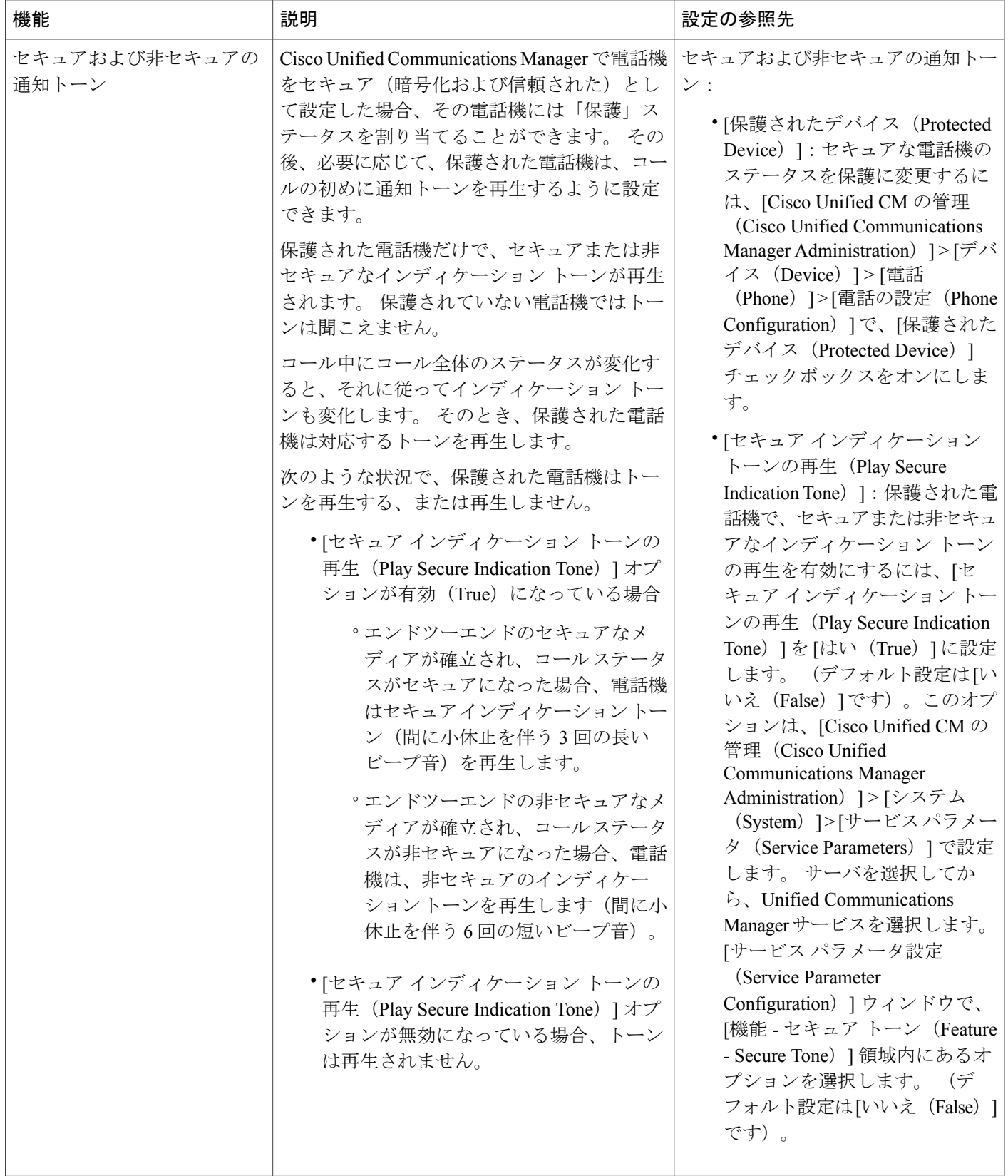

 $\overline{\phantom{a}}$ 

T

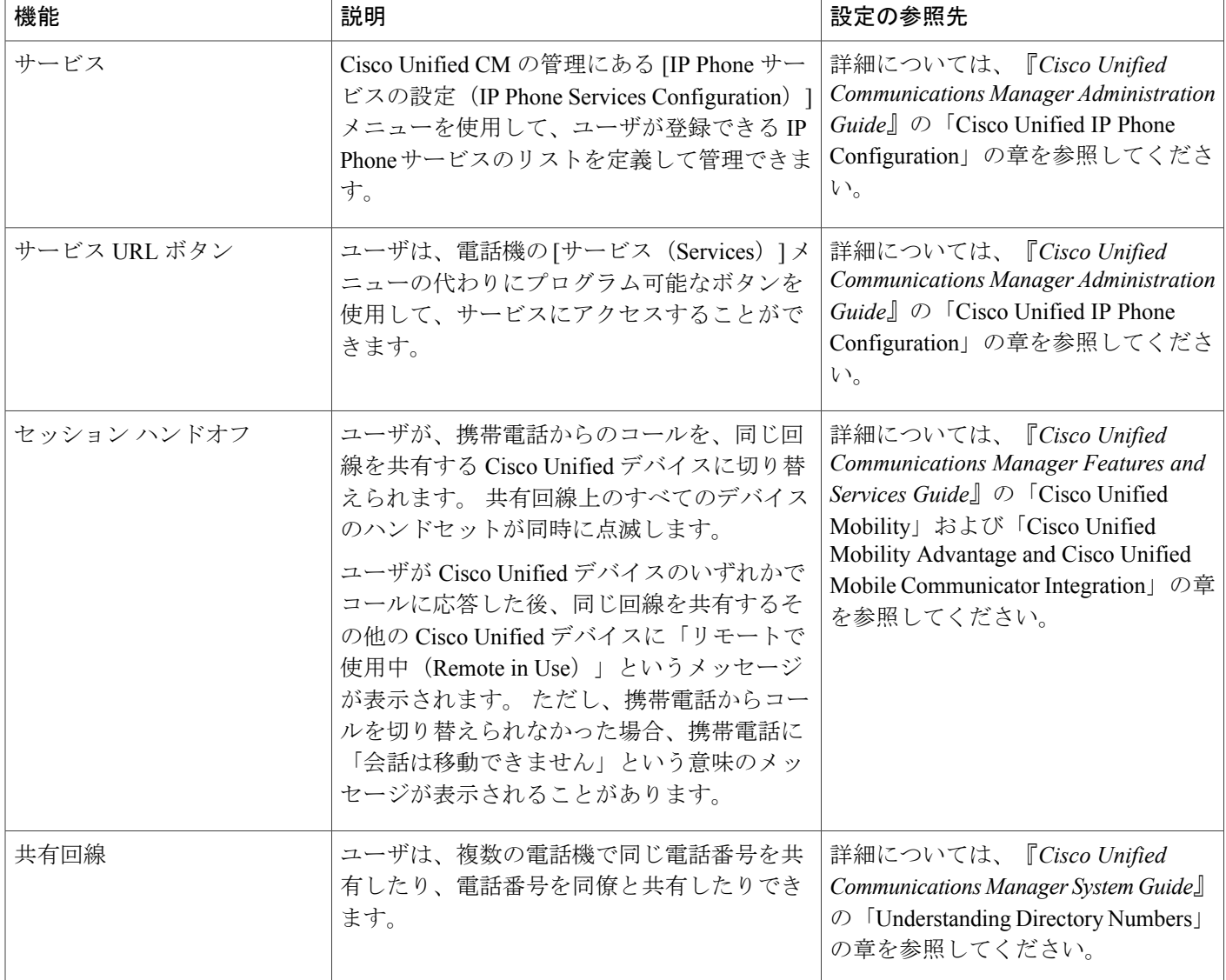

 $\overline{\mathsf{I}}$ 

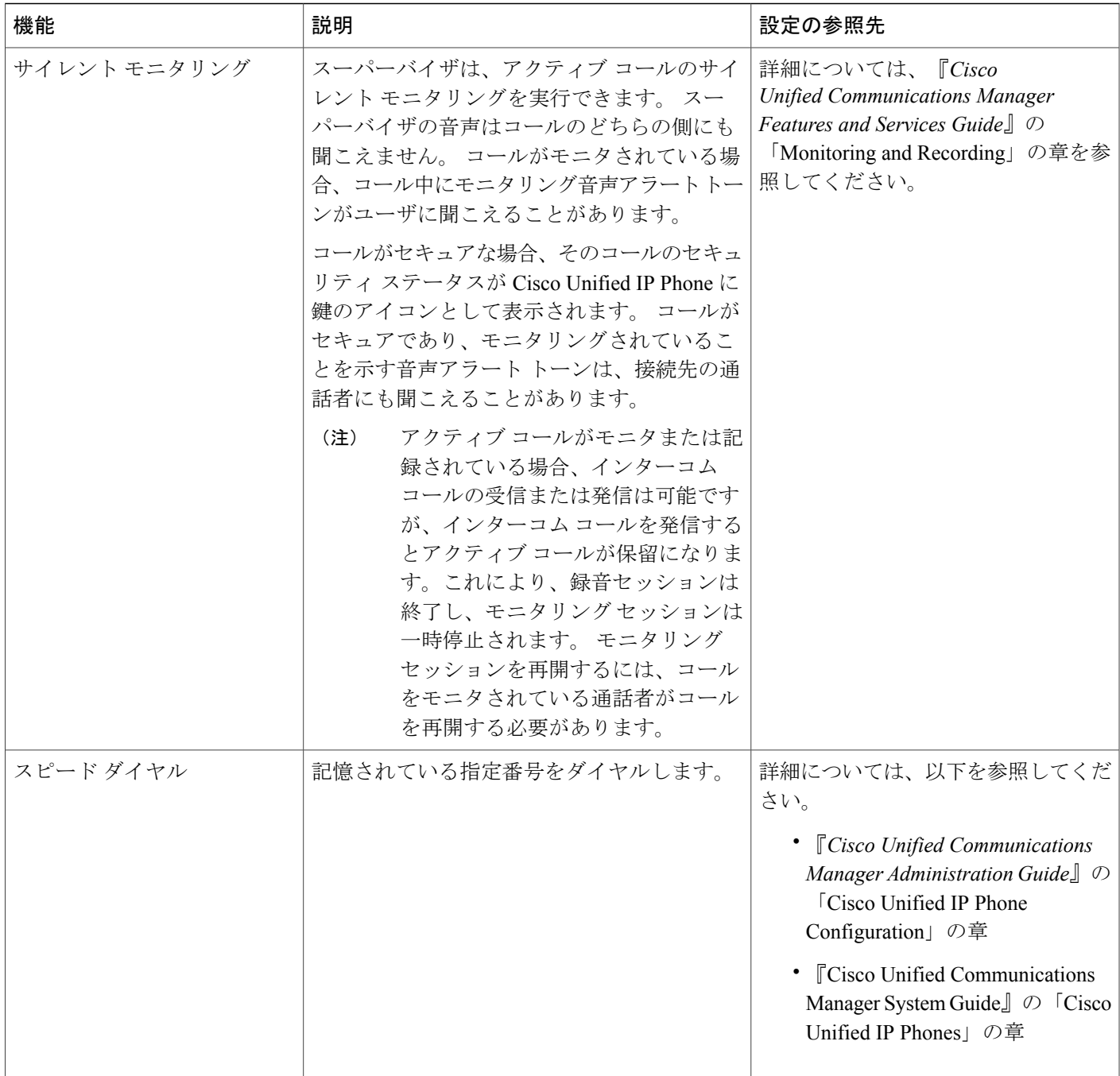

T

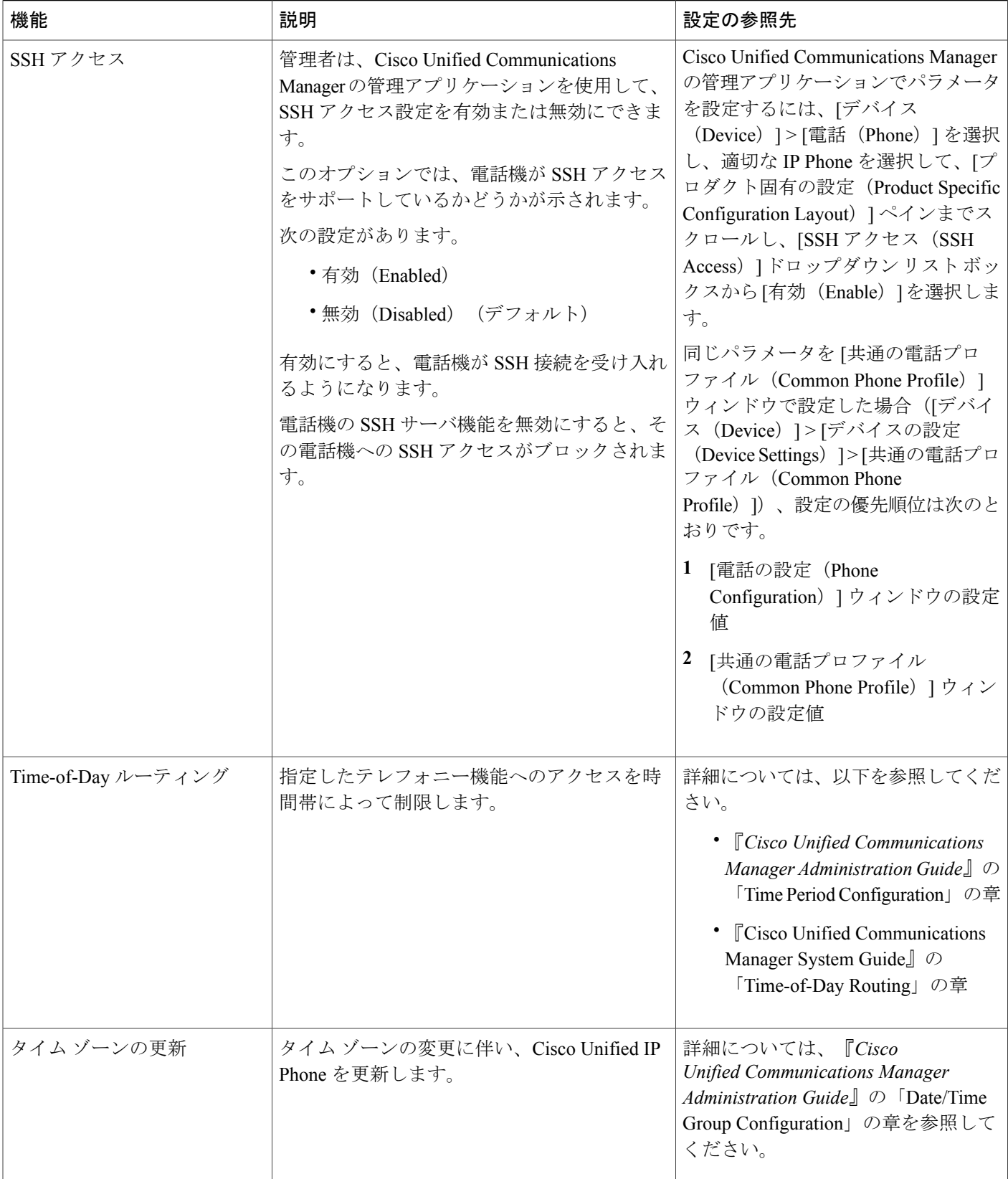

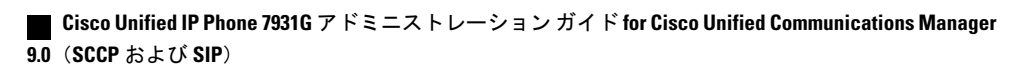

 $\overline{ }$ 

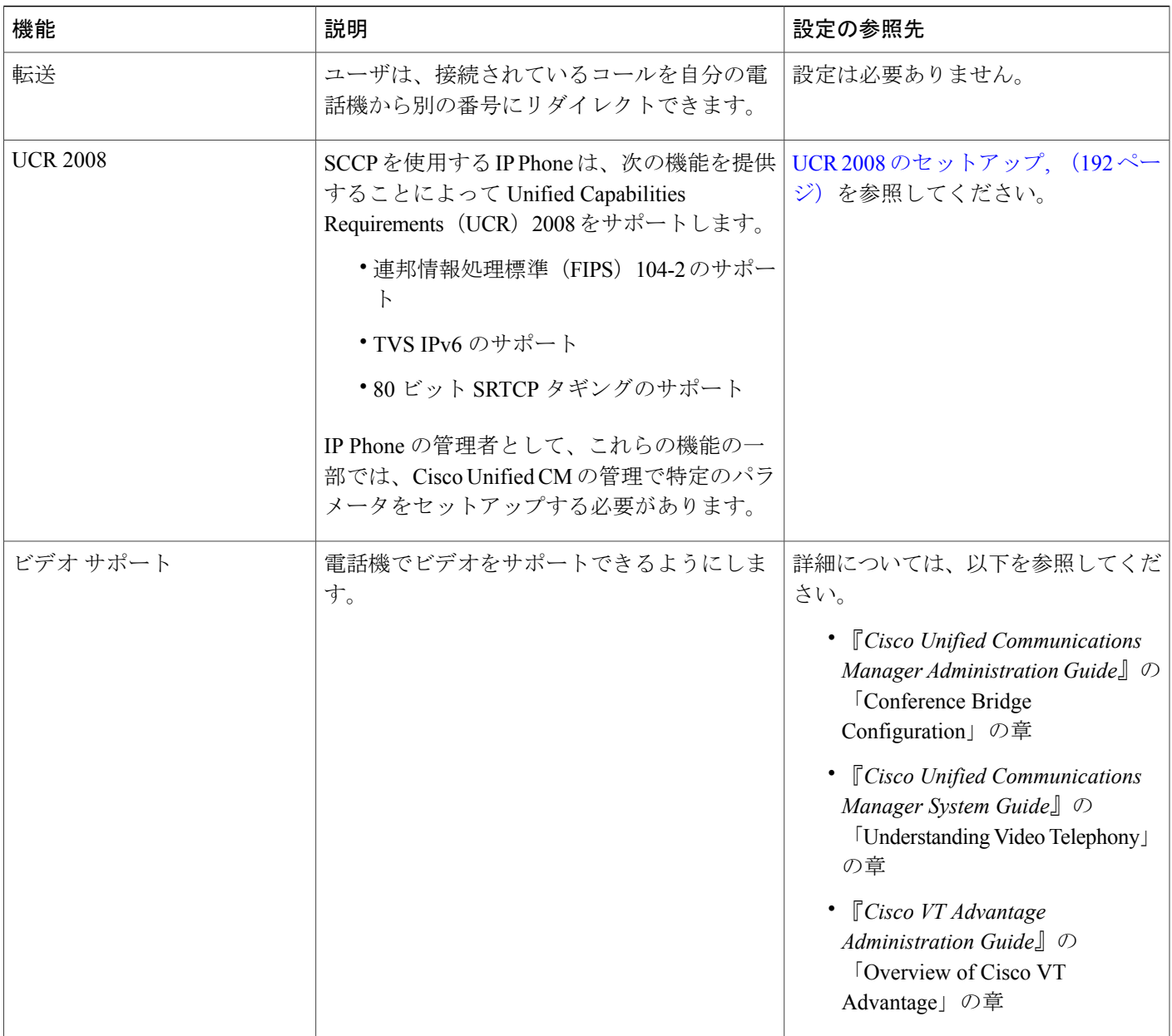

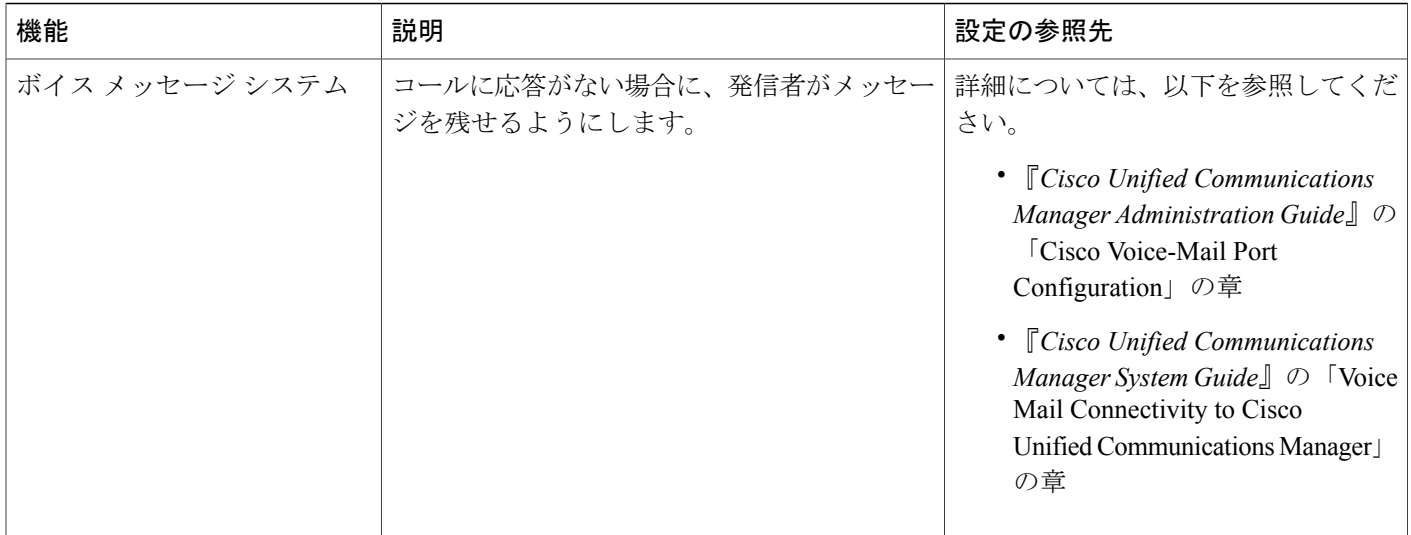

# プロダクト固有のパラメータ

Cisco Unified CM の管理で、Cisco Unified IP Phone のプロダクト固有の設定パラメータを設定でき ます。 次の表に、Cisco Unified CM の管理の設定ウィンドウおよびパスを示します。

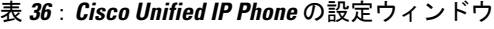

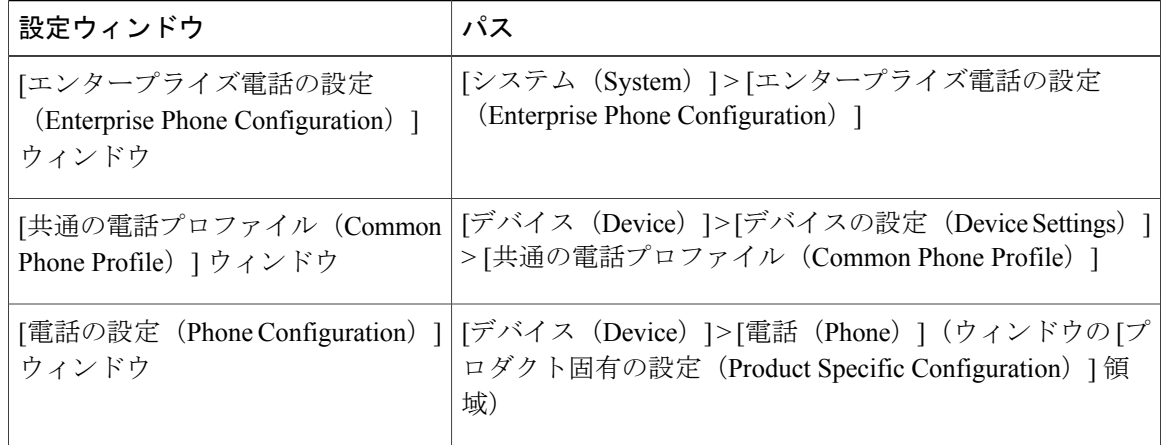

この 3 つの設定ウィンドウで、次のパラメータを設定できます。

- 設定アクセス(Settings Access)
- ビデオ機能(Video Capabilities)
- Web アクセス(Web Access)
- ロード サーバ(Load Server)

#### • RTCP

- ピア ファームウェア共有(Peer Firmware Sharing)
- Cisco Discovery Protocol (CDP): スイッチ ポート (Cisco Discovery Protocol (CDP): Switch Port)
- Cisco Discovery Protocol (CDP) : PC ポート (Cisco Discovery Protocol (CDP): PC Port)
- Link Layer Discovery Protocol Media Endpoint Discover (LLDP-MED) : スイッチ ポート (Link Layer Discovery Protocol - Media Endpoint Discover (LLDP-MED): Switch Port)
- Link Layer Discovery Protocol (LLDP): PC  $\forall \neg \vdash$  (Link Layer Discovery Protocol (LLDP): PC Port)
- IPv6 ロード サーバ (IPv6 Load Server)
- 802.1X 認証 (802.1x Authentication)
- スイッチ ポートのリモート設定(Switch Port Remote Configuration)
- PC ポートのリモート設定 (PC Port Remote Configuration)
- 自動ポート同期(Automatic Port Synchronization)
- SSH アクセス(SSH Access)

パラメータを設定するときは、更新する設定ごとに[共通設定の上書き(OverrideCommonSettings)] チェックボックスを選択します。 このボックスをチェックしないと、対応するパラメータ設定が 有効になりません。 3 つの設定ウィンドウでパラメータを設定した場合、設定の優先順序は次の とおりです。

- [電話の設定 (Phone Configuration) ] ウィンドウ (最も高い優先順位)
- [共通の電話プロファイルの設定(Common Phone Profile Configuration)] ウィンドウ
- [エンタープライズ電話の設定(Enterprise Phone Configuration)] ウィンドウ(最も低い優先 順位)

# 社内ディレクトリとパーソナル ディレクトリのセット アップ

Cisco Unified IP Phone のディレクトリ ボタンを押すと、いくつかのディレクトリにアクセスでき ます。デフォルトでは、このボタンは回線ボタン22(左側の上から2番目の回線ボタン)です。 次のディレクトリが含まれます。

- 社内ディレクトリ:ユーザは、他の社員の電話番号を調べることができます。 この機能をサポートするには、社内ディレクトリを設定する必要があります。
- 
- パーソナル ディレクトリ:ユーザが、一連の個人の番号を保存できます。

この機能をサポートするには、パーソナル ディレクトリを設定するためのソフトウェアを ユーザに提供する必要があります。

### 社内ディレクトリのセットアップ

Cisco Unified Communications Manager では、Cisco Unified Communications Manager と連動する Cisco Unified Communications Manager アプリケーションのユーザの認証情報と認可情報を保存す るために、Lightweight Directory AccessProtocol(LDAP)ディレクトリを使用しています。認証に よって、システムに対するユーザのアクセス権が確立します。 一方、許可は、ユーザが使用許可 を持つテレフォニー リソース(特定の内線番号など)を指定するものです。

ディレクトリの詳細については、『*Cisco Unified Communications Manager System Guide*』の 「Understanding the Directory」の章を参照してください。

これらの機能をインストールおよびセットアップするには、『*CiscoUnifiedCommunicationsManager Administration Guide*』の「LDAP System Configuration」、「LDAP Directory Configuration」、およ び「LDAP Authentication Configuration」の各章を参照してください。

LDAP ディレクトリの設定が完了すると、Cisco Unified IP Phone の社内ディレクトリ サービスを 使用して社内ディレクトリ内のユーザを検索できます。

### パーソナル ディレクトリのセットアップ

パーソナル ディレクトリは、次の機能で構成されています。

- Personal Address Book (PAB; 個人アドレス帳)
- 個人ファスト ダイヤル(ファスト ダイヤル)
- アドレス帳同期化ツール(TABSync)

ユーザは、次の方法によってパーソナル ディレクトリにアクセスできます。

- Web ブラウザから:Cisco Unified Communications Manager ユーザ オプション Web ページから PAB やファスト ダイヤル機能にアクセスできます。
- Cisco Unified IP Phone から:[ディレクトリ(Directories)]>[パーソナルディレクトリ(Personal Directory)] を選択して、電話機から PAB およびファスト ダイヤル機能にアクセスできま す。
- Microsoft Windows アプリケーションから:TABSync ツールを使用して、PAB を Microsoft Windows Address Book (WAB) と同期化することができます。 Microsoft Outlook Address Book (OAB)を使用するユーザは、まず OAB から Windows Address Book(WAB)にデータをイ ンポートする必要があります。 次に TabSync を使用して WAB をパーソナル ディレクトリと 同期化します。

Cisco Unified IP Phone Address Book Synchronizer を使用しているユーザが、自分に関するエンド ユーザ データのみにアクセスできるようにするには、Cisco Unified サービスアビリティで Cisco UXL Web Service をアクティブ化します。

パーソナル ディレクトリを Web ブラウザから設定するには、ユーザが自分のユーザ オプション Web ページにアクセスする必要があります。 管理者は、ユーザに対して URL とログイン情報を 提供する必要があります。

Microsoft Outlook と同期化するには、管理者から提供される TABSync ユーティリティをユーザが インストールする必要があります。詳細については、Cisco Unified IP Phone Address Book Synchronizer [の入手](#page-314-0), (295ページ) および Cisco Unified IP Phone Address Book [Synchronizer](#page-314-1) の導入, (295ペー ジ)を参照してください。

# 電話ボタン テンプレート

電話ボタン テンプレートを使用すると、プログラム可能な回線ボタンに、スピード ダイヤルや コール処理機能を割り当てることができます。 ボタンに割り当てが可能なコール処理機能には、 コール転送、保留、および会議などがあります。

テンプレートの変更は、可能な限り電話機をネットワークに登録する前に行ってください。 この 順序に従うと、登録の実行中、カスタマイズした電話ボタン テンプレート オプションに Cisco Unified Communications Manager からアクセスできます。

Cisco Unified IPPhone 7931Gに標準で搭載されているデフォルトのテンプレートでは、次の回線ボ タンが使用されています。

- ボタン 1 ~ 8:電話回線
- ボタン 9 ~ 12:スピード ダイヤル ボタン
- ボタン 13 ~ 16:BLF スピード ダイヤル ボタン
- ボタン 17 ~ 20:未割り当て
- ボタン 21:ボイス メッセージング システムへのアクセス
- ボタン 22:ディレクトリ メニューの表示
- ボタン 23:オプションのヘッドセットのアクティブ化
- ボタン 24:アプリケーション メニューの表示

ユーザの混乱を防ぐため、同じ機能をボタンとソフトキーに同時に割り当てないでください。 プログラム可能な回線ボタンには、次のガイドラインが適用されます。

- 次のボタンがプログラム可能な回線ボタンに割り当てられます。
	- ヘッドセット
	- アプリケーション メニュー
	- ディレクトリ
- メッセージ
- 設定
- サービス
- リダイヤル、転送、および保留は、プログラム可能回線ボタンに割り当てることができませ ん。 これらの機能には専用のボタンとソフトキーが割り当てられています。

### 電話テンプレートの変更

Cisco Unified Communications Manager の [デバイスの設定(Device Settings)] ページには、電話テ ンプレートが含まれています。

#### 手順

- ステップ **1** Cisco Unified CM の管理で、[デバイス(Device)] > [デバイスの設定(DeviceSettings)] > [電話ボ タン テンプレート(Phone Button Template)] を選択します。
- ステップ **2** 電話ボタン テンプレートを電話機に割り当てるには、Cisco Unified CM の管理の [電話の設定 (Phone Configuration)] ウィンドウにある [電話ボタン テンプレート(Phone Button Template)] フィールドを使用します。 詳細については、『*Cisco Unified Communications Manager Administration Guide*』および『*Cisco Unified Communications Manager System Guide*』を参照してください。

### 個人アドレス帳やファスト ダイヤルの電話ボタン テンプレート

電話ボタンテンプレートを変更して、サービスURLを回線ボタンに関連付けることができます。 電話ボタン テンプレートを変更すると、ボタンを 1 回押すだけで PAB およびファスト ダイヤル にアクセスできます。 電話ボタン テンプレートを変更する前に、PAB またはファスト ダイヤル を IP Phone サービスとして設定する必要があります。

**[IP Phone** サービス(**IP Phone Services**)**]** での **PAB** またはファスト ダイヤルのセット アップ

IPPhone サービスとして PAB またはファスト ダイヤルを設定するには、次の手順を実行します。

#### 手順

ステップ1 [デバイス (Device) ]>[デバイスの設定 (Device Settings) ]>[IP Phone サービス (Phone Services)] を選択します。

 **Cisco Unified IP Phone 7931G** アドミニストレーション ガイド **for Cisco Unified Communications Manager 9.0**(**SCCP** および **SIP**)

[IP Phone サービスの検索と一覧表示(Find and List IP Phone Services)] ウィンドウが表示されま す。

- ステップ **2** [新規追加(Add New)] をクリックします。 [IP Phone サービスの設定(IP Phone Services Configuration)] ウィンドウが表示されます。
- ステップ **3** 次の設定値を入力します。
	- •「サービス名 (Service Name) ] および [ASCII サービス名 (ASCII Service Name) ] : Personal Address Book と入力します。
	- [サービスの説明(Service Description)]:(オプション)サービスの説明を入力します。
	- •サービス URL (Service URL)

PAB の場合は、次の URL を入力します。

**http://<***Unified CM-server-name***>:8080/ccmpd/login.do?name=#DEVICENAME#&service=pab** ファスト ダイヤルの場合は、次の URL を入力します。

**http://<***Unified-CM-server-name***>:8080/ccmpd/login.do?name=#DEVICENAME#&service=fd**

• セキュア サービス URL(Secure Service URL)

PAB の場合は、次の URL を入力します。

**https://<***Unified CM-server-name***>:8443/ccmpd/login.do?name=#DEVICENAME#&service=pab** ファスト ダイヤルの場合は、次の URL を入力します。

**https://<***Unified-CM-server-name***>:8443/ccmpd/login.do?name=#DEVICENAME#&service=fd**

- [サービス カテゴリ(Service Category)]:[XML サービス(XML Service)] を選択します。
- •「サービスタイプ (Service Type) ]: [ディレクトリ (Directories)] を選択します。
- [有効(Enable)]:チェックボックスを選択します。
- ステップ4 [保存 (Save) ] をクリックします。

サービス パラメータは必要に応じて追加、更新、または削除できます。『*Cisco Unified Communications Manager Administration Guide*』の「IP Phone Service Parameters」を参照してくださ い。

サービス URL を変更した場合、IP Phone サービス パラメータを削除した場合、または ユーザの登録先の IP Phone サービス名を変更した場合は、[登録の更新(Update Subscriptions)]をクリックして、現在のすべての登録ユーザを更新し、変更を適用する 必要があります。このボタンをクリックしなければ、ユーザがそのサービスに登録し て、正しい URL を再作成しなければなりません。 (注)

### **PAB** またはファスト ダイヤル用の電話ボタン テンプレートの変更

PABまたはファストダイヤル用の電話ボタンテンプレートを変更するには、次の手順を実行しま す。

#### 手順

- ステップ **1** Cisco Unified CM の管理で、[デバイス(Device)] > [デバイスの設定(DeviceSettings)] > [電話ボ タン テンプレート(Phone Button Template)] を選択します。
- **ステップ2** [検索 (Find)]をクリックします。
- ステップ **3** 電話機のモデルを示します。
- ステップ **4** [コピー(Copy)] をクリックし、新しいテンプレートの名前を入力した後、[保存(Save)] をク リックします。 [電話ボタンテンプレートの設定 (Phone Button Template Configuration) ] ウィンドウが表示されま す。
- ステップ **5** 割り当てるボタンを確認して、機能が表示されるドロップダウンリストボックスから、その回線 に関連付けられた [サービス URL (Service URL) ] を選択します。
- ステップ **6** [保存(Save)]をクリックすると、サービスURLを使用した新しい電話ボタンテンプレートが作 成されます。
- ステップ7 [デバイス (Device) ]>[電話 (Phone) ]を選択して、電話機の[電話の設定 (Phone Configuration) ] ウィンドウを開きます。
- ステップ **8** [電話ボタン テンプレート(Phone Button Template)] ドロップダウン リストから、新しい電話ボ タン テンプレートを選択します。
- ステップ9 [保存 (Save) ] をクリックして変更内容を保存してから、[設定の適用 (Apply Config) ] をクリッ クして変更を実装します。 これで電話機のユーザが、ユーザオプションページにアクセスできるようになり、電話機のボタ ンにサービスが関連付けられました。 IPPhone サービスの詳細については、『*Cisco Unified Communications Manager Administration Guide*』

の「IPPhoneServices Configuration」の章を参照してください。 回線ボタンの設定方法の詳細につ いては、『*Cisco Unified Communications Manager Administration Guide*』の「Cisco Unified IP Phone Configuration」の章の「Configuring Speed-Dial Buttons」を参照してください。

# <span id="page-197-0"></span>ソフトキー テンプレート

Cisco Unified CM の管理を使用して、Cisco Unified IP Phone でサポートされているアプリケーショ ンに関連付けられたソフトキーを管理できます。 Cisco Unified Communications Manager では、2 種類のソフトキー テンプレート(標準と非標準)をサポートしています。 標準のソフトキー テ ンプレートには、標準マネージャ、標準共有モード マネージャ、および標準アシスタントが含ま れます。 ソフトキーをサポートするアプリケーションには、標準ソフトキー テンプレートを 1 つ 以上関連付けることができます。標準ソフトキーテンプレートを修正するには、テンプレートの コピーを作成し、新しい名前を付けて、そのコピーしたソフトキー テンプレートをアップデート します。 非標準のソフトキー テンプレートも修正できます。

ソフトキーテンプレートを設定するには、Cisco UnifiedCMの管理で、[デバイス(Device)] > [デ バイスの設定(DeviceSettings)] > [ソフトキーテンプレート(Softkey Template)]を選択します。 ソフトキー テンプレートを電話機に割り当てるには、Cisco Unified CM の管理の [電話の設定 (Phone Configuration)] ウィンドウにある [ソフトキー テンプレート(Softkey Template)] フィー ルドを使用します。詳細については、『*Cisco UnifiedCommunications Manager Administration Guide*』 および『*Cisco Unified Communications Manager System Guide*』を参照してください。

(注)

Cisco Unified IP Phone 7931G は、Cisco Unified CM の管理で設定可能なすべてのソフトキーを サポートします。

# デバイスから呼び出された録音を有効化

Cisco Unified Communications Manager で、デバイスから呼び出された録音機能を設定します。 こ の機能を有効にするには、次の手順を実行します。

#### 手順

- ステップ **1** IP Phone のビルトイン ブリッジを [オン(On)] に設定します。
- ステップ2 録音オプションを [選択的コール録音を有効 (Selective Call Recording Enabled) ] に設定します。
- ステップ **3** 適切な [録音プロファイル(Recording Profile)] を選択します。

## サービスのセットアップ

Cisco Unified IP Phone の [サービス(Services)] ボタンを押すと、Cisco Unified IP Phone サービス にアクセスできます。 また、電話機のプログラム可能なボタンにサービスを割り当てることもで きます。

電話機が Cisco Unified Communications Manager に登録されている場合、このメニューにアクセス するにはアプリケーション メニュー ボタンを押して、次にアプリケーションのリストから [サー ビス(Services)] を選択します。 デフォルトでは、アプリケーション メニュー ボタンは回線ボ タン 24(左の一番上の回線ボタン)です。

これらのサービスは、テキストと画像によるインタラクティブ コンテンツを電話機に表示するた めの XML アプリケーションを構成しています。 サービスの例としては、映画の上映時刻、株式 相場、天気予報などがあります。

ユーザがサービスにアクセスできるようにするには、前もって次の作業が必要です。

• 管理者が Cisco Unified CM の管理を使用して、使用可能なサービスを設定する必要がありま す。

• ユーザは、Cisco Unified Communications Manager を使用して、サービスに登録する必要があ ります。 この Web ベース アプリケーションは、IP Phone のアプリケーションをエンド ユー ザが設定するための限定的なグラフィカルユーザインターフェイス(GUI)を提供します。

サービスをセットアップする前に、セットアップするサイトのURLをあらかじめ収集し、それら のサイトにユーザが社内のIPテレフォニーネットワークからアクセスできることを確認しておき ます。

これらのサービスをセットアップするには、Cisco Unified CM の管理で、[デバイス(Device)] > [デバイスの設定(Device Settings)] > [IP Phone サービス(Phone Services)] を選択します。 詳細 については、『*Cisco Unified Communications Manager Administration Guide*』および『*Cisco Unified Communications Manager System Guide*』を参照してください。

これらのサービスを設定した後、Cisco Unified Communications Manager IP Phone オプション Web ベース アプリケーションにユーザがアクセスできることを確認します。ユーザは、設定済みの サービスをこのアプリケーションで選択し、サービスに登録することができます。エンドユーザ に提供する必要がある情報については、[電話機能のユーザ登録およびセットアップ](#page-312-0), (293 ペー ジ)を参照してください。

Cisco Unified IP Phone は、同時に最大 4 つの HTTP/HTTPS アクティブ クライアント接続および最 大4つのHTTP/HTTPSアクティブサーバ接続をサポートできます。HTTP/HTTPSサービスには、 次のような例があります。

- Cisco Extension Mobility
- ディレクトリ
- メッセージ

## <span id="page-199-0"></span>**Cisco Unified Communications Manager** ユーザの追加

ユーザを Cisco Unified Communications Manager に追加すると、ユーザに関する情報を表示および 管理できるようになります。またユーザは、次のタスクを実行できるようになります。

- Cisco Unified IP Phone から、社内ディレクトリや他のカスタマイズ済みディレクトリにアク セスする
- パーソナル ディレクトリを作成する
- スピード ダイヤルとコール転送の番号をセットアップする
- Cisco Unified IP Phone からアクセスできるサービスに登録する

次のいずれかの方法を使用して、Cisco UnifiedCommunications Managerにユーザを追加できます。

•ユーザを1名ずつ追加するには、Cisco Unified CM の管理で、[ユーザ管理 (User Management) ] > [エンド ユーザ(End User)] を選択します。

ユーザを追加する方法の詳細については、『*CiscoUnifiedCommunicationsManagerAdministration Guide*』を参照してください。

ユーザ情報の詳細については、『*Cisco Unified Communications Manager System Guide*』を参照 してください。

• ユーザを一括して追加するには、一括管理ツールを使用します。 この方法では、すべての ユーザに対して同一のデフォルト パスワードを設定することもできます。

詳細については、『*Cisco Unified Communications Manager Bulk Administration Guide*』を参照し てください。

## ユーザ オプション **Web** ページの管理

ユーザオプションWebページでは、電話機のいくつかの機能や設定値をユーザがカスタマイズお よび制御できます。 ユーザ オプション Web ページの詳細については、『*Cisco Unified IP Phone 7931G User Guide for Cisco Unified Communications Manager (SCCP and SIP)*』を参照してください。

### ユーザ オプション **Web** ページへのユーザ アクセス

ユーザがユーザオプションWebページにアクセスできるようにするには、管理者がユーザを標準 Cisco Unified Communications Manager エンド ユーザ グループに追加し、適切な電話機をユーザに 関連付けておく必要があります。

エンド ユーザには、必ずユーザ オプション Web ページに関する次の情報を提供してください。

- アプリケーションにアクセスするために必要な URL。 この URL は、次のとおりです。
	- **http://<***server\_name:portnumber>***/ccmuser/**(*server\_name* は Web サーバがインストールさ れているホストです)。
	- **https://<***server\_name:portnumber>***/ccmuser/**(*server\_name* は Web サーバがインストール されているホストです)。
- アプリケーションにアクセスするために必要なユーザ ID とデフォルト パスワード。

これらの設定値は、ユーザを Cisco Unified Communications Manager に追加したときに入力し た値と同じです(Cisco Unified [Communications](#page-199-0) Manager ユーザの追加, (180 ページ)を参 照)。

詳細については、次の各項を参照してください。

- 『*Cisco Unified Communications Manager Administration Guide*』の「User Group Configuration」 および「End User Configuration」の章
- 『*Cisco Unified Communications Manager System Guide*』の「Roles and User Groups」

### エンド ユーザ グループへのユーザの追加

ユーザを標準 Cisco Unified Communications Manager エンド ユーザ グループに追加するには、次の 手順を実行します。

#### 手順

ステップ **1** Cisco Unified CM の管理で、[ユーザ管理(User Management)] > [ユーザ グループ(User Groups)] を選択します。 [ユーザの検索と一覧表示 (Find and List Users) ] ウィンドウが表示されます。

ステップ **2** 適切な検索条件を入力し、[検索(Find)] をクリックします。

- ステップ **3** [Standard CCM End Users] をクリックします。 対象の Standard CCM End Users についての [ユーザ グループの設定(User Group Configuration)] ページが表示されます。
- ステップ **4** [グループにエンド ユーザを追加(Add End Usersto Group)] をクリックします。 [ユーザの検索と 一覧表示(Find and List Users)] ウィンドウが表示されます。
- ステップ **5** [ユーザの検索(Find User)] ドロップダウン リストを使用して、追加するエンド ユーザを探し、 [検索 (Find) 1をクリックします。 検索条件に一致するエンド ユーザのリストが表示されます。
- ステップ **6** 表示されるレコードのリストで、このユーザ グループに追加するユーザのチェックボックスをク リックします。 リストが複数ページにわたる場合は、下部のリンクを使用して結果の続きを表示 します。
	- 検索結果には、すでにユーザ グループに属するエンド ユーザは表示されませ  $h_{\circ}$ (注)
- ステップ7 [選択項目の追加 (Add Selected) ] をクリックします。

### ユーザへの電話機の関連付け

このユーザに適切な電話機を関連付けるには、次の手順を実行します。

#### 手順

ステップ **1** Cisco Unified CM の管理で、[ユーザ管理(User Management)] > [エンド ユーザ(End User)] を選 択します。

[ユーザの検索と一覧表示 (Find and List Users) 1ウィンドウが表示されます。

- ステップ **2** 適切な検索条件を入力し、[検索(Find)] をクリックします。
- ステップ **3** 表示されるレコードのリストで、ユーザのリンクをクリックします。
- ステップ4 「デバイスの割り当て (Device Association) 1をクリックします。 [ユーザデバイス割り当て (User Device Association) ] ウィンドウが表示されます。
- ステップ5 適切な検索条件を入力し、「検索 (Find) 1をクリックします。
- ステップ **6** デバイスの左にあるボックスをオンにして、エンド ユーザに割り当てるデバイスを選択します。
- ステップ7 [選択/変更の保存 (Save Selected/Changes) 1をクリックしてデバイスをエンド ユーザに関連付け ます。

### ユーザ オプション **Web** ページのオプション

デフォルトでは、ユーザ オプション Web ページのほとんどのオプションが表示されます。 ただ し、次のオプションは、システム管理者がCisco UnifiedCMの管理で[エンタープライズパラメー タ設定(Enterprise Parameters Configuration)] の設定値を使用して設定する必要があります。

- 呼出音設定の表示(Show Ring Settings)
- 回線のテキスト ラベル設定の表示(Show Line Text Label Settings)
- コール転送の表示(Show Call Forwarding)

(注) この設定値は、サイトのすべてのユーザ オプション Web ページに適用されます。

### ユーザ オプション **Web** ページ オプションのセットアップ

ユーザオプションWebページに表示されるオプションを指定するには、次の手順を実行します。

#### 手順

- ステップ **1** Cisco Unified CM の管理で、[システム(System)] > [エンタープライズ パラメータ(Enterprise Parameters) 1を選択します。 [エンタープライズ パラメータ設定(Enterprise Parameters Configuration)] ウィンドウが表示され ます。
- ステップ2 [CCMUser パラメータ (CCMUser Parameters)] 領域で、パラメータの[パラメータ値 (Parameter Value)] ドロップダウン リスト ボックスから次のいずれかの値を選択し、パラメータをユーザ オプション Web ページに表示するかどうかを指定します。
	- [はい(True)]:オプションをユーザ オプション Web ページに表示する(デフォルト)。
	- [いいえ (False) 1: オプションをユーザ オプション Web ページに表示しない。
	- [すべての設定を表示 (Show All Settings)]: コール転送のすべての設定をユーザ オプション Web ページに表示する(デフォルト)。
- [すべての設定を非表示(Hide All Settings)]:コール転送の設定をユーザ オプション Web ページに表示しない。
- [すべてのコールの転送のみを表示(Show Only CallForward All)]:すべてのコールの転送の 設定だけをユーザ オプション Web ページに表示する。

## <span id="page-203-0"></span>モデル固有の機能

Cisco Unified IP Phone 7931G は、小売環境などの特定の状況に最適な独自のコール処理機能をサ ポートします。 これらの機能を設定するには、次の電話機固有の特徴を理解する必要がありま す。

- 1 回線に 1 コールのサポート
- 同一の電話番号の複数の回線への割り当て
- この電話モデル固有の一部のコールおよび設計の機能の可用性

### 電話機の一般的なセットアップ

Cisco Unified IP Phone 7931G は 1 回線あたり複数のコールをサポートしないため、管理者は Cisco Unified CM の管理を使用して各回線に対して電話番号を適切に設定する必要があります。

- [コール最大数(Maximum Number of Calls)]:**1** に設定します
- [ビジー トリガー(Busy Trigger)]:**1** に設定します

電話番号の設定については、『*Cisco Unified Communications Manager Administration Guide*』の 「Directory Number Configuration」の章を参照してください。

一部のコール機能(会議および転送)は、会議の作成または転送の完了を行うための新しいコー ル状態を開始できる必要があります。 Cisco Unified IP Phone 7931G は 1 回線あたり複数のコール をサポートしないため、管理者は Cisco Unified CM の管理の [電話の設定 (Phone Configuration)] ウィンドウで、モデル固有の電話機の設定を行う必要があります。次の各オプションで、[アウト バウンド コール ロールオーバー(Outbound Call Rollover)] の動作を選択する必要があります。

- [ロールオーバーなし(No Rollover)]:このモードでは、会議および転送は動作しません。 ユーザがこれらのいずれかの機能を使おうとすると、電話機のステータスに「エラー:制限 を超えました(ErrorPassLimit)」と表示されます。このオプションは、CTIアプリケーショ ンをサポートする必要がある場合のみ選択してください(CTI[アプリケーションのサポート](#page-205-0), (186 ページ)を参照)。
- [同一 DN 内のロールオーバー(Rollover WithinSame DN)]:同じ電話番号を使用して(異な る回線および異なるパーティションで)、会議およびコール転送を実行できます。 たとえ ば、電話番号 1506 が回線 6 と 7 に割り当てられている電話機の場合を考えます。 ユーザは

回線6上のアクティブなコールを転送しようとします。ユーザが転送ボタンを押すと、回線 6 上のコールが保留され、回線 7 上で新しいコールが開始され、転送が行われます。

- [異なる DN にわたるロールオーバー(Rollover Across Different DNs)]:会議およびコール転 送は、元のコールとは異なる電話番号と回線を使用して実行されます。たとえば、電話番号 1507 が回線 8 に、1508 が回線 9 に割り当てられている電話機の場合を考えます。 ユーザは 回線8上のアクティブなコールを転送しようとします。ユーザが転送ボタンを押すと、回線 8 上のコールが保留され、回線 9 上で新しいコールが開始され、転送が行われます。
- 関連する設定情報については、『*Cisco Unified Communications Manager Administration Guide*』の 「Cisco Unified IP Phone Configuration」の章を参照してください。

### 複数の回線に対する同一電話番号

Cisco Unified IP Phone 7931G では、1 本の回線上での複数のコールはサポートされませんが、同一 の電話番号を複数の回線に割り当てることができます。 このことを行うには、複数のパーティ ションを作成し(少なくとも電話番号を共有する回線数と同数)、その後、各パーティションに 電話番号を追加する必要があります。

この構成は、ユーザには複数の回線で同一の電話番号が構成されているように見えます。 一方、 Cisco UnifiedCommunications Managerでは、各電話番号は異なるパーティションに存在するため、 一意であると見なされます。

(注)

これらの電話番号は、必ず異なるパーティション内に存在しているため、本当の意味で同じ電 話番号としては動作しません。

パーティションの設定方法については、『*Cisco Unified Communications Manager Administration Guide*』の「Partition Configuration」の章を参照してください。

### 割り込みおよび直接転送のサポート

異なる回線で同一の電話番号を使用することは、1 つの回線で複数のコールを扱うこととは異な る点を理解していないユーザが一部存在している可能性があります。 この 2 つ場合で電話機の構 成は異なり、同じ機能セットは提供されないことを説明する必要があります。

たとえば、次のコール機能は、複数のコールをサポートする単一の回線上で実現されます。

- 割り込みと C 割り込み(共有回線機能)
- 直接転送(転送機能)

Cisco Unified IPPhone 7931Gは単一回線上の複数のコールをサポートしていないため、これらの機 能を Cisco Unified IP Phone 7931G で使用することはできません。また、エンドユーザ向けマニュ アルにはこれらの機能についての記載はありません。 これらの機能のソフトキーが機能しないに もかかわらず電話機ディスプレイ上に表示される場合があります。 ユーザがこの機能を使おうと

すると、電話機のステータスに「エラー:制限を超えました(Error Pass Limit)」と表示さ れます。

ただし、これらの機能が必要な場合、電話機を特殊な構成に設定することでサポートされるよう になります(CTI [アプリケーションのサポート](#page-205-0), (186 ページ)を参照)。

### <span id="page-205-0"></span>**CTI** アプリケーションのサポート

Cisco Unified IP Phone 7931G では、通常は 1 回線あたり複数のコールを許可されていません。 た だし、WebDialer や Quality Report Tool(QRT)などの一部の CTI アプリケーションでは、1 回線 あたり複数のコールが必要になります。 組織でこれらのアプリケーションやその他の CTI アプリ ケーションを必要とする場合は、[コール最大数(Maximum Number of Calls)] 設定を 2(推奨設 定の 1 ではなく)に設定する必要があります。 また、[アウトバウンド コール ロールオーバー

(Outbound Call Rollover)] を [ロールオーバーなし(No Rollover)] に設定する必要があります。 このように変更することで、ユーザは割り込み、C 割り込みおよび直接転送の各機能をその回線 上で使用できるようにもなります。

コールは完全に機能する第 2 コールとはなりません。 このコールの用途は、CTI アプリケーショ ン、割り込み、C 割り込みおよび直接転送に限定されます。 ユーザは、この回線を使用してコー ルの発信や受信を行うことはできません。

### ユーザに対する機能の動作

次の機能の可用性および使用法を明確に示す必要がある場合があります。特に、別の Unified IP Phone を使用したことがあるユーザに対しては、この情報を提供することが重要です。

- 回線キーとディスプレイ:Cisco Unified IP Phone 7931G には、24 個の回線キーと小型の電話 表示画面が装備されています。そのため、電話番号、回線テキスト、アイコン、および回線 キーがまとまって表示されません。ユーザは概要表示をスクロールして回線ステータスを確 認する必要があります。この電話機では、それぞれのテキスト説明に回線番号(1~24)が 含まれているため、ユーザはその番号を物理的な回線キーと一致させることができます。
- コール機能ボタン:リダイヤル、転送、および保留用の標準ソフトキーに加え、CiscoUnified IP Phone 7931G にはこれらの機能に対応する物理ボタンが装備されています。 これらのボタ ン機能は、他の Cisco Unified IP Phone のソフトキーと同等です。
- ローカル機能ボタン:一部の Cisco Unified IP Phone には、メッセージ、ディレクトリ、サー ビス、設定、ヘルプおよびヘッドセット用の物理ボタンが装備されています。 Cisco Unified IP Phone 7931G にはこれらのボタンが装備されていません。 その代わり、ユーザは次のいず れかの設定可能な回線キーを使用してこれらのローカル機能を使用できます。これらの割り 当ては変更できますが、デフォルトでは次のように割り当てられています。
	- 回線キー 24:アプリケーション メニュー(ヘッドセット以外の機能へのアクセス用)
	- 回線キー 23:ヘッドセット
	- 回線キー 22:ディレクトリ

◦ 回線キー 21:メッセージ

• コール機能:Cisco Unified IP Phone 7931G をサポートするためのパーティションおよびコー リング サーチ スペースを設定するときには、いずれのコール機能が最も重要であるかを考 慮します。この設定は、コール転送や着信コール処理などの多くのコール機能の動作に影響 します。

関連する設定情報については、『*Cisco Unified Communications Manager Administration Guide*』の 「Calling Search Space Configuration」および「Partition Configuration」の章を参照してください。

## **Cisco Unified IP Phone** での **EnergyWise** のセットアップ

システムに EnergyWise コントローラが含まれている(たとえば、EnergyWise 機能が有効な Cisco スイッチ)場合、電力消費を削減するために、電話機をスリープ(電源オフ)とウェイク(電源 オン)に設定できます。

Cisco Unified CM の管理で、EnergyWise を有効にして、スリープ時間とウェイク時間の設定を行 います。 これらのパラメータは、電話機の表示設定パラメータと緊密に結びついています。

EnergyWise が有効になっていて、スリープ時間が設定されていると、電話機を設定時刻に復帰さ せるように、電話機からスイッチに要求が送信されます。 この要求の受諾または拒否が、スイッ チから戻ります。 スイッチが要求を拒否した場合、またはスイッチが応答しない場合は、電話機 はオフになりません。 スイッチが要求を受諾すると、アイドル状態の電話機がスリープ状態とな り、消費電力をあらかじめ決められたレベルに減らすことができます。 アイドル状態になってい ない電話機にはアイドル タイマーが設定され、タイマーの期限が切れると、電話機がスリープ状 態になります。

スケジュールされているウェイク時間になると、システムは電話機の電力を元に戻して電話機を 復帰させます。 電話機をウェイク時間の前に復帰させるには、電話機の電源をスイッチからオン にする必要があります。 詳細については、スイッチのマニュアルを参照してください。

次の表は、EnergyWise設定を制御するCisco UnifiedCommunications Manager管理ページの各フィー ルドについて説明しています。 Cisco Unified CM の管理でこれらのフィールドを設定するには、 [デバイス(Device)] > [電話(Phone)] を選択します。 EnergyWise のパラメータは、[エンター プライズ電話の設定(Enterprise Phone Configuration)] ウィンドウおよび [共通の電話プロファイ ルの設定 (Common Phone Profile Configuration) | ウィンドウでも設定できます。

a l

T

### 表 **37**:**EnergyWise** の設定フィールド

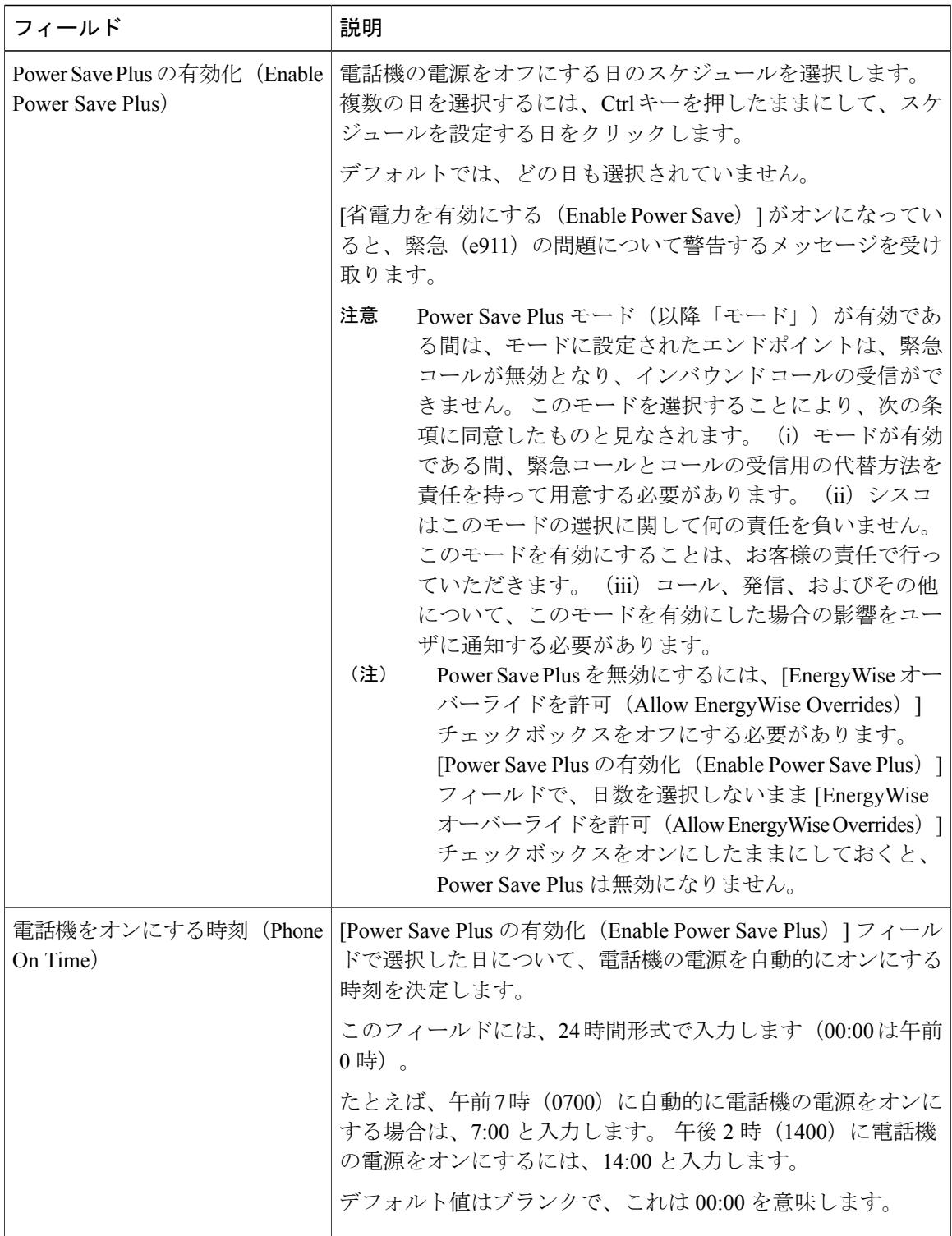

 $\overline{\mathsf{I}}$ 

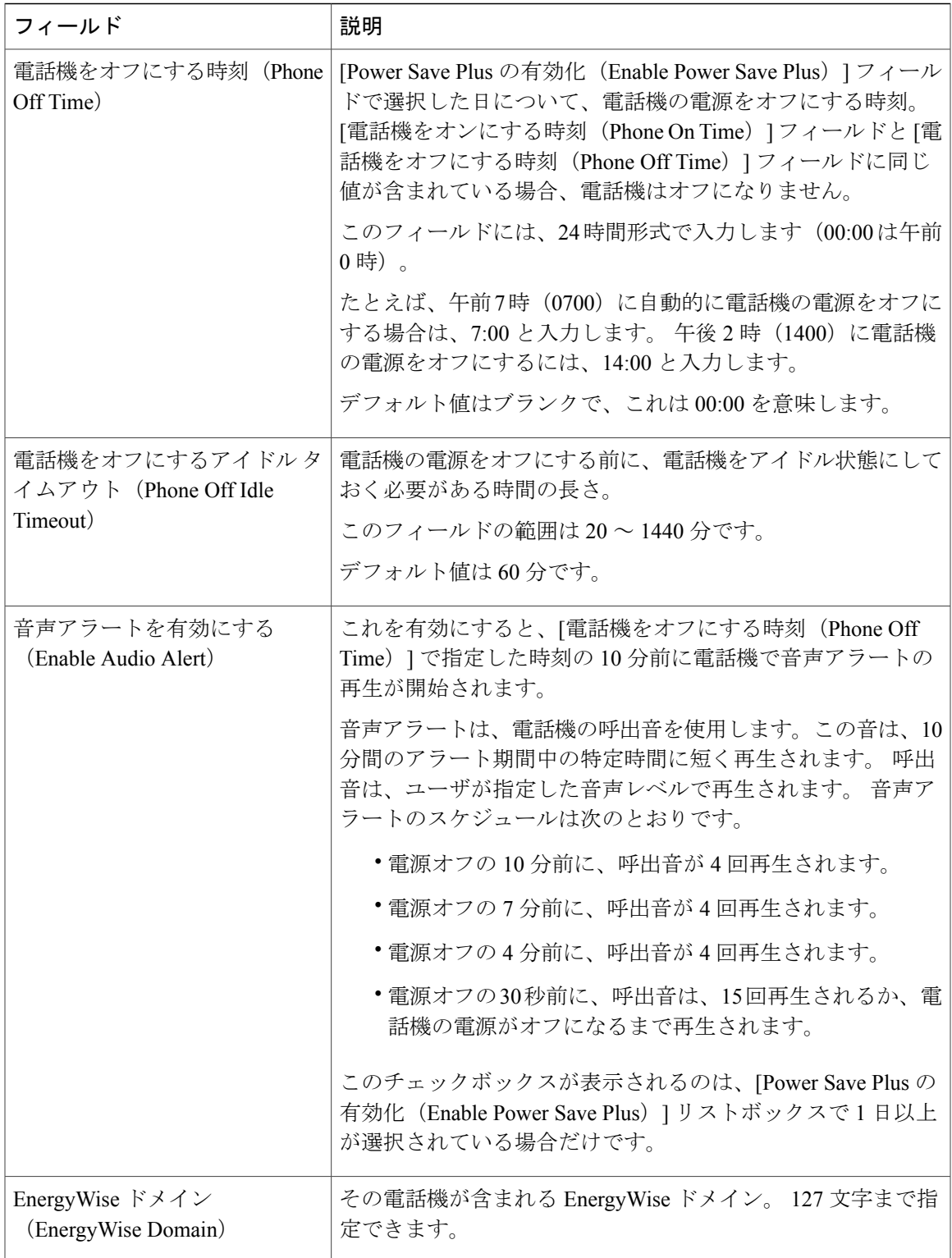

T

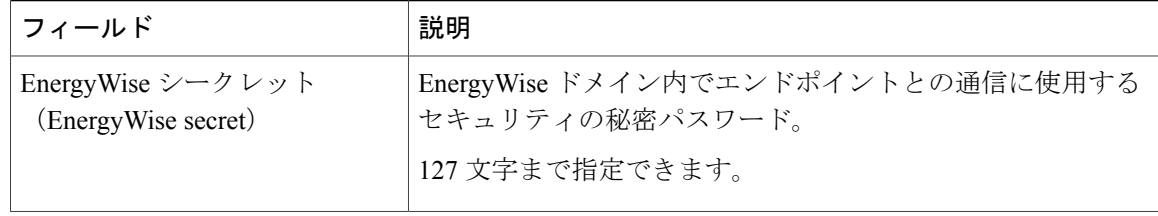

 **Cisco Unified IP Phone 7931G** アドミニストレーション ガイド **for Cisco Unified Communications Manager 9.0**(**SCCP** および **SIP**)

 $\overline{\mathsf{I}}$ 

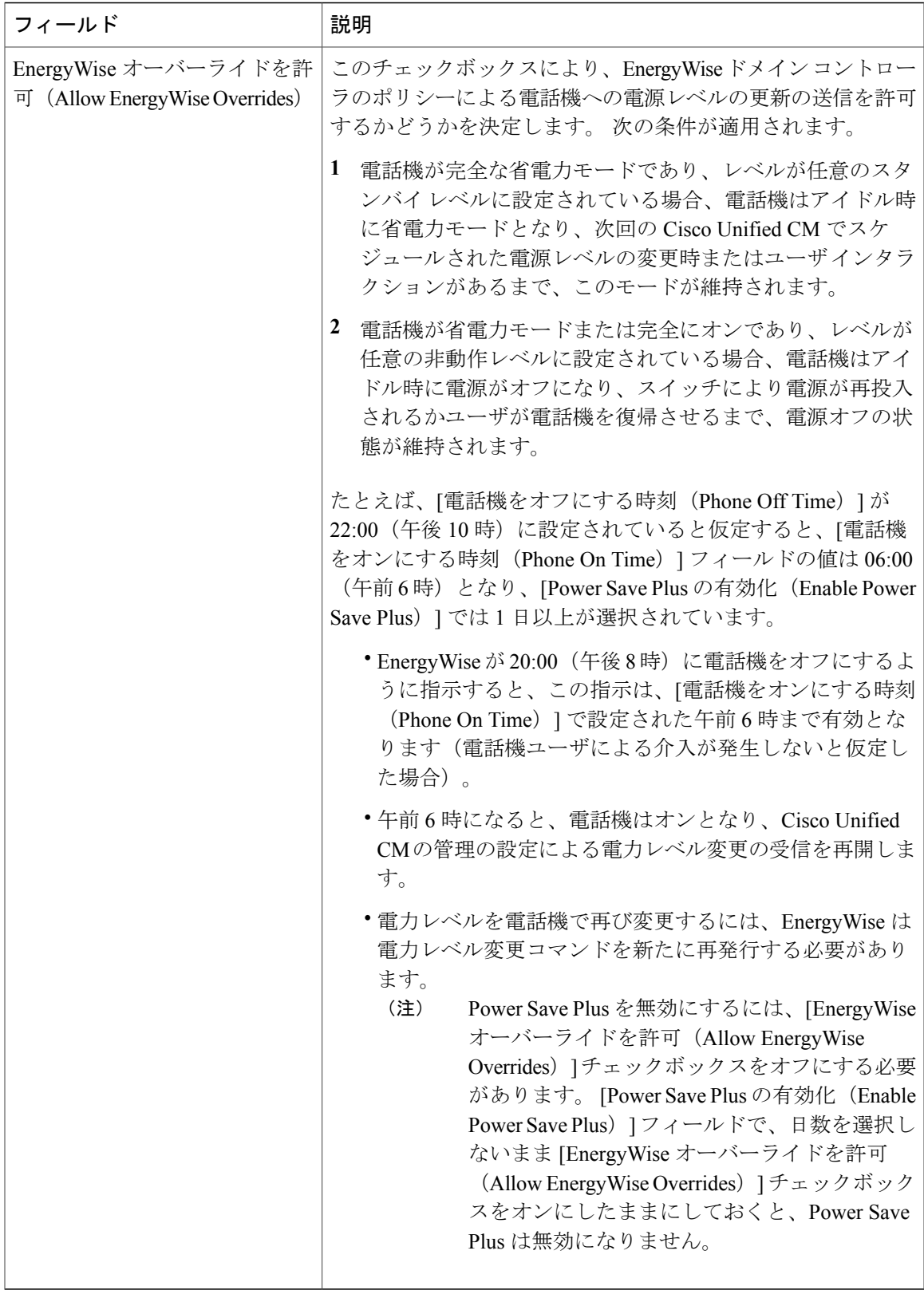

T

# <span id="page-211-0"></span>**UCR 2008** のセットアップ

UCR 2008 をサポートするパラメータは、Cisco Unified CM の管理にあります。 次の表では、パラ メータについて説明し、設定を変更する手順を示します。

#### 表 **38**:**UCR 2008** パラメータの場所

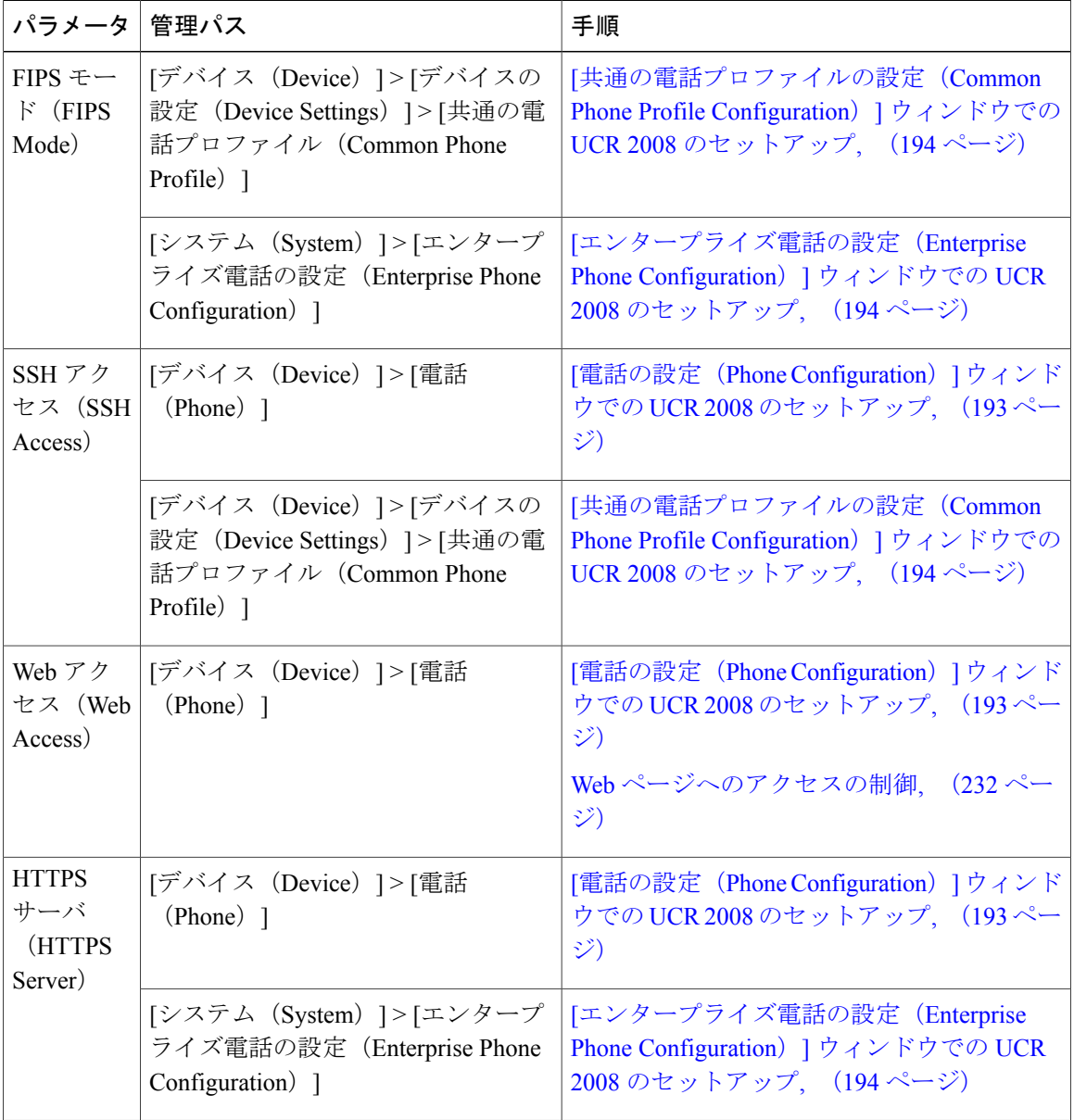

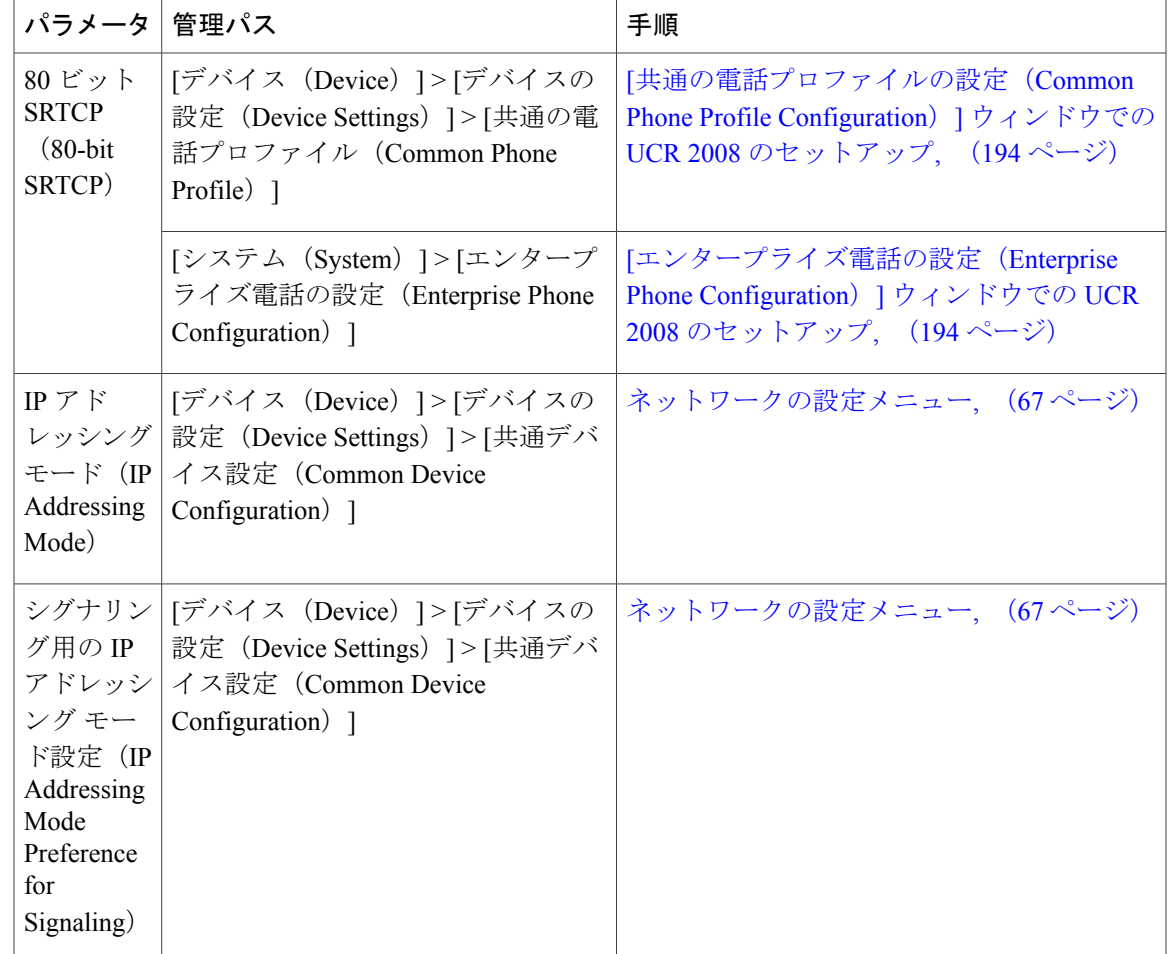

## <span id="page-212-0"></span>**[**電話の設定(**Phone Configuration**)**]** ウィンドウでの **UCR 2008** のセット アップ

この手順を使用して、次のパラメータを設定します。

- SSH アクセス(SSH Access)
- Web アクセス(Web Access)

Г

• HTTPS サーバ (HTTPS Server)

#### 手順

- ステップ **1** [デバイス(Device)] > [電話(Phone)] を選択します。
- ステップ2 [SSH アクセス (SSH Access) ] パラメータを [無効 (Disabled) ] に設定します。
- ステップ **3** [Web Access(Web アクセス)] パラメータを [無効(Disabled)] に設定します。
- ステップ4 [HTTPS サービス (HTTPS Service) ] パラメータを [HTTPS のみ (HTTPS Only) ] に設定します。
- ステップ5 [保存 (Save) ] をクリックします。

## <span id="page-213-0"></span>**[**共通の電話プロファイルの設定(**Common Phone Profile Configuration**)**]** ウィンドウでの **UCR 2008** のセットアップ

- この手順を使用して、次のパラメータを設定します。
	- FIPS モード(FIPS Mode)
	- SSH アクセス(SSH Access)
	- •80 ビット SRTCP (80-bit SRTCP)

#### 手順

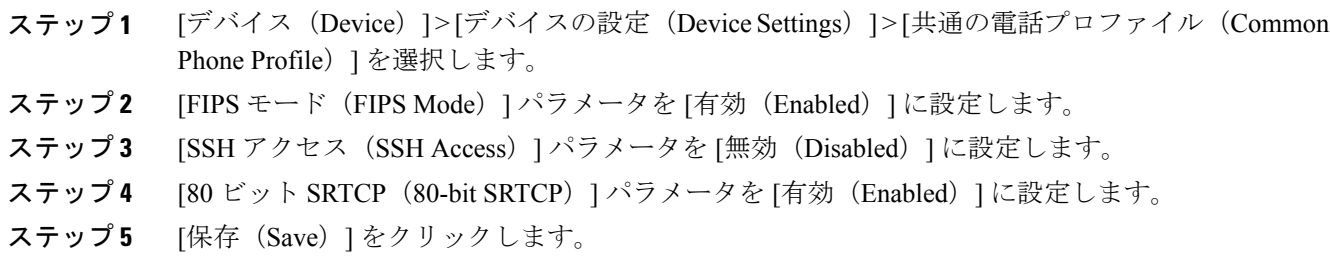

## <span id="page-213-1"></span>**[**エンタープライズ電話の設定(**Enterprise Phone Configuration**)**]** ウィ ンドウでの **UCR 2008** のセットアップ

この手順を使用して、次のパラメータを設定します。

- FIPS モード(FIPS Mode)
- HTTPS サーバ (HTTPS Server)
- •80 ビット SRTCP (80-bit SRTCP)

### 手順

Г

- ステップ **1** [システム(System)] > [エンタープライズ電話の設定(Enterprise Phone Configuration)] を選択し ます。
- ステップ **2** [FIPS モード(FIPS Mode)] パラメータを [有効(Enabled)] に設定します。
- ステップ3 [HTTPS サーバ (HTTPS Server) 1パラメータを [HTTPS のみ (HTTPS Only) ] に設定します。
- ステップ **4** [80 ビット SRTCP(80-bit SRTCP)] パラメータを [有効(Enabled)] に設定します。
- ステップ **5** [保存(Save)] をクリックします。

T

 **Cisco Unified IP Phone 7931G** アドミニストレーション ガイド **for Cisco Unified Communications Manager 9.0**(**SCCP** および **SIP**)
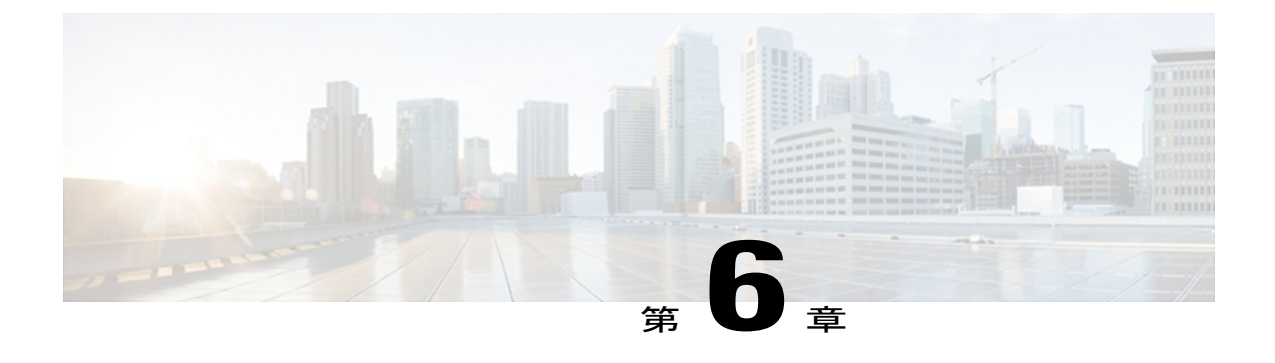

# **Cisco Unified IP Phone** のカスタマイズ

この章では、設定ファイル、電話機の呼び出し音、背景イメージ、およびアイドル表示をサイト でカスタマイズする方法について説明します。 呼出音は、電話機に着信があったときに鳴る音 です。 背景イメージは、電話機の画面に表示されます。 アイドル表示は、電話機が指定された 期間にわたって使用されなかった場合に画面に表示されます。

この章は、次の項で構成されています。

- [設定ファイルのカスタマイズと修正](#page-216-0), 197 ページ
- [カスタム電話呼び出し音の作成](#page-217-0), 198 ページ
- ワイドバンド [コーデックのセットアップ](#page-219-0), 200 ページ
- [アイドル表示のセットアップ](#page-220-0), 201 ページ
- Cisco Unified IP Phone [のバックライト](#page-221-0), 202 ページ

# <span id="page-216-0"></span>設定ファイルのカスタマイズと修正

設定ファイルを修正して、カスタマイズしたファイルをTFTPディレクトリに追加できます。ファ イルの修正、またはカスタマイズしたファイルの TFTP ディレクトリへの追加は、Cisco Unified Communications オペレーティング システムの管理ページの、TFTP サーバ ファイルのアップロー ド ウィンドウから実行できます。 Cisco Unified Communications Manager サーバ上の TFTP フォル ダにファイルをアップロードする方法については、『*Cisco Unified Communications Manager System Guide*』を参照してください。

Ringlist.xml ファイルおよび List.xml ファイルのコピーをシステムから取得するには、管理コマン ドライン インターフェイス(CLI)で次の "file" コマンドを使用します。

- admin:file
	- file list
	- file view
	- file search
- file get
- file dump
- file tail
- file delete

詳細については、『*Cisco Intercompany Media Engine Command Line Interface Reference Guide*』を参 照してください。

# <span id="page-217-0"></span>カスタム電話呼び出し音の作成

Cisco Unified IP Phone には、Chirp1 と Chirp2 という 2 つのデフォルト呼出音タイプが付属してお り、これらはハードウェアに内蔵されています。 Cisco Unified Communications Manager には、一 連の追加の電話呼出音もデフォルトで付属しており、これらは Pulse Code Modulation (PCM; パル ス符号変調)ファイルとしてソフトウェアに実装されています。PCMファイルは、サイトで使用 できる呼出音リスト オプションを記述した XML ファイル(Ringlist.xml)とともに、各 Cisco Unified Communications Manager サーバ上の TFTP サーバに配置されています。

詳細については、『*Cisco Unified Communications Manager Features and Services Guide*』の「Custom Phone Rings」の章および『*Cisco Unified Communications Operating System Administration Guide*』の 「Software Upgrades」の章を参照してください。

次の各項では、PCM ファイルを作成して Ringlist.xml ファイルを編集し、サイトで使用できる呼 出音をカスタマイズする方法について説明します。

## <span id="page-217-1"></span>**Ringlist.xml** ファイル形式の要件

Ringlist.xml ファイルは、電話呼出音タイプのリストを保持した XML オブジェクトを定義してい ます。 このファイルには、呼出音タイプが 50 個まで記述されます。 呼出音タイプごとに、呼出 音タイプに使用される PCM ファイルへのポインタ、および Cisco Unified IP Phone の [呼出音タイ プ(RingType)]メニューに表示されるテキストを記述します。このファイルは、各Cisco Unified Communications Manager の Cisco TFTP サーバに保持されます。

CiscoIPPhoneRinglist XMLオブジェクトは、次の簡単なタグセットを使用して情報を記述します。

<CiscoIPPhoneRingList> <Ring> <DisplayName/> <FileName/> </Ring> </CiscoIPPhoneRingList>

定義名については、次の規則があります。 それぞれの電話呼出音タイプについて、必須の DisplayName と FileName を記述する必要があります。

- DisplayNameには、関連付けられたPCMファイルのカスタム呼出音の名前を指定します。こ の名前は、Cisco Unified IP Phone の [呼出音タイプ(Ring Type)] メニューに表示されます。
- FileName には、DisplayName に関連付けるカスタム呼出音の PCM ファイルの名前を指定し ます。

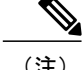

(注) DisplayName フィールドと FileName フィールドは、25 文字以下にする必要があります。

```
次に、2 つの電話呼出音タイプを定義した Ringlist.xml ファイルの例を示します。
```

```
<CiscoIPPhoneRingList> <Ring> <DisplayName>Analog Synth 1</DisplayName>
<FileName>Analog1.raw</FileName> </Ring> <Ring> <DisplayName>Analog Synth
2</DisplayName> <FileName>Analog2.raw</FileName> </Ring>
</CiscoIPPhoneRingList>
```
## <span id="page-218-0"></span>カスタム呼出音タイプの **PCM** ファイルの要件

呼出音の PCM ファイルを Cisco Unified IPPhone で正常に再生するには、ファイルが次の要件を満 たしている必要があります。

- 未加工の PCM(ヘッダーなし)。
- サンプリング回数:8,000 回/秒。
- 1 サンプルあたり 8 ビット。
- Mu-law 圧縮
- 呼出音の最大サイズ = 16080 サンプル
- 呼出音の最小サイズ = 240 サンプル
- 呼出音のサンプル数 = 240 の倍数。
- 呼出音は、ゼロ交差で開始および終了する。

カスタム呼出音用のPCMファイルを作成するには、次のファイル形式の要件に対応する任意の標 準オーディオ編集パッケージを使用します。

## カスタム電話呼出音のセットアップ

Cisco Unified IP Phone のカスタム電話呼出音を作成するには、次の手順を実行します。

### 手順

- ステップ **1** 各カスタム呼出音の PCM ファイルを作成します(ファイルごとに呼出音 1 つ)。 PCM ファイル が、[カスタム呼出音タイプの](#page-218-0) PCM ファイルの要件, (199 ページ)に示す形式のガイドラインに 準拠していることを確認します。
- ステップ **2** 作成した新しい PCM ファイルを、クラスタ内の各 Cisco Unified Communications Manager の Cisco TFTP サーバにアップロードします。 詳細については、『*Cisco Unified Communications Operating System Administration Guide*』の「Software Upgrades」の章を参照してください。
- ステップ **3** テキスト エディタを使用して Ringlist.xml ファイルを編集します。 このファイルの形式とサンプ ルの Ringlist.xml ファイルについては、Ringlist.xml [ファイル形式の要件](#page-217-1), (198ページ)を参照し てください。
- ステップ **4** 修正内容を保存し、Ringlist.xml ファイルを閉じます。
- ステップ **5** 新しい Ringlist.xml ファイルをキャッシュするには、Cisco Unified Serviceability を使用して TFTP サービスを停止してから起動するか、[起動時の定数および bin ファイルのキャッシングの有効化 (Enable Caching of Constant and Bin Files at Startup) 1TFTP サービス パラメータ (「拡張サービス パラメータ (Advanced Service Parameters) 1領域に含まれる) を無効にしてから再度有効にしま す。

# <span id="page-219-0"></span>ワイドバンド コーデックのセットアップ

Cisco Unified IP Phone 7931G では、デフォルトで G.722 コーデックが有効です。 Cisco Unified Communications Manager が G.722 を使用するように設定されており、通話先が G.722 をサポート している場合、G.711の代わりにG.722コーデックを使用してコールを接続できます。この場合、 ユーザはコール中の音声の感度がより高く感じられます。 感度が高いことで音声の明瞭さは増し ますが、紙が擦れる音や近くの会話など通話先から聞こえる背景のノイズもより多く聞こえます。

ワイドバンド ヘッドセットがない場合でも、G.722 の高い感度を好むユーザもいます。 ユーザの 中には G.722 の高い感度を好まないユーザもいます。 Cisco Unified IP Phone 7931G では、ワイド バンド ハンドセットはサポートされません。

この Cisco Unified Communications Manager サーバと特定の電話機の両方についてワイドバンドが サポートされるかどうかは、Cisco Unified CM の管理内の次のパラメータによって決まります。

• [アドバタイズ G.722 コーデック (Advertise G.722 Codec)]: Cisco Unified CM の管理で、[シ ステム (System) ]>[エンタープライズ パラメータ (Enterprise Parameters) ] を選択します。 このエンタープライズ パラメータのデフォルト値は True です。この Cisco Unified Communications Manager に登録されているすべての Cisco Unified IP Phone モデルが Cisco Unified Communications Manager に G.722 をアドバタイズすることを意味します。 詳細につい ては、『*Cisco Unified Communications Manager System Guide*』の「Cisco Unified IP Phones」の 章を参照してください。

• [アドバタイズ G.722 コーデック(Advertise G.722 Codec)]:Cisco Unified CM の管理で、[デ バイス(Device)] > [電話(Phone)] を選択します。 このプロダクト固有のパラメータのデ フォルト値には、エンタープライズ パラメータに指定された値が使用されます。 電話機単 位でこのパラメータを上書きする場合、[電話の設定(Phone Configuration)] ウィンドウの [プロダクト固有の設定(ProductSpecific configuration)]領域にある[アドバタイズG.722コー デック (Advertise G.722 Codec) 1パラメータで、[有効 (Enabled) ]または[無効 (Disabled) ] を選択します。

## <span id="page-220-0"></span>アイドル表示のセットアップ

電話スクリーンに表示される未使用時画面を指定できます。アイドル表示はXMLサービスです。 このサービスは、指定された期間にわたって電話機がアイドル(未使用)状態にあり、機能メ ニューが開いていない場合に、電話機によって呼び出されます。

未使用時画面として使用できる XML サービスには、会社のロゴ、製品画像、株価情報などがあ ります。

未使用時画面の設定は、次の一般的な手順で構成されます。

- **1** 電話機のディスプレイ用にイメージをフォーマットします。
- **2** 電話機にイメージを表示するように Cisco Unified Communications Manager を設定します。

アイドル表示の作成および表示方法の詳細については、次の URL で『*Creating Idle URL Graphics on Cisco Unified IP Phone*』を参照してください。

<http://www.cisco.com/warp/public/788/AVVID/idle-url.html>

また、次の情報については、『*Cisco Unified Communications Manager Administration Guide*』または 『*Cisco Unified Communications Manager Bulk Administration Guide*』で参照できます。

- アイドル表示 XML サービスの URL の指定
	- 1 台の電話機に指定する場合:Cisco Unified Communications Manager の [電話の設定 (Phone configuration)] ウィンドウにある [アイドル(Idle)] フィールド
	- 複数の電話機に同時に指定する場合:Cisco UnifiedCommunicationsManagerの[エンター プライズ パラメータ設定(Enterprise Parameters Configuration)] ページにある [URL ア イドル (URL Idle) 1フィールド、または一括管理ツール (BAT) の [アイドル (Idle) 1 フィールド
- アイドル表示 XML サービスを起動するまでの電話機の未使用時間の指定
	- 1 台の電話機に指定する場合:Cisco Unified Communications Manager の [電話の設定 (Phone Configuration)] ウィンドウにある [アイドル タイマー(Idle Timer)] フィール ド
	- 複数の電話機に同時に指定する場合:Cisco UnifiedCommunicationsManagerの[エンター プライズ パラメータ設定(Enterprise Parameters Configuration)] ページにある [URL ア

イドル タイマー(URL Idle Timer)] フィールド、または一括管理ツール(BAT)の [ア イドル タイマー(Idle Timer)] フィールド

電話機では、アイドル表示 XML サービスの URL の設定と、サービスを起動するまでの電話機の 未使用時間を表示できます。これらの設定を表示するには、電話機がCiscoUnifiedCommunications Managerに登録されている場合は、アプリケーションメニューボタンを押して、[設定(Settings)] > [ユーザ設定(User Preferences)] > [オーディオ設定(Audio Preferences)] を選択し、[アイドル URL (Idle URL) | パラメータおよび [URL のアイドル時間 (Idle URL Time) | パラメータまでス クロールします。 デフォルトでは、アプリケーション メニュー ボタンは回線ボタン 24(左の一 番上の回線ボタン)です。

# <span id="page-221-0"></span>**Cisco Unified IP Phone** のバックライト

電力を節約し、電話機の画面のバックライトの寿命を確実に伸ばすには、不要なときにバックラ イトをオフにするように設定します。

CiscoUnifiedCMの管理を使用すると、バックライトを特定の曜日の指定時刻にオフにし、それ以 外の曜日では終日オフにするように設定できます。 たとえば、バックライトを平日の勤務時間後 にオフにし、土曜日と日曜日では終日オフにするように選択できます。

バックライトがオフであっても、次のいずれかの操作を行えば、いつでもオンにできます。

• 電話機の任意のボタンを押す。

電話機はそのボタンに割り当てられている動作を実行し、バックライトが点灯します。

• ハンドセットを持ち上げる。

バックライトは、オンにするとそのままオン状態になりますが、指定された期間にわたって電話 機がアイドル状態にあると、自動的にオフになります。

次の表は、バックライトをオンおよびオフにするタイミングを制御する Cisco Unified CM の管理 のフィールドを示しています。 これらのフィールドの設定は、Cisco Unified CM の管理の [プロダ クト固有の設定 (Product Specific configuration) 1ページで行います。 このページにアクセスする には、Cisco Unified CM の管理で、「デバイス (Device) | > [電話 (Phone) | を選択します。

電話機の [省電力設定 (Power Save Configuration) ] メニューで、その電話機のバックライト設定 を確認できます。 詳細については[、省電力設定メニュー](#page-133-0), (114 ページ)を参照してください。

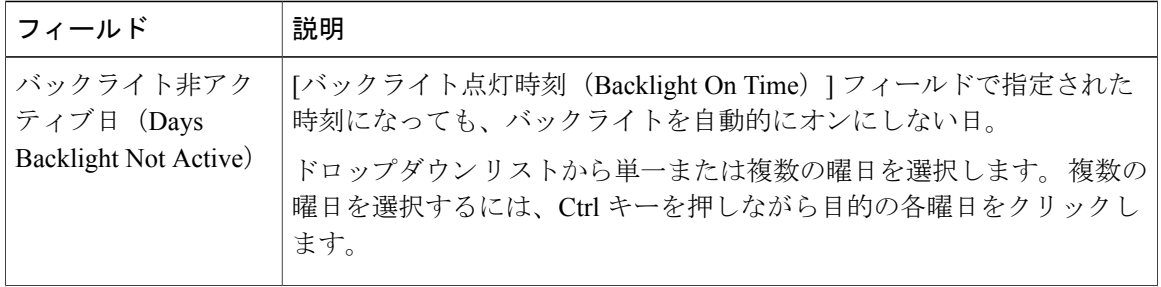

表 **39**:バックライトのオンとオフを設定するフィールド

 $\overline{\phantom{a}}$ 

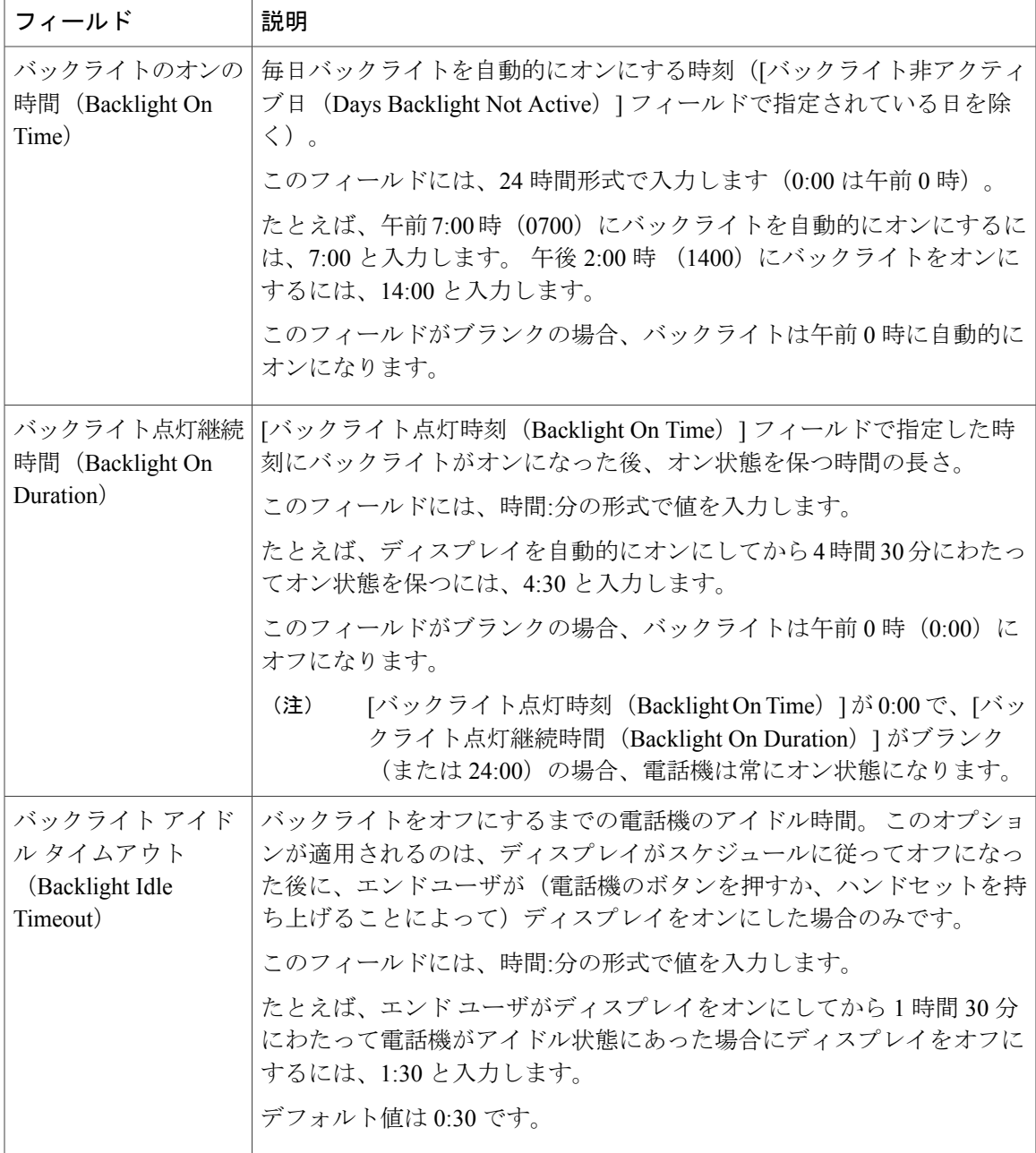

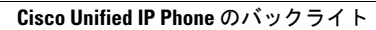

a l

T

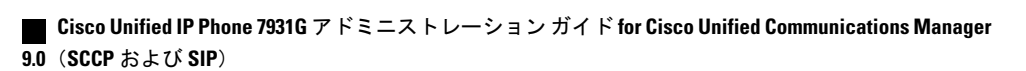

<span id="page-224-1"></span>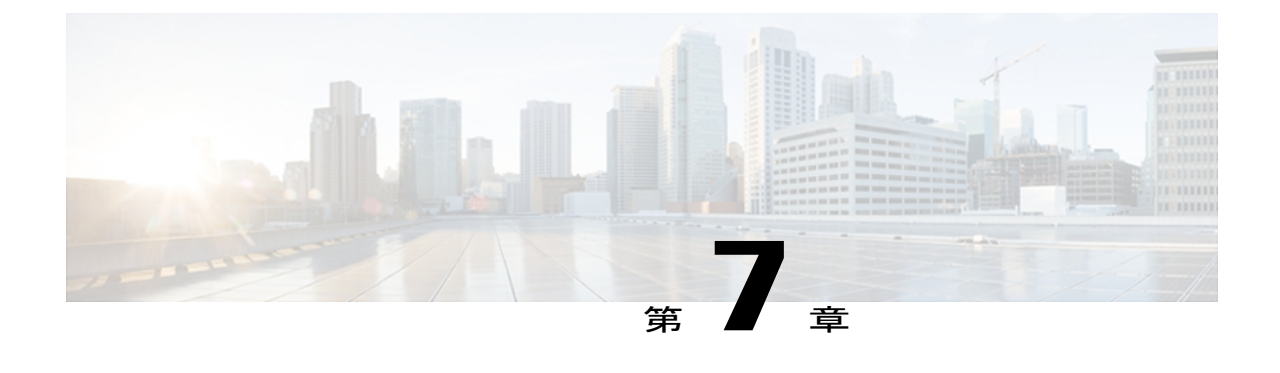

# モデル情報、ステータス、および統計

ここでは、Cisco Unified IP Phone 7931G の次のメニューとスクリーンを使用して、電話機のモデ ル情報、ステータス メッセージ、ネットワーク統計、およびファームウェア情報を表示する方 法について説明します。

- [モデル情報(Model Information)] 画面:電話機のハードウェアとソフトウェアに関する情 報を表示します。
- [ステータス(Status)] メニュー:ステータス メッセージ、ネットワーク統計情報、および ファームウェアのバージョンを表示するスクリーンにアクセスできます。
- [コールの統計(Call Statistics)] 画面:現在のコールのカウンタおよび統計情報を表示しま す。

この情報は、電話機の操作のモニタやトラブルシューティングに役立てることができます。

また、これらの情報の大半およびその他の関連情報は、電話機の Web ページからリモートで取 得することもできます。詳細については、[リモートモニタリング](#page-248-0), (229ページ)を参照してく ださい

Cisco Unified IP Phone 7931G のトラブルシューティングの詳細については、[トラブルシューティ](#page-268-0) [ングとメンテナンス](#page-268-0), (249 ページ) を参照してください

この章は、次の項で構成されています。

- [モデル情報 (Model Information) 1画面の表示, 205 ページ
- [ステータス (Status) ] メニュー, 207 ページ

# <span id="page-224-0"></span>**[**モデル情報(**Model Information**)**]** 画面の表示

[モデル情報 (Model Information) ] 画面には、[モデル情報 (Model Information) ] のフィールド, (206 ページ)に示すオプションがあります。

### 手順

- ステップ **1** [モデル情報(Model Information)] 画面を表示するには、次のいずれかの操作を実行します。
	- a) 電話機が Cisco Unified Communications Manager に登録されている場合は、アプリケーション メ ニュー ボタンを押し、[設定(Settings)] > [モデル情報 (Model Information) ] を選択します。 デフォルトでは、アプリケーション メニュー ボタンは回線ボタン 24 (左の一番上の回線ボタ ン)です。
	- b) 電話機が Cisco Unified Communications Manager に登録されていない場合は、[設定 (Settings) ] ソフトキーを押し、[モデル情報(Model Information)] を選択します。 このソフトキーは、電話機が登録されていない場合にのみ表示されます。
- ステップ **2** [モデル情報(Model Information)] 画面を終了するには、[終了(Exit)] ソフトキーを押します。

## <span id="page-225-0"></span>**[**モデル情報(**Model Information**)**]** のフィールド

### 表 **40**:モデル情報の設定

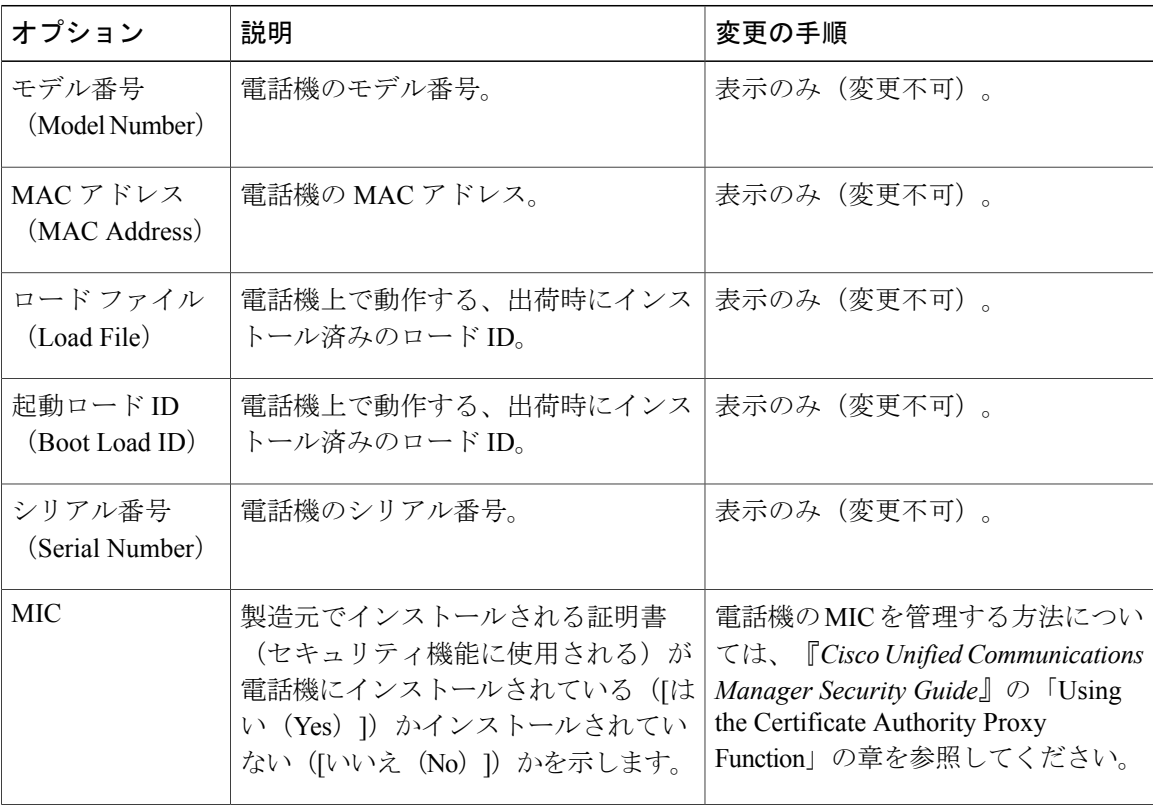

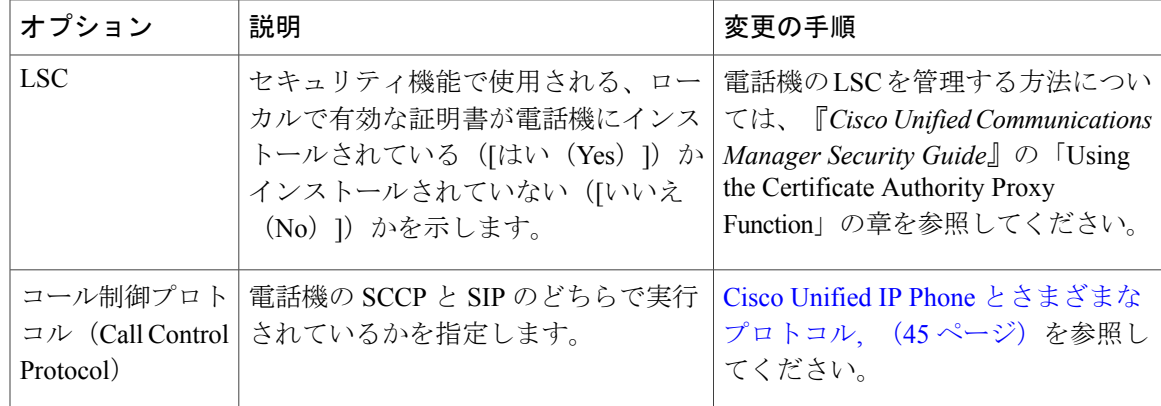

## <span id="page-226-0"></span>**[**ステータス(**Status**)**]** メニュー

[ステータス(Status)]メニューには、次のオプションがあります。これらのオプションを使用し て、電話機とその操作に関する情報を確認できます。

- [ステータス メッセージ(Status Messages)]:[ステータス メッセージ(Status Messages)] 画 面を表示します。ここには、重要なシステム メッセージのログが示されます。
- [ネットワーク統計(NetworkStatistics)]:[ネットワーク統計(NetworkStatistics)]画面を表 示します。ここには、イーサネット トラフィック統計が表示されます。
- [ファームウェア バージョン(Firmware Versions)]:[ファームウェア バージョン(Firmware Versions)] 画面を表示します。この画面には、電話機で実行中のファームウェアに関する情 報が表示されます。
- [コール統計(Call Statistics)]:現在のコールのカウンタおよび統計を表示します。

## **[**ステータス(**Status**)**]** メニューの表示

[ステータス (Status) ] メニューを表示するには、

### 手順

- ステップ **1** 次のいずれかの操作を行います。
	- a) 電話機が Cisco Unified Communications Manager に登録されている場合は、アプリケーション メ ニュー ボタンを押し、[設定(Settings)] > [ステータス(Status)] を選択します。 デフォルトでは、アプリケーション メニュー ボタンは回線ボタン 24 (左の一番上の回線ボタ ン)です。
	- b) 電話機が Cisco Unified Communications Manager に登録されていない場合は、[設定(Settings)] ソフトキーを押し、[ステータス(Status)] を選択します。

このソフトキーは、電話機が登録されていない場合にのみ表示されます。

ステップ **2** [ステータス(Status)] メニューを終了するには、[終了(Exit)] ソフトキーを押します。

## **[**ステータス メッセージ(**Status Messages**)**]** 画面

[ステータスメッセージ (Status Messages) ]画面には、電話機が最近生成したステータスメッセー ジが最大 10 件表示されます。 この画面には、電話機が起動を完了していない場合でも、いつで もアクセスできます。 ステータス メッセージ (Status Messages), (208ページ)に、表示される 可能性のあるステータスメッセージを示します。また、この表には、エラーの対処方法も示され ています。

### **[**ステータス メッセージ(**Status Messages**)**]** 画面の表示

[ステータス メッセージ (Status Messages) ] 画面を表示するには、

#### 手順

- ステップ **1** 次のいずれかの操作を行います。
	- a) 電話機が Cisco Unified Communications Manager に登録されている場合は、アプリケーション メ ニュー ボタンを押し、[設定(Settings)] > [ステータス(Status)] > [ステータス メッセージ (Status Messages)] を選択します。 デフォルトでは、アプリケーション メニュー ボタンは回線ボタン 24(左の一番上の回線ボタ ン)です。
	- b) 電話機が Cisco Unified Communications Manager に登録されていない場合は、[設定 (Settings) ] ソフトキーを押し、[ステータス(Status)] > [ステータス メッセージ(Status Messages)] を選 択します。
	- このソフトキーは、電話機が登録されていない場合にのみ表示されます。
- ステップ **2** 現在のステータス メッセージを削除するには、[クリア(Clear)] ソフトキーを押します。
- <span id="page-227-0"></span>ステップ3 [ステータス メッセージ (Status Messages) ] 画面を終了するには、[終了 (Exit)] ソフトキーを押 します。

### ステータス メッセージ(**Status Messages**)

次の表では、ステータス メッセージについて説明します。

 $\overline{\phantom{a}}$ 

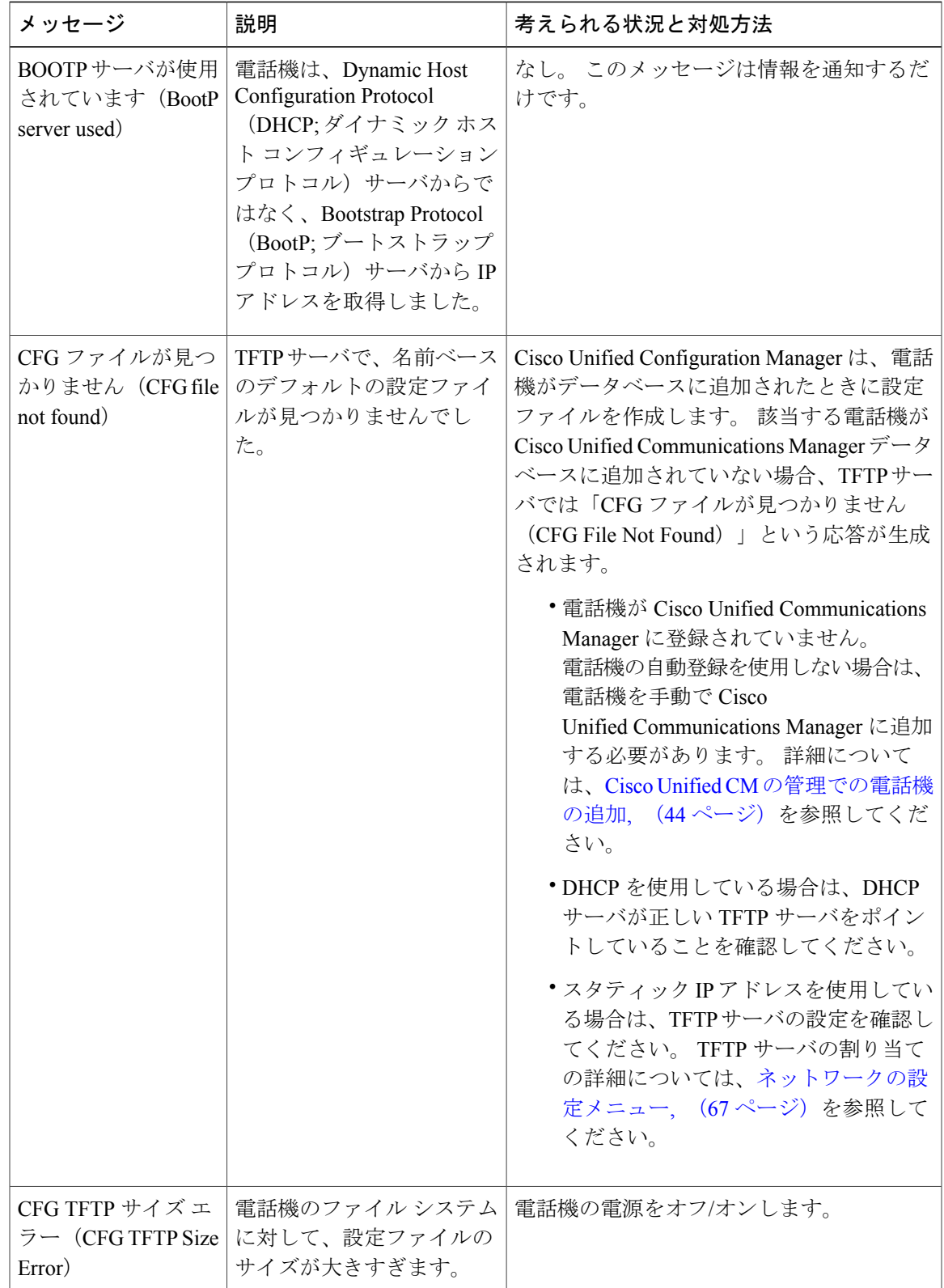

### 表 **41**:**Cisco Unified IP Phone 7931G** のステータス メッセージ

T

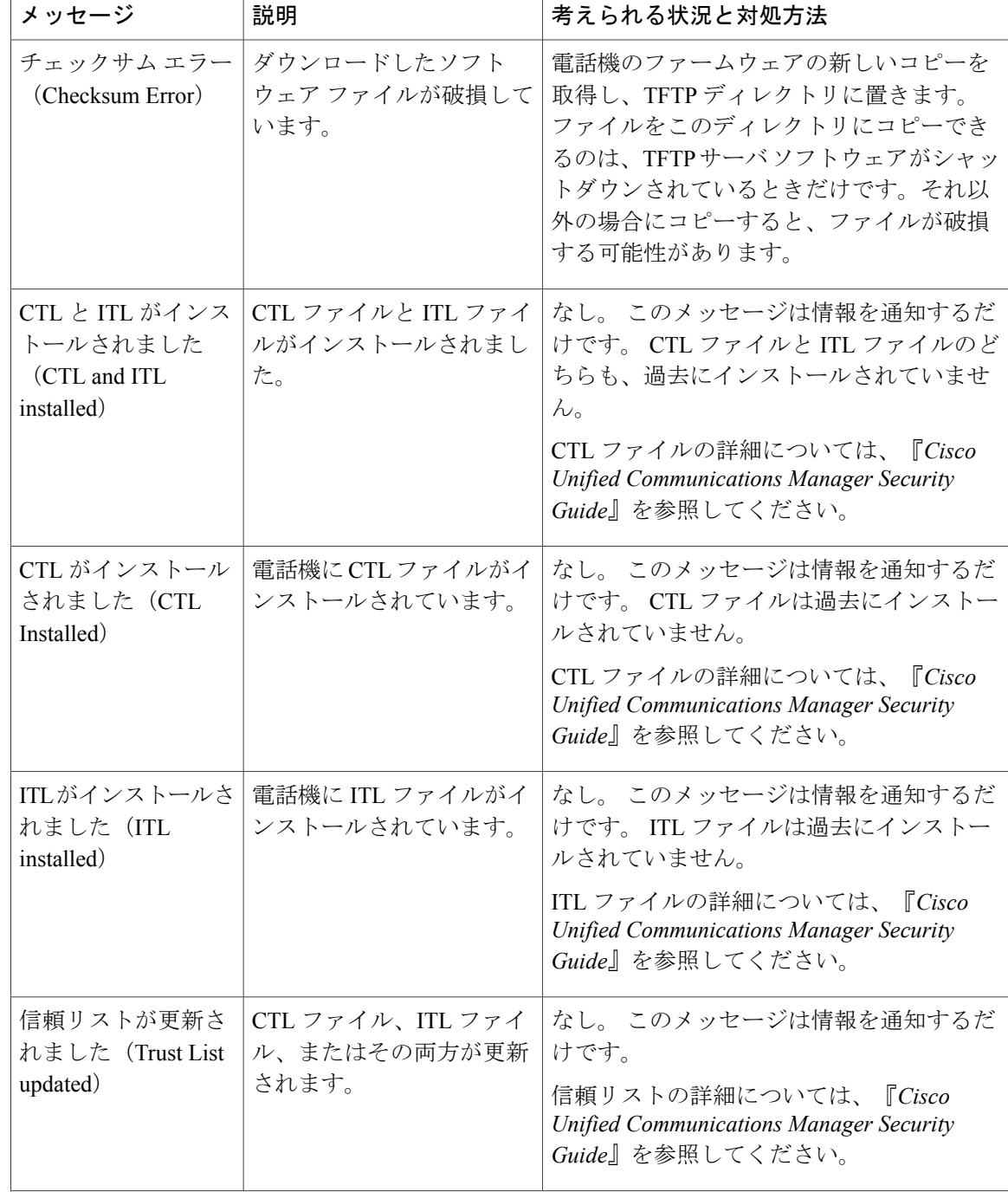

 $\overline{\mathsf{I}}$ 

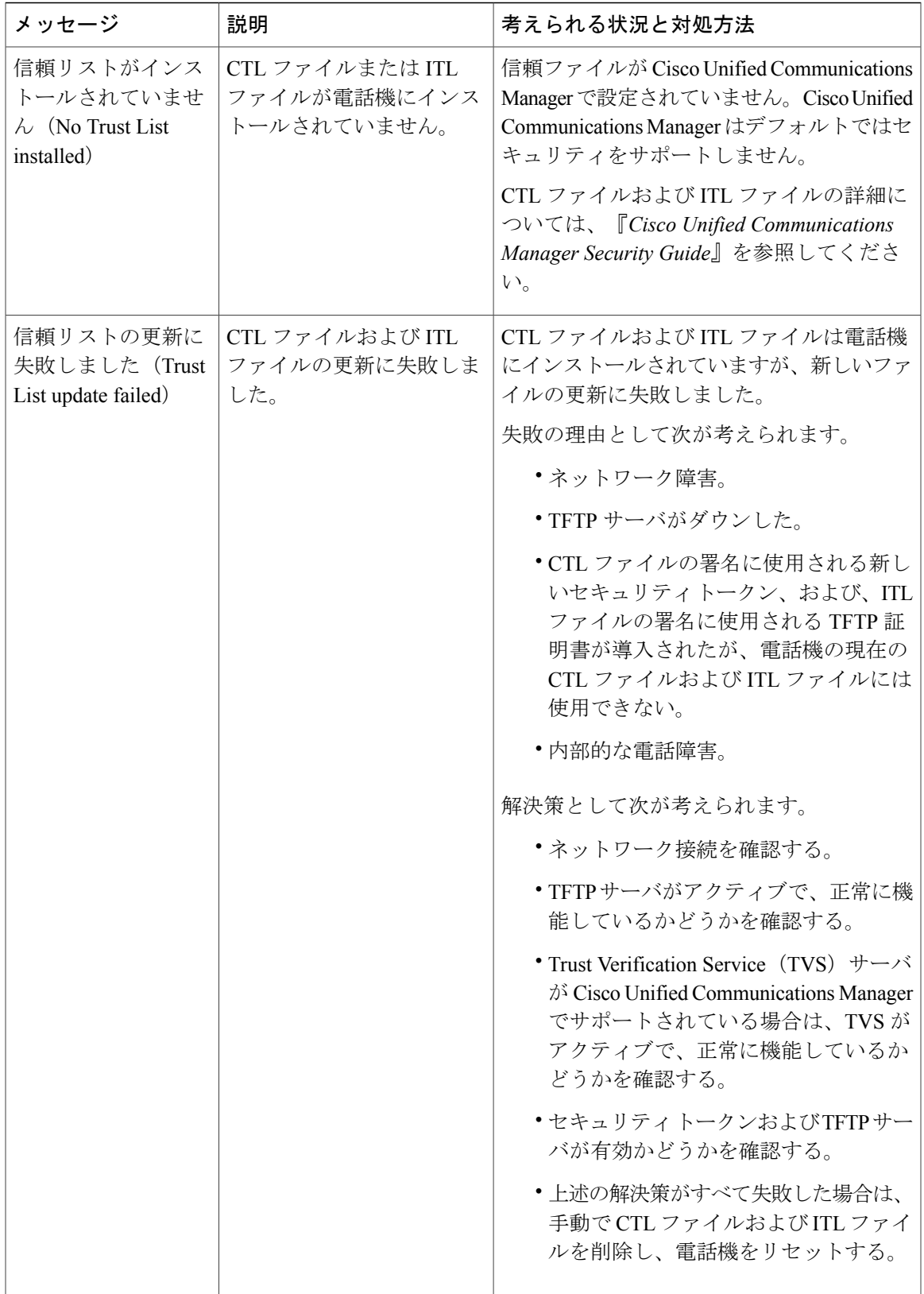

T

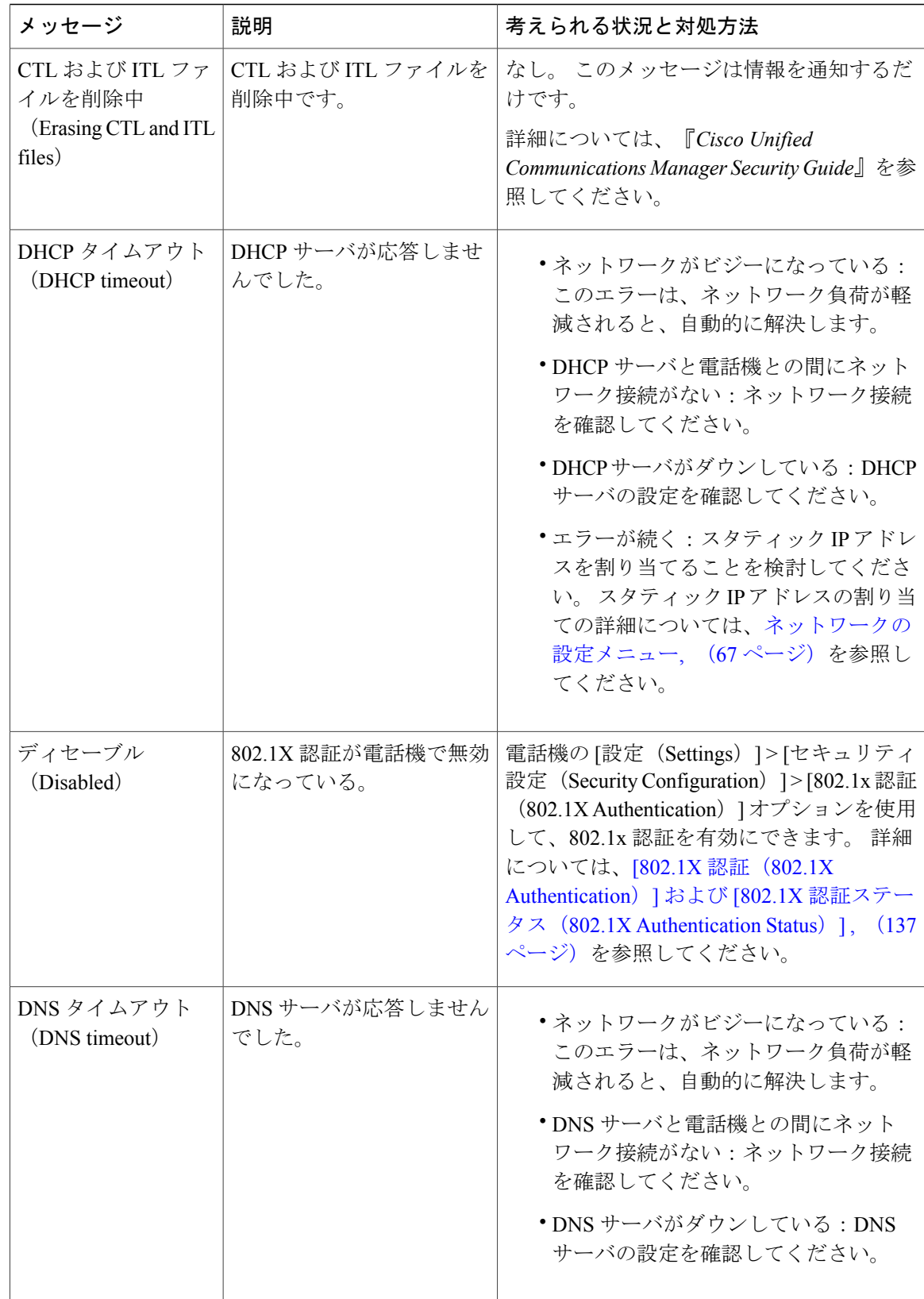

 $\overline{\mathsf{I}}$ 

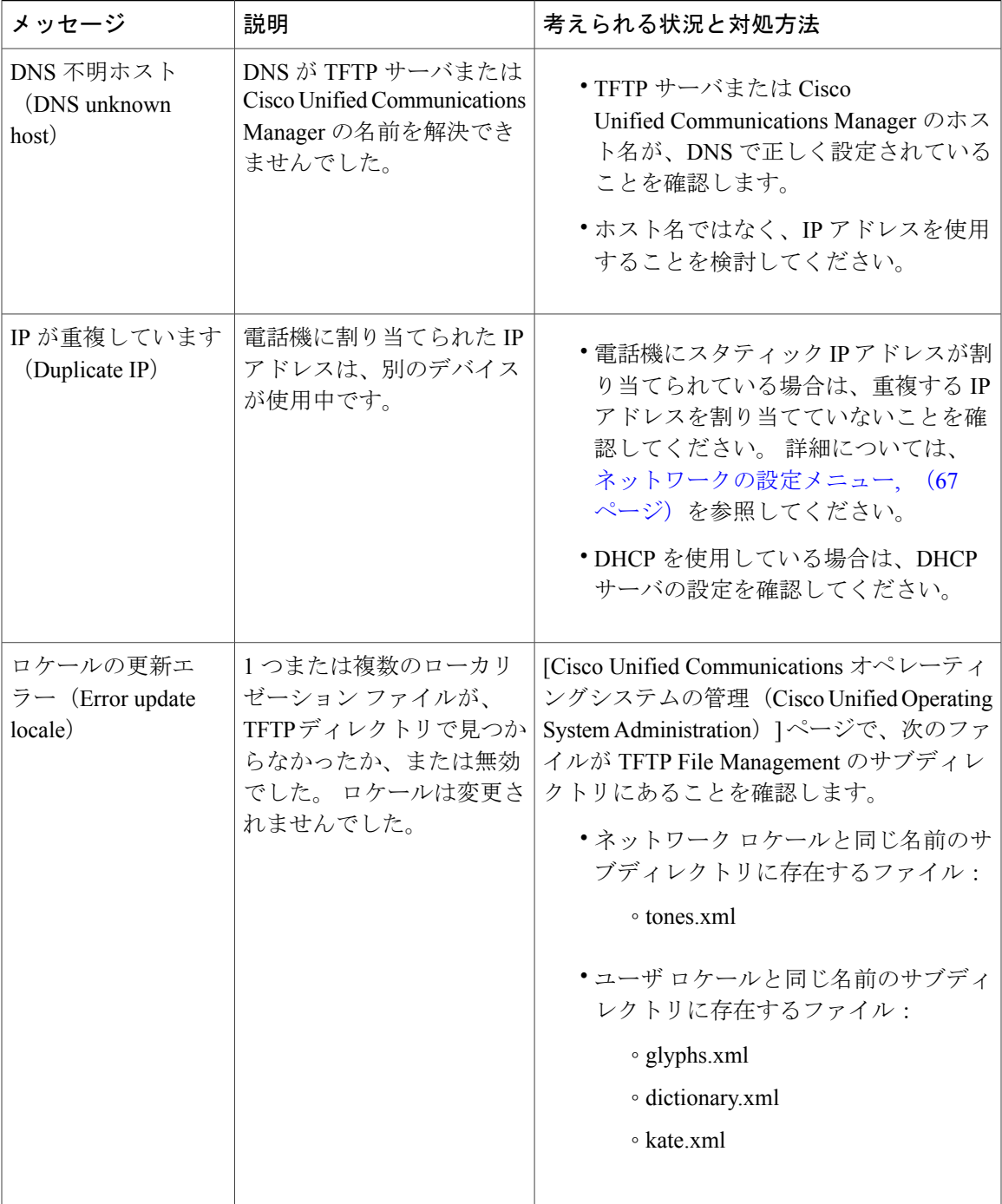

T

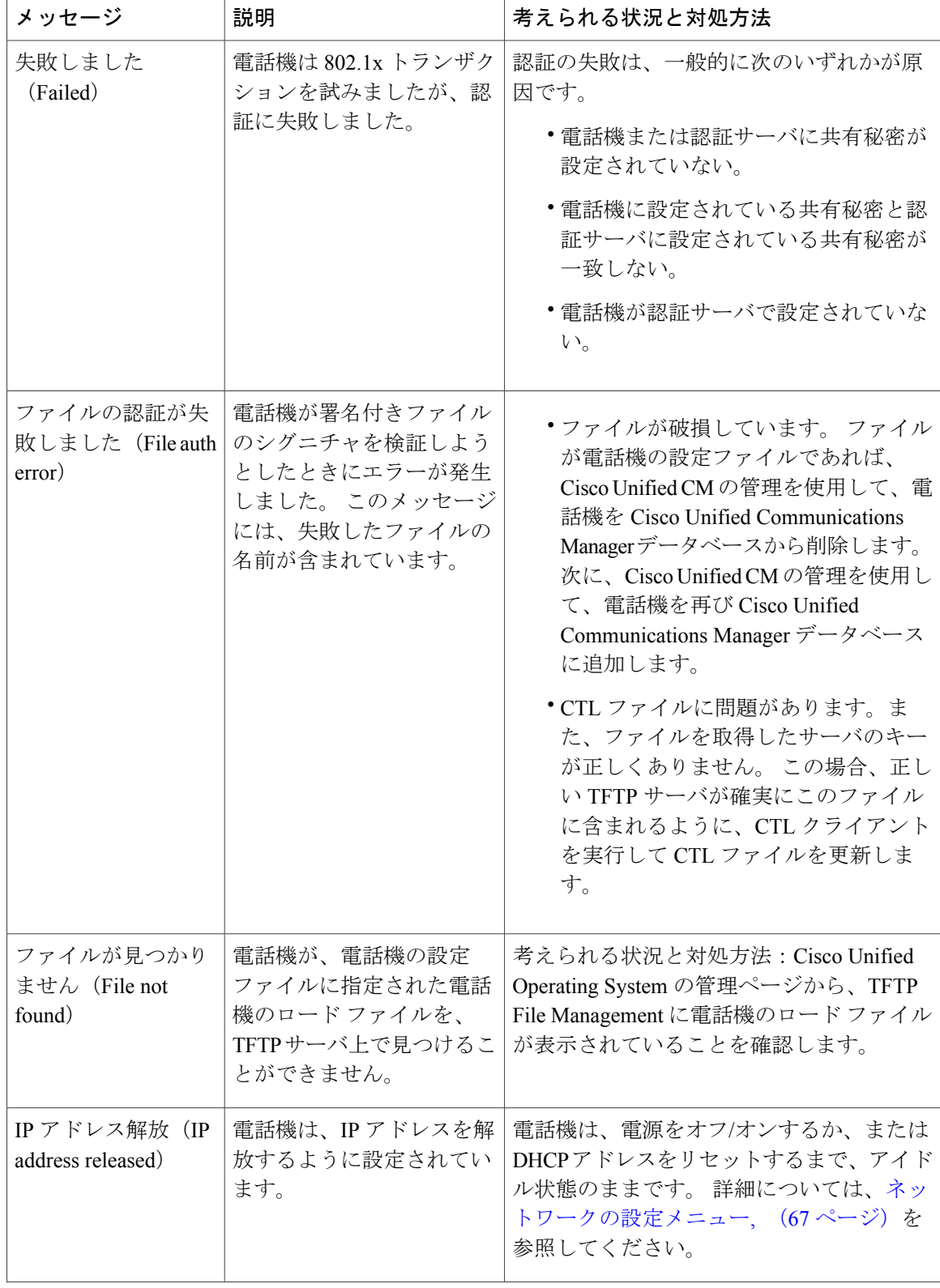

 $\overline{\phantom{a}}$ 

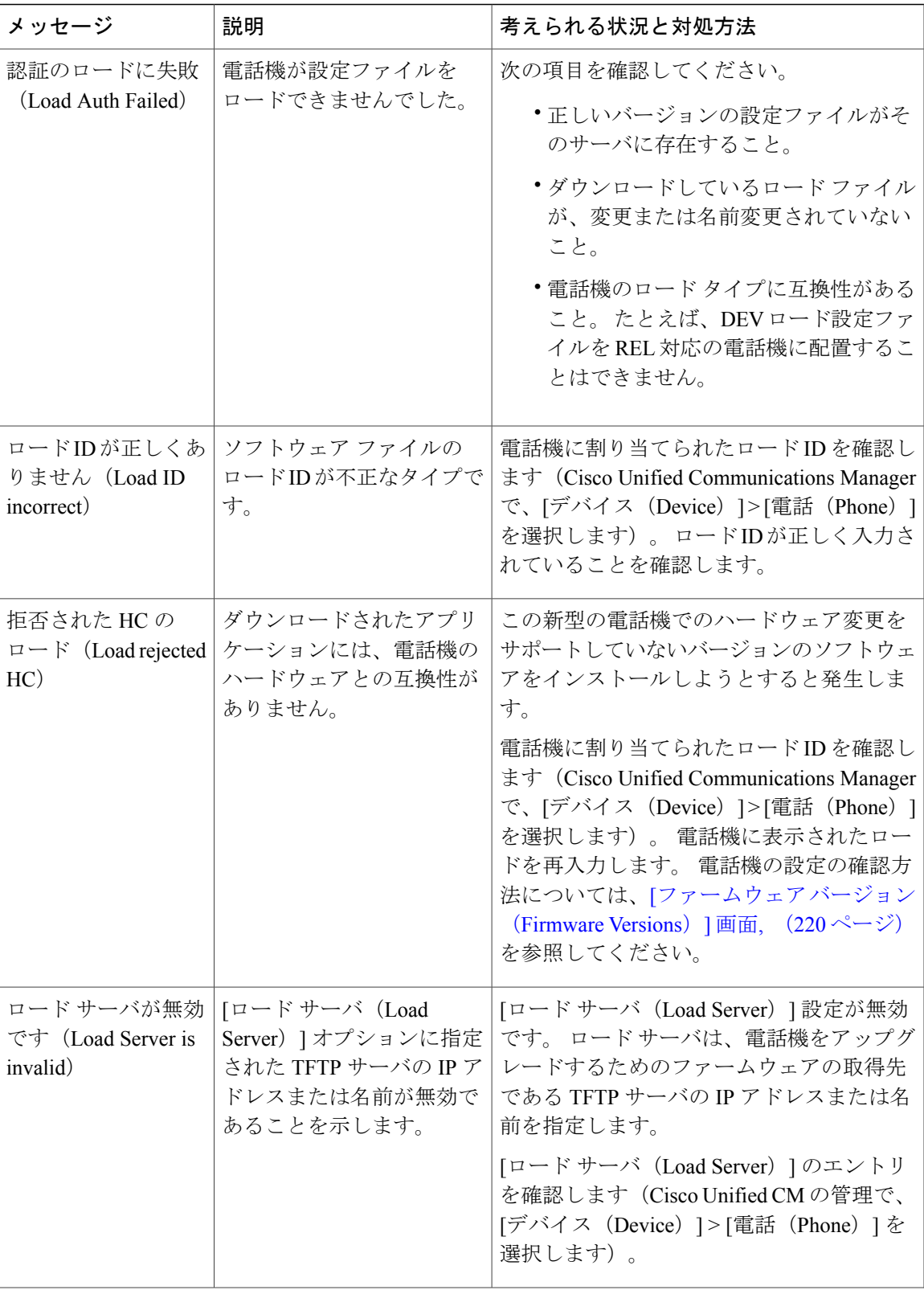

T

 $\overline{1}$ 

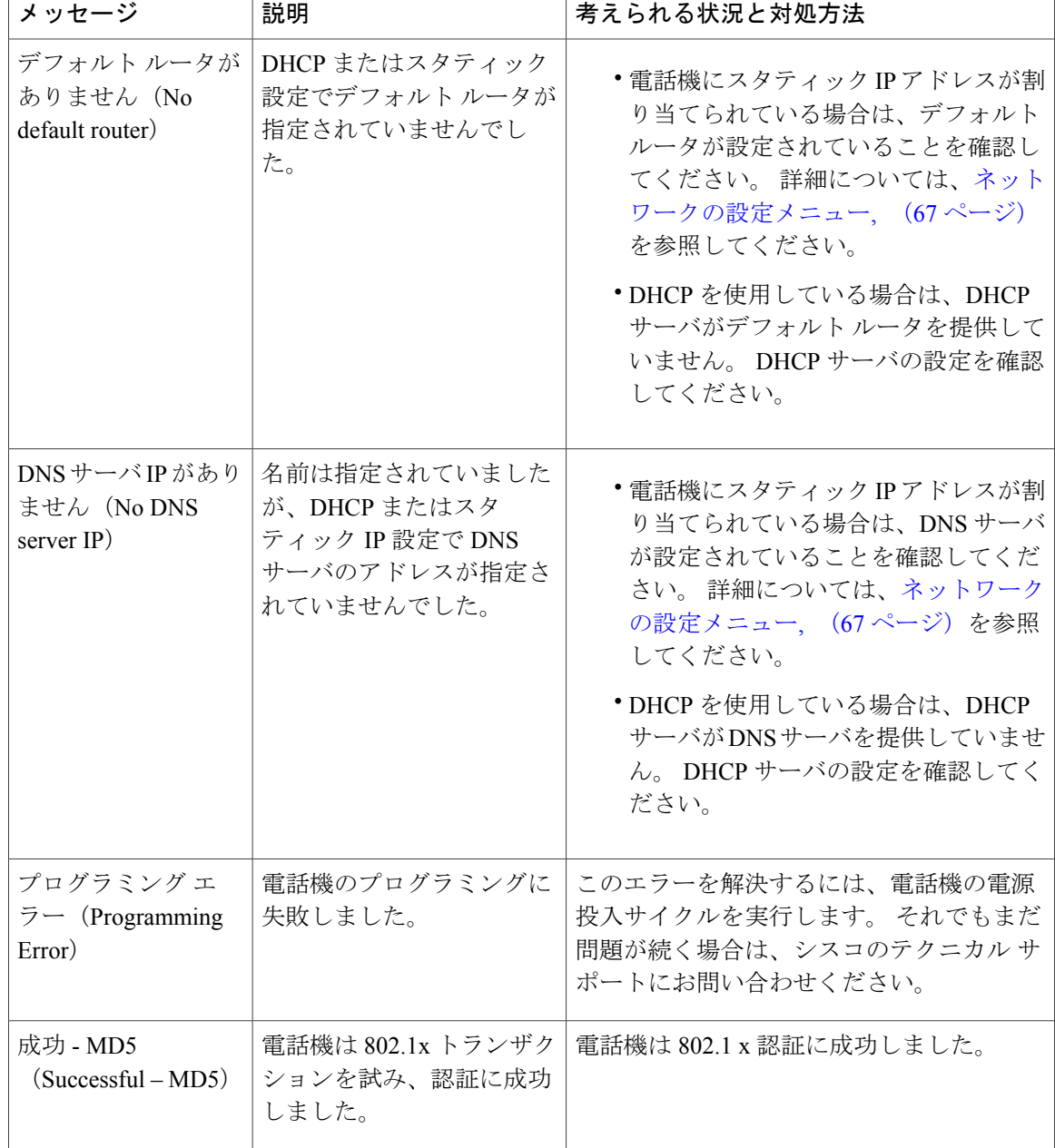

 $\overline{\mathsf{I}}$ 

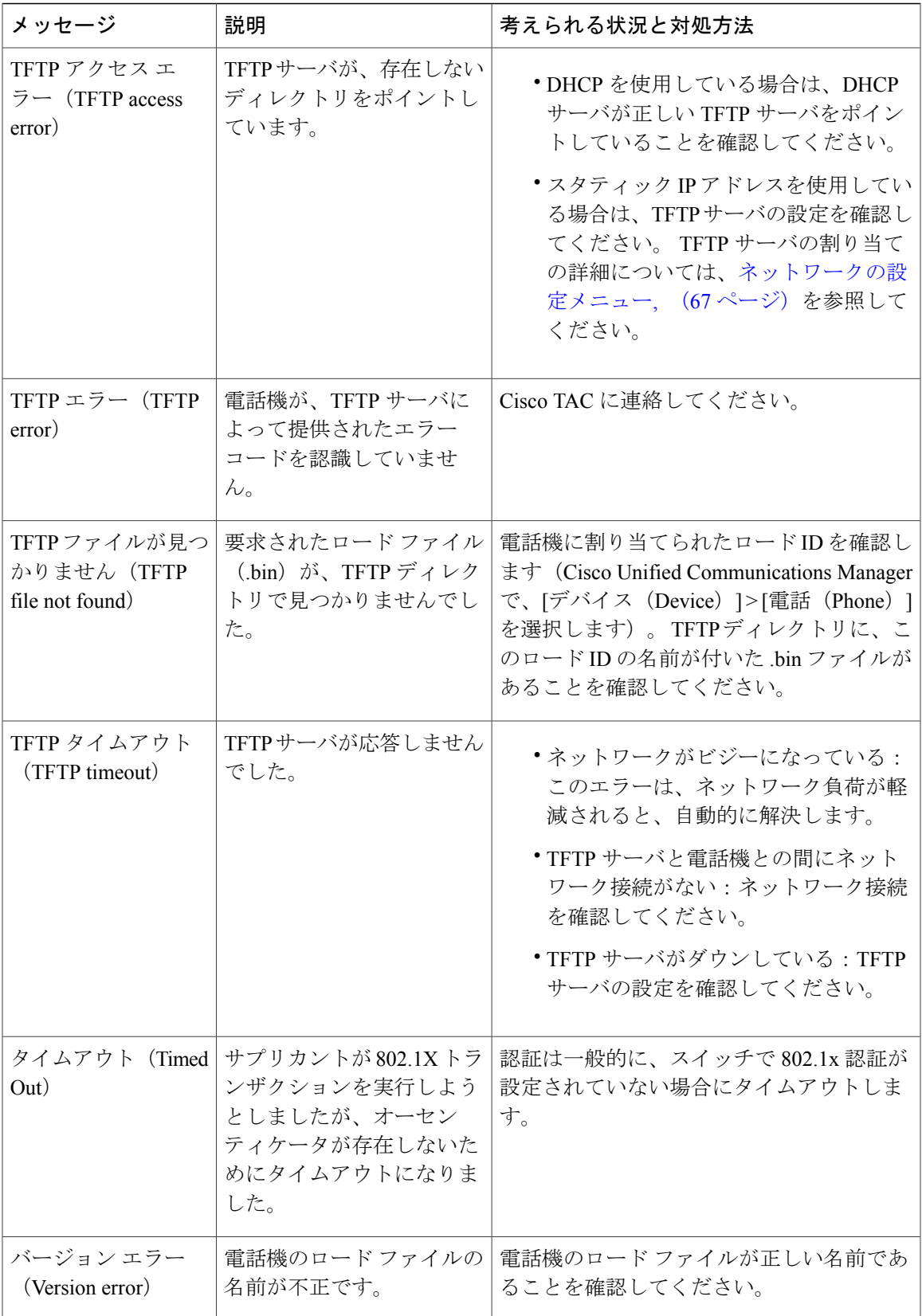

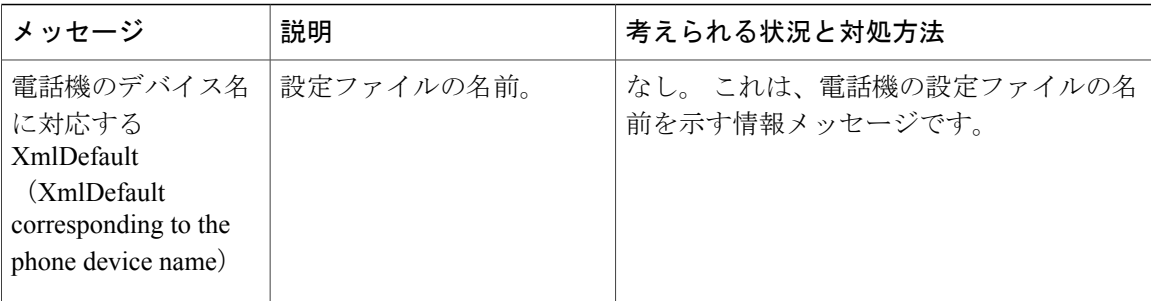

## **[**ネットワーク統計(**Network Statistics**)**]** 画面

[ネットワーク統計(Network Statistics)] 画面には、電話機およびネットワークのパフォーマンス に関する情報が表示されます。 [[ネットワーク統計\(](#page-238-0)Network Statistics)] フィールド, (219 ペー ジ)に、この画面に表示される情報の説明を示します。

### **[**ネットワーク統計(**Network Statistics**)**]** 画面の表示

[ネットワーク統計(Network Statistics)] 画面を表示するには、

### 手順

- ステップ **1** 次のいずれかの操作を行います。
	- a) 電話機が Cisco Unified Communications Manager に登録されている場合は、アプリケーション メ ニュー ボタンを押し、[設定(Settings)] > [ステータス(Status)] > [ネットワーク統計 (Network Statistics)] を選択します。 デフォルトでは、アプリケーション メニュー ボタンは回線ボタン 24 (左の一番上の回線ボタ ン)です。
	- b) 電話機が Cisco Unified Communications Manager に登録されていない場合は、[設定 (Settings) ] ソフトキーを押し、[ステータス (Status) ] > [ネットワーク統計 (Network Statistics) ] を選択 します。 このソフトキーは、電話機が登録されていない場合にのみ表示されます。
- ステップ **2** [RxFrames]、[TxFrames]、および[RxBroadcasts]の統計を0にリセットするには、[クリア(Clear)] ソフトキーを押します。
- ステップ **3** [ネットワーク統計(Network Statistics)] 画面を終了するには、[終了(Exit)] ソフトキーを押し ます。

Г

### <span id="page-238-0"></span>**[**ネットワーク統計(**Network Statistics**)**]** フィールド

次の表では、[ネットワーク統計(Network Statistics)] フィールドについて説明します

```
表 42:ネットワーク統計のメッセージ コンポーネント
```
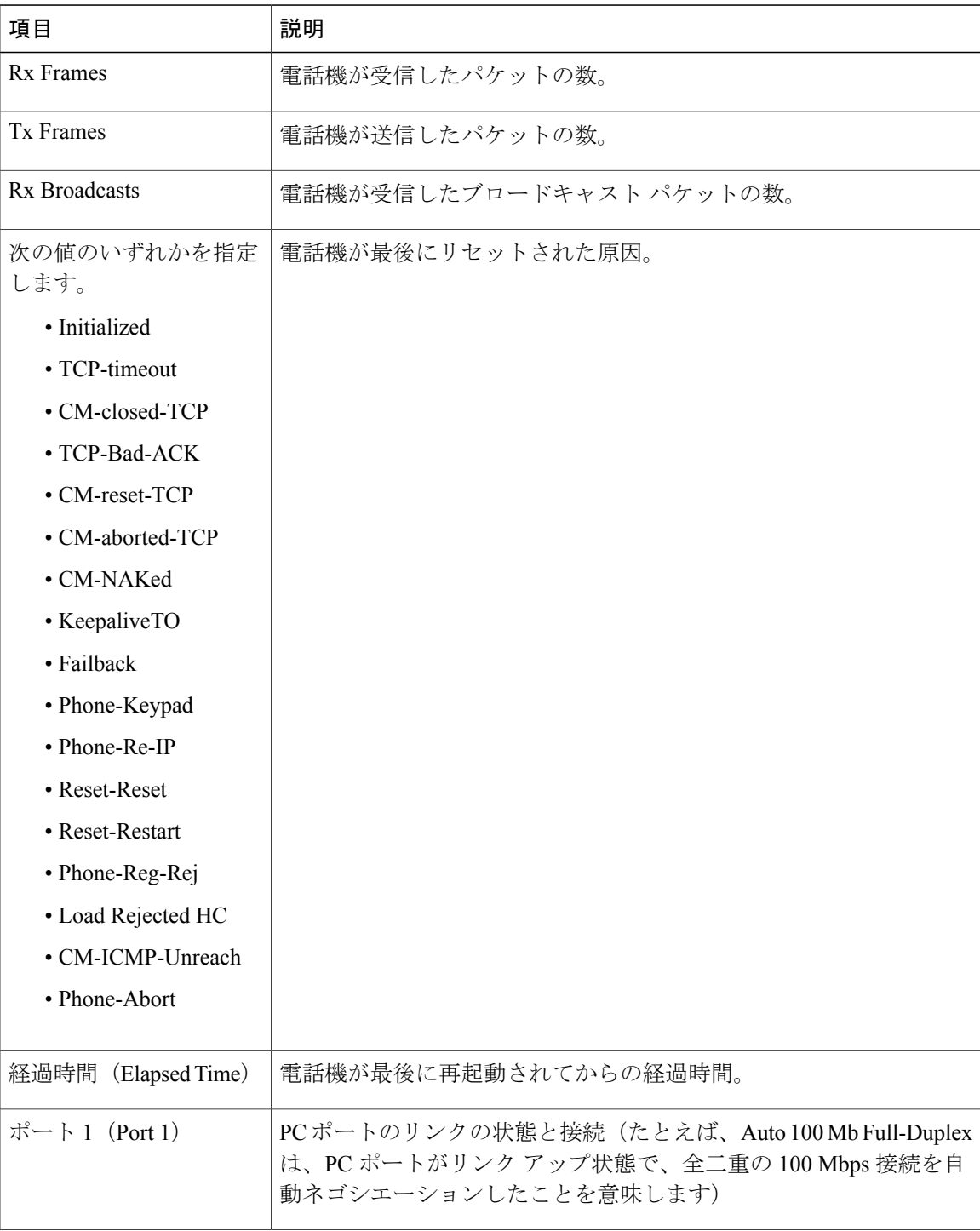

Π

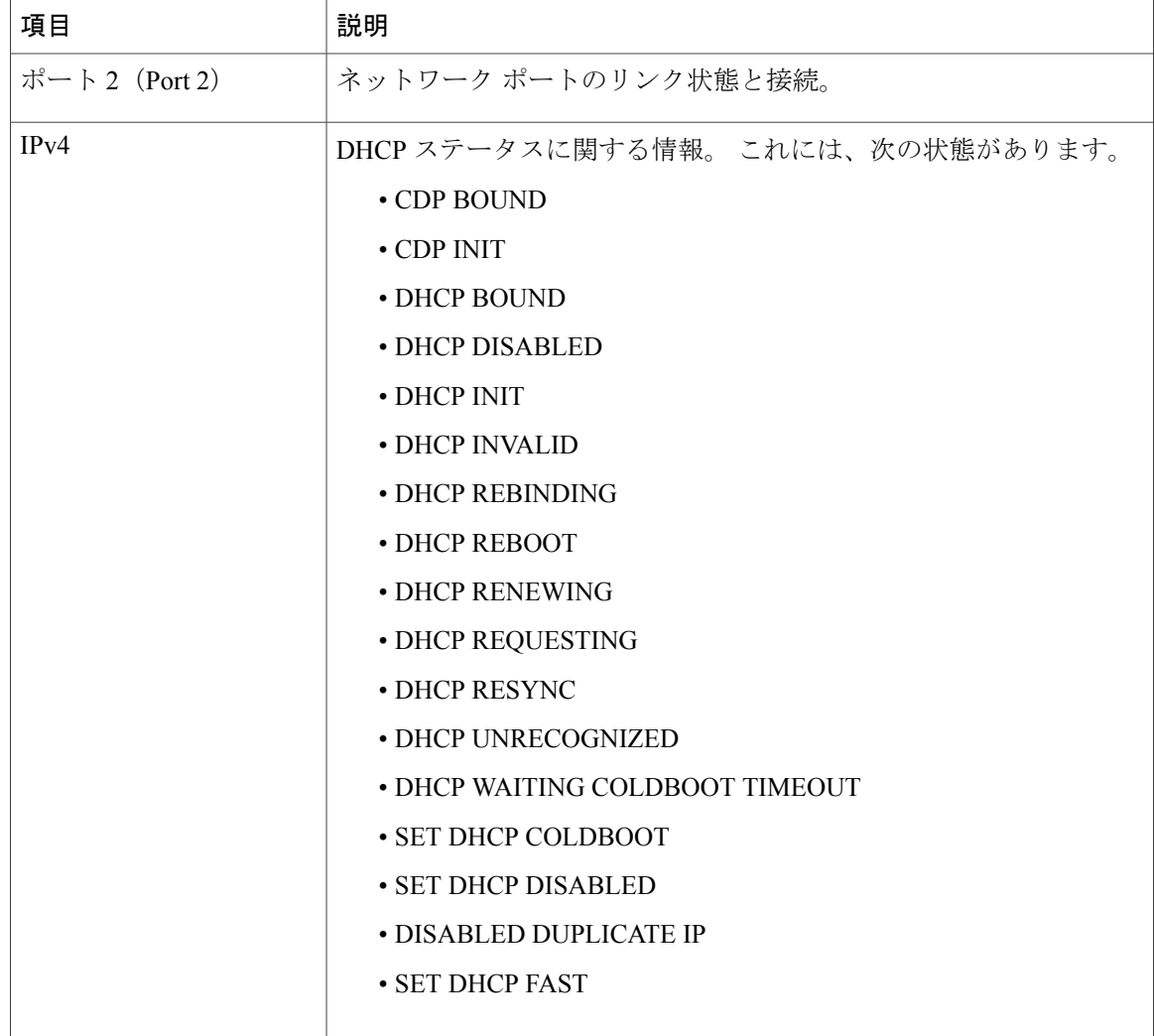

# <span id="page-239-0"></span>**[**ファームウェア バージョン(**Firmware Versions**)**]** 画面

[ファームウェアバージョン (Firmware Versions) ]画面には、電話機で動作しているファームウェ ア バージョンに関する情報が表示されます。 [[ファームウェア](#page-240-0) バージョン(Firmware Version)] [のフィールド](#page-240-0), (221 ページ) は、この画面に表示される情報を示しています。

## **[**ファームウェア バージョン(**Firmware Versions**)**]** 画面の表示

[ファームウェア バージョン(Firmware Versions)] 画面を表示するには、

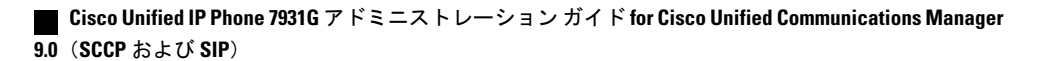

### 手順

- ステップ **1** 次のいずれかの操作を行います。
	- a) 電話機が Cisco Unified Communications Manager に登録されている場合は、アプリケーション メ ニュー ボタンを押し、[設定(Settings)] > [ステータス(Status)] > [ファームウェア バージョ ン(Firmware Versions)] を選択します。 デフォルトでは、アプリケーション メニュー ボタンは回線ボタン 24 (左の一番上の回線ボタ ン)です。
	- b) 電話機が Cisco Unified Communications Manager に登録されていない場合は、[設定 (Settings) ] ソフトキーを押し、[ステータス (Status) ]>[ファームウェアバージョン (Firmware Versions) ] を選択します。 このソフトキーは、電話機が登録されていない場合にのみ表示されます。
- <span id="page-240-0"></span>ステップ2 「ファームウェア バージョン (Firmware Versions) ] 画面を終了するには、[終了 (Exit)] ソフト キーを押します。

### **[**ファームウェア バージョン(**Firmware Version**)**]** のフィールド

次の表に、「ファームウェア バージョン (Firmware Version)」の各項目と、それぞれのフィールド の説明のリストを示します。

### 表 **43**:ファームウェア バージョン情報

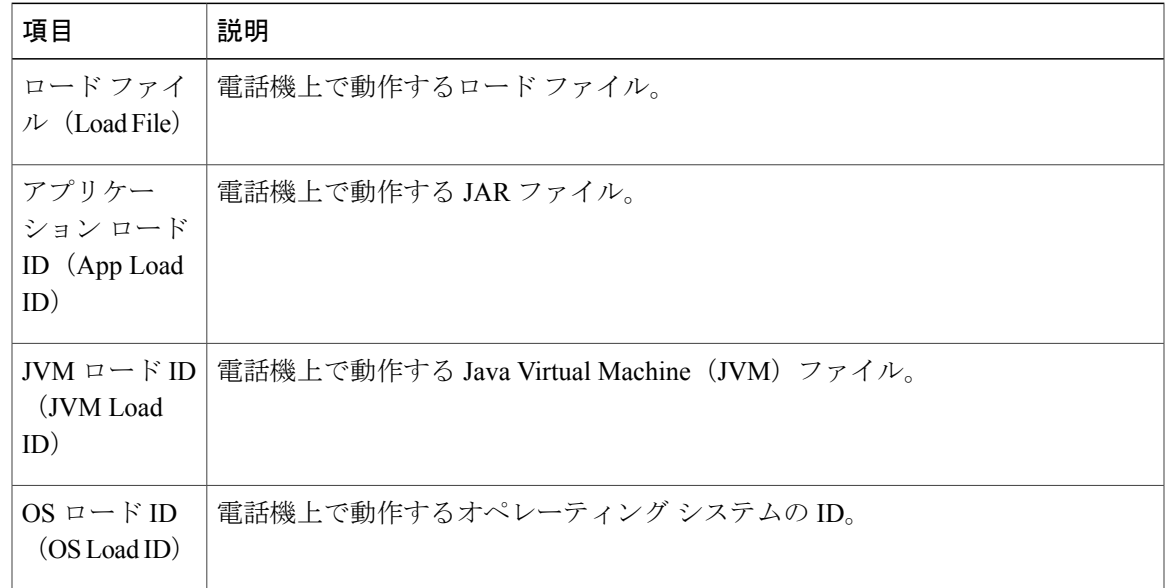

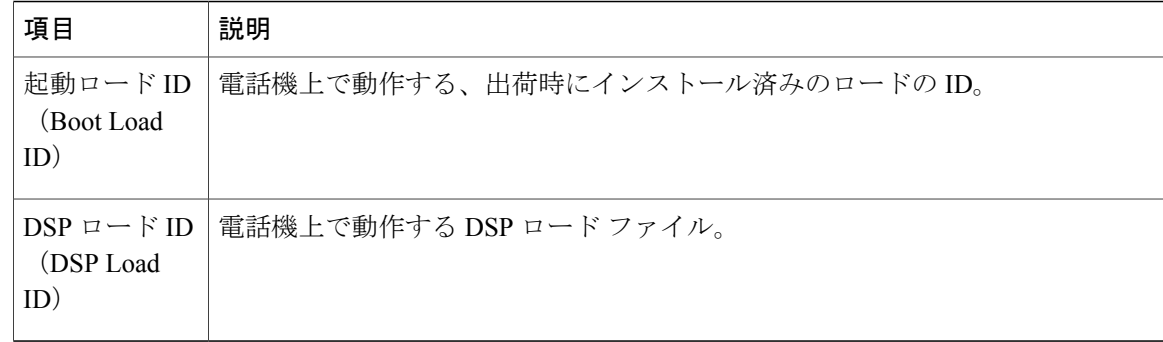

## **[**コール統計(**Call Statistics**)**]** 画面

[コール統計(CallStatistics)]画面には、カウンタの統計情報と音声品質メトリックが次のように 表示されます。

- コール中:アクティブ コールのストリームの統計を確認できます
- コール後:直前のコール中にキャプチャされたコール情報を確認できます

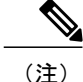

また Web ブラウザを使用して [ストリームの統計 (Streaming Statistics) ] Web ページにアクセスすることにより、リモートでコール統計情報を表示するこ ともできます。 この Web ページには、電話機で表示できない追加の RTCP 統 計が含まれています。 リモート モニタリングの詳細については、[リモート](#page-248-0) モ [ニタリング](#page-248-0), (229 ページ) を参照してください。

単一のコールに複数の音声ストリームが含まれる場合がありますが、最後の音声ストリームに関 するデータだけがキャプチャされます。 音声ストリームは、2 つのエンドポイント間のパケット ストリームです。 一方のエンドポイントが保留になると、コールが引き続き接続されている場合 でも、音声ストリームは停止します。コールが再開されると、新しい音声パケットストリームが 開始され、以前のコール データは新しいコール データによって上書きされます。

### **[**コール統計(**Call Statistics**)**]** 画面の表示

最後のボイス ストリームの詳細を示す [コール統計 (Call Statistics) 1画面を表示するには、

#### 手順

次のいずれかの操作を行います。

a) 電話機が Cisco Unified Communications Manager に登録されている場合は、アプリケーション メ ニューボタンを押し、[設定 (Settings) ]>[ステータス (Status) ]>[コール統計 (Call Statistics) ] を選択します。

 $\mathbf I$ 

デフォルトでは、アプリケーション メニュー ボタンは回線ボタン 24 (左の一番上の回線ボタ ン)です。

b) 電話機が Cisco Unified Communications Manager に登録されていない場合は、[設定(Settings)] ソフトキーを押し、[ステータス(Status)] > [コール統計(Call Statistics)] を選択します。 このソフトキーは、電話機が登録されていない場合にのみ表示されます。

### **[**コール統計(**Call Statistics**)**]** フィールド

次の表では、[コール統計 (Call Statistics) ]の各フィールドについて説明します。

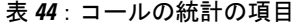

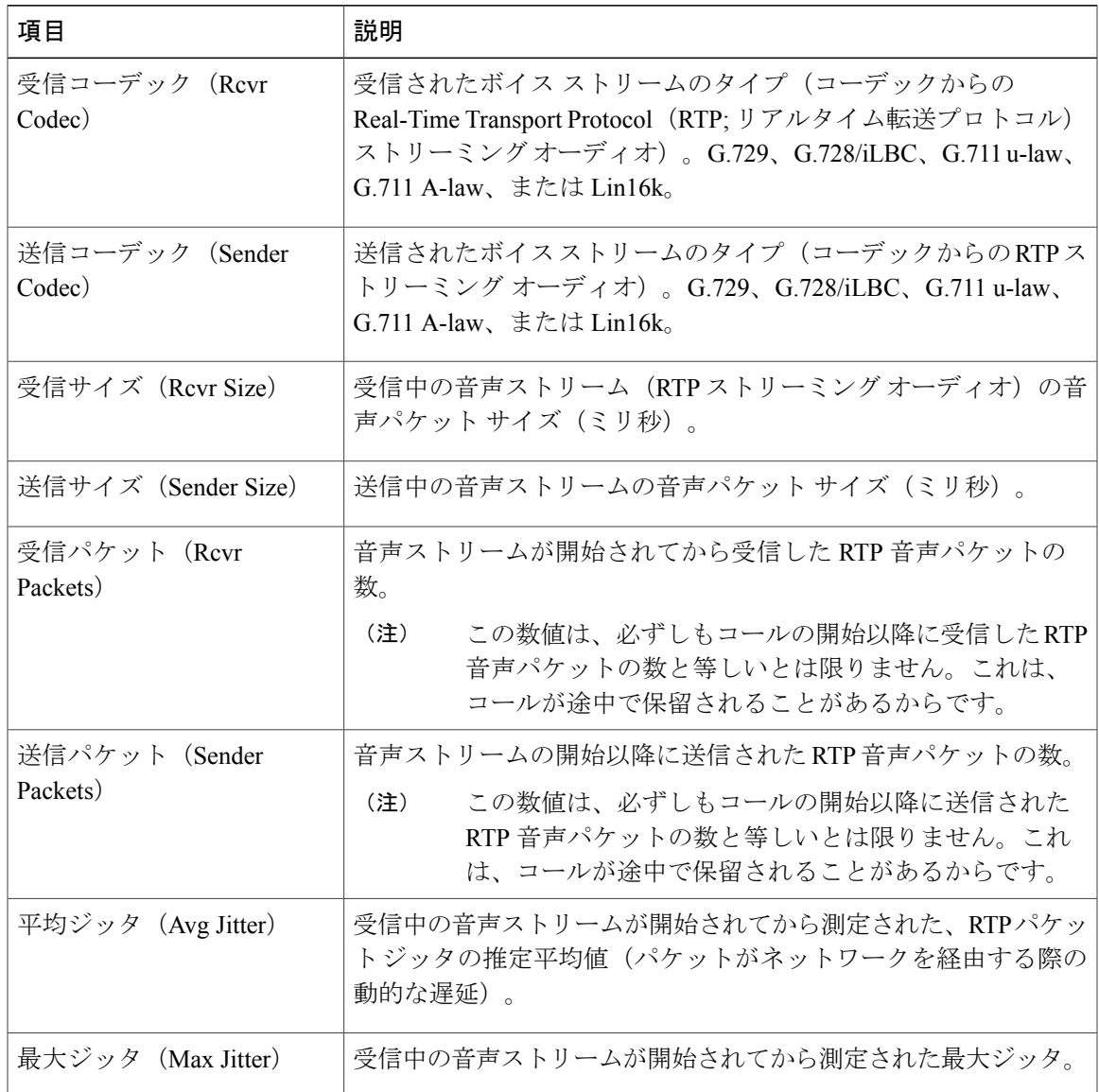

T

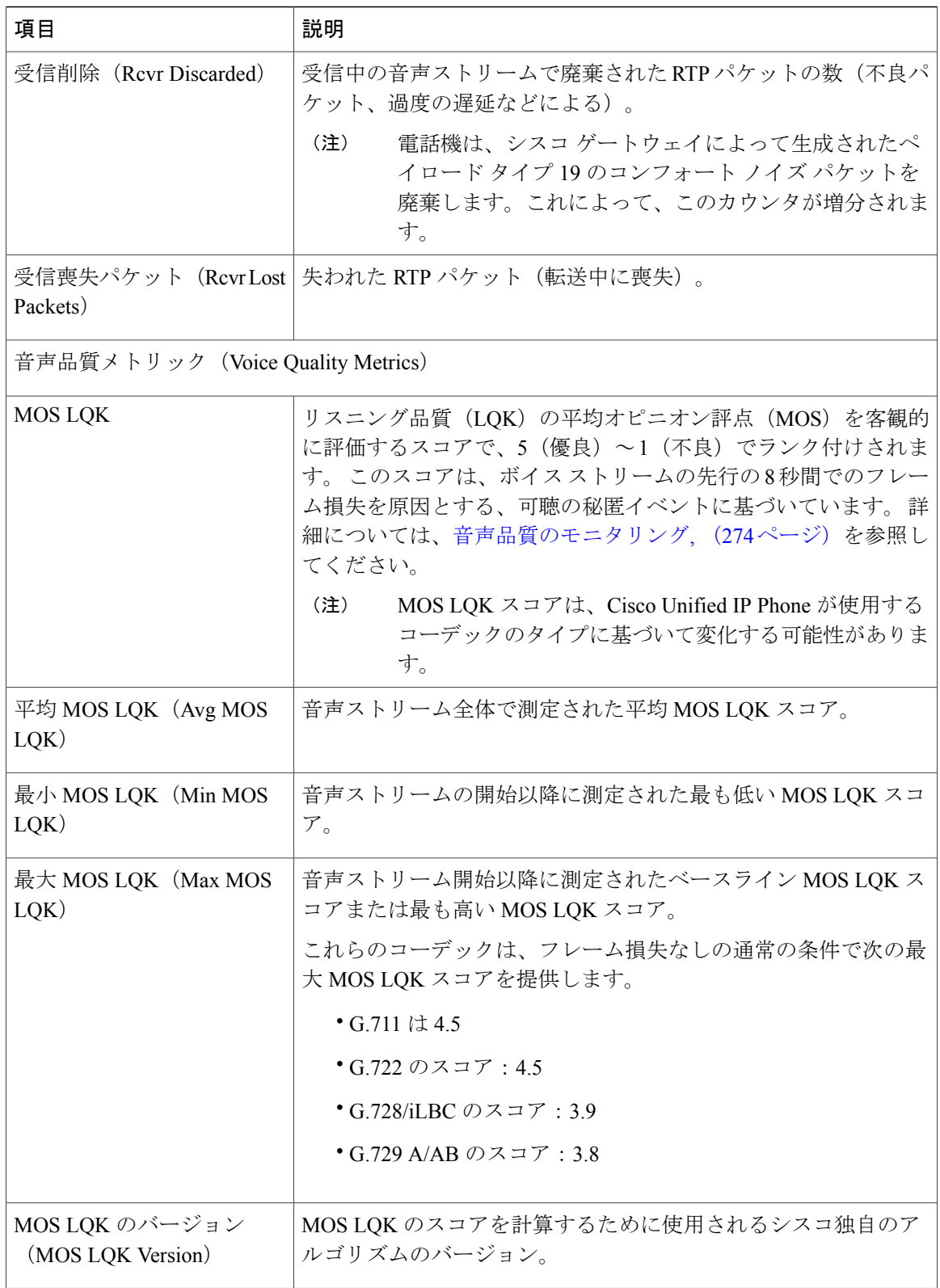

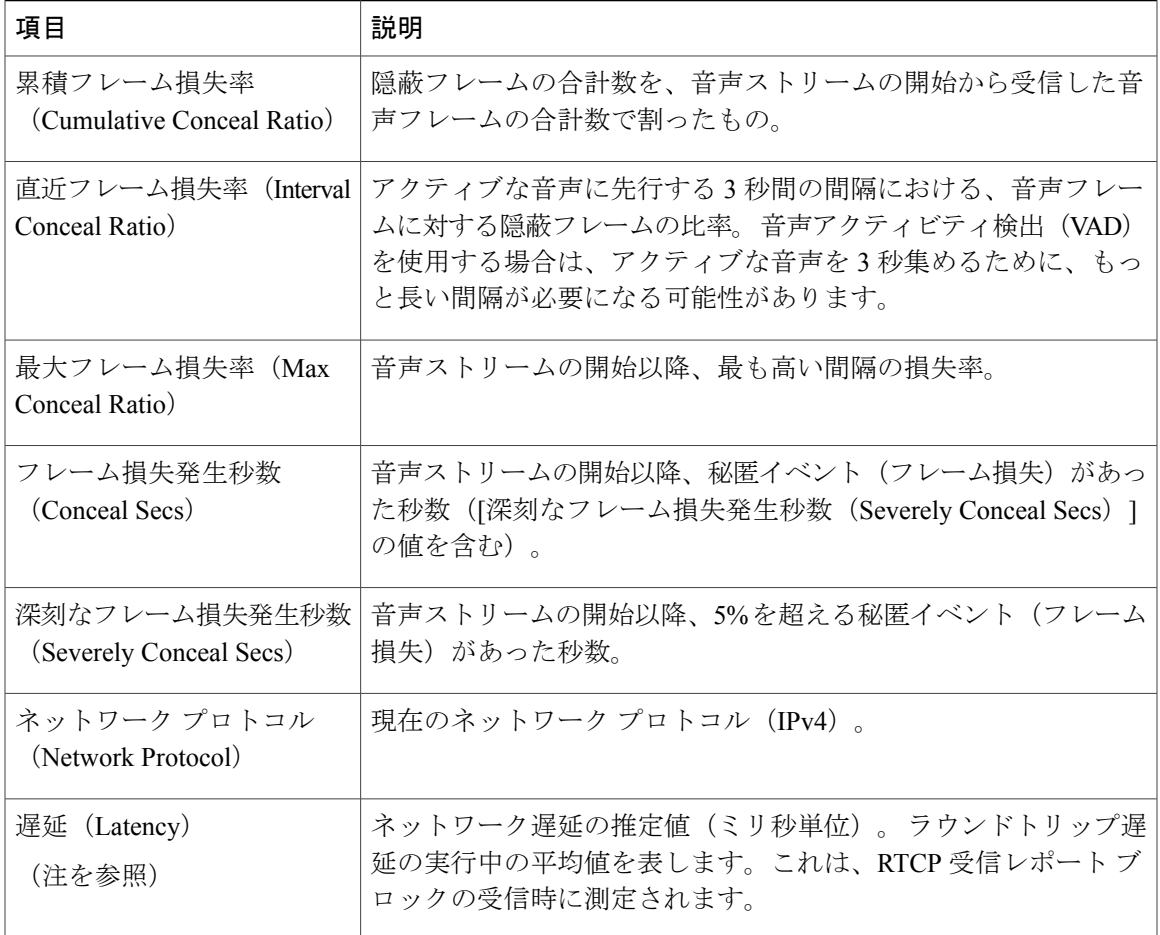

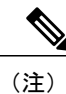

RTP制御プロトコルが無効になっている場合、このフィールドのデータは生成されないため、 0 が表示されます。

### テスト トーン

Г

Cisco Unified IP Phone はテスト トーンをサポートします。テスト トーンによって、低音量レベル テストとともに、コールのエコーをトラブルシューティングできます。

テスト トーンを使用するには次の操作が必要です。

- トーン ジェネレータを有効にする
- テスト トーンを作成する

#### トーン ジェネレータの有効化

トーン ジェネレータを有効にするには、次の手順を実行します。

手順

ステップ **1** 電話機がロック解除されていることを確認します。

オプションが変更できなくなっている場合は、ロックされた鍵のアイコン △が設定メニューに表 示されます。 オプションのロックが解除され、変更できるようになっている場合、これらのメ ニューにはロックを解除された鍵のアイコン ■ が表示されます。

[設定(Settings)] メニューでオプションをロックまたはロック解除するには、電話機のキーパッ ドで \*\*# を押します。 この操作を行うことにより、オプションがロックされるか、ロックが解除 されます(直前の状態によりどちらかになります)。

[設定(Settings)] メニューのパスワードが設定されている場合、\*\*# を入力後、SIP 電 話機に「パスワードを入力してください("Enter password")」というプロンプトが表示 されます。 (注)

変更が終わったら、必ずオプションをロックします。

- \*\*#\*\* を押してオプションをロック解除した直後に、再び \*\*#\*\* を押してオプションを ロックしないでください。 電話機はこのような連続操作を \*\*#\*\* と解釈するため、電話 機がリセットされます。 オプションをロック解除した後に再びロックする場合は、少な くとも 10 秒間待ってから、**\*\*#** を押すようにしてください。 注意
- ステップ2 オフフックの状態で、[ヘルプ (Help) ] を 2 回押すと [コール統計 (Call Statistics) ] 画面が表示さ れます。または、[設定 (Settings) ]>[ステータス (Status) ]>[コール統計 (Call Statistics) ] を押 しても、「コール統計 (Call Statistics) ] 画面が表示されます。
- ステップ3 [トーン (Tone) 1 ソフトキーを探します。 [トーン(Tone)] ソフトキーが表示されている場合、Cisco Unified IP Phone が Cisco Unified Communications Manager に登録されている限り、ソフトキーは有効のままです。
- ステップ **4** [トーン(Tone)]ソフトキーが表示されている場合は、[テストトーンの作成](#page-246-0), (227ページ)に進 んでください。
- ステップ **5** [トーン(Tone)] ソフトキーが表示されていない場合、[コール統計(CallStatistics)] 画面を終了 し、[設定 (Setting) ] メニューを開始します。
- ステップ **6** 電話機のキー パッドで \*\*3 を押し、[トーン(Tone)] ソフトキーを有効にします(有効/無効が切 り替わります)。 (注)
	- \*\*# \*\*3 を間を置くことなく連続して押すと、\*\*#\*\* の連続であるため、意図せず電話 機がリセットされてしまいます。
- ステップ7 オフフックの状態で、[ヘルプ (Help) ] ボタンを2回押すと [コール統計 (Call Statistics) ] 画面が 表示されます。または、[設定 (Settings) ]>[ステータス (Status) ]>[コール統計 (Call Statistics) ] を押しても、[コール統計(Call Statistics)] 画面が表示されます。
- ステップ **8** [トーン(Tone)] ソフトキーが表示されたことを確認します。 [トーン(Tone)] ソフトキーが表示されている場合、Cisco Unified IP Phone が Cisco Unified Communications Manager に登録されている限り、ソフトキーは有効のままです。

### <span id="page-246-0"></span>テスト トーンの作成

(注)

エコーの測定時には、まず、入力レベルと出力レベルがトランクで 0 dB ゲイン/減衰に設定さ れたことを確認します。 これは、ゲートウェイ用(Cisco Unified Communications Manager for MGCP の)または、H.323 あるいは SIP の IOS CLI の場合に設定されます。

テスト トーンを作成するには、次の手順を実行します。

#### 手順

- ステップ **1** コールを発信します。
- ステップ **2** コールが確立された後に、[ヘルプ(Help)] を 2 回押すか、[設定(Settings)] > [ステータス (Status)] > [コール統計(Call Statistics)] を押します。 [コールの統計(Call Statistics)] 画面と [トーン(Tone)] ソフトキーが表示されます。
- ステップ3 [トーン (Tone) ] を押します。 電話機は、1004 Hz のトーンを 15 dBm で生成します。
	- ネットワーク接続が良好であれば、トーンは、通話の宛先だけで聞こえます。
	- ネットワーク接続が不良な場合は、トーンを生成する電話機は宛先の電話からエコーを受け 取ります。
- ステップ **4** トーンを停止するには、通話を終了します。 音量およびエコーのテスト トーンの結果の解釈については、『*Echo Analysis for Voice over IP*』を 参照してください。

T

<span id="page-248-0"></span>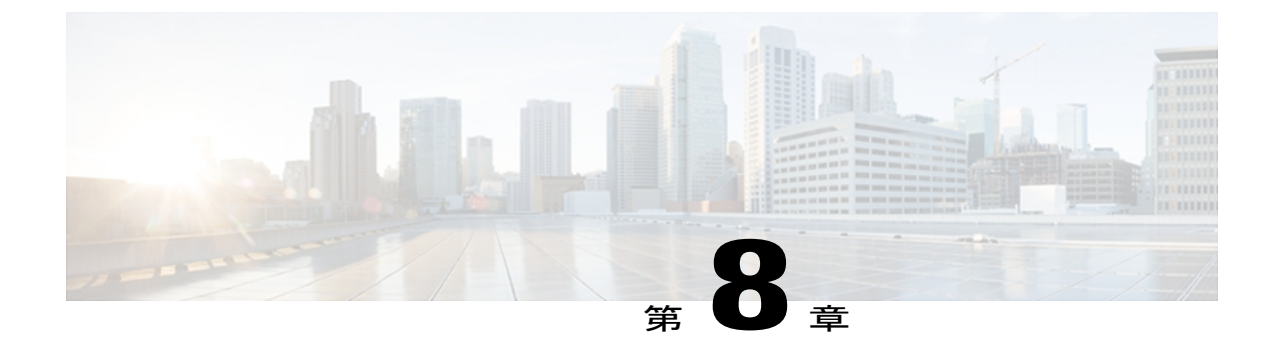

# リモート モニタリング

Cisco Unified IP Phone には、それぞれ Web ページがあります。この Web ページで、電話機に関 する次のような情報を表示できます。

- デバイス情報
- ネットワーク構成情報
- ネットワーク統計
- デバイス ログ
- ストリームの統計

(注) Cisco Unified IP Phone は IPV6 アドレスでの Web アクセスをサポートしません。

この章では、電話機の Web ページから取得可能な情報について説明します。 この情報は、電話 機の操作のリモート モニタやトラブルシューティングに役立てることができます。

また、この情報の多くは、電話機から直接取得することもできます。 詳細については[、モデル](#page-224-1) [情報、ステータス、および統計](#page-224-1), (205 ページ) を参照してください

Cisco Unified IP Phone 7931G のトラブルシューティングの詳細については、[トラブルシューティ](#page-268-0) [ングとメンテナンス](#page-268-0), (249 ページ) を参照してください

この章は、次の項で構成されています。

- 電話機の Web [ページへのアクセス](#page-249-0), 230 ページ
- 電話機の Web [ページの概要](#page-250-0), 231 ページ
- Web [ページへのアクセスの制御](#page-251-0), 232 ページ
- Cisco Unified IP Phone と HTTP または HTTPS [プロトコル](#page-251-1), 232 ページ
- [デバイス情報 (Device Information) ] 領域, 233 ページ
- [ネットワークの設定 (Network Configuration) ] 領域, 234 ページ
- [ネットワーク統計領域](#page-259-0), 240 ページ
- [[デバイス](#page-263-0)ログ (Device Logs) ] 領域, 244 ページ
- [ストリームの統計](#page-263-1), 244 ページ

## <span id="page-249-0"></span>電話機の **Web** ページへのアクセス

Cisco Unified IP Phone の Web ページにアクセスするには、次の手順を実行します。

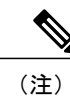

Web ページにアクセスできない場合は、アクセスが無効になっている可能性があります。 詳 細については、Web [ページへのアクセスの制御](#page-251-0), (232 ページ)を参照してください。

### 手順

- ステップ **1** 次のいずれかの方法で、Cisco Unified IP Phone の IP アドレスを取得します。
	- a) Cisco Unified CM の管理で [デバイス(Device)] > [電話(Phone)] の順に選択して、電話機を 検索します。 Cisco Unified Communications Manager に登録されている電話機は、[電話の設定 (Phone Configuration)] ウィンドウの上部に IP アドレスが表示されます。
	- b) 電話機で、次のいずれかの操作を実行します。
		- 電話機が Cisco Unified Communications Manager に登録されている場合は、アプリケーショ ン メニュー ボタンを押し、[設定(Settings)] > [ネットワークの設定 (NetworkConfiguration)]を選択して、[IPアドレス(IP Address)]オプションにスクロー ルします。

デフォルトでは、アプリケーション メニュー ボタンは回線ボタン 24 (左の一番上の回線ボタ ン)です。

• 電話機が Cisco Unified Communications Manager に登録されていない場合は、[設定 (Settings)] ソフトキーを押し、[ネットワークの設定(Network Configuration)] を選択 して [IP アドレス (IP Address) ] オプションにスクロールします。

[設定(Settings)] ソフトキーは、電話が登録されていない場合にのみ表示されます。

ステップ **2** Web ブラウザを開いて、次の URL を入力します。ここで、IP\_address には、Cisco Unified IPPhone の IP アドレスを入力します。 http://<IP\_address> または https://<IP\_address>

(Cisco Unified IP Phone がサポートするプロトコルによって異なる)

## <span id="page-250-0"></span>電話機の **Web** ページの概要

Cisco Unified IP Phone 7931G の Web ページには、次のハイパーリンクがあります。

- [デバイス情報(Device Information)]:電話機のデバイス設定と関連情報を表示します。
- [ネットワークの設定(Network Configuration)]:ネットワークの設定情報とその他の電話機 の設定情報を表示します。
- [ネットワーク統計(NetworkStatistics)]:ネットワークトラフィックに関する情報を提供す る、次のハイパーリンクが含まれます。
	- [イーサネット情報(Ethernet Information)]:イーサネット トラフィックに関する情報 が表示されます。
	- [アクセス(Access)]:電話機の PC ポートとの間で送受信されるネットワーク トラ フィックに関する情報を表示します。
	- [ネットワーク(Network)]:電話機のネットワーク ポートとの間で送受信されるネッ トワーク トラフィックに関する情報を表示します。
- [デバイス ログ(Device Logs)]:トラブルシューティングに利用できる情報を提供する次の ハイパーリンクが含まれます。
	- [コンソール ログ(Console Logs)]:個々のログ ファイルへのハイパーリンクが含まれ ています。
	- [コアダンプ (CoreDumps)]: 個々のダンプファイルへのハイパーリンクが含まれてい ます。
	- [ステータス メッセージ (Status Messages) ]: 電話機に前回電源が投入されてから生成 された最近のステータス メッセージが 10 件まで表示されます。
	- •「デバッグの表示 (Debug Display) ]:トラブルシューティングのサポートを依頼する際 に、Cisco TAC に有用なメッセージを提供します。
- [ストリームの統計(StreamingStatistics)]:[ストリーム1(Stream1)]、[ストリーム2(Stream 2)]、[ストリーム3(Stream3)]、[ストリーム4(Stream4)]、および[ストリーム5(Stream 5)] のハイパーリンクがあります。多様なストリームの統計が表示されます。

### 関連トピック

[デバイス情報 (Device Information) ] 領域, (233 ページ) [ネットワークの設定 (Network Configuration) 1領域, (234ページ) [ネットワーク統計領域](#page-259-0), (240 ページ) [[デバイス](#page-263-0) ログ(Device Logs)] 領域, (244 ページ) [ストリームの統計](#page-263-1), (244 ページ)

## <span id="page-251-0"></span>**Web** ページへのアクセスの制御

セキュリティを確保するために、電話機の Web ページへのアクセスを禁止する場合があります。 その場合は、この章で説明している Web ページおよび電話機のユーザ オプション Web ページへ のアクセスを禁止します。

各電話機、電話機のグループ、またはシステムのすべての電話機に対する Web ページへのアクセ スを有効にしたり、無効にしたりできます。

システムのすべての電話機に対して Web ページへのアクセスを有効または無効にするには、[シ ステム(System)] > [エンタープライズ パラメータ(Enterprise Parameters)] を選択し、[Web ア クセス(Web Access)] ドロップダウン メニューから [有効(Enabled)] または [無効(Disabled)] を選択します。

電話機のグループに対して Web ページへのアクセスを有効または無効にするには、[デバイス (Device)] > [デバイスの設定(Device Settings)] > [共通の電話プロファイル(Common Phone Profile)]を選択して、新しい電話プロファイルを作成するか、または既存の電話プロファイルを 更新し、[Web アクセス(Web Access)] ドロップダウン メニューから [有効(Enabled)] または [無効(Disabled)] を選択し、電話の設定時に共通の電話プロファイルを選択します。

個別の電話機に対して Web ページへのアクセスを無効にするには、Cisco Unified CM の管理で次 の手順を実行します。

#### 手順

- ステップ **1** [デバイス(Device)] > [電話(Phone)] を選択します。
- ステップ **2** 電話機を検索する条件を指定して [検索(Find)] をクリックするか、または [検索(Find)] をク リックしてすべての電話機のリストを表示します。
- ステップ **3** デバイス名をクリックして、そのデバイスの[電話の設定(PhoneConfiguration)]ウィンドウを開 きます。
- ステップ **4** 電話機を無効にする場合は、[Web アクセス(Web Access)] ドロップダウン リストから、[無効 (Disabled)] を選択し、電話機を有効にする場合は [有効(Enabled)] を選択します。
- <span id="page-251-1"></span>ステップ **5** [Update] をクリックします。
	- Cisco Quality Report Tool などの一部の機能は、電話機の Web ページにアクセスしない と正しく動作しません。 また、Web アクセスを無効にすると、CiscoWorks などの Web アクセスに依存するサービスアビリティ アプリケーションにも影響します。 (注)

# **Cisco Unified IP Phone** と **HTTP** または **HTTPS** プロトコル

Cisco Unified IP Phone は、次のプロトコルを使用するように設定できます。

• HTTPS プロトコルのみ
• HTTP プロトコルまたは HTTPS プロトコル

HTTP プロトコルまたは HTTPS プロトコルを使用するように Cisco Unified IP Phone が設定されて いる場合、電話機の Web アクセスには、http://<IP\_address> または https://<IP\_address> を使用しま す。

HTTPS プロトコルのみを使用するように Cisco Unified IP Phone が設定されている場合、電話機の Web アクセスには、https://<IP\_address> を使用します。

# **[**デバイス情報(**Device Information**)**]** 領域

電話機の Web ページの [デバイス情報(Device Information)] 領域には、電話機のデバイス設定と 関連情報が表示されます。 次の表で、各項目について説明します。

[デバイス情報(Device Information)] 領域を表示するには、電話機の Web [ページへのアクセス](#page-249-0), (230ページ)の説明に従って、電話機のWebページにアクセスしてから、[デバイス情報(Device Information)] ハイパーリンクをクリックします。

| 項目                                                        | 説明                                                        |
|-----------------------------------------------------------|-----------------------------------------------------------|
| MAC アドレス<br>(MAC Address)                                 | 電話機の Media Access Control(MAC; メディア アクセス コントロール)ア<br>ドレス。 |
| ホスト名 (Host<br>Name)                                       | 電話機の MAC アドレスに基づいて電話機に自動的に割り当てられる一意<br>の固定された名前。          |
| 電話番号 (Phone<br>DN)                                        | 電話機に割り当てられた電話番号。                                          |
| アプリケーション<br>$\Box$ $\vdash$ $\dot{F}$ ID (App<br>Load ID) | 電話機で作動しているファームウェアの ID。                                    |
| 起動ロード ID<br>(Boot Load ID)                                | 雷話機で作動しているプレインストール済みのロードのID。                              |
| バージョン<br>(Version)                                        | 電話機上で動作するファームウェアのバージョン。                                   |
| ハードウェアのリビ<br>ジョン (Hardware<br>Revision)                   | 電話機のハードウェアのリビジョン値。                                        |
| シリアル番号<br>(Serial Number)                                 | 電話機のシリアル番号。                                               |

表 **45**:**[**デバイス情報(**Device Information**)**]** 領域の項目

Π

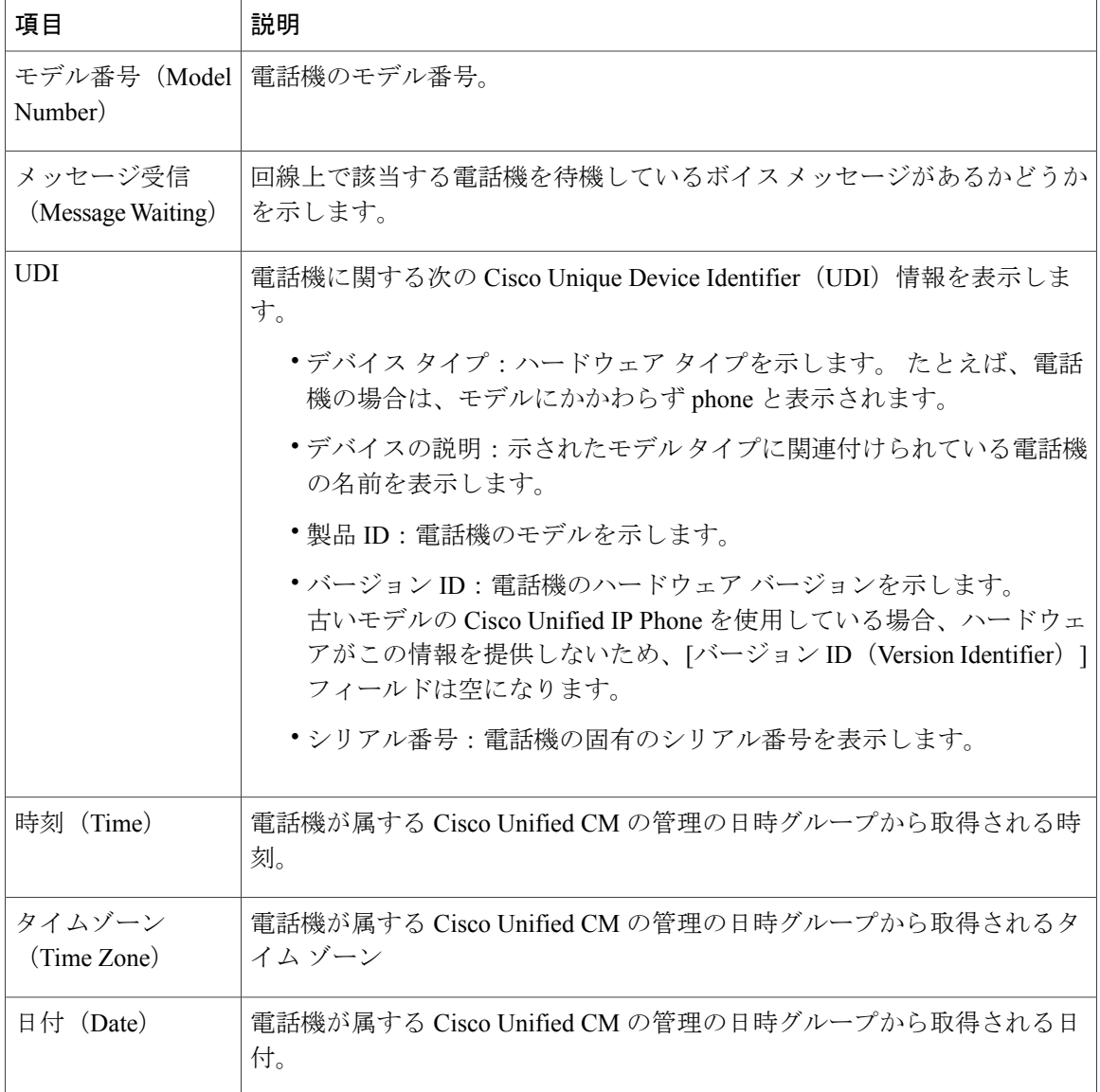

# **[**ネットワークの設定(**Network Configuration**)**]** 領域

電話機の Web ページ上の [ネットワークの設定 (Network Configuration) ] 領域には、ネットワー ク構成情報および電話機のその他の設定に関する情報が表示されます。 次の表で、この情報につ いて説明します。

これらの項目の多くは、Cisco Unified IP Phone の [ネットワークの設定 (Network Configuration) ] メニューおよび [デバイス設定(Device Configuration)] メニューから確認し、設定することがで きます。 詳細については[、機能、テンプレート、サービス、およびユーザ](#page-160-0), (141 ページ) を参 照してください

 $\mathbf{I}$ 

[ネットワークの設定 (Network Configuration) ]領域を表示するには、電話機のWeb[ページへのア](#page-249-0) [クセス](#page-249-0), (230 ページ)の説明に従って、電話機の Web ページにアクセスしてから、[ネットワー クの設定(Network Configuration)] ハイパーリンクをクリックします。

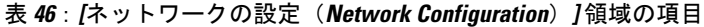

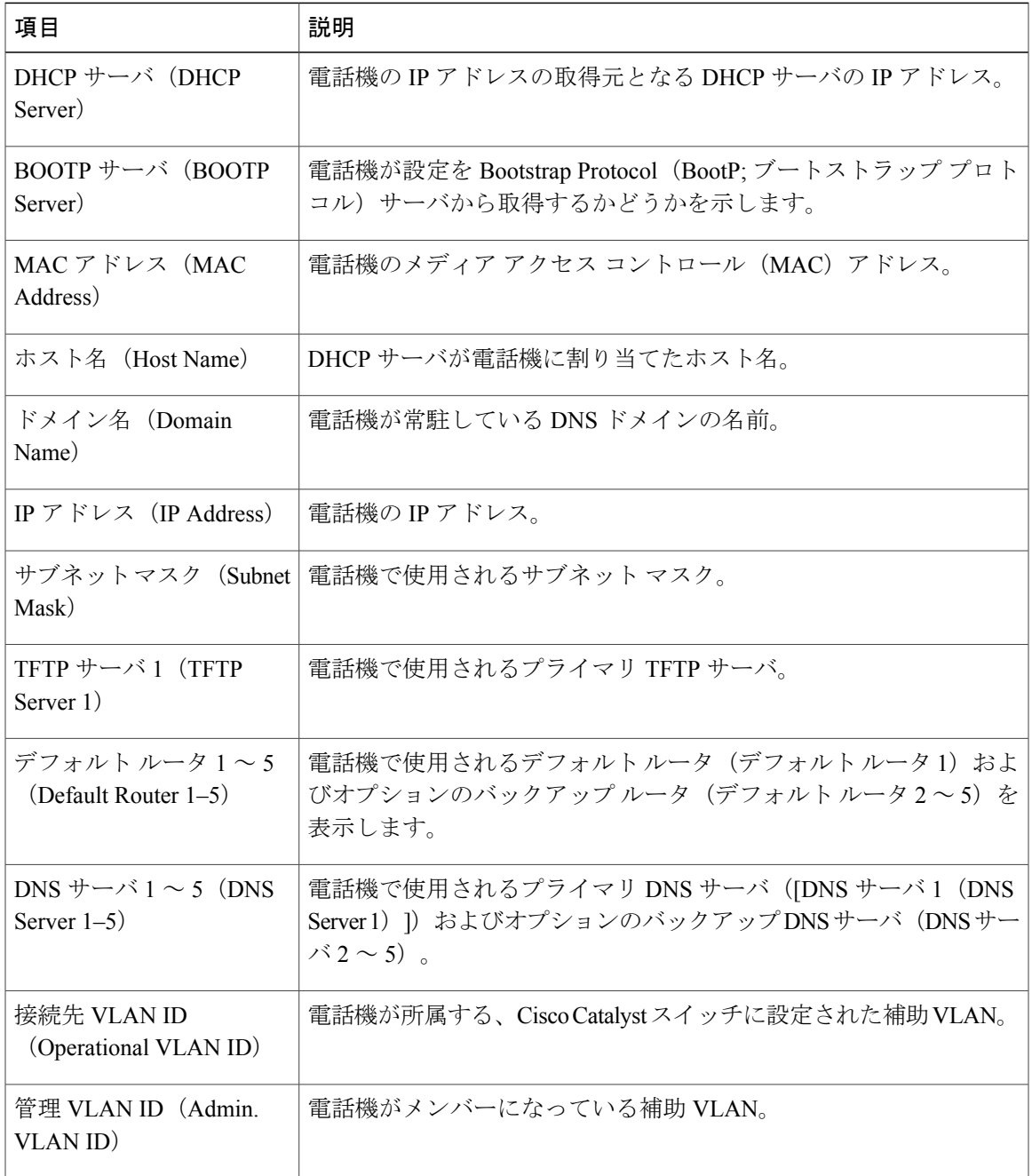

T

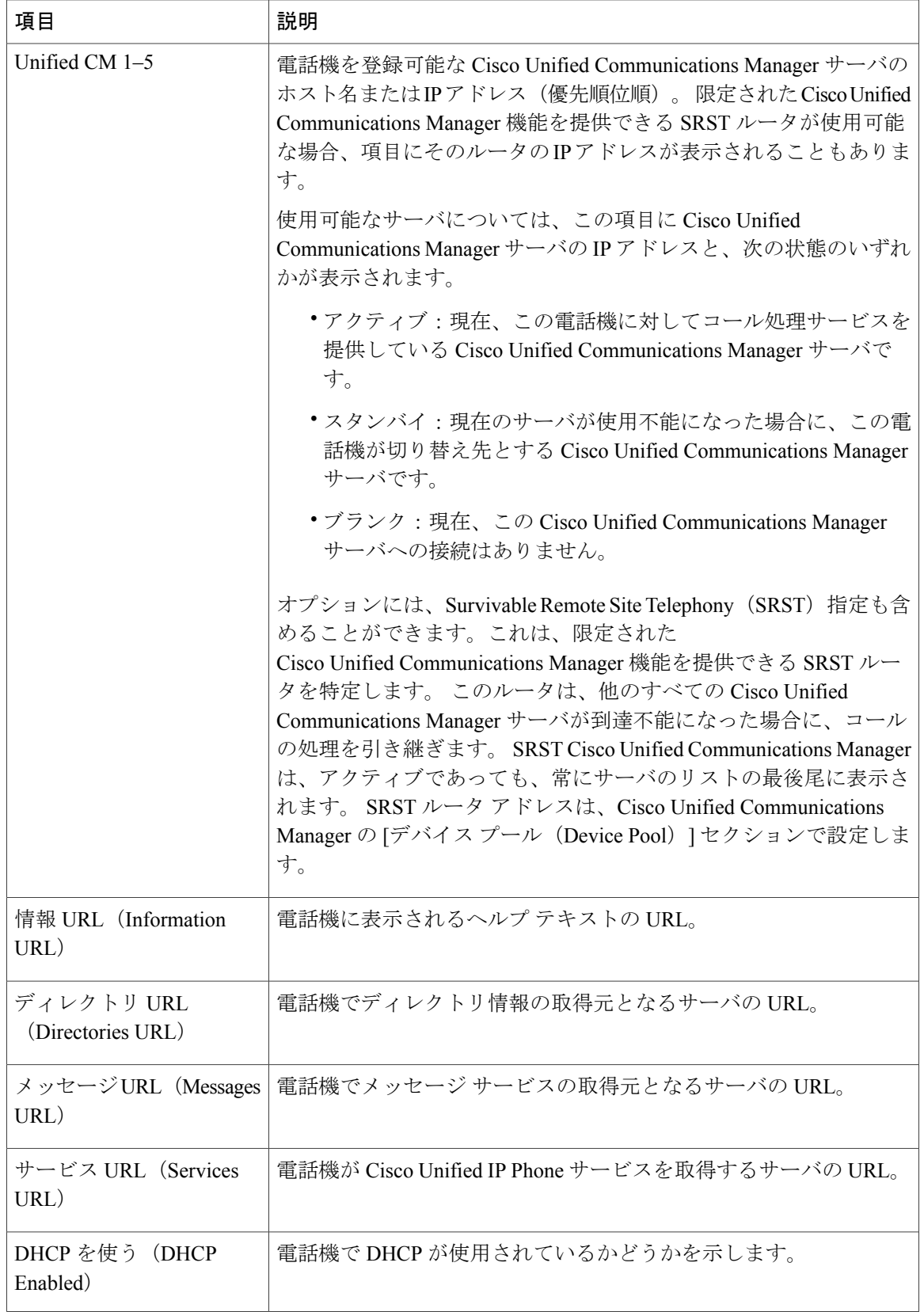

 $\overline{\mathsf{I}}$ 

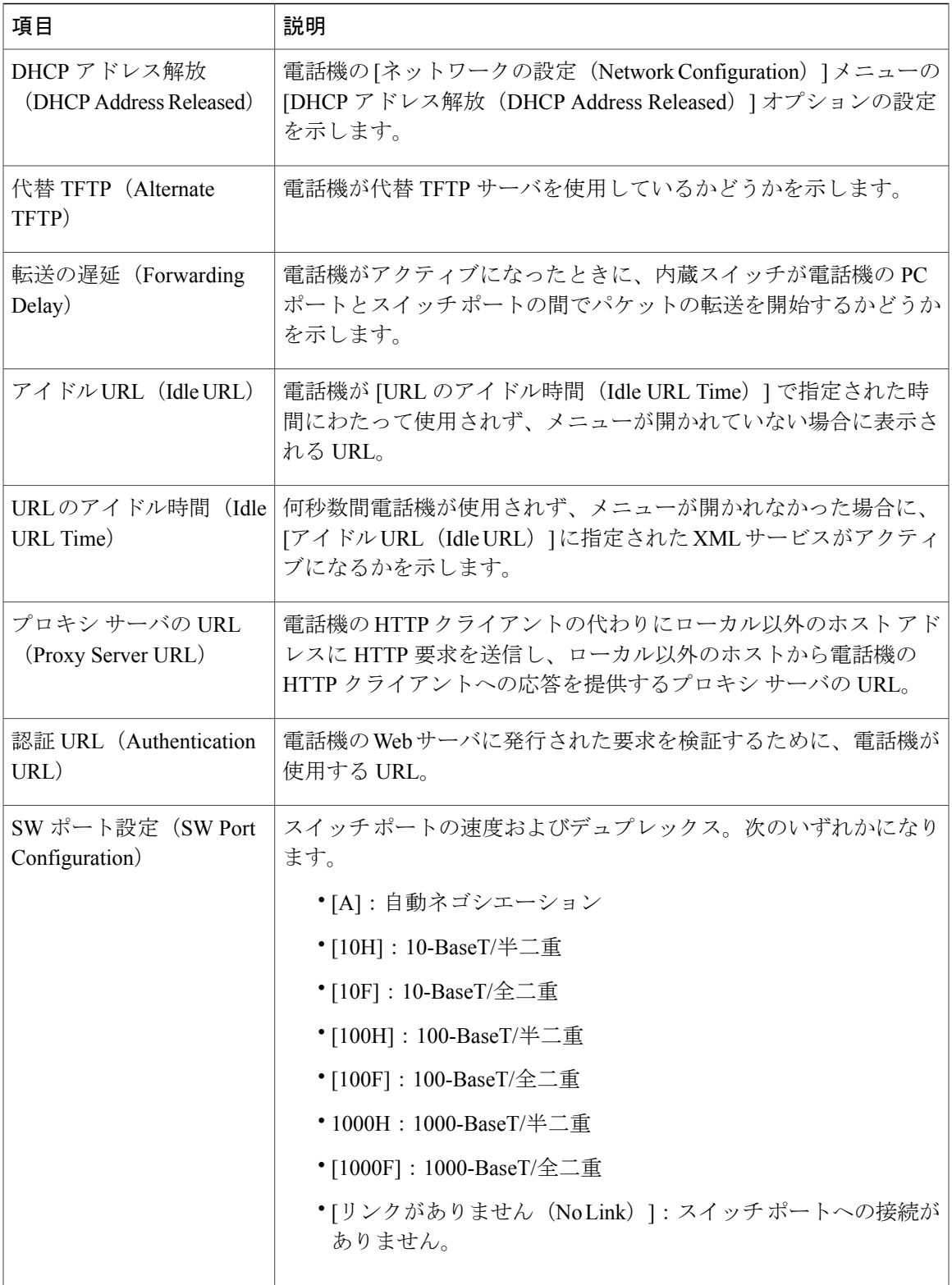

T

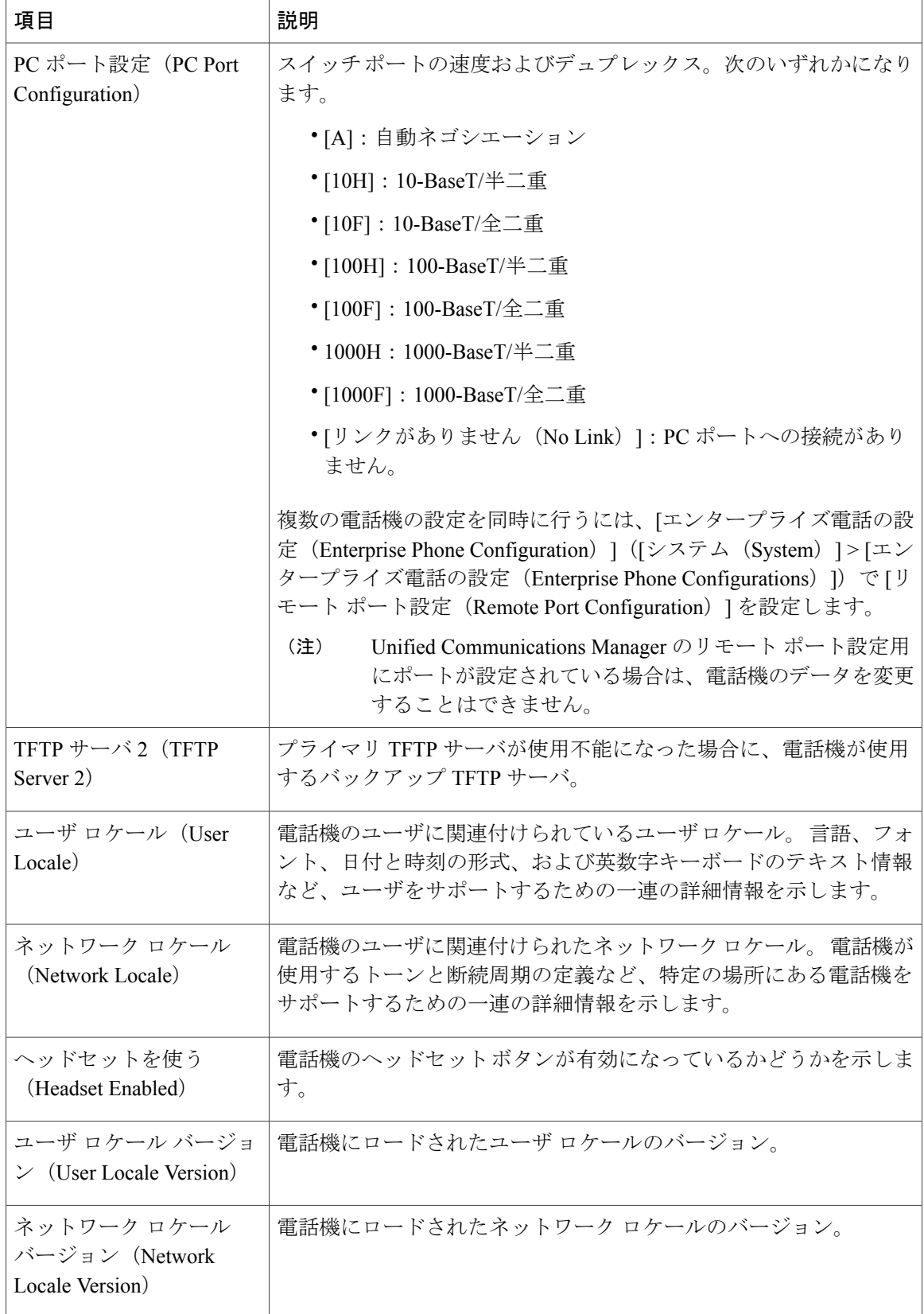

 **Cisco Unified IP Phone 7931G** アドミニストレーション ガイド **for Cisco Unified Communications Manager 9.0**(**SCCP** および **SIP**)

 $\overline{\mathsf{I}}$ 

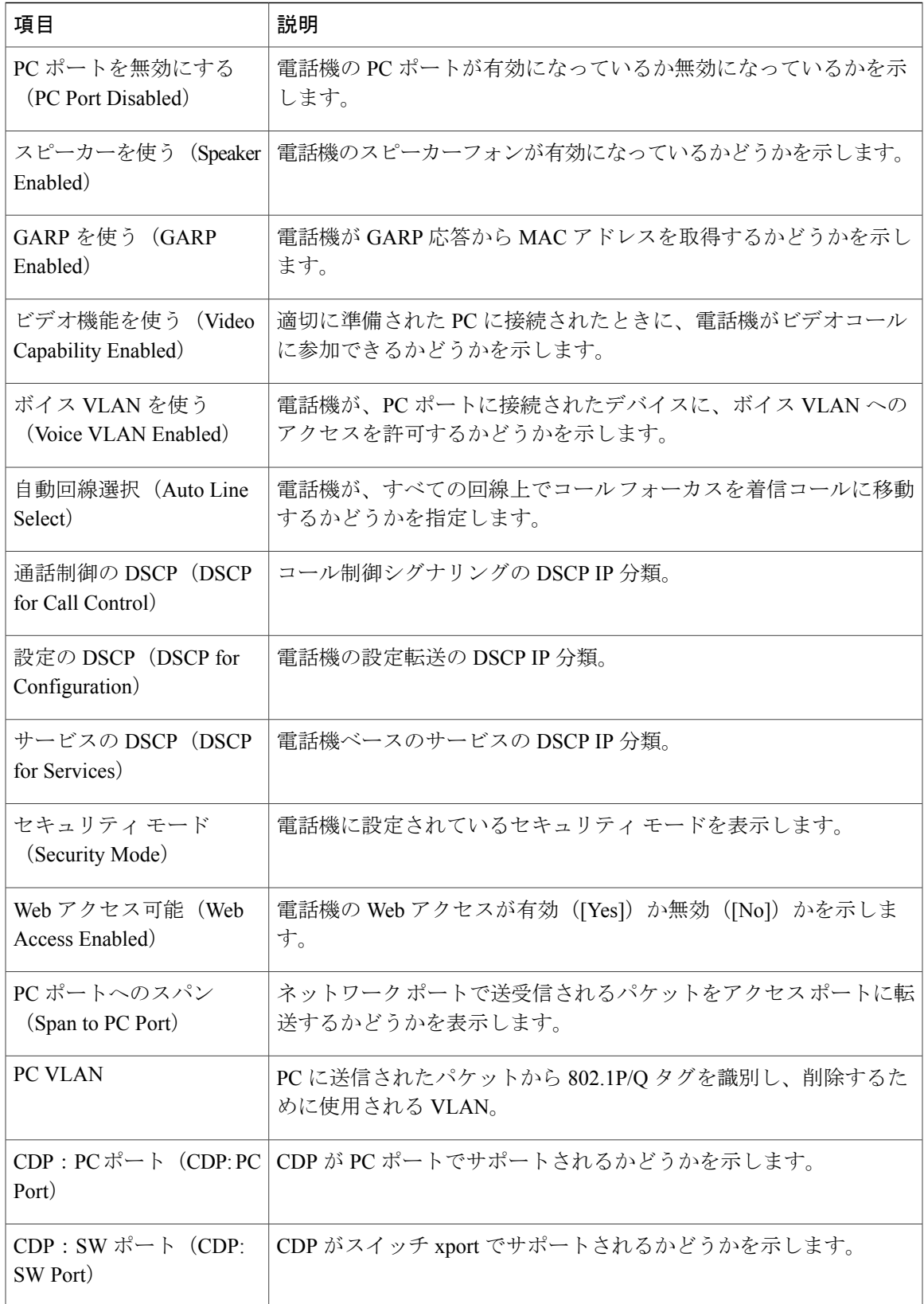

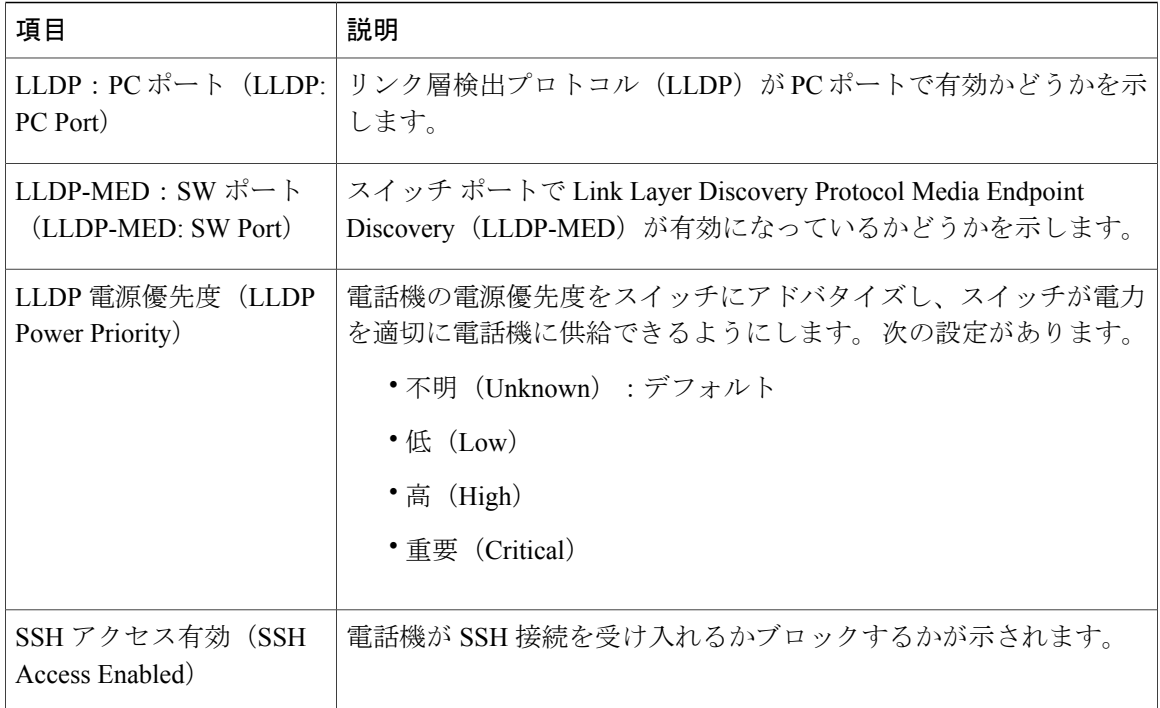

# ネットワーク統計領域

電話機のWebページ上にある次のネットワーク統計領域は、電話機上のネットワークトラフィッ クに関する情報を示します。

- [イーサネット情報(Ethernet Information)] 領域:イーサネット トラフィックに関する情報 が表示されます。 [[イーサネット情報\(](#page-260-0)Ethernet Information)] 領域のフィールド, (241 ペー ジ)に、この領域内の項目の説明を示します。
- [アクセス(Access)] 領域:電話機の PC ポートとの間で送受信されるネットワーク トラ フィックに関する情報を表示します。[アクセス (Access) ]領域と[ネットワーク (Network) ] [領域のフィールド](#page-260-1), (241ページ)に、この領域内の項目の説明を示します。
- [ネットワーク (Network) ] 領域: 電話機のネットワーク ポートとの間で送受信されるネッ トワークトラフィックに関する情報を表示します。「アクセス (Access) ]領域と「ネットワー ク (Network) ][領域のフィールド](#page-260-1), (241ページ)に、この領域内の項目の説明を示します。

ネットワーク統計領域を表示するには、電話機のWeb[ページへのアクセス](#page-249-0)、(230ページ)の説明 に従って電話の Web ページにアクセスし、[イーサネット情報(Ethernet Information)]、[アクセ ス(Access)]、および [ネットワーク(Network)] ハイパーリンクをクリックします。

 $\mathbf I$ 

# <span id="page-260-0"></span>**[**イーサネット情報(**Ethernet Information**)**]** 領域のフィールド

| 項目                     | 説明                                           |
|------------------------|----------------------------------------------|
| Tx Frames              | 雷話機が送信したパケットの総数。                             |
| Tx broadcast           | 電話機が送信したブロードキャスト パケットの総数。                    |
| Tx multicast           | 雷話機が送信したマルチキャスト パケットの総数                      |
| Tx unicast             | 雷話機が送信したユニキャスト パケットの総数。                      |
| R <sub>x</sub> Frames  | 雷話機が受信したパケットの総数。                             |
| Rx broadcast           | 雷話機が受信したブロードキャスト パケットの総数。                    |
| Rx multicast           | 雷話機が受信したマルチキャスト パケットの総数                      |
| R <sub>x</sub> unicast | 雷話機が受信したユニキャスト パケットの総数。                      |
| RxPacketNoDes          | ダイレクト メモリ アクセス(DMA)記述子がないため廃棄されたパケットの合<br>計数 |

表 **47**:**[**イーサネット情報(**Ethernet Information**)**]** 領域の項目

# <span id="page-260-1"></span>**[**アクセス(**Access**)**]** 領域と **[**ネットワーク(**Network**)**]** 領域のフィー ルド

表 **48**:**[**アクセス(**Access**)**]** 領域と **[**ネットワーク(**Network**)**]** 領域の項目

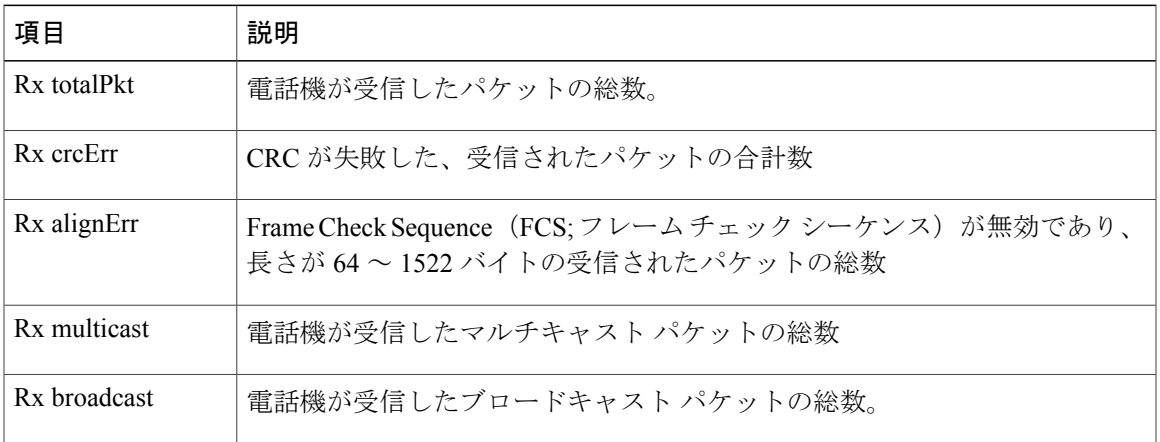

T

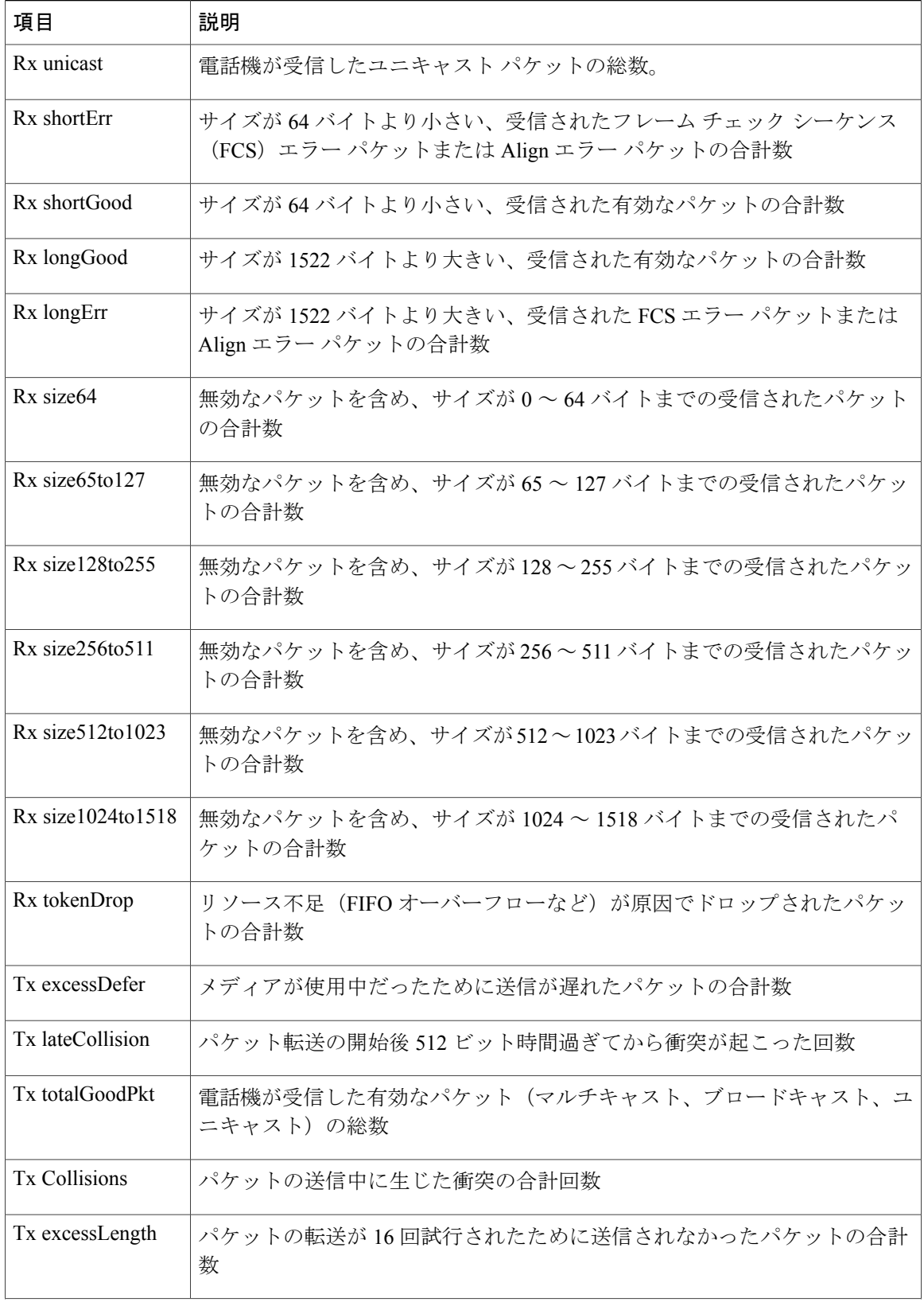

 $\overline{\mathsf{I}}$ 

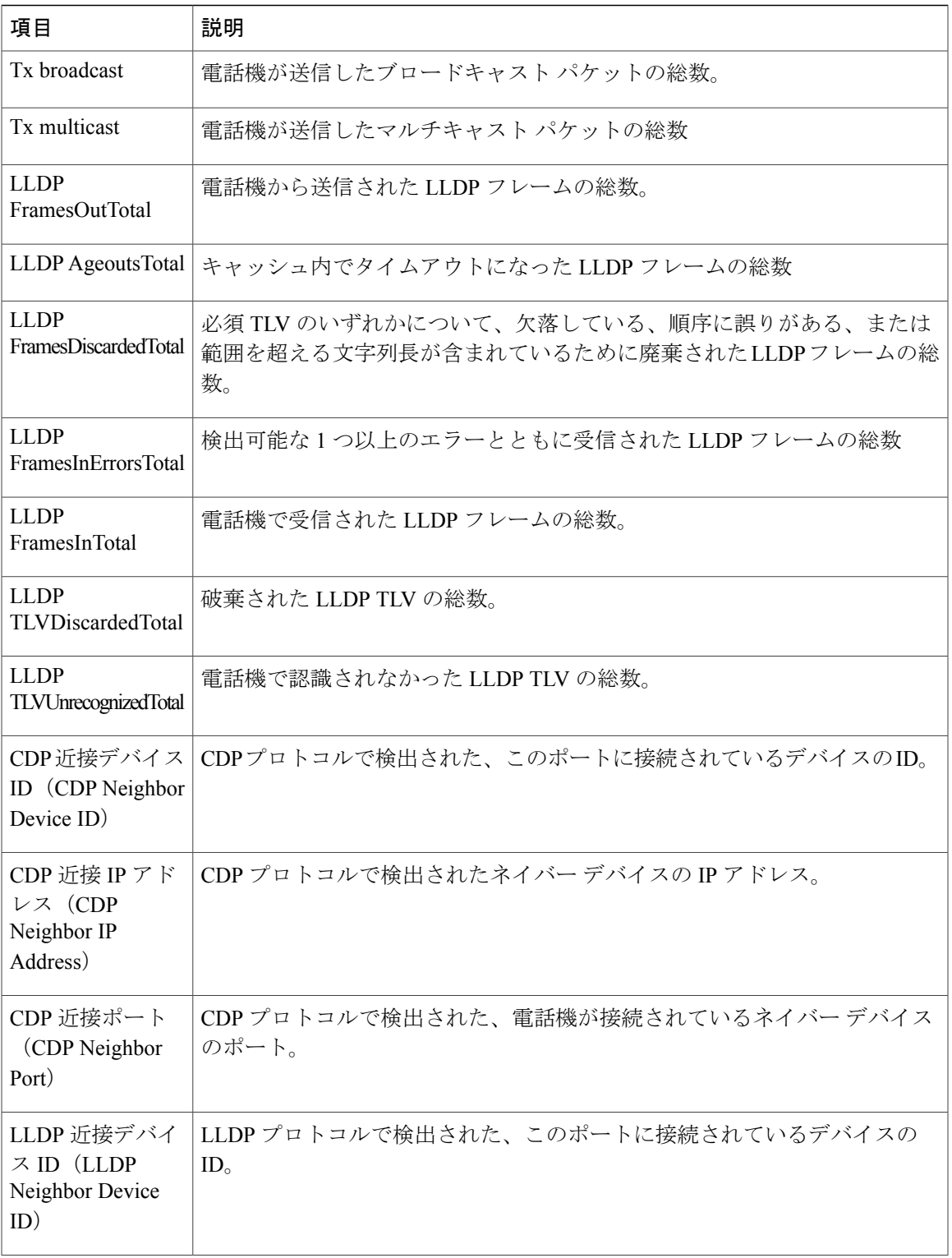

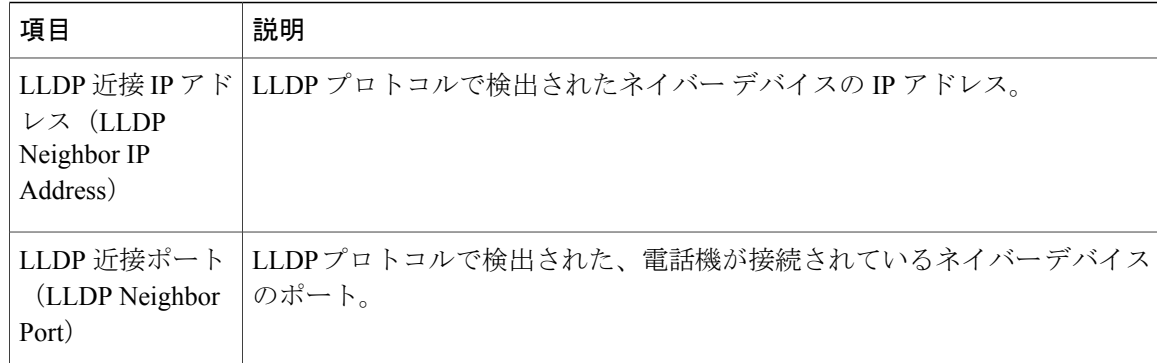

# **[**デバイス ログ(**Device Logs**)**]** 領域

電話機の Web ページ上の [デバイス ログ (Device Logs) ] 領域には、電話機のモニタリングとト ラブルシューティングのサポートに利用できる次の情報が示されます。

- [コンソール ログ (Console Logs) ]: 個々のログ ファイルへのハイパーリンクが含まれてい ます。 コンソール ログ ファイルには、電話機が受信したデバッグ メッセージとエラー メッ セージが含まれます。
- [コア ダンプ(Core Dumps)]:個々のダンプ ファイルへのハイパーリンクが含まれていま す。
- [ステータス メッセージ(Status Messages)] 領域:電話機に前回電源が投入されてから生成 された最近のステータス メッセージが 10 件まで表示されます。 この情報は、電話機の [ス テータス メッセージ(Status Messages)] 画面にも表示されます。 [[ステータス](#page-227-0) メッセージ (Status [Messages](#page-227-0))] 画面, (208 ページ)に、表示される可能性のあるステータス メッセー ジの説明を示します。

[ステータス メッセージ(Status Messages)] を表示するには、電話機の Web [ページへのアク](#page-249-0) [セス](#page-249-0), (230ページ)の説明に従って、電話機の Web ページにアクセスしてから、[ステータ ス メッセージ(Status Messages)] ハイパーリンクをクリックします。

• [デバッグの表示 (Debug Display) ] 領域:トラブルシューティングのサポートを依頼する際 に、Cisco TAC に有用なデバッグ メッセージを提供します。

# ストリームの統計

Cisco Unified IPPhoneは、同時に最大で5つのデバイスとの間で情報をストリーミングできます。 電話機は、コール中、または音声やデータの送受信サービスの作動中に、情報をストリーミング します。

電話機の Web ページの [ストリームの統計 (Streaming Statistics) ] 領域には、ストリームに関する 情報が表示されます。コールのほとんどはストリームを1つだけ(ストリーム1)使用しますが、

Г

一部のコールでは追加のストリームを使用します。 たとえば、割り込みが発生したコールではス トリーム 1 とストリーム 2 を使用します。

[ストリームの統計 (Streaming Statistics) ] 領域を表示するには、電話機の Web [ページへのアクセ](#page-249-0) [ス](#page-249-0), (230ページ)の説明に従って、電話機の Web ページにアクセスしてから、[ストリーム 1 (Stream 1)]、[ストリーム 2(Stream 2)]、[ストリーム 3(Stream 3)]、[ストリーム 4(Stream 4)]、または [ストリーム 5(Stream 5)] のハイパーリンクをクリックします。

次の表に、[ストリームの統計 (Streaming Statistics) ] 領域の項目を示します。

表 **49**:**[**ストリームの統計(**Streaming Statistics**)**]** 領域の項目

| 項目                                                   | 説明                                                                                                  |
|------------------------------------------------------|----------------------------------------------------------------------------------------------------|
| リモート アドレス<br>(Remote Address)                        | ストリームの宛先の IP アドレスおよび UDP ポート。                                                                       |
| ローカルアドレス<br>(Local Address)                          | 電話機の IP アドレスおよび UPD ポート。                                                                            |
| 開始時間 (Start Time)                                    | Cisco Unified Communications Manager が電話機にパケットの送信開始<br>を要求した時間を示す内部タイムスタンプ。                         |
| ストリーム ステータス<br>(Stream Status)                       | ストリーミングがアクティブかどうかを示します。                                                                             |
| ホスト名 (Host Name)                                     | 電話機の MAC アドレスに基づいて電話機に自動的に割り当てられる<br>一意の固定された名前。                                                    |
| 送信パケット (Sender<br>Packets)                           | この接続の開始以降に電話機が送信したRTPデータパケットの総数。<br>接続が受信専用モードに設定されている場合、値は0です。                                     |
| Octets)                                              | 送信オクテット (Sender   この接続の開始以降に電話機が RTP データ パケットで送信したペイ<br>ロードオクテットの総数。接続が受信専用モードに設定されている場<br>合、値は0です。 |
| Codec)                                               | 送信コーデック (Sender   送信ストリームに使用された音声符号化のタイプ。                                                           |
| 送信した送信レポート<br>(Sender Reports Sent)<br>(注を参照)        | RTCP Sender Report が送信された回数。                                                                        |
| 送信した送信レポート時<br>間 (Sender Report Time<br>Sent) (注を参照) | RTCP Sender Report が送信された時刻を示す内部のタイム スタンプ。                                                          |

#### **Cisco Unified IP Phone 7931G** アドミニストレーション ガイド **for Cisco Unified Communications Manager 9.0** (**SCCP** および **SIP**)

T

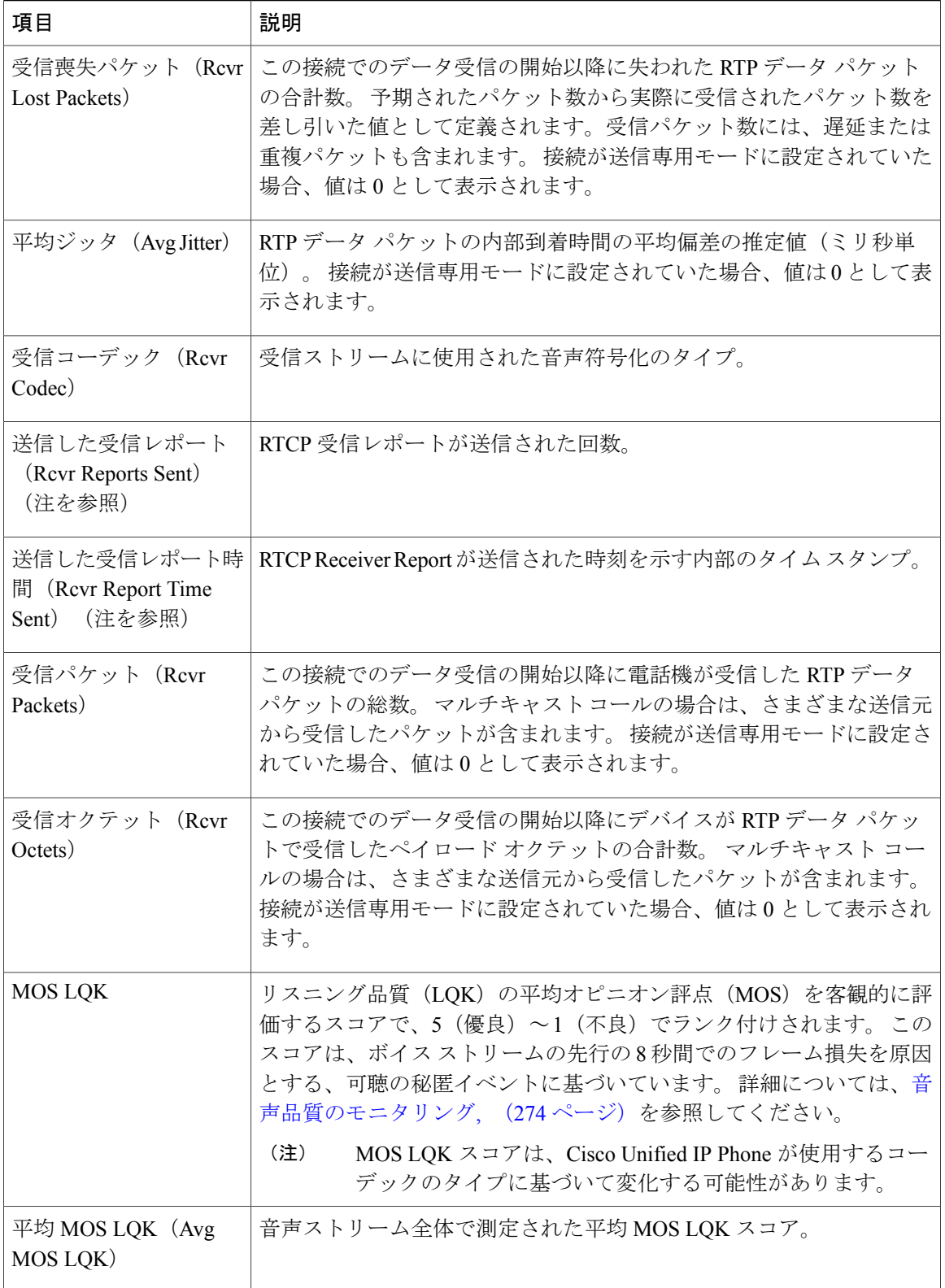

 $\overline{\mathsf{I}}$ 

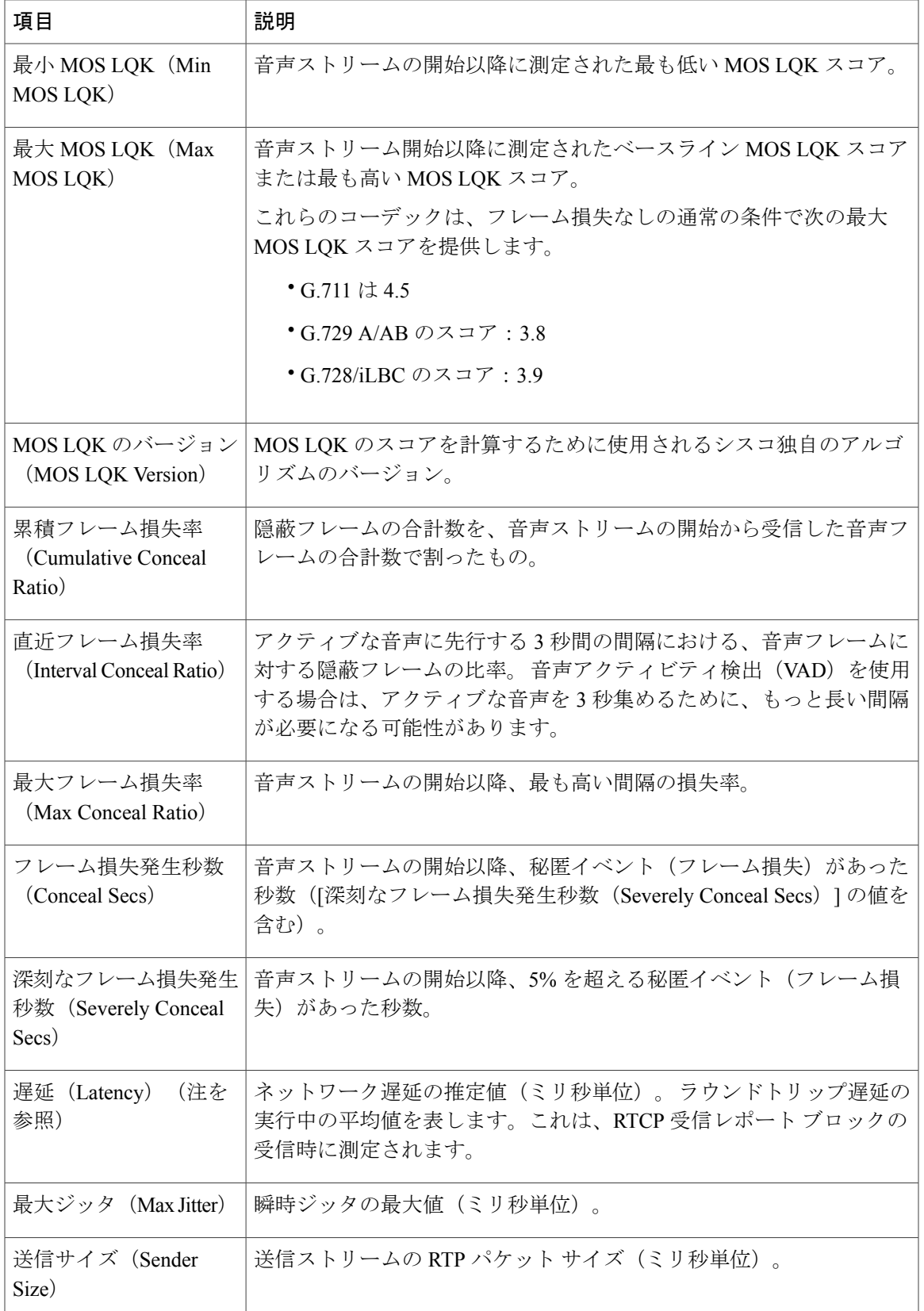

#### **Cisco Unified IP Phone 7931G** アドミニストレーション ガイド **for Cisco Unified Communications Manager 9.0** (**SCCP** および **SIP**)

T

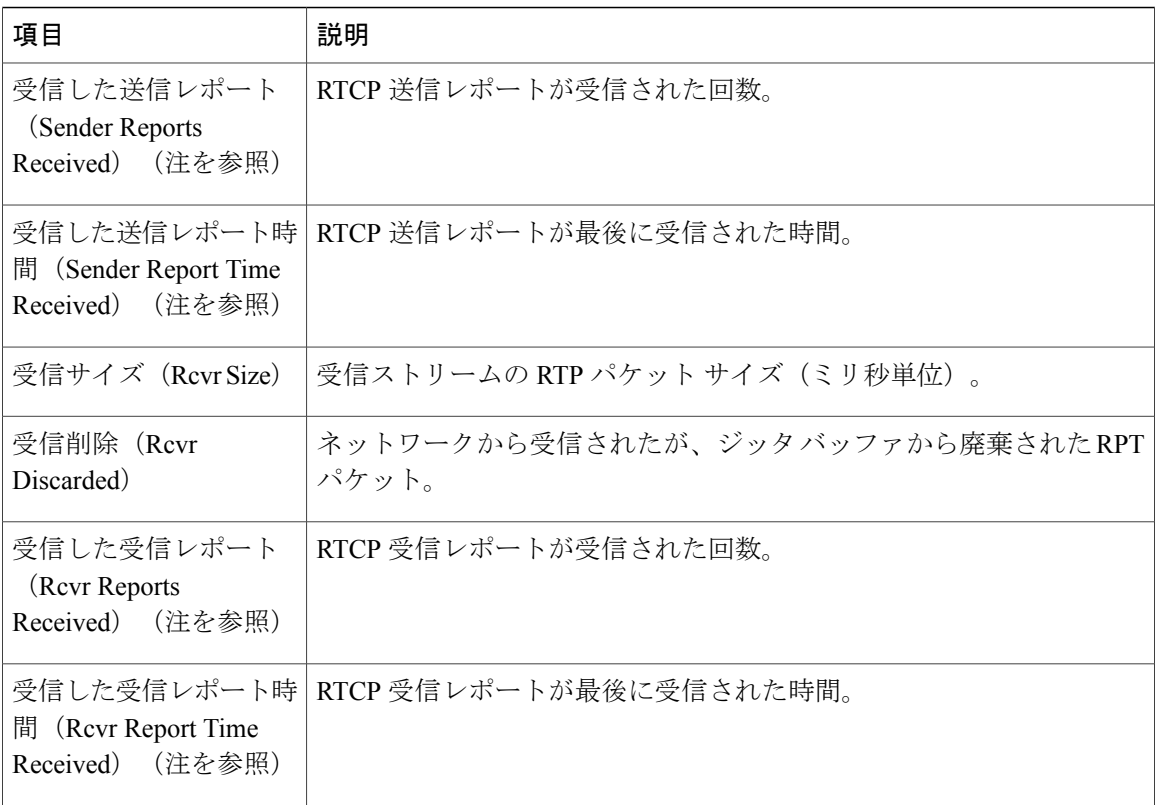

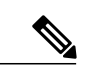

(注)

RTP制御プロトコルが無効になっている場合、このフィールドのデータは生成されないため、 0 が表示されます。

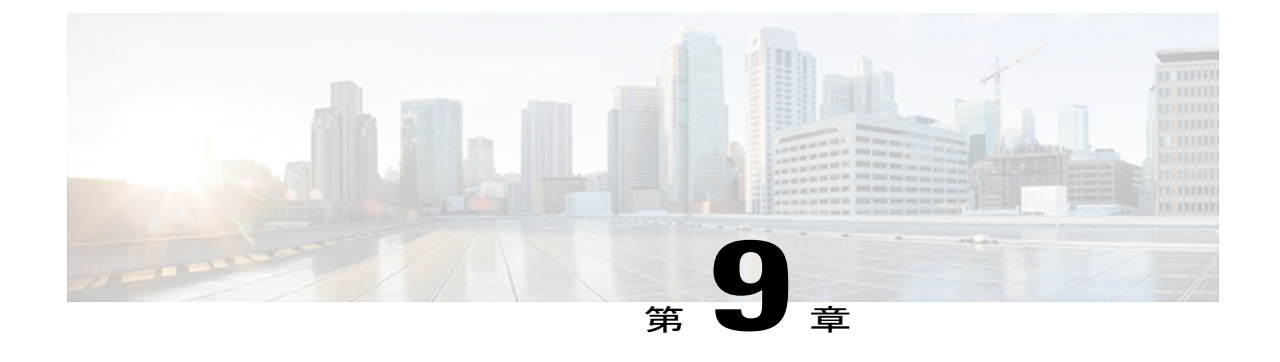

# トラブルシューティングとメンテナンス

この章では、Cisco Unified IP Phone 7931G または IP テレフォニー ネットワークの問題をトラブ ルシューティングする際に役立つ情報を提供します。 また、電話機のクリーニング方法とメン テナンス方法についても説明します。

トラブルシューティングの詳細については、『*Using the 79xx StatusInformationForTroubleshooting*』 テクニカル ノートを参照してください。この情報は、次の URL で Cisco.com 登録ユーザに向け て提供されています。

[http://www.cisco.com/en/US/products/hw/phones/ps379/products\\_tech\\_note09186a00800945bd.shtml](http://www.cisco.com/en/US/products/hw/phones/ps379/products_tech_note09186a00800945bd.shtml)

この章は、次の項で構成されています。

- [トラブルシューティング](#page-268-0), 249 ページ
- [メンテナンス](#page-292-0), 273 ページ

# <span id="page-268-0"></span>トラブルシューティング

この章の内容は、次のとおりです。

# 起動時の問題

[電話機起動時の確認](#page-76-0), (57 ページ)で説明したとおり、Cisco Unified IP Phone をネットワークに 設置し、Cisco Unified Communications Manager に追加すると、電話機が起動します。 電話機が正 しく起動しない場合は、次の項のトラブルシューティング情報を参照してください。

# **Cisco Unified IP Phone** が通常の起動プロセスを実行しない

#### 問題

Cisco Unified IP Phone をネットワーク ポートに接続すると、電話機は通常の起動プロセスを実行 し、LCD スクリーンに情報が表示されます。

#### 原因

電話機が起動プロセスを実行しない場合、ケーブル不良、不正な接続、ネットワークの停止、電 力の不足などの原因が考えられます。 または、電話機が動作していない可能性もあります。

#### ソリューション

電話機が動作しているかどうかを確認するには、次の手順で、考えられるその他の問題を体系的 に排除します。

- **1** ネットワーク ポートが動作していることを確認します。
	- イーサネット ケーブルを、動作することがわかっているケーブルと交換します。
	- 動作している Cisco Unified IP Phone を別のポートから取り外してこのネットワーク ポー トに接続し、このポートがアクティブであることを確認します。
	- 起動しない Cisco Unified IP Phone を、正常であることがわかっている別のネットワーク ポートに接続します。
	- 起動しない Cisco Unified IPPhone をスイッチのポートに直接接続して、オフィスのパッチ パネル接続を省きます。
- **2** 電話機に電力が供給されていることを確認します。
	- 外部電源を使用している場合は、電気のコンセントが機能していることを確認します。
	- インラインパワーを使用している場合は、代わりに外部電源を使用します。
	- 外部電源を、動作することがわかっているユニットに切り替えます。
	- インラインパワーを使用している場合は、IEEE 802.3af Class 3 をサポートするスイッチに 電話機を接続します。 詳細については、Cisco [Unified](#page-56-0) IP Phone の電源 (37ページ)を 参照してください。
- **3** これらを実行しても電話機が正常に起動しない場合は、ハンドセットをオフフックにして電話 機の電源を入れます。 この方法で電話機に電源を投入すると、電話機はバックアップ ソフト ウェア イメージを起動しようとします。
- **4** これらを試しても、電話機が正常に起動しない場合は、電話機を工場出荷時の状態にリセット します。 この説明については、[工場出荷時の状態へのリセット](#page-291-0), (272 ページ) を参照してく ださい。

これらの解決策を試みた後、5 分経過しても Cisco Unified IP Phone のスクリーンに何も表示され ない場合は、シスコのテクニカルサポートの担当者に連絡して、サポートを受けてください。

## **Cisco Unified IP Phone** が **Cisco Unified Communications Manager** に登録されない

電話機が起動プロセスの第1段階(LEDボタンが点滅する)を完了しても、引き続き電話スクリー ンにメッセージが表示される場合、電話機は正常に起動していません。 電話機は、イーサネット

ネットワークに接続され、Cisco UnifiedCommunications Managerサーバに登録されていない限り、 正常に起動できません。

次の項は、電話機が正常に起動しない原因を判別するうえで役立ちます。

#### 電話機にエラー メッセージが表示される

#### 問題

起動時にステータス メッセージにエラーが表示されます。

#### ソリューション

電話機が起動プロセスを繰り返している場合は、問題の原因に関する情報を提供するステータス メッセージにアクセスできます。 ステータス メッセージへのアクセスに関する説明、およびエ ラーの可能性とその説明、解決策の一覧については、[ステータスメッセージ (Status Messages) ] [画面](#page-227-0), (208 ページ)を参照してください。

#### 電話機が **TFTP** サーバまたは **Cisco Unified Communications Manager** に接続できない

#### 問題

電話機と、TFTP サーバまたは Cisco Unified Communications Manager との間のネットワークがダウ ンしていると、電話機は正常に起動できません。

#### ソリューション

現在、ネットワークが作動していることを確認してください。

#### **TFTP** サーバの設定

問題

TFTP サーバの設定が誤っている可能性があります。

#### ソリューション

TFTP 設定を確認してください。 TFTP [設定の確認](#page-284-0), (265 ページ)を参照してください。

#### **IP** アドレスおよびルーティング

#### 問題

IPアドレッシングおよびルーティングのフィールドが適切に設定されていない可能性があります。

電話機のIPアドレッシングおよびルーティングの設定を確認する必要があります。DHCPを使用 している場合は、DHCPサーバがこれらの値を提供します。電話機にスタティックIPアドレスを 割り当てている場合は、これらの値を手動で入力する必要があります。 DHCP [設定の確認](#page-283-0), (264 ページ)を参照してください。

#### **DNS** 設定の確認

#### 問題

DNS 設定が誤っている可能性があります。

#### ソリューション

TFTP サーバまたは Cisco Unified Communications Manager を参照するために DNS を使用している 場合は、DNSサーバが指定されていることを確認してください。DNS[設定の確認](#page-284-1), (265ページ) を参照してください。

#### 電話機での **Cisco Unified Communications Manager** の設定

#### 問題

電話機には、Cisco Unified Communications Manager の情報が正しく反映されている可能性があり ます。

#### ソリューション

Cisco Unified IP Phone の設定ボタンを押して [デバイス設定(Device Configuration)] を選択し、 [CM の設定 (CM Configuration) ] オプションを確認します (このメニューの表示方法については [ネットワークの設定メニュー](#page-86-0), (67 ページ)を参照してください)。

Cisco Unified IPPhone は、割り当てられている Cisco Unified Communications Manager グループ内の すべての Cisco Unified Communications Manager サーバに Transmission Control Protocol (TCP; 伝送 制御プロトコル)接続を開始しようとします。これらのオプションのいずれにもIPアドレス、あ るいは [アクティブ(Active)] 状態または [スタンバイ(Standby)] 状態の表示が含まれない場合 は、電話機は Cisco Unified Communications Manager に正しく登録されていません。 この問題を解 決するためのヒントについては、Cisco Unified [Communications](#page-272-0) Manager 電話機の登録, (253 ペー ジ)を参照してください。

#### **Cisco CallManager** および **TFTP** サービスの未作動

#### 問題

Cisco CallManager または TFTP サービスが作動していない場合は、電話機が正常に起動できない ことがあります。 このような状況では、システム全体の障害が発生しており、他の電話機やデバ イスも正常に起動できなくなっている可能性があります。

Cisco CallManager サービスが作動していない場合は、コールを確立するためにこのサービスに依 存しているネットワーク上のすべてのデバイスが影響を受けます。 TFTP サービスが作動してい ない場合は、多数のデバイスが正常に起動できません。詳細については、[サービスの開始](#page-285-0), (266 ページ)を参照してください。

#### 設定ファイルの破損

#### 問題

この章に記載された他の解決策を試みても解決しない問題が特定の電話機で存続する場合は、設 定ファイルが破損している可能性があります。

#### ソリューション

新しい電話機設定ファイルを作成します。[新しい電話機設定ファイルの作成](#page-285-1), (266ページ)を参 照してください。

#### <span id="page-272-0"></span>**Cisco Unified Communications Manager** 電話機の登録

#### 問題

電話機が Cisco Unified Communications Manager に登録されていません

#### ソリューション

Cisco Unified IP Phone は、電話機がサーバに追加されている場合、または自動登録が有効になっ ている場合にのみ、Cisco Unified Communications Manager サーバに登録できます。 Cisco [Unified](#page-61-0) Communications Manager [電話機の追加方法](#page-61-0), (42 ページ)の情報と手順を見直して、電話機が Cisco Unified Communications Manager データベースに追加されたことを確認します。

電話機が Cisco Unified Communications Manager データベースに登録されていることを確認するに は、Cisco Unified CM の管理で [デバイス (Device) ] > [電話 (Phone) ] > [検索 (Find) ] を選択し て、MACアドレスに基づいて電話機を検索します。MACアドレスの確認方法については、[Cisco](#page-66-0) Unified IP Phone MAC [アドレスの特定](#page-66-0), (47 ページ)を参照してください。

電話機がすでに Cisco Unified Communications Manager データベースに登録されている場合は、そ の設定ファイルが損傷している可能性があります。 不明な点については、[新しい電話機設定ファ](#page-285-1) [イルの作成](#page-285-1), (266 ページ)を参照してください。

# **Cisco Unified IP Phone** が **IP** アドレスを取得できない

#### 問題

電話機が起動時に IP アドレスを取得できない場合、その電話機が、DHCP サーバと同じネット ワークまたはVLANにないか、または電話機が接続されているスイッチポートが無効になってい る可能性があります。

電話機が接続されているネットワークまたは VLAN が DHCP サーバに接続できること、およびス イッチ ポートが有効であることを確認してください。

# **Cisco Unified IP Phone** に「セキュリティ エラー(**Security Error**)」メッセージが表示 される

#### 問題

電話機の画面に「セキュリティ エラー(Security Error)」と表示されます。

#### 原因

CiscoUnified IPPhoneが起動すると、内部で電源投入時自己診断テスト(POST)が実行されます。 POSTでは、一部の暗号化機能が存在することがチェックされます。POSTで暗号化機能が欠落し ていることが検出された場合、電話機は起動に失敗し、「セキュリティ エラー(Security Error)」というメッセージが画面に表示されます。

### ソリューション

問題を解決するには、次の手順を実行します。

- **1** 電話機を手動でリセットします。
- **2** 電話機が正常に起動しない場合は、ハンドセットをオフフックにして電話機の電源を入れま す。 この方法で電話機に電源を投入すると、電話機はバックアップ ソフトウェア イメージを 起動しようとします。
- **3** これらを試しても、電話機が正常に起動しない場合は、電話機を工場出荷時の状態にリセット します。 この説明については、[工場出荷時の状態へのリセット](#page-291-0), (272 ページ) を参照してく ださい。

# **Cisco Unified IP Phone** の突然のリセット

電話機が通話中やデスク上でアイドル状態のときにリセットされるという報告をユーザから受け た場合は、原因を調査する必要があります。 ネットワーク接続と Cisco Unified Communications Manager の接続が安定している場合は、Cisco Unified IPPhone が単独でリセットされることはあり ません。

一般的に、電話機がリセットされるのは、イーサネット ネットワークへの接続、または Cisco Unified Communications Manager への接続に問題がある場合です。 次の項は、ネットワーク 内で電話機がリセットされる原因を特定するうえで役立ちます。

# 物理的な接続の問題

#### 問題

LAN への物理的な接続が切断されている可能性があります。

#### ソリューション

Cisco Unified IP Phone が接続されているイーサネット接続が作動していることを確認します。 た とえば、電話機が接続されている特定のポートまたはスイッチがダウンしていないか、またスイッ チが再起動中でないかどうかを確認します。 さらにケーブルの切断がないことを確認します。

# 断続的なネットワークの停止

#### 問題

ネットワークは、断続的に停止していることがあります。

#### ソリューション

断続的なネットワークの停止は、データ トラフィックと音声トラフィックにそれぞれ異なる影響 を与えます。ネットワークは、検出されないまま断続的に停止していることがあります。この場 合、データ トラフィックでは喪失パケットを再送信し、パケットが受信および送信されたことを 確認できます。ただし、音声トラフィックでは、喪失パケットを取り戻すことはできません。電 話機は、失われたネットワーク接続を再送信するのではなく、リセットしてネットワークへの再 接続を試みます。 音声ネットワークにおける既知の問題に関する情報については、システム管理 者にお問い合わせください。

# **DHCP** 設定のエラー

問題

DHCP 設定が誤っている可能性があります。

### ソリューション

電話機が DHCP を使用するように正しく設定されているかどうかを判別するには、次の手順を実 行することを推奨します。

- **1** 電話機がDHCPを使用するように正しく設定されていることを確認します。詳細については、 [ネットワークの設定メニュー](#page-86-0), (67 ページ)を参照してください。
- **2** DHCP サーバが正しく設定されていることを確認します。
- **3** DHCP リース期間を確認します。 リース期間を 8 日に設定することを推奨します。

Cisco Unified IP Phone は、DHCP アドレス リースを更新するために、要求タイプ 151 のメッ セージを送信します。DHCPサーバが要求タイプ150のメッセージを必要とする場合、リース の更新は拒否され、電話機は強制的に再起動され、DHCP サーバに新しい IP アドレスを要求 するように強制されます。

## **DNS** エラーまたは他の接続エラー

#### 問題

電話機のリセットが繰り返されます。DNS または他の接続に問題がある可能性があります。

#### ソリューション

電話機がリセットを繰り返す場合は、DNS[または接続の問題の判別](#page-286-0), (267ページ)の手順に従っ て、DNS エラーまたは他の接続エラーを排除します。

## スタティック **IP** アドレスの設定エラー

#### 問題

電話機に割り当てられているスタティック IP アドレスが誤っている可能性があります。

#### ソリューション

電話機にスタティックIPアドレスが割り当てられている場合は、正しい設定値が入力されている ことを確認します。

# ボイス **VLAN** のセットアップ エラー

#### 問題

ネットワーク使用量が多いとき(たとえば、電話機と同じスイッチに接続されているコンピュー タ上で過度の Web サーフィンを行ったときなど)に Cisco Unified IP Phone がリセットされるよう に思われる場合は、ボイス VLAN が設定されていない可能性があります。

#### ソリューション

電話機を個別の補助 VLAN に分離することで、音声トラフィックの品質が向上します。

# 意図的に電話機がリセットされていない

#### 問題

Cisco Unified Communications Manager へのアクセス権を持つ管理者が 1 人だけではない場合は、 他の管理者が意図的に電話機をリセットしていないかどうかを確認する必要があります。

電話機のアプリケーションメニューボタンを押して、[設定 (Settings) ]>[ステータス (Status) ] > [ネットワーク統計(Network Statistics)] の順に選択すると、Cisco Unified IP Phone が Cisco Unified Communications Manager からリセット コマンドを受信したかどうかを確認すること ができます。 電話機が最近リセットされた場合は、次のメッセージのいずれかが表示されます。

- Reset-Reset:電話機は、Cisco Unified CM の管理からリセット リセットを受信しました。
- Reset-Restart:電話機は、Cisco UnifiedCMの管理からリセット-リスタートを受信しました。

# 電源の接続の問題

#### 問題

電話機の電源が入っていません。

#### ソリューション

外部電源から電話機に電力が供給されていたが、外部電源との接続が失われ、PoE に切り替わっ た場合に、電話機が再起動することがよくあります。 同様に、PoE を使用して電力が供給されて いる電話機が外部電源に接続された場合にも、電話機が再起動することがあります。

# **Cisco Unified IP Phone** のセキュリティの問題

ここでは、Cisco Unified IP Phone のセキュリティ機能のトラブルシューティングに関する情報を 示します。 これらの問題の任意の解決方法、およびセキュリティに関するトラブルシューティン グの詳細情報については、『*Cisco UnifiedCommunications Manager Security Guide*』を参照してくだ さい。

- CTL [ファイルの問題](#page-276-0), (257 ページ)
- 802.1X [認証の問題](#page-278-0), (259 ページ)

# <span id="page-276-0"></span>**CTL** ファイルの問題

ここでは、CTL ファイルに関する問題について説明します。

#### 認証エラー。電話機が **CTL** ファイルを認証できない

問題

デバイスの認証エラーが発生しました。

#### 原因

CTL ファイルに Cisco Unified Communications Manager の証明書がないか、証明書が不正です。

ソリューション 適切な証明書をインストールします。

#### 電話機が **CTL** ファイルを認証できない

#### 問題

電話機が CTL ファイルを認証できません。

### 原因

電話機の CTL ファイル内に、更新された CTL ファイルに署名したセキュリティ トークンがあり ません。

ソリューション

CTLファイル内のセキュリティトークンを変更し、新しいファイルを電話機にインストールしま す。

#### **CTL** ファイルは認証されるが、他の設定ファイルが認証されない

#### 問題

電話機が CTL ファイル以外の設定ファイルを認証できません。

#### 原因

不正な TFTP レコードが存在するか、電話機の信頼リストの対応する証明書によって設定ファイ ルが署名されていない可能性があります。

#### ソリューション

TFTP レコード、および信頼リストの証明書を確認します。

#### **ITL** ファイルは認証されるが、他の設定ファイルが認証されない

#### 問題

電話機が ITL ファイル以外の設定ファイルを認証できません。

#### 原因

設定ファイルは、電話機の信頼リストの対応する証明書によって署名されていない可能性があり ます。

ソリューション

適切な証明書を使用して設定ファイルに再度署名します。

 **Cisco Unified IP Phone 7931G** アドミニストレーション ガイド **for Cisco Unified Communications Manager 9.0**(**SCCP** および **SIP**)

#### 電話機が登録されない

## 問題

電話機が Cisco Unified Communications Manager に登録されない。

#### 原因

CTLファイルにCisco UnifiedCommunications Managerサーバ用の正しい情報が含まれていません。

ソリューション

CTL ファイル内の Cisco Unified Communications Manager サーバの情報を変更します。

### 署名付き設定ファイルが要求されない

#### 問題

電話機が、署名付き設定ファイルを要求しない。

#### 原因

CTL ファイルに証明書付きの TFTP エントリが含まれていません。

#### ソリューション

証明書付きの TFTP エントリを CTL ファイルに設定します。

# <span id="page-278-0"></span>**802.1X** 認証の問題

П

802.1X 認証の問題は、次の表で説明するカテゴリに分けることができます。

T

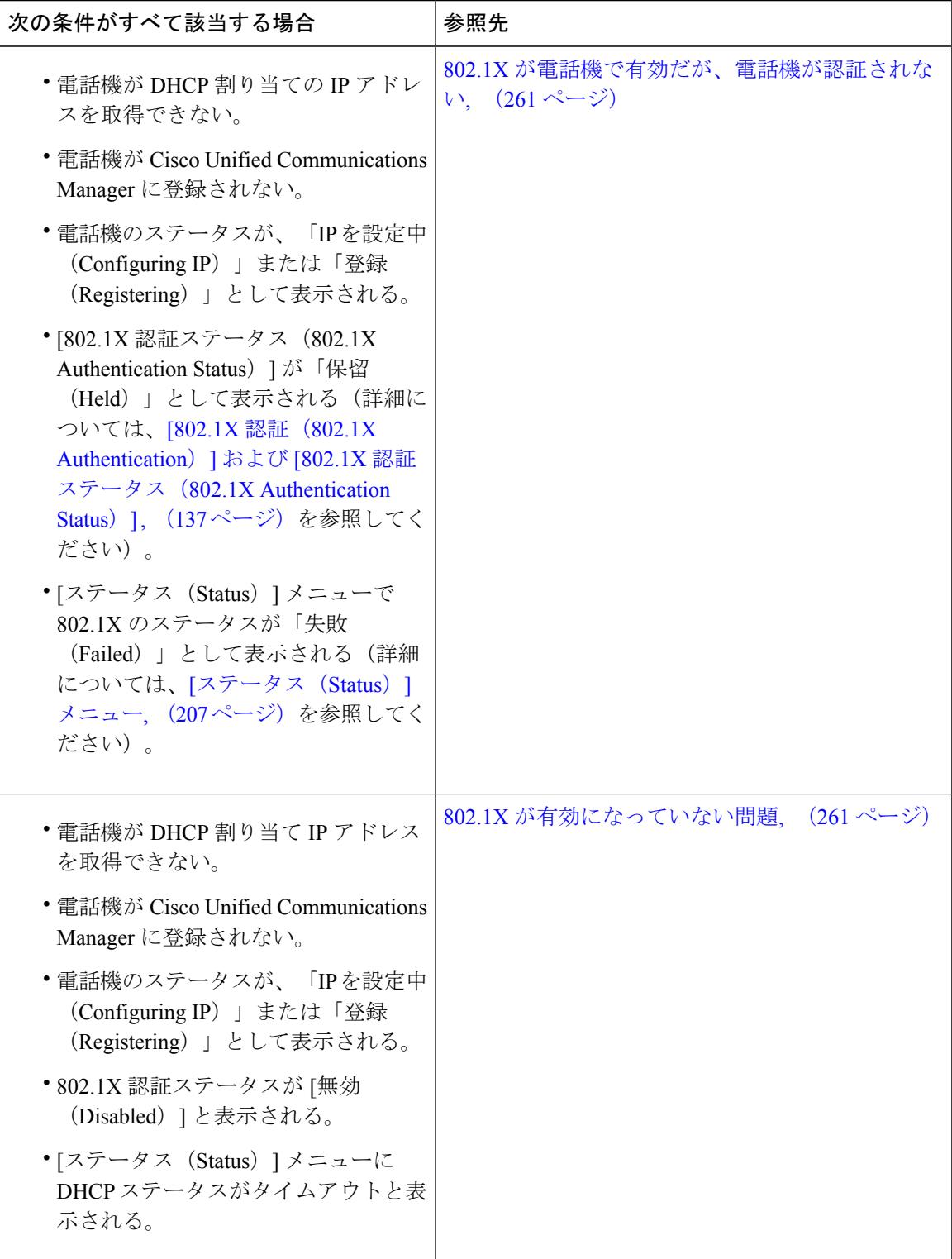

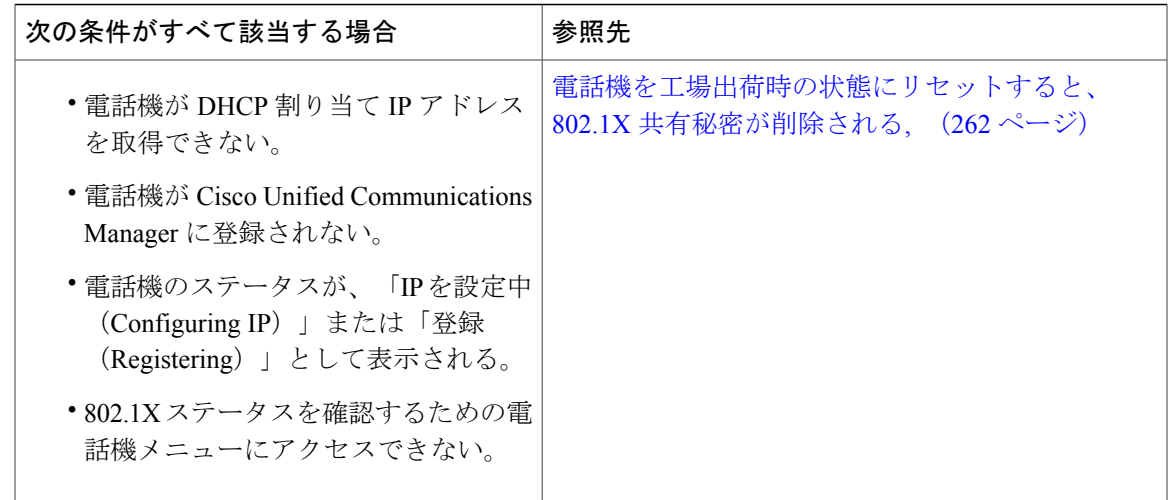

## <span id="page-280-0"></span>**802.1X** が電話機で有効だが、電話機が認証されない

#### 問題

電話機を認証できません。

#### 原因

このようなエラーは、802.1X 認証が電話機で有効になっていても、電話機を認証できないことを 示します。

#### ソリューション

- **1** 必要なコンポーネントが正しく設定されていることを確認します。[802.1X](#page-43-0)認証, (24ページ) を参照してください。
- 2 電話機で共有秘密が設定されていることを確認します。[802.1X認証 (802.1X [Authentication](#page-156-0))] および [802.1X [認証ステータス\(](#page-156-0)802.1X Authentication Status)] , (137 ページ)を参照してく ださい。
	- 共有秘密が設定されている場合は、それと同じ共有秘密が認証サーバに入力されているこ とを確認します。
	- 共有秘密が設定されていない場合は、共有秘密を入力し、認証サーバの共有秘密と一致す ることを確認します。

### <span id="page-280-1"></span>**802.1X** が有効になっていない問題

#### 問題

電話機に 802.1X が設定されていません。

#### 原因

これらのエラーは通常、電話機で 802.1X が有効になっていないことを示します。

ソリューション

802,1X を有効にするには、[802.1X 認証(802.1X Authentication)] および [802.1X [認証ステータス](#page-156-0) (802.1X [Authentication](#page-156-0) Status) 1, (137ページ) を参照してください

#### <span id="page-281-0"></span>電話機を工場出荷時の状態にリセットすると、**802.1X** 共有秘密が削除される

#### 問題

リセット後に電話機が認証されません。

#### 原因

これらのエラーは通常、電話機が工場出荷時の状態にリセットされたことを示します([工場出荷](#page-291-0) [時の状態へのリセット](#page-291-0), (272ページ)を参照)。工場出荷時の状態にリセットすると、802.1X認 証とネットワーク アクセスに必要な共有秘密が削除されます。 これを解決するには、次の 2 つの 選択肢があります。

- スイッチで一時的に 802.1x 認証を無効にする。
- 802.1X 認証を使用しないネットワーク環境へ電話機を一時的に移動する。

これらの状況のいずれかで電話機が正常に起動された後では、802.1X 設定メニューにアクセスし て共有秘密を再入力できます ([802.1X 認証(802.1X [Authentication](#page-156-0))] および [802.1X 認証ステー タス (802.1X [Authentication](#page-156-0) Status) ], (137ページ) を参照)。

# 音声とビデオの問題

ここでは、音声とビデオの問題を解決する方法について説明します。

# 電話機のディスプレイが波打つ

#### 問題

画面上の線が歪んだり波打ったりしたように見えます。

## 原因

建物内の特定のタイプの旧式の蛍光灯と干渉を起こしている可能性があります。

ソリューション

電話機を蛍光灯から離れた場所に移動するか、または蛍光灯を取り替えることで問題は解決しま す。

# 音声が発生しないパス

#### 問題

コール中の 1 人または複数の人に音声が聞こえません。

#### ソリューション

少なくとも 1 人の通話者がオーディオを受信できない場合、電話機間の IP 接続が確立されていま せん。 ルータとスイッチの設定をチェックし、IP 接続が正しく設定されていることを確認しま す。

# 一般的な電話コールの問題

次の項は、一般的な電話コールの問題をトラブルシューティングするのに役立ちます。

# コールを確立できない

#### 問題

ユーザから、コールを発信できないという苦情が寄せられました。

#### 原因

DHCP IP アドレスが割り当てられていない電話機は、Cisco Unified Communications Manager に登 録できません。LCDディスプレイ付きの電話機では、「IP を設定中(Configuring IP)」ま たは「登録(Registering)」というメッセージが表示されます。 LCD ディスプレイが付いて いない電話機では、コールを発信しようとすると(ダイヤル トーンではなく)リオーダー音が再 生されます。

ソリューション

- **1** 次のことを確認してください。
	- **a** イーサネット ケーブルが接続されている。
	- **b** Cisco CallManager サービスが Cisco Unified Communications Manager サーバで作動している。
	- **c** 両方の電話機が同じ Cisco Unified Communications Manager に登録されている。
- **2** 両方の電話機で、オーディオ サーバ デバッグとキャプチャ ログが有効になっています。 必要 な場合は、Java デバッグを有効にしてください。

## 電話機が **DTMF** 番号を認識しない、または番号が遅延する

#### 問題

キーパッドの使用時に番号が欠落したり遅延したりするという苦情がユーザから寄せられます。

#### 原因

キーの押下が速すぎると、番号が欠落したり遅延したりする可能性があります。

#### ソリューション

キーを速く押し下げないようにします。

# <span id="page-283-0"></span>トラブルシューティング手順

ここでは、問題のトラブルシューティングに使用できる手順について説明します。

### **DHCP** 設定の確認

#### 手順

- ステップ **1** 電話機の [設定(Settings)] > [ネットワークの設定(Network Configuration)] メニューで、次のオ プションを確認します。
	- [DHCP サーバ(DHCP Server)] フィールド:電話機にスタティック IP アドレスを割り当て ている場合は、[DHCP サーバ(DHCP Server)] オプションに値を入力する必要はありませ ん。ただし、DHCPサーバを使用している場合は、このオプションに値が指定されている必 要があります。 値が指定されていない場合は、IP ルーティングおよび VLAN の設定を確認 してください。 『*Troubleshooting Switch Port Problems*』を参照してください。このマニュア ルは、次の URL から入手できます。

<http://www.cisco.com/warp/customer/473/53.shtml>

- [IPアドレス(IPAddress)]、[サブネットマスク(SubnetMask)]、[デフォルトルータ(Default Router)] の各フィールド:電話機にスタティック IP アドレスを割り当てている場合は、こ れらのオプションの設定値を手動で入力する必要があります。
- ステップ **2** DHCP を使用している場合は、DHCP サーバによって配布された IP アドレスを確認してくださ い。 『*Understanding and Troubleshooting DHCP in Catalyst Switch or Enterprise Networks*』を参照し てください。このマニュアルは、次の URL から入手できます。 <http://www.cisco.com/warp/customer/473/100.html#41>

#### 関連トピック

[ネットワークの設定メニュー](#page-86-0), (67 ページ)

## <span id="page-284-1"></span>**DNS** 設定の確認

#### 手順

- ステップ **1** 電話機の[設定(Settings)] > [ネットワークの設定(NetworkConfiguration)]メニューにある[DNS サーバ 1(DNS Server 1)] オプションで、DNS 設定を確認します。
- ステップ **2** DNS サーバに、TFTP サーバと Cisco Unified Communications Manager システムの CNAME エント リが存在することを確認します。
- ステップ **3** DNS が逆ルックアップを実行するように設定されていることを確認します。

#### 関連トピック

[設定 (Settings) ] [メニューの表示](#page-81-0), (62 ページ)

# <span id="page-284-0"></span>**TFTP** 設定の確認

#### 手順

- ステップ **1** 電話機で使用されるTFTPサーバのIPアドレスを調べるには、電話機の設定ボタンを押し、[IPv4] > [ネットワークの設定(Network Configuration)] の順に選択して、[TFTP サーバ 1(TFTP Server 1)] オプションまでスクロールします。
- ステップ **2** 電話機にスタティック IP アドレスを割り当てている場合は、手動で [TFTP サーバ 1(TFTPServer 1) ] オプションに設定値を入力する必要があります。
- ステップ **3** DHCPを使用している場合は、電話機はTFTPサーバのアドレスをDHCPサーバから取得します。 オプション 150 で、設定した IP アドレスを確認します。
- ステップ **4** また、電話機が代替 TFTP サーバを使用できるように設定することもできます。 このような設定 は、電話機の場所を最近移動した場合などに特に役立ちます。

#### 関連トピック

[ネットワークの設定メニュー](#page-86-0), (67 ページ)

# <span id="page-285-0"></span>サービスの開始

サービスを開始または停止するには、事前にサービスをアクティブにする必要があります。 サービスをアクティブにするには、[ツール (Tools)]>[サービスの開始 (Service Activation)] を選択します。 (注)

サービスを開始するには、次の手順を実行します。

### 手順

- ステップ **1** Cisco Unified CM の管理で、[ナビゲーション(Navigation)] ドロップダウン リストから [Cisco Unified サービスアビリティ (Cisco Unified Serviceability) ] を選択し、[移動(Go)] をクリックし ます。
- ステップ **2** [ツール(Tools)] > [コントロール センターの機能サービス(Control Center Feature Services)] を 選択します。
- ステップ **3** [サーバ(Server)] ドロップダウン リストで、プライマリの Cisco Unified Communications Manager サーバを選択します。 ウィンドウに、選択したサーバのサービス名、サービスのステータス、およびサービスを停止ま たは開始するためのサービス コントロール パネルが表示されます。
- <span id="page-285-1"></span>ステップ4 サービスが停止している場合は、対応するオプション ボタンをクリックし、[開始 (Start)] をク リックします。 [サービス状況 (Service Status) ]記号が四角形から矢印に変わります。

## 新しい電話機設定ファイルの作成

この章に記載された他の解決策を試みても解決しない問題が特定の電話機で存続する場合は、設 定ファイルが破損している可能性があります。

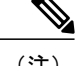

- (注) Cisco Unified Communications Manager データベースから電話機を削除すると、その設定 ファイルが Cisco Unified Communications Manager TFTP サーバから削除されます。 電話機 の電話番号 (1 つまたは複数) は、Cisco Unified Communications Manager データベースに 残ります。 これらは、「未定義の DN」と呼ばれ、他のデバイスで使用できます。 未定 義の DN を他のデバイスで使用しない場合は、それらを Cisco Unified Communications Manager データベースから削除します。 ルート プラン レポートを使用すると、未定義の DNを表示および削除できます。詳細については、『*Cisco UnifiedCommunications Manager Administration Guide*』を参照してください。
	- 電話ボタン テンプレートのボタンを変更したり、異なる電話ボタン テンプレートを電話 機に割り当てたりすると、電話機から電話番号にアクセスできなくなることがあります。 Cisco Unified Communications Manager データベースでは、引き続き電話番号が電話機に割 り当てられていますが、コールに応答するためのボタンが電話機にないためです。 これ らの電話番号は、電話機から消去し、必要に応じて削除してください。

新しい設定ファイルを作成するには、次の手順を実行します。

#### 手順

- ステップ1 Cisco Unified Communications Manager で、「デバイス (Device) ]> [電話 (Phone) ]> [検索 (Find)] を選択して、問題が発生している電話機を特定します。
- ステップ **2** [削除(Delete)] を選択して、電話機を Cisco Unified Communications Manager データベースから削 除します。
- ステップ **3** 電話機を Cisco Unified Communications Manager データベースに追加し直します。 詳細について は、Cisco Unified Communications Manager [電話機の追加方法](#page-61-0), (42ページ) を参照してください。
- <span id="page-286-0"></span>ステップ **4** 電話機の電源をオフ/オンします。

# **DNS** または接続の問題の判別

まだ電話機がリセットを繰り返す場合は、次の手順で、DNS エラーまたは他の接続エラーを排除 します。

#### 手順

- ステップ **1** [削除(Erase)]ソフトキーを使用して、電話機の設定をデフォルト値にリセットします。詳細に ついては、Cisco Unified IP Phone [のリセットまたは復元](#page-290-0), (271 ページ)を参照してください。
- ステップ **2** 次の操作を実行して、DHCP および IP の設定を変更します。
	- a) DHCP を無効にします。 この説明については、[ネットワークの設定メニュー](#page-86-0), (67 ページ) を参照してください。
- b) 電話機にスタティック IP 値を割り当てます。 この説明については[、ネットワークの設定メ](#page-86-0) [ニュー](#page-86-0), (67 ページ) を参照してください。 機能している他の Cisco Unified IP Phone で使用 しているものと同じデフォルト ルータの設定を使用します。
- c) TFTP サーバを割り当てます。 [ネットワークの設定メニュー](#page-86-0), (67ページ) を参照してくださ い。 機能している他の Cisco Unified IP Phone で使用しているものと同じ TFTP サーバの設定を 使用します。
- ステップ **3** Cisco Unified Communications Manager サーバで、正しい IP アドレスにマッピングされている正し い Cisco Unified Communications Manager サーバ名がローカル ホスト ファイルに指定されているこ とを確認します。
- ステップ4 Cisco Unified Communications Manager で、「システム (System) ]>[サーバ (Server)] を選択し、 サーバが DNS 名ではなく IP アドレスで参照されていることを確認します。
- ステップ **5** Cisco Unified Communications Manager で、[デバイス(Device)] > [電話(Phone)] を選択し、この Cisco Unified IP Phone に正しい MAC アドレスが割り当てられていることを確認します。 MAC ア ドレスの確認方法については、Cisco Unified IP Phone MAC [アドレスの特定](#page-66-0), (47 ページ)を参照 してください。
- ステップ **6** 電話機の電源をオフ/オンします。

# 一般的なトラブルシューティング情報

次の表に、Cisco Unified IP Phone の一般的なトラブルシューティング情報を示します。

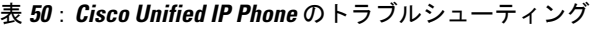

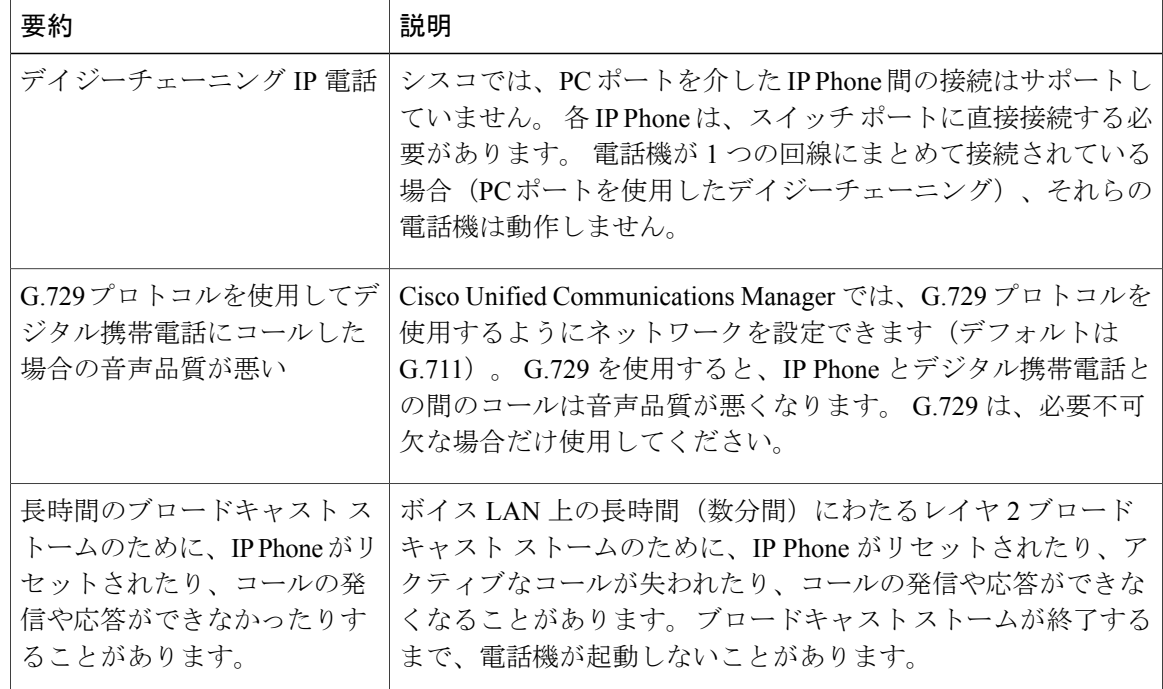

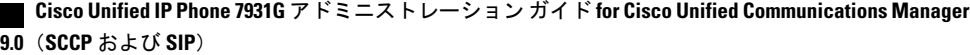
$\overline{\mathsf{I}}$ 

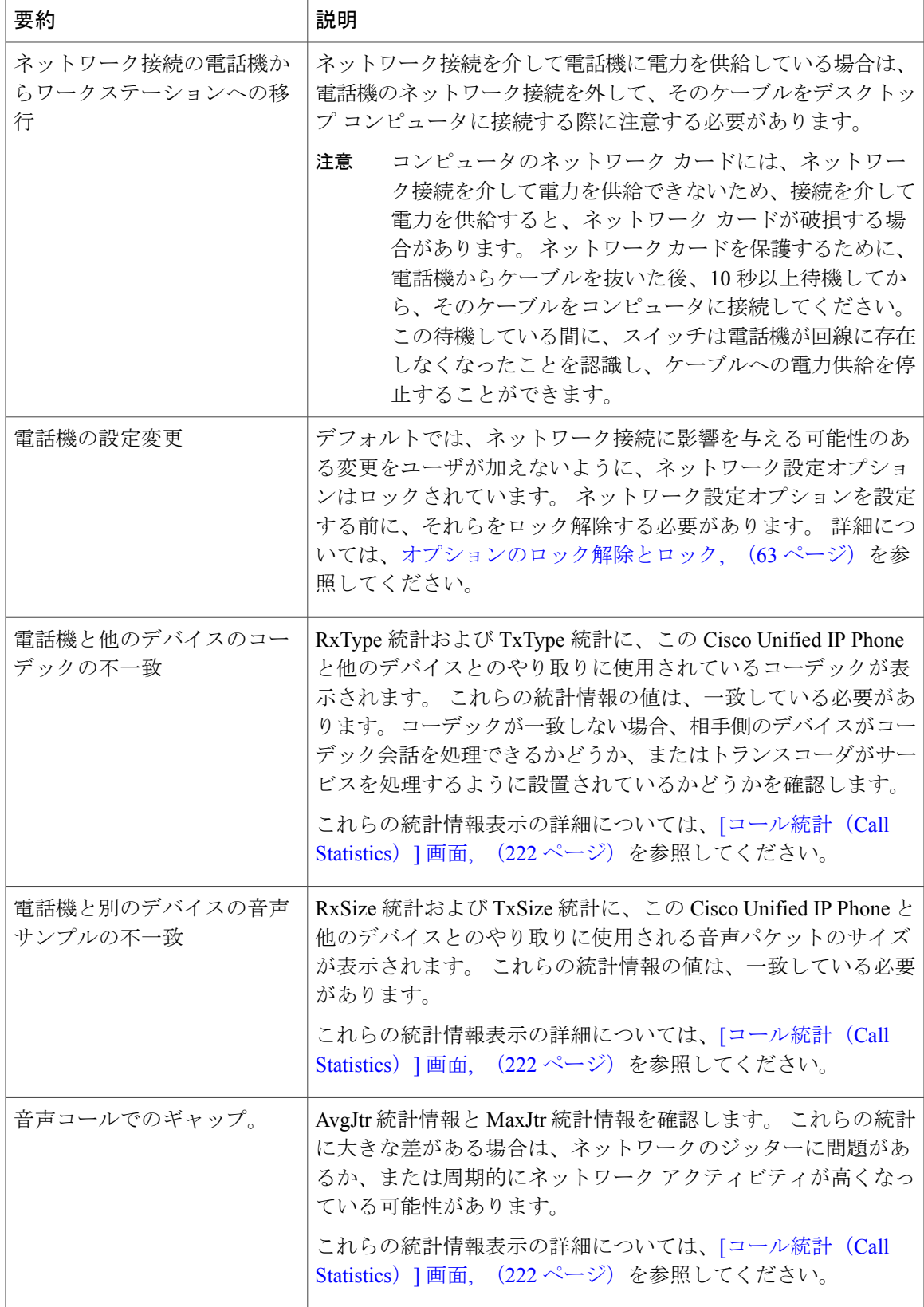

T

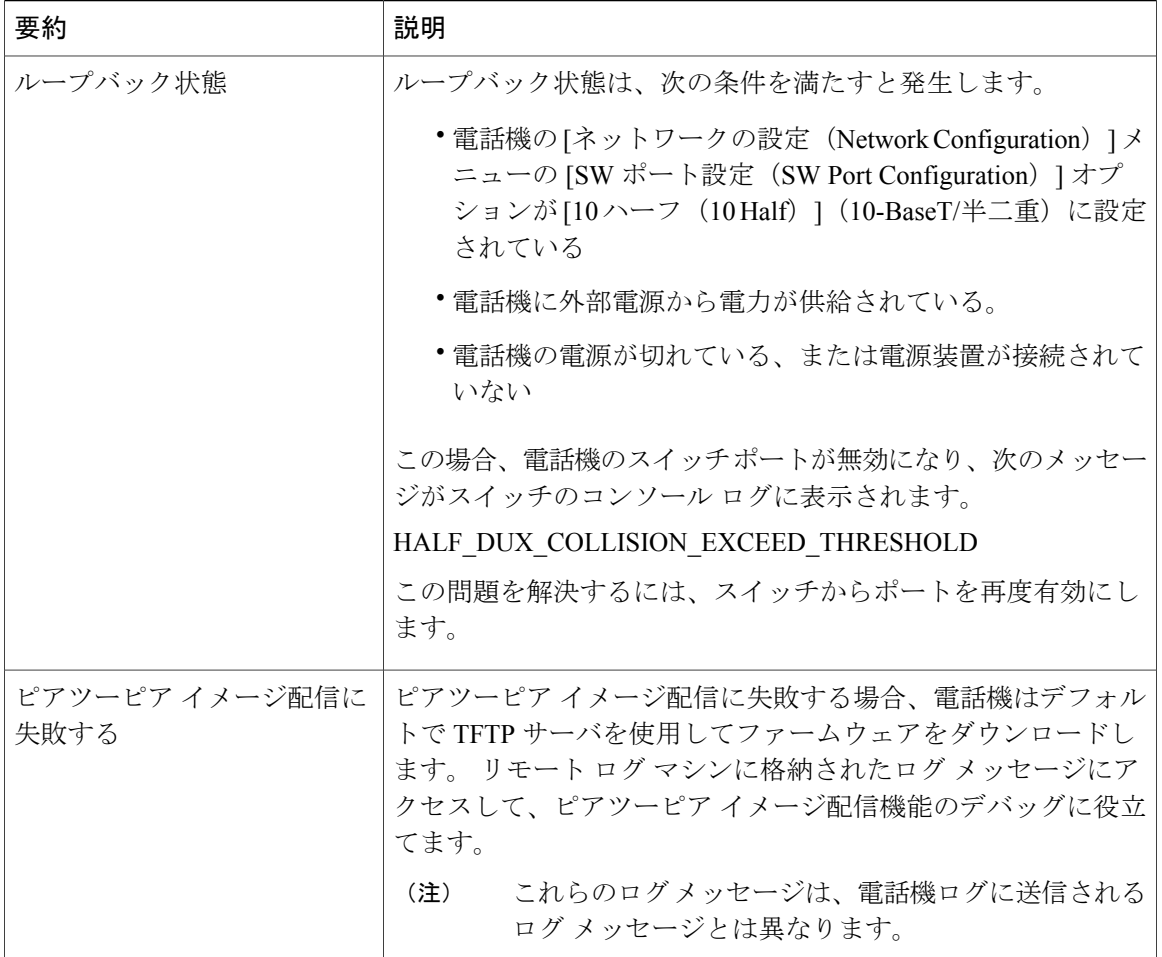

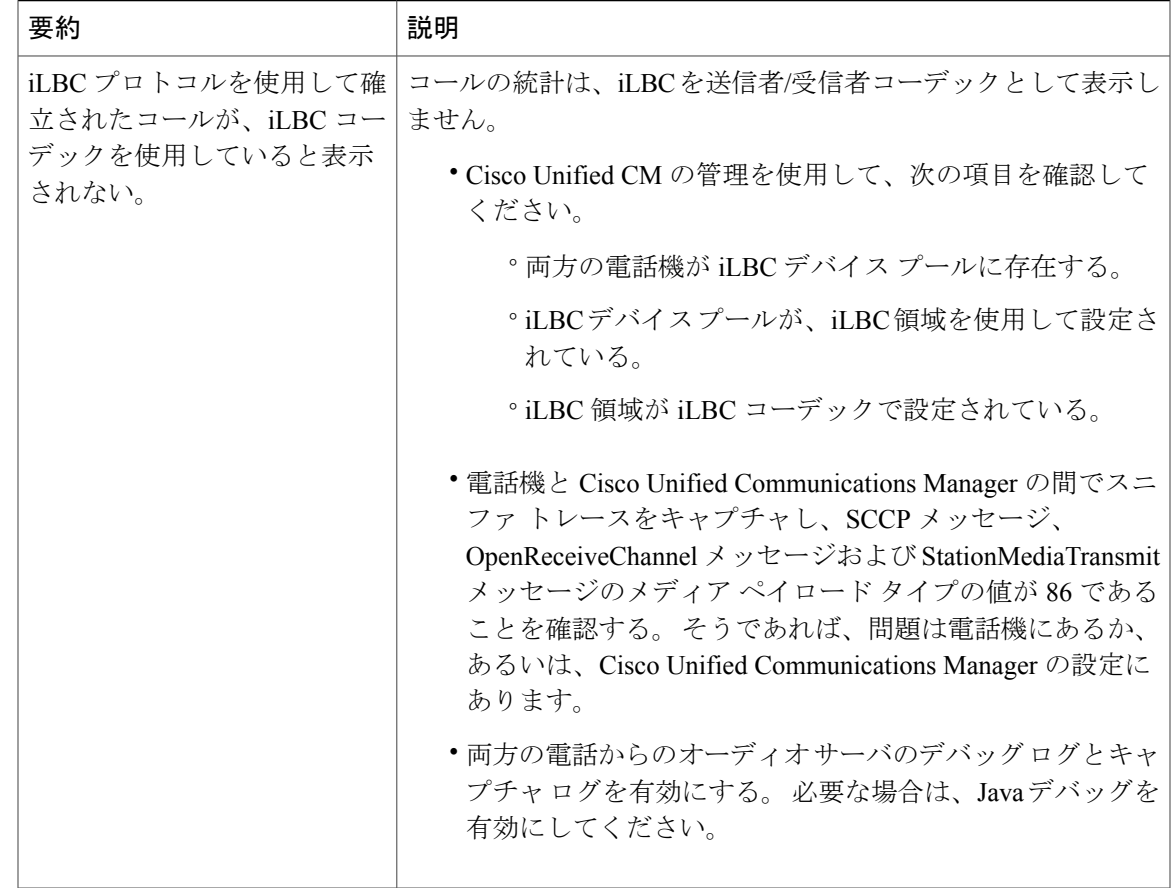

### **Cisco Unified IP Phone** のリセットまたは復元

Cisco Unified IP Phone をリセットまたは復元するには、一般的に次の 2 つの方法があります。

### 基本的なリセット

Г

Cisco Unified IP Phone の基本的なリセットを実行すると、電話機にエラーが発生している状態か ら復旧したり、各種の設定およびセキュリティ設定をリセットまたは復元したりすることができ ます。

次の表に、基本的なリセットの実行方法を示します。 電話機が起動した後はいつでも、この手順 を使用して電話機をリセットすることができます。 状況に応じて適切な操作を選択します。

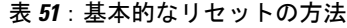

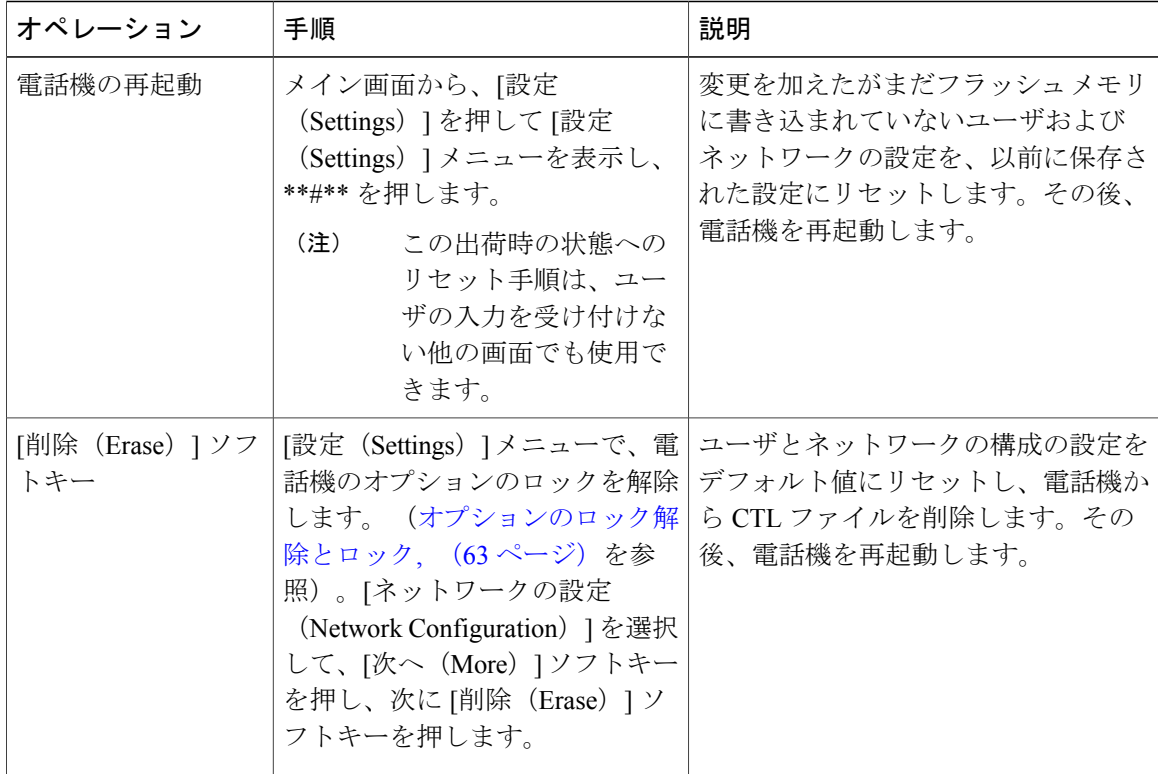

### 工場出荷時の状態へのリセット

Cisco Unified IP Phone を工場出荷時の状態にリセットすると、次の情報が消去されたり、デフォ ルト値にリセットされたりします。

- CTL ファイル:消去されます。
- Locally Significant Certificate (LSC; ローカルで有効な証明書):消去されます。
- ユーザ設定:デフォルト値にリセットされる。
- ネットワーク設定:デフォルト値にリセットされる。
- 通話履歴:消去される。
- ロケール情報:デフォルト値にリセットされる。
- 電話機のアプリケーション:削除される。電話機は、電話機モデルに応じてterm70.default.loads ファイルまたは term71.default.loads ファイルをロードすることによって復旧されます。

工場出荷時の状態にリセットする前に、次の条件を満たしていることを確認します。

• 電話機が DHCP 対応のネットワーク上にある。

- 有効な TFTP サーバが DCHP サーバの DHCP オプション 150 またはオプション 66 に設定さ れている。
- term70.default.loads ファイルまたは term71.default.loads ファイル、およびそのファイルで指定 されたファイルが、DHCP パケットで指定された TFTP サーバで使用できる。

電話機を出荷時の状態にリセットするには、次の手順を実行します。

#### 手順

- ステップ **1** 電話機の電源コードを抜き、もう一度差し込みます。 電話機は、電源投入サイクルを開始します。
- ステップ **2** 電話機の電源を投入し、スピーカー ボタンが点滅する前に、# を押したままにします。 各回線ボタンが順にオレンジ色で点滅するまで、#を押したままにします。
- ステップ **3** # を離し、123456789\*0# を押します。 番号を押し間違えたときは、任意のキーを続けて2回押します。この場合、出荷時の状態にリセッ トしません。 これらのキーを押すと、電話機の回線ボタンがオレンジ色で点滅し、続いて緑色で点滅し、電話 機で出荷時の状態へのリセットプロセスが実行されます。このプロセスには数分かかることがあ

ります。 工場出荷時の状態にリセットするプロセスが完了して、メイン画面が表示されるまで、電話機の

### その他のトラブルシューティング情報

電源を切らないでください。

Cisco Unified IPPhoneのトラブルシューティングについてさらに疑問がある場合は、次のCisco.com Web サイトで詳細な情報を得ることができます。

• Cisco Unified IP Phone のトラブルシューティング情報のリソース:

[http://www.cisco.com/en/US/products/hw/phones/ps379/tsd\\_products\\_support\\_series\\_home.html](http://www.cisco.com/en/US/products/hw/phones/ps379/tsd_products_support_series_home.html)

•シスコの製品およびサービス(技術サポートおよびマニュアル):

[http://www.cisco.com/en/US/products/sw/voicesw/tsd\\_products\\_support\\_category\\_home.html](http://www.cisco.com/en/US/products/sw/voicesw/tsd_products_support_category_home.html)

## メンテナンス

この項は、次のトピックで構成されています。

### 品質レポート ツール

品質レポートツール (ORT) は、Cisco Unified IP Phone の音声品質と一般的な問題をレポートす るツールです。 QRT 機能は、Cisco Unified Communications Manager のインストールの一部として インストールされます。

QRT を使用するように Cisco Unified IP Phone を設定できます。 そのように設定した場合、ユーザ は [品質 (QRT) ] ソフトキーを押して電話機のコールに関する問題を報告できます。 このソフト キーは、Cisco Unified IP Phoneが「接続しました (Connected)」、「接続時(会議打診)(Connected Conference)」、「接続時(転送打診)(ConnectedTransfer)」、または「オンフック(OnHook)」 の状態のときにだけ使用できます。

ユーザが [品質 (QRT) 1ソフトキーを押すと、問題のカテゴリのリストが表示されます。 ユーザ が該当する問題カテゴリを選択すると、このフィードバックが XML ファイルに記録されます。 実際に記録される情報は、ユーザがいずれのカテゴリを選択したか、および送信先のデバイスが Cisco Unified IP Phone かどうかによって異なります。

QRT の使用に関する詳細については、『*Cisco Unified Serviceability Administration Guide*』を参照し てください。

### 音声品質のモニタリング

ネットワーク内で送受信されるコールの音声品質を測定するために、Cisco Unified IPPhoneでは、 次の秘匿イベントに基づいた統計メトリックを使用します。DSPは、音声パケットストリーム内 でフレーム損失の部分をマスクするために、隠蔽フレームを再生します。

- フレーム損失率のメトリック:音声フレームの総数に対する隠蔽フレームの比率を示しま す。 電話機は、3 秒ごとに直近フレーム損失率を計算します。
- フレーム損失発生秒数のメトリック:損失フレームが原因でDSPが隠蔽フレームを処理する 場合の処理秒数を示します。 深刻な「フレーム損失発生秒数」は、DSP が 5% を超える隠蔽 フレームを処理する場合の秒数です。
- MOS-LQK メトリック:数値のスコアを使用して、音声リスニング品質を相対的に見積もり ます。 Cisco Unified IP Phone では、先行の 8 秒間でのフレーム損失を原因とする、Listening Quality (LQK; リスニング品質)に基づいた可聴の秘匿イベントについて平均オピニオン評 点(MOS)を計算します。これには、コーデックのタイプやフレームサイズなどの知覚的な 加重係数が含まれます。

MOS LQK スコアは、Cisco Voice Transmission Quality(CVTQ)インデックスというシスコ独自の アルゴリズムを使用して算出されます。 MOS LQK バージョン番号によっては、これらのスコア は国際電気通信連合(ITU)規格P.564に準拠します。この規格は、評価方法、および実際のネッ トワーク障害の観測に基づいたリスニング品質スコアを予測するパフォーマンス精度目標を定義 します。

フレーム損失率とフレーム損失発生秒数は、フレーム損失に基づいた主要な測定値です。一方、 MOS LQK スコアは、同様の情報を5(優良)~1(不良)の5段階で表してリスニング品質を測 定する、人の感覚を重視した測定値です。

- •リスニング品質スコア (MOSLOK)は、受信した音声信号の明澄さまたは音質を示します。
- •会話品質スコア (G.107 などの MOS CQ)には、会話の自然な流れを妨げる遅延などの欠陥 係数が含まれます。

音声品質メトリックの設定については、『*Cisco Unified Communications Manager System Guide*』の 「Cisco Unified IP Phones」の章を参照してください。

[コール統計(Call Statistics)] 画面を使用して、Cisco Unified IP Phone から音声品質メトリックに アクセスできます。また、[ストリームの統計(Streaming Statistics)] 画面を使用してリモートに アクセスすることもできます。

#### 関連トピック

[[コール統計\(](#page-241-0)Call Statistics)] 画面, (222 ページ) リモート [モニタリング](#page-248-0), (229 ページ)

#### 音声品質メトリックの解釈

音声品質モニタリング用のメトリックを使用する場合は、パケット損失のない条件下で典型的な スコアを記録し、このメトリックを比較のベースラインとして使用してください。

メトリックにおいてランダムな変化と重大な変化を区別することが重要です。 重大な変化とは、 約0.2MOS以上の変化があるスコア、または30秒を超えるコールで持続するスコアです。フレー ム損失率の変化の場合、3% を超えるフレーム損失を示します。

MOS LQK スコアは、Cisco Unified IP Phone が使用するコーデックに基づいて変化する可能性があ ります。

次のコーデックは、フレーム損失率がゼロの通常の条件で、これらの最大 MOS LQK スコアを示 します。

- G.711 コーデックのスコア:4.5
- G.729A/AB のスコア: 3.8
- G.728/iLBC のスコア: 3.9
- ITUがワイドバンドへの技術の拡張を定義していないため、CVTQは、ワイドバンド(7kHz) スピーチ コーデックをサポートしません。 したがって、MOS スコアの報告ではなく基本品 質モニタリングを可能にするために、G.722 コールに対して G.711 パフォーマンスに対応す る MOS スコアが報告されます。
- CVTQ を使用してワイドバンド コールに対して G.711 スケール MOS スコアを報告すること で、基本品質分類が優良/正常、または不良/異常として示されるようになります。 高いスコ ア(約4.5)のコールは、高い品質/低いパケット損失を示し、低いスコア(約3.5)は低い品 質/高いパケット損失を示します。

• MOS とは異なり、フレーム損失率およびフレーム損失発生秒数はワイドバンド コールとナ ローバンド コールの両方で、依然として有効かつ有用です。

フレーム損失率がゼロの場合は、IP ネットワークが損失なく時間どおりにフレームやパケットを 配信していることを示しています。

#### 関連トピック

[コール統計 (Call Statistics) 1画面, (222 ページ) リモート [モニタリング](#page-248-0), (229 ページ)

### 音声品質のトラブルシューティングのヒント

メトリックに大幅な変化が継続的に見られた場合は、次の表の一般的なトラブルシューティング 情報を使用してください。

#### 表 **52**:音声品質メトリックの変化

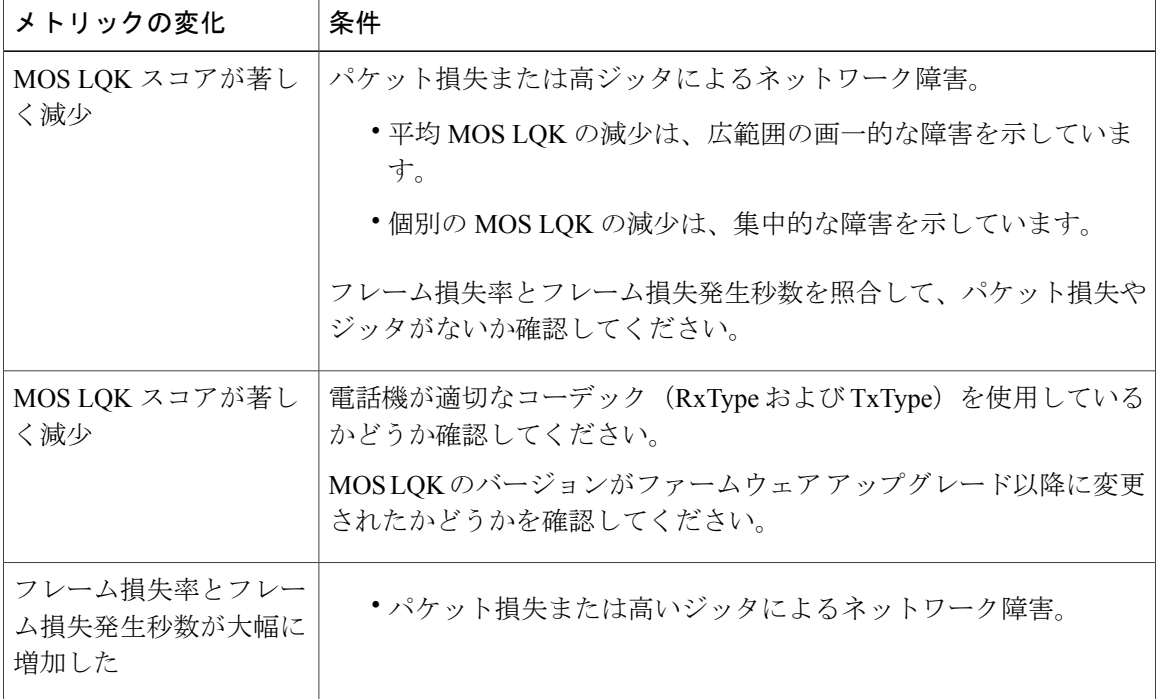

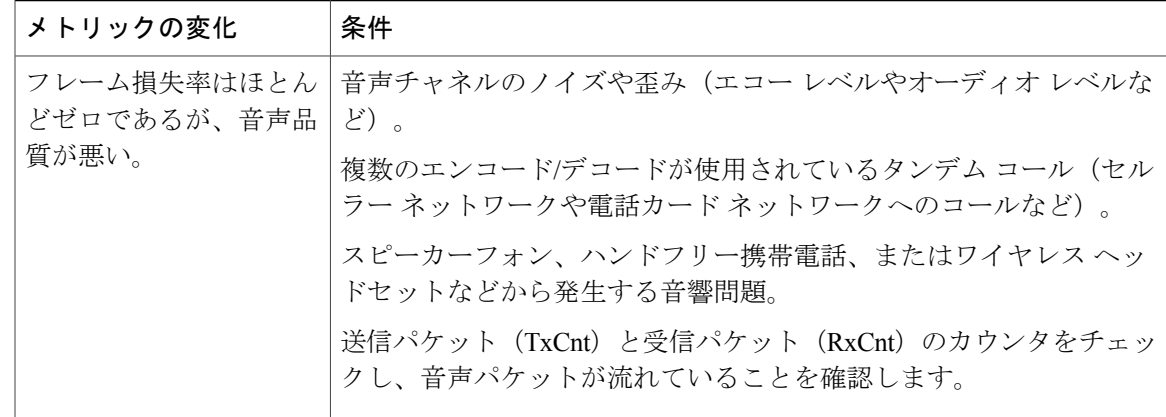

(注)

音声品質メトリックでは、ノイズや歪みは考慮されません。フレーム損失だけが考慮されま す。

### **Cisco Unified IP Phone** のクリーニング

Cisco Unified IP Phone をクリーニングするには、柔らかい乾いた布で電話機スクリーンを拭いて ください。液体や粉末を直接電話機に付けないでください。すべての非耐候性の電子機器と同様 に、液体や粉末はコンポーネントを損傷し、障害を引き起こすことがあります。

電話機をクリーニングする前にスクリーンを無効にし、クリーニング用の布で誤って機能を選択 しないようにします。 スクリーンを無効にするには、ディスプレイを 1 秒以上押してください。 電話機に [タッチスクリーンが無効です (Touchscreen Disabled) ] または [電話スクリーン が無効です(Phone Screen Disabled)] と表示され、ディスプレイ ボタンが緑で点滅しま す。

スクリーンは、1分後に自動的に再有効化されます。1分以内にスクリーンを再有効化するには、 点滅しているディスプレイ ボタンを 1 秒以上押します。 電話機に [タッチスクリーンは有効です (Touchscreen Enabled)]または[電話スクリーンは有効です(Phone Screen Enabled)] と表示されます。

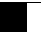

T

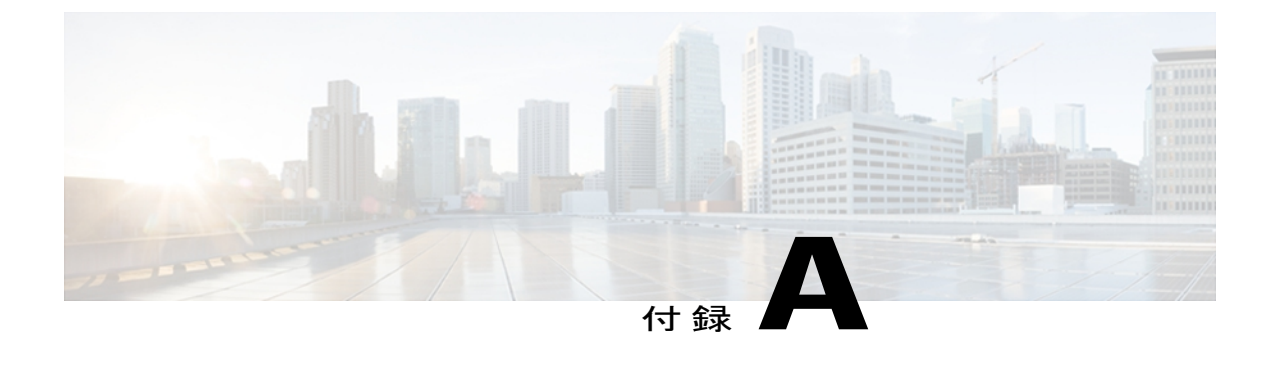

# 各言語ユーザのサポート

Cisco Unified IP Phone では、さまざまな言語に翻訳およびローカライズされたバージョンが用意 されています。 英語以外の環境で Cisco Unified IP Phone をサポートしている場合は、次の各項 を参照し、ユーザの環境に応じて電話機をセットアップする必要があります。

- [電話機ボタンの言語オーバーレイ](#page-298-0), 279 ページ
- Cisco Unified [Communications](#page-298-1) Manager Locale Installer のインストール, 279 ページ
- [国際コールのロギングのサポート](#page-299-0), 280 ページ

## <span id="page-298-0"></span>電話機ボタンの言語オーバーレイ

各国のユーザのニーズに対応するために、Cisco Unified IP Phone のボタン ラベルには、ボタンの 目的を示すテキストではなくアイコンが表示されています。 電話機には、言語固有のテキスト オーバーレイを購入して追加できます。言語固有のオーバーレイを注文するには、次のWebサイ トにアクセスしてください。

<http://www.overlaypro.com/cisco/>

電話機のオーバーレイが用意されているのは、Cisco Unified IP Phone ソフトウェアがローカライ ズされた言語だけです。 すべての言語にすぐに対応できるとは限らないため、Web サイトの更新 を継続的に確認してください。

# <span id="page-298-1"></span>**Cisco Unified Communications Manager Locale Installer** のイ ンストール

英語(米国)以外のロケールで Cisco Unified IP Phone を使用している場合は、そのロケール固有 のバージョンの Cisco Unified Communications Manager Locale Installer を、クラスタ内の各 Cisco Unified Communications Manager サーバにインストールする必要があります。 Locale Installer をインストールすると、Cisco Unified IP Phone に対応した最新版の翻訳テキスト、ユーザおよび ネットワークロケール、各国固有の電話トーンを確実に使用できます。CiscoUnifiedCommunications Manager Locale Installer のロケール固有のバージョンは、[http://www.cisco.com/kobayashi/sw-center/](http://www.cisco.com/kobayashi/sw-center/telephony/callmgr/locale-installer.shtml) [telephony/callmgr/locale-installer.shtml](http://www.cisco.com/kobayashi/sw-center/telephony/callmgr/locale-installer.shtml) に用意されています。

詳細については、『*Cisco Unified Communications Operating System Administration Guide*』の「Locale Installation」の項を参照してください。

(注)

すべての言語にすぐに対応できるとは限らないため、Webサイトの更新を継続的に確認してく ださい。

## <span id="page-299-0"></span>国際コールのロギングのサポート

ご使用の電話システムで国際コールのロギング(発信側の正規化)が設定されている場合、通話 履歴、リダイヤル、コールディレクトリの各エントリに通話場所の国際エスケープコードを表す 「+」記号が表示されることがあります。電話システムの設定によっては、「+」記号ではなく正 しい国際ダイヤルコードが表示される場合があります。国際ダイヤルコードが表示されない場合 は、必要に応じて、「+」記号を通話場所の国際エスケープ コードに手動で置き換えて番号を編 集した後にダイヤルします。 また、コール ログやディレクトリ エントリには受信コールの完全 な国際電話番号が表示され、電話機のディスプレイには国際コード(国番号)が省略された国内 用の短い番号が表示される場合もあります。

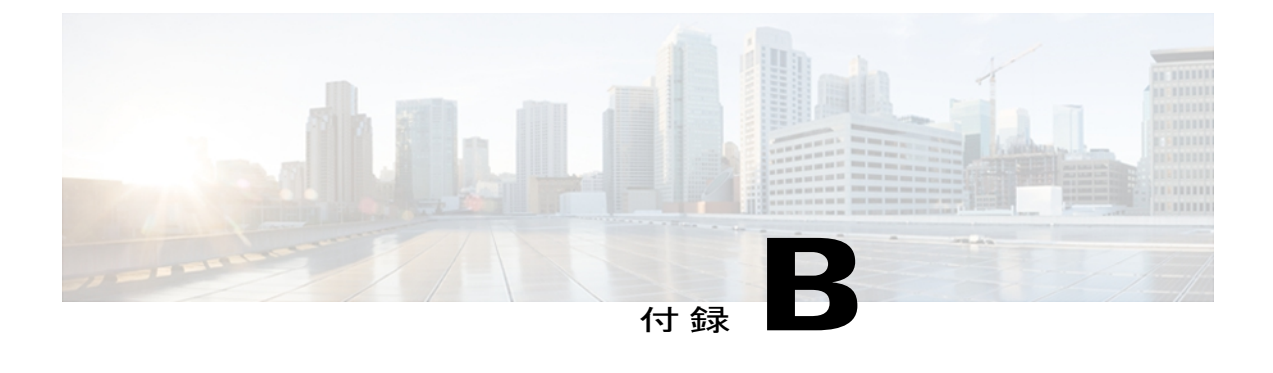

# **Cisco Unified IP Phone 7931G のプロトコル別** 機能サポート

この付録では、Cisco Unified Communications Manager で SCCP または SIP プロトコルを使用する Cisco Unified IP Phone の機能サポートに関する情報を提供します。

次の表は、コール機能とそのサポートの概要をプロトコル別に示しています。 この表では、主 にエンド ユーザのコール機能を中心に扱っています。この表は、使用可能なすべての電話機能 の包括的なリストではありません。 ユーザ インターフェイスの相違点および機能の使用方法の 詳細については、『*Cisco Unified IP Phone 7931G User Guide for Cisco Unified Communications Manager*』を参照してください。

このマニュアルは、次の URL から入手できます。

[http://www.cisco.com/en/US/products/hw/phones/ps379/tsd\\_products\\_support\\_series\\_home.html](http://www.cisco.com/en/US/products/hw/phones/ps379/tsd_products_support_series_home.html)

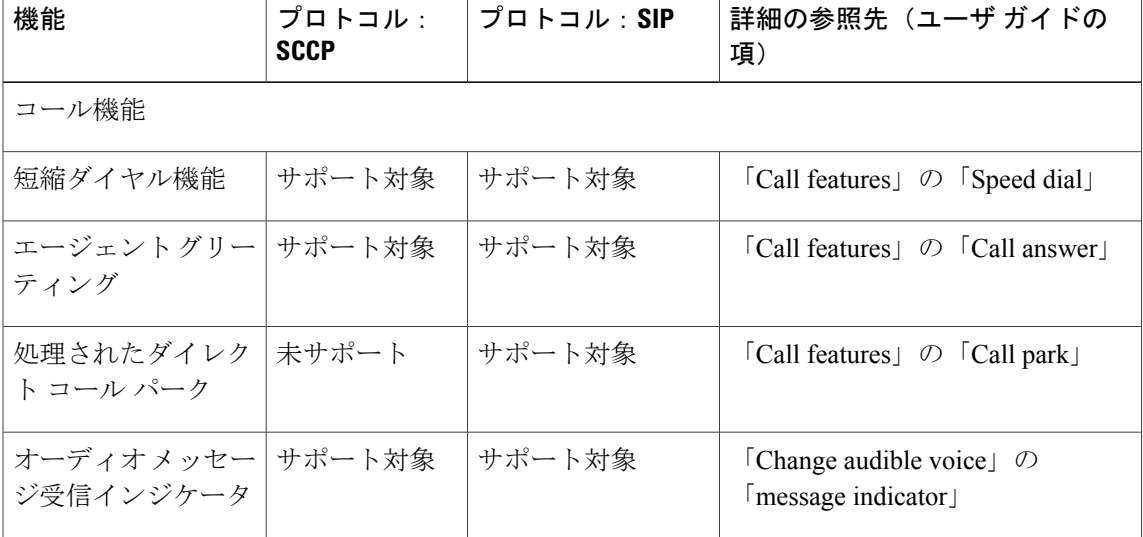

表 **53**: **Cisco Unified IP Phone 7931** のプロトコル別機能サポート

 $\mathbf{I}$ 

T

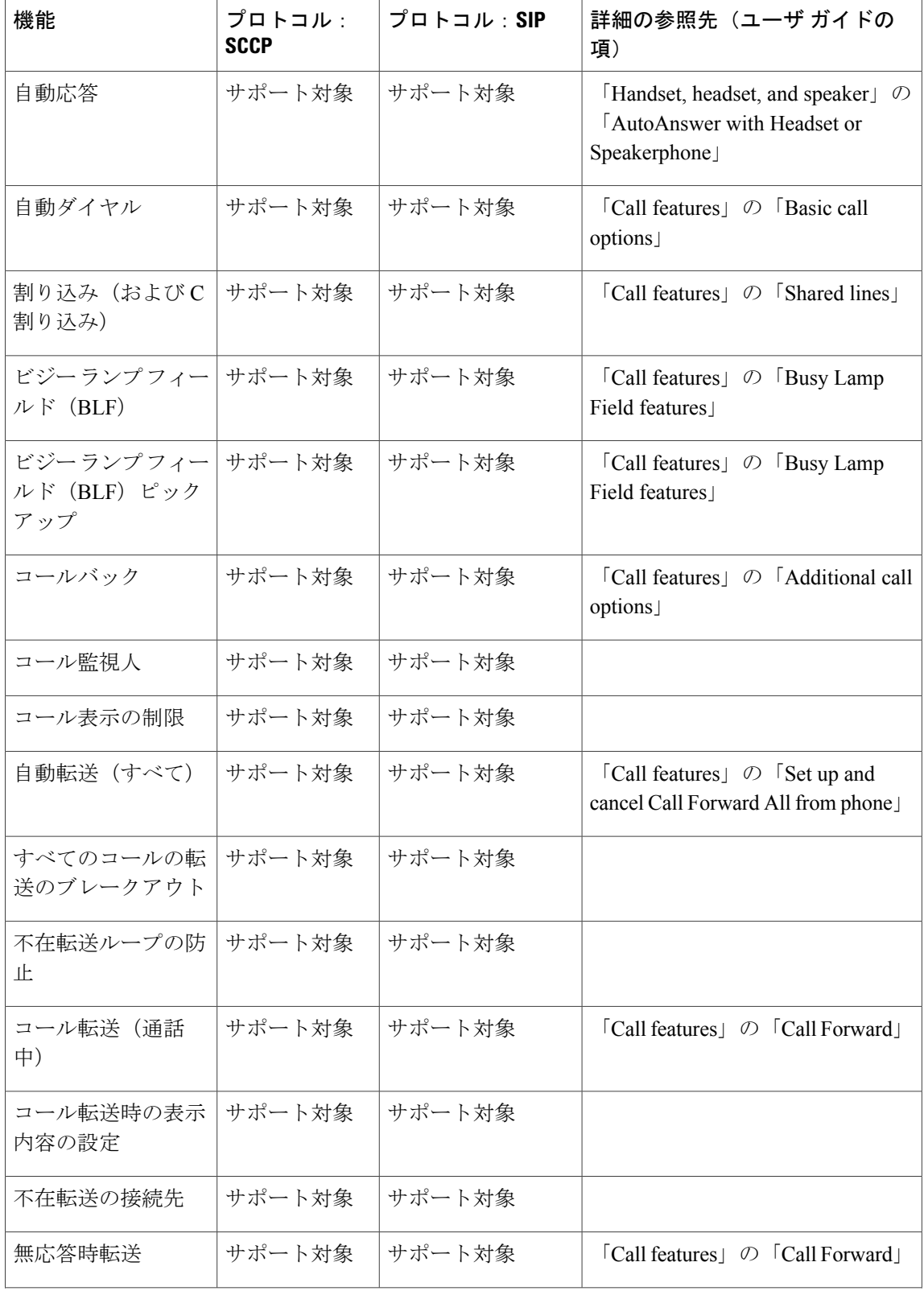

 **Cisco Unified IP Phone 7931G** アドミニストレーション ガイド **for Cisco Unified Communications Manager 9.0**(**SCCP** および **SIP**)

 $\overline{\phantom{a}}$ 

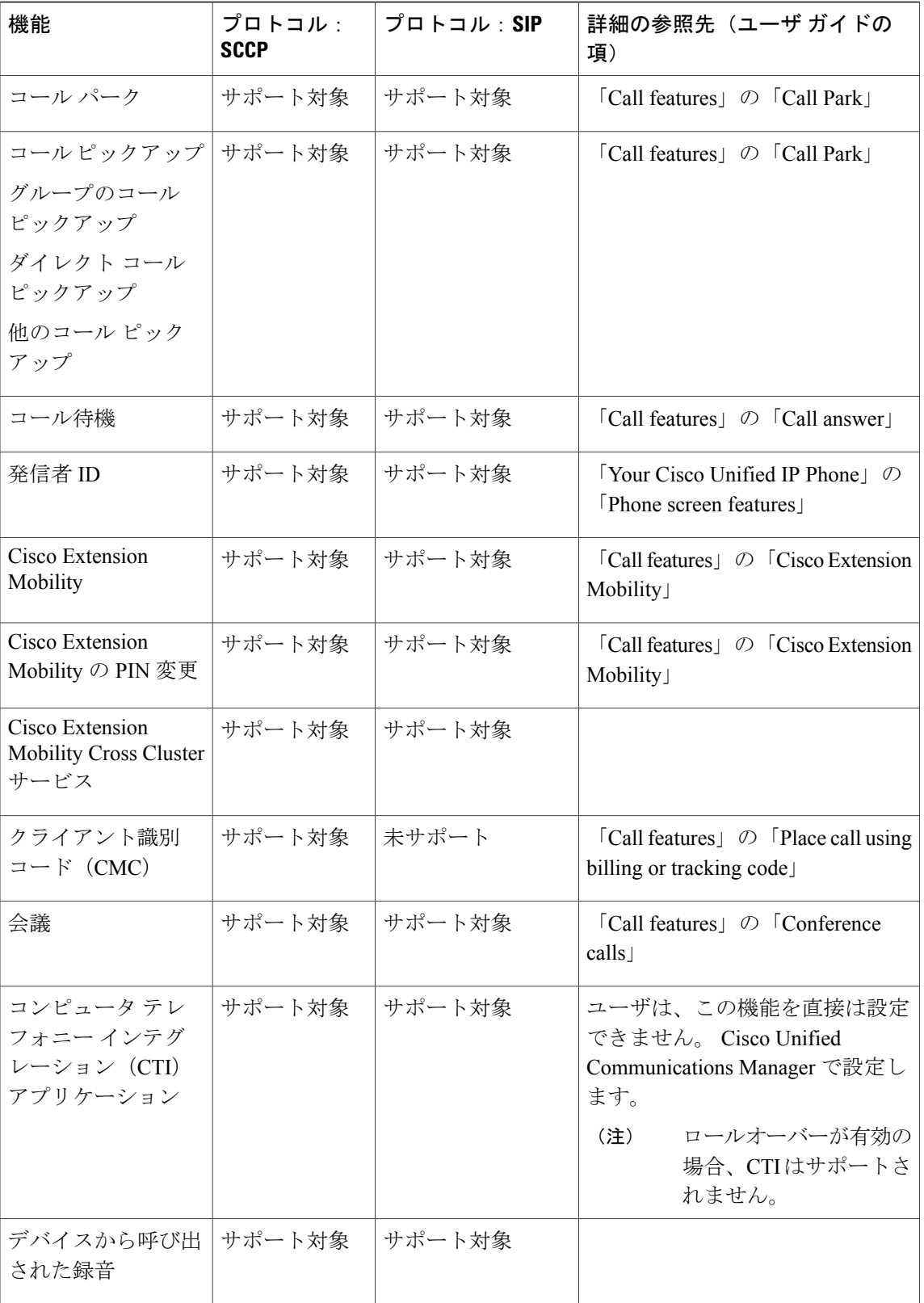

 $\mathbf{I}$ 

T

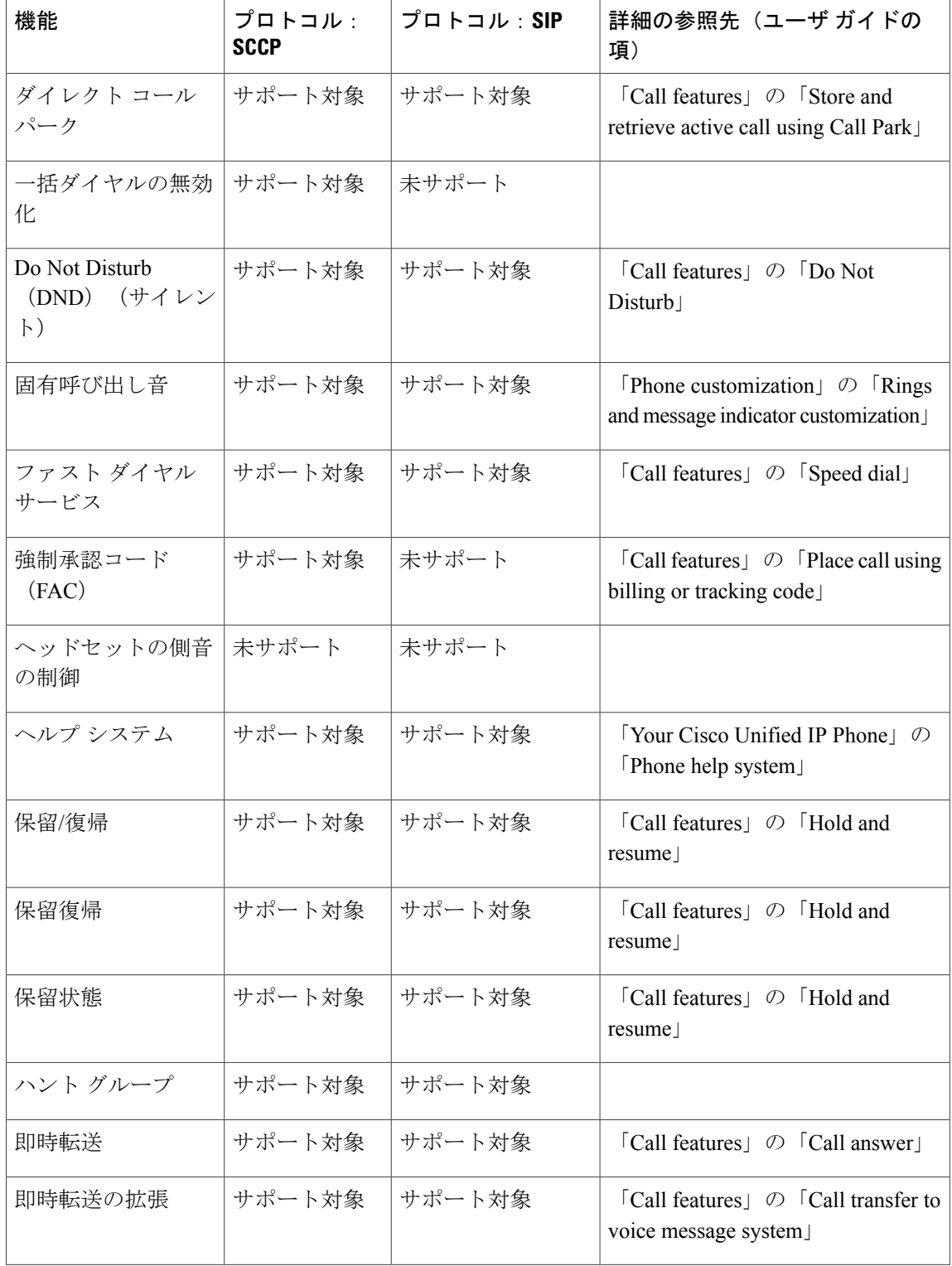

 $\overline{\phantom{a}}$ 

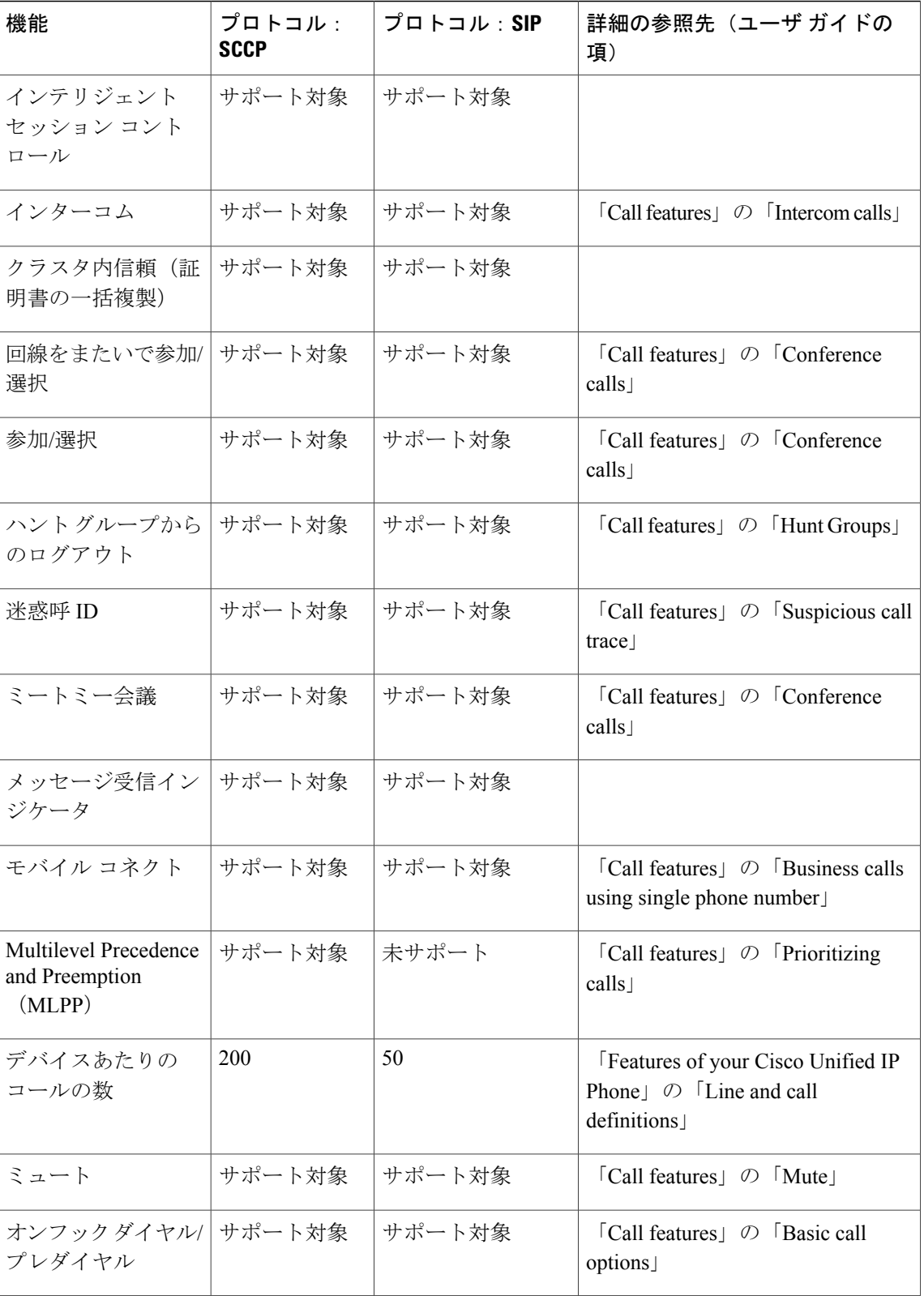

 $\mathbf{I}$ 

T

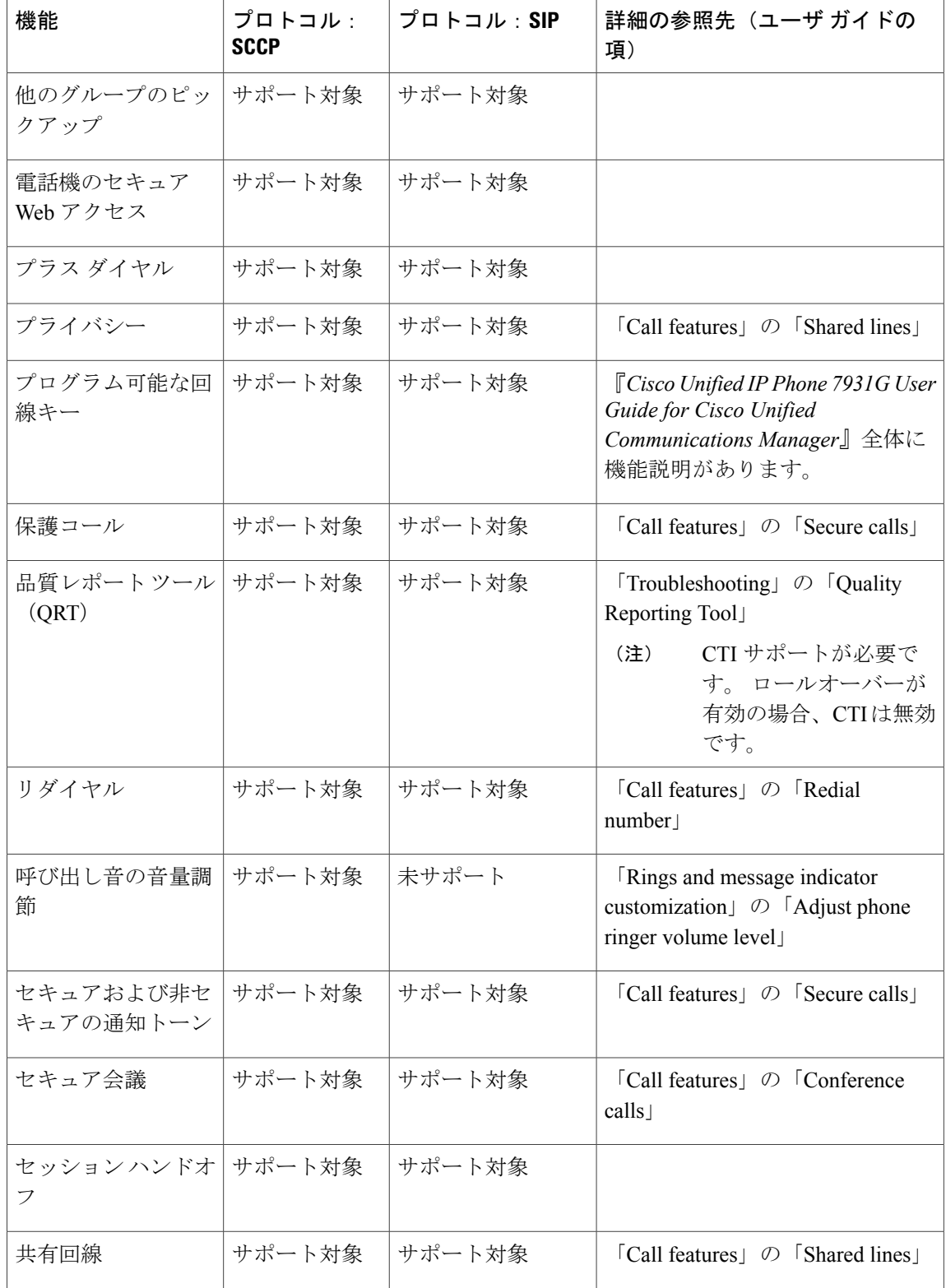

 $\overline{\phantom{a}}$ 

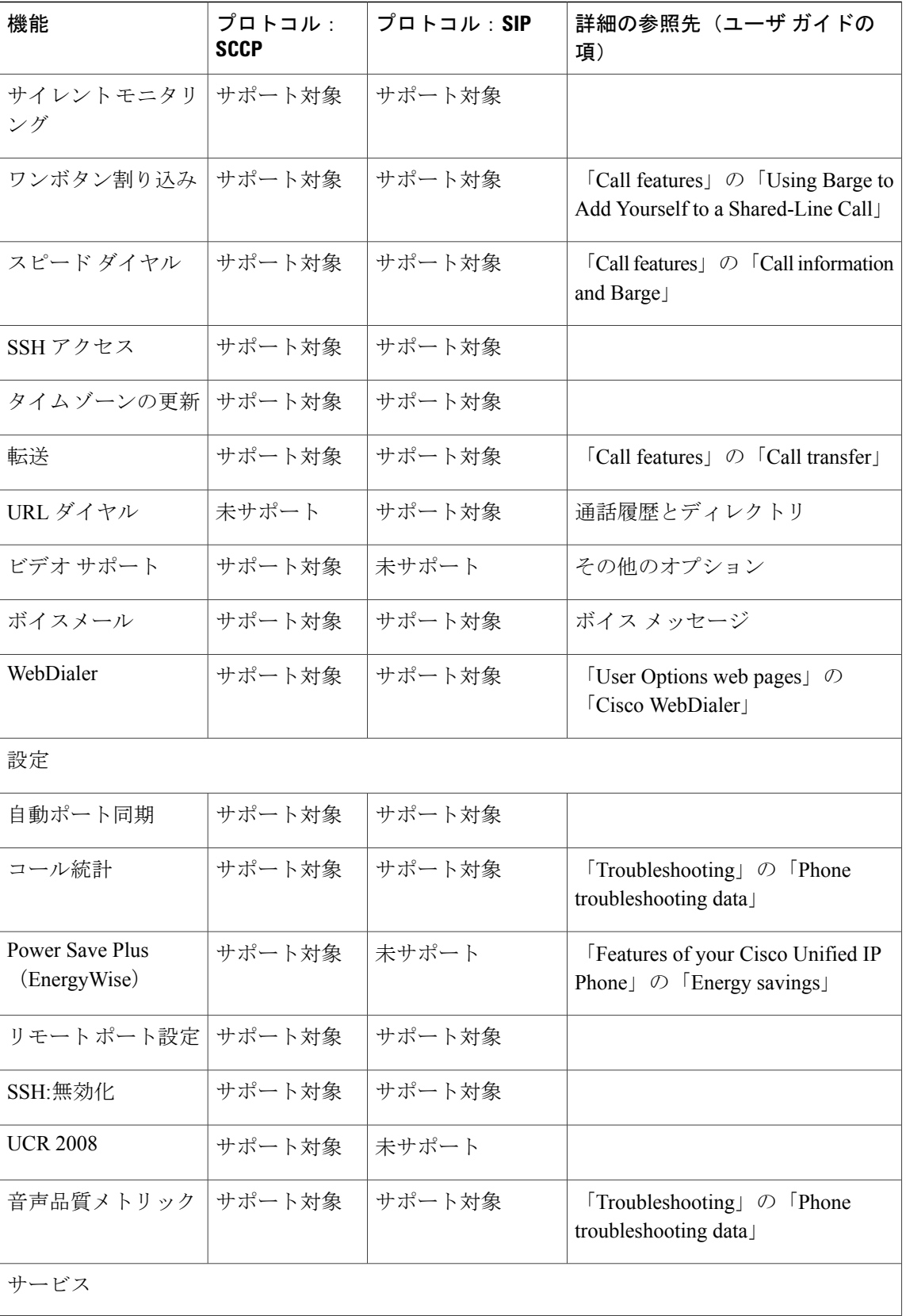

**Cisco Unified IP Phone 7931G** アドミニストレーション ガイド **for Cisco Unified Communications Manager 9.0** (**SCCP** および **SIP**)

 $\mathbf{I}$ 

T

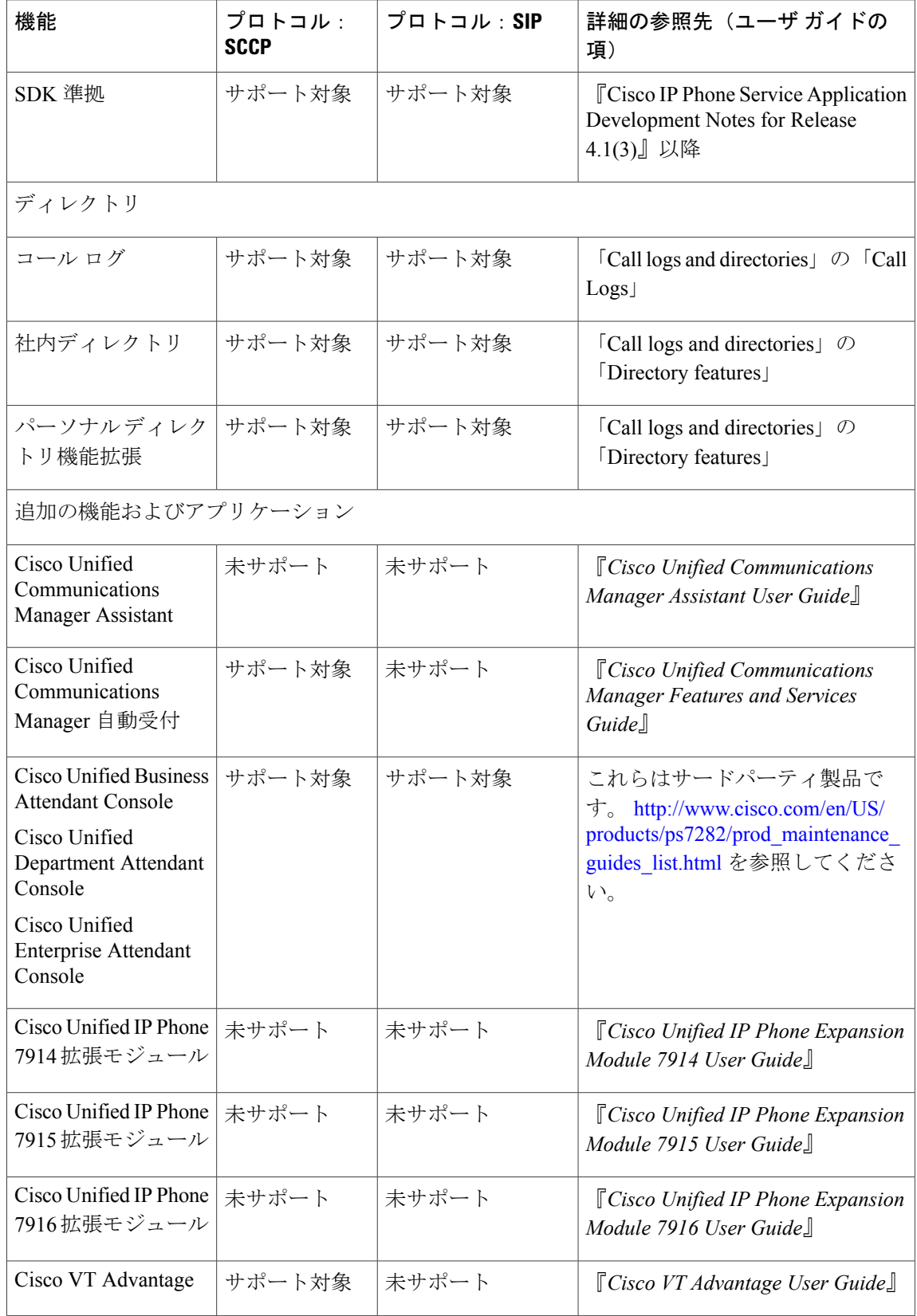

 $\overline{\mathsf{I}}$ 

**Cisco Unified IP Phone 7931G** のプロトコル別機能サポート

 $\mathbf{I}$ 

I

 **Cisco Unified IP Phone 7931G** アドミニストレーション ガイド **for Cisco Unified Communications Manager 9.0**(**SCCP** および **SIP**)

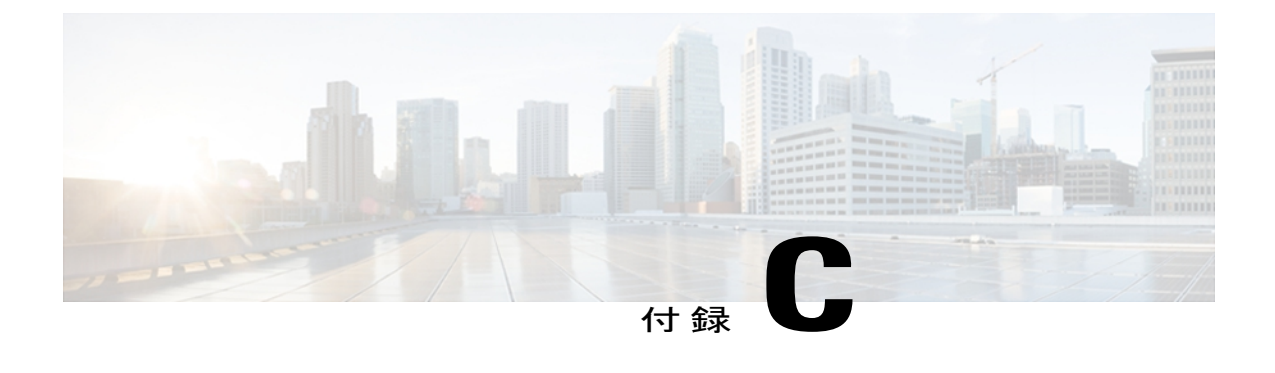

# 社内のサポート **Web** サイト

システム管理者は、多くの場合、ネットワーク内や社内の Cisco Unified IPPhone ユーザの主な情 報源になります。 最新の詳細な情報をエンド ユーザに提供する必要があります。

シスコでは、エンド ユーザに Cisco Unified IP Phone に関する重要な情報を提供するために、社 内のサポート サイトに Web ページを作成することを推奨しています。

さらに、システム管理者がどのようにユーザの電話機を設定したかを必ず知らせる必要がありま す。 関連情報については、[モデル固有の機能](#page-203-0), (184 ページ)を参照してください。 また、ペー パー ラベルを使用して、各電話ボタンの回線情報または機能情報を識別できるようにします。 このサイトには、次のタイプの情報を含めるように考慮してください。

- Cisco Unified IP Phone [のユーザ](#page-310-0) サポート, 291 ページ
- [電話機のオンライン](#page-311-0) ヘルプ, 292 ページ
- Cisco Unified IP Phone [のマニュアル](#page-311-1), 292 ページ
- Cisco Unified IP Phone 7900 シリーズ e ラーニング チュートリアル (SCCP 電話機向け), 293 [ページ](#page-312-0)
- [電話機能のユーザ登録およびセットアップ](#page-312-1), 293 ページ
- ユーザのボイス メッセージ [システムへのアクセス](#page-313-0), 294 ページ
- ユーザのパーソナル [ディレクトリのエントリのセットアップ](#page-313-1), 294 ページ

## <span id="page-310-0"></span>**Cisco Unified IP Phone** のユーザ サポート

Cisco Unified IP Phone の機能(スピード ダイヤル、サービス、ボイス メッセージ システムのオプ ションなど)を正常に使用するには、ユーザはシステム管理者やシステム管理者のネットワーク チームから情報を入手する必要があります。また、サポートを受けるためにシステム管理者に問 い合わせ可能な環境が必要です。 支援を求める際の連絡先の担当者の名前、およびそれらの担当 者に連絡する手順をユーザに提供しておく必要があります。

## <span id="page-311-0"></span>電話機のオンライン ヘルプ

この Cisco Unified IP Phone 7931G からは、総合的なオンライン ヘルプ システムにアクセスできま す。 電話機でメイン ヘルプ メニューを表示するには、次のいずれかの操作を行います。

• 電話機が Cisco Unified Communications Manager に登録されている場合、アプリケーション メ ニュー ボタンを押して、次にアプリケーションのリストから [ヘルプ (Help) 1を選択しま す。

デフォルトでは、アプリケーション メニュー ボタンは回線ボタン 24(左の一番上の回線ボ タン)です。

- 電話機が Cisco Unified Communications Manager に登録されていない場合、[設定(Settings)] ソフトキーを押して、次に [ヘルプ(Help)] を選択します。
- メイン メニューには、次の項目が含まれます。
	- [Cisco Unified IP Phone について(About Your Cisco Unified IP Phone)]:電話機のモデルに関 する説明
	- [操作方法(How Do I...?)]:一般的に使用される電話機のタスクに関する手順や情報
	- [コール機能(CallingFeatures)]:会議や転送などのコール機能を使用するための説明および 手順
	- [ヘルプ(Help)]: ヘルプの使用やアクセスに関するヒント

ヘルプシステムを使用して、ソフトキー、メニュー項目、およびヘルプシステム自体の情報を入 手することも可能です。 詳細については、『*Cisco Unified IP Phone 7931G User Guide for Cisco Unified Communications Manager (SCCP and SIP)*』を参照してください。

### <span id="page-311-1"></span>**Cisco Unified IP Phone** のマニュアル

システム管理者は、Cisco Unified IP Phone のユーザ マニュアルにユーザがアクセスできるように する必要があります。それぞれのユーザガイドには、主要な電話機機能を利用するための詳細な 手順が記載されています。

Cisco Unified IPPhoneには複数のモデルがあるため、ユーザがシスコのWebサイトで目的のマニュ アルを見つけやすいように、最新のマニュアルへのリンクを用意することを推奨します。 ただ し、ユーザをシスコの Web サイトにアクセスさせない場合やアクセスを提供できない場合は、シ ステム管理者が PDF ファイルをダウンロードし、社内の Web サイトでユーザに提供することを 推奨します。

入手できるマニュアルの一覧については、次の URL の Cisco Unified IP Phone Web サイトを参照し てください。

[http://www.cisco.com/en/US/products/hw/phones/ps379/tsd\\_products\\_support\\_series\\_home.html](http://www.cisco.com/en/US/products/hw/phones/ps379/tsd_products_support_series_home.html)

Cisco Unified Communications Manager の各種マニュアルは、次の URL で入手できます。

[http://www.cisco.com/en/US/products/sw/voicesw/ps556/tsd\\_products\\_support\\_series\\_home.html](http://www.cisco.com/en/US/products/sw/voicesw/ps556/tsd_products_support_series_home.html)

# <span id="page-312-0"></span>**Cisco Unified IP Phone 7900** シリーズ **e** ラーニング チュー トリアル(**SCCP** 電話機向け)

Cisco Unified IPPhone 7900シリーズeラーニングチュートリアルは、音声および動画を使用して、 SCCP 電話機の基本的なコール機能を説明します。 e ラーニング チュートリアルは、現在 Cisco Unified IP Phone 7970 シリーズ (7970G、7971G-GE)、および Cisco Unified IP Phone モデル 7905G、 7912G、7940G、7941G、7941G-GE、7960G、7961G、および 7961G-GE 用に提供されています。

ユーザは、e ラーニング チュートリアルのランタイム バージョン (英語のみ)に Cisco.com から アクセスできます。次のサイトで、該当する電話機モデルのチュートリアルを検索してください。

[http://cisco.com/en/US/products/hw/phones/ps379/products\\_user\\_guide\\_list.htmlhttp://cisco.com/en/US/](http://cisco.com/en/US/products/hw/phones/ps379/products_user_guide_list.html) [products/hw/phones/ps379/products\\_user\\_guide\\_list.html](http://cisco.com/en/US/products/hw/phones/ps379/products_user_guide_list.html)

管理者は、eラーニングチュートリアルのカスタマイズ可能なバージョン(英語のみ)をcisco.com の次の電話機製品ページからダウンロードできます

[http://cisco.com/en/US/products/hw/phones/ps379/prod\\_models\\_home.html](http://cisco.com/en/US/products/hw/phones/ps379/prod_models_home.html)

最新のユーザ ガイド PDF にリンクする方法など、具体的な説明については、該当する e ラーニン グ チュートリアルに含まれている Read Me ファイルを参照してください。

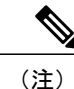

eラーニングチュートリアルは定期的に更新されるため、ユーザ向けの最新の機能情報が含ま れていない場合があります。 最新の機能情報については、電話機モデルおよび Cisco Unified Communications Manager のバージョンに適用される『*Cisco Unified IP Phone User Guide*』を参 照してください。

## <span id="page-312-1"></span>電話機能のユーザ登録およびセットアップ

エンド ユーザは、Cisco Unified Communications Manager の [ユーザ オプション (User Options) ] Web ページを使用して、さまざまなアクティビティを実行できます。これらのアクティビティに は、サービスへの登録、スピード ダイヤルおよびコール転送番号のセットアップ、呼出音の設 定、個人アドレス帳 (PAB) の作成などがあります。 Web サイトを使用した電話機の設定が未経 験のエンド ユーザがいる場合に備えて可能な限り多くの情報を提供しておくと、これらのユーザ が Cisco Unified Communications Manager のユーザ オプション Web ページにアクセスして正しく使 用できるように支援できます。

エンド ユーザには、必ず Cisco Unified Communications Manager のユーザ オプション Web ページ に関する次の情報を提供してください。

• アプリケーションにアクセスするために必要な次の URL。

https://*servername:portnumber*/ccmuser。ここで *server\_name* は、Web サーバがインストールさ れているホストです。

• アプリケーションにアクセスするために必要なユーザ ID とデフォルト パスワード。

これらの設定値は、ユーザを Cisco Unified Communications Manager に追加したときに入力し た値と同じです。

- Web ベースのグラフィカル ユーザ インターフェイス アプリケーション、および Web ブラウ ザを使用してそれにアクセスする方法についての概要。
- この Web ページを使用してユーザが実行できるタスクの概要。

また、次の URL で入手可能な『*Cisco Unified IP Phone 7931G User Guide for Cisco Unified Communications Manager (SCCP and SIP)*』をユーザに紹介することもできます。

[http://www.cisco.com/en/US/products/hw/phones/ps379/tsd\\_products\\_support\\_series\\_home.html](http://www.cisco.com/en/US/products/hw/phones/ps379/tsd_products_support_series_home.html)

#### 関連トピック

Cisco Unified CM [の管理での電話機の追加](#page-63-0), (44 ページ)

## <span id="page-313-0"></span>ユーザのボイス メッセージ システムへのアクセス

Cisco Unified Communications Manager を使用すると、Cisco Unity ボイス メッセージング システム などのさまざまなボイス メッセージング システムと統合できます。 各種システムと統合できる ため、特定のシステムの使用方法に関する情報をユーザに提供する必要があります。

次の情報を、各ユーザに提供してください。

- ボイス メッセージ システム アカウントへのアクセス方法。
- Cisco Unified Communications Manager を使用して、Cisco Unified IP Phone のメッセージ ボタ ンを設定しておく必要があります。
- ボイス メッセージ システムにアクセスするための初期パスワード。

すべてのユーザが使用できる、ボイス メッセージ システムのデフォルト パスワードを設定 しておく必要があります。

• ボイス メッセージの受信が電話機でどのように示されるか。

Cisco Unified Communications Manager を使用して、Message Waiting Indicator(MWI; メッセー ジ受信インジケータ)メソッドを設定しておく必要があります。

# <span id="page-313-1"></span>ユーザのパーソナル ディレクトリのエントリのセット アップ

ユーザは、Cisco Unified IP Phone で、パーソナル ディレクトリのエントリを設定できます。 パー ソナル ディレクトリを設定するには、ユーザが以下にアクセスできる必要があります。

- ユーザ オプション Web ページ:ユーザに、自分のユーザ オプション Web ページにアクセス する方法を必ず伝えてください。詳細については、[電話機能のユーザ登録およびセットアッ](#page-312-1) [プ](#page-312-1), (293 ページ)を参照してください。
- Cisco Unified IP Phone Address Book Synchronizer:ユーザに、このアプリケーションのインス トーラを必ず配布してください。
	- 。このドキュメントの入手方法については、Cisco Unified IP Phone Address Book Synchronizer [の入手](#page-314-0), (295 ページ)を参照してください。
	- ユーザへの送信方法については、Cisco Unified IP Phone Address Book [Synchronizer](#page-314-1) の導 [入](#page-314-1), (295 ページ)を参照してください。

### <span id="page-314-0"></span>**Cisco Unified IP Phone Address Book Synchronizer** の入手

Synchronizer のコピーをダウンロードしてユーザに送信するには、次の手順を実行します。

#### 手順

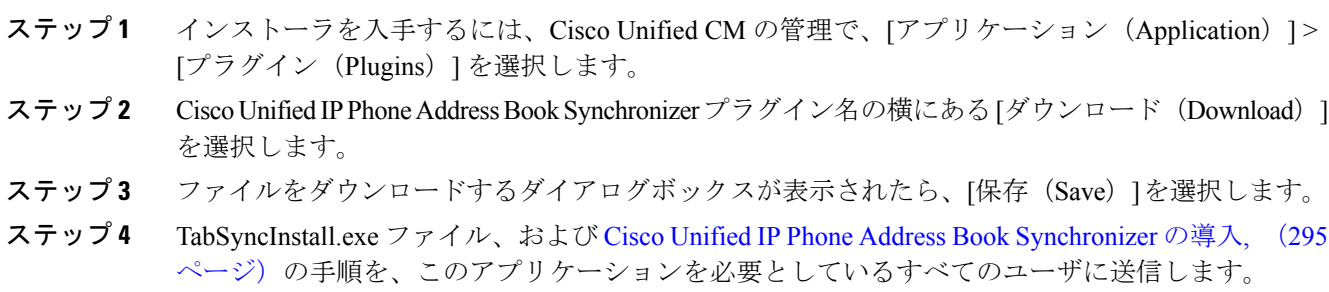

### <span id="page-314-1"></span>**Cisco Unified IP Phone Address Book Synchronizer** の導入

Cisco Unified IP Phone Address Book Synchronizer は、Microsoft Windows のアドレス帳に格納されて いるデータを、Cisco Unified Communications Manager ディレクトリおよびユーザ オプションの個 人アドレス帳サービスと同期させることができます。

$$
\frac{Q}{\sum_{k=1}^{n}}
$$

Windowsのアドレス帳と個人アドレス帳を適切に同期させるには、次の手順を実行する前に、 Windows アドレス帳のすべてのユーザを Windows アドレス帳に入力する必要があります。

#### **Synchronizer** のインストール

Cisco Unified IP Phone Address Book Synchronizer をインストールするには、次の手順を実行しま す。

手順

- ステップ **1** システム管理者から Cisco Unified IP Phone Address Book Synchronizer のインストーラ ファイルを 入手してください。
- ステップ **2** 管理者から提供された TabSyncInstall.exe ファイルをダブルクリックします。 パブリッシャのダイアログボックスが表示されます。
- ステップ **3** [実行(Run)] を選択します。 [Cisco Unified CallManager Personal Address Book Synchronizer の InstallShield ウィザードへようこそ (Welcome to the InstallShield Wizard for Cisco Unified CallManager Personal Address Book Synchronizer) ] ウィンドウが表示されます。
- ステップ **4** [次へ(Next)] を選択します。 [使用許諾契約 (License Agreement) ] ウィンドウが表示されます。
- ステップ **5** ライセンス契約に関する情報を読み、[同意します(I Accept)] を選択します。 [次へ(Next)] を 選択します。 [インストール先 (Destination Location) ] ウィンドウが表示されます。
- ステップ **6** アプリケーションのインストール先ディレクトリを選択し、[次へ(Next)] を選択します。 [インストールの開始 (Ready to Install) ] ウィンドウが表示されます。

ステップ1 [インストール (Install) ] を選択します。 インストール ウィザードによって、アプリケーションがコンピュータにインストールされます。 インストールが完了すると、[InstallShieldウィザードの完了(InstallShield WizardComplete)]ウィ ンドウが表示されます。

- ステップ **8** [完了(Finish)] を選択します。
- <span id="page-315-0"></span>ステップ **9** プロセスを完了するために、Synchronizer [のセットアップ](#page-315-0), (296 ページ)の手順を実行します。

#### **Synchronizer** のセットアップ

Cisco Unified IP Phone Address Book Synchronizer を設定するには、次の手順を実行します。

手順

ステップ **1** Cisco Unified IP Phone Address Book Synchronizer を開きます。

 **Cisco Unified IP Phone 7931G** アドミニストレーション ガイド **for Cisco Unified Communications Manager 9.0**(**SCCP** および **SIP**)

デフォルトのインストール ディレクトリを受け入れた場合は、[開始(Start)] > [すべてのプログ ラム(All Programs)] > [Cisco Systems] > [TabSync] を選択することでアプリケーションを開くこ とができます。

- ステップ **2** ユーザ情報を設定するには、[ユーザ(User)] を選択します。 [Cisco Unified CallManager ユーザ情報 (Cisco Unified CallManager User Information)  $\vert \, \dot{\triangledown} \, \gamma \vee \dot{\triangledown} \, \dot{\triangledown}$ 表示されます。
- ステップ **3** Cisco Unified IP Phone のユーザ名とパスワードを入力し、[OK] を選択します。
- ステップ4 Cisco Unified Communications Manager サーバ情報を設定するには、「サーバ (Server) 1を選択しま す。 [Configure Cisco Unified CallManager サーバ情報の設定(Configure Cisco Unified CallManager Server Information)] ウィンドウが表示されます。
- ステップ **5** Cisco UnifiedCommunications ManagerサーバのIPアドレスまたはホスト名とポート番号を入力し、 [OK] を選択します。 この情報が不明な場合は、システム管理者に問い合わせてください。
- ステップ **6** ディレクトリ同期プロセスを開始するには、[同期(Synchronize)] を選択します。 [同期の状況(Synchronization Status)] ウィンドウに、アドレス帳の同期の状況が表示されます。 重複エントリに関するルールでユーザによる調整を選択しており、アドレス帳のエントリが重複 している場合は、「選択の重複 (Duplicate Selection)]ウィンドウが表示されます。
- ステップ **7** 個人アドレス帳に登録するエントリを選択し、[OK] を選択します。
- ステップ8 同期化が完了したら、[終了 (Exit) ]を選択して Cisco Unified CallManager Address Book Synchronizer を閉じます。
- ステップ **9** 同期化が機能しているかを確認するには、ユーザ オプション Web ページにログインし、[個人ア ドレス帳 (Personal Address Book) | を選択します。 機能している場合は、Windows のアドレス帳 のユーザが表示されます。

T

**Cisco Unified IP Phone Address Book Synchronizer** の導入

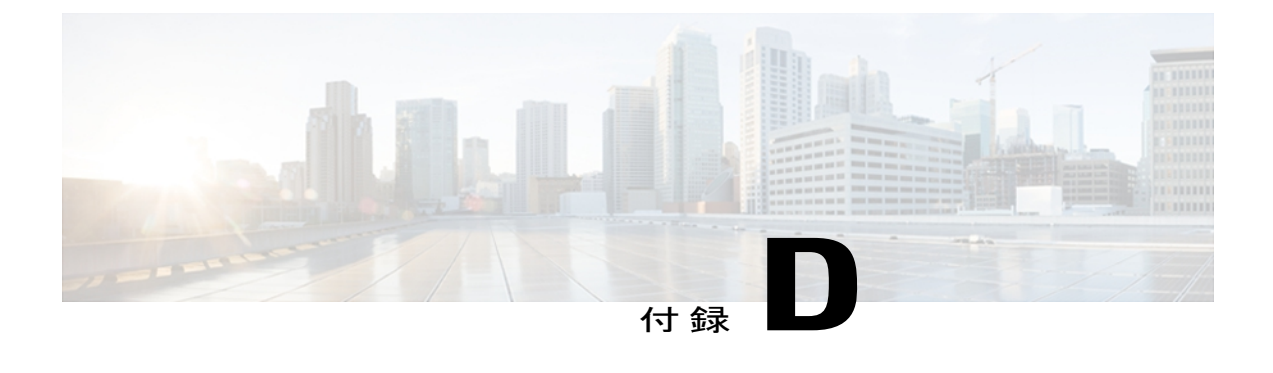

# 技術仕様

ここでは、Cisco Unified IP Phone 7931G の技術仕様について説明します。

- [物理仕様および動作環境仕様](#page-318-0), 299 ページ
- [ケーブル仕様](#page-319-0), 300 ページ
- ネットワーク ポートとアクセス [ポートのピン割り当て](#page-319-1), 300 ページ

## <span id="page-318-0"></span>物理仕様および動作環境仕様

Г

次の表に、Cisco Unified IP Phone の物理使用および動作環境使用を示します。

#### 表 **54**:物理仕様および動作環境仕様

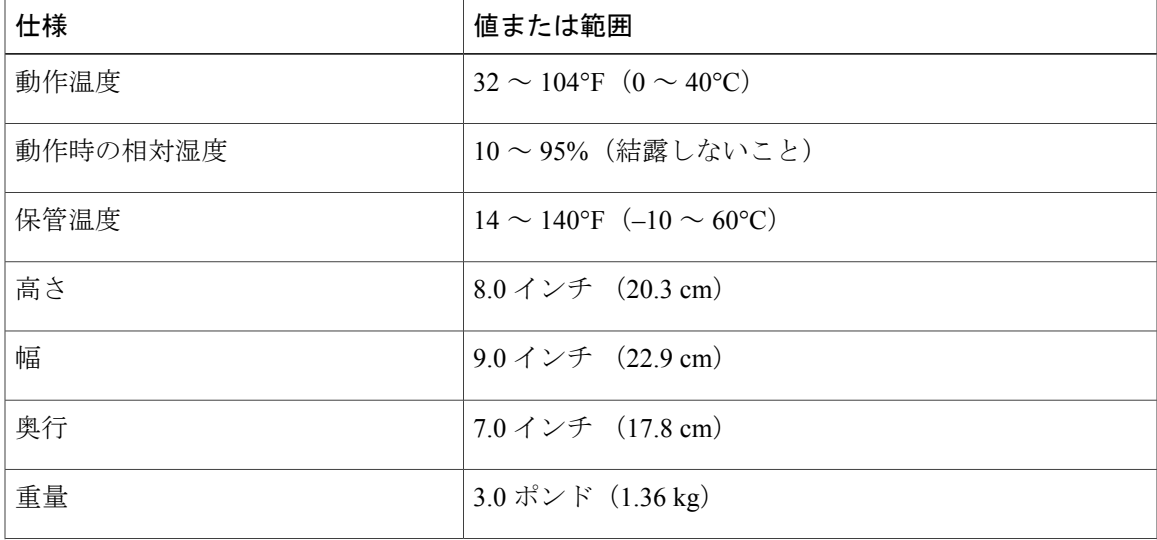

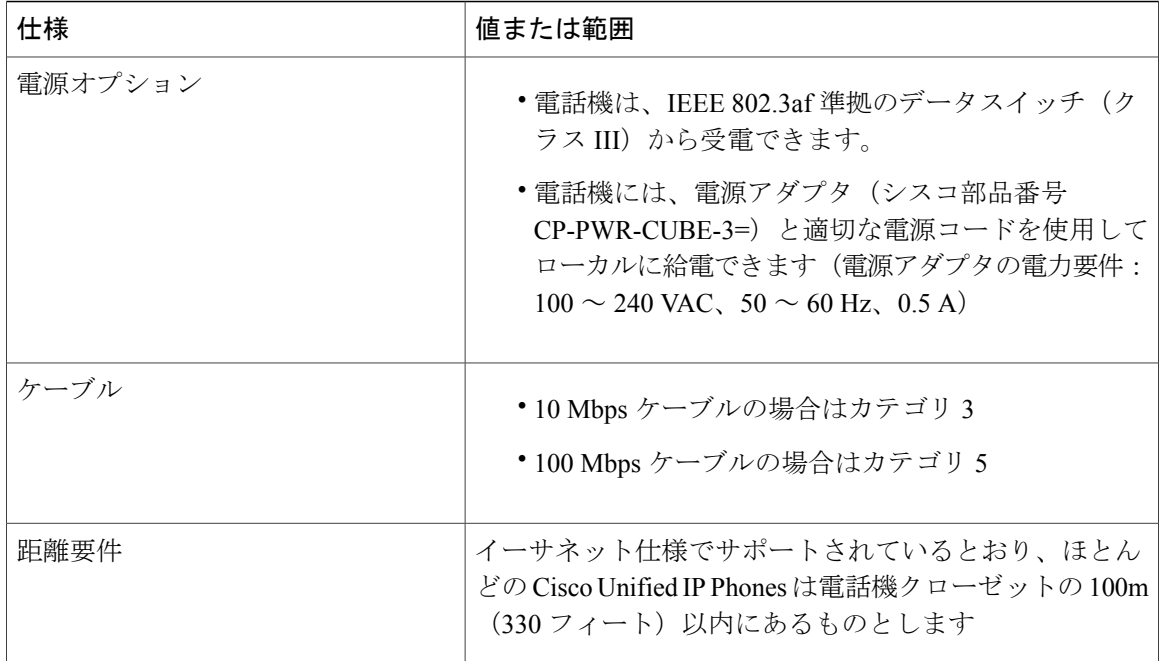

# <span id="page-319-0"></span>ケーブル仕様

- ハンドセットおよびヘッドセット接続用の RJ-9 ジャック(4 コンダクタ)。
- LAN 10/100BaseT 接続用の RJ-45 ジャック(10/100 SW というラベルが付いています)。
- アクセス ポート 10/100BaseT 接続用の RJ-45 ジャック(10/100PC というラベルが付いていま す)。
- 48 ボルト電源コネクタ。

# <span id="page-319-1"></span>ネットワーク ポートとアクセス ポートのピン割り当て

ネットワークポートとアクセスポートはどちらもネットワーク接続に使用されますが、それぞれ 異なる目的で使用され、ポートのピン割り当ても異なっています。アクセスポートは、コンピュー タ ポートとも呼ばれます。

### ネットワーク ポート コネクタ

次の表では、ネットワーク ポート コネクタのピン割り当てについて説明します。

 $\mathbf{r}$ 

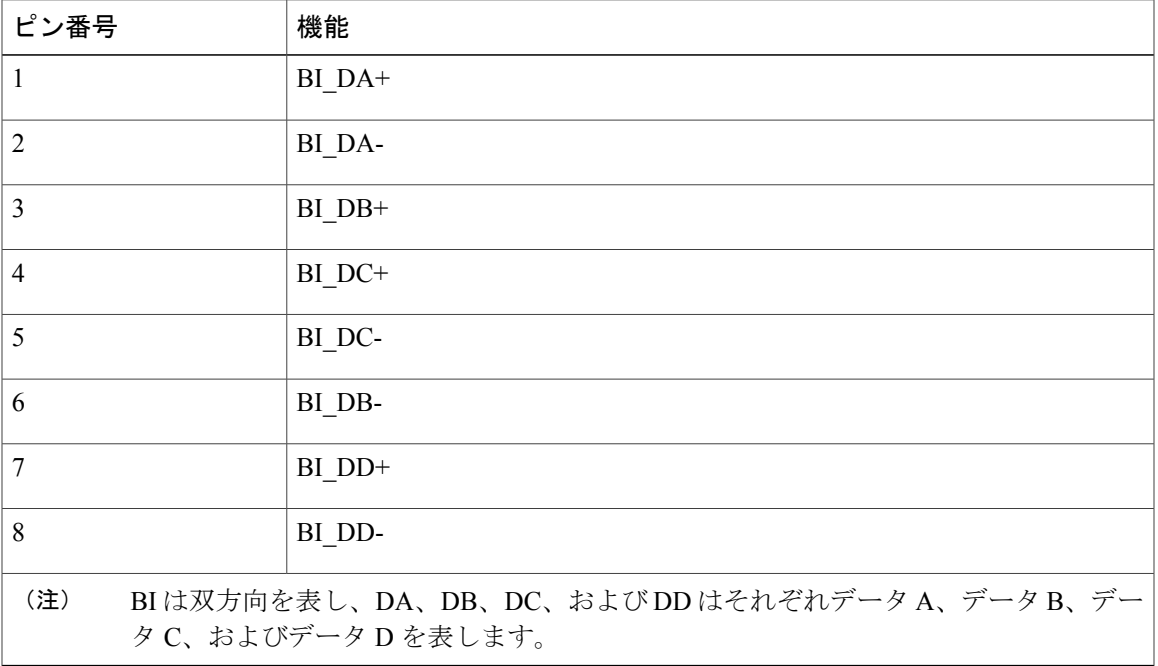

表 **55**:ネットワーク ポート コネクタのピン割り当て

## コンピュータ ポート コネクタ

次の表では、コンピュータ ポート コネクタのピン割り当てについて説明します。

#### 表 56: コンピュータ (アクセス) ポート コネクタのピン割り当て

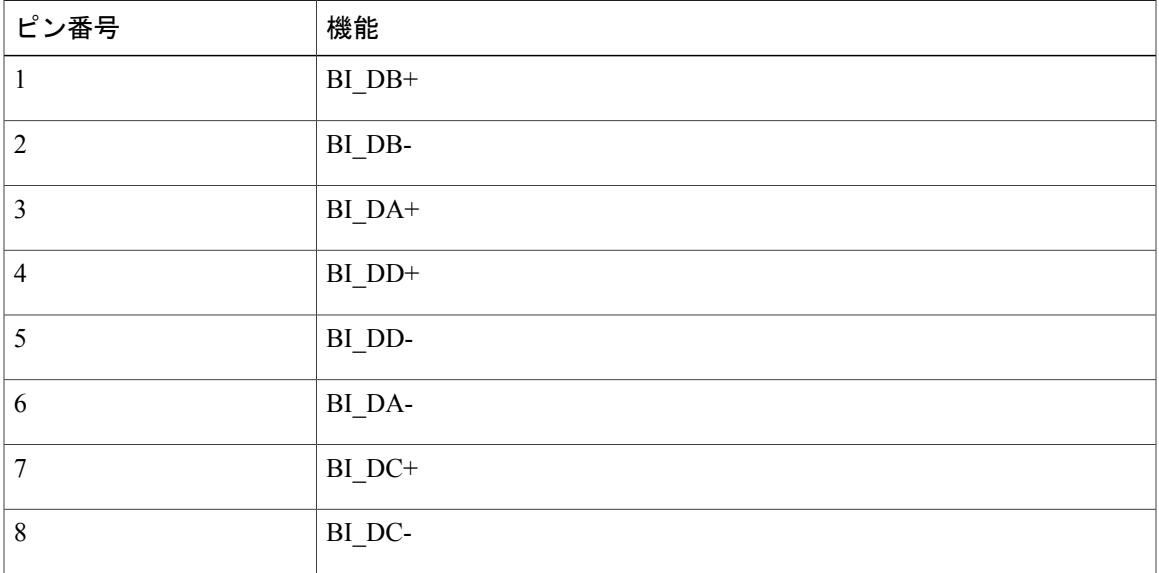

 $\overline{\phantom{a}}$ 

T

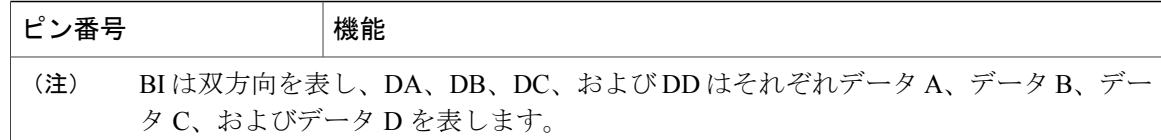

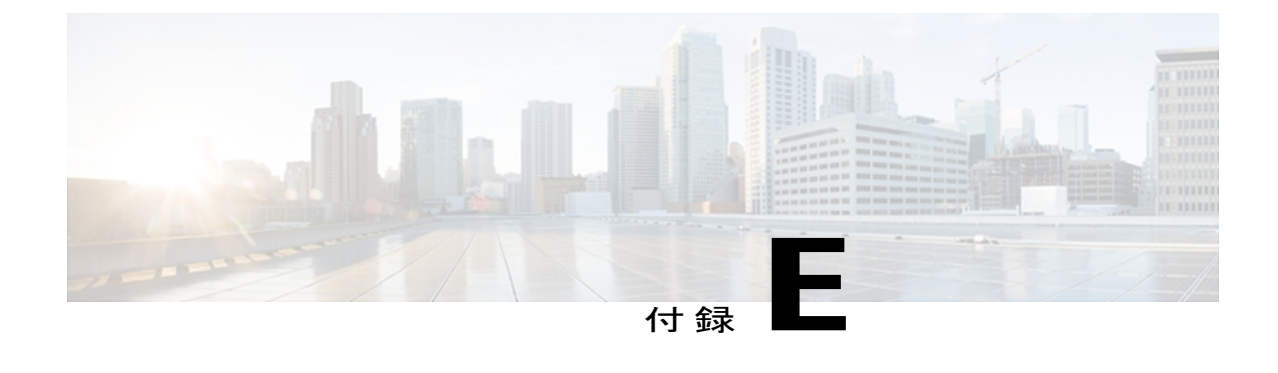

## 電話機の基本的な管理手順

ここでは、次の操作を行うための最小限の基本的な設定手順を説明します。

- Cisco Unified CM の管理への新規ユーザの追加
- その新規ユーザへの新しい電話機の設定
- そのユーザのその電話機への関連付け
- その他の基本的なエンド ユーザの設定作業

この手順では、これらの作業を実行する1つの方法を示しますが、それがこれらの作業を実行す る唯一の方法というわけではありません。 ここで紹介するのは、新規ユーザを追加し、システ ム上で機能する電話機をそのユーザに関連付ける簡略な方法です。

これらの手順は、コーリング サーチ スペース、パーティション、およびその他の複雑な設定が すでに行われ、既存のユーザ用に整備されている安定した Cisco Unified Communications Manager システムでの使用を想定しています。

ここでは、次の内容について説明します。

- [ユーザ情報の例](#page-322-0), 303 ページ
- Cisco Unified [Communications](#page-323-0) Manager ユーザの追加、304 ページ
- [電話機のセットアップ](#page-324-0), 305 ページ
- エンド [ユーザの最終的なセットアップ](#page-329-0), 310 ページ

## <span id="page-322-0"></span>ユーザ情報の例

次の各手順では、可能な場合に、例を使って手順を示します。 このような手順例では、サンプル として次のユーザ情報と電話情報を使用します。

- ユーザ名:John Doe
- ユーザ ID:johndoe
- 電話機上でリストされる MAC アドレス:00127F576611
- 5 桁の社内電話番号:26640

## <span id="page-323-0"></span>**Cisco Unified Communications Manager** ユーザの追加

ここでは、Cisco Unified Communications Manager にユーザを追加する手順を説明します。 使用し ているオペレーティング システムと、ユーザの追加方法に応じて、この項の手順のいずれかに 従ってください。

### 外部 **LDAP** ディレクトリからのユーザの追加

LDAP システムの設定の詳細および制限については、『*Cisco Unified Communications Manager Administration Guide*』の「LDAP System Configuration」、「LDAP Directory Configuration」、およ び「LDAP Authentication Configuration」の各章、および『*Cisco Unified Communications Manager System Guide*』の「Understanding the Directory」の章を参照してください。

ユーザが LDAP ディレクトリ (Cisco Unified Communications Server でないディレクトリ)に追加 されている場合は、次の手順に従って LDAP ディレクトリを同期化することで、同じユーザとそ の電話機を Cisco Unified Communications Manager に追加できます。

#### 手順

- ステップ **1** Cisco Unified CM の管理にログオンします。
- ステップ **2** [システム(System)] > [LDAP] > [LDAP ディレクトリ(LDAP Directory)] を選択します。
- ステップ **3** [検索(Find)] ボタンを使用して、対象の LDAP ディレクトリを見つけます。
- ステップ **4** LDAP ディレクトリ名をクリックします。
- ステップ **5** [完全同期を今すぐ実施(Perform Full Sync Now)] をクリックします。
	- LDAP ディレクトリを Cisco Unified Communications Manager に即座に同期化する必要が ない場合は、[LDAP ディレクトリ(LDAP Directory)] ウィンドウの [LDAP ディレクト リ同期スケジュール (LDAP Directory Synchronization Schedule) 1で、次の自動同期化の タイミングを決定します。 ただし、新規ユーザをデバイスに関連付けるには、その前 に同期を完了する必要があります。 (注)
- ステップ **6** [電話機のセットアップ](#page-324-0), (305 ページ)に進みます。

### **Cisco Unified Communications Manager** へのユーザ ディレクトリの追加

LDAP ディレクトリを使用していない場合、次の手順に従って、ユーザを直接 Cisco Unified CM の管理に追加できます。
### 手順

- ステップ **1** [ユーザ管理(User Management)] > [エンド ユーザ(End User)] を選択して、[新規追加(Add New)] をクリックします。 [エンド ユーザの設定(End User Configuration)] ウィンドウが表示さ れます。
- ステップ **2** このウィンドウの [ユーザ情報(User Information)] ペインで、次の情報を入力します。
	- [ユーザID (User ID) ]: ユーザの識別名を入力します。 Cisco Unified Communications Manager では、ユーザIDの作成後の変更はできません。ユーザIDに使用できる特殊文字は、=、+、 <、>、#、;、\、,、""、および空白です。

#### 例:*johndoe*

- [パスワード (Password) ]および[パスワードの確認 (Confirm Password) ]:エンドユーザの パスワードとして、5 つ以上の英数字または特殊文字を入力します。 ユーザ ID に使用でき る特殊文字は、=、+、<、>、#、;、\、,、""、および空白です。
- [姓(Last Name)]:ユーザの姓を入力します。 ユーザ ID に使用できる特殊文字は、=、+、 <、>、#、;、\、,、""、および空白です。
- 例:*doe*
	- [電話番号(Telephone Number)]:ユーザのプライマリ電話番号を入力します。 エンド ユー ザは、電話機に複数の回線を接続できます。

**例**: 26640 (John Doe の社内電話番号)

- **ステップ3** [保存 (Save) 1をクリックします。
- <span id="page-324-0"></span>ステップ **4** [電話機のセットアップ](#page-324-0), (305 ページ)の項に進みます。

# 電話機のセットアップ

電話機を設定するには、その電話機をまず識別してから、次の手順を実行して設定する必要があ ります。

# 電話機の設定

ユーザの電話機モデルとプロトコルを設定するには、次の手順を実行します。

#### 手順

- ステップ **1** Cisco Unified CM の管理で、[デバイス(Device)] > [電話(Phone)] を選択します。
- ステップ **2** [新規追加(Add New)] をクリックします。
- ステップ **3** [電話のタイプ(Phone Type)] ドロップダウン リストからユーザの電話機モデルを選択し、[次へ (Next)] をクリックします。
- ステップ **4** ドロップダウンリストからデバイスのプロトコル(SCCPまたはSession InitiationProtocol(SIP)) を選択し、[次へ(Next)] をクリックします。 [電話の設定(Phone Configuration)] ウィンドウが 表示されます。

# 電話機のフィールドのセットアップ

[電話の設定(Phone Configuration)] ウィンドウでは、ほとんどのフィールドにデフォルト値を使 用できます。

必須フィールドとその他の重要なフィールドを設定するには、次の手順を実行します。

#### 手順

- ステップ1 必須フィールドでは、値(一部は、上で示す johndoe の例に基いた値です)は、次のように設定 できます。
	- a) このウィンドウの [デバイス情報 (Device Information) ] ペイン:
		- [MAC アドレス(MAC Address)]:電話機のステッカーに記載されている MAC アドレス を入力します。

MAC アドレスは、12 桁の 16 進文字列です。

例:00127F576611(John Doe の電話機の MAC アドレス)

- [説明(Description)]:たとえば *John Doe* の電話のような説明を入力するためのオプショ ンのフィールドです。 この説明は、このユーザに関する情報検索が必要な場合に役立ち ます。
- [デバイス プール(Device Pool)]:この電話機を割り当てるデバイス プールを選択しま す。 デバイス プールは、複数のデバイスに共通の特性(リージョン、日時グループ、ソ フトキーテンプレート、および MLPP 情報など)のセットを定義します。
- デバイス プールは、Cisco Unified Communications Server の管理ページの [デバイス プール設定 (Device Pool Configuration) | ウィンドウ ([システム (System) ] > [デバ イスプール(Device Pool)])で定義します。 (注)
- [電話ボタン テンプレート(Phone Button Template)]:ドロップダウン リストから適切な 電話ボタン テンプレートを選択します。 電話ボタン テンプレートでは、電話機上のボタ ンを設定し、各ボタンにどの機能を使用するかを特定します。
- 電話ボタン テンプレートは、Cisco Unified CM の管理の [電話ボタン テンプレートの 設定 (Phone Button Template Configuration) 1ウィンドウで定義します(デバイス (Device)] > [デバイスの設定(DeviceSettings)] > [電話ボタンテンプレート(Phone Button Template) ])。検索フィールドと [検索(Find) ] ボタンを併用して、設定さ れているすべての電話ボタン テンプレートとその現在の設定を検索できます。 (注)
	- [ソフトキー テンプレート(Softkey Template)]:適切なソフトキー テンプレートを選択 します。 ソフトキー テンプレートは、Cisco Unified IP Phone のソフトキーの設定を決定 します。 共通デバイス設定に、割り当て済みのソフトキー テンプレートが含まれている 場合は、このフィールドを空白のままにします。
- ソフトキー テンプレートは、Cisco Unified CM の管理の [ソフトキー テンプレートの 設定(Softkey Template Configuration) 1ウィンドウで定義します(デバイス(Device) 1 > [デバイスの設定(Device Settings)] > [ソフトキー テンプレート(Softkey Template)])。 検索フィールドと [検索(Find)] ボタンを併用して、設定されてい るすべてのソフトキー テンプレートとその現在の設定を検索できます。 (注)
	- [共通の電話プロファイル(Common Phone Profile)]:ドロップダウン リスト ボックスを 使用して、利用可能な共通の電話プロファイルのリストから共通の電話プロファイルを選 択します。
- 共通の電話プロファイルは、Cisco Unified CM の管理の [共通の電話プロファイルの 設定 (Common Phone Profile Configuration)  $\vert \nabla \psi \rangle$  (デバイス (Device)  $\vert \nabla \psi \rangle$ バイスの設定(Device Settings)] > [共通の電話プロファイル(Common Phone Profil)]) で定義します。 検索フィールドと [検索(Find)] ボタンを併用して、設 定されているすべての共通の電話プロファイルとその現在の設定を検索できます。 (注)
	- [コーリング サーチ スペース(Calling Search Space)]:ドロップダウン リスト ボックス を使用して、適切なコーリング サーチ スペース(CSS)を選択します。 コーリング サー チスペースは、ダイヤルされた番号がどのようにルーティングされるかを検索できるパー ティション(利用可能な一連の電話帳のようなもの)のリストから構成されています。 デバイス用のコーリングサーチスペースと電話番号用のコーリングサーチスペースは併 用することができます。 電話番号の CSS は、デバイスの CSS に優先します。
- コーリングサーチスペースは、CiscoUnifiedCMの管理の[コーリングサーチスペー スの設定 (Calling Search Space Configuration)  $\vert$  ウィンドウ ([コール ルーティング (Call routing)] > [コントロールのクラス(Class of Control)] > [コーリング サーチ スペース (Calling Search Space) ]) で定義します。検索フィールドと[検索 (Find) ] ボタンを併用して、設定されているすべてのコーリングサーチスペースとその現在 の設定を検索できます。 (注)
	- [ロケーション(Location)]:対象の Cisco Unified IP Phone の適切な場所を選択します。
- [オーナーのユーザ ID(Owner User ID)]:ドロップダウン メニューから、割り当てられ た電話ユーザのユーザ ID を選択します。
- b) このウィンドウの [プロトコル固有情報(ProtocolSpecific Information)] ペインで、ドロップダ ウン リストから [デバイス セキュリティ プロファイル(Device Security Profile)] を選択しま す。 電話機のセキュリティ機能を有効にするには、デバイス タイプとプロトコルに応じた新 しいセキュリティプロファイルを設定し、電話機に適用する必要があります。電話機がセキュ リティをサポートしない場合は、セキュアでないプロファイルを選択します。 プロファイルに含まれている設定を確認するには、[システム(System)]>[セキュリティプロ ファイル(Security Profile)] > [電話セキュリティ プロファイル(Phone Security Profile)] を選 択します。
	- 選択するセキュリティ プロファイルは、企業全体のセキュリティ戦略に基いている 必要があります。 (注)
- c) このウィンドウの [プロトコル固有情報(Protocol Specific Information)] ペインで、SIP 電話機 のドロップダウン リストから該当する SIP プロファイルを選択します。
- d) この電話機が Cisco Extension Mobility をサポートしている場合は、このウィンドウの [内線情 報 (Extension Information)  $\lceil \sqrt[3]{2\pi} \rceil$ 、[エクステンションモビリティの有効化 (Enable Extension Mobility)] ボックスをオンにします。
- e) このウィンドウの[プロダクト固有の設定(ProductSpecificConfiguration)]ペインに[ビデオ機 能(Video Capabilities)] フィールドが表示される場合は、このフィールドを有効にします。
- f) [保存 (Save) ] をクリックします。

### ステップ **2** 回線を設定します。

- a) [電話の設定 (Phone Configuration) ] ウィンドウで、ウィンドウの左ペインにある[回線1 (Line 1)] をクリックします。 [電話番号の設定(Directory Number Configuration)] ウィンドウが表 示されます。
- b) [電話番号(Directory Number)] フィールドで、ダイヤル可能な有効な番号を入力します。 このフィールドには、[ユーザの設定 (User Configuration) ] ウィンドウの [電話番号 (Telephone Number)] フィールドに表示されるのと同じ番号が表示されます。 (注) 例:上の例で、ユーザ、John Doe の電話番号は 26640 です。
- c) [ルートパーティション(RoutePartition)]ドロップダウンリストから、電話番号が属するパー ティションを選択します。電話番号へのアクセスを制限しない場合、パーティションに対して [<なし> (<None>) ] を選択します。
- d) [コーリングサーチスペース (Calling Search Space) ] ドロップダウン リスト ([電話番号の設 定(Directory Number Configuration)]ウィンドウの[電話番号の設定(Directory Number Settings)] ペイン)から、適切なコーリングサーチスペースを選択します。 コーリングサーチスペース は、この電話番号からコールを発信できる番号を検索するための、パーティションのリストで 構成されます。 選択した値は、この電話番号を使用するすべてのデバイスに適用されます。
- e) [電話番号の設定(Directory Number Configuration)] ウィンドウの [コール ピックアップとコー ル転送の設定(Call Pickup and Call Forward Settings)] で、項目([不在転送(Forward All)]、 [話中転送(内部)(Forward Busy Internal) |など)と、それに対応するコールの送信先を選択 します。

例:内線着信コールと外線着信コールがビジー信号を受信した場合に、この回線のボイスメー ルに転送するには、[コール ピックアップとコール転送の設定(Call Pickup and Call Forward Settings)]ペインの左側の列で、[話中転送(内部)(ForwardBusy Internal)]と[話中転送(外 部) (Forward Busy External) ] の横の [ボイス メール (Voice Mail) ] ボックスをオンにしま す。

- f) [電話番号の設定(Directory Number Configuration)] ウィンドウの [デバイス...の回線 1(Line 1 on Device...)] ペインで、次のフィールドを設定します。
	- •「表示(内線発信者 ID フィールド) (Display (Internal Caller ID field))] フィールド:この デバイスのユーザの姓と名を入力します。入力した名前は、すべての内線コールに表示さ れるようになります。 このフィールドを空白にして、電話機の内線番号をシステムに表 示させることもできます。
	- [外線電話番号マスク(ExternalPhone Number Mask)]:この回線からコールを発信したと きに、発信者 ID 情報の送出に使用される電話番号(マスク)を指定します。

最大 24 個の番号と文字「X」を入力できます。 X は電話番号を表し、パターンの末尾に使用 する必要があります。

例:上に示す john doe の内線番号の例で、マスクを 408902XXXX と指定すると、内線 6640 か らの外線コールには、発信者の ID 番号 4089026640 が表示されます。

- この設定は、[共有デバイス設定の更新(Update Shared Device Settings)] をオンにし て「選択対象を反映 (Propagate Selected) 1をクリックしない限り、現在のデバイスだ けに適用されます。 右側のチェックボックスは、この電話番号を他のデバイスと共 有している場合のみ表示されます。 (注)
- g) [保存 (Save) ] をクリックします。
- h) このウィンドウの下部にある [エンド ユーザの関連付け(Associate End Users)] をクリックし て、設定している回線にユーザを関連付けます。[検索(Find)]ボタンと各種検索フィールド を使用してユーザを見つけた後、ユーザ名の横のボックスをオンにし、[選択項目の追加(Add Selected)] をクリックします。 [電話番号の設定(Directory Number Configuration)] ウィンド ウの [回線に関連付けられているユーザ(Users Associated With Line)] ペインに、ユーザ名と ユーザ ID が表示されます。
- i) [保存(Save)] をクリックします。 これでユーザが、電話機の回線 1 に関連付けられました。
- j) 電話機に 2 番目の回線がある場合は、回線 2 を設定します。
- k) ユーザをデバイスに関連付けます。
	- [ユーザ管理(User Management)] > [エンド ユーザ(End User)] を選択します。
	- ·検索ボックスと[検索 (Find) ] ボタンを使用して、追加したユーザを探します(例: Doe という姓で検索)。
	- •ユーザ ID(例:johndoe)をクリックします。 [エンド ユーザの設定(End User Configuration)] ウィンドウが表示されます。
	- [デバイスの割り当て (Device Associations) ] をクリックします。
- [検索(Search)] フィールドと [検索(Find)] ボタンを使用して、ユーザに関連付けるデ バイスを見つけます。
- •デバイスを選択し、「選択/変更の保存 (Save Selected/Changes)] をクリックします。 これ でユーザがデバイスに関連付けられます。
- •画面の右上にある [ユーザの設定に戻る (Back to User)] リンクの横の [移動(Go)] をク リックします。
- ステップ **3** エンド [ユーザの最終的なセットアップ](#page-329-0), (310 ページ)に進みます。

# <span id="page-329-0"></span>エンド ユーザの最終的なセットアップ

[エンド ユーザの設定(End User Configuration)] ページが表示されていない場合は、[ユーザ管理 (User Management)] > [エンド ユーザ(End User)] を選択して、設定の最後の作業を行います。 [検索 (Search) ] フィールドと [検索 (Find) ] ボタンを使用してユーザ (例:John Doe) を見つけ た後、ユーザ ID をクリックして、そのユーザの [エンド ユーザの設定 (End User Configuration) ] ウィンドウを開きます。

[エンド ユーザの設定 (End User configuration) ] ウィンドウで、次の手順を実行します。

### 手順

- ステップ **1** 画面の [電話番号の割り当て(Directory Number Associations)] ペインで、ドロップダウン リスト からプライマリ内線を設定します。
- ステップ **2** [モビリティ情報(Mobility Information)] ペインで、[モビリティの有効化(Enable Mobility)] を オンにします。
- ステップ **3** [権限情報(PermissionsInformation)]ペインで、[ユーザグループ(User Group)]ボタンを使用し て、このユーザを任意のユーザ グループに追加します。 たとえば、「Standard CCM End User グ ループ」として定義されたグループに、ユーザを追加することができます。 設定されているすべてのユーザ グループを表示するには、[ユーザ管理 (User Management) ] > [ユーザグループ (User Group)]を選択します。
- ステップ **4** [保存(Save)] をクリックします。

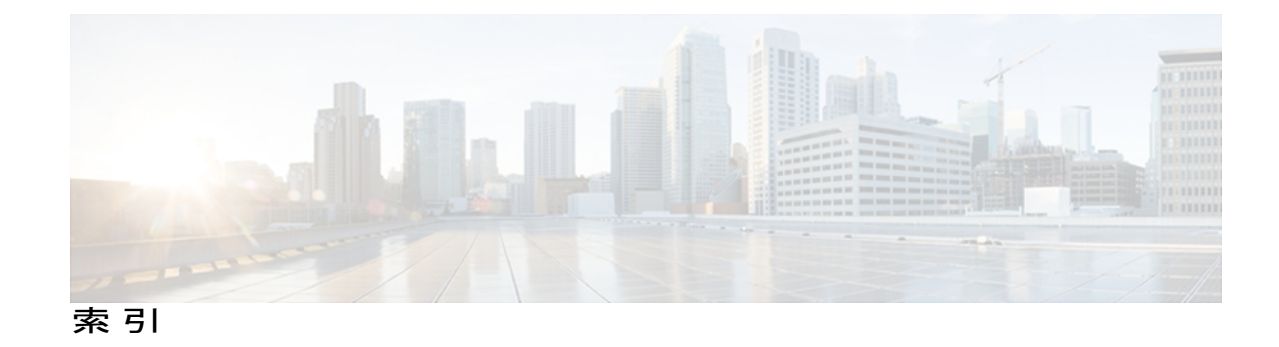

# 記号

.cnf.xml 設定ファイル **[39](#page-58-0)**

# 数字

10/100 PC ポート **[51](#page-70-0)** 関連項目[:アクセス](#page-333-0) ポート 10/100 SW ポート **[51](#page-70-0)** 関連項目[:ネットワーク](#page-339-0) ポート 802.1X **[6](#page-25-0), [24](#page-43-0)** オーセンティケータ **[24](#page-43-1)** サプリカント **[24](#page-43-1)** 説明 **[6](#page-25-0)** 認証 **[24](#page-43-1)** 認証サーバ **[24](#page-43-1)** ネットワーク コンポーネント **[24](#page-43-1)** [802.1X 認証(802.1X Authentication)] メニュー **[128](#page-147-0), [137](#page-156-0)** EAP-MD5 **[137](#page-156-0)** 共有秘密鍵(Shared Secret) **[137](#page-156-0)** Device ID **[137](#page-156-0)** レルム(Realm) **[137](#page-156-0)** オプション **[137](#page-156-0)** デバイス認証 **[137](#page-156-0)** 概要 **[128](#page-147-0)** [802.1X 認証ステータス (802.1X Authentication Status)] メニュー **[128](#page-147-0), [137](#page-156-0)** 概要 **[128](#page-147-0)** 状態 **[137](#page-156-0)** 802.1X 認証方式 **[6](#page-25-0)** EAP-FAST **[6](#page-25-0)**

# **A**

AC アダプタ **[54](#page-73-0)** 接続 **[54](#page-73-0)**

AdvanceAdhocConference サービス パラメータ **[142](#page-161-0)**

# **B**

BAT(Bulk Administration Tool) **[45](#page-64-0)** BLF **[281](#page-300-0)** BootP **[6](#page-25-0)** BOOTP サーバ **[67](#page-86-0)**

# **C**

CAPF(Certificate Authority Proxy Function) **[16](#page-35-0), [59](#page-78-0)** CDP **[24](#page-43-0)** Cisco Unified CM の管理 **[142](#page-161-0), [202](#page-221-0)** 使用したバックライトの設定 **[202](#page-221-0)** テレフォニー機能の追加に使用 **[142](#page-161-0)** Cisco Catalyst スイッチ **[24](#page-43-1)** Cisco Discovery Protocol(CDP) **[6](#page-25-0)** Cisco Extension Mobility **[142,](#page-161-0) [281](#page-300-0)** Cisco Extension Mobility Cross Cluster(EMCC) **[142](#page-161-0)** Cisco Extension Mobility Cross Cluster サービス **[281](#page-300-0)** Cisco Extension Mobility の PIN 変更 **[142](#page-161-0), [281](#page-300-0)** Cisco Peer to Peer Distribution Protocol(CPPDP) **[6](#page-25-0)** Cisco Secure Access Control Server(ACS) **[24](#page-43-1)** Cisco Unified Attendant Consoles **[281](#page-300-0)** Cisco Unified Communications Manager **[36,](#page-55-0) [50,](#page-69-0) [252](#page-271-0)** Cisco Unified IP Phone に必須 **[50](#page-69-0)** 設定の確認 **[252](#page-271-0)** 連携 **[36](#page-55-0)** Cisco Unified Communications Manager Assistant **[281](#page-300-0)** Cisco Unified Communications Manager 自動受付 **[281](#page-300-0)** Cisco Unified IP Phone [6,](#page-25-0) [27,](#page-46-0) [28,](#page-47-0) [32,](#page-51-0) [37,](#page-56-0) [43,](#page-62-0) [44,](#page-63-0) [45,](#page-64-0) [54,](#page-73-0) [56,](#page-75-0) [174,](#page-193-0) [175,](#page-194-0) **[179](#page-198-0), [229](#page-248-0), [249](#page-268-0), [271](#page-290-0), [277](#page-296-0), [299](#page-318-0)** Cisco Unified Communications Manager への手動での追 加 **[44](#page-63-0)** Cisco Unified Communications Manager への登録 **[43](#page-62-0), [45](#page-64-0)**

**Cisco Unified IP Phone 7931G** アドミニストレーション ガイド **for Cisco Unified Communications Manager 9.0**

Cisco Unified IP Phone *(*続き*)* LDAP ディレクトリの使用 **[174](#page-193-0)** Web ページ **[229](#page-248-0)** 技術仕様 **[299](#page-318-0)** クリーニング **[277](#page-296-0)** サポートされるネットワーク プロトコル **[6](#page-25-0)** 設置手順 **[54](#page-73-0)** 設置の概要 **[27](#page-46-0)** 設置のチェックリスト **[32](#page-51-0)** 設置の要件 **[27](#page-46-0)** 設定チェックリスト **[28](#page-47-0)** 設定要件 **[27](#page-46-0)** 電源 **[37](#page-56-0)** 電話ボタン テンプレートの変更 **[175](#page-194-0)** トラブルシューティング **[249](#page-268-0)** 壁面への取り付け **[56](#page-75-0)** ユーザ サービスの設定 **[179](#page-198-0)** リセット **[271](#page-290-0)** Cisco Unified IP Phone 7914 拡張モジュール **[281](#page-300-0)** 7915、および 7916 **[281](#page-300-0)** Cisco VT Advantage **[281](#page-300-0)** CMC **[281](#page-300-0)** CTI **[142](#page-161-0)** CTL ファイル **[40](#page-59-0), [271](#page-290-1)** 電話からの削除 **[271](#page-290-1)** 要求 **[40](#page-59-0)** cBarge **[281](#page-300-0)**

# <span id="page-331-0"></span>**D**

DHCP **[6,](#page-25-0) [67,](#page-86-0) [255,](#page-274-0) [263](#page-282-0)** IP アドレス **[263](#page-282-0)** 説明 **[6](#page-25-0)** トラブルシューティング **[255](#page-274-0)** DHCPv6 **[67](#page-86-0)** DHCPv6 アドレス解放 **[67](#page-86-0)** DHCPv6 および自動設定について **[96](#page-115-0)** DHCP アドレス解放 **[67](#page-86-0)** DHCP サーバ **[67](#page-86-0)** DND **[142](#page-161-0)** DNS サーバ **[252,](#page-271-1) [267](#page-286-0)** 設定の確認 **[252](#page-271-1)** トラブルシューティング **[267](#page-286-0)** DNS  $+ - \times 1 - 5$  [67](#page-86-0) Do Not Disturb(サイレント) **[142](#page-161-0)** Dynamic Host Configuration Protocol **[6](#page-25-0)**

# **E**

```
EAP-MD5 137
EAP-TLS 6
   EAP-MD5 6
EnergyWise 27, 187
   設定 187
   説明 27
```
# **F**

FAC **[281](#page-300-0)**

# **G**

G.729 **[1](#page-20-0)** G.729a **[1](#page-20-0)** G.729ab **[1](#page-20-0)** G.729b **[1](#page-20-0)** GARP を使う **[116](#page-135-0)**

# **H**

HTTP **[6,](#page-25-0) [232](#page-251-0)** 説明 **[6](#page-25-0)** HTTPS **[6](#page-25-0), [232](#page-251-0)** 説明 **[6](#page-25-0)** [HTTP の設定(HTTP Configuration)] メニュー **[103](#page-122-0)** URL のアイドル時間 **[103](#page-122-0)** アイドル URL **[103](#page-122-0)** 概要 **[103](#page-122-0)** サービス URL **[103](#page-122-0)** 情報 URL **[103](#page-122-0)** ディレクトリ URL **[103](#page-122-0)** 認証 URL **[103](#page-122-0)** プロキシ サーバの URL **[103](#page-122-0)** メッセージ URL **[103](#page-122-0)** Hypertext Transfer Protocol **[6](#page-25-0)** 説明 **[6](#page-25-0)**

# **I**

IPv4 設定 **[67](#page-86-0)** IPv6、Cisco Unified IP Phone **[11](#page-30-0)** IPv6 DNS サーバ 1 ~ 2 **[67](#page-86-0)** IPv6 アドレス **[67](#page-86-0)**

IPv6 設定 **[67](#page-86-0)** IPv6 代替 TFTP **[67](#page-86-0)** IPv6 デフォルト ルータ 1 ~ 2 **[67](#page-86-0)** IPv6 プレフィックス長 **[67](#page-86-0)** IPv6 ロード サーバ **[119](#page-138-0)** IPv6 ログ サーバ **[119](#page-138-0)** IP アドレス **[67,](#page-86-0) [251](#page-270-0)** トラブルシューティング **[251](#page-270-0)**

# <span id="page-332-0"></span>**L**

LCD スクリーン **[2](#page-21-0)** LDAP ディレクトリ **[174](#page-193-0)** Cisco Unified IP Phone での使用 **[174](#page-193-0)** Link Layer Discovery Protocol-Media Endpoint Devices (LLDP-MED) **[6,](#page-25-0) [234](#page-253-0)** 説明 **[6](#page-25-0)** ネットワークの設定 **[234](#page-253-0)** Link Layer Discovery Protocol(LLDP) **[6,](#page-25-0) [234](#page-253-0)** 説明 **[6](#page-25-0)** ネットワークの設定 **[234](#page-253-0)** Locale Installer **[279](#page-298-0)**

### **M**

MAC アドレス **[67](#page-86-0)** MIC **[16](#page-35-0)** Multilevel Precedence and Preemption(MLPP) **[142,](#page-161-0) [281](#page-300-0)**

# **P**

PC **[51](#page-70-0)** 電話機への接続 **[51](#page-70-0)** PCM ファイルの要件 **[199](#page-218-0)** カスタム呼出音タイプ **[199](#page-218-0)** PC VLAN **[67](#page-86-0)** PC ポート設定 **[67](#page-86-0)** PC ポートへのスパン(Span to PC Port) **[115](#page-134-0)** PC ポートを無効にする **[116](#page-135-0)** PLK **[142](#page-161-0)** Private Line Automated Ringdown(PLAR) **[142](#page-161-0)**

# **Q**

[QoS の設定(QoS Configuration)] メニュー **[119](#page-138-1)** 通話制御の DSCP **[119](#page-138-1)** サービスの DSCP **[119](#page-138-1)** 設定の DSCP **[119](#page-138-1)** QRT ソフトキー **[142](#page-161-0), [274](#page-293-0)**

# **R**

RingList.xml ファイル形式 **[198](#page-217-0)** RTP 制御プロトコル **[119](#page-138-0)**

# **S**

SDK 準拠 **[281](#page-300-0)** Session Initiation Protocol (SIP) **[6](#page-25-0)** Skinny Client Control Protocol (SCCP) **[6](#page-25-0)** SRST **[16](#page-35-0), [97](#page-116-0)** セキュアなリファレンス **[16](#page-35-0)** 説明 **[97](#page-116-0)** Survivable Remote Site Telephony(SRST) **[97](#page-116-0)** SW ポート設定 **[67](#page-86-0)**

# **T**

TABSynch **[295](#page-314-0), [296](#page-315-0)** インストール **[295](#page-314-1), [296](#page-315-0)** 設定 **[296](#page-315-1)** 入手 **[295](#page-314-0)** TFTP **[251](#page-270-1)** トラブルシューティング **[251](#page-270-1)** TFTP サーバ 1 **[67](#page-86-0)** TFTP サーバ 2 **[67](#page-86-0)** TFTP 設定 **[67](#page-86-0)** IPv6 **[67](#page-86-0)** Time-of-Day ルーティング **[142](#page-161-0)** TLS **[39](#page-58-0)**

# **U**

UCR 2008 **[26](#page-45-0), [192](#page-211-0), [254](#page-273-0)** POST 更新エラー **[254](#page-273-0)** POST 定義 **[26](#page-45-0)** サポート **[26](#page-45-0)**

UCR 2008 *(*続き*)* 「セキュリティ エラー(Security Error)」メッセー ジ **[254](#page-273-0)** セットアップ **[192](#page-211-0)** [UI の設定(UI Configuration)] メニュー **[107](#page-126-0)** コール リストの BLF **[107](#page-126-0)** 自動回線選択 **[107](#page-126-0)** 自動コール選択 **[107](#page-126-0)** 復帰フォーカス優先度 **[107](#page-126-0)** ワイドバンド ヘッドセット UI 設定 **[107](#page-126-0)** Unified CM  $1 \sim 5$  **[97](#page-116-0)** Unified CM の設定メニュー **[97](#page-116-0)** URL ダイヤル **[281](#page-300-0)** URL のアイドル時間 **[103](#page-122-0)**

# **V**

VLAN **[36,](#page-55-1) [67,](#page-86-0) [256](#page-275-0)** 音声ネットワーク用の設定 **[36](#page-55-1)** 確認 **[256](#page-275-0)** 設定 **[67](#page-86-0)** ネイティブ、データ トラフィック **[36](#page-55-1)** 補助、音声トラフィック用 **[36](#page-55-1)**

# **W**

WebDialer **[281](#page-300-0)** Web アクセス可能 **[116](#page-135-0)** Web ページ **[229,](#page-248-0) [230,](#page-249-0) [231,](#page-250-0) [232,](#page-251-1) [233,](#page-252-0) [234,](#page-253-0) [240,](#page-259-0) [244](#page-263-0)** アクセス **[230,](#page-249-0) [231,](#page-250-0) [240](#page-259-0)** アクセスの禁止 **[232](#page-251-1)** アクセスの無効化 **[232](#page-251-1)** イーサネット情報 **[231,](#page-250-0) [240](#page-259-0)** 概要 **[229](#page-248-0)** コア ダンプ **[231](#page-250-0)** コンソール ログ **[231](#page-250-0)** ステータス メッセージ(Status Messages) **[231](#page-250-0)** ステータス メッセージ **[244](#page-263-1)** ストリーム 0 **[244](#page-263-0)** ストリーム 1 **[231](#page-250-0), [244](#page-263-0)** ストリーム 2(Stream 2) **[244](#page-263-0)** ストリーム 2 **[231](#page-250-0)** ストリーム 3 **[231](#page-250-0), [244](#page-263-0)** デバイス情報 **[231,](#page-250-0) [233](#page-252-0)** デバッグの表示 **[231,](#page-250-0) [244](#page-263-1)** ネットワーク **[231,](#page-250-0) [240](#page-259-0)**

Web ページ *(*続き*)* ネットワークの設定(Network Configuration) **[234](#page-253-0)** ネットワークの設定 Web ページ **[231](#page-250-0)**

# **X**

XmlDefault.cnf.xml **[39](#page-58-0)**

### あ

<span id="page-333-0"></span>アイコン **[19](#page-38-0)** 鍵 **[19](#page-38-0)** シールド **[19](#page-38-0)** アイドル URL **[103](#page-122-0)** アイドル表示 **[103,](#page-122-0) [201](#page-220-0)** XML サービス **[103](#page-122-0), [201](#page-220-0)** 設定 **[201](#page-220-0)** 設定の表示 **[201](#page-220-0)** タイムアウト **[103](#page-122-0)** アクセス **[59,](#page-78-0) [62](#page-81-0)** 電話の設定 **[59,](#page-78-0) [62](#page-81-0)** アクセス Web ページ **[231,](#page-250-0) [240](#page-259-0)** アクセス ポート **[51](#page-70-0), [54](#page-73-0), [67](#page-86-0), [115](#page-134-0), [116](#page-135-0)** 10/100 PC **[51](#page-70-0)** 接続 **[54](#page-73-0)** 設定 **[67](#page-86-0)** パケットの転送 **[115](#page-134-0)** 無効 **[116](#page-135-0)** 圧縮解除されたワイドバンド **[1](#page-20-0)** アドレス帳同期化ツール(TABSynch) **[295,](#page-314-0) [296](#page-315-1)** インストール **[295,](#page-314-1) [296](#page-315-0)** 設定 **[296](#page-315-1)** 入手 **[295](#page-314-0)** アプリケーション **[62,](#page-81-0) [175,](#page-194-0) [179,](#page-198-0) [292](#page-311-0)** メニュー **[62,](#page-81-0) [175,](#page-194-0) [179,](#page-198-0) [292](#page-311-0)** アプリケーション メニュー ボタン **[175,](#page-194-0) [208](#page-227-0)** 暗号化 **[14,](#page-33-0) [16](#page-35-0)** シグナリング **[14,](#page-33-0) [16](#page-35-0)** メディア **[14,](#page-33-0) [16](#page-35-0)** 暗号化されたコール **[19](#page-38-0)** 暗号化された設定ファイル **[16](#page-35-0)**

### い

イーサネット情報 Web ページ **[231,](#page-250-0) [240](#page-259-0)**

[イーサネットの設定(Ethernet Configuration)] メ ニュー **[115](#page-134-0)** PC ポートへのスパン(Span to PC Port) **[115](#page-134-0)** 転送の遅延(Forwarding Delay) **[115](#page-134-0)** 一括ダイヤル **[142](#page-161-0), [281](#page-300-0)** 無効化 **[281](#page-300-0)** 一括ダイヤルの無効化 **[281](#page-300-0)** イメージ認証 **[16](#page-35-0)** インストール **[50](#page-69-1)** ネットワークの要件 **[50](#page-69-1)** インターコム **[142](#page-161-0), [281](#page-300-0)** インターネット プロトコル(IP) **[6](#page-25-0)** インテリジェント セッション コントロール **[142](#page-161-0), [281](#page-300-0)**

# え

エージェントのグリーティング **[142](#page-161-0), [281](#page-300-0)** エラー メッセージ **[251](#page-270-2)** トラブルシューティングに使用 **[251](#page-270-2)** エンタープライズ アドバタイズ G.722 **[110](#page-129-0)**

# お

オーセンティケータ **[24](#page-43-1)** 802.1X **[24](#page-43-1)** オーディオ メッセージ受信インジケータ **[142,](#page-161-0) [281](#page-300-0)** 折返し **[142](#page-161-0), [281](#page-300-0)** 音声品質メトリック **[223](#page-242-0), [244](#page-263-0), [281](#page-300-0)** オンフック コール転送 **[142](#page-161-0)** オンフック ダイヤル/プレダイヤル **[281](#page-300-0)** オンフック プレダイヤル **[142](#page-161-0)**

# か

 $\blacksquare$ 

会議 **[20](#page-39-0), [142](#page-161-0), [281](#page-300-0)** セキュア **[20](#page-39-0)** 説明 **[142](#page-161-0)** 会議の結合 **[142](#page-161-0)** [解除(Unlock)] ソフトキー **[134](#page-153-0)** 外線から外線への転送のブロック **[142](#page-161-0)** 回線選択 **[142](#page-161-0)** 鍵アイコン **[19](#page-38-0), [63](#page-82-0), [226](#page-245-0)** 確認 **[57](#page-76-0), [220](#page-239-0)** 起動プロセス **[57](#page-76-0)** ファームウェア バージョン **[220](#page-239-0)**

カスタム電話呼出音 **[198](#page-217-1), [199](#page-218-0)** PCM ファイルの要件 **[199](#page-218-0)** 概要 **[198](#page-217-1)** 作成 **[198](#page-217-1), [199](#page-218-1)** 管理 VLAN ID **[67](#page-86-0)**

# き

技術仕様 **[299](#page-318-0)** Cisco Unified IP Phone **[299](#page-318-0)** 起動時の問題 **[249](#page-268-1)** 起動プロセス **[40](#page-59-0), [57](#page-76-0)** Cisco Unified Communications Manager との通信 **[40](#page-59-0)** CTL ファイルの要求 **[40](#page-59-0)** IP アドレスの取得 **[40](#page-59-0)** TFTP サーバへのアクセス **[40](#page-59-0)** VLAN の設定 **[40](#page-59-0)** 概要 **[40](#page-59-0)** 確認 **[57](#page-76-0)** 設定ファイルの要求 **[40](#page-59-0)** 電力の取得 **[40](#page-59-0)** 保存されている電話イメージのロード **[40](#page-59-0)** 機能 **[13](#page-32-0), [14](#page-33-1), [281](#page-300-0)** Cisco UnifiedCommunications Managerを使用した設定、 概要 **[13](#page-32-0)** 電話機での設定、概要 **[14](#page-33-1)** プロトコル別サポート **[281](#page-300-0)** 他のグループのピックアップ **[281](#page-300-0)** プロトコル別サポート、他のグループのピックアッ プ **[281](#page-300-0)** ユーザへの通知 **[14](#page-33-2)** 強制承認コード(FAC) **[142,](#page-161-0) [281](#page-300-0)** 共有回線 **[142](#page-161-0), [281](#page-300-0)**

# く

クライアント識別コード(CMC) **[281](#page-300-0)** クライアント識別コード **[142](#page-161-0)** クラスタ内信頼(証明書の一括複製) **[281](#page-300-0)** クリア ソフトキー **[208,](#page-227-0) [218](#page-237-0)** クリーニング、Cisco Unified IP Phone の **[277](#page-296-0)** グループのコール ピックアップ **[142,](#page-161-0) [281](#page-300-0)**

### け

携帯電話の干渉 **[1](#page-20-0)** ケーブル ロック **[55](#page-74-0)** 電話機への接続 **[55](#page-74-0)** 言語オーバーレイ **[279](#page-298-1)**

# こ

コア ダンプ Web ページ **[231](#page-250-0)** コール **[19,](#page-38-0) [21](#page-40-0)** 暗号化 **[19](#page-38-0)** セキュリティの連携動作 **[21](#page-40-0)** 認証済み **[19](#page-38-0)** 保護 **[19](#page-38-0)** コール監視人 **[142,](#page-161-0) [281](#page-300-0)** 関連項目:外部コール制御 通話制御の DSCP **[119](#page-138-1)** コール待機 **[142,](#page-161-0) [281](#page-300-0)** コール転送 **[142](#page-161-0)** 宛先の無効化 **[142](#page-161-0)** カバレッジなし **[142](#page-161-0)** すべて **[142](#page-161-0)** 通話中 **[142](#page-161-0)** 表示、設定 **[142](#page-161-0)** 無応答 **[142](#page-161-0)** ループのブレークアウト **[142](#page-161-0)** ループの防止 **[142](#page-161-0)** コール転送時の表示内容 **[142](#page-161-0)** 設定 **[142](#page-161-0)** コール転送時の表示内容の設定 **[281](#page-300-0)** コール統計 **[281](#page-300-0)** [コールの統計(Call Statistics)] 画面 **[205](#page-224-0), [222](#page-241-0)** コール パーク **[142,](#page-161-0) [281](#page-300-0)** コール ピックアップ **[142,](#page-161-0) [281](#page-300-0)** コール表示の制限 **[142,](#page-161-0) [281](#page-300-0)** コール リストの BLF **[107](#page-126-0)** コール ログ **[281](#page-300-0)** コール録音 **[142](#page-161-0)** 固有呼び出し音 **[142,](#page-161-0) [281](#page-300-0)** コンソール ログ Web ページ **[231](#page-250-0)** コンピュータテレフォニーインテグレーション (CTI) ア プリケーション **[142,](#page-161-0) [281](#page-300-0)** コンフィギュレーション ファイル **[16,](#page-35-0) [39,](#page-58-0) [266](#page-285-0)** .cnf.xml **[39](#page-58-0)** XmlDefault.cnf.xml **[39](#page-58-0)** 暗号化 **[16](#page-35-0)**

コンフィギュレーション ファイル *(*続き*)* 概要 **[39](#page-58-0)** 作成 **[266](#page-285-0)** セキュア **[39](#page-58-0)**

# さ

サービス **[142,](#page-161-0) [179](#page-198-0)** サブスクライブ **[179](#page-198-0)** 説明 **[142](#page-161-0)** ユーザのための設定 **[179](#page-198-0)** サービス URL **[103](#page-122-0)** サービス URL ボタン **[142](#page-161-0)** サービスの DSCP **[119](#page-138-1)** サイレント モニタリング **[142](#page-161-0), [281](#page-300-0)** [削除(Erase)] ソフトキー **[271](#page-290-1)** サブネット マスク **[67](#page-86-0)** サプリカント **[24](#page-43-1)** 802.1X **[24](#page-43-1)** 参加/選択 **[281](#page-300-0)** 参加のための選択機能を追加 **[142](#page-161-0)**

### し

シールド アイコン **[19](#page-38-0)** シグナリング暗号化 **[16](#page-35-0)** シグナリング認証 **[16](#page-35-0)** 時刻 **[50](#page-69-1)** 電話機に表示される **[50](#page-69-1)** 自動応答 **[142,](#page-161-0) [281](#page-300-0)** 自動回線選択 **[107](#page-126-0)** 自動コール選択 **[107](#page-126-0)** 自動ダイヤル **[281](#page-300-0)** 自動登録 **[43](#page-62-0)** 使用 **[43](#page-62-0)** 自動ピックアップ **[142](#page-161-0)** 自動ポート同期 **[142,](#page-161-0) [281](#page-300-0)** 社内ディレクトリ **[281](#page-300-0)** [省電力設定(Power Save Configuration)] メニュー **[114](#page-133-0)** 着信時にバックライト点灯 **[114](#page-133-0)** バックライト アイドル タイムアウト **[114](#page-133-0)** バックライト点灯継続時間 **[114](#page-133-0)** バックライトのオンの時間 **[114](#page-133-0)** バックライト非アクティブ日 **[114](#page-133-0)** 情報 URL **[103](#page-122-0)** 証明書信頼リスト ファイル。参照先: CTL [ファイル](#page-331-0)

処理されたダイレクト コール パーク **[142](#page-161-0), [281](#page-300-0)**

# す

図 **[55](#page-74-0)** ケーブルロックの取り付け **[55](#page-74-0)** ステータス メッセージ **[208](#page-227-0)** [ステータス メッセージ(Status Messages)] 画面 **[208](#page-227-1)** ステータス メッセージ Web ページ **[231,](#page-250-0) [244](#page-263-1)** ステータス メニュー **[205,](#page-224-0) [207](#page-226-0)** ストリーム 0(Stream 0) Web ページ **[244](#page-263-0)** ストリーム 1 Web ページ **[231,](#page-250-0) [244](#page-263-0)** ストリーム 2(Stream 2) Web ページ **[244](#page-263-0)** ストリーム 2 Web ページ **[231](#page-250-0)** ストリーム 3(Stream 3) Web ページ **[244](#page-263-0)** ストリーム 3 Web ページ **[231](#page-250-0)** ストリームの統計 **[244](#page-263-0)** スピーカー ボタン **[51](#page-70-1)** 無効化 **[51](#page-70-1)** スピーカーを使う **[110](#page-129-0)** スピード ダイヤル **[142,](#page-161-0) [175,](#page-194-0) [281](#page-300-0)** テンプレート **[175](#page-194-0)** すべてのコールの転送 **[281](#page-300-0)** すべてのコールの転送のブレークアウト **[281](#page-300-0)** すべてのコールの転送のループ防止 **[281](#page-300-0)** すべてのコールのピックアップ **[142](#page-161-0)**

### せ

製造元でインストールされる証明書(MIC) **[16](#page-35-0)** セキュアおよび非セキュアの通知トーン **[142](#page-161-0), [281](#page-300-0)** セキュア会議 **[281](#page-300-0)** セキュアな SRST リファレンス **[16](#page-35-0)** セキュアな会議 **[20](#page-39-0), [21](#page-40-0)** 確立 **[20](#page-39-0)** 制約事項 **[21](#page-40-0)** 説明 **[20](#page-39-0)** 特定 **[20](#page-39-0)** セキュリティ **[16](#page-35-0), [39](#page-58-0), [58](#page-77-0), [59](#page-78-0)** CAPF(Certificate Authority Proxy Function) **[16](#page-35-0), [59](#page-78-0)** 暗号化された設定ファイル **[16](#page-35-0)** イメージ認証 **[16](#page-35-0)** シグナリング暗号化 **[16](#page-35-0)** シグナリング認証 **[16](#page-35-0)** 製造元でインストールされる証明書(MIC) **[16](#page-35-0)**

セキュリティ *(*続き*)* セキュア設定ファイル **[39](#page-58-0)** セキュアな SRST リファレンス **[16](#page-35-0)** セキュリティ プロファイル **[16](#page-35-0)** デバイス認証 **[16](#page-35-0)** 電話機での設定 **[58](#page-77-0)** ファイルの認証 **[16](#page-35-0)** メディアの暗号化 **[16](#page-35-0)** ローカルで有効な証明書(LSC) **[58](#page-77-0)** [セキュリティ設定(SecurityConfiguration)]メニュー **[116,](#page-135-0) [128](#page-147-0)** GARP を使う **[116](#page-135-0)** PC ポートを無効にする **[116](#page-135-0)** Web アクセス可能 **[116](#page-135-0)** オプション **[128](#page-147-0)** 802.1X 認証 **[128](#page-147-0)** 802.1X 認証ステータス **[128](#page-147-0)** セキュリティ モード **[116](#page-135-0)** ボイス VLAN を使う **[116](#page-135-0)** ログ表示 **[116](#page-135-0)** セキュリティ プロファイル **[16](#page-35-0)** セキュリティ モード **[116](#page-135-0)** セッション ハンドオフ **[142,](#page-161-0) [281](#page-300-0)** 接続 **[54](#page-73-0)** AC アダプタ **[54](#page-73-0)** コンピュータ **[54](#page-73-0)** ハンドセット **[54](#page-73-0)** ヘッドセット **[54](#page-73-0)** 接続、Cisco Unified IP Phone **[54](#page-73-0)** 接続先 VLAN ID **[67](#page-86-0)** 設置 **[27](#page-46-0), [50](#page-69-0), [54](#page-73-0)** Cisco Unified Communications Manager の設定 **[50](#page-69-0)** 手順 **[54](#page-73-0)** 要件、概要 **[27](#page-46-0)** 設定 **[27](#page-46-0), [58](#page-77-1), [63](#page-82-0), [174](#page-193-1), [175](#page-194-0), [178](#page-197-0), [180](#page-199-0), [187](#page-206-0), [200](#page-219-0)** Cisco Unified IP Phone から **[63](#page-82-0)** LDAP ディレクトリ **[174](#page-193-0)** 概要 **[27](#page-46-0)** 起動時のネットワーク設定 **[58](#page-77-1)** ソフトキー テンプレート **[178](#page-197-0)** 電力節約 **[187](#page-206-0)** 電話ボタン テンプレート **[175](#page-194-0)** パーソナル ディレクトリ **[174](#page-193-1)** ユーザ機能 **[180](#page-199-0)** ワイドバンド コーデック **[200](#page-219-0)** [設定(Settings)] ソフトキー **[5,](#page-24-0) [208](#page-227-0)** 設定メニューへのアクセス **[59](#page-78-0), [62](#page-81-0)**

**Cisco Unified IP Phone 7931G** アドミニストレーション ガイド **for Cisco Unified Communications Manager 9.0**

設定の DSCP **[119](#page-138-1)** 設定パラメータ **[172](#page-191-0)**

# そ

相互干渉 **[1](#page-20-0)** 携帯電話 **[1](#page-20-0)** 即時転送 **[142,](#page-161-0) [281](#page-300-0)** 即時転送:拡張 **[142,](#page-161-0) [281](#page-300-0)** ソフトキー テンプレート **[178](#page-197-0)** 設定 **[178](#page-197-0)** ソフトキー ボタン **[2](#page-21-0)**

# た

代替 TFTP **[67](#page-86-0)** タイム ゾーンのアップデート **[142,](#page-161-0) [281](#page-300-0)** ダイレクト コール パーク **[142,](#page-161-0) [281](#page-300-0)** ダイレクト コール ピックアップ **[142,](#page-161-0) [281](#page-300-0)** タッチスクリーン。参照先: LCD [スクリーン](#page-332-0) 短縮ダイヤル **[142,](#page-161-0) [281](#page-300-0)**

# ち

着信時にバックライト点灯 **[114](#page-133-0)**

# つ

追加 **[43,](#page-62-0) [44,](#page-63-0) [45,](#page-64-0) [180](#page-199-0)** Cisco Unified Communications Manager へのユーザの追 加 **[180](#page-199-0)** Cisco Unified IP Phone、BAT の使用 **[45](#page-64-0)** Cisco Unified IP Phone、手動 **[44](#page-63-0)** 自動登録を使用した Cisco Unified IP Phone の追加 **[43](#page-62-0)**

# て

デイジーチェーニング **[268](#page-287-0)** ディレクトリ URL **[103](#page-122-0)** データ VLAN **[36](#page-55-1)** デバイスあたりのコールの数 **[281](#page-300-0)** デバイス アドバタイズ G.722 **[110](#page-129-0)** デバイスから呼び出された録音 **[142](#page-161-0)** デバイス情報 Web ページ **[231,](#page-250-0) [233](#page-252-0)** [デバイス設定(Device Configuration)] メニュー **[61,](#page-80-0) [62](#page-81-0), [64](#page-83-0), [97](#page-116-1)** 値の編集 **[64](#page-83-0)** 概要 **[61](#page-80-0)** サブメニュー **[97](#page-116-1)** 表示 **[62](#page-81-0)** デバイス認証 **[16,](#page-35-0) [137](#page-156-0)** デバッグの表示 Web ページ **[231,](#page-250-0) [244](#page-263-1)** デフォルト ルータ 1 ~ 5 **[67](#page-86-0)** テレフォニー機能 **[27,](#page-46-2) [119,](#page-138-0) [142,](#page-161-0) [281](#page-300-0)** Cisco Extension Mobility **[142](#page-161-0)** Cisco Extension Mobility Cross Cluster(EMCC) **[142](#page-161-0)** Cisco Extension Mobility の PIN 変更 **[142](#page-161-0)** IPv6 ログ サーバ **[119](#page-138-0)** Multilevel Precedence and Preemption(MLPP) **[142](#page-161-0)** Time-of-Day ルーティング **[142](#page-161-0)** インテリジェント セッション コントロール **[142](#page-161-0)** エージェントのグリーティング **[142](#page-161-0)** オーディオ メッセージ受信インジケータ **[142](#page-161-0)** 折返し **[142](#page-161-0)** オンフック コール転送 **[142](#page-161-0)** 会議 **[142](#page-161-0)** 外線から外線への転送のブロック **[142](#page-161-0)** 強制承認コード(FAC) **[142](#page-161-0)** 共有回線 **[142](#page-161-0)** クライアント識別コード **[142](#page-161-0)** グループのコール ピックアップ **[142](#page-161-0)** コール監視人 **[142](#page-161-0)** コール待機 **[142](#page-161-0)** コール転送時の表示内容の設定 **[142](#page-161-0)** コール パーク **[142](#page-161-0)** コール ピックアップ **[142](#page-161-0)** コール表示の制限 **[142](#page-161-0)** コール録音 **[142](#page-161-0)** サービス **[142](#page-161-0)** サービス URL ボタン **[142](#page-161-0)** サイレント(DND) **[142](#page-161-0)** サイレント モニタリング **[142](#page-161-0)** 自動応答 **[142](#page-161-0)** 自動ピックアップ **[142](#page-161-0)** 自動ポート同期 **[142](#page-161-0)** 処理されたダイレクト コール パーク **[142](#page-161-0)** スピード ダイヤル **[142](#page-161-0)** すべてのコールのピックアップ **[142](#page-161-0)** セキュアおよび非セキュアの通知トーン **[142](#page-161-0)** セッション ハンドオフ **[142](#page-161-0)**

 $\blacksquare$ 

テレフォニー機能 *(*続き*)* 即時転送 **[142](#page-161-0)** 即時転送:拡張 **[142](#page-161-0)** タイム ゾーンのアップデート **[142](#page-161-0)** ダイレクト コール パーク **[142](#page-161-0)** ダイレクト コール ピックアップ **[142](#page-161-0)** 短縮ダイヤル **[142](#page-161-0)** 転送 **[142](#page-161-0)** 電話機からの安全な Web アクセス **[142](#page-161-0)** 匿名コール ブロック **[142](#page-161-0)** 発信者 ID **[142](#page-161-0)** 発信者 ID ブロック **[142](#page-161-0)** ハント グループからのログアウト **[142](#page-161-0)** ハント グループの表示 **[142](#page-161-0)** ビジー ランプ フィールド (BLF) スピード ダイヤ ル **[142](#page-161-0)** ビジー ランプ フィールド(BLF)ピックアップ **[142](#page-161-0)** ビデオ サポート **[142](#page-161-0)** ファスト ダイヤル サービス **[142](#page-161-0)** プライバシー **[142](#page-161-0)** プラス ダイヤル **[142](#page-161-0)** ボイス メッセージ システム **[142](#page-161-0)** 他のグループのピックアップ **[142](#page-161-0)** 保留 **[142](#page-161-0)** 保留音 **[142](#page-161-0)** 保留ステータス **[142](#page-161-0)** 保留の復帰 **[142](#page-161-0)** ミートミー会議 **[142](#page-161-0)** 迷惑呼 ID(MCID) **[142](#page-161-0)** モバイル コネクト **[142](#page-161-0)** モバイル ボイス アクセス **[142](#page-161-0)** 呼出音の音量調節 **[142](#page-161-0), [281](#page-300-0)** 呼び出し処理 **[142](#page-161-0)** リダイヤル **[142](#page-161-0)** リモート ポート設定 **[142](#page-161-0)** 割り込み **[27](#page-46-2), [142](#page-161-0)** 電源 **[37](#page-56-0), [38](#page-57-0), [257](#page-276-0)** PoE **[38](#page-57-0)** 外部電源 **[38](#page-57-0)** 説明 **[37](#page-56-0)** 電話機のリセットの原因 **[257](#page-276-0)** パワー インジェクタ **[38](#page-57-0)** 転送 **[142](#page-161-0), [281](#page-300-0)** 伝送制御プロトコル(TCP) **[6](#page-25-0)** 転送の遅延(Forwarding Delay) **[115](#page-134-0)** 電力 **[27](#page-46-1), [37](#page-56-1), [187](#page-206-0)** Cisco Unified IP Phone への供給 **[37](#page-56-0)**

電力 *(*続き*)* EnergyWise **[27](#page-46-1)** EnergyWise の設定 **[187](#page-206-0)** EnergyWise の説明 **[27](#page-46-1)** 停電 **[37](#page-56-1)** 電話機からの安全な Web アクセス **[142](#page-161-0)** 電話機をケーブル ロックで固定 **[55](#page-74-0)** 電話帳メニュー **[175](#page-194-0)** 電話テンプレートを使用した電話の追加 **[45](#page-64-0)** アクセス、電話の設定への **[61](#page-80-0)** 電話の設定へのアクセス **[61](#page-80-0)** 電話番号 **[44](#page-63-0)** 手動での割り当て **[44](#page-63-0)** 電話ボタン テンプレート **[175](#page-194-0)** 変更 **[175](#page-194-0)**

### と

統計情報 **[218](#page-237-1), [222](#page-241-0), [240](#page-259-0), [244](#page-263-0)** コール **[222](#page-241-0)** ストリーミング **[244](#page-263-0)** ネットワーク **[218](#page-237-1), [240](#page-259-0)** 匿名コール ブロック **[142](#page-161-0)** ドメイン ネーム システム(DNS) **[67](#page-86-0)** ドメイン ネーム システム(DNS)サーバ **[67](#page-86-0)** ドメイン名 **[67](#page-86-0)** トラブルシューティング **[249](#page-268-0), [251](#page-270-1), [252](#page-271-1), [255](#page-274-0), [256](#page-275-1), [267](#page-286-0)** Cisco Unified Communications Manager のサービス **[252](#page-271-2)** Cisco Unified Communications Manager の設定 **[252](#page-271-0)** Cisco Unified IP Phone **[249](#page-268-0)** DHCP **[255](#page-274-0)** DNS **[267](#page-286-0)** DNS 設定 **[252](#page-271-1)** IP アドレッシングおよびルーティング **[251](#page-270-0)** TFTP 設定 **[251](#page-270-1)** VLAN の設定 **[256](#page-275-0)** 電話機のリセット **[256](#page-275-1)** ネットワーク接続 **[251](#page-270-3)** ネットワークの停止 **[255](#page-274-1)** 物理的な接続 **[255](#page-274-2)** トランスポート レイヤ セキュリティ(TLS) **[6](#page-25-0)** トリビアル ファイル転送プロトコル(TFTP) **[6](#page-25-0)**

### に

認証 **[14](#page-33-0), [58](#page-77-0)**

**Cisco Unified IP Phone 7931G** アドミニストレーション ガイド **for Cisco Unified Communications Manager 9.0**

認証 URL **[103](#page-122-0)** 認証サーバ **[24](#page-43-1)** 802.1X **[24](#page-43-1)** 認証済みコール **[19](#page-38-0)**

# ね

ネイティブ VLAN **[36](#page-55-1)** ネットワーク Web ページ **[231](#page-250-0), [240](#page-259-0)** ネットワーク接続 **[251](#page-270-3)** 確認 **[251](#page-270-3)** ネットワーク設定 **[58](#page-77-1)** スタートアップ コンフィギュレーション **[58](#page-77-1)** ネットワーク統計 **[218,](#page-237-1) [240](#page-259-0)** ネットワーク統計画面 **[218](#page-237-1)** [ネットワークの設定(Network Configuration)] メ ニュー **[61,](#page-80-0) [62,](#page-81-0) [63,](#page-82-0) [64,](#page-83-0) [67,](#page-86-0) [119,](#page-138-0) [226](#page-245-0)** IPv4 **[67](#page-86-0)** DHCP **[67](#page-86-0)** DNS  $\ddot{x}$  +  $\dot{x}$  1  $\sim$  5 [67](#page-86-0) IP アドレス **[67](#page-86-0)** サブネット マスク **[67](#page-86-0)** デフォルト ルータ 1 ~ 5 **[67](#page-86-0)** IPv6 **[67](#page-86-0)** DHCPv6 アドレス解放 **[67](#page-86-0)** MAC アドレス **[67](#page-86-0)** PC VLAN **[67](#page-86-0)** PC ポート設定 **[67](#page-86-0)** PC ポートの CDP **[119](#page-138-0)** RTP 制御プロトコル **[119](#page-138-0)** SW ポート設定 **[67](#page-86-0)** 値の編集 **[63,](#page-82-0) [64,](#page-83-0) [226](#page-245-0)** オプション **[67](#page-86-0)** ドメイン名 **[67](#page-86-0)** オプションのロック **[63](#page-82-0)** オプションのロック解除 **[63](#page-82-0)** 概要 **[61](#page-80-0)** 管理 VLAN ID **[67](#page-86-0)** スイッチ ポートの CDP **[119](#page-138-0)** 接続先 VLAN ID **[67](#page-86-0)** ピア ファームウェア共有 **[119](#page-138-0)** 表示 **[62](#page-81-0)** ホスト名 **[67](#page-86-0)** ロード サーバ **[119](#page-138-0)** ログ サーバ **[119](#page-138-0)**

[ネットワークの設定(NetworkConfiguration)]メニュー **[67](#page-86-0)** IPv6 **[67](#page-86-0)** IPv6 DNS サーバ 1 ~ 2 **[67](#page-86-0)** IPv6 代替 TFTP **[67](#page-86-0)** IPv6 デフォルト ルータ 1 ~ 6 **[67](#page-86-0)** ネットワークの設定(NetworkConfiguration)メニュー **[67](#page-86-0)** IPv4 **[67](#page-86-0)** BOOTP サーバ **[67](#page-86-0)** DHCP アドレス解放 **[67](#page-86-0)** DHCP サーバ **[67](#page-86-0)** TFTP サーバ 1 **[67](#page-86-0)** TFTP サーバ 2 **[67](#page-86-0)** 代替 TFTP **[67](#page-86-0)** IPv6 **[67](#page-86-0)** DHCPv6 **[67](#page-86-0)** IPv6 アドレス **[67](#page-86-0)** IPv6 プレフィックス長 **[67](#page-86-0)** [ネットワークの設定(Network Configuration)] 領域の項 目 **[234](#page-253-0)** PC ポートの LLDP **[234](#page-253-0)** SW ポートの LLDP-MED **[234](#page-253-0)** ネットワークの設定 Web ページ **[231,](#page-250-0) [234](#page-253-0)** ネットワークの停止 **[255](#page-274-1)** 特定 **[255](#page-274-1)** ネットワークの要件 **[50](#page-69-1)** インストール **[50](#page-69-1)** ネットワーク プロトコル **[6](#page-25-0)** 802.1X **[6](#page-25-0)** BootP **[6](#page-25-0)** CPPDP **[6](#page-25-0)** DHCP **[6](#page-25-0)** HTTP **[6](#page-25-0)** IP **[6](#page-25-0)** LLDP **[6](#page-25-0)** LLDP-MED **[6](#page-25-0)** RTCP **[6](#page-25-0)** RTP **[6](#page-25-0)** SCCP **[6](#page-25-0)** SIP **[6](#page-25-0)** TCP **[6](#page-25-0)** TFTP **[6](#page-25-0)** TLS **[6](#page-25-0)** UDP **[6](#page-25-0)** サポートされる **[6](#page-25-0)** ネットワーク ポート **[51](#page-70-0), [67](#page-86-0)** 10/100 SW **[51](#page-70-0)** 設定 **[67](#page-86-0)** ネットワーク ロケール **[105](#page-124-0)** 説明 **[105](#page-124-0)**

#### **Cisco Unified IP Phone 7931G** アドミニストレーション ガイド **for Cisco Unified Communications Manager 9.0**(**SCCP** および **SIP**)

<span id="page-339-0"></span>バージョン **[105](#page-124-0)**

### は

パーソナル ディレクトリ **[174](#page-193-1)** パーソナル ディレクトリ機能拡張 **[281](#page-300-0)** バックライト **[202](#page-221-0)** 自動オン/オフ **[202](#page-221-0)** バックライト アイドル タイムアウト **[114](#page-133-0), [202](#page-221-0)** バックライト点灯継続時間 **[114](#page-133-0), [202](#page-221-0)** バックライトのオンの時間 **[114](#page-133-0), [202](#page-221-0)** バックライト非アクティブ日 **[114](#page-133-0), [202](#page-221-0)** 発信側の正規化 **[142](#page-161-0)** 発信者 ID **[142](#page-161-0), [281](#page-300-0)** 発信者 ID ブロック **[142](#page-161-0)** ハント グループからのログアウト **[142,](#page-161-0) [281](#page-300-0)** ハント グループの表示 **[142,](#page-161-0) [281](#page-300-0)** ハンドセット **[54](#page-73-0)** 接続 **[54](#page-73-0)**

### ひ

ピア ファームウェア共有 **[119](#page-138-0)** ビジー ランプ フィールド(BLF)スピード ダイヤル **[142](#page-161-0), [281](#page-300-0)** ビジー ランプ フィールド(BLF)ピックアップ **[142,](#page-161-0) [281](#page-300-0)** ビデオ機能を使う **[110](#page-129-0)** ビデオ サポート **[142,](#page-161-0) [281](#page-300-0)** 標準(アドホック)会議 **[142](#page-161-0)** 品質レポート ツール(QRT) **[142](#page-161-0), [274](#page-293-0), [281](#page-300-0)**

# ふ

Г

ファームウェア **[220](#page-239-0)** バージョンの確認 **[220](#page-239-0)** [ファームウェアバージョン(Firmware Versions)]画面 **[220](#page-239-0)** ファイル形式 **[198](#page-217-0)** RingList.xml **[198](#page-217-0)** ファイルの認証 **[16](#page-35-0)** ファスト ダイヤル サービス **[142](#page-161-0), [281](#page-300-0)** ブートストラップ プロトコル(BootP) **[6](#page-25-0)** 回線をまたいで参加 **[142](#page-161-0), [281](#page-300-0)** 不在転送の接続先の無効化 **[281](#page-300-0)** 復帰フォーカス優先度 **[107](#page-126-0)** 物理的な接続 **[255](#page-274-2)** 確認 **[255](#page-274-2)** プライバシー **[142](#page-161-0), [281](#page-300-0)** プラス ダイヤル **[142,](#page-161-0) [280,](#page-299-0) [281](#page-300-0)**

プロキシ サーバの URL **[103](#page-122-0)** プログラム可能な回線キー **[281](#page-300-0)** プログラム可能な回線キー(PLK) **[142](#page-161-0)**

# へ

壁面への取り付け **[56](#page-75-0)** ヘッドセット **[52](#page-71-0), [53](#page-72-0), [175](#page-194-0), [200](#page-219-0)** オーディオ品質 **[53](#page-72-0)** 使用 **[52](#page-71-0)** 接続 **[53](#page-72-1)** 品質 **[53](#page-72-0)** 無効化 **[53](#page-72-2)** ワイドバンド **[200](#page-219-0)** ヘッドセット ポート **[54](#page-73-0)** ヘッドセットを使う **[110](#page-129-0)** ヘルプ システム **[142,](#page-161-0) [281](#page-300-0)** 編集 **[64](#page-83-0)** 設定値 **[64](#page-83-0)**

### ほ

ボイス VLAN **[36](#page-55-1)** ボイス VLAN を使う **[116](#page-135-0)** ボイスメール **[281](#page-300-0)** ボイス メッセージ システム **[142](#page-161-0), [175](#page-194-0), [294](#page-313-0)** アクセス **[294](#page-313-0)** ボイス メッセージ用回線選択 **[142](#page-161-0)** 他のグループのピックアップ **[142](#page-161-0), [281](#page-300-0)** 保護コール **[19](#page-38-0), [21](#page-40-1), [142](#page-161-0), [281](#page-300-0)** 説明 **[21](#page-40-1), [142](#page-161-0)** 保護されたコール **[21](#page-40-1)** 補助 VLAN **[36](#page-55-1)** ホスト名 **[67](#page-86-0)** 保留 **[142](#page-161-0)** 保留/復帰 **[281](#page-300-0)** 保留音 **[142](#page-161-0)** 保留ステータス **[142](#page-161-0), [281](#page-300-0)** 保留の復帰 **[142](#page-161-0), [281](#page-300-0)**

### ま

マニュアル **[xvii](#page-16-0)** その他 **[xvii](#page-16-0)**

**Cisco Unified IP Phone 7931G** アドミニストレーション ガイド **for Cisco Unified Communications Manager 9.0**

# み

ミートミー会議 **[142,](#page-161-0) [281](#page-300-0)** ミュート **[142,](#page-161-0) [281](#page-300-0)**

# おこ

無応答時転送 **[281](#page-300-0)**

# め

迷惑呼 ID **[281](#page-300-0)** 迷惑呼 ID(MCID) **[142](#page-161-0)** メッセージ URL **[103](#page-122-0)** メッセージ受信 **[142](#page-161-0)** メッセージ待機インジケータ **[281](#page-300-0)** メディアの暗号化 **[16](#page-35-0)** [メディアの設定(Media Configuration)] メニュー **[110](#page-129-0)** エンタープライズ アドバタイズ G.722 **[110](#page-129-0)** スピーカーを使う **[110](#page-129-0)** デバイス アドバタイズ G.722 **[110](#page-129-0)** ビデオ機能を使う **[110](#page-129-0)** ヘッドセットを使う **[110](#page-129-0)** 録音トーン **[110](#page-129-0)** 録音トーンの長さ **[110](#page-129-0)** 録音トーンのリモート音量 **[110](#page-129-0)** 録音トーンのローカル音量 **[110](#page-129-0)** ワイドバンド ヘッドセット **[110](#page-129-0)** メトリック **[223,](#page-242-0) [244](#page-263-0)** 音声品質 **[223,](#page-242-0) [244](#page-263-0)**

# も

モデル情報画面 **[205](#page-224-0)** モバイル コネクト **[142,](#page-161-0) [281](#page-300-0)** 転送、着信のモバイル コールをリモート接続先に **[142](#page-161-0)** モバイル ボイス アクセス **[142](#page-161-0)**

# ゆ

### ユーザ **[180,](#page-199-0) [186,](#page-205-0) [291,](#page-310-0) [292,](#page-311-1) [293,](#page-312-0) [294](#page-313-1)**

Manager への追加 **[180](#page-199-0)** サービスへのサブスクライブ **[293](#page-312-0)** サポートの提供 **[291](#page-310-0)**

ユーザ *(*続き*)* のマニュアル **[292](#page-311-1)** パーソナル ディレクトリの設定 **[294](#page-313-1)** 必要な情報の提供 **[186,](#page-205-0) [291](#page-310-1)** ボイス メッセージ システムへのアクセス **[294](#page-313-0)** ユーザ オプション Web ページ **[181](#page-200-0), [183](#page-202-0)** 説明 **[181](#page-200-0)** 表示されるオプションの指定 **[183](#page-202-0)** ユーザへのアクセス権限の付与 **[181](#page-200-1)** ユーザ データグラム プロトコル(UDP) **[6](#page-25-0)** ユーザ ロケール **[105](#page-124-0)** 説明 **[105](#page-124-0)** バージョン **[105](#page-124-0)** 文字セット **[105](#page-124-0)**

### よ

呼出音の音量調節 **[142,](#page-161-0) [281](#page-300-0)** 呼び出し処理 **[142](#page-161-0)**

### ら

ライン アピアランスごとの複数コール **[142](#page-161-0)**

### り

リアルタイム制御プロトコル(RTCP) **[6](#page-25-0)** リアルタイム転送プロトコル(RTP) **[6](#page-25-0)** リセット **[254,](#page-273-1) [256,](#page-275-1) [271,](#page-290-0) [272](#page-291-0)** Cisco Unified IP Phone **[271](#page-290-0)** 意図的 **[256](#page-275-1)** 基本的 **[271](#page-290-1)** 継続的 **[254](#page-273-1)** 工場 **[272](#page-291-0)** 方法 **[271](#page-290-1)** リダイヤル **[142,](#page-161-0) [281](#page-300-0)** リモート ポート設定 **[142](#page-161-0), [281](#page-300-0)**

### ろ

ローカリゼーション **[279](#page-298-0)** Cisco Unified Communications Manager Locale Installer の インストール **[279](#page-298-0)** 電話機ボタンのオーバーレイ **[279](#page-298-1)**

 $\mathbf I$ 

ローカルで有効な証明書(LSC) **[59](#page-78-0)** ロード サーバ **[119](#page-138-0)** 録音トーン **[110](#page-129-0)** 録音トーンの長さ **[110](#page-129-0)** 録音トーンのリモート音量 **[110](#page-129-0)** 録音トーンのローカル音量 **[110](#page-129-0)** ログ サーバ **[119](#page-138-0)** IPv6 ログ サーバ **[119](#page-138-0)** ログ表示 **[116](#page-135-0)** [ロケールの設定(Locale Configuration)] メニュー **[105](#page-124-0), [107](#page-126-1)** 概要 **[105](#page-124-0), [107](#page-126-1)** ネットワーク ロケール **[105](#page-124-0)** ネットワーク ロケール バージョン **[105](#page-124-0)** ユーザ ロケール **[105](#page-124-0)**

[ロケールの設定(Locale Configuration)] メニュー *(*続き*)* ユーザ ロケール バージョン **[105](#page-124-0)** ユーザ ロケール文字セット **[105](#page-124-0)**

### わ

ワイドバンド コーデック **[200](#page-219-0)** 設定 **[200](#page-219-0)** ワイドバンド ヘッドセット **[110](#page-129-0)** ワイドバンド ヘッドセット UI 設定 **[107](#page-126-0)** 話中転送 **[281](#page-300-0)** 割り込み **[27](#page-46-2), [142](#page-161-0), [281](#page-300-0)** ワンボタン割り込み **[281](#page-300-0)**

 **Cisco Unified IP Phone 7931G** アドミニストレーション ガイド **for Cisco Unified Communications Manager 9.0**(**SCCP** および **SIP**)

 $\overline{\phantom{a}}$ 

 $\mathbf I$